# **Software**<sup>46</sup>

**Natural for UNIX**

**Tools and Utilities**

Version 6.3.8 for UNIX

February 2010

# Natural

This document applies to Natural Version 6.3.8 for UNIX.

Specifications contained herein are subject to change and these changes will be reported in subsequent release notes or new editions.

Copyright © 1992-2010 Software AG, Darmstadt, Germany and/or Software AG USA, Inc., Reston, VA, United States of America, and/or their licensors.

The name Software AG, webMethods and all Software AG product names are either trademarks or registered trademarks of Software AG and/or Software AG USA, Inc. and/or their licensors. Other company and product names mentioned herein may be trademarks of their respective owners.

Use of this software is subject to adherence to Software AG's licensing conditions and terms. These terms are part of the product documentation, located at http://documentation.softwareag.com/legal/ and/or in the root installation directory of the licensed product(s).

This software may include portions of third-party products. Forthird-party copyright notices and license terms, please referto "License Texts, Copyright Notices and Disclaimers of Third-Party Products". This document is part of the product documentation, located at http://documentation.softwareag.com/legal/ and/or in the root installation directory of the licensed product(s).

# **Table of Contents**

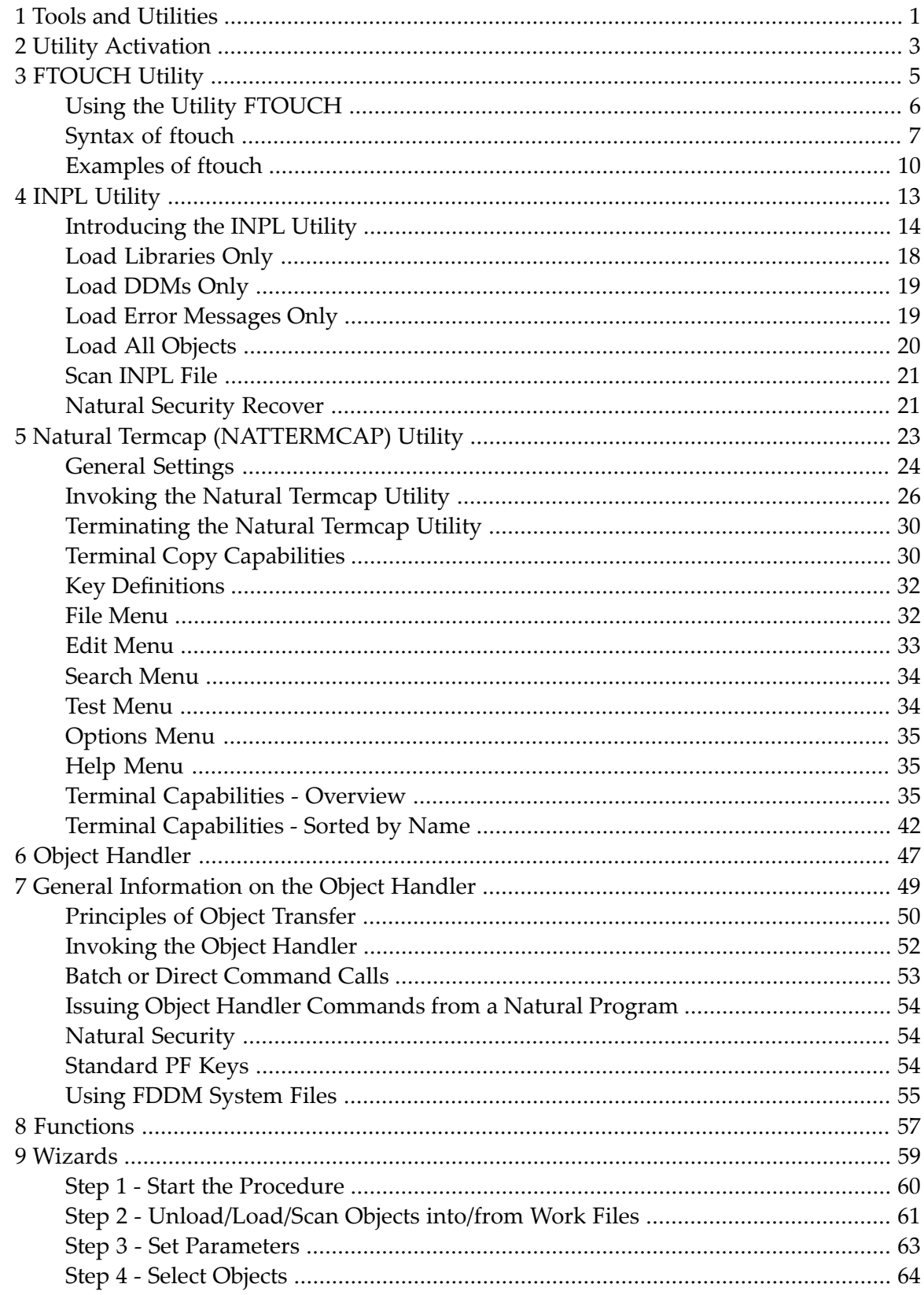

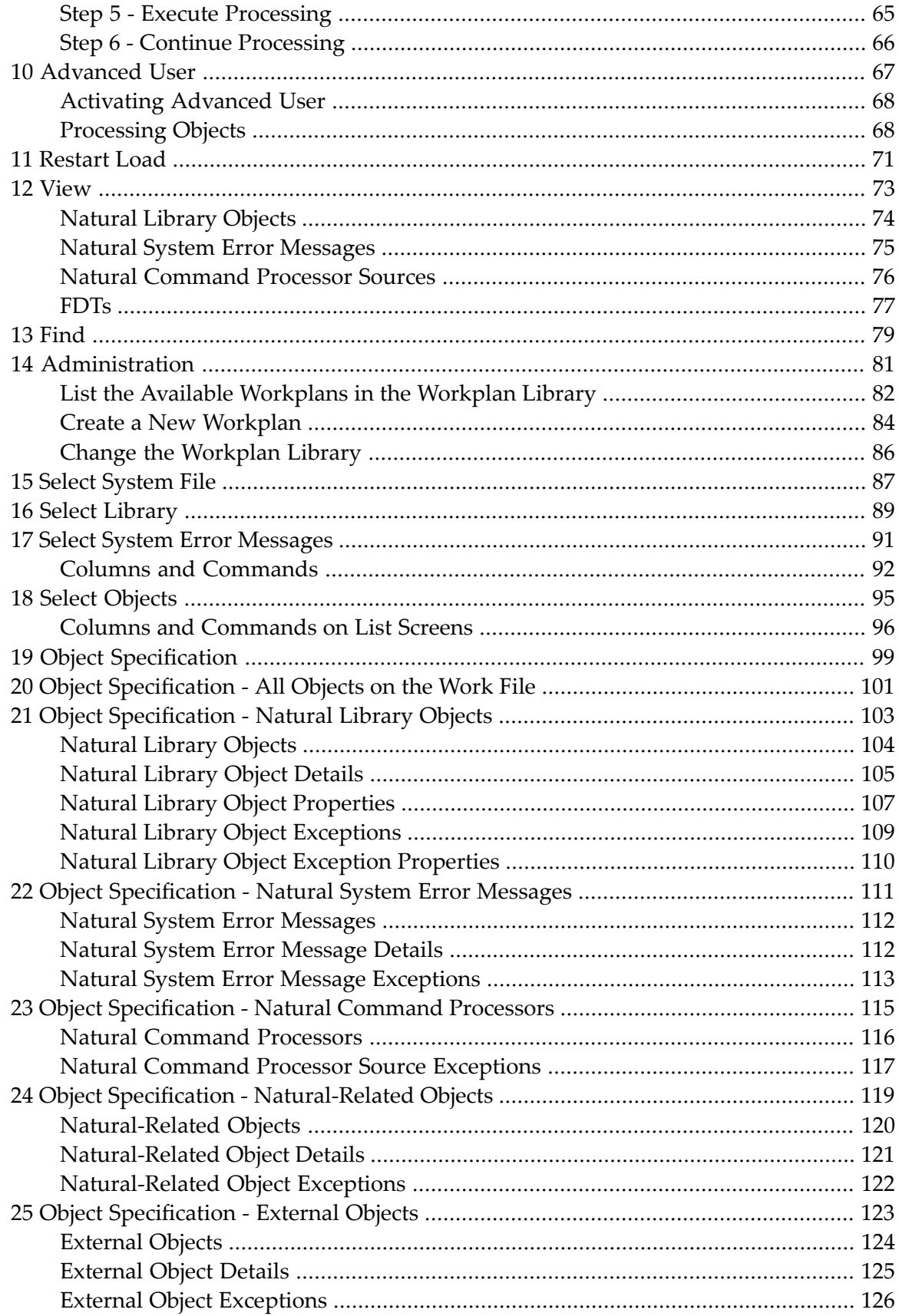

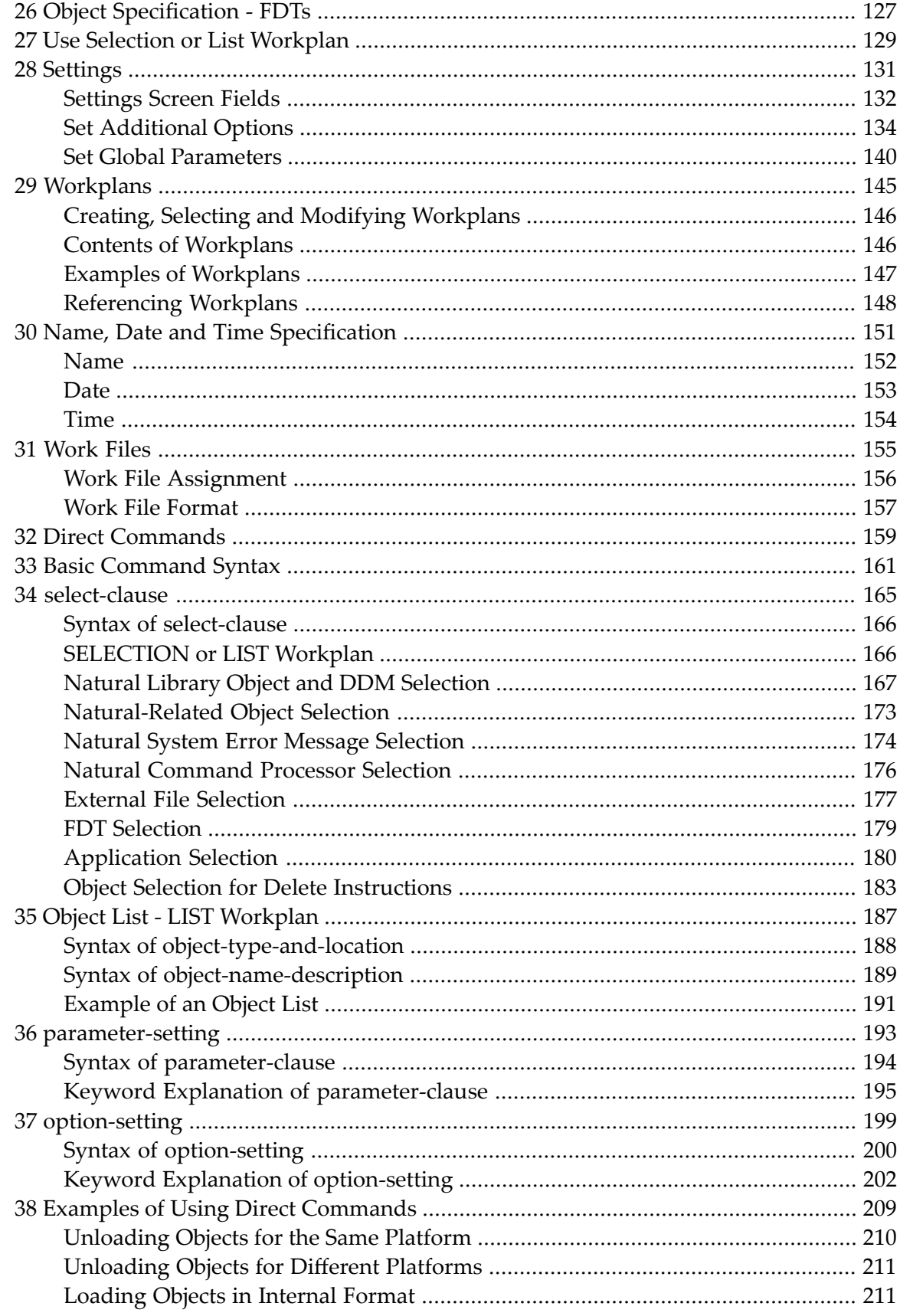

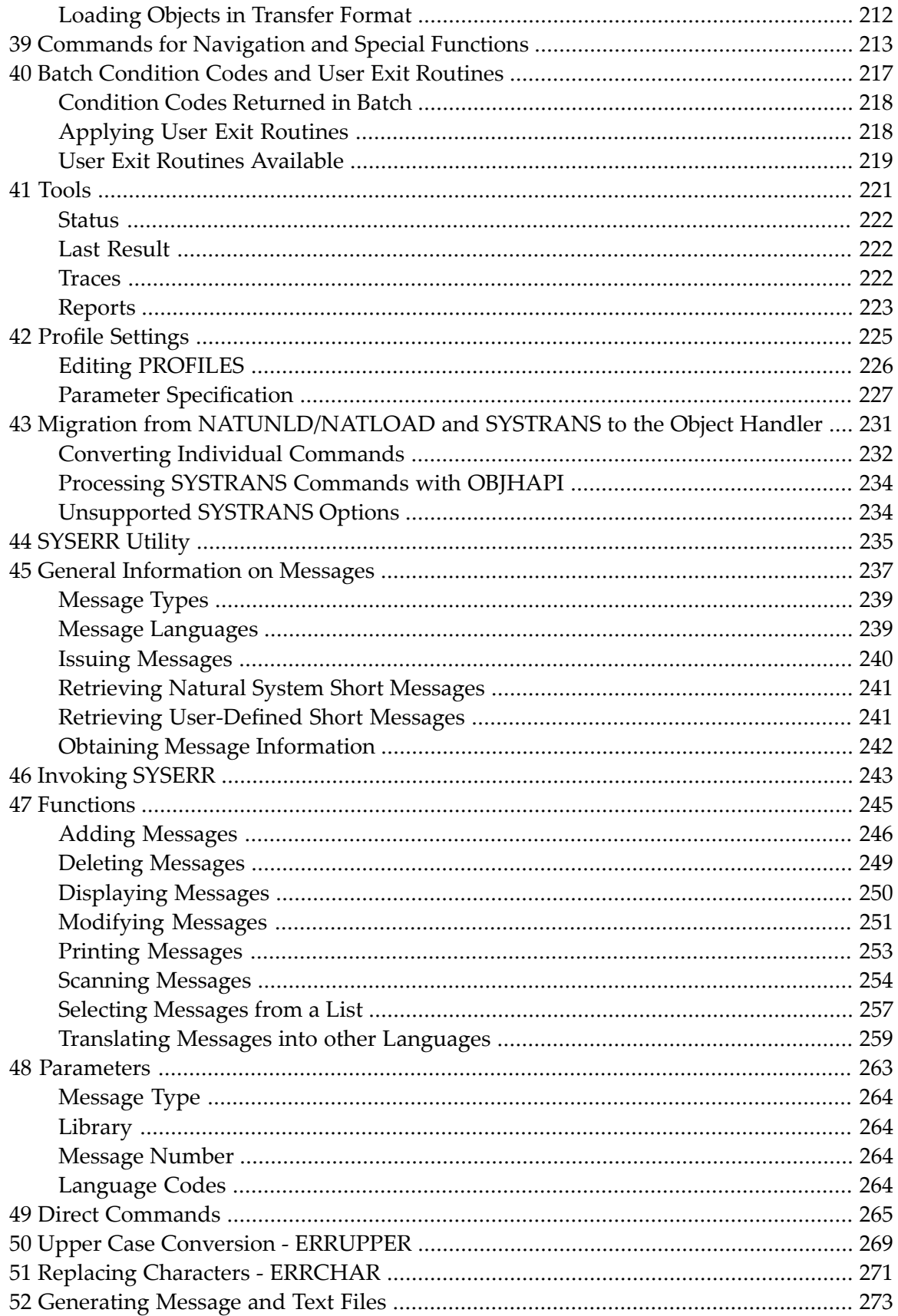

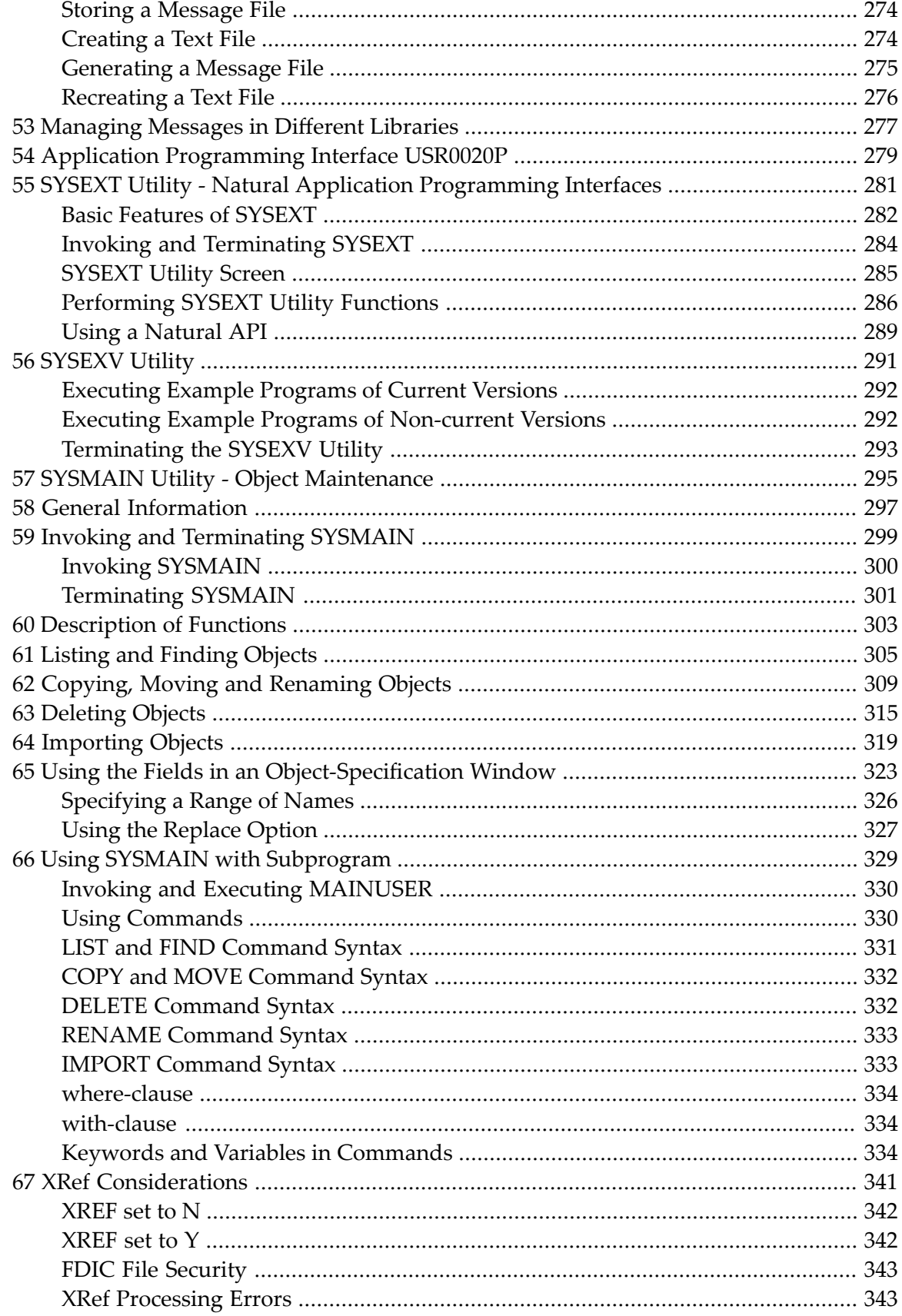

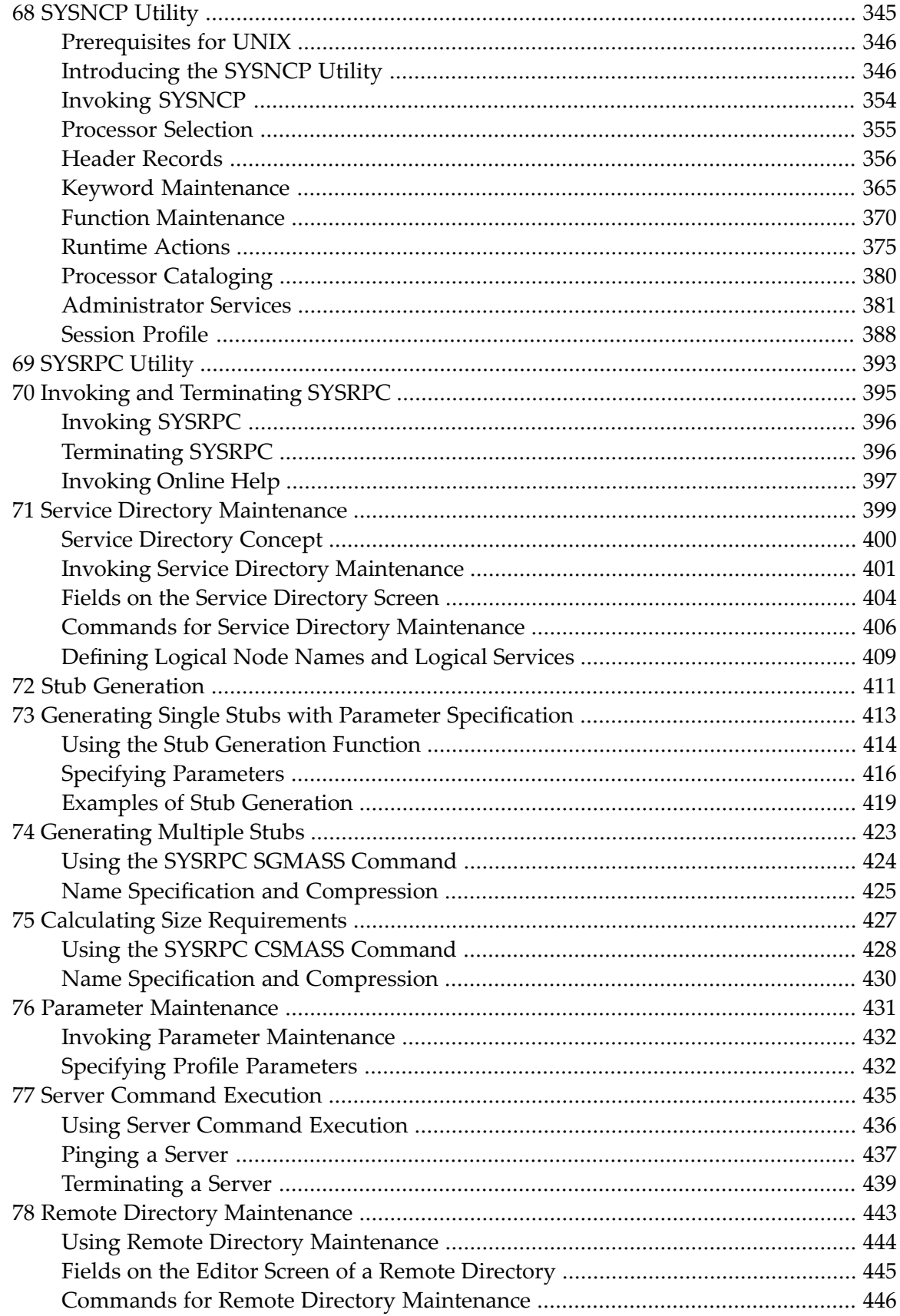

# <span id="page-8-0"></span>**1 Tools and Utilities**

The *Tools and Utilities* documentation explains how Natural invokes a utility and describes the utilities available in Natural.

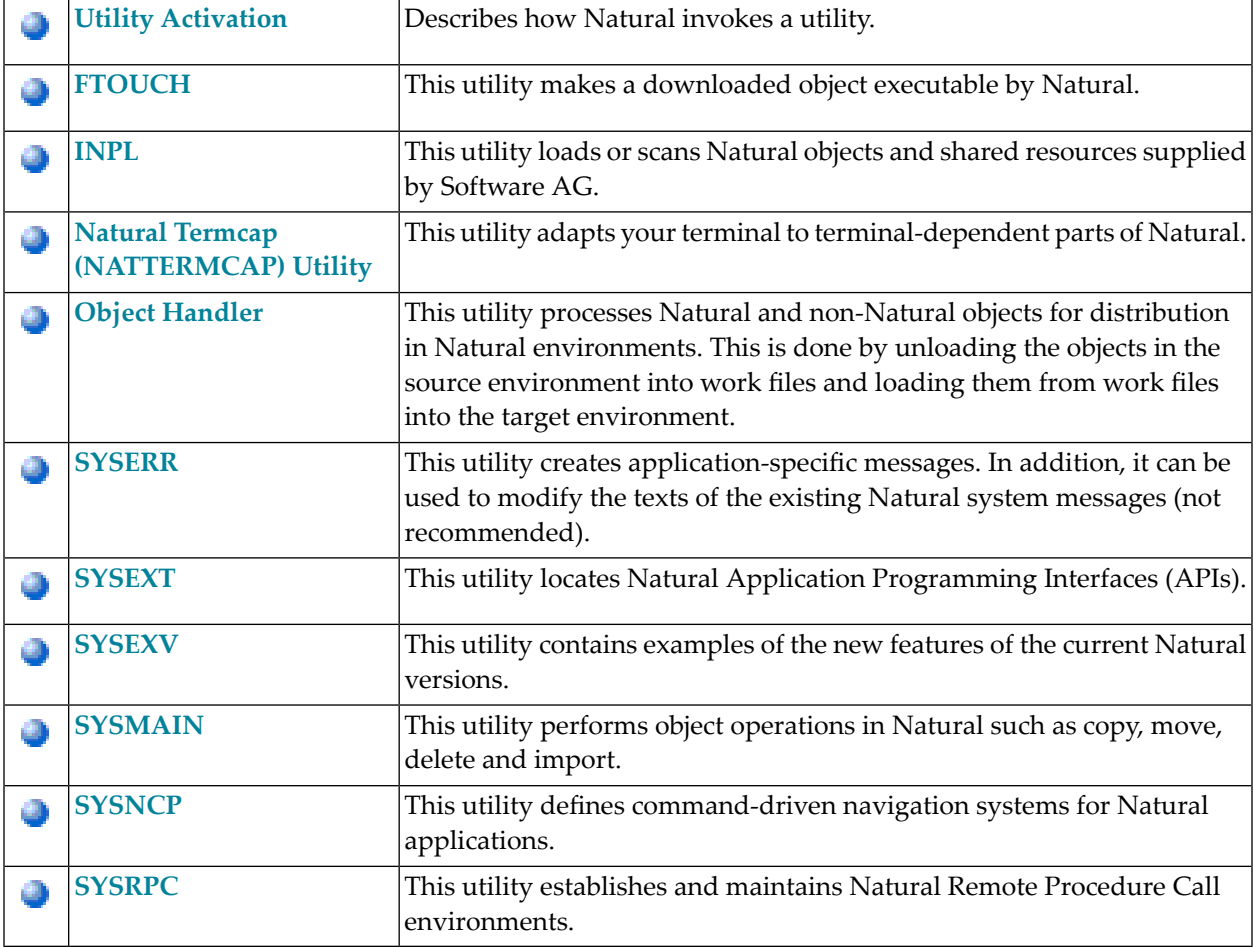

# <span id="page-10-0"></span>**2 Utility Activation**

Natural invokes a Natural utility without performing a logon to the corresponding utility library in the FNAT system file. As a result, Natural preserves the global data area (GDA) and/or application-independent variables (AIV). The current user library and the settings are maintained. (To reset the GDA and/or the AIVs, see the profile parameter FREEGDA in the *Parameter Reference*.)

To preserve the settings of your application environment, do *not* log on to a utility library. Instead, invoke a utility by using the Natural system command that corresponds to the utility.

After terminating a utility, you will be returned to the library from which you invoked the utility. However, if you explicitly log on to a utility library before invoking the utility, you will stay in this (utility) library after utility termination.

### **Exception:**

The SYSEXT utility and the SYSEXV application still perform an implicit logon to the corresponding utility library since object sources can only be edited within an active library.

For information on how to control the use of Natural utilities with Natural Security, see the section *Protecting Utilities* in the *Natural Security* documentation.

<span id="page-12-0"></span>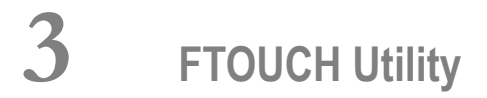

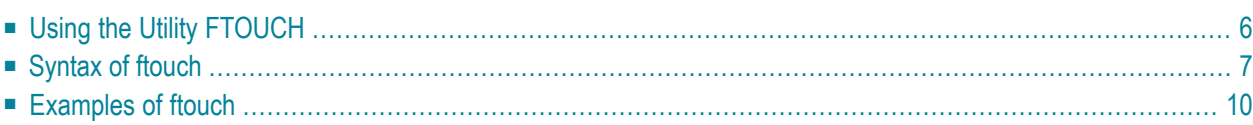

The FTOUCH utility is used to make a downloaded object executable by Natural. This is done by importing the object into the Natural system file FNAT or FUSER and updating the *FILEDIR.SAG* file.

#### **Related Topics:**

- *The File FILEDIR.SAG Operations* documentation
- *Using* NFS *to Store Natural Libraries Operations* documentation
- <span id="page-13-0"></span>■ *Transferring Natural Generated Programs* - *Programming Guide*

## **Using the Utility FTOUCH**

This section provides instructions for executing the FTOUCH utility.

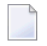

**Note:** Terms enclosed in brackets ([ ]) are optional; bold letters are actual values that must be entered as shown.

#### **To execute the FTOUCH utility**

- 1 Go to an operating system command prompt.
- 2 Ensure that the transferred file is in the desired FNAT or FUSER directory (as specified in your global configuration file) and has the correct extension.
- 3 Enter the command ftouch using the following syntax:

```
ftouch [fnat=dbid,fnr] [fuser=dbid,fnr][bp=bp-name]
[parm=parm-file] [lib=library-name] [encoding=encoding-name]
[userep=rep-use] [-ignoreext][-v] [-q] [mode] [kind] files
```
Or:

For migration, use the following syntax:

ftouch [fnat=*dbid*,*fnr*] [fuser=*dbid*,*fnr*] [parm=*parm-file*] [lib=*library-name*][encoding=*encoding-name*][-q] convert

Or:

For endian conversion of the *FILEDIR.SAG* file, use the following syntax:

```
ftouch [fnat=dbid,fnr] [fuser=dbid,fnr] 
[parm=parm-file] [lib=library-name][endian=endian-mode]
```
Or:

For encoding of single or multiple objects contained in the *FILEDIR.SAG* file, use the following syntax:

```
ftouch [fnat=dbid,fnr] [fuser=dbid,fnr]
[parm=parm-file] [lib=library-name][objname=object-name][encoding=encoding-name]
```
Or:

For setting the line number suppression state of a library in *FILEDIR.SAG*, use the following syntax:

```
ftouch [fnat=dbid,fnr] [fuser=dbid,fnr] 
[parm=parm-file] [lib=library-name][suprln=library-state]
```
# **Syntax of ftouch**

The following options are provided with the ftouch command:

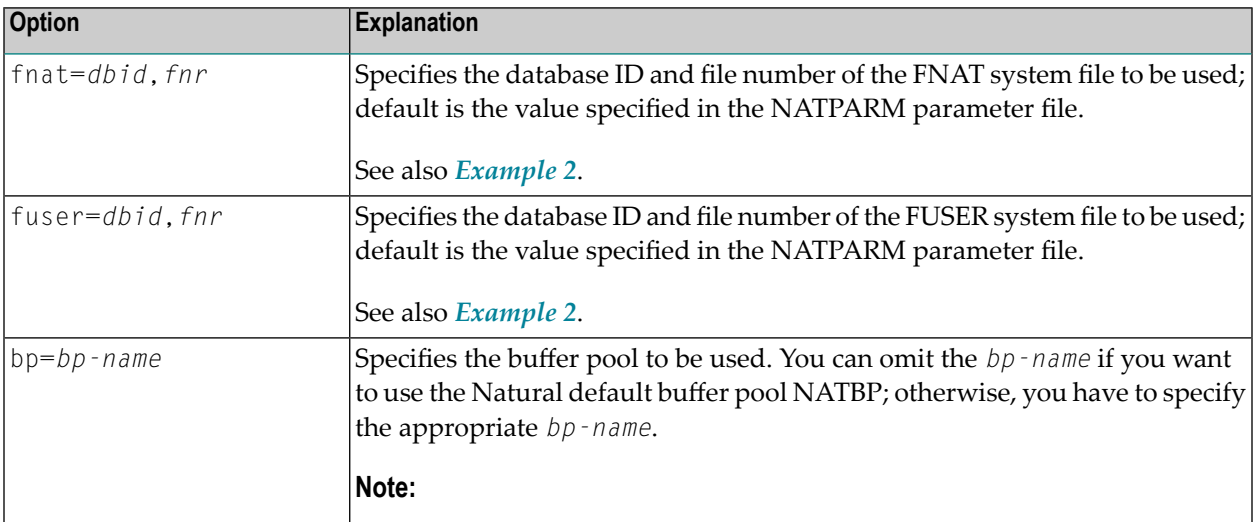

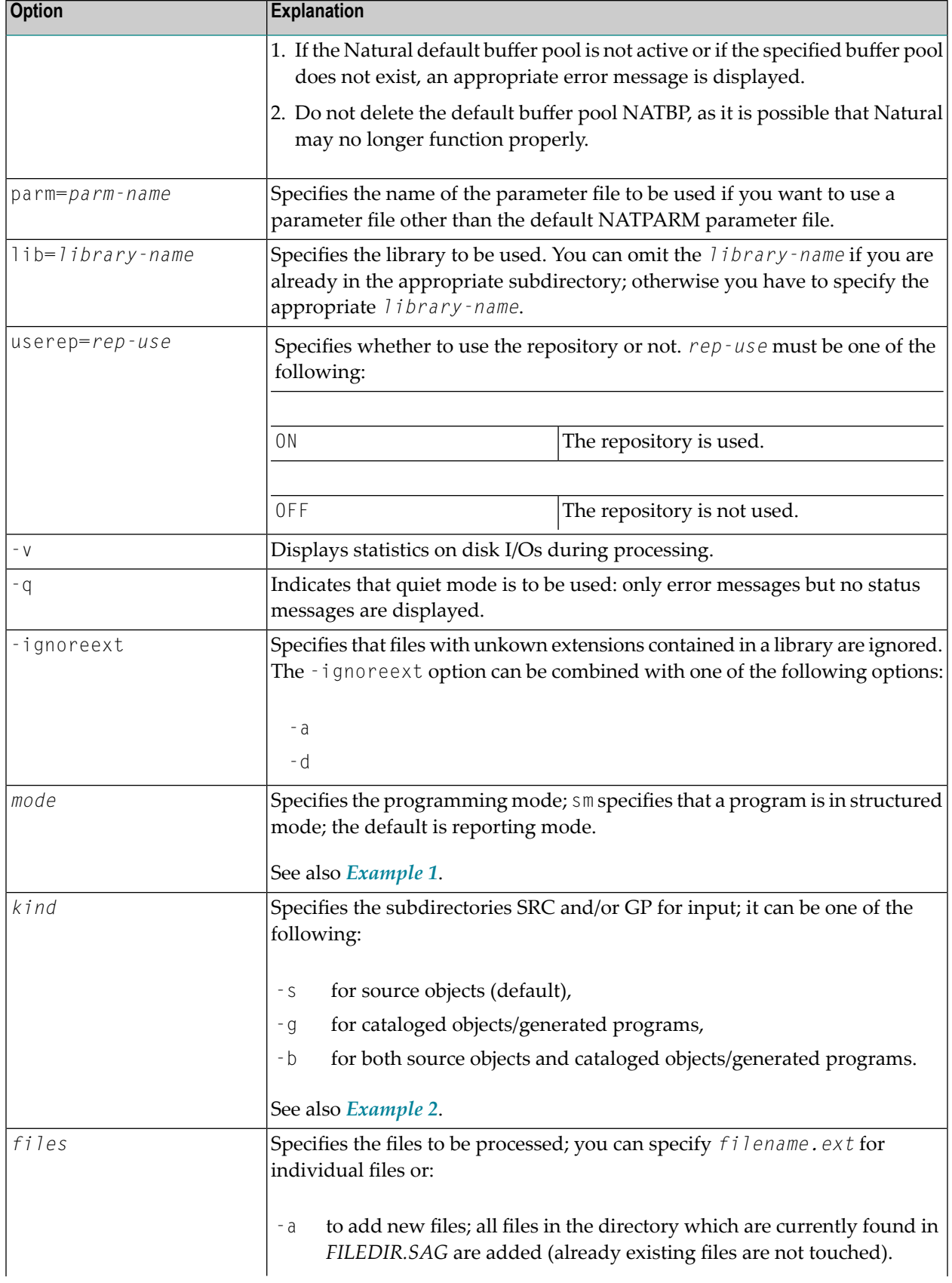

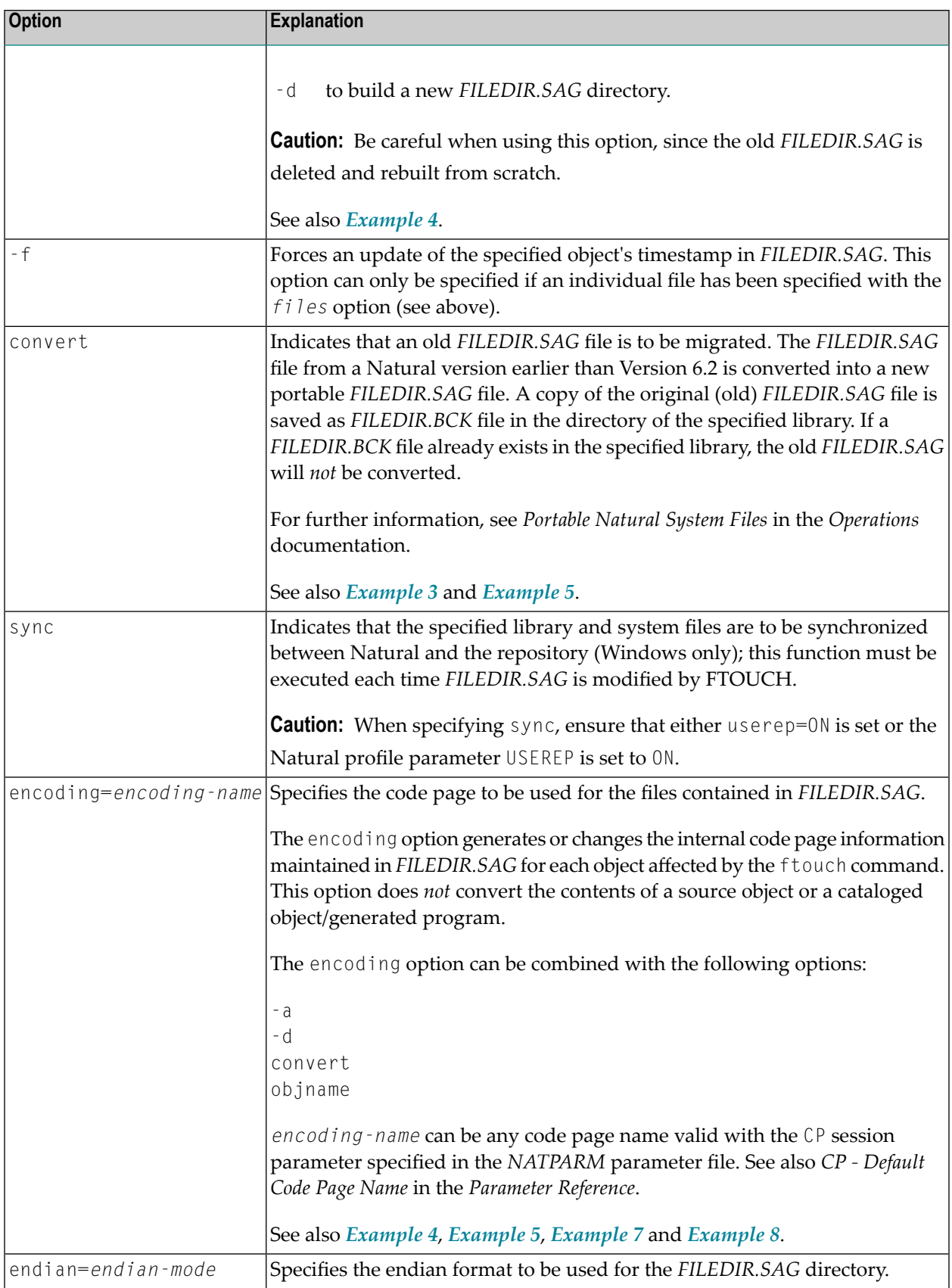

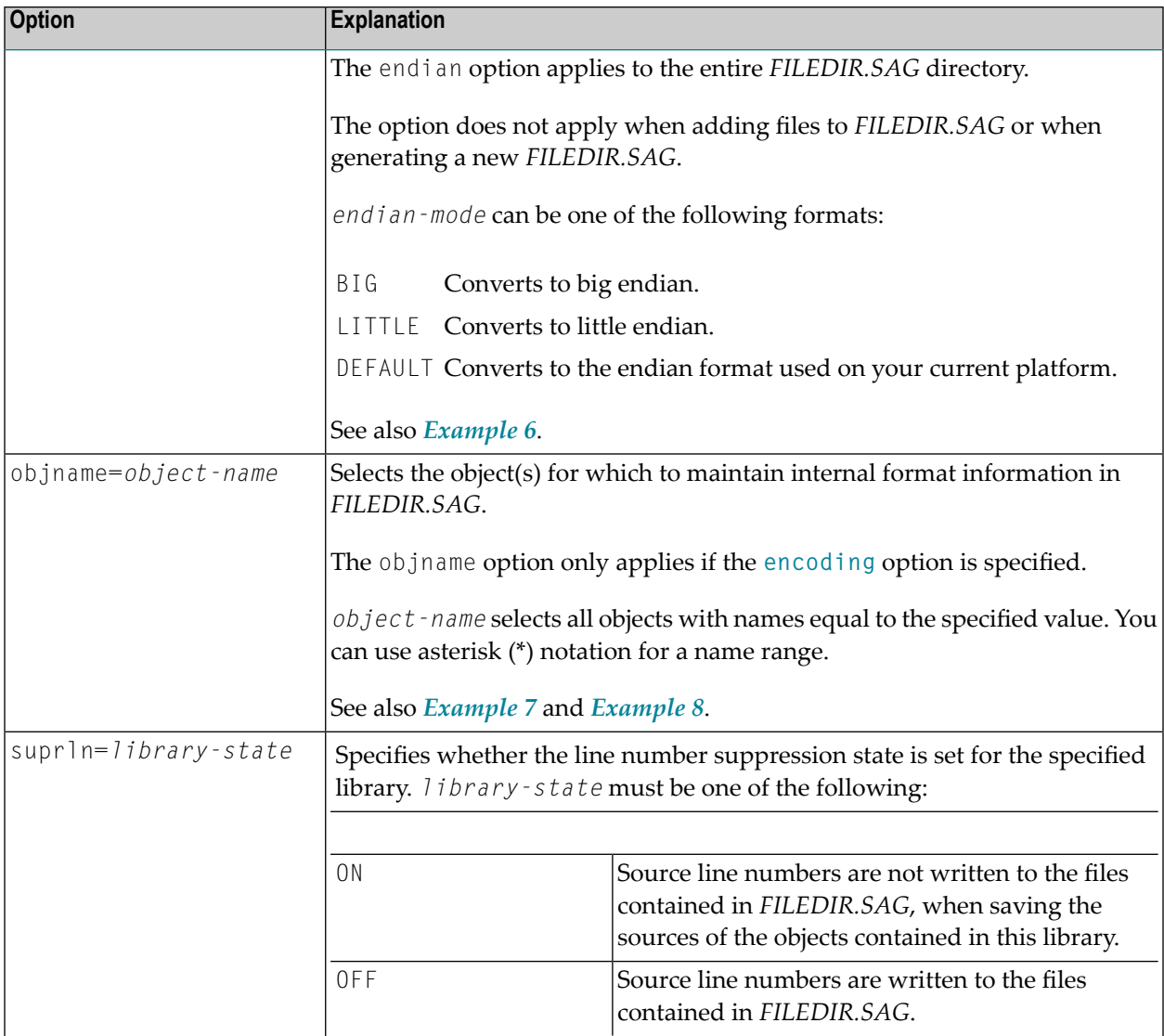

# <span id="page-17-0"></span>**Examples of ftouch**

The following section provides examples of the ftouch command.

#### <span id="page-18-1"></span>**Example 1:**

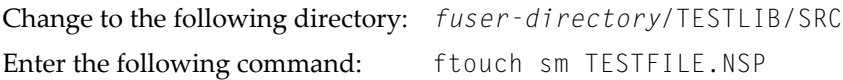

<span id="page-18-0"></span>As a result, the program TESTFILE in library TESTLIB is available in structured mode to Natural.

#### **Example 2:**

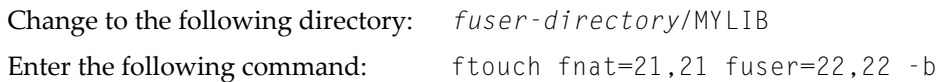

<span id="page-18-3"></span>As a result, all files in the directories MYLIB/SRC and MYLIB/GP are available in reporting mode (default) to Natural.

#### **Example 3:**

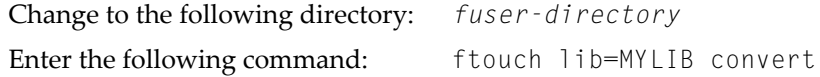

<span id="page-18-2"></span>As a result, a new portable *FILEDIR.SAG* file is saved forthe MYLIB library and the old *FILEDIR.SAG* is saved as *FILEDIR.BCK* file in this library.

#### **Example 4:**

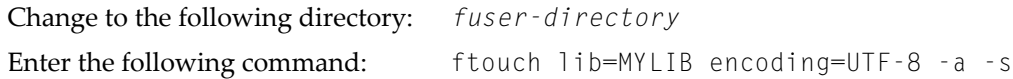

<span id="page-18-4"></span>As a result, the internal format information is generated as UTF-8 for all objects which are added to the *FILEDIR.SAG* directory from the MYLIB/SRC subdirectory.

#### **Example 5:**

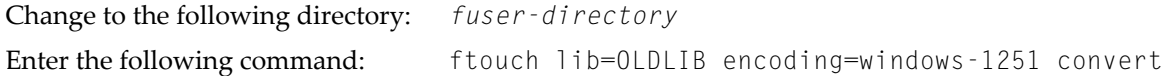

As a result, a new portable *FILEDIR.SAG* file is saved forthe OLDLIB library and the internal format information changes to windows-1251 for all objects contained in the *FILEDIR.SAG* file.

### <span id="page-19-2"></span>**Example 6:**

Change to the following directory: *fuser-directory* Enter the following command: ftouch lib=MYLIB endian=BIG

As a result, the *FILEDIR.SAG* file of the MYLIB library is converted to big endian. The internal format information changes to BIG for all objects contained in the MYLIB library.

#### <span id="page-19-0"></span>**Example 7:**

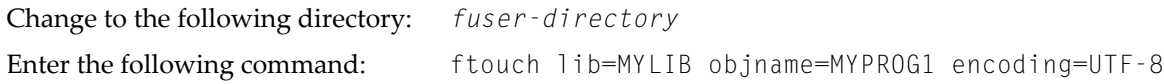

<span id="page-19-1"></span>As a result, the internal format information of object MYPROG1 changes to UTF-8 if MYPROG1 is contained in library MYLIB in the *FILEDIR.SAG* file.

#### **Example 8:**

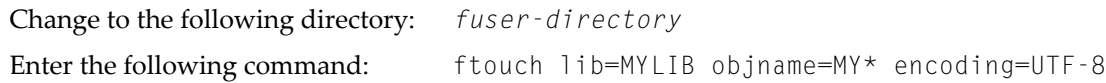

As a result, the internal information of all objects with names that start with MY changes to UTF-8 if they are contained in library MYLIB in the *FILEDIR.SAG* file.

### **Example 9:**

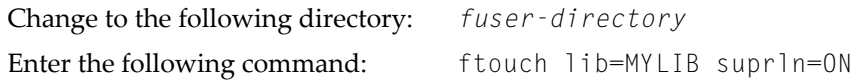

As a result, the line number suppression state is set to ON for library MYLIB in the *FILEDIR.SAG* file.

<span id="page-20-0"></span>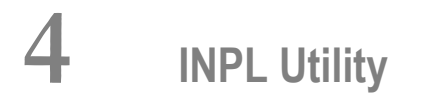

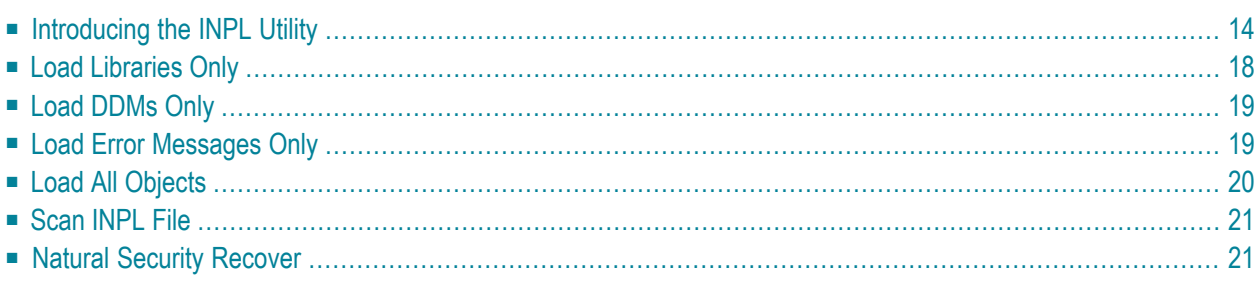

The INPL utility (Initial Natural Program Load) is used to load or scan Natural objects and shared resources from files supplied by Software AG.

# <span id="page-21-0"></span>**Introducing the INPL Utility**

The INPL utility processes Natural objects and shared resources provided by Software AG.

The following diagram is a basic illustration of the INPL functionality:

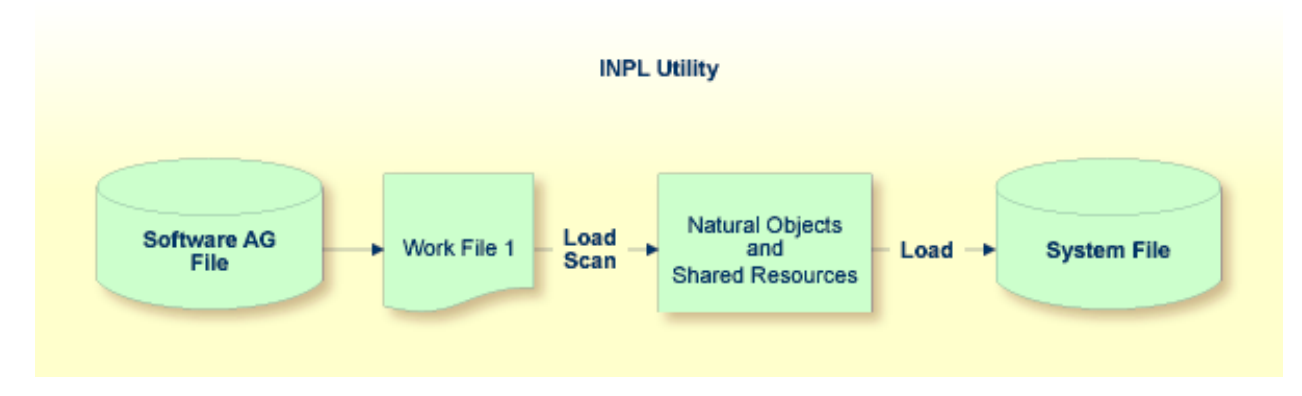

The Natural objects and shared resources are delivered as installation or update files which are assigned to Work File 1. The INPL utility loads the Natural objects and shared resources from Work File 1 into Natural system files.

The Natural objects and shared resources include cataloged objects and source objects that are contained in libraries in the Natural system files FNAT and FUSER.

In addition to loading Natural objects and shared resources, the INPL utility provides a scan function to check the contents of the file assigned to Work File 1 and a **Natural Security Recover** function which forces initialization of the Natural Security environment.

When loading cataloged objects into Natural system files, the INPL utility deletes any buffer pool entries of cataloged objects with identical names if contained in the same buffer pool used by the INPL utility.

If an error occurs during INPL execution, the INPL will be interrupted and terminate abnormally with Condition Code 40.

This section covers the following topics:

- [Restrictions](#page-22-0)
- [Special](#page-22-1) Case
- [Invoking](#page-22-2) INPL
- Options [Available](#page-23-0)

■ **INPL [Report](#page-25-1)** 

### <span id="page-22-0"></span>**Restrictions**

You can process only files which are marked as "SAG system INPL file".

### <span id="page-22-1"></span>**Special Case**

When an INPL is to be performed in a Natural Security environment, the INPL command can be specified using the dynamic Natural profile parameter STACK.

### <span id="page-22-2"></span>**Invoking INPL**

### **To invoke the INPL utility**

1 Enter the following Natural system command:

INPL

An INPL menu similar to the example below is displayed:

```
11:04:48 ***** NATURAL INPL UTILITY ***** 2001-11-09 
User: SAG Library: SYSTEM
                   Code Function 
                    L Load Libraries Only 
                    D Load DDMs Only 
                    E Load Error Messages Only 
                   B Load All Objects<br>S Scan INPL File
                        Scan INPL File
                    R Natural Security Recover 
                    ? Help 
                         . Exit 
        Code ........ B 
       Replace ..... Y (Y/N/0) Load Except . N (Y/N)
        DDM Name .... 
        Library ..... 
       Object Name . Date ........ (YYYY-MM-DD)
       Check Date .. N (Y/N) Number ...... 0
        File Type ... D (D/P) 
        Load File ... $NATWORK/SAGLOAD.sag 
        Report File . $HOME/report.txt
```
- 2 From the INPL menu, you can choose one of the following functions by entering the corresponding function code in the **Code** field:
	- **Load [Libraries](#page-25-0) Only**
	- **Load [DDMs](#page-26-0) Only**
	- **Load Error [Messages](#page-26-1) Only**
	- **Load All [Objects](#page-27-0)**
	- **Scan [INPL](#page-28-0) File**
	- **Natural [Security](#page-28-1) Recover**

For detailed information on these functions, refer to the corresponding sections.Modify or complete the remaining input fields as described in *Options [Available](#page-23-0)*.

<span id="page-23-0"></span>3 Choose ENTER to confirm your entries.

### **Options Available**

The following section describes the input fields on the INPL menu where you can specify the file to be used for the INPL and one or more parameters as object selection criteria for the INPL function specified in the **Code** field. The use of a parameter depends on the respective function as indicated in the relevant documentation sections.

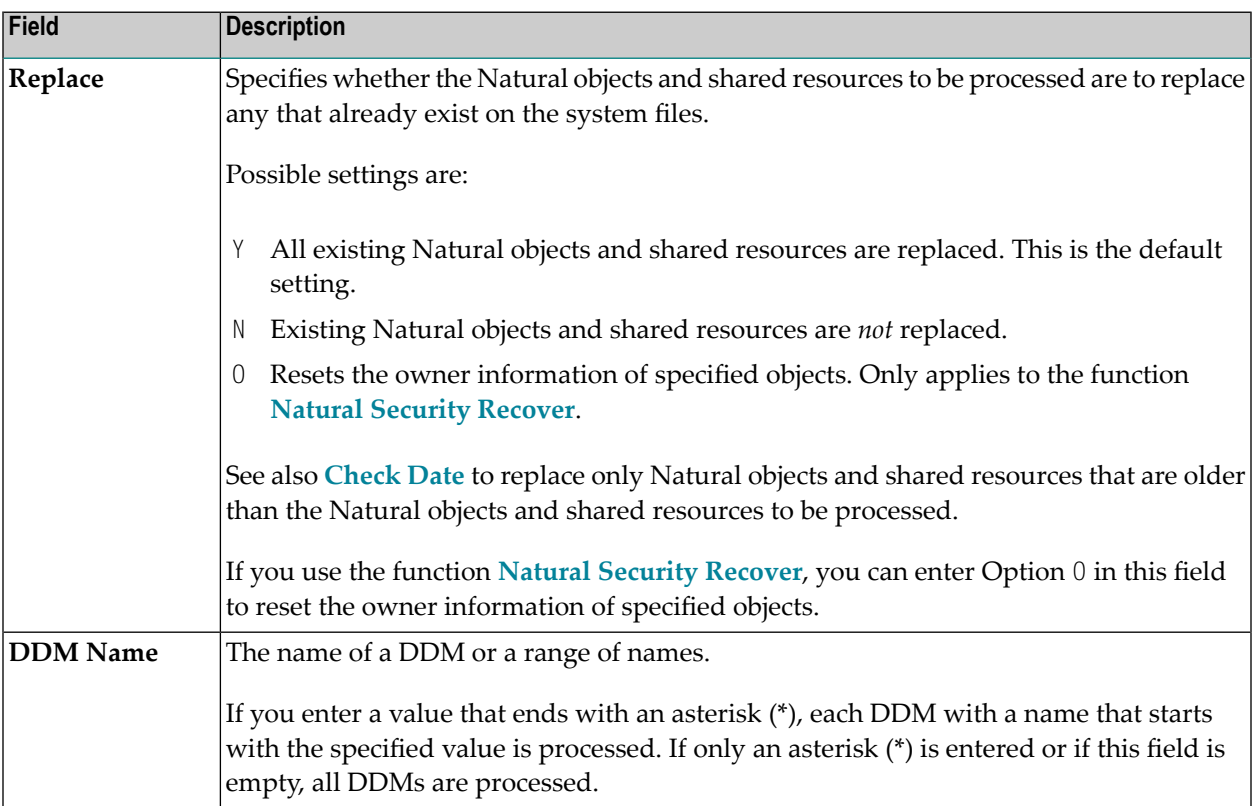

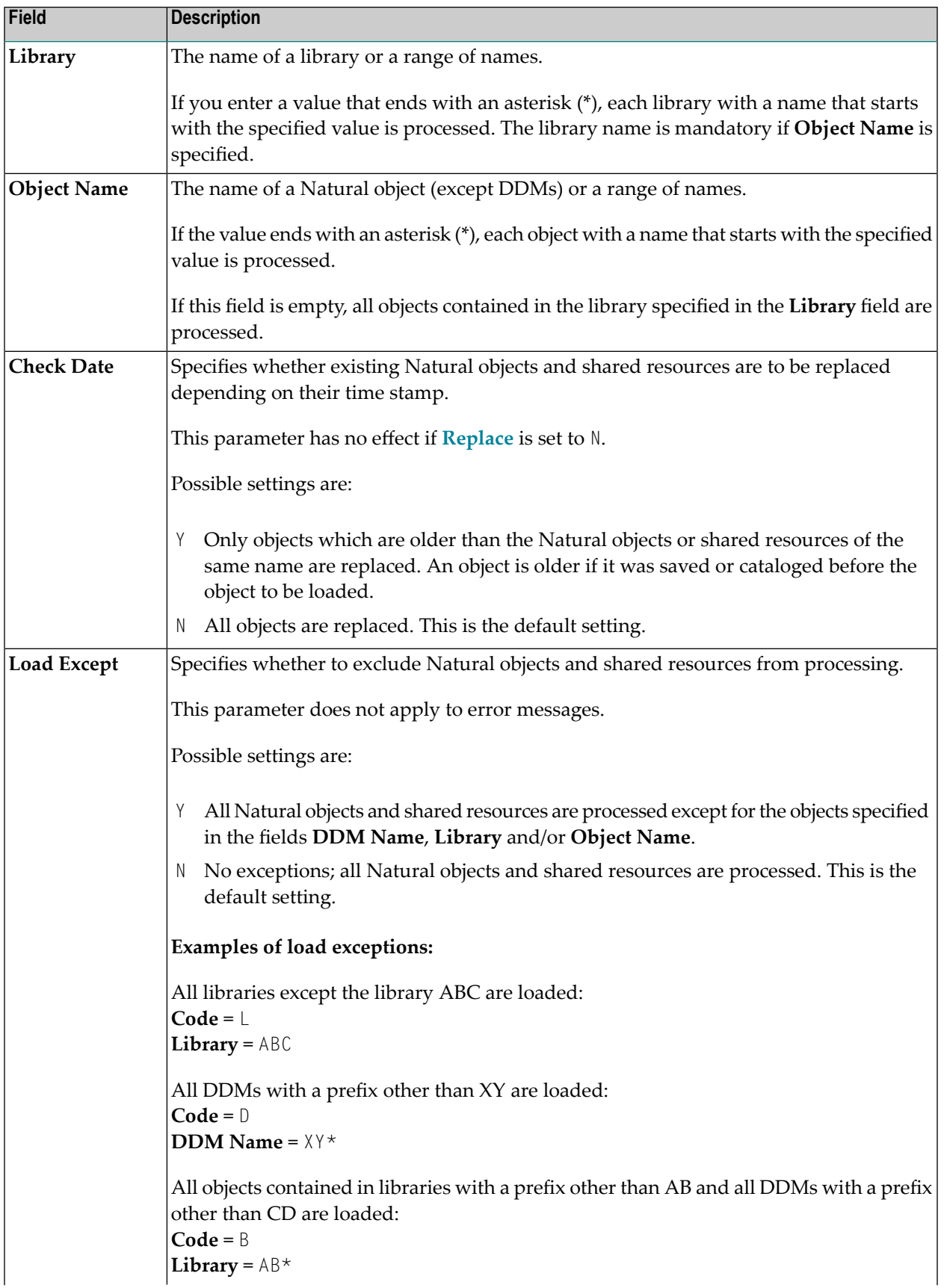

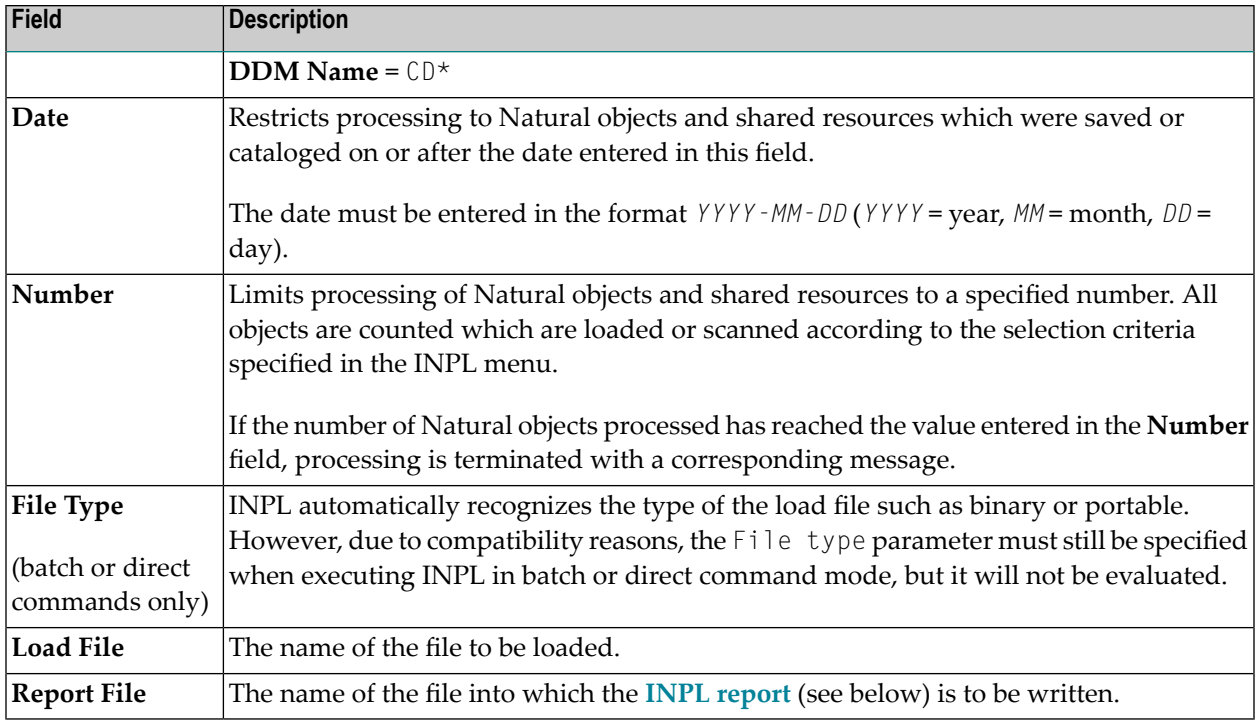

### <span id="page-25-1"></span>**INPL Report**

<span id="page-25-0"></span>When the selected INPL function is complete, a corresponding INPL report is written to the file you specified in the **Report File** field. If no work file was specified, the report is displayed on a screen.

# **Load Libraries Only**

This function of the INPL utility is used to load Natural cataloged objects and source objects and shared resources into specified libraries in the Natural system file FNAT or FUSER.

### **To load libraries**

- 1 In the INPL menu, enter function code L. You can specify parameters to be valid during execution of this function:
	- **Replace** (Y/N)
	- **Load Except** (Y/N)
	- **Library**
	- **Object Name**
	- **Date** (YYYY-MM-DD)
- **Check Date** (Y/N)
- **Number**

For detailed information on these parameters, refer to *Options [Available](#page-23-0)* in the section *Introducing the INPL Utility*.

2 Confirm your entries.

<span id="page-26-0"></span>When the function is complete, a corresponding **INPL [report](#page-25-1)** (see the section *Introducing the INPL Utility*) is output.

# **Load DDMs Only**

This function of the INPL utility is used to load DDMs into the libraries indicated in the work file.

### **To load DDMs**

- 1 In the INPL menu, enter function code D. You can specify parameters to be valid during execution of this function:
	- **Replace** (Y/N)
	- **Load Except** (Y/N)
	- **DDM Name**
	- **Number**

For detailed information on these parameters, refer to *Options [Available](#page-23-0)* in the section *Introducing the INPL Utility*.

2 Confirm your entries.

<span id="page-26-1"></span>When the function is complete, a corresponding **INPL [report](#page-25-1)** (see the section *Introducing the INPL Utility*) is output.

# **Load Error Messages Only**

This function of the INPL utility is used to load user-defined error messages or system error messages into specified libraries in the Natural system file FUSER or FNAT respectively.

#### **To load error messages**

- 1 In the INPL menu, enter function code E. You can specify parameters to be valid during execution of this function:
	- **Replace** (Y/N)
	- **Library**

For detailed information on these parameters, refer to *Options [Available](#page-23-0)* in the section *Introducing the INPL Utility*.

2 Confirm your entries.

<span id="page-27-0"></span>When the function is complete, a corresponding **INPL [report](#page-25-1)** (see the section *Introducing the INPL Utility*) is output.

## **Load All Objects**

This function of the INPL utility is used to load all Natural objects (including error messages and DDMs) and shared resources into the libraries indicated in Work File 1.

#### **To load all objects and shared resources**

- 1 In the INPL menu, enter function code B. You can specify parameters to be valid during execution of this function:
	- **Replace** (Y/N)
	- **Load Except** (Y/N)
	- **DDM** Name
	- **Library**
	- **Object Name**
	- **Date** (YYYY-MM-DD)
	- **Check Date** (Y/N)
	- **Number**

For detailed information on these parameters, refer to *Options [Available](#page-23-0)* in the section *Introducing the INPL Utility*.

2 Confirm your entries.

When the function is complete, a corresponding **INPL [report](#page-25-1)** (see the section *Introducing the INPL Utility*) is output.

# <span id="page-28-0"></span>**Scan INPL File**

This function of the INPL utility is used to scan the contents of the file assigned to Work File 1.

### **To scan an INPL File**

- 1 In the INPL menu, enter function code S. You can specify parameters to be valid during execution of this function:
	- **Load Except** (Y/N)
	- **DDM** Name
	- **Library**
	- **Object Name**
	- **Date** (YYYY-MM-DD)
	- **Number**

For detailed information on these parameters, refer to *Options [Available](#page-23-0)* in the section *Introducing the INPL Utility*.

2 Confirm your entries.

<span id="page-28-1"></span>When the function is complete, a corresponding **INPL [report](#page-25-1)** (see the section *Introducing the INPL Utility*) is output.

## **Natural Security Recover**

This function of the INPL utility is used to force initialization of the Natural Security environment.

The following options are provided:

■ Reset [Environment](#page-29-0)

■ [Remove](#page-29-1) Owners

### <span id="page-29-0"></span>**Reset Environment**

**Caution:** Execution of this function will reset the user profile DBA and the library profile  $\bigoplus$ SYSSEC as well as the link between these two objects as they were after the initial installation; all other links to the library SYSSEC will be canceled. Other Natural Security profiles and links will not be modified. Contact Software AG technical support for further information.

### **To reset the environment**

<span id="page-29-1"></span>In the INPL menu, enter function code R.

### **Remove Owners**

### **To remove owners**

In the INPL menu, enter function code R and enter an 0 in the **Replace** field to reset the owner information of specified objects.

## <span id="page-30-0"></span>5 Natural Termcap (NATTERMCAP) Utility

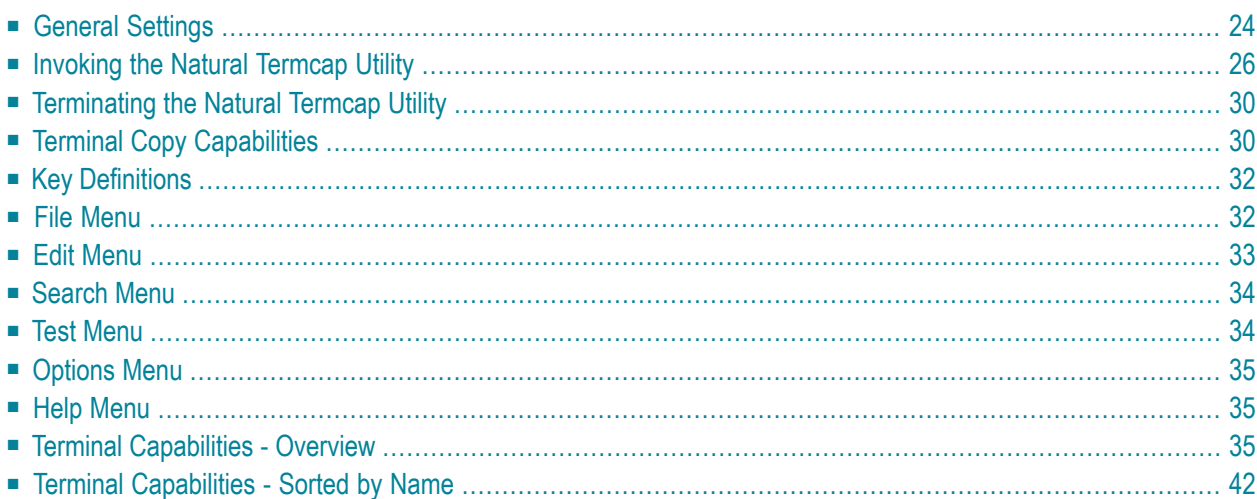

The Natural Termcap (NATTERMCAP) utility is used to create, modify and test terminal capabilities used by Natural. These terminal capabilities are stored in the terminal database SAGtermcap.

Since there are no standard terminal type definitions, Software AG does not assume any responsibility for the completeness and the correctness of the terminal types contained in SAGtermcap. A terminal type standard used for Digital Equipment Corporation's VT terminals is ANSI X3.64 (corresponds to ISO 6429).

# <span id="page-31-0"></span>**General Settings**

This section provides information on environment variables and parameters that can be used to specify general settings of the Natural Termcap utility. For the parameters that can be specified when invoking the Natural Termcap utility, see *Dynamic [Parameters](#page-34-0)*.

- [Environment](#page-31-1) Variables
- [Terminal](#page-31-2) Mode
- [Special](#page-32-0) Control Codes

### <span id="page-31-1"></span>**Environment Variables**

The Natural Termcap utility uses the following environment variables:

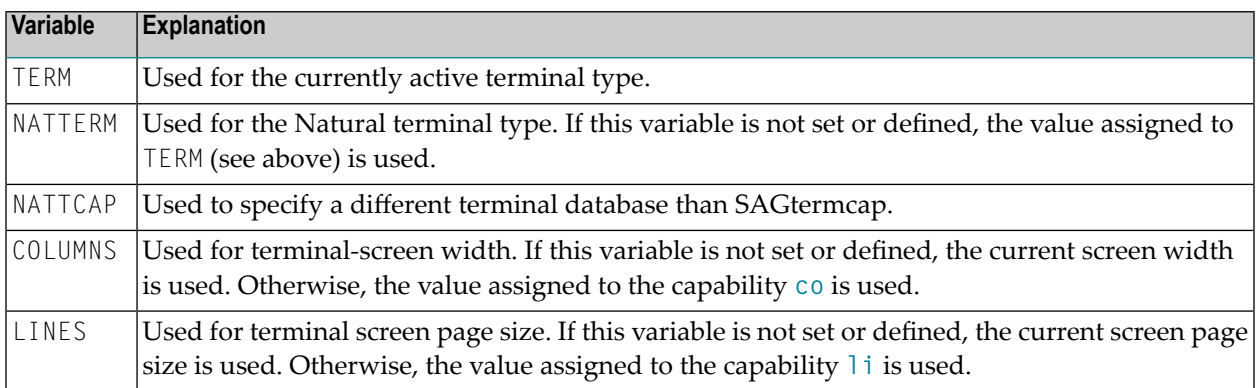

### <span id="page-31-2"></span>**Terminal Mode**

The Natural Termcap utility is a screen I/O application. Therefore, it needs a terminal database and a terminal type to display menus and windows on the screen. By default, the Natural Termcap utility uses the same terminal database and type that Natural uses.

Natural retrieves the terminal type as follows:

- 1. It takes the contents of the environment variable NATTERM.
- 2. If NATTERM is not set or defined, it takes the contents of the system environment variable TERM.

Natural retrieves the terminal database as follows:

- 1. It takes the contents of the environment variable NATTCAP.
- 2. If NATTCAP is not set, it retrieves the terminal database name from the NATTCAP entry in the local configuration file *NATURAL.INI*.
- 3. If this terminal database could not be found, the Natural Termcap utility tries to locate a terminal database named SAGtermcap in the current directory.

To avoid this automatism, the Natural Termcap utility offers a predefined terminal database in the dynamic parameter **TERMCAP** with a limited number of terminal types. These types can be accessed by specifying the dynamic parameter **DISPLAY**.

### <span id="page-32-0"></span>**Special Control Codes**

The following table gives an overview of unprintable characters, as well as characters that have a special meaning in terminal capability syntax:

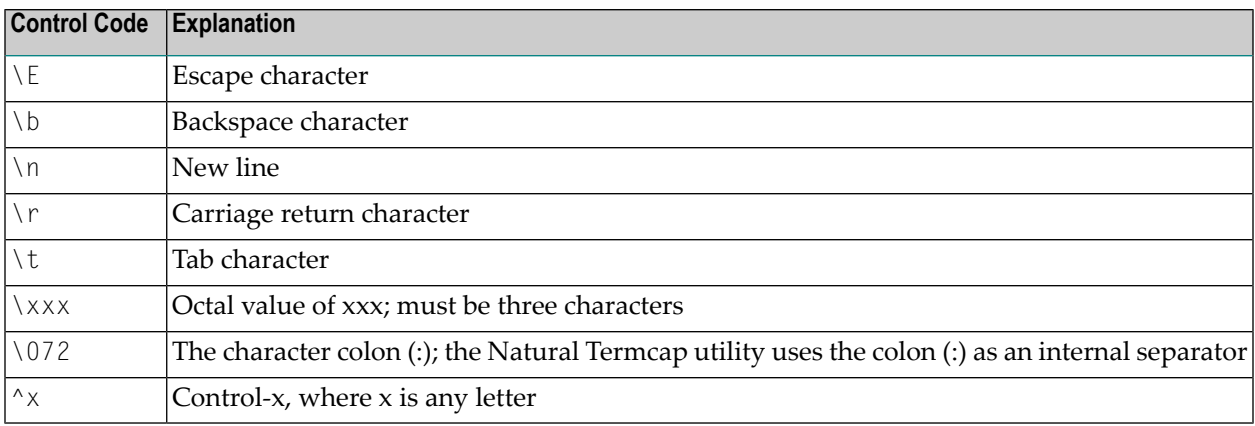

#### **Example:**

If the function key PF10 is to be defined as F10 on a DEC VT220 terminal, the code of F10 is:

<ESCAPE>[21~

Specify the following for capability PF10:

\E[21~

If the character tilde (~) is not available on the keyboard, use the octal value of tilde instead. Tilde is defined as octal 176. The alternative specification is then:

<span id="page-33-0"></span>\E[21\176

## **Invoking the Natural Termcap Utility**

### **To invoke the Natural Termcap utility**

At the operating system prompt, enter the following:

nattermcap [*dynamic-parameters*]

where *dynamic-parameters* denotes one or more parameters that can be specified with the command (see *Dynamic [Parameters](#page-34-0)*).

The **NATURAL Termcap Utility** screen appears with the name of the currently active terminal in the top right-hand corner of the screen.

The screen provides the following menu options:

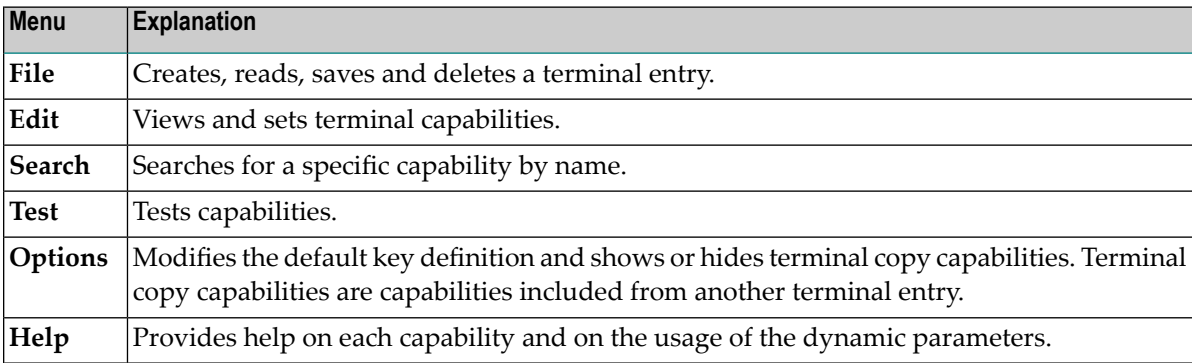

The menus provided on the **NATURAL Termcap Utility** screen are explained in the following sections.

### <span id="page-34-0"></span>**Dynamic Parameters**

The dynamic parameters that can be supplied with the NATTERCAMP command when invoking the Natural Termcap utility are described in the following section. These parameters provide quick access to the capabilities of a terminal type. As an alternative, you can use the menu options provided on the **NATURAL Termcap Utility** screen.

For explanations of the symbols used in the parameter syntax, refer to *System Command Syntax* in the *System Commands* documentation.

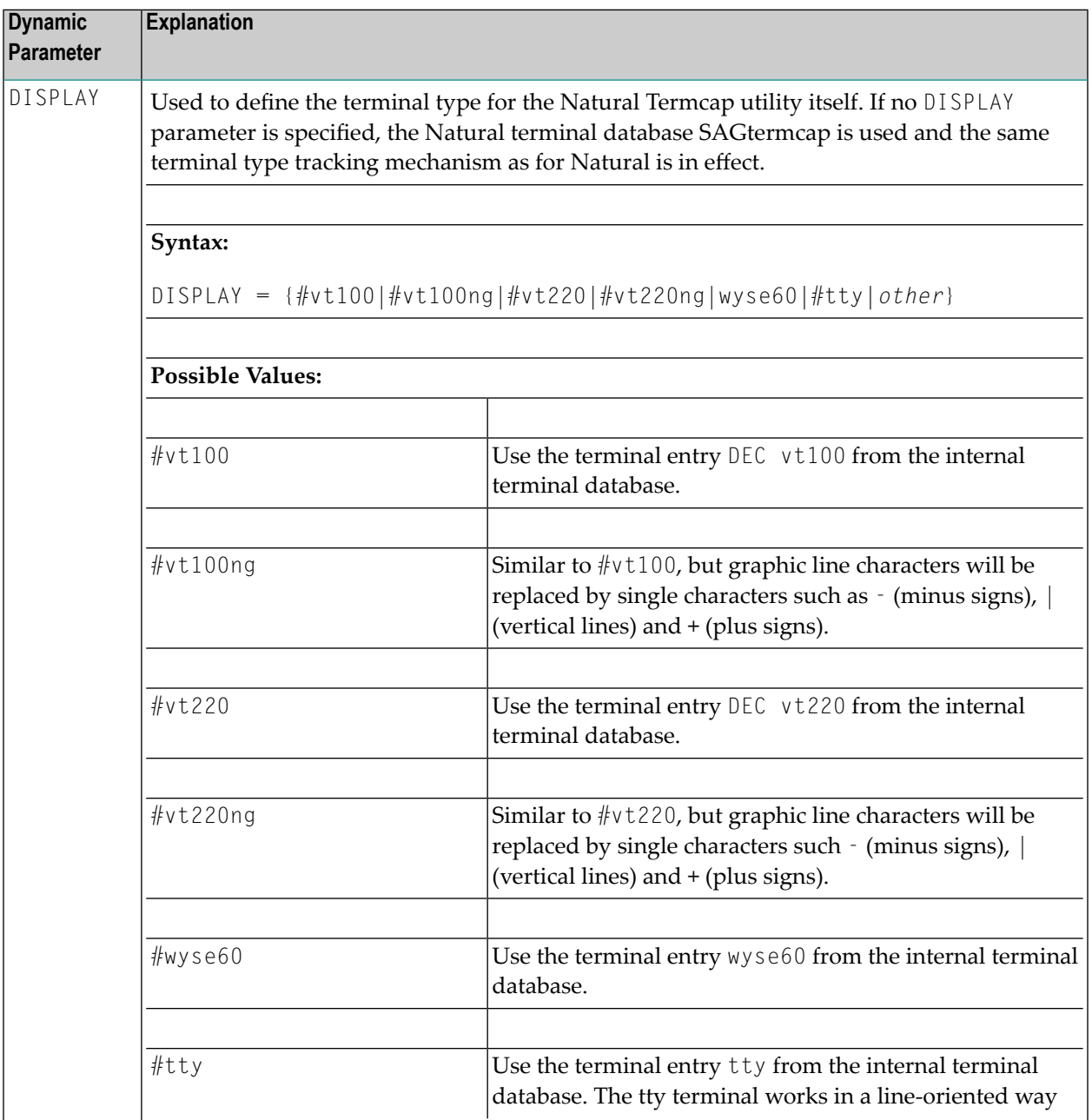

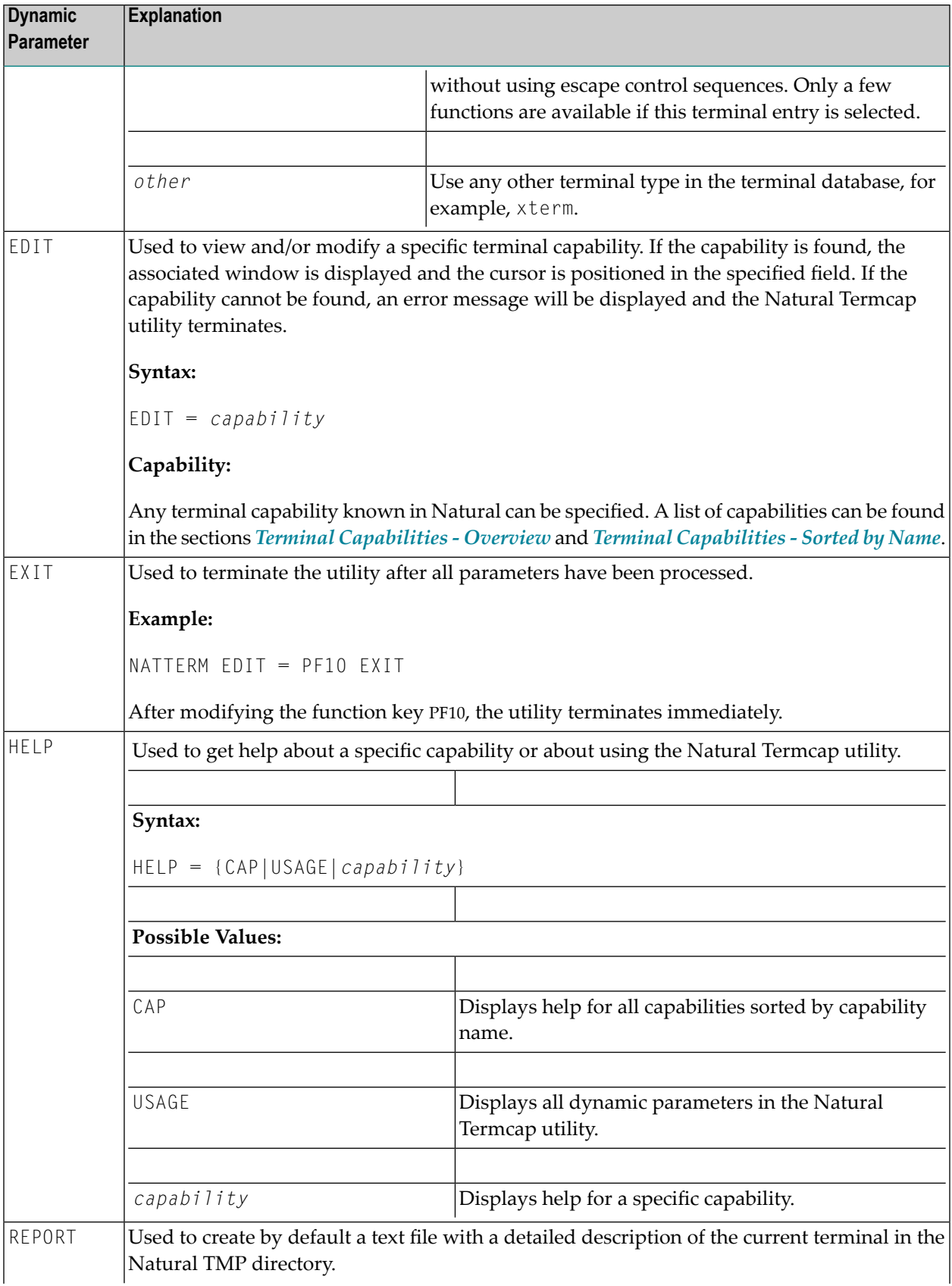
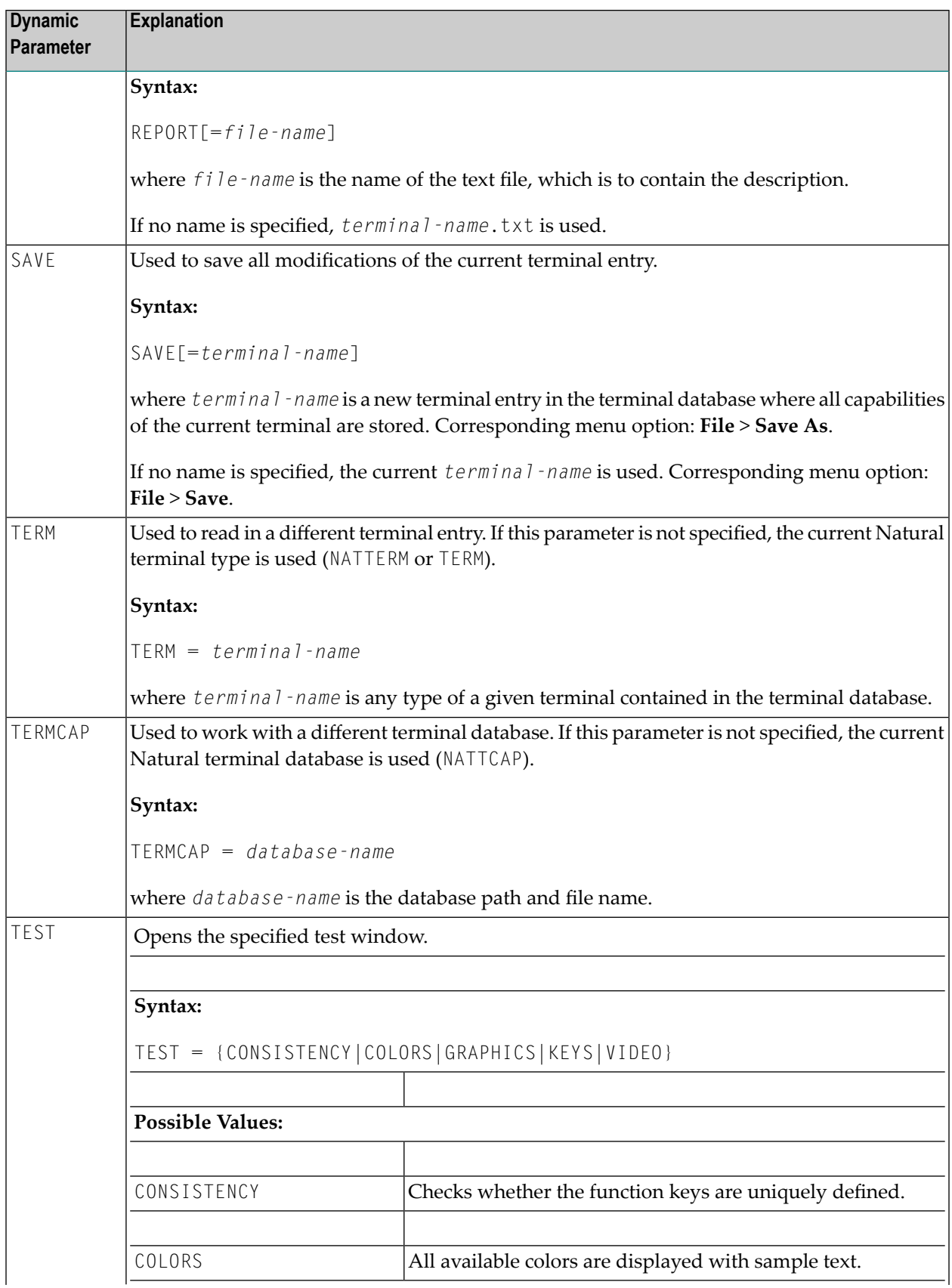

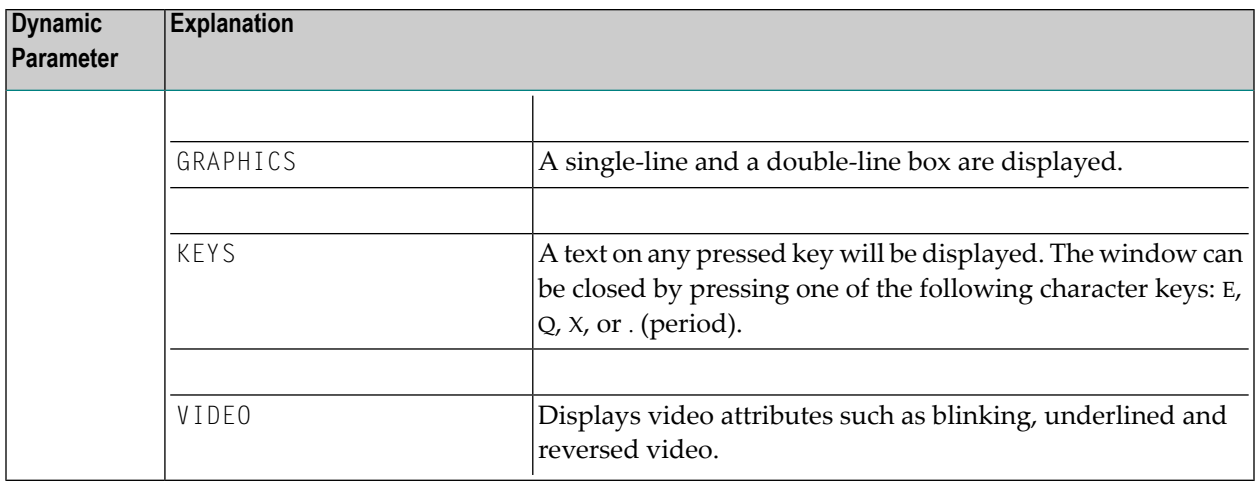

## **Terminating the Natural Termcap Utility**

#### **To terminate the Natural Termcap utility**

■ From the **File** menu, choose **Exit**.

Or:

Set the **EXIT** parameter as described in *Dynamic Parameters*.

The Natural Termcap utility is terminated and the operating system prompt appears.

## **Terminal Copy Capabilities**

Terminal copy capabilities (TCs) are capabilities transferred from another terminal entry, like the #include directive of a C program. However, if capabilities are already defined in the current entry, the transferred capabilities are ignored. This makes the entries more efficient, not only by reducing redundancies, but also by ensuring that related entries are kept consistent. Capabilities read from a terminal copy entry are marked with [TC] to the right of the input field. Additionally, the name of the entry from where this capability is transferred is shown in the top right corner of the menu, above the terminal name.

Once a terminal capability has been modified, it loses the link to the transferred terminal entry and the modification is made to the current terminal entry.

#### **To display the current terminal entry without any terminal copy capabilities**

1 On the **NATURAL Termcap Utility** screen, choose **Terminal Copy Capabilities** from the **Options** menu.

The **Terminal Copy Capabilities** window appears.

2 Select **HIDE**.

#### **Example:**

Assume TERM is set to vt100 and the vt100 (vt220) terminal entry in the terminal database looks as follows:

#### **vt100 entry:**

 $ti = \E =$  $ESC = \le E$  $ETO = 300$  $tc = vt220$ 

#### **vt220 entry:**

 $ti = \left\lfloor \frac{m}{2} \right\rfloor$  $cr = \Gamma$ 

The combined terminal entry for the terminal type vt100 would be:

#### **vt100:**

ti =  $\Epsilon$  = /\* taken from the original vt100 entry ESC =  $\left|E - \right|$  + taken from the original vt100 entry ETO = 300 /\* taken from the original vt100 entry  $cr = \rightharpoonup r$  /\* transferred from vt220 entry

The capability  $t_i$  =  $\E[0m)$  from the vt220 terminal is ignored, because  $t_i$  is already defined in the vt100 entry.

# **Key Definitions**

The function keys provided in the definition windows of the Natural Termcap utility are described in the following table:

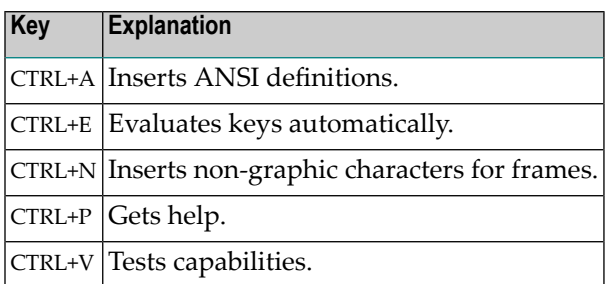

#### **To modify the predefined function keys**

1 On the **NATURAL Termcap Utility** screen, choose **Key Assignments** from the **Options** menu.

The **Key Assignments** window appears.

2 Modify the required function key(s) listed under the **Key Name** column.

You can only specify control keys (CTRL+A to CTRL+Z).

### **File Menu**

When you select **File** from the **NATURAL Termcap Utility** screen, a selection list containing the following functions is displayed:

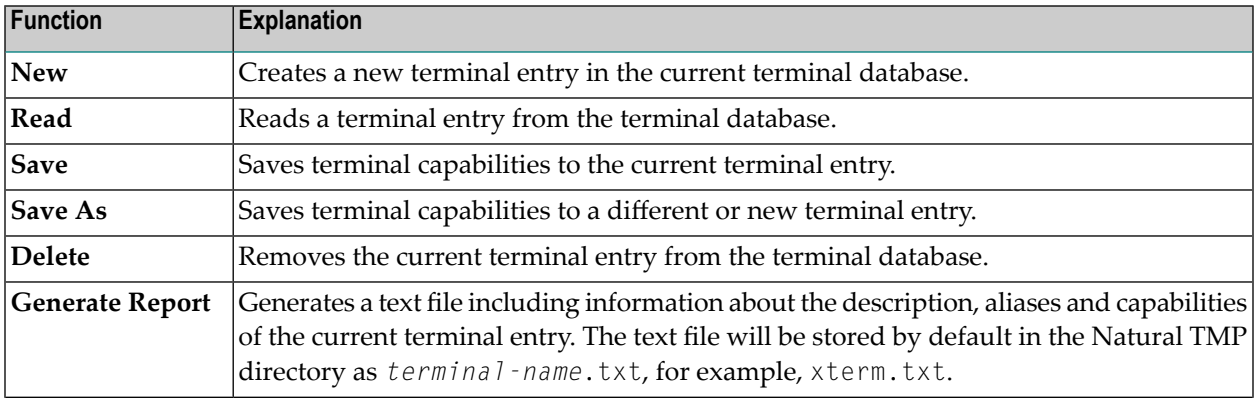

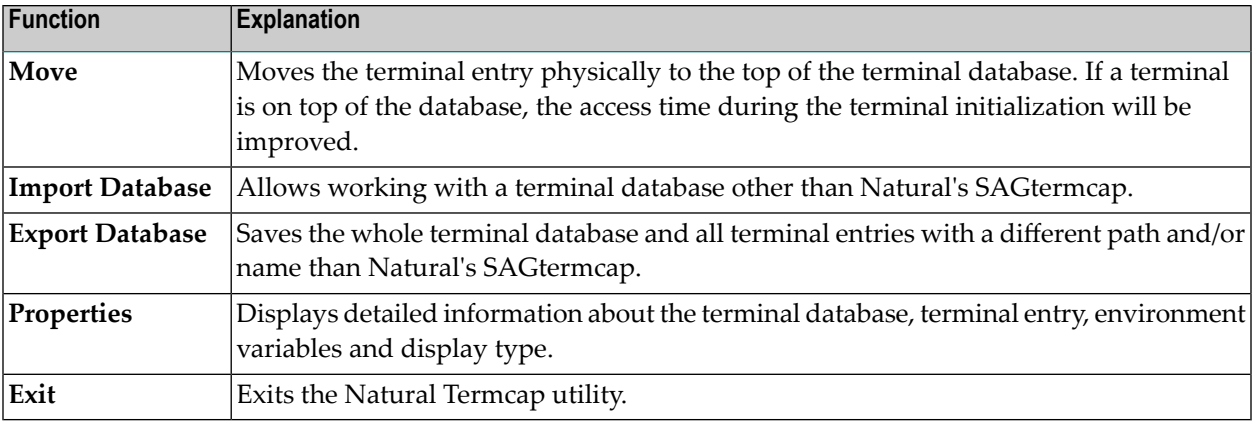

### <span id="page-40-0"></span>**Edit Menu**

When you select **Edit** from the **NATURAL Termcap Utility** screen, a selection list containing all capabilities grouped by topic is displayed:

- **[Colors](#page-43-0)**
- **[Cursor](#page-43-1) Keys and Modes**
- **[Description](#page-44-0)** and **Comments**
- **[Editing](#page-44-1) Key**
- **[Initialization](#page-45-0) and Reset**
- **Keypad Keys for [Mathematical](#page-46-0) Operations**
- **Line** [Graphics](#page-46-1)
- **[Miscellaneous](#page-47-0)**
- **Name** and **[Aliases](#page-47-1)**
- **PA and PF [Keys](#page-47-2)**
- **[Right-To-Left](#page-48-0) Support**
- **Screen Dimension and [Appearance](#page-48-1)**
- **Video [Attributes](#page-48-2)**

After you have selected a topic, the corresponding window is displayed in which you can edit individual Natural terminal capabilities.

Depending on the window displayed, the following different types of input fields are provided:

- boolean, where only 0N or OFF can be specified.
- numeric, where only digits (0 to 9) can be specified.
- string, where 32 alphanumeric characters can be specified, with the exception of terminal capabilities **te** and **ti**, for which 132 characters can be specified;
- description, where 132 alphanumeric characters can be specified.

<span id="page-41-0"></span>For further information on the individual Natural terminal capabilities to be edited, see the sections *Terminal [Capabilities](#page-42-0) - Overview* and *Terminal [Capabilities](#page-49-0) - Sorted by Name*.

### **Search Menu**

When you select **Search** from the **NATURAL Termcap Utility** screen, a selection list containing all capabilities sorted by name is displayed: see *Terminal [Capabilities](#page-49-0) - Sorted by Name*. After you have selected a capability, a window is displayed which corresponds to the window invoked with the appropriate **Edit** menu option.

### **Test Menu**

When you select **Test** from the **NATURAL Termcap Utility** screen, a selection list containing the following functions is displayed:

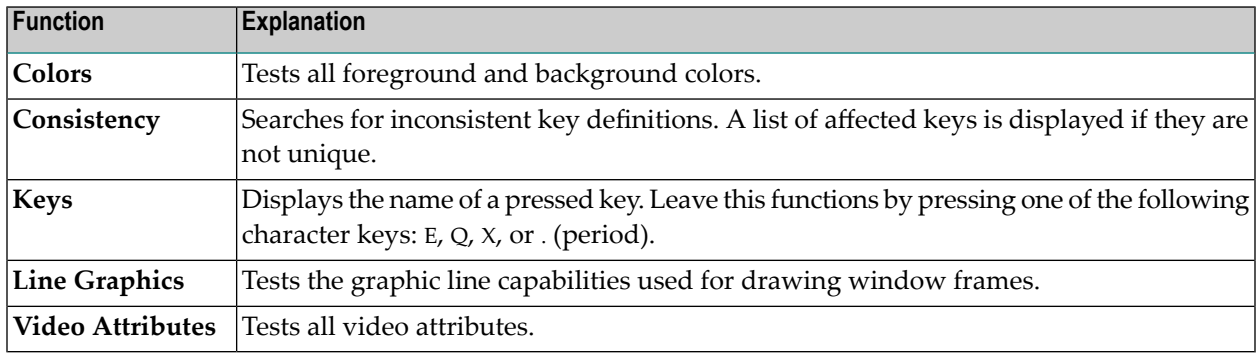

# **Options Menu**

When you select **Options** from the **NATURAL Termcap Utility** screen, a selection list containing the following functions is displayed:

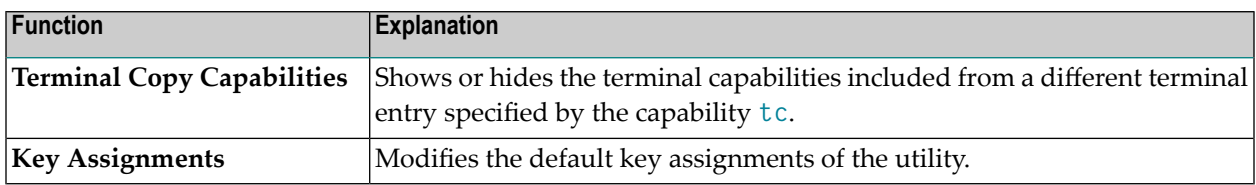

### **Help Menu**

When you select **Help** from the **NATURAL Termcap Utility** screen, a selection list containing the following functions is displayed:

<span id="page-42-0"></span>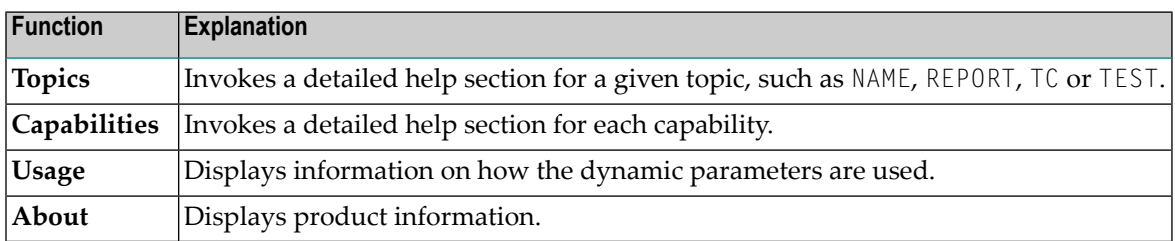

# **Terminal Capabilities - Overview**

This section provides an overview of all terminal capabilities sorted by topic. The topics correspond to the items in the **[Edit](#page-40-0)** menu.

- [Colors](#page-43-0)
- [Cursor](#page-43-1) Keys and Modes
- [Description](#page-44-0) and Comments
- [Editing](#page-44-1) Keys
- [Initialization](#page-45-0) and Reset
- Keypad Keys for [Mathematical](#page-46-0) Operations
- Line [Graphics](#page-46-1)
- [Miscellaneous](#page-47-0)
- Name and [Aliases](#page-47-1)
- PA and PF [Keys](#page-47-2)
- [Right-To-Left](#page-48-0) Support
- Screen Dimension and [Appearance](#page-48-1)
- Video [Attributes](#page-48-2)

#### <span id="page-43-0"></span>**Colors**

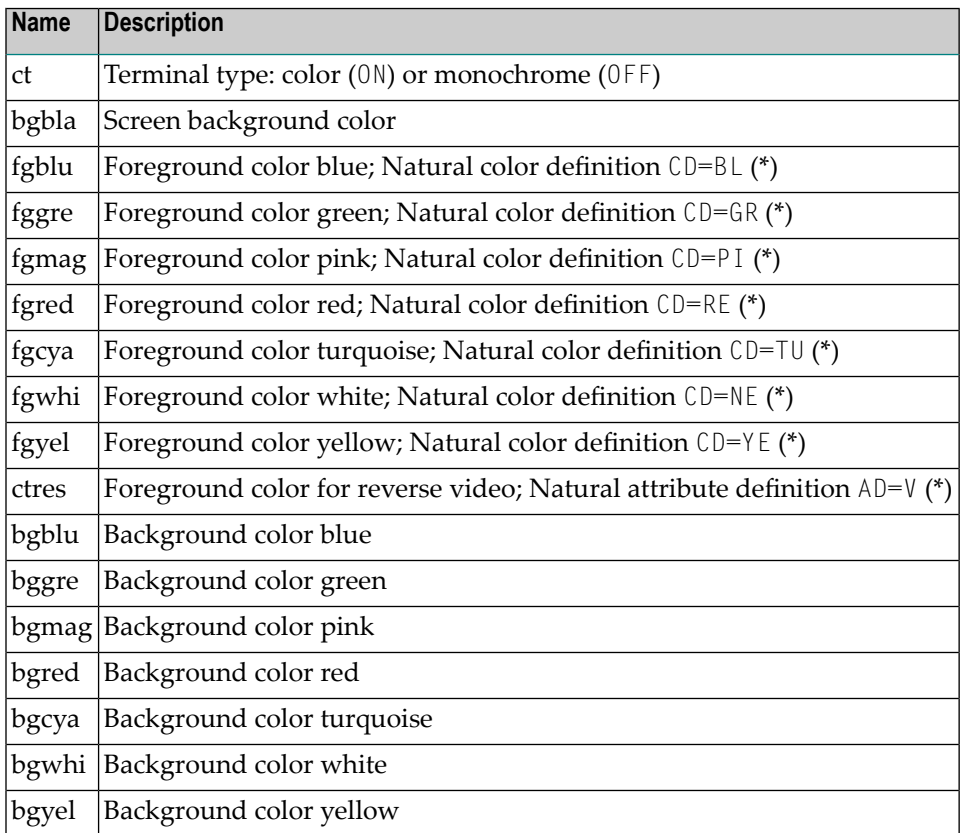

<span id="page-43-1"></span>\* For detailed information on the Natural definitions AD and CD, see the appropriate session parameters AD and CD described in the *Natural Reference* documentation.

#### **Cursor Keys and Modes**

Cursor keys can be set in two modes: application mode or normal (numeric) mode. In application mode, the numeric keypad keys are assigned different tasks than when in normal mode.

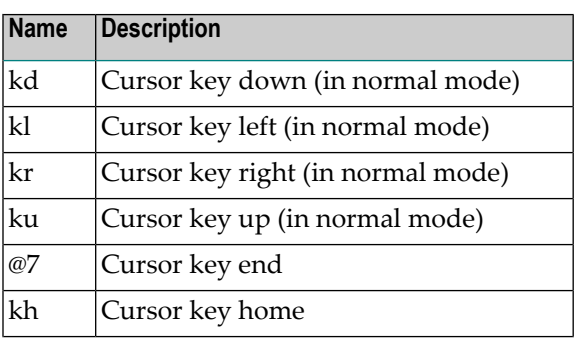

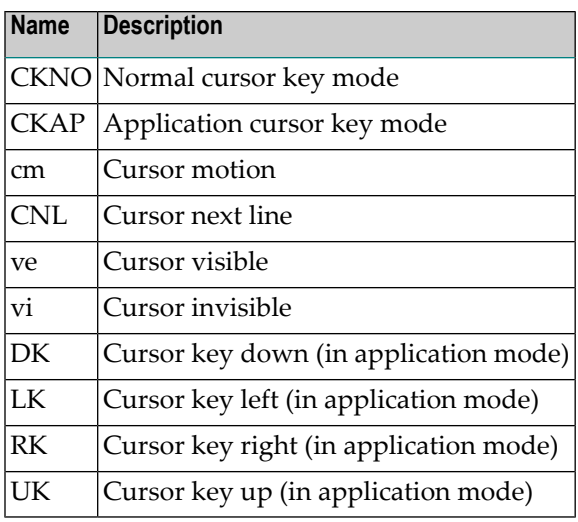

### <span id="page-44-0"></span>**Description and Comments**

<span id="page-44-1"></span>These fields can be used to describe the terminal entry or to add some comments.

### **Editing Keys**

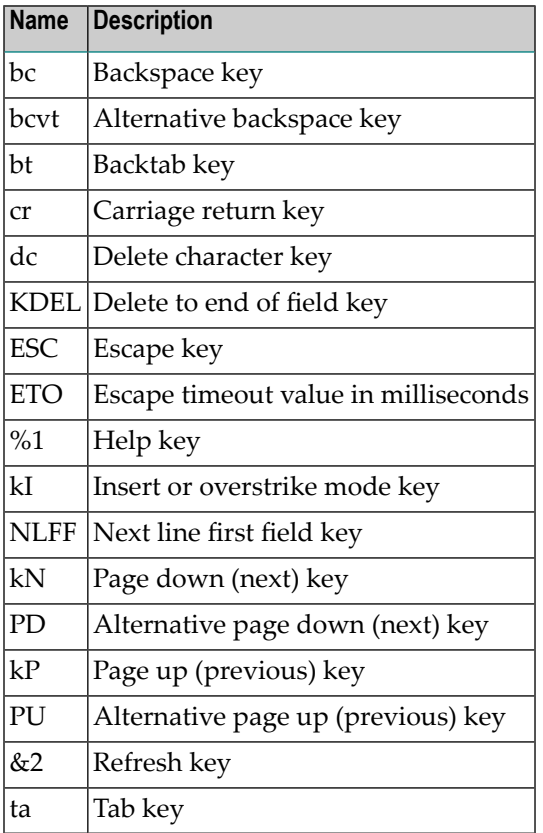

### <span id="page-45-0"></span>**Initialization and Reset**

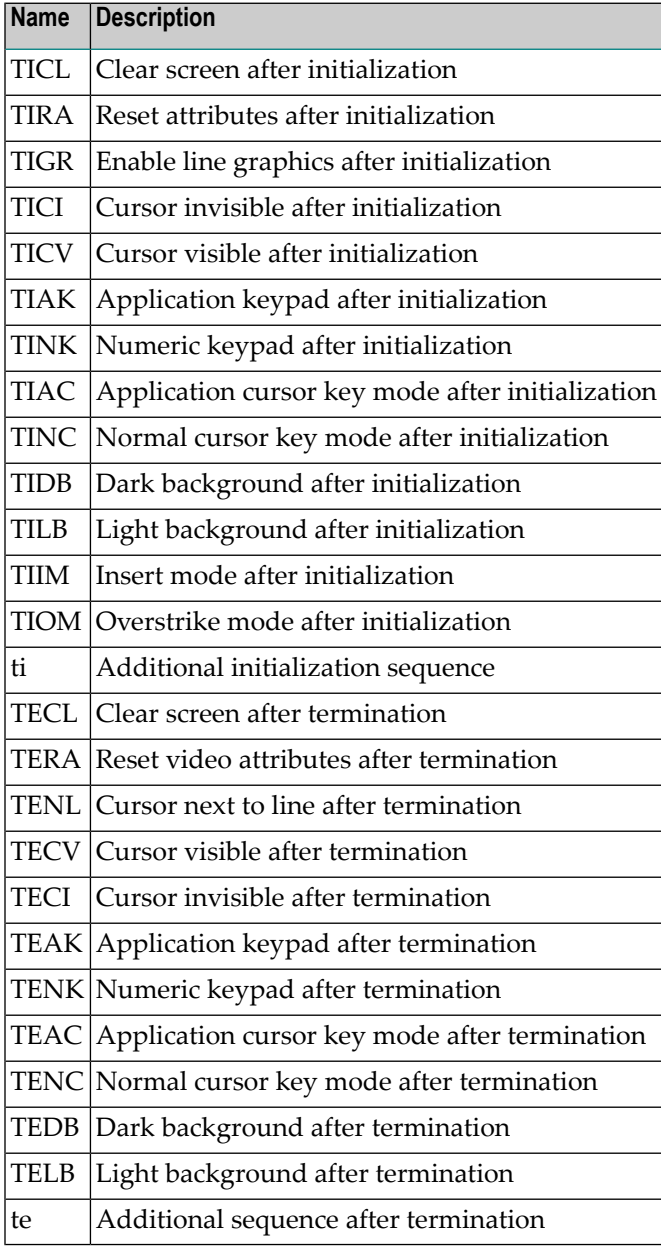

# <span id="page-46-0"></span>**Keypad Keys for Mathematical Operations**

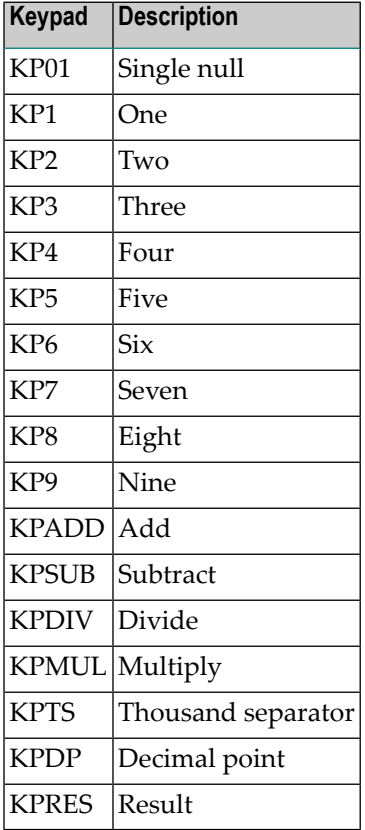

### <span id="page-46-1"></span>**Line Graphics**

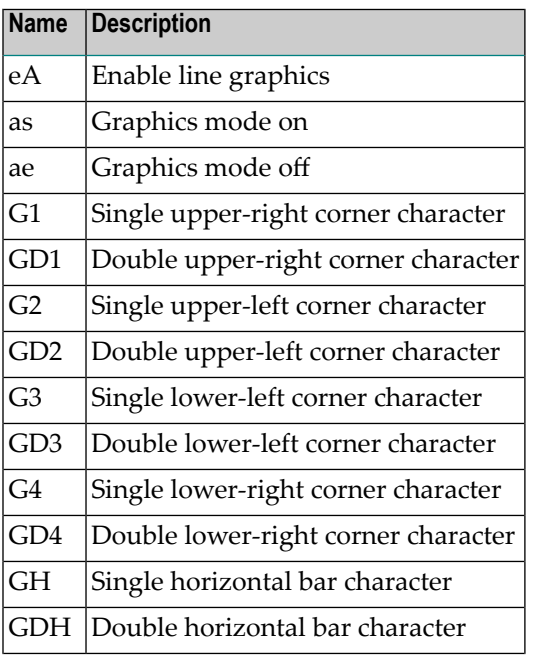

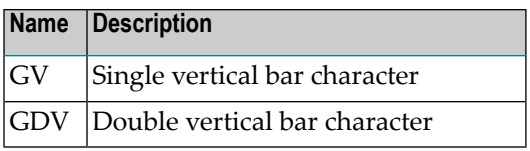

### <span id="page-47-0"></span>**Miscellaneous**

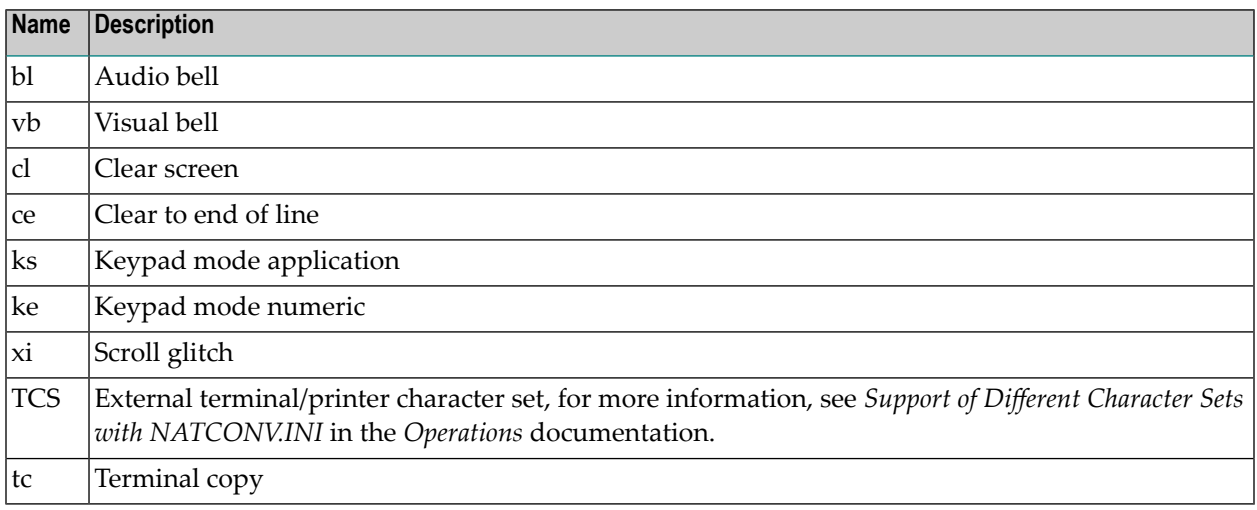

### <span id="page-47-1"></span>**Name and Aliases**

<span id="page-47-2"></span>A name and up to 30 aliases can be defined for each entry.

### **PA and PF Keys**

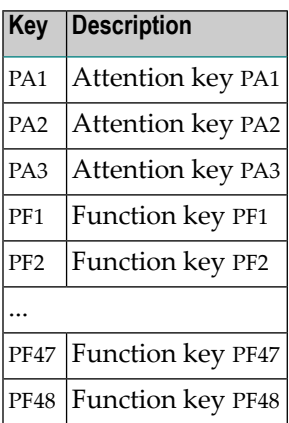

### <span id="page-48-0"></span>**Right-To-Left Support**

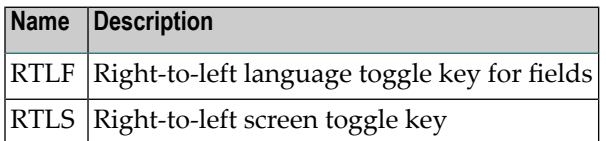

#### <span id="page-48-1"></span>**Screen Dimension and Appearance**

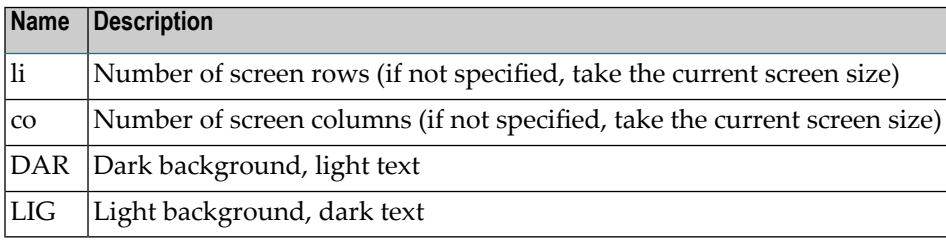

#### <span id="page-48-2"></span>**Video Attributes**

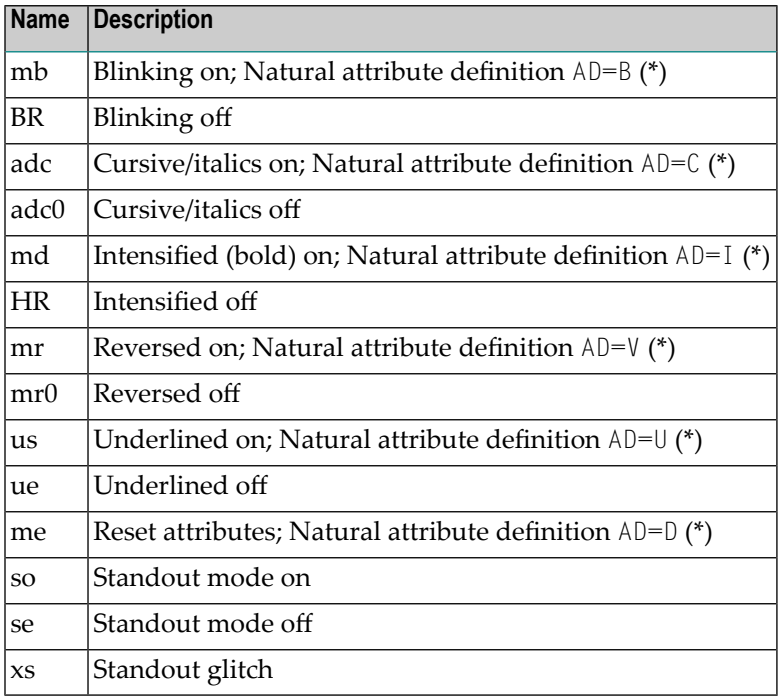

\* For detailed information on the Natural attribute definition AD, see the appropriate session parameter AD described in the *Natural Reference* documentation.

# <span id="page-49-0"></span>**Terminal Capabilities - Sorted by Name**

This section lists all terminal capabilities sorted by name. These capabilities correspond to the capabilities in the **[Search](#page-41-0)** menu.

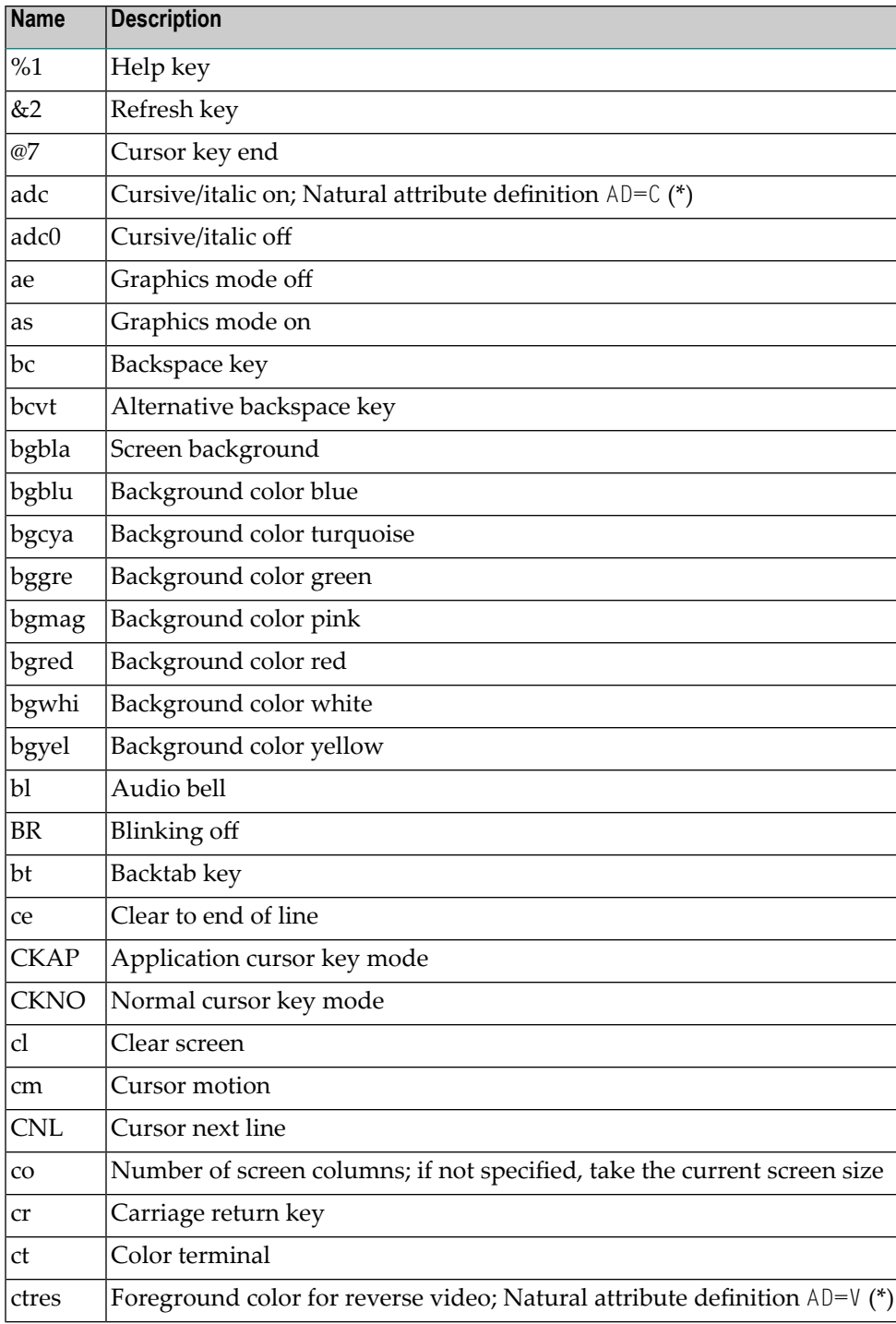

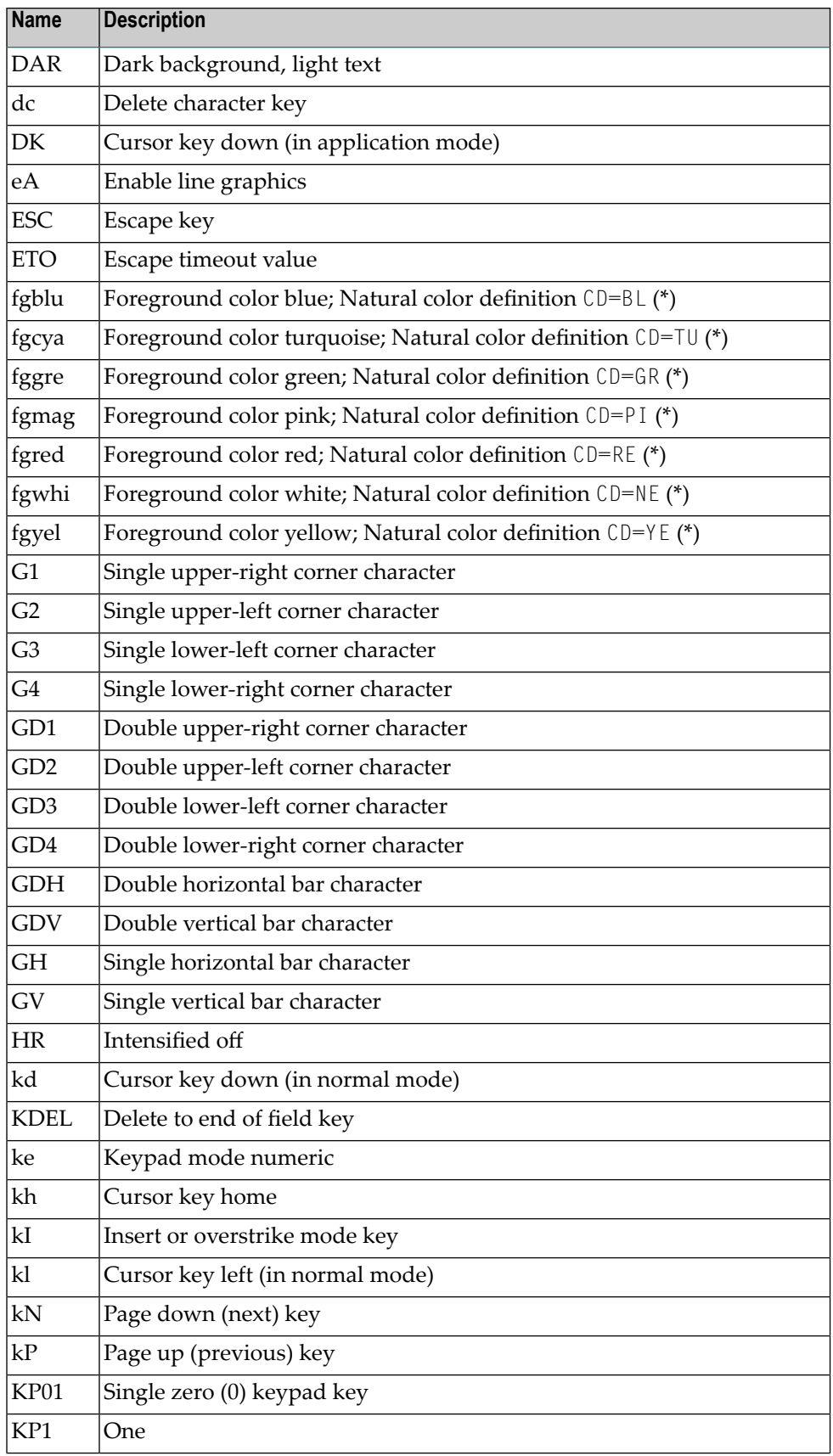

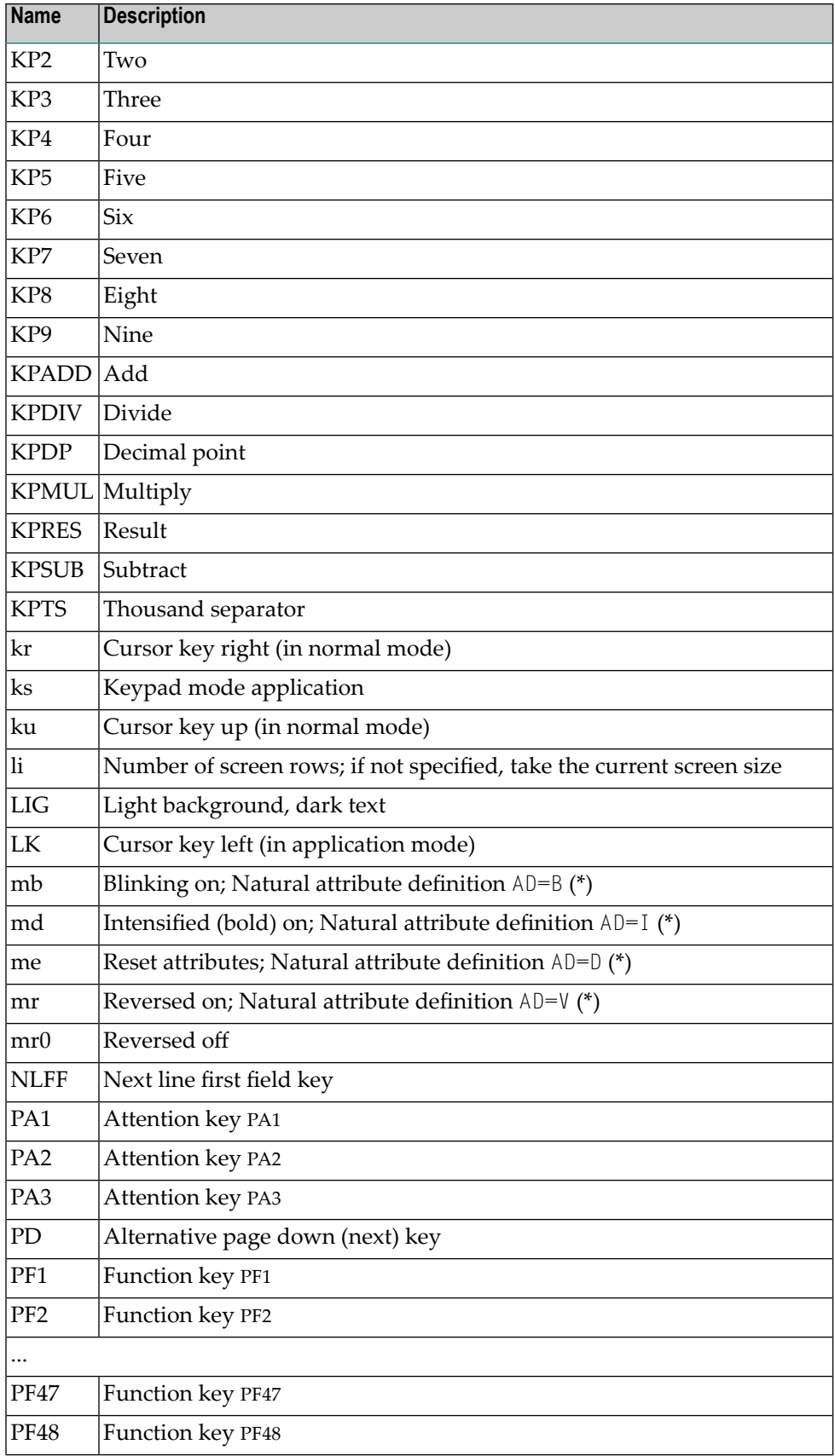

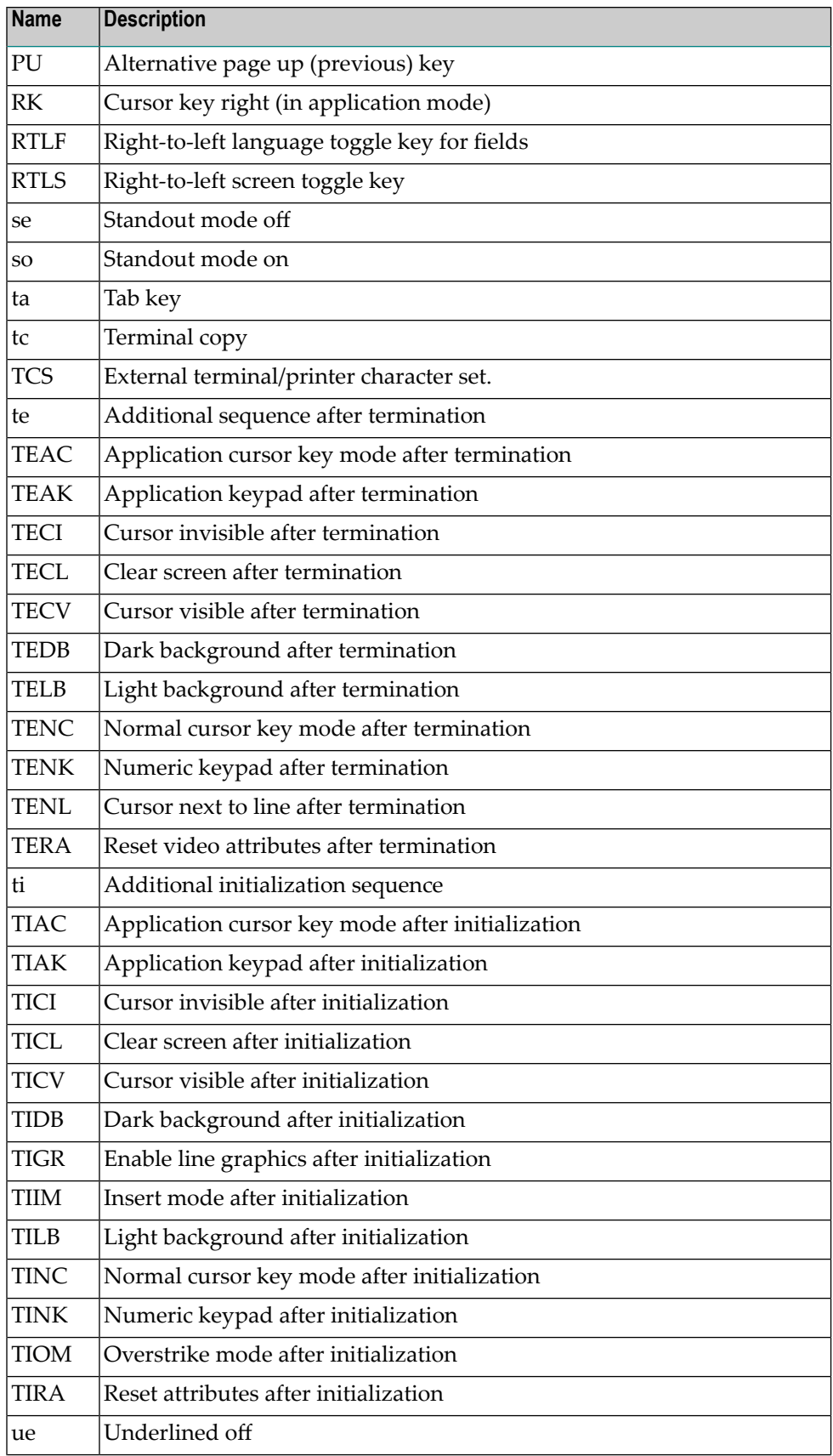

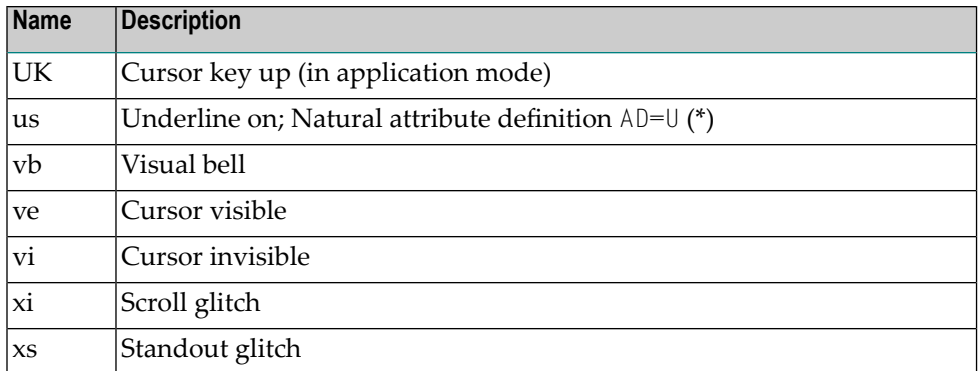

\* For detailed information on the Natural definitions AD and CD, see the appropriate session parameters AD and CD described in the *Natural Reference* documentation.

# **6 Object Handler**

The Object Handler is designed to process Natural and non-Natural objects for distribution in Natural environments. This is done by unloading the objects in the source environment into work files and loading them from work files into the target environment.

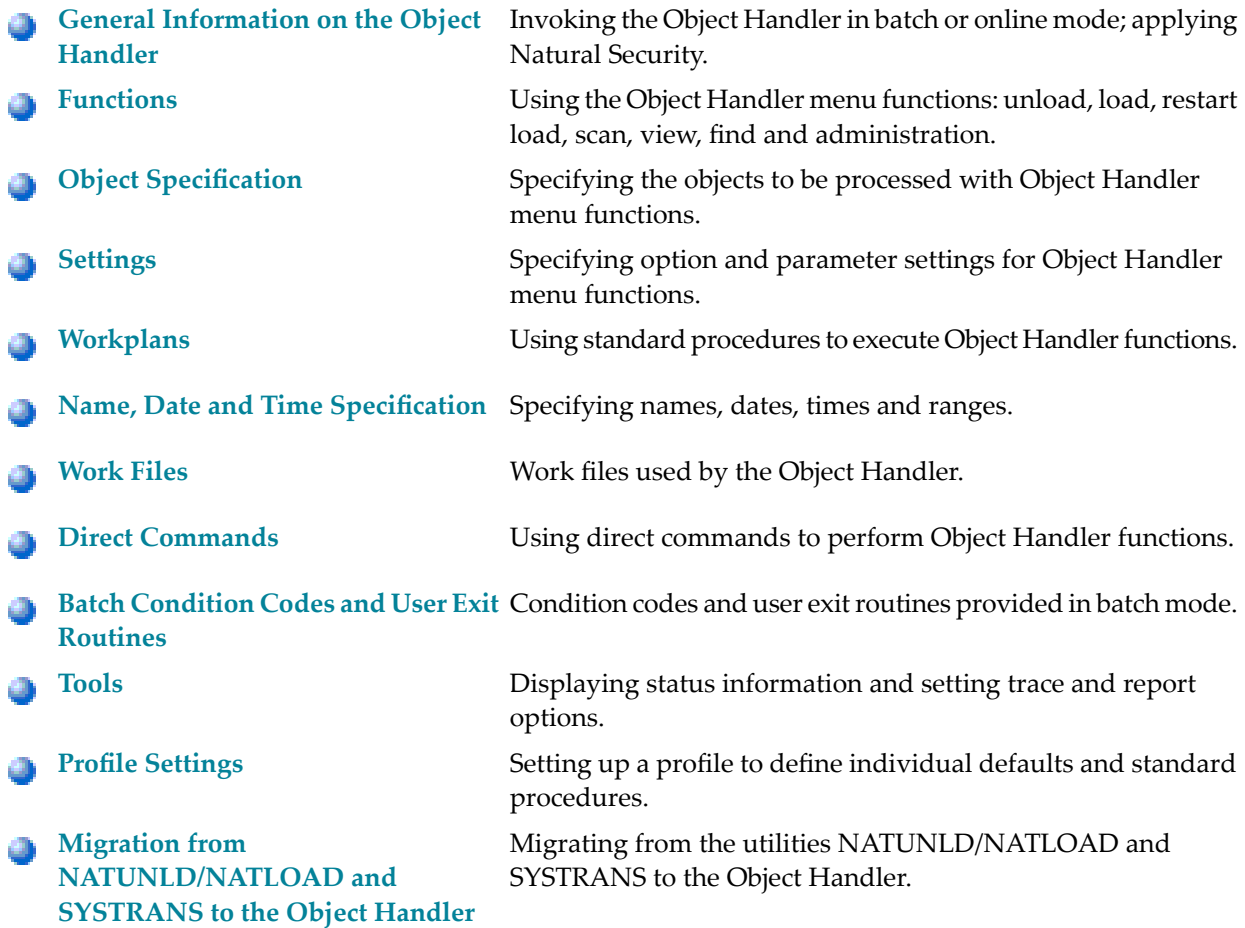

# <span id="page-56-0"></span> $\overline{7}$ **General Information on the Object Handler**

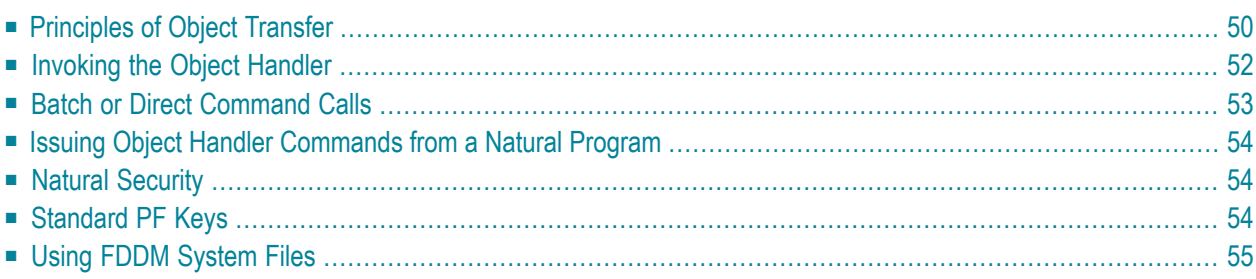

The Object Handler consists of the utility SYSOBJH which is located in the Natural system library SYSOBJH, and the direct command interface. Additionally, the Application Programming Interface OBJHAPI is provided for executing Object Handler functions from a Natural program.

### <span id="page-57-0"></span>**Principles of Object Transfer**

The diagram below illustrates how the Object Handler transfers objects by unloading them from the source environment into work files and loading them from work files into the target environment. If required, an application protocol such as FTP can be used for transferring work files from source to target environments.

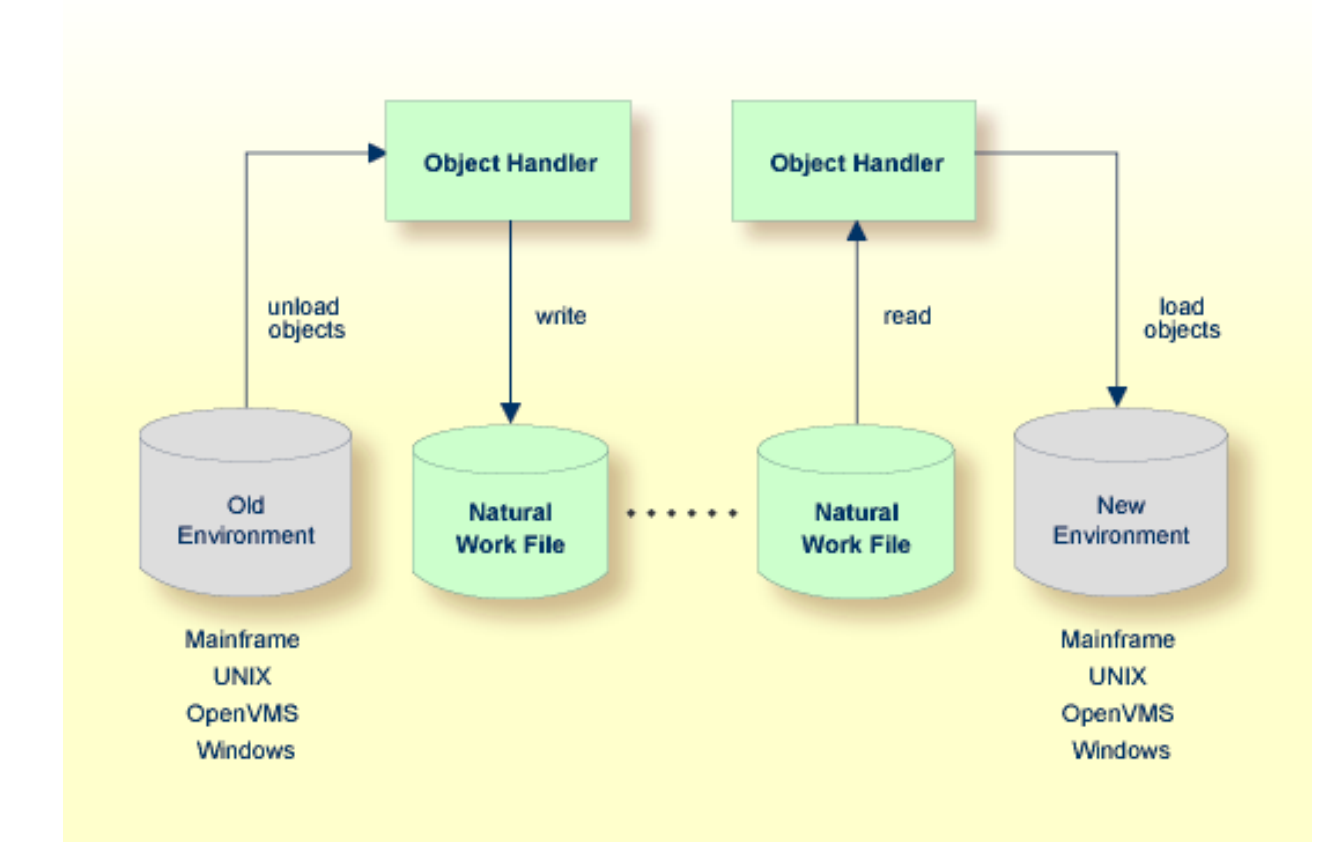

This section covers the following topics:

- Transfer [Environment](#page-58-0) and File Security
- Objects [Processed](#page-58-1) by the Object Handler

### ■ [Formatting](#page-58-2) Options

### <span id="page-58-0"></span>**Transfer Environment and File Security**

An old or a new environment is an FNAT, FUSER or FDIC system file contained in an Adabas database or a VSAM file system on a mainframe, or in the file system on a UNIX, an OpenVMS or a Windows platform. Natural objects on the FNAT or FUSER system file can be contained in libraries as indicated in the following section.

The file security (that is, passwords and cipher codes) relates to the security that has been defined for a system file in an Adabas or a VSAM environment. If file security has been defined for a system file, you need to specify a password, cipher code and/or VSAM name for the source and/or target system file required before you perform an Object Handler function. Otherwise, Adabas or VSAM will issue an appropriate error message. You do not have to provide security information for the default system files assigned to the Natural session at the start of the Object Handler.

### <span id="page-58-1"></span>**Objects Processed by the Object Handler**

<span id="page-58-2"></span>The Object Handler transfers Natural source objects (also referred to as saved objects) and cataloged objects which are contained in Natural libraries, Natural error messages, Natural command processor sources, Natural-related objects, Adabas FDTs (Field Definition Tables) and external files (external objects).

### **Formatting Options**

You can transfer data of binary or text format, depending on the source and target environment where the objects are processed.

Binary format can be used for source objects and cataloged objects, error messages, Natural command processor sources, Natural-related objects and Adabas FDTs and external files (external objects).

Text format applies to source objects, Natural command processor sources, error messages and Adabas FDTs. You can only transfertext data between mainframe and UNIX/OpenVMS/Windows platforms. You can transfer binary data between identical platforms. Between UNIX or OpenVMS and Windows platforms, you can transfer binary data by using portable work files of internal format.

### <span id="page-59-0"></span>**Invoking the Object Handler**

This section provides instructions for invoking the Object Handler by using either menu functions or direct commands:

 $\blacktriangleright$ **To invoke the Object Handler online from any Natural library**

1 Enter the following system command:

SYSOBJH

The **Main Menu** of the Object Handler appears with the following options:

- Unload
- Load
- Scan
- View
- Administration

See the section *[Functions](#page-64-0)* for descriptions of these functions, and how to process the functions in advanced-user mode or by using wizards.

2 Select a function by choosing one of the following methods:

Enter any characterin the input field next to the item that corresponds to the function required.

Or:

Choose the PF key that corresponds to the function required.

Or:

In the Command line, enter the Object Handler command that corresponds to the function required. For information on the commands provided, see the section *Direct [Commands](#page-166-0)*.

#### **To invoke the Object Handler in batch or direct command online mode**

■ Enter the system command SYSOBJH followed by a direct command as described in *[Batch](#page-60-0) or Direct [Command](#page-60-0) Calls* and in *Direct [Commands](#page-166-0)*.

After execution of a direct command, you can enter either another direct command or a period (.) to exit the Object Handler.

# <span id="page-60-0"></span>**Batch or Direct Command Calls**

Several commands can be issued to the Object Handler online or in batch mode. The last command in the command sequence must be a period (.), STOP, END, QUIT or FIN, where FIN ends the Natural session.

The section covers the following topics:

- [Batch](#page-60-1) Mode
- [Online](#page-60-2) Mode

#### <span id="page-60-1"></span>**Batch Mode**

The commands to the Object Handler are read from standard input. Each command can be separated into a maximum of 20 command parts/strings by entering input delimiters (session parameter ID) after any keyword or keyword value. Each command part/string must not exceed 248 bytes.

If the command is longer than a single line, at the end of every line except the last that belongs to the command, enter the character defined with the session parameter  $CF$  (default is  $\chi$ ) This indicates continuation on the next line. However, this is only possible if you specify the command SYSOBJH in a line by itself. That is, you cannot use CF, if you enter SYSOBJH in the same line where a multiline command starts. In addition, we recommend that you set the LS profile parameter to 250.

#### **Example (assuming ID is set to ,):**

```
UNLOAD * LIB EXAMPLE, WHERE, WORK $HOME\TEST.SAG 
STOP
```
#### **Related Topics:**

- <span id="page-60-2"></span>■ *Direct [Commands](#page-166-0)*
- *Natural in Batch Mode Operations* documentation

#### **Online Mode**

The command to the Object Handler in the Command line can consist of up to 20 command parts.

#### **Example:**

SYSOBJH UNLOAD \* LIB EXAMPLE WHERE TRANSFER WORK \$HOME/TEST.DAT

### <span id="page-61-0"></span>**Issuing Object Handler Commands from a Natural Program**

You can issue commands to the Object Handler with a Natural program by using the OBJHAPI Application Programming Interface, which is supplied as a subprogram in the Natural system library SYSOBJH. For the parameters required and examples, see the Natural program DOC-API supplied in the library SYSOBJH.

### <span id="page-61-1"></span>**Natural Security**

The use of the Object Handler under Natural Security requires that utility profiles be defined for it in Natural Security. At least, a default profile must be defined. For information on utility profiles, see the section *Protecting Utilities* in the *Natural Security* documentation.

If Natural Security is installed, the Object Handler checks the SYSOBJH utility profiles in Natural Security to find out whether the requested function is allowed.

Should a Natural Security error occur during the load function, the following applies:

- If the **Write report** option is set, in online mode, the error message is written to the report file and processing continues for the current load command.
- If the **Write report** option is set, in batch mode, the error message is written to the report file and the Object Handler terminates after the load command where the error occurred has finished processing.
- <span id="page-61-2"></span>■ If the **Write report** option is not set, an error message is issued and the load command is terminated.

### **Standard PF Keys**

The following PF keys are available on all full-screen maps:

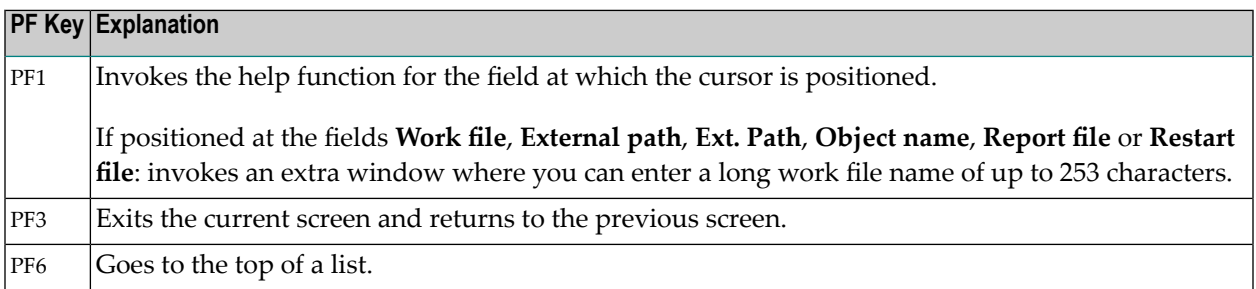

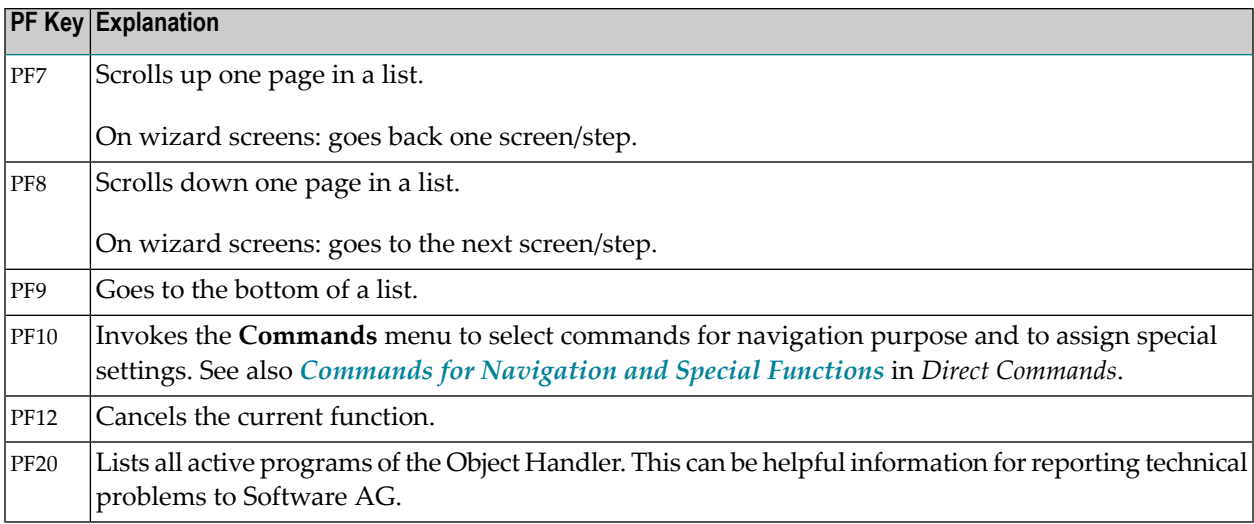

# <span id="page-62-0"></span>**Using FDDM System Files**

Natural DDMs (data definition modules) can be stored in libraries or the system file FDDM. See also: *FDDM - Natural System File for DDMs* in the *Parameter Reference* documentation).

To use the system file FDDM for processing DDMs with the load, unload or find function, the Object Handler provides the option **Use FDDM file for processing DDMs**. This option is set by using **Set additional options** (see the section *Settings*).

Consider the following when selecting **Use FDDM file for processing DDMs**:

- This option is selected by default if FDDM has been activated in the NATPARM module.
- You cannot process DDMs that are stored in libraries.
- You need to specify the library SYSTEM and the [Natural](#page-112-0) object type *V* (see *Natural Library Object [Details](#page-112-0)* in the section *Object Specification*.
- If used with the load function, all DDMs are loaded into the system file FDDM. In this case, the parameter **NEWLIBRARY** is ignored.

# <span id="page-64-0"></span>**8 Functions**

This section describes the main functions provided by the Object Handler.

You can take advantage of the Object Handler wizards to guide you through the steps required to execute the unload, load and scan functions. The wizards are activated by default. If you prefer the unload, load or scan mode for the experienced user instead, in the **Main Menu**, mark the field next to **Advanced user**. You can also set advanced-user mode as the default by using the appropriate Object Handler profile option. See also the section *Profile [Settings](#page-232-0)*.

You can create standard procedures to define recurring settings and object specifications which automate the processing of the unload, load or scan function. See the section *[Workplans](#page-152-0)* for further information.

This section covers the following topics:

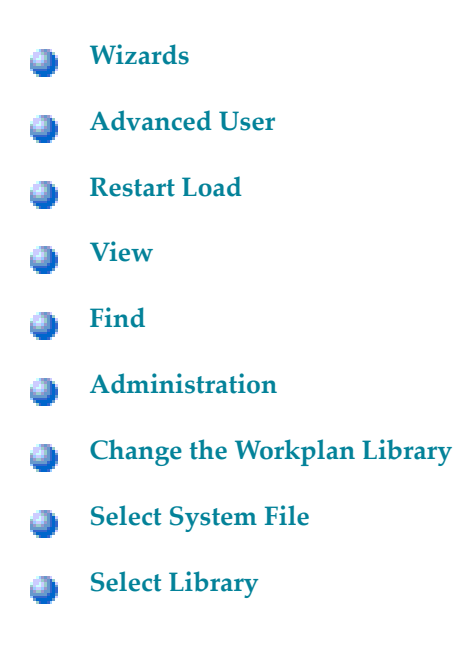

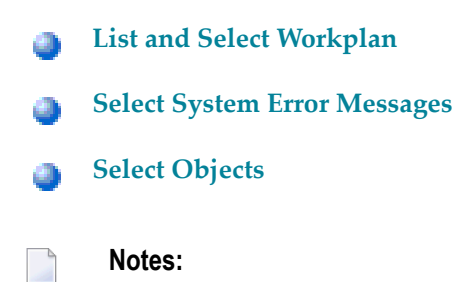

- 1. The topic *Change the Workplan Library* is described in the section *Administration*.
- 2. The topic *List and Select Workplan* is described in *List the Available Workplans in the Workplan Library* in the section *Administration*.

### <span id="page-66-0"></span>9 **Wizards**

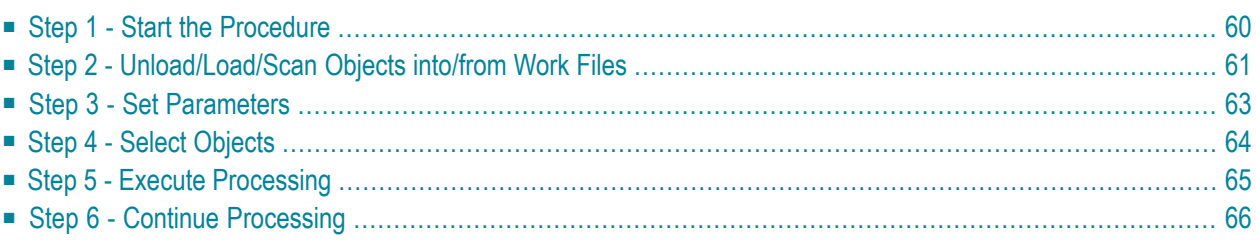

The Object Handler provides wizards that determine the processing sequence for the following:

- Unloading data from the Natural system environment into Natural work files.
- Loading data from work files into the Natural system environment.
- Scanning the contents of Natural work files.

#### **To activate the wizards**

In the **Main Menu**, select the **Advanced user** field if required (the field is not selected by default).

The wizards provide the keys PF8 and PF7 to navigate between the screens (steps). Use PF12 to cancel the processing sequence.

<span id="page-67-0"></span>The steps described in this section show the processing sequence performed with the unload, load or scan wizard.

### **Step 1 - Start the Procedure**

#### **To start the unload, load or scan procedure**

1 From the **Main Menu**, choose **Unload**, **Load** or **Scan** by entering any single character next to the function required or by using the corresponding PF key.

The initial **Wizard** screen appears with the following options:

- **Unload/Load/Scan objects into/from Natural work file(s)**.
- **Start Object Handler command procedure**.
- 2 If you want to unload objects into a work file, load object from a work file or scan objects in a work file, proceed with *Step 2 - [Unload/Load/Scan](#page-68-0) Objects into/from Work Files* below.

Or:

If you want to use a command procedure for unloading, loading or scanning objects, choose **Start Object Handler command procedure** and proceed as follows:

- 1. On the initial **Wizard** screen, choose **Start Object Handler command procedure**. The **Procedure** screen appears.
- 2. In the **Name** field, enter the name of a Workplan of the type PROCEDURE by using either of the following options:
- Type in the name of a Workplan of the type PROCEDURE (see also *[Workplans](#page-152-0)*) that should be used for the transaction.
- Choose **Select Workplan** or choose PF5 to display a list of available Workplans of the type PROCEDURE. In the line next to the Workplan you want to select, enter the command S or SE. Choose ENTER to execute the command and fill the **Name** field on the **Procedure** screen.
- 3. Select **List Workplan** or choose PF4 if you want to display the Workplan specified.

See also *Listthe Available [Workplans](#page-89-0) in the Workplan Library* in the section *Administration*.

- 3 Choose ENTER to continue.
- <span id="page-68-0"></span>4 Proceed with *Step 5 - Execute [Processing](#page-72-0)*.

### **Step 2 - Unload/Load/Scan Objects into/from Work Files**

**To unload, load or scan objects into/from Natural work files**

- 1 On the initial **Wizard** screen, choose **Unload/Load/Scan objects into/from Natural work file(s)**.
- 2 Choose ENTER or choose PF8 (Next) to continue. The **Options** screen of the wizard appears with the following fields, commands and alternative PF keys:

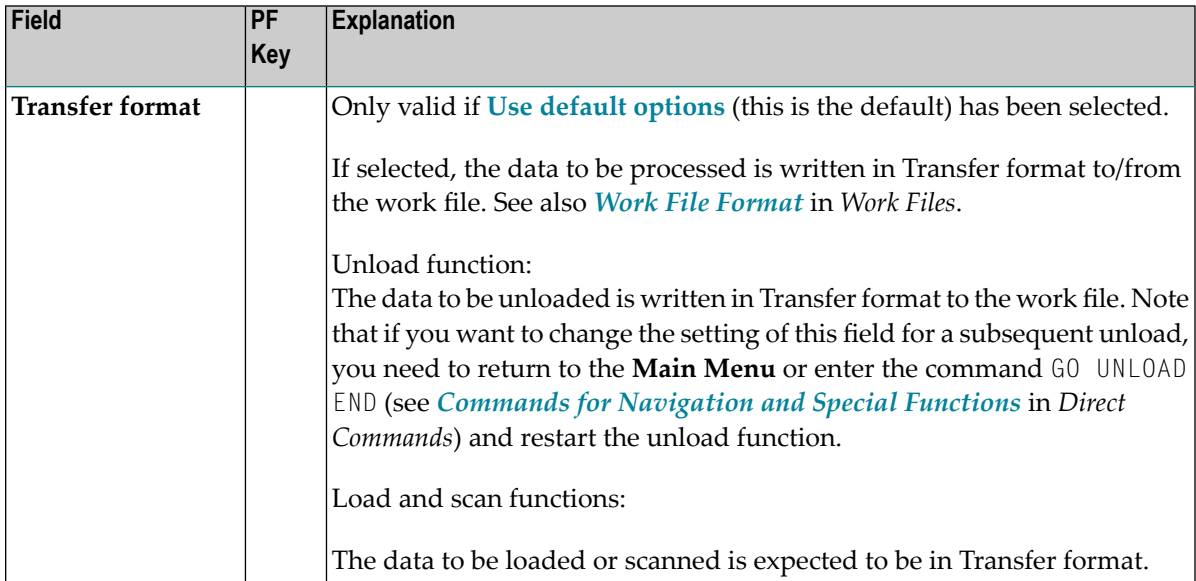

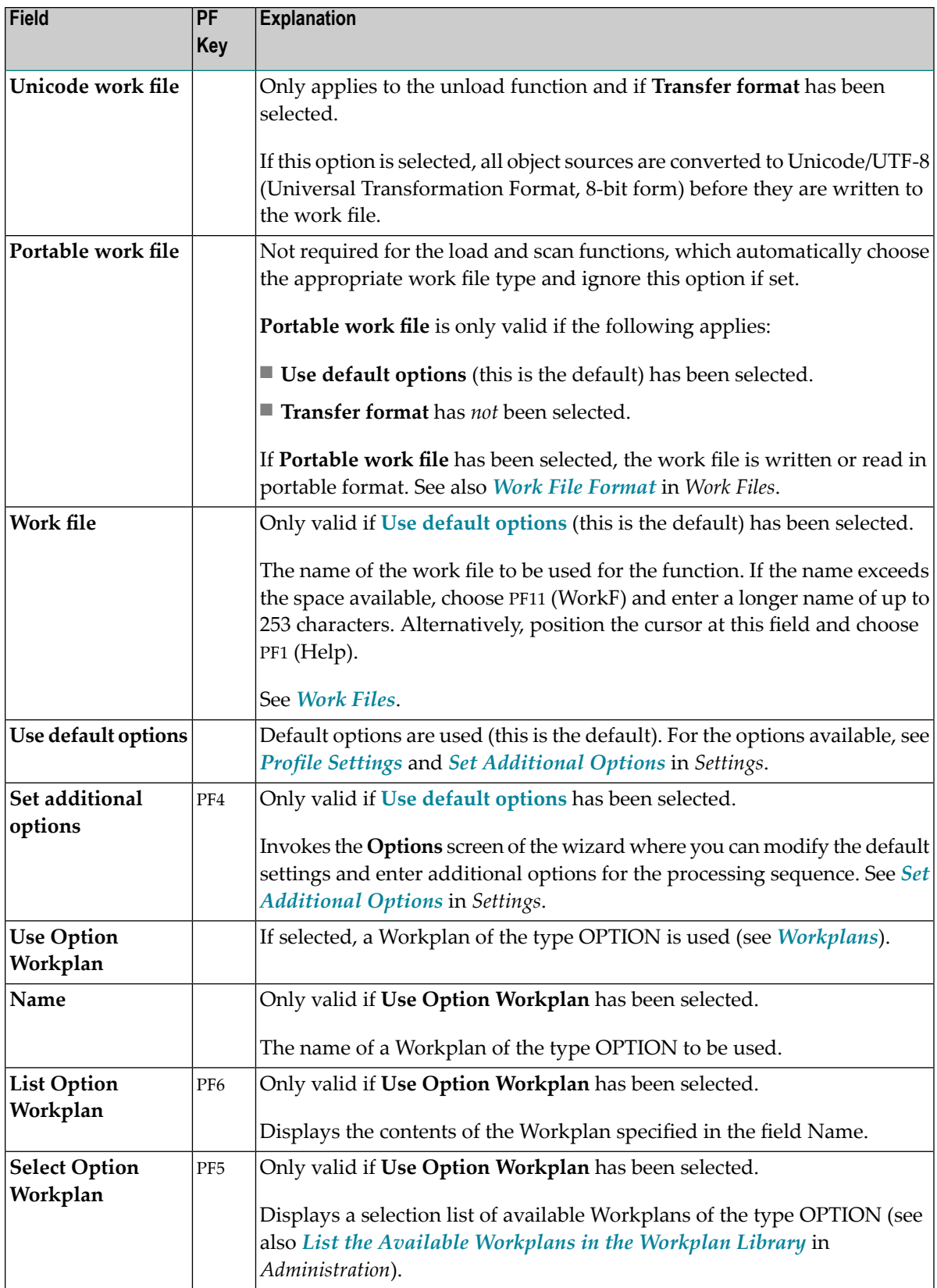

- 3 Select any of the options provided and (if necessary) complete the fields to be used for the processing sequence.
- 4 Choose ENTER or choose PF8 (Next) to continue.

The **Parameters** screen of the wizard appears.

# <span id="page-70-0"></span>**Step 3 - Set Parameters**

#### **To set parameters for the processing procedure**

1 On the **Parameters** screen, select any of the following options and (if necessary) complete the fields to be used for the processing sequence:

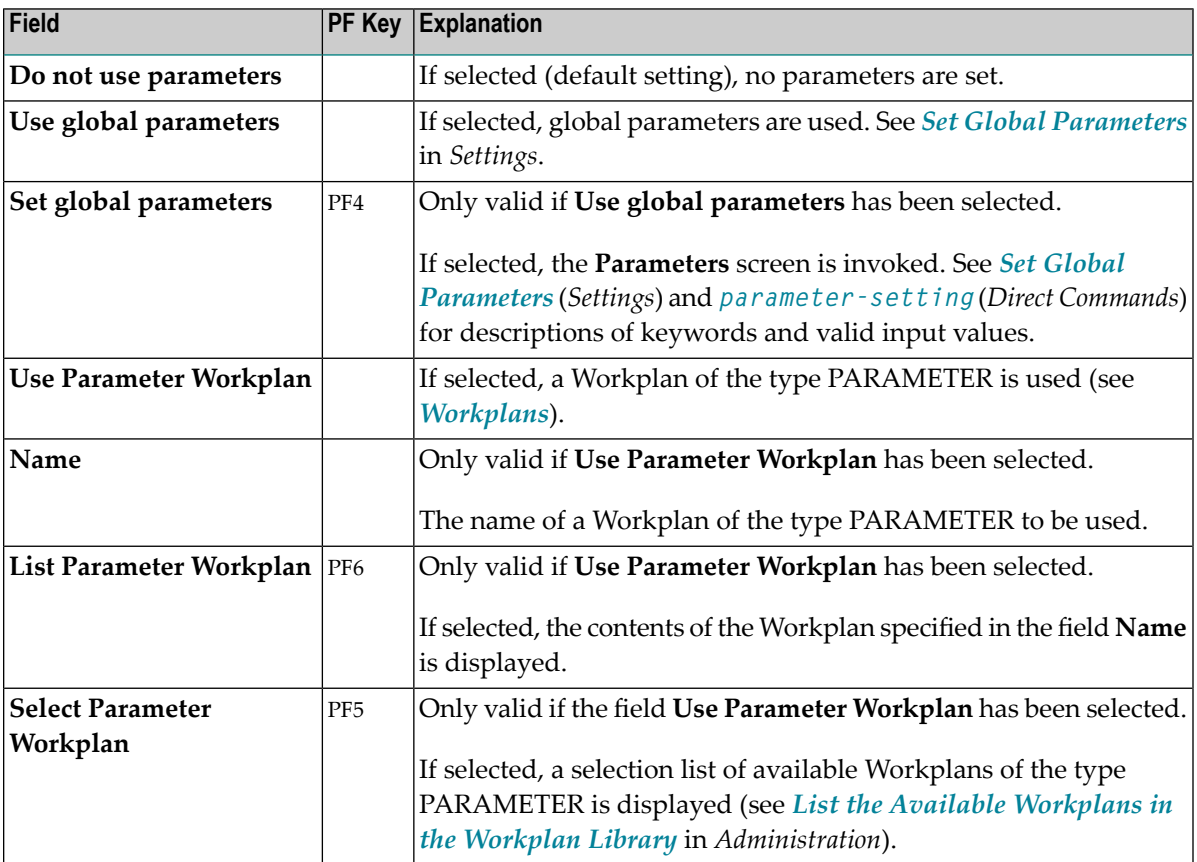

2 Choose ENTER or choose PF8 (Next) to continue.

The **Select Unload/Load/Scan Type** screen appears.

### <span id="page-71-0"></span>**Step 4 - Select Objects**

#### **To select the type of object you want to process**

- 1 On the **Select Unload/Load/Scan Type** screen, choose one of the three options described below. Note that the first option only applies to the load and scan functions. For the keywords and valid values that apply to each object type, see the relevant explanations in the section *[Object](#page-106-0) [Specification](#page-106-0)*.
	- 1. Select **Load/Scan all objects** to process all objects from the work file.
	- 2. Select a particular type of object:
		- **[Natural](#page-110-0) library objects**
		- **Natural** system error [messages](#page-118-0)
		- **Natural [command](#page-122-0) processor sources**
		- **[Natural-related](#page-126-0) objects**
		- **[External](#page-130-0)** objects
		- **[FDTs](#page-134-0)**

Choose ENTER or choose PF8 (Next) to continue.

Depending on the type of object selected, a screen appears where you can specify selection criteria for the objects to be processed.

Enter selection criteria and choose **Details** (if available) for further object specifications, if required. For information on **Details**, see the relevant explanation in the section *[Object](#page-106-0) [Specification](#page-106-0)*.

3. Select **Use Selection or List Workplan** to use a Workplan of the type SELECTION or LIST. See also *[Workplans](#page-152-0)*.

Choose ENTER or choose PF8 (Next) to continue.

The **Selection or List** screen appears. In the **Name** field, enter the name of a Workplan of the type SELECTION or LIST by using either of the following options:

■ Type in the name of a Workplan.

Or:

Choose **Select Workplan** or PF5 (SelWP) to display a list of all Workplans available. In the line next to the Workplan you want to select, enter either the command S or SE.
Choose ENTER to execute the command and fill the **Name** field on the **Selection or List** screen. See also *List the Available [Workplans](#page-89-0) in the Workplan Library* in the section *Administration*.

Choose **List Workplan** or PF4 (Li-WP) if you want to display the contents of the Workplan entered in the **Name** field.

2 Choose ENTER or PF8 (Next) to continue.

The wizard displays the processing command generated from the input data.

You can save the command displayed as a Workplan of the type PROCEDURE (see also *[Workplans](#page-152-0)*), by entering the command SAVE or by choosing PF5 (Save).

## **Step 5 - Execute Processing**

#### **To execute the processing procedure**

1 On the command execution screen, choose ENTER or choose PF8 (Next) to confirm the settings and to process the objects specified.

Ifrequired, choose PF7 (Back) and modify the processing settings before you confirm command execution.

The Object Handler performs the function and displays a confirmation message.

2 Choose ENTER to continue.

A report screen appears with a list of the objects processed.

3 Choose PF3 (Exit) to leave the report screen or choose PF12 (Canc) to terminate the function.

A window appears where you can choose whether to continue processing data.

4 Choose **No** and then ENTER to terminate the function.

Or:

Choose PF12 to terminate the function.

The **Main Menu** appears.

## **Step 6 - Continue Processing**

## **To continue processing**

1 On the report screen, choose PF3 (Exit).

A window appears where you choose whether to proceed with the next processing step.

2 Choose **Yes**.

A screen appears with the option to reuse or change previous settings.

# 10 Advanced User

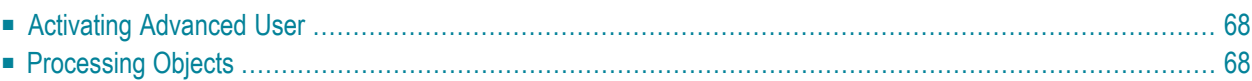

This section describes how to invoke advanced-user mode and perform the unload, load and scan functions.

## <span id="page-75-0"></span>**Activating Advanced User**

- **To activate advanced-user mode**
- From the **Main Menu**, select the **Advanced user** field (the field is not selected by default).

Or:

<span id="page-75-1"></span>Set advanced-user mode as the default by specifying the Advanced-Mode parameter in your Object Handler profile (see *Profile [Settings](#page-232-0)*).

## **Processing Objects**

**Note:** To load FDTs, see also *[FDTs](#page-134-0)* in the section *Object Specification*.

### **To process objects in advanced-user mode**

- 1 In the **Main Menu**, check the **Advanced user** field and select **Unload**, **Load** or **Scan**.
- 2 Choose ENTER to continue.

The **Unload/Load/Scan Settings** screen appears with the sections **Options** and **Parameters**.

- 3 Set the options and parameters as described in the section *[Settings](#page-138-0)*.
- 4 Choose ENTER to continue.

### The **Select Unload/Load/Scan Type** screen appears.

- 5 Select the objects you want to process: see also the section *Object [Specification](#page-106-0)*.
- 6 Choose **Details** to specify additional selection criteria: see the relevant sections in *[Object](#page-106-0) [Specification](#page-106-0)*.
- 7 Choose ENTER to continue.
	- If the parameter Display-Cmd-in-Advanced-Mode is set to N (No) in the Object Handler profile (this is the default), or if no such profile exists, the command generated from the input data is executed immediately after you have specified the selection data. See also *Profile [Settings](#page-232-0)*.

The **Display Unload/Load/Scan Report** screen appears with a list of the objects processed if the field **Write report** was selected (this is the default). See also *Work File [Options](#page-142-0)* in the section *Settings*.

■ If the parameter Display-Cmd-in-Advanced-Mode is set to Y (Yes) in the Object Handler profile (see *Profile [Settings](#page-232-0)*), or if the command **SET ADVANCEDCMD ON** (see *Commands for Navigation and Special Functions*) was executed earlier, a screen appears, which displays the command generated from the input data.

You can save the command displayed as a Workplan of the type PROCEDURE (see also *[Workplans](#page-152-0)*), by entering the command SAVE or by choosing PF5 (Save).

Choose ENTER to confirm command execution or choose PF3 (Exit) to modify the processing settings before confirming command execution.

The **Display Unload/Load/Scan Report** screen appears with a list of the objects processed if the field **Write report** was selected (this is the default). See also *Work File [Options](#page-142-0)* in the section *Settings*.

## **11 Restart Load**

You can use the restart load function to resume load functions that terminated abnormally. If the load function terminates before the work file has been processed completely, with the restart load you can continue from the point of termination.

The restart load requires that restart information is written to Work File 6 or a specified restart file in accordance with the selection criteria, options and parameter settings specified for the load.

#### **To set up the environment during the load**

- 1 On the **Load Options** screen:
	- Mark the **Write restart information** option.
	- In the **Restart file** field, enter the name of the file to which the restart information data is written.

The **Load Options** screen is described in *Work File and Report [Options](#page-142-0)* in the section *Settings*.

2 Execute the load function.

#### **To execute the restart load after an interrupted load**

■ In the Command line of the Object Handler screen, enter the following command:

#### GO RESTART

The **Restart Options** screen appears, where you can specify a file by entering a name in the **Restart file** field.

Or:

Use the following direct command:

#### RESTART

The syntax of RESTART is shown in the section *Basic [Command](#page-168-0) Syntax*.

### **Related Topics:**

*Change the [Workplan](#page-93-0) Library* in the section *Administration*.

GO RESTART in the section *Commands for [Navigation](#page-220-0) and Special Functions*.

## 12 View

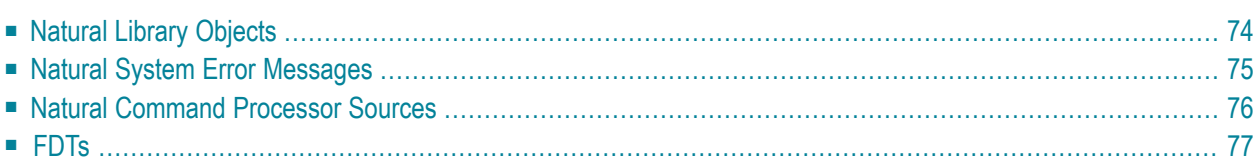

This function is used to view all objects contained in your Natural system environment. Depending on the type of object selected, you can also use this function to delete an object if required.

- **To invoke the view function**
- In the **Main Menu**, choose **View**.

Or:

On any other Object Handler screen, enter the following direct command:

GO VIEW

(See also *Commands for [Navigation](#page-220-0) and Special Functions* in the section *Direct Commands*.)

The **Select View Type** screen appears with all types of object available for selection.

<span id="page-81-0"></span>This section describes how to view the object types listed on the **Select View Type** screen:

## **Natural Library Objects**

Natural library objects are programming objects and user-defined error messages.

### **To view Natural library objects**

1 On the **Select View Type** screen, select **Natural library objects**.

The **View System Files** screen appears with a list of all system files available in the current Natural environment.

For explanations of the screen columns, see the **Select System File** screen with identical columns, which are described in *Select [System](#page-94-0) File*.

2 In the **Cmd** column, enter any single character next to the system file you want to select. The current FUSER or FNAT system file is selected by default.

The **View Libraries** screen appears with a list of all libraries available in the system file specified.

You can start the list of libraries from a particular library, or filter objects by entering a library name or a range of names in the **Library** field. For valid name ranges, see *[Name](#page-159-0)* in the section *Name, Date and Time Specification*.

3

4 In the **Cmd** column, next to the library you want to select, enter one of the following line commands:

The **View Library Objects** screen appears with a list of all objects contained in the library specified.

For explanations of this screen, see the description of the **List** screen, which has identical **[columns](#page-103-0)** described in *Select Objects*.

5 In the **Cmd** column, next to the object you want to view, enter either of the following line commands:

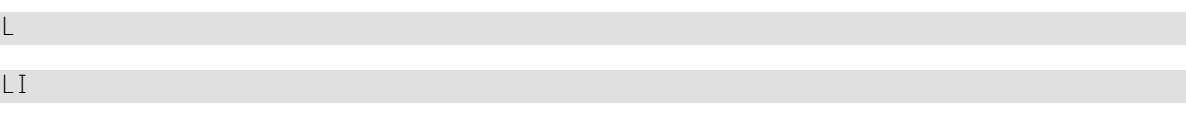

Or:

If required, next to an object you want to delete, enter the following line command:

DE

<span id="page-82-0"></span>Depending on the command entered, either the source code of the object selected is displayed on the screen or a confirmation window appears, which is used to execute the delete function.

## **Natural System Error Messages**

### **To view Natural system error messages**

1 On the **Select View Type** screen, select **Natural system error messages**.

The **View System Error Messages** screen appears with a list of all system error messages available in Natural.

For explanations of this screen, see the description of the **List System Error Messages** screen, which has identical **[columns](#page-99-0)**.

- 2 In the **Cmd** column, next to the error message you want to view, enter either of the following line commands:
	- $\mathsf{L}$

LI

#### Or:

You can delete an error message by entering the following line command in the **Cmd** column, next to the object required:

DE

Depending on the command entered, either the source code of the error message selected is displayed on the screen or a confirmation window appears, which is used to execute the delete function.

## <span id="page-83-0"></span>**Natural Command Processor Sources**

**To view Natural command processor sources stored in an Adabas file**

1 On the **Select View Type** screen, select **Natural command processor sources**.

The **View Natural Command Processors** screen appears.

2 If the Natural command processor sources required are not stored in the current FUSER system file (LFILE 190 is set as the default; see also the *[SYSNCP](#page-352-0) Utility* documentation), enter the required database ID in the **DBID** field and the file number in the **FNR** field.

If required, enter an Adabas password in the **Password** field and a cipher code in the **Cipher** field.

The **View Libraries** screen appears with a list of all libraries where Natural command processor sources are stored.

- 3 You can start the list of libraries from a particular library, or filter Natural command processor sources by entering a library name or a range of names in the **Library** field. For valid name ranges, see *[Name](#page-159-0)* in the section *Name, Date and Time Specification*.
- 4 In the **Cmd** column, next to the library you want to select, enter one of the following line commands:

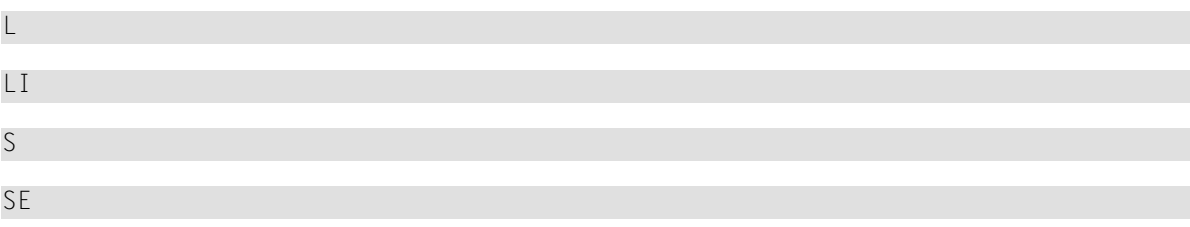

The **View Command Processors** screen appears with a list of all Natural command processor sources contained in the library specified.

For explanations of this screen, see the description of the **List** screen, which has identical **[columns](#page-103-0)**.

5 You can delete an object by entering the following line command in the **Cmd** column, next to the object required:

DE

<span id="page-84-0"></span>A confirmation window appears, which is used to execute the delete function.

## **FDTs**

#### **To view the FDTs available in an Adabas database**

1 On the **Select View Type** screen, select **FDTs**.

The **View FDTs** screen appears.

2 If the objects required are not stored in the current FNAT or FUSER system file, replace the database ID in the **DBID** field and, if required, the range of file numbers entered in the **FNR from** and **FNR to** fields.

The **View FDTs for DBID** screen appears with a list of all FDTs in the file range and for the database specified.

## **13 Find**

This function is used to locate objects in your Natural environment and generate a list of the objects found.

**To invoke the find function**

■ On any Object Handler screen, in the Command line, enter the following:

GO FIND

For information on the columns that appear on the report screen generated by the find function, refer to the section *Object [Specification](#page-106-0)*. For the subcommands provided with **GO FIND**, refer to *Commands for Navigation and Special Functions* in the section *Direct Commands*.

## 14 Administration

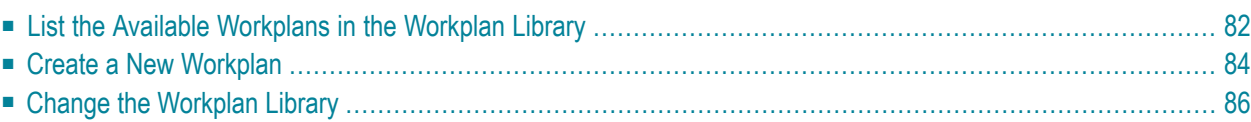

This function is used to maintain Object Handler Workplans.

For information on Workplans and the syntax that applies, refer to the sections *[Workplans](#page-152-0)* and *Direct [Commands](#page-166-0)*.

<span id="page-89-0"></span>This section describes the options provided on the **Administration** screen. Instructions for modifying a Workplan are provided in *List the Available [Workplans](#page-89-0) in the Workplan Library*.

## **List the Available Workplans in the Workplan Library**

This function is used to list all Workplans contained in the Workplan library and to select a Workplan for further processing such as editing or executing the Workplan.

## **To list Workplans**

■ On the **Administration** screen, select **List the available Workplans in the Workplan library** or choose PF4 (List).

The **List Workplans** screen appears with a list of all Workplans contained in the Workplan library.

If the Natural object of the type Text is a Workplan, the type of Workplan and the first 50 bytes of the Workplan description are listed. You can choose PF5 to display additional information.

The **List Workplans** screen is also invoked with the select function, which is provided, for example, on the **Unload/Load/Scan Settings** screen.

<span id="page-89-1"></span>The columns displayed on the **List Workplans** screen and the commands that can be executed on a Workplan are described in the following section.

■ Columns and [Commands](#page-89-1) on the List Workplans screen

### **Columns and Commands on the List Workplans screen**

The columns and commands provided on the **List Workplans** screen are explained in the following table.

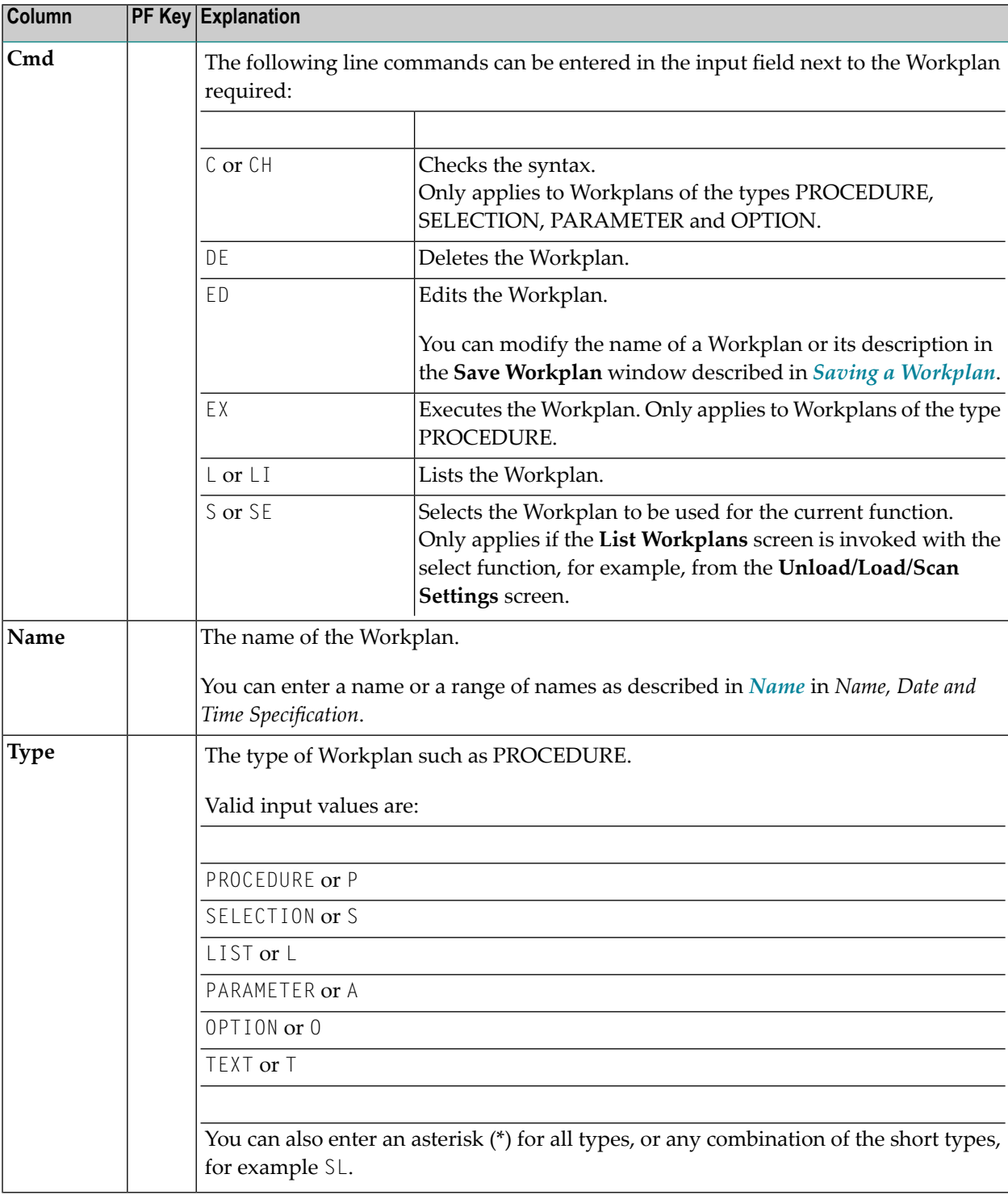

You can use the input fields below each column heading to start the list from a particular Workplan or filter Workplans. Valid input values are mentioned in the table below.

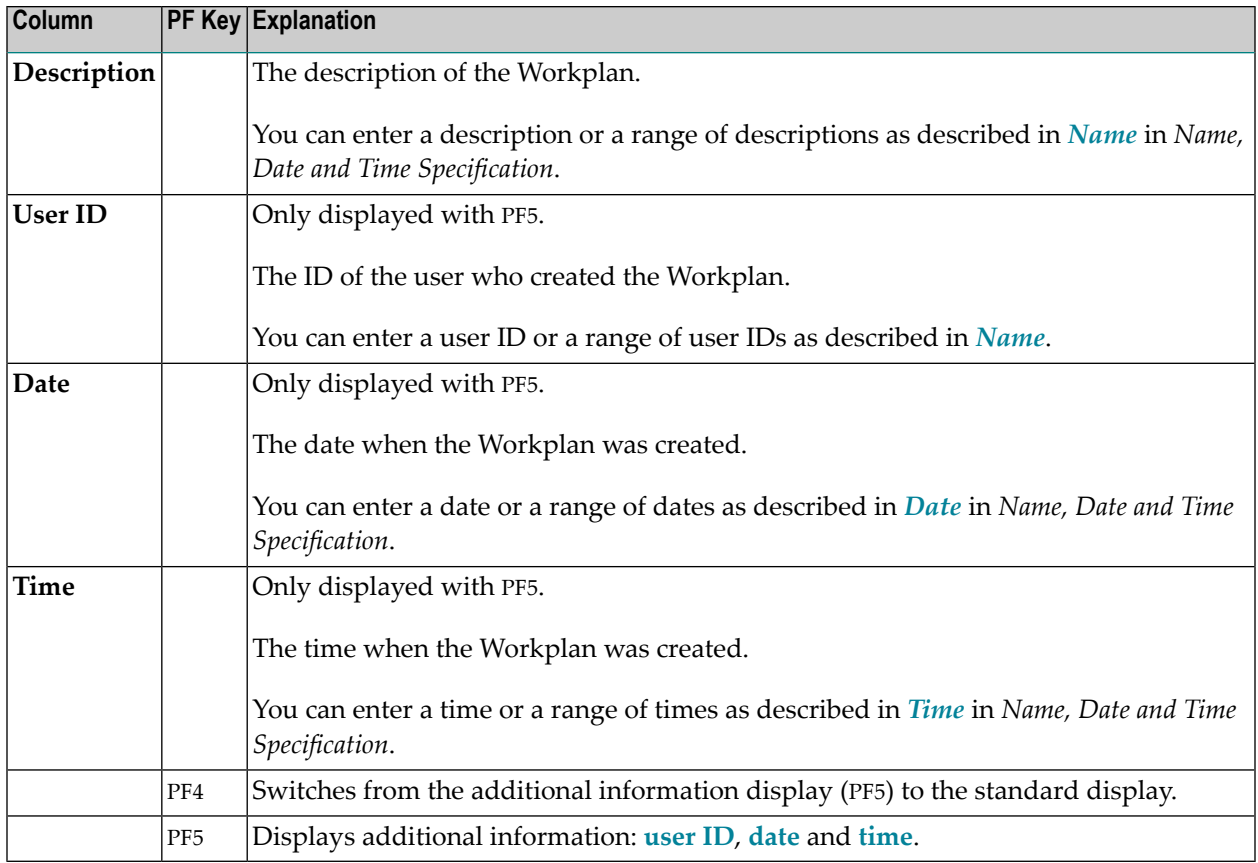

## <span id="page-91-0"></span>**Create a New Workplan**

This function invokes the **Create a new Workplan** screen where you can specify the type of the new Workplan and the format to be used for editing the Workplan.

If you do not select the **Free Format Editing** option (field not marked; this is the default setting), for Workplans of the types OPTION, PARAMETER and SELECTION, screens with input fields are provided.

If you select the **Free Format Editing** option (field marked) or if you create a Workplan of another type, you will obtain a map with an edit area where you can enter the contents of the Workplan; see also *Contents of [Workplans](#page-153-0)* in the section *Workplans*.

For alternative direct command that can be used to set free format editing on and off, see the command **SET** in *Commands for Navigation and Special Functions* in the section *Direct Commands*.

This section covers the following topics:

- Creating a [PROCEDURE](#page-92-0) Workplan
- Creating a LIST [Workplan](#page-92-1)

### ■ Saving a [Workplan](#page-93-1)

### <span id="page-92-0"></span>**Creating a PROCEDURE Workplan**

You can create a Workplan of the type PROCEDURE from the command generated for the current Object Handler function.

#### **To create a PROCEDURE Workplan from a generated command**

1 Execute the function you want to use for the Workplan with an Object Handler wizard until the command generated for the function to be executed is displayed on the screen.

Or:

In advanced-user mode, activate the display of the generated command by choosing either of the following methods:

■ Enter the following Object Handler command:

SET ADVANCEDCMD ON

Or:

In the Object Handler profile, set the parameter Display-Cmd-in-Advanced-Mode to Y (Yes). For details, see *Profile [Settings](#page-232-0)*.

- Execute the function you want to use for the Workplan until the command generated for the function to be executed is displayed on the screen.
- 2 Choose PF5 (Save).

The **Save Workplan** window appears.

<span id="page-92-1"></span>3 Enter name and description of the new Workplan and choose ENTER.

The Workplan is saved as a PROCEDURE Workplan in the Workplan library. It contains the command generated for the current function.

#### **Creating a LIST Workplan**

For details on creating a [Workplan](#page-194-0) of the type LIST, refer to the section *Object List - LIST Workplan*.

## <span id="page-93-1"></span>**Saving a Workplan**

#### **To save a Workplan**

1 When you have finished editing a Workplan, in the Command line, enter the following command:

SAVE

Or:

Choose PF5 (Save).

The **Save Workplan** window appears.

<span id="page-93-0"></span>2 Enter or modify name and description of the Workplan and choose ENTER.

The Workplan is saved under the specified name in the Workplan library.

## **Change the Workplan Library**

This function is used to change the Workplan library. All Workplans must be stored in a Workplan library.

Note: You can also set the default library for Workplans by specifying the Workplan-Library parameter in your Object Handler profile (see *Profile [Settings](#page-232-0)*).

The **Change Workplan Library** screen provides the following fields:

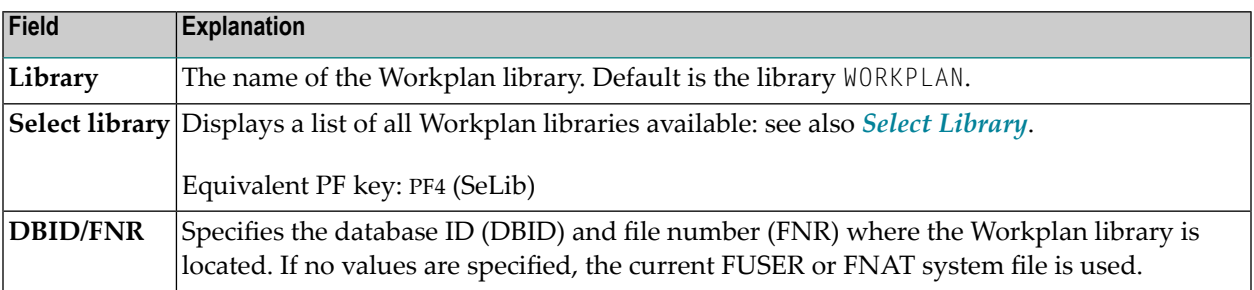

## <span id="page-94-0"></span>**15 Select System File**

You can select the system files to be used for the unload function from a list.

You can produce this selection list from an object specification screen of the unload function when performed in advanced-user mode.

The instructions below are an example of using the function when unloading Natural library objects.

#### **To select a system file from a list**

1 On the **Unload Natural Library Objects** screen, choose **Select DBID/FNR** or choose PF5 (DBIDs).

The **Select System File** window appears where the system files available in the current Natural environment are listed with their directory path names (**Path**), database IDs (**DBID**) and file numbers (**FNR**).

2 Select the system file you want to use for function processing by entering any single character in the **Sel** column next to the system file required.

If you select FNAT/FUSER (selected by default), all libraries contained in the current FNAT and FUSER system files are used.

The database ID and file number of the system file selected are entered in the **DBID/FNR** fields of the **Unload Natural Library Objects** screen. If you selected the default system file, these fields remain empty.

## <span id="page-96-0"></span>**16 Select Library**

You can select the library to be used for the unload function from a list.

The selection list is produced with the **Select library** (or **Select**) function, which is provided on the object specification screen of the unload function when performed in advanced-user mode.

The instructions below are examples of selecting single or multiple libraries when unloading Natural library objects.

#### **To select a single library from a list**

1 On the **Unload Natural Library Objects** screen, choose **Select library** or PF4 (SeLib).

The **Select Library** window appears with a list of all libraries and the database IDs (**DBID**) and file numbers (**FNR**) of the system file where the libraries are stored.

- 2 In the **Cmd** column, next to the library required, enter any single character.
- 3 Choose ENTER.

The **Library** field and the **DBID/FNR** fields of the **Unload Natural Library Objects** screen are filled with the specified name and numbers respectively. If no values (or 0) are entered in the **DBID/FNR** fields, the current FUSER and FNAT system files are selected. For Natural command processor sources, the current setting of LFILE 190 is used.

#### **To list and select multiple libraries**

1 On the **Unload Natural Library Objects** screen, choose **Select library** or PF4 (SeLib).

The **Select Library** window appears with a list of all libraries and the database IDs (**DBID**) and file numbers (**FNR**) of the system file where the libraries are stored.

2 In the **Library** field, enter a name or a range of names to filter the libraries you want to select. If you enter a single library name, the list will start with this library. For valid name ranges, see *[Name](#page-159-0)* in the section *Name, Date and Time Specification*.

Or:

In the **DBID** and **FNR** fields, enter the database ID and file number of the system file that contains the libraries you want to select. If no values (or 0) are entered, the current FUSER and FNAT system files are used. For Natural command processor sources, the current setting of LFILE 190 is used.

Note that **DBID** and **FNR** are read-only fields when the **Select Library** window has been invoked from an **Exceptions** screen.

3 Choose ENTER.

The **Select Library** window now lists all libraries of the specified range.

4 Choose PF4 (Se Rng).

The **Library** field and the **DBID/FNR** fields of the **Unload Natural Library Objects** screen are filled with the specified name (or range) and numbers respectively. If no values (or 0) are entered in the **DBID/FNR** fields, the current FUSER and FNAT system files are selected.

**Note:** If Natural command processor sources (which are stored in Adabas files) are to be unloaded, the libraries are searched on the Adabas file specified by DBID and FNR. If no values (or 0) are specified for DBID and FNR, the current setting of LFILE 190 is used.

# <span id="page-98-0"></span>17 Select System Error Messages

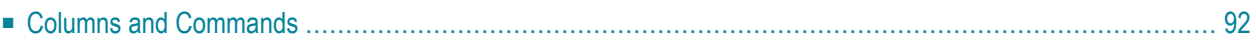

You can select the Natural system error messages to be unloaded from a list.

You can produce this selection list from an object specification screen of the unload function when performed in advanced-user mode.

#### **To select Natural System error messages**

■ On the **Unload Natural System Error Messages** screen, if required, change the message numbers in the **Error number from/to** fields (default is the full range of numbers) and select **Select system error messages**.

The **List System Error Messages** screen appears with a list of all system error messages contained in the system file specified.

This screen is described in the following section.

<span id="page-99-0"></span>**Note:** The select function for user-defined error messages is described in the section *[Select](#page-102-0) [Objects](#page-102-0)*.

## **Columns and Commands**

The columns and commands provided on the **List System Error Messages** screen are explained in the following table.

You can use the input fields below each column heading to start the list from a particular system error message or filter messages. Valid input values are mentioned in the table below.

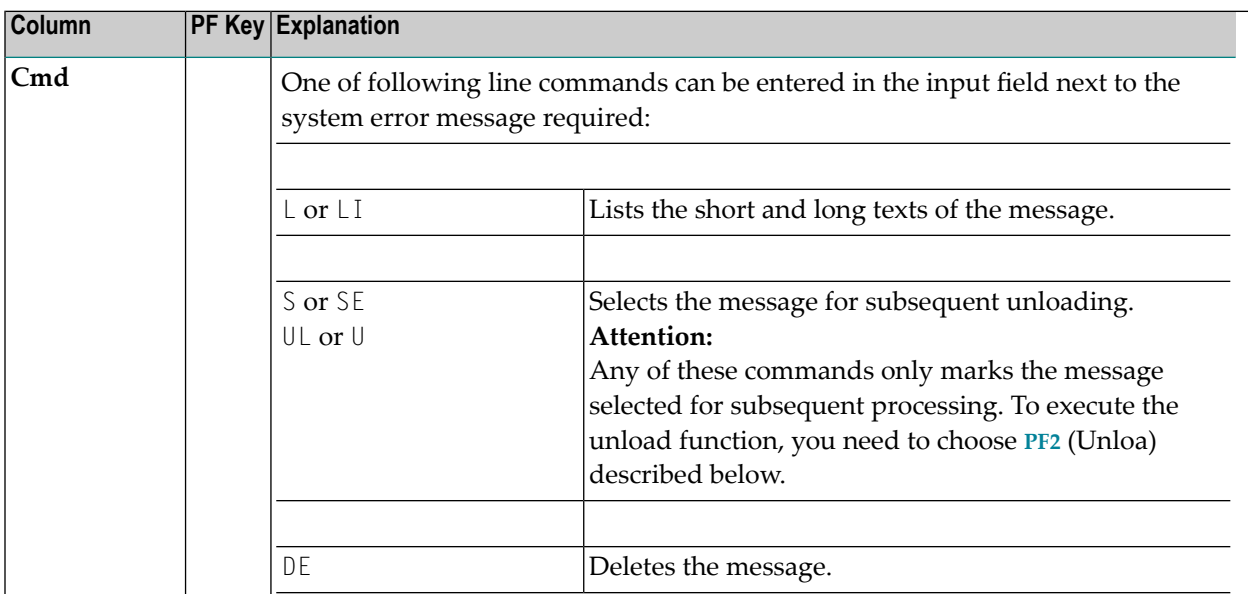

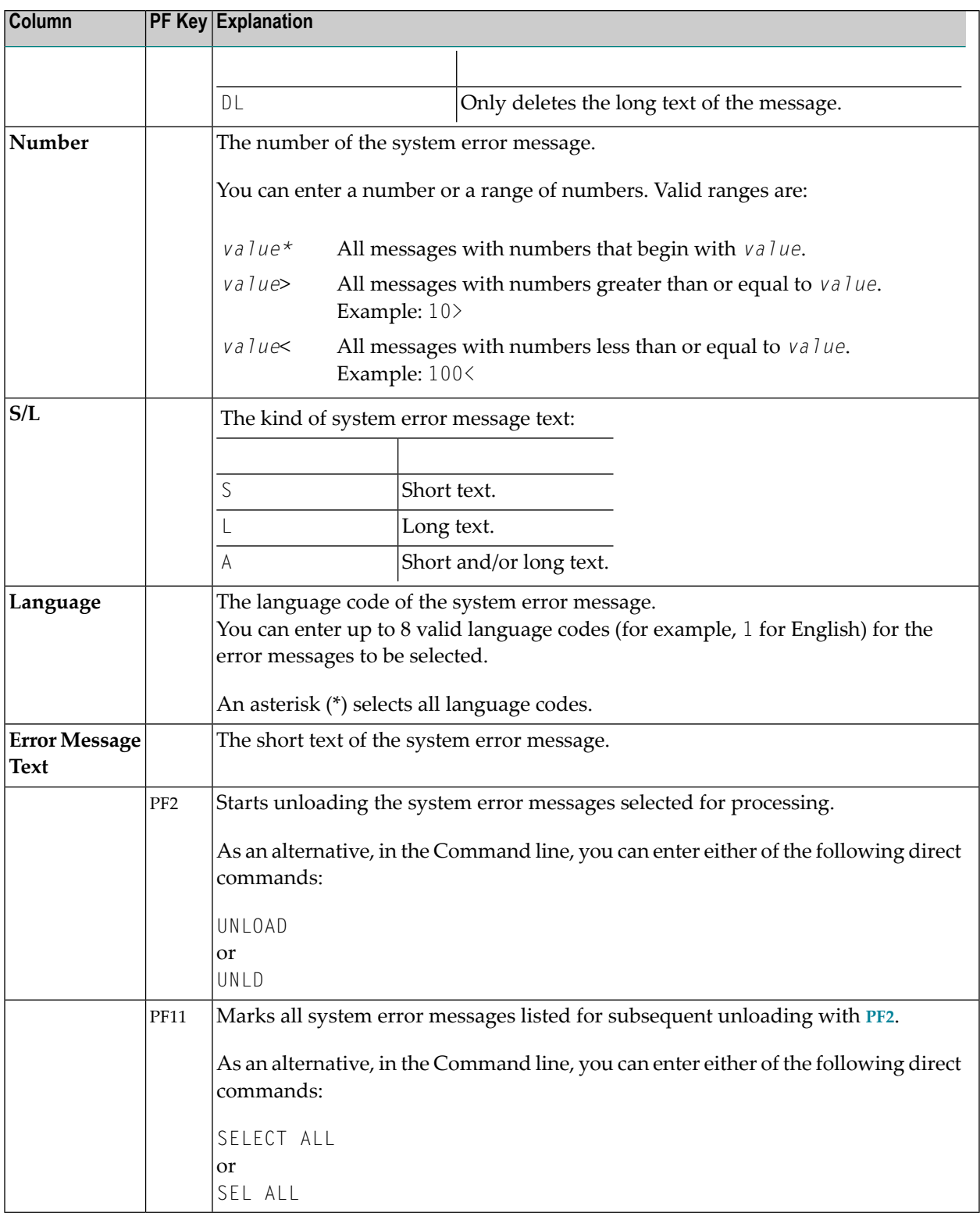

## <span id="page-102-0"></span>**Select Objects**

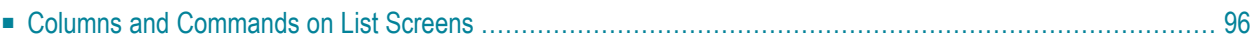

You can select the objects to be unloaded from a list. This selection list can also be used for other purposes such as listing the source of an object or deleting it.

The selection list is produced with the **Select objects** (or **Select**) function, which is provided on the object specification screen of the unload function when performed in advanced-user mode.

The selection list is displayed on a **List** screen, which is described in the following section.

**Note:** The select function for Natural system error messages is described in the section *[Select](#page-98-0) System Error [Messages](#page-98-0)*.

## <span id="page-103-0"></span>**Columns and Commands on List Screens**

The columns and commands provided on a **List** screen are explained in the following table.

The display of the columns contained on a **List** screen depends on the type of object selected from the **Select Unload Type** menu. The type of object processed is contained in the screen title, for example, **List Library Objects** or **List Command Processors**.

You can use the input fields below each column heading to start the list from a particular object or filter objects. Valid input values are mentioned in the table below.

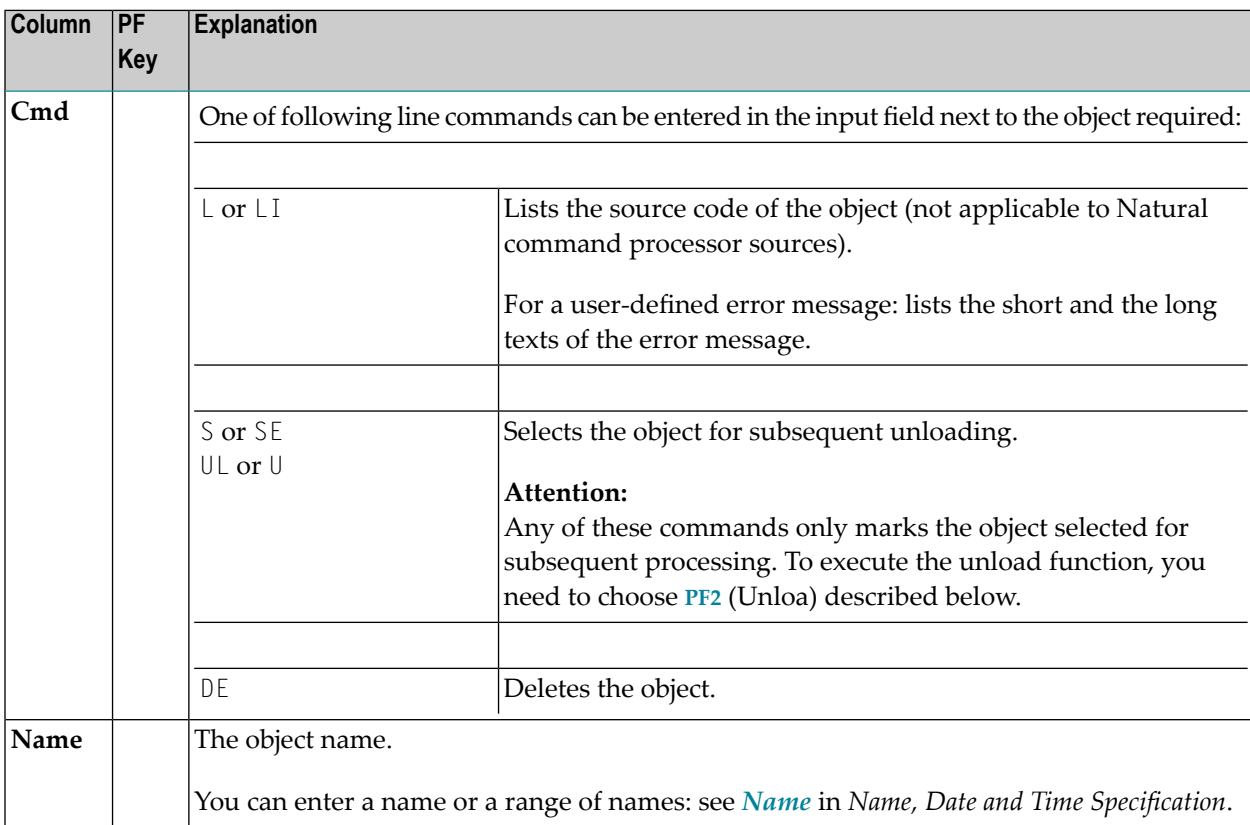

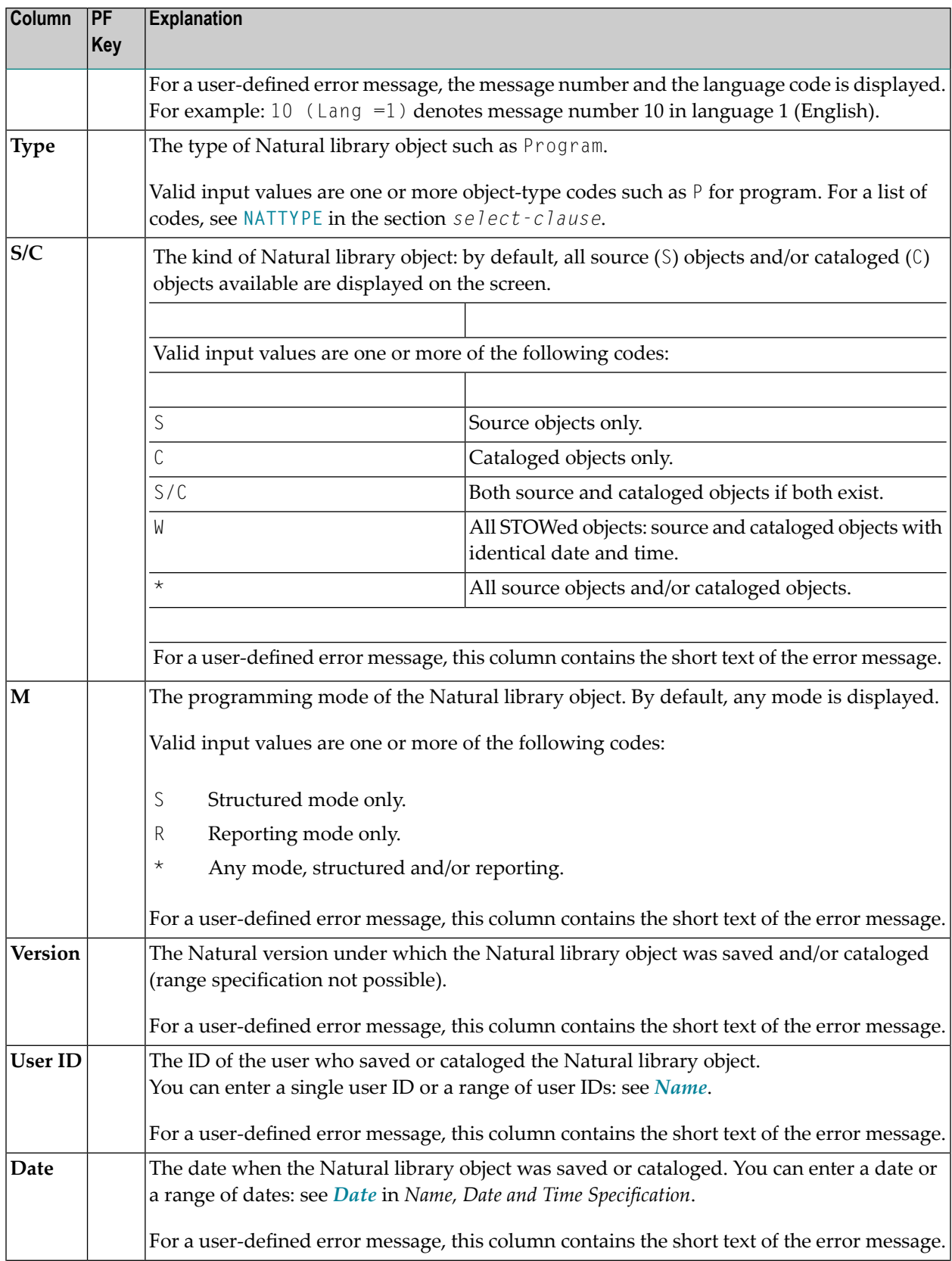

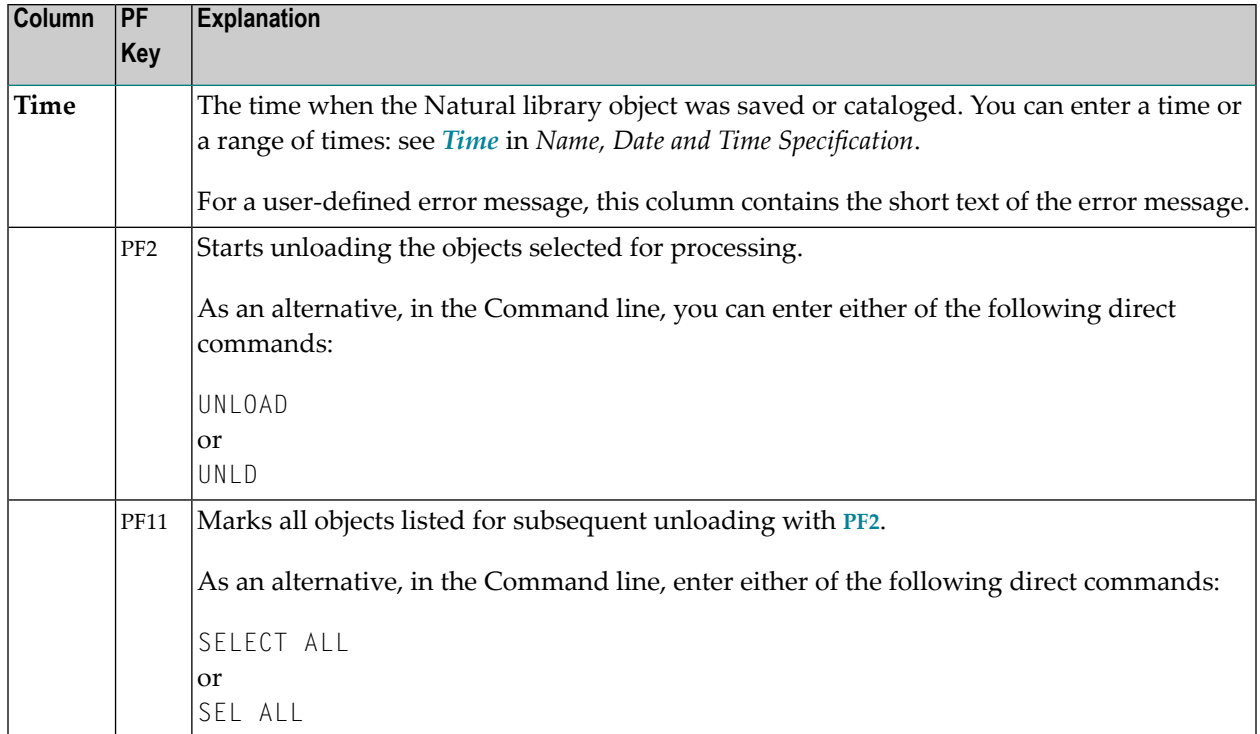

## <span id="page-106-0"></span>**19 Object Specification**

The Object Handler provides the **Select Unload/Load/Scan Type** screen where you can select the types of object to be processed or specify a Workplan of the type SELECTION or LIST.

For each type of object selected, you are provided individual object-specification screens. These screens are used to specify selection criteria for the objects to be processed.

This section describes the options provided on each object-specification screen. If a field or function key (PF key) described in this section only appears with a particular function and/or in advanceduser mode, this is indicated by an appropriate remark such as "Only applies to the unload function in advanced-user mode".

- **All [Objects](#page-108-0) on the Work File**
- **[Natural](#page-110-0) Library Objects**
- **Natural System Error [Messages](#page-118-0)**
- **Natural [Command](#page-122-0) Processor Sources**
- **[Natural-Related](#page-126-0) Objects**
- **[External](#page-130-0) Objects**
- **[FDTs](#page-134-0)**
- **Use Selection or List [Workplan](#page-136-0)**
# **20 Object Specification - All Objects on the Work File**

#### **Only applies to the load or scan function.**

The option **Load/Scan All Objects on the Work File** is used to select all objects available in the work file for processing. In advanced-user mode, from the **Load/Scan All Objects** screen, you can invoke the **Settings** screen where you can specify option and parameter settings. See the section *[Settings](#page-138-0)*. For descriptions of keywords and valid values, see *[select-clause](#page-172-0)* in the section *Direct Commands*.

#### 21 **Object Specification - Natural Library Objects**

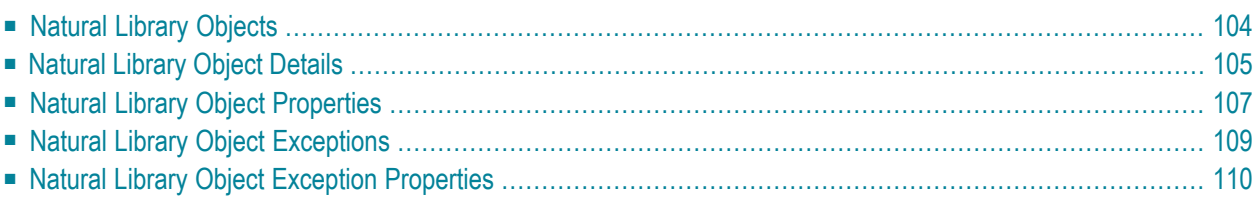

This section describes the options provided on the object-specification screens for processing Natural library objects. Natural library objects are programming objects (including Natural DDMs), user-defined error messages and shared resources.

<span id="page-111-0"></span>For descriptions of keywords and valid input values, see also *[select-clause](#page-172-0)* in the section *Direct Commands*.

#### **Natural Library Objects**

The screen **Unload/Load/Scan Natural Library Objects** provides the following fields and PF keys:

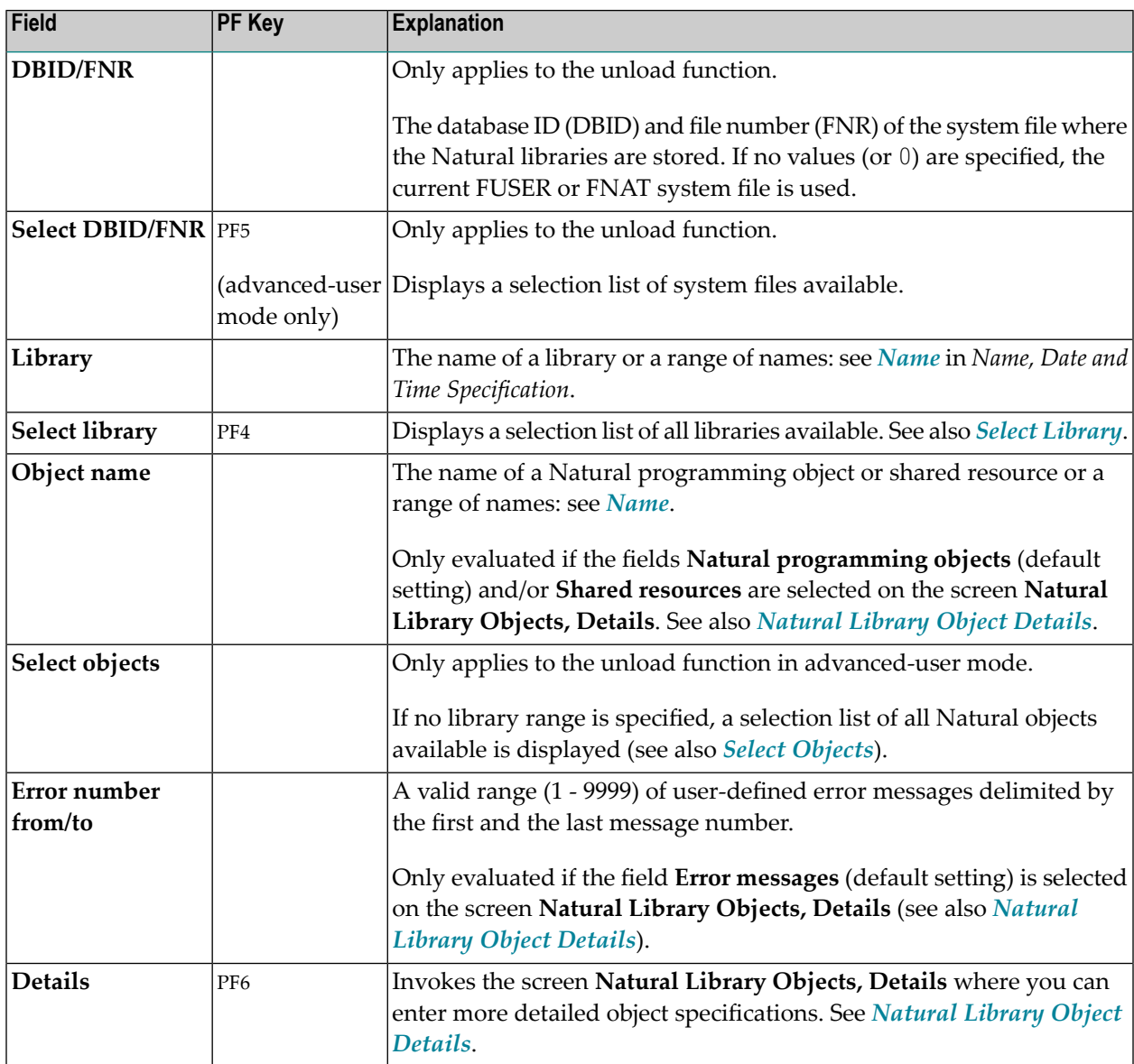

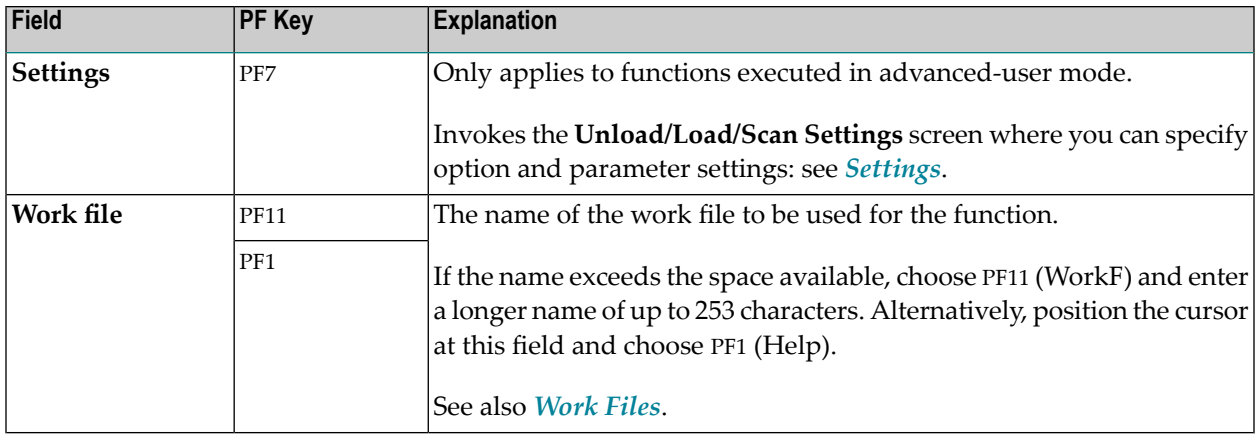

#### <span id="page-112-0"></span>**Natural Library Object Details**

The screen **Unload/Load/Scan Natural Library Objects, Details** is used to specify further selection criteria for Natural library objects.

For descriptions of keywords and valid input values, see also *[select-clause](#page-172-0)* in the section *Direct Commands*.

The screen **Unload/Load/Scan Natural Library Objects, Details** provides the following fields and PF keys:

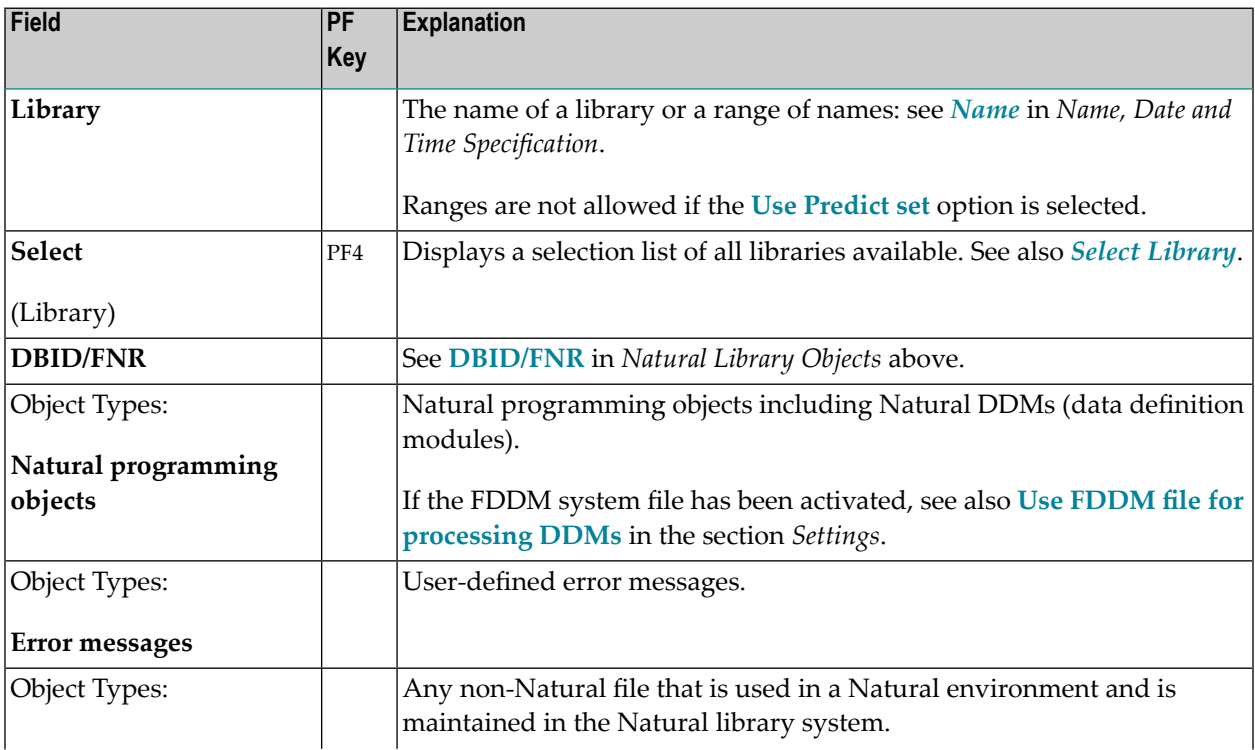

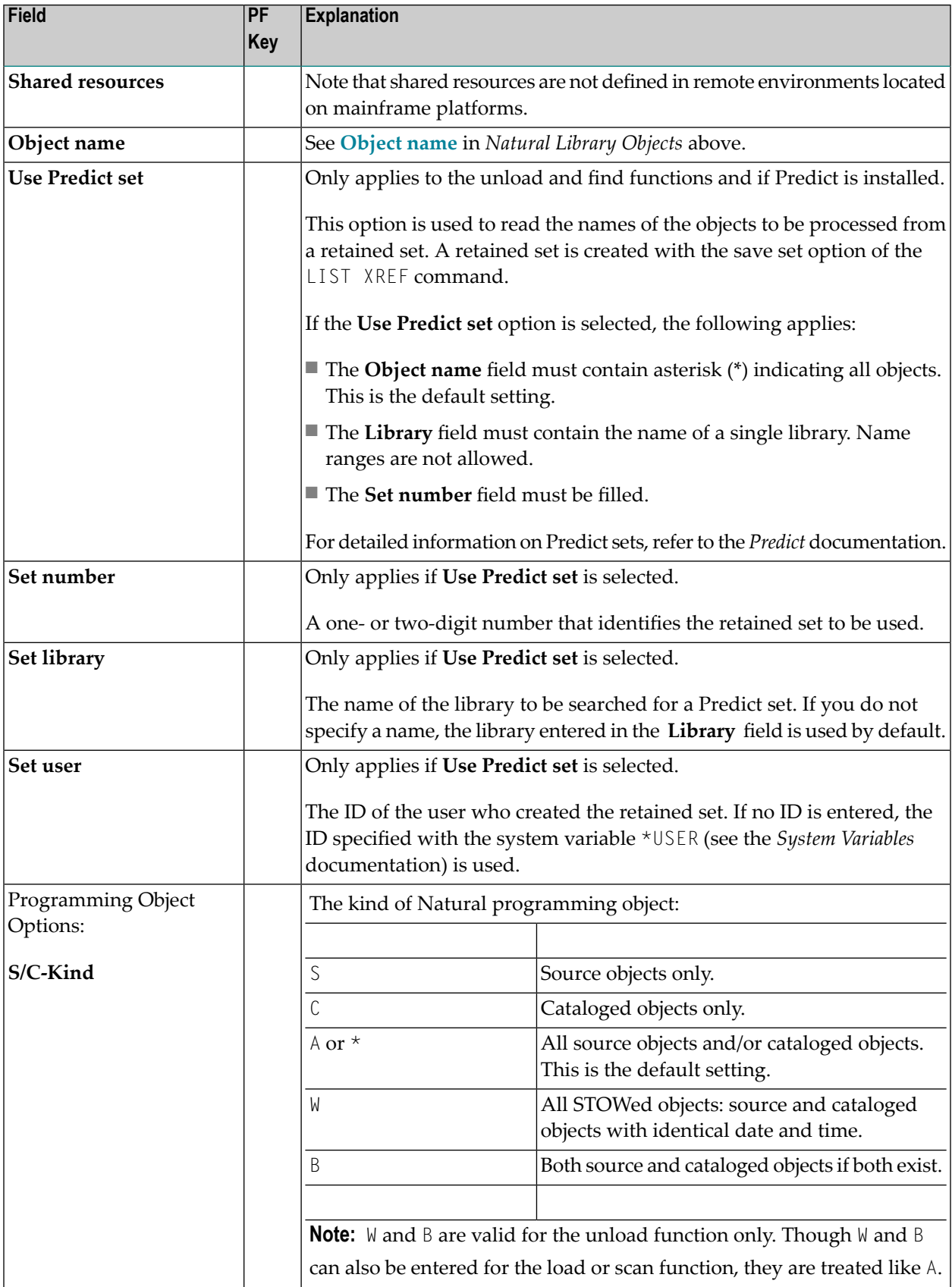

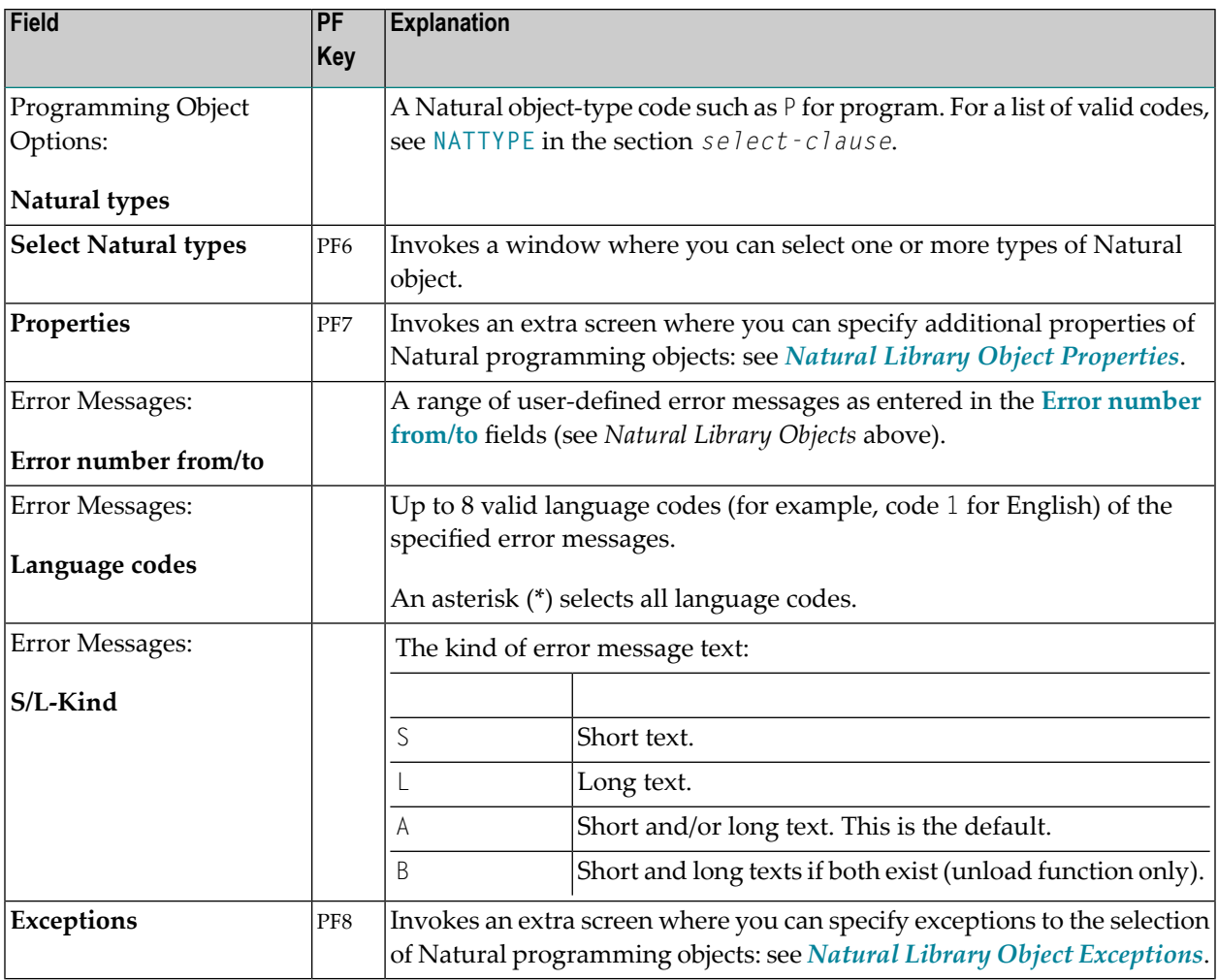

#### <span id="page-114-0"></span>**Natural Library Object Properties**

The screen **Unload/Load/Scan Library Objects, Properties** is used to specify properties for the Natural library objects selected for processing.

For descriptions of keywords and valid input values, see also *[select-clause](#page-172-0)* in the section *Direct Commands*.

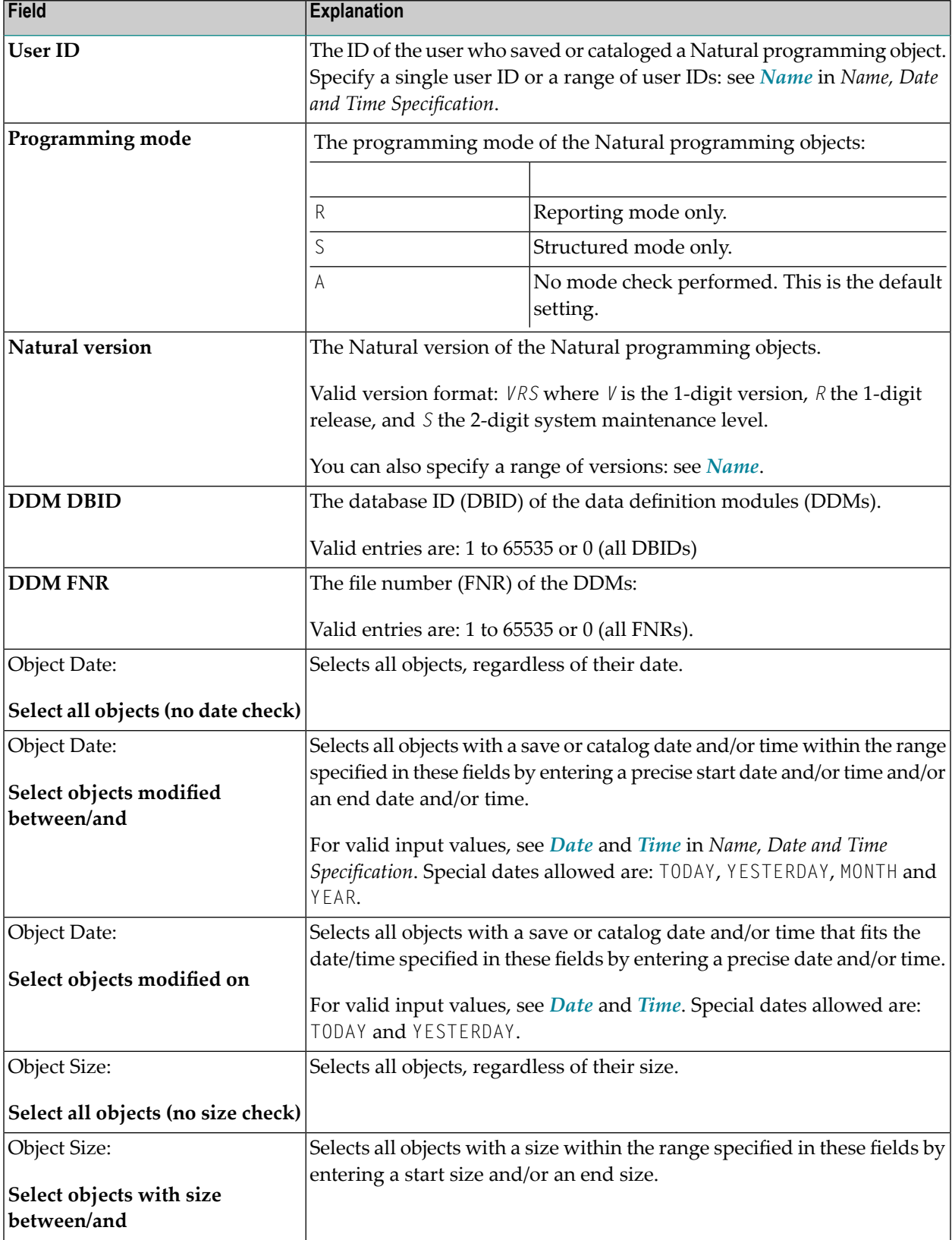

The screen **Unload/Load/Scan Library Objects, Properties** provides the following fields:

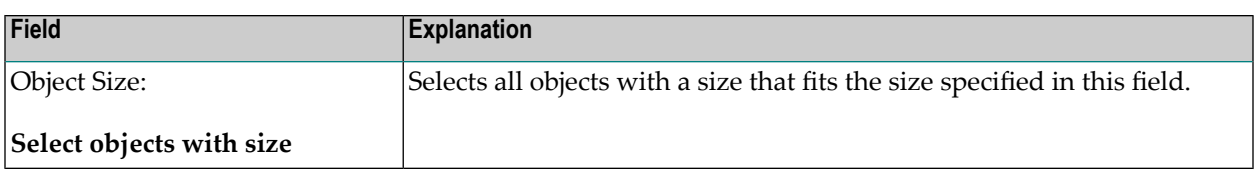

### <span id="page-116-0"></span>**Natural Library Object Exceptions**

The screen **Unload/Load/Scan Library Objects, Exceptions** is used to specify exceptions to the selection of Natural library objects.

All objects that match the selection criteria specified in *[Natural](#page-111-0) Library Objects*, *[Natural](#page-112-0) Library Object [Details](#page-112-0)* and *Natural Library Object [Properties](#page-114-0)* are checked against the specifications made on the screen **Unload/Load/Scan Library Objects, Exceptions**. Objects that match *all* specifications defined as exceptions, are exempted from processing.

For descriptions of keywords and valid input values, see also *[select-clause](#page-172-0)* in the section *Direct Commands*.

The screen **Unload/Load/Scan Library Objects, Exceptions** is basically identical to the screen **[Unload/Load/Scan](#page-112-0) Natural Library Objects, Details**. See the relevant section for explanations of the fields, commands and alternative PF keys listed in the table below. The field **Add/change properties for selection** is used to specify additional properties for Natural programming object exceptions: see *Natural Library Object Exception [Properties](#page-117-0)*.

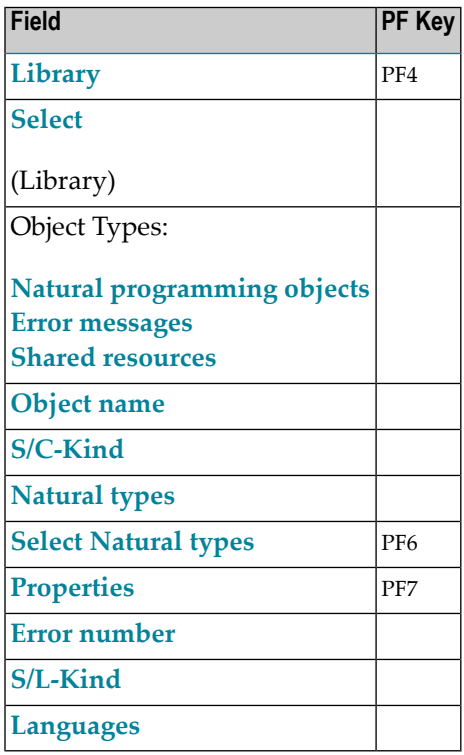

### <span id="page-117-0"></span>**Natural Library Object Exception Properties**

The screen **Unload/Load/Scan Library Objects, Exceptions** is used to specify exceptions to the properties of the Natural library objects selected for processing.

The screen provides the following fields:

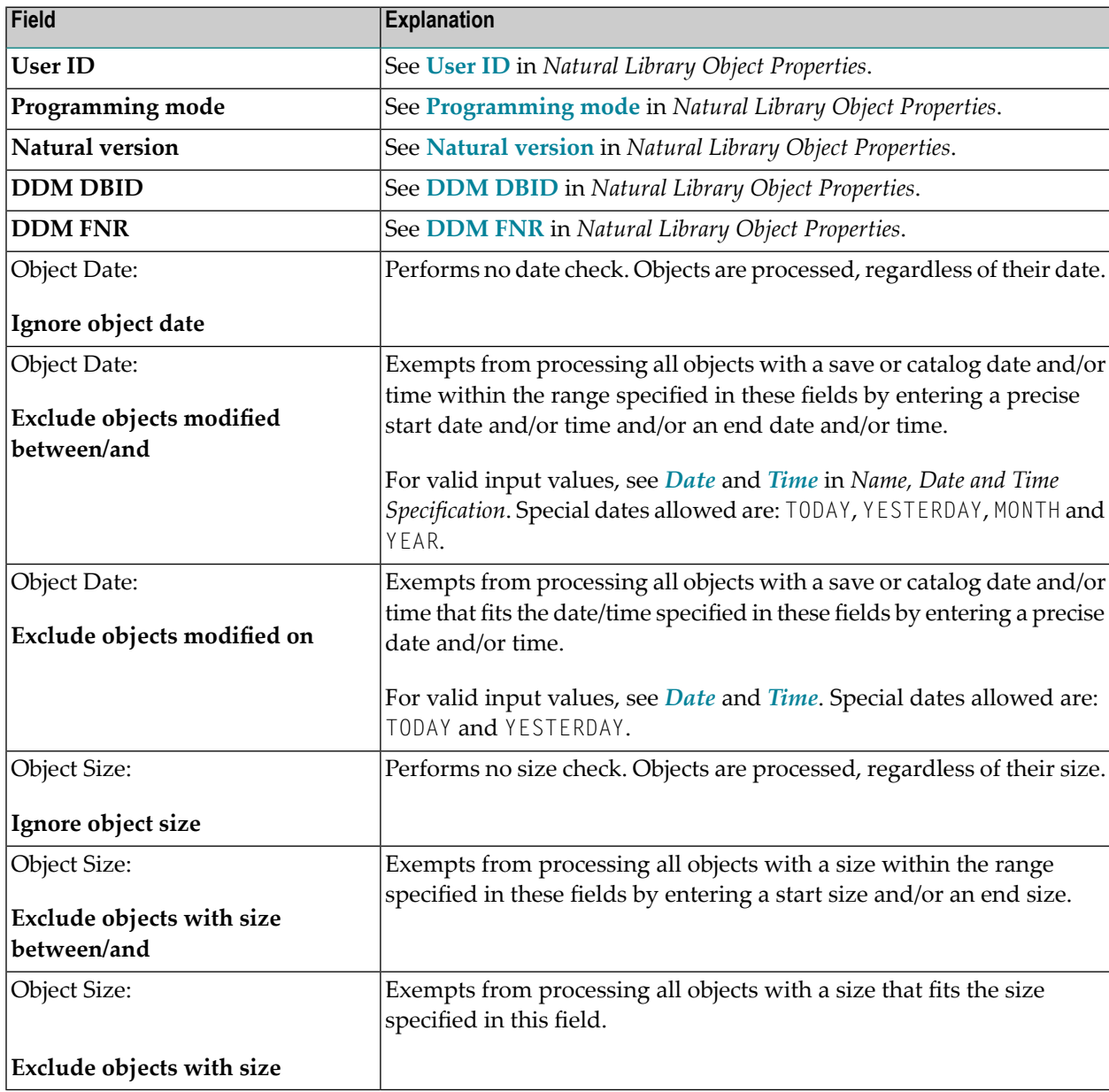

## **22 Object Specification - Natural System Error Messages**

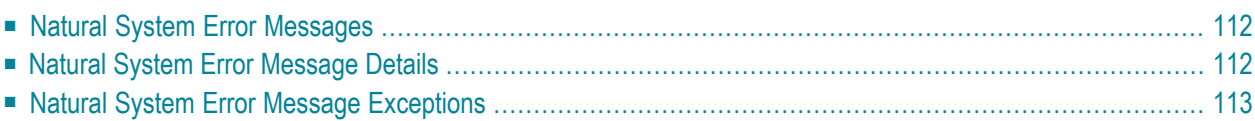

This section describes the options provided on the object-specification screens for processing Natural system error messages from the current FNAT file or from the work file.

<span id="page-119-0"></span>For descriptions of keywords and valid input values, see also *[select-clause](#page-172-0)* in the section *Direct Commands*.

#### **Natural System Error Messages**

The screen **Unload/Load/Scan Natural System Error Messages** provides the following fields and PF keys:

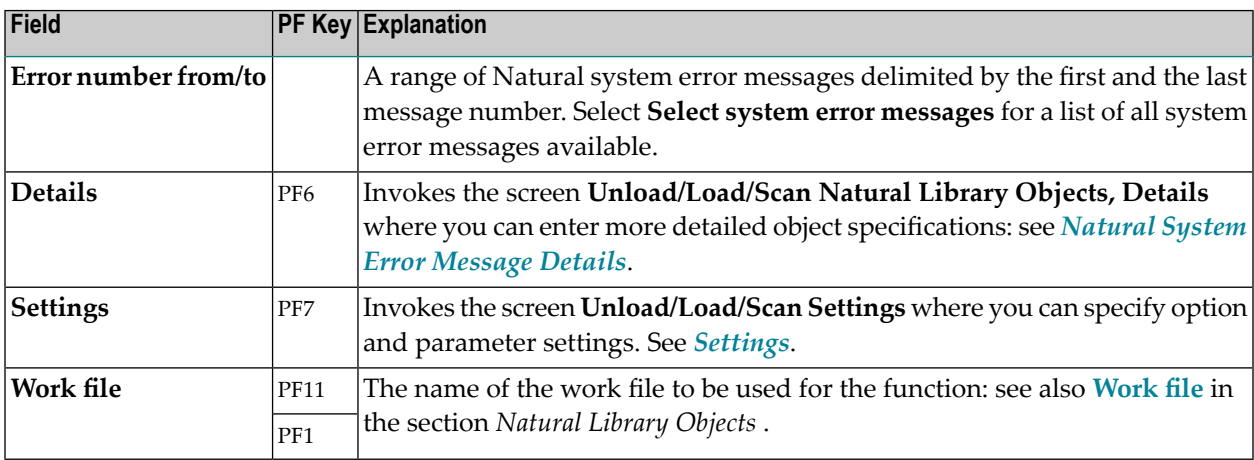

#### <span id="page-119-1"></span>**Natural System Error Message Details**

The screen **Unload/Load/Scan System Error Messages, Details** is used to specify further selection criteria for Natural system error messages.

For descriptions of keywords and valid input values, see also *[select-clause](#page-172-0)* in the section *Direct Commands*.

The screen **Unload/Load/Scan System Error Messages, Details** provides the following fields and PF keys:

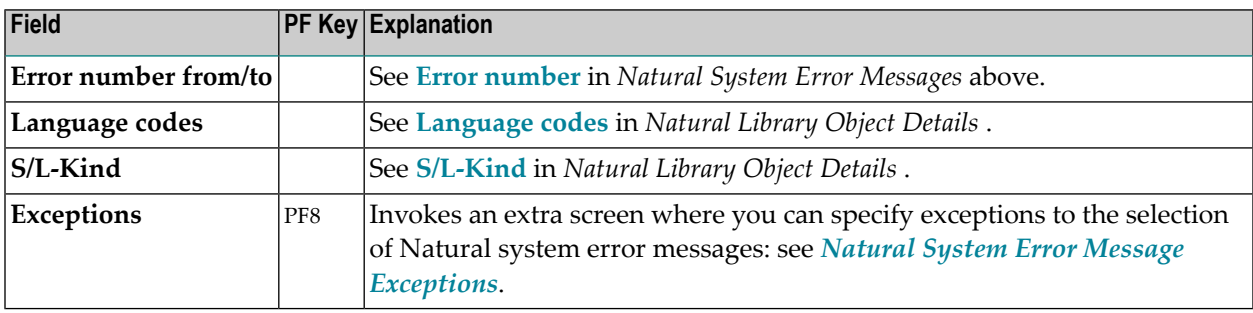

### <span id="page-120-0"></span>**Natural System Error Message Exceptions**

The screen **Unload/Load/Scan System Error Messages, Exceptions** is used to specify exceptions to the selection of Natural system error messages.

All Natural system error messages that match the selection criteria specified in *[Natural](#page-119-0) System Error [Messages](#page-119-0)* and *Natural System Error [Message](#page-119-1) Details* are checked against the specifications made on the screen **Unload/Load/Scan System Error Messages, Exceptions**. Error messages that match *all* specifications defined as exceptions, are exempted from processing.

For explanations of the fields provided on the exceptions screen, see *Natural System Error [Message](#page-119-1) [Details](#page-119-1)* above.

For descriptions of keywords and valid input values, see also *[select-clause](#page-172-0)* in the section *Direct Commands*.

# **23 Object Specification - Natural Command Processors**

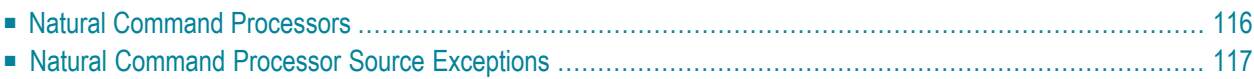

This section describes the options provided on the object-specification screens for processing Natural command processor sources (which are stored in Adabas files).

<span id="page-123-0"></span>For descriptions of keywords and valid input values, see also *[select-clause](#page-172-0)* in the section *Direct Commands*.

#### **Natural Command Processors**

The screen **Unload/Load/Scan Natural Command Processors** provides the following fields and PF keys:

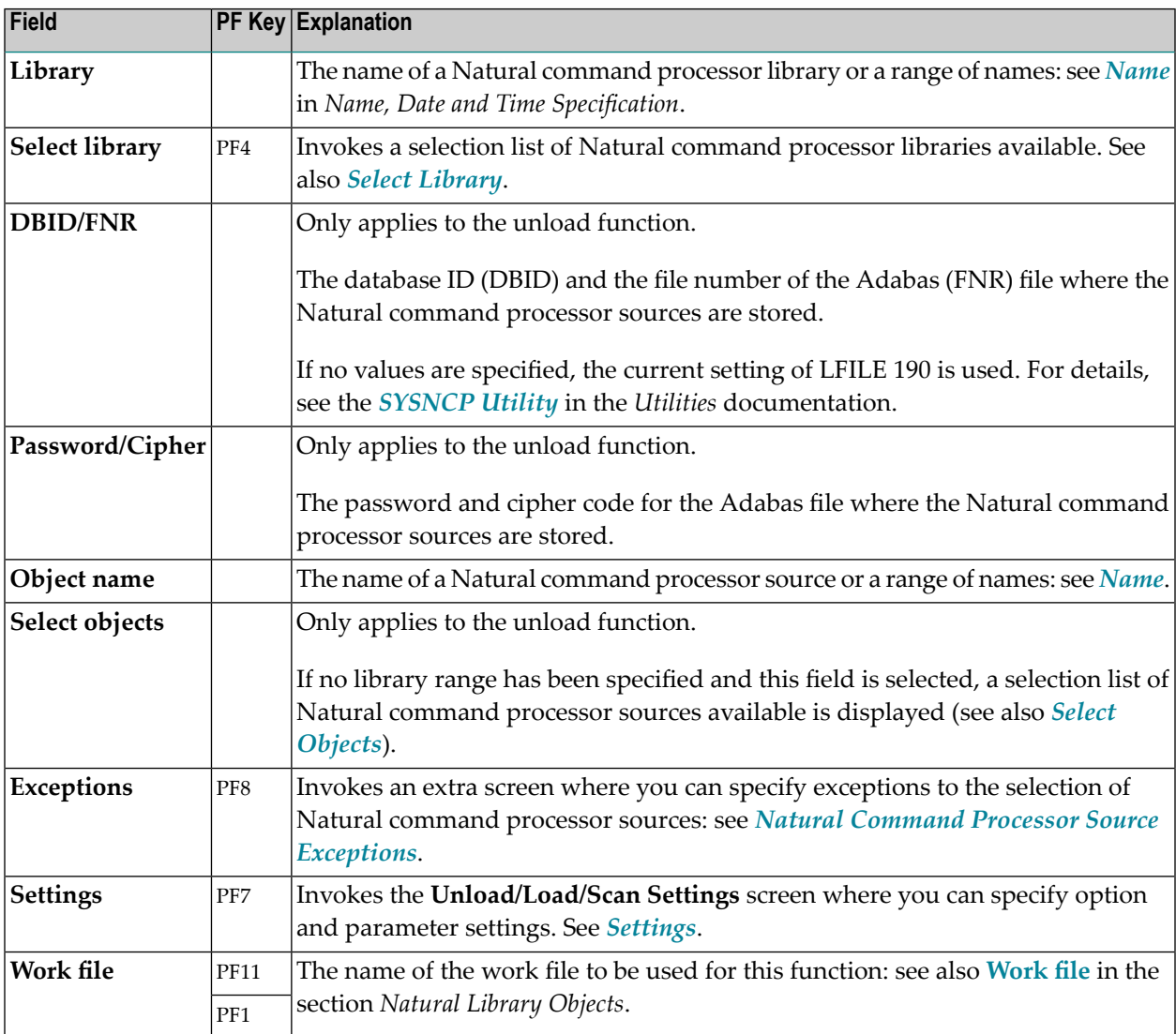

#### <span id="page-124-0"></span>**Natural Command Processor Source Exceptions**

The screen **Unload/Load/Scan Natural Command Processors, Exceptions** is used to specify exceptions to the selection of Natural command processor sources.

All objects that match the selection criteria specified in *Natural [Command](#page-123-0) Processor Sources* are checked against the specifications made on the screen **Unload/Load/Scan Natural Command Processors, Exceptions**. Natural command processor sources that match *all* specifications defined as exceptions, are exempted from processing.

For explanations of the fields provided in the exceptions window, see *Natural [Command](#page-123-0) Processor [Sources](#page-123-0)* above.

For descriptions of keywords and valid input values, see also *[select-clause](#page-172-0)* in the section *Direct Commands*.

#### 24 **Object Specification - Natural-Related Objects**

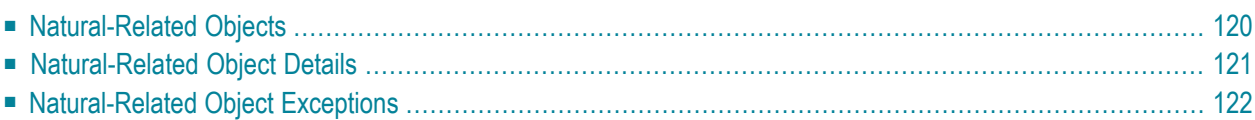

Only applies when processing data in internal format, that is, if **Transfer format** has *not* been selected. See also *Work File [Format](#page-164-0)* in the section *Work Files*.

This section describes the options provided on the object-specification screens for processing Natural-related objects. Natural-related objects are objects that exist in a Natural environment but are not located in Natural libraries and Adabas files, such as the Natural parameter module NATPARM, which is located in Natural path PARM\_PATH.

<span id="page-127-0"></span>For descriptions of keywords and valid input values, see also *[select-clause](#page-172-0)* in the section *Direct Commands*.

#### **Natural-Related Objects**

The screen **Unload/Load/Scan Natural-Related Objects** provides the following fields and PF keys:

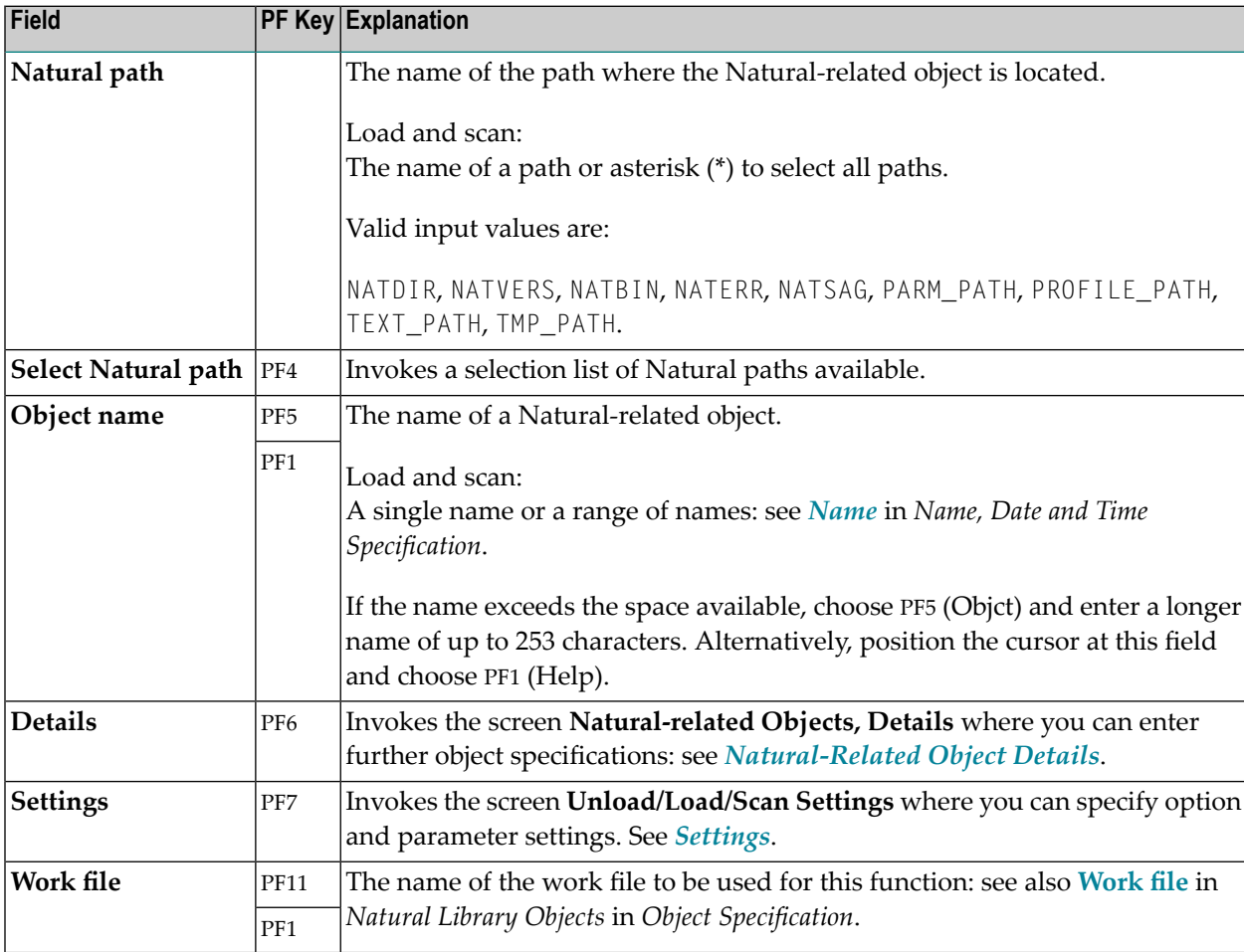

#### <span id="page-128-0"></span>**Natural-Related Object Details**

The screen **Unload/Load/Scan Natural-related Objects, Details** is used to specify further selection criteria for Natural-related objects.

For descriptions of keywords and valid input values, see also *[select-clause](#page-172-0)* in the section *Direct Commands*.

The screen **Unload/Load/Scan Natural-related Objects, Details** provides the following fields and PF keys:

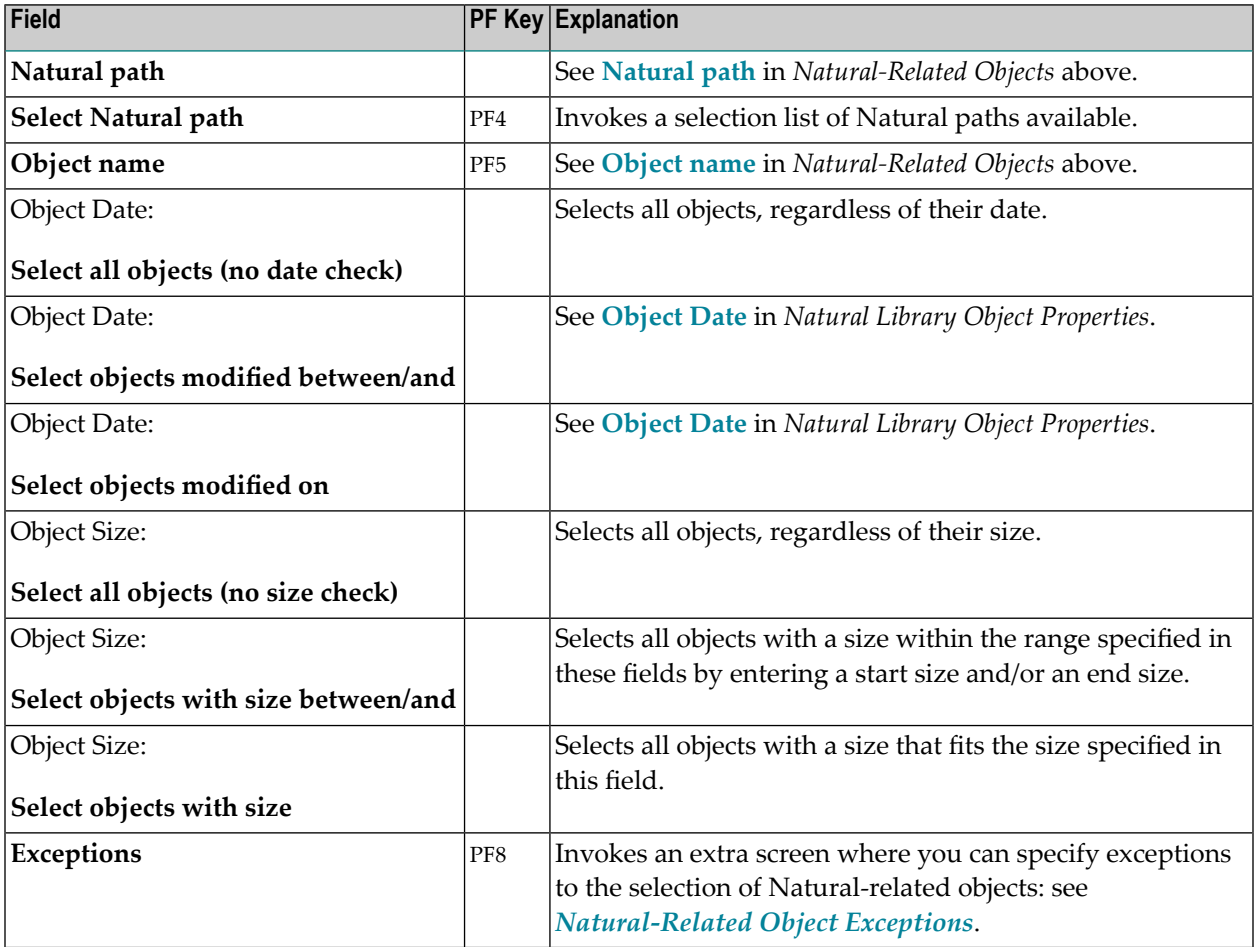

#### <span id="page-129-0"></span>**Natural-Related Object Exceptions**

The screen **Unload/Load/Scan Natural-related Objects, Exceptions** is used to specify exceptions to the selection of Natural-related objects.

All Natural-related objects that match the selection criteria specified in *[Natural-Related](#page-127-0) Objects* and *[Natural-Related](#page-128-0) Object Details* are checked against the specifications made on the screen **Unload/Load/Scan Natural-related Objects, Exceptions**. Objects that match *all* specifications defined as exceptions, are exempted from processing.

For descriptions of keywords and valid input values, see also *[select-clause](#page-172-0)* in the section *Direct Commands*.

The screen **Unload/Load/Scan Natural-related Objects, Exceptions** provides the following fields and PF keys:

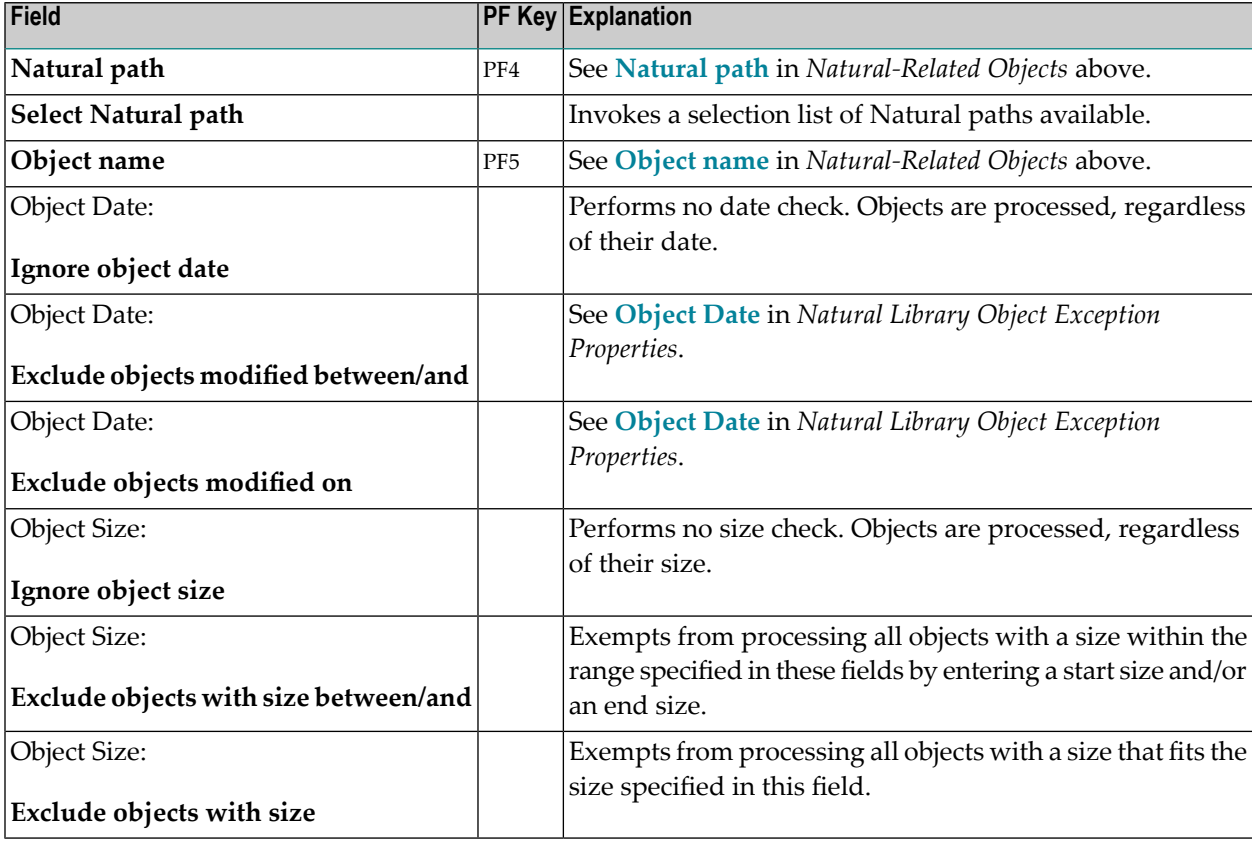

#### 25 **Object Specification - External Objects**

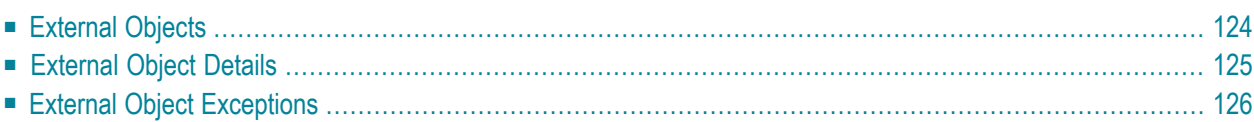

Only applies when processing data in internal format, that is, if **Transfer format** has *not* been selected. See also *Work File [Format](#page-164-0)* in the section *Work Files*.

This section describes the options provided on the object-specification screens for processing external objects. External objects are objects that are located outside Natural and Adabas environments, such as bitmaps.

<span id="page-131-0"></span>For descriptions of keywords and valid input values, see also *[select-clause](#page-172-0)* in the section *Direct Commands*.

#### **External Objects**

The screen **Unload/Load/Scan External Objects** provides the following fields and PF keys:

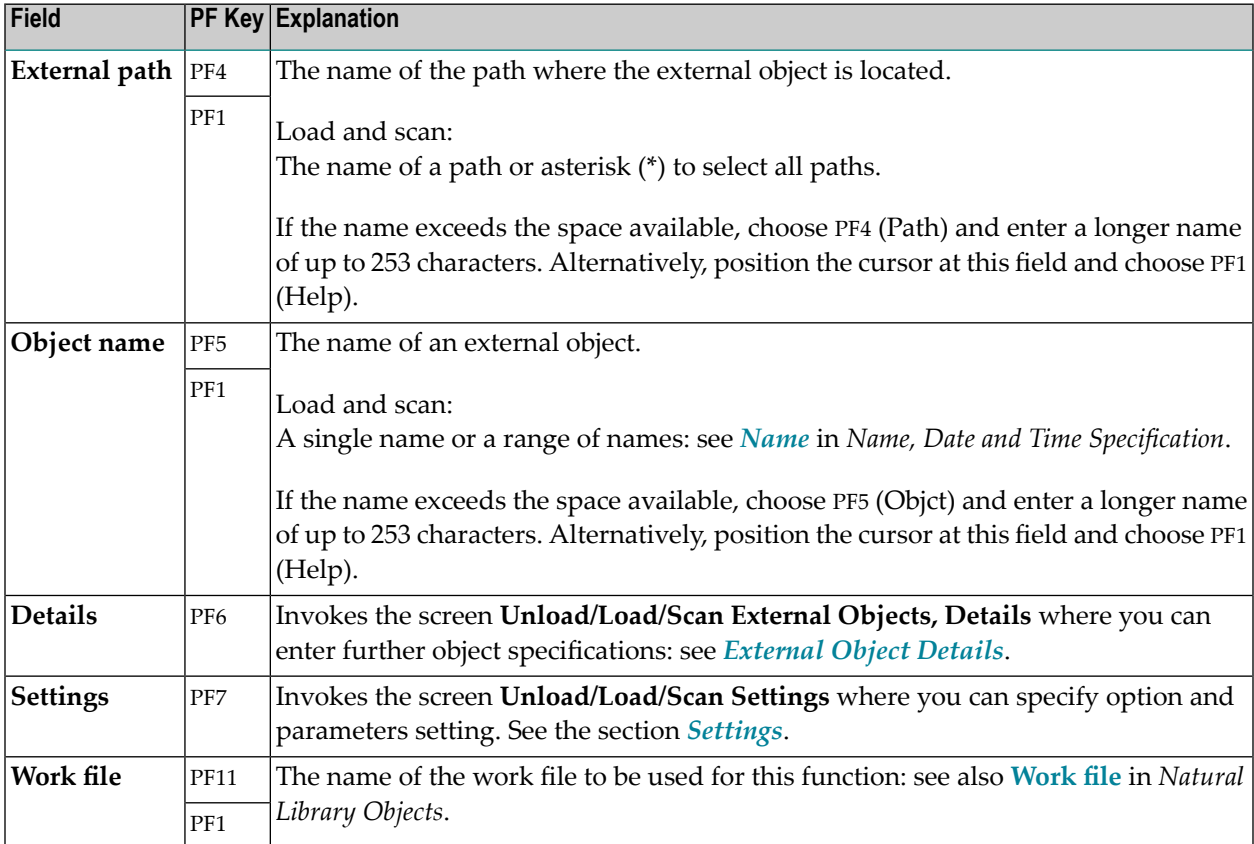

### <span id="page-132-0"></span>**External Object Details**

The screen **Unload/Load/Scan External Objects, Details** is used to specify further selection criteria for external objects.

For descriptions of keywords and valid input values, see also *[select-clause](#page-172-0)* in the section *Direct Commands*.

The screen **Unload/Load/Scan External Objects, Details** provides the following fields and PF keys:

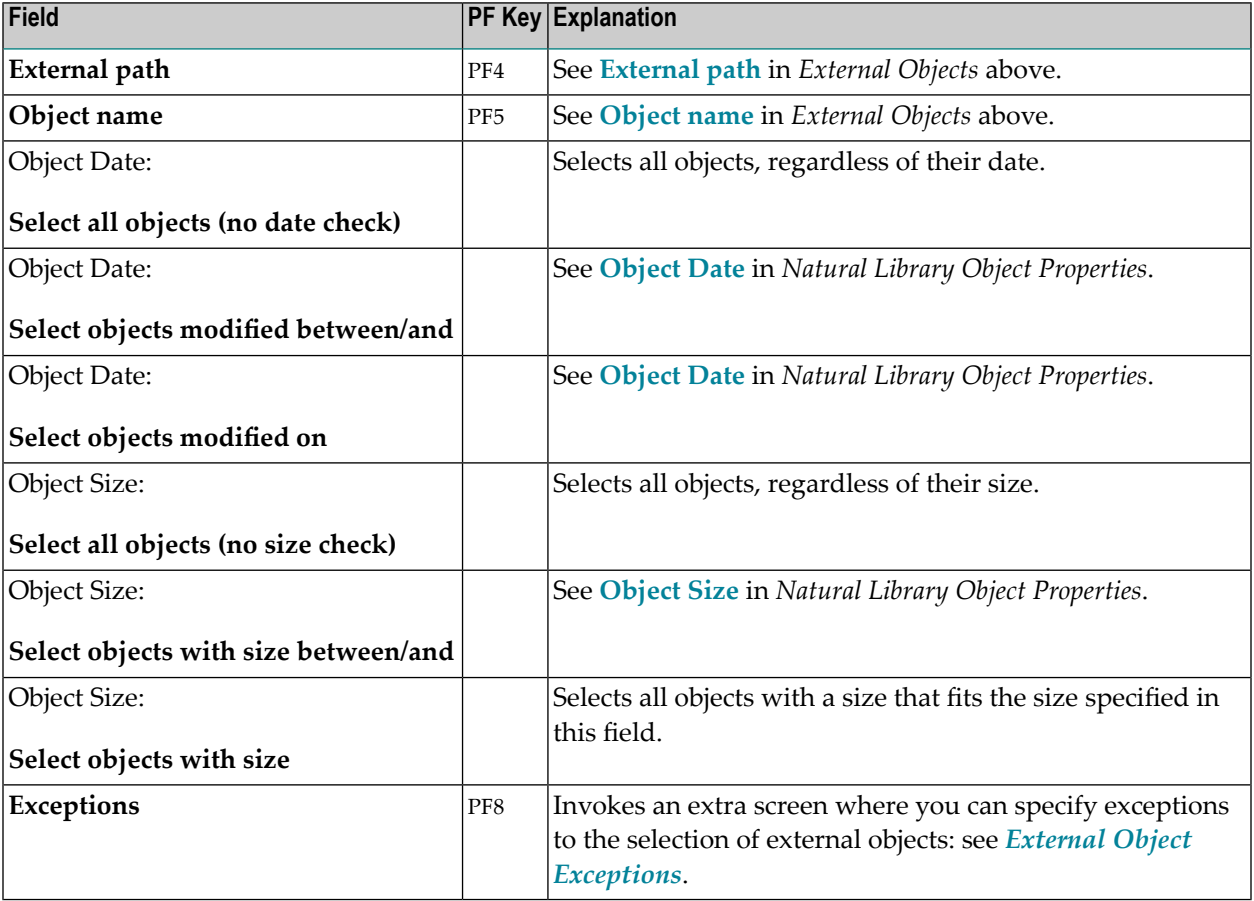

### <span id="page-133-0"></span>**External Object Exceptions**

The screen **Unload/Load/Scan External Objects, Exceptions** is used to specify exceptions to the selection of external objects.

All external objects that match the selection criteria specified in *[External](#page-131-0) Objects* and *[External](#page-132-0) Object [Details](#page-132-0)* are checked against the specifications made on the screen **Unload/Load/Scan External Objects, Exceptions**. Objects that match *all* specifications defined as exceptions, are exempted from processing.

For descriptions of keywords and valid input values, see also *[select-clause](#page-172-0)* in the section *Direct Commands*.

The screen **Unload/Load/Scan External Objects, Exceptions** provides the following fields and PF keys:

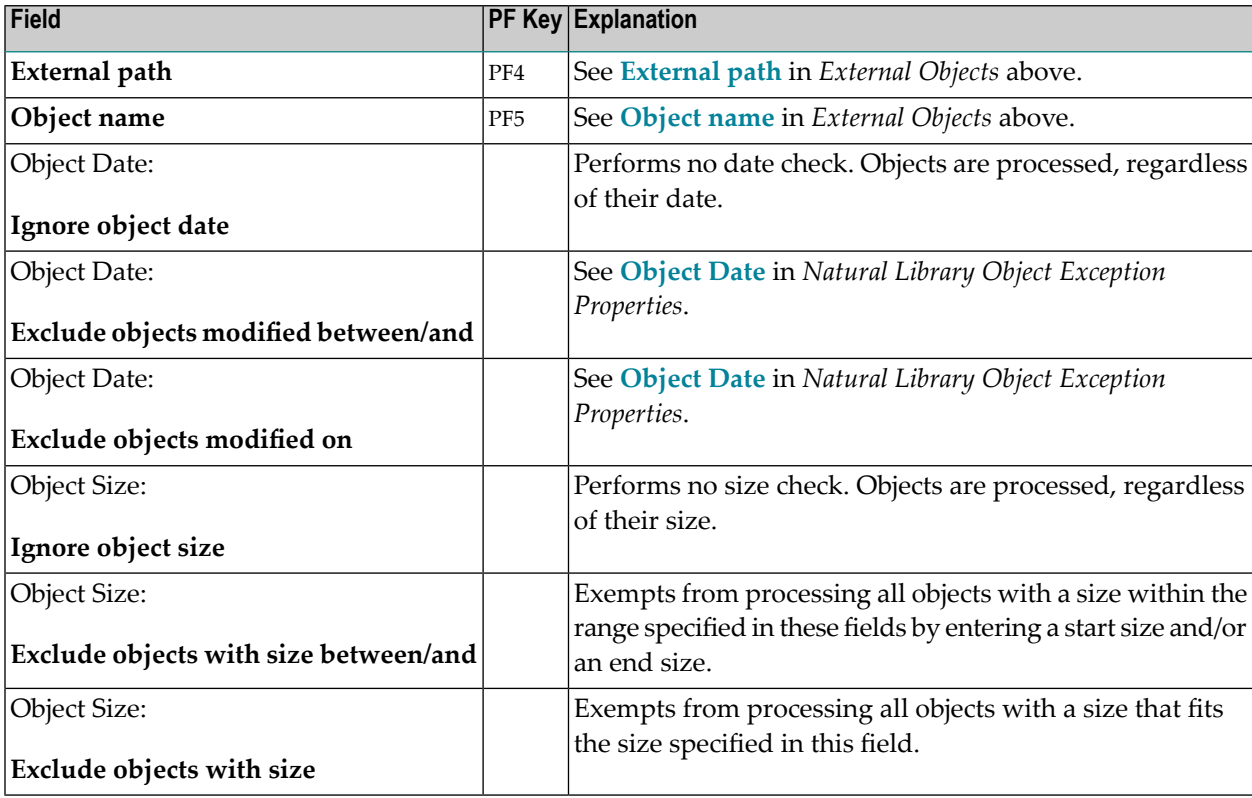

# **26 Object Specification - FDTs**

This section describes the options provided on the object-specification screen for processing Adabas FDTs (Field Definition Tables).

**Note:** When loading FDTs, all FDT data is written to Work File 5. You can use the contents of this work file as input for the Adabas utility ADAFDU.

For descriptions of keywords and valid input values, see also *[select-clause](#page-172-0)* in the section *Direct Commands*.

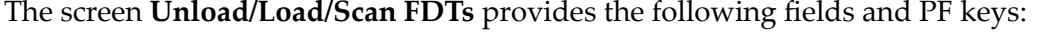

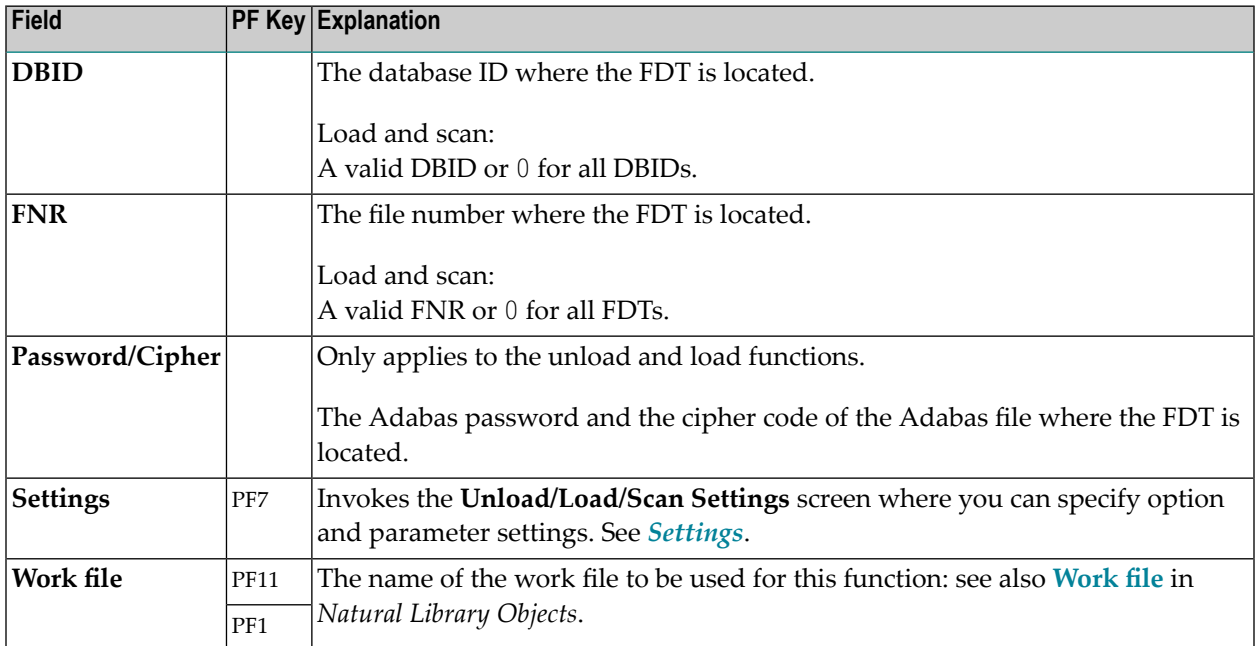

# **27 Use Selection or List Workplan**

This option is used to specify a Workplan of the type SELECTION or LIST. These Workplans specify selection criteria for the objects to be processed. See also the section *[Workplans](#page-152-0)*.

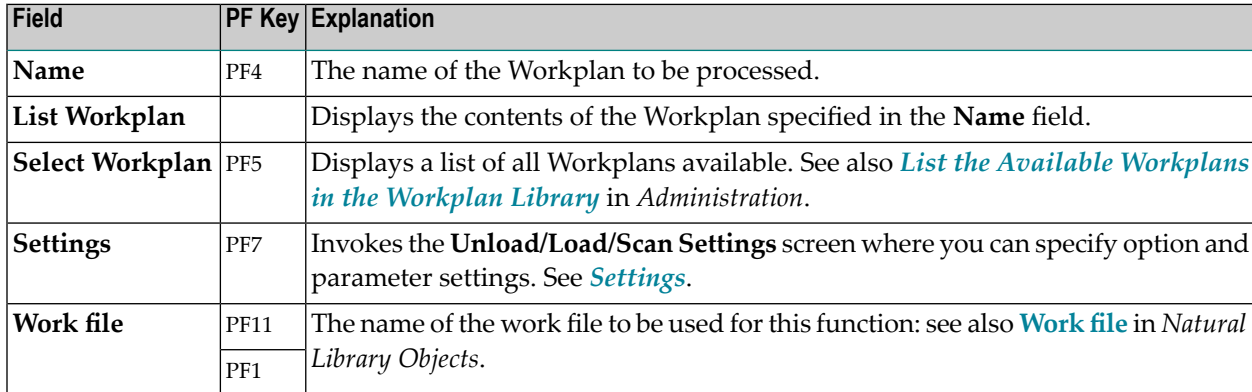

The screen **Unload/Load/Scan Selection or List** provides the following fields and PF keys:

# <span id="page-138-0"></span>28 Settings

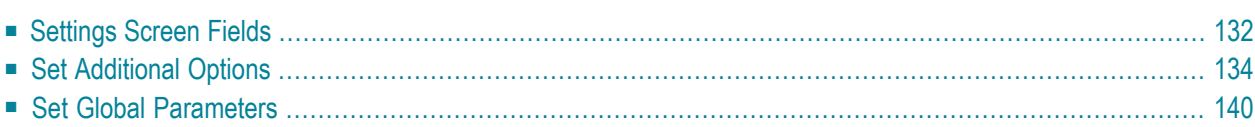

The settings option is used to specify option settings for the unload, load, find or scan function and parameter settings for the unload or load function.

#### **To invoke the Unload/Load/Scan Settings screen**

On any of the unload, load or scan screens, enter the following internal command:

SETTINGS

See also *Commands for [Navigation](#page-220-0) and Special Functions* in the section *Direct Commands*.

Or:

Activate advanced-user mode, choose a function and choose ENTER to start the processing procedure.

Or:

On advanced-user screens, choose PF7 (Setti).

<span id="page-139-0"></span>Unless selected by default, to activate the options provided on the **Unload/Load/Scan Settings** screen described below, mark the corresponding input field with any single character.

#### **Settings Screen Fields**

The **Unload/Load/Scan Settings** screen provides the following fields and PF keys:

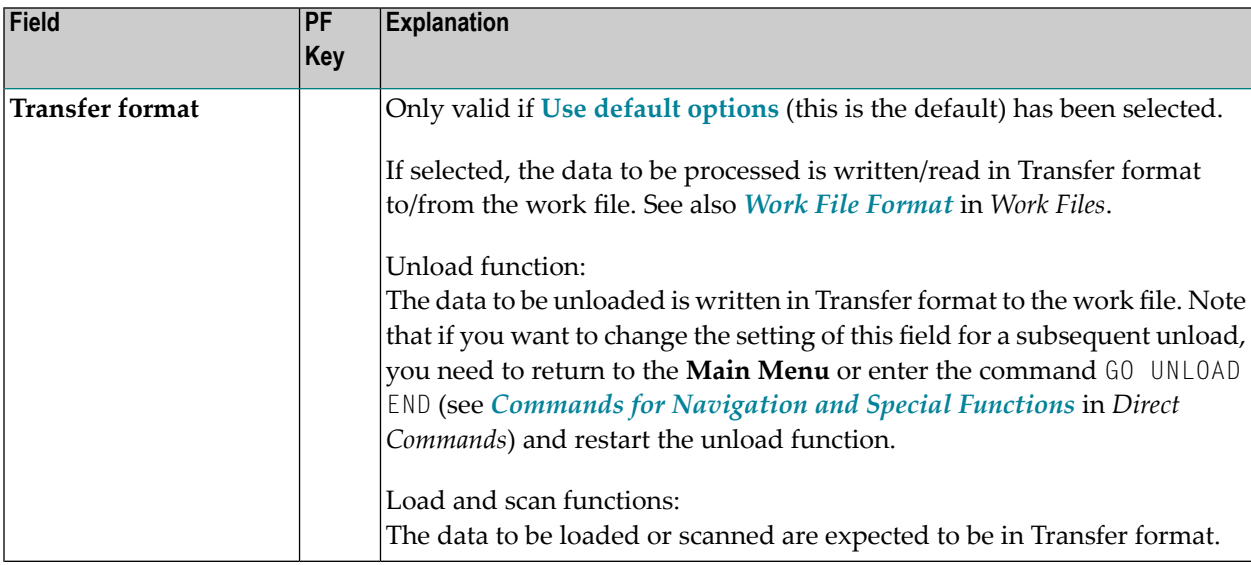

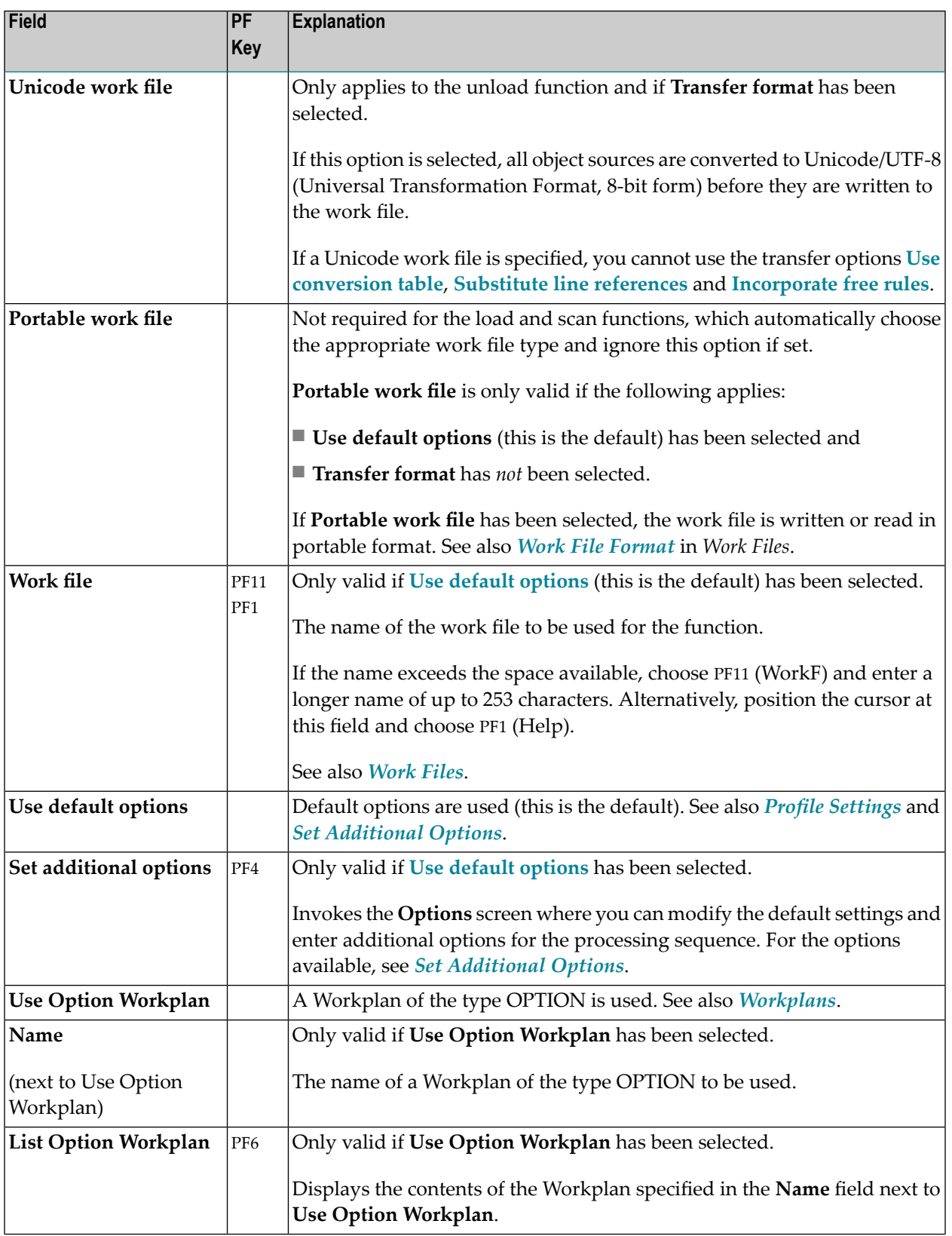

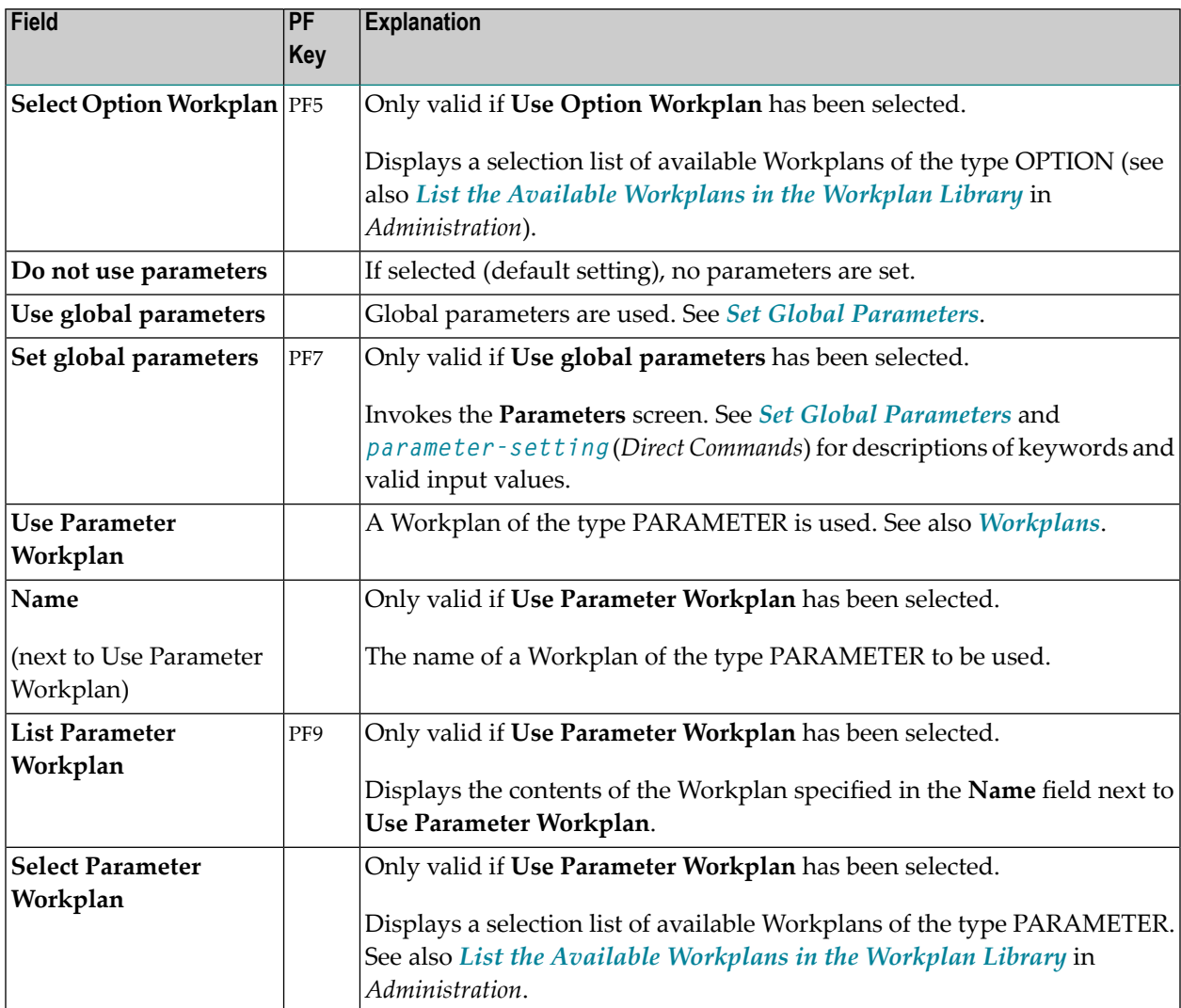

#### <span id="page-141-0"></span>**Set Additional Options**

The sections contained in the **Options** screen are described below. Note that not all of the sections may appear on the screen, because they depend on the function used, the settings defined and the products installed.

For descriptions of keywords and valid input values, see also *[option-setting](#page-206-0)* in the section *Direct Commands*.

This section covers the following topics:

- Work File and Report [Options](#page-142-0)
- XREF [Options](#page-143-0)
- [Transfer](#page-144-0) Options
- [Replace](#page-146-0) Options
- Number to [Process](#page-146-1)
- FDIC [Settings](#page-146-2)
- FSEC [Settings](#page-147-1)

#### <span id="page-142-0"></span>**Work File and Report Options**

The options provided for work files and reports are described in the following section.

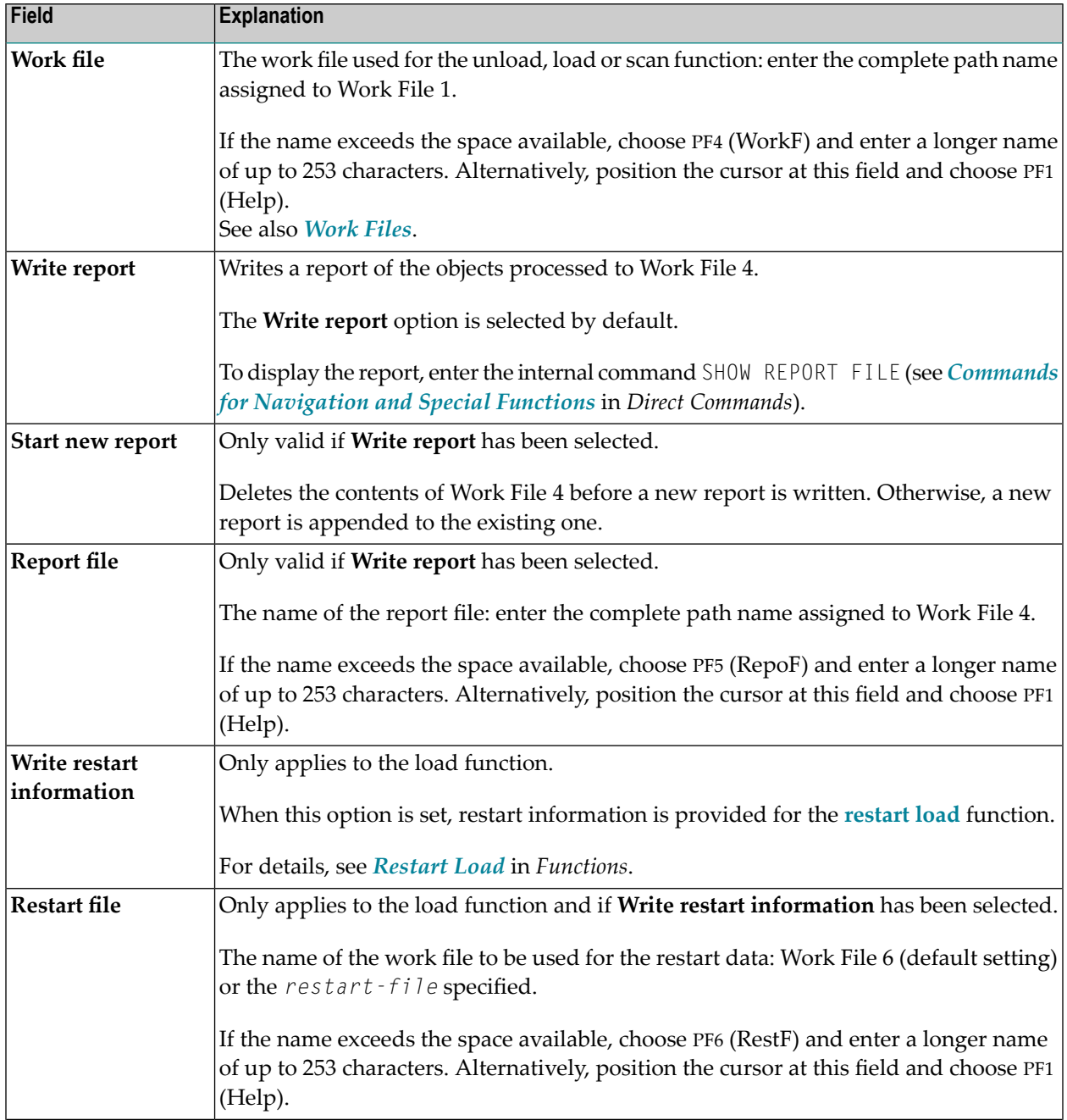

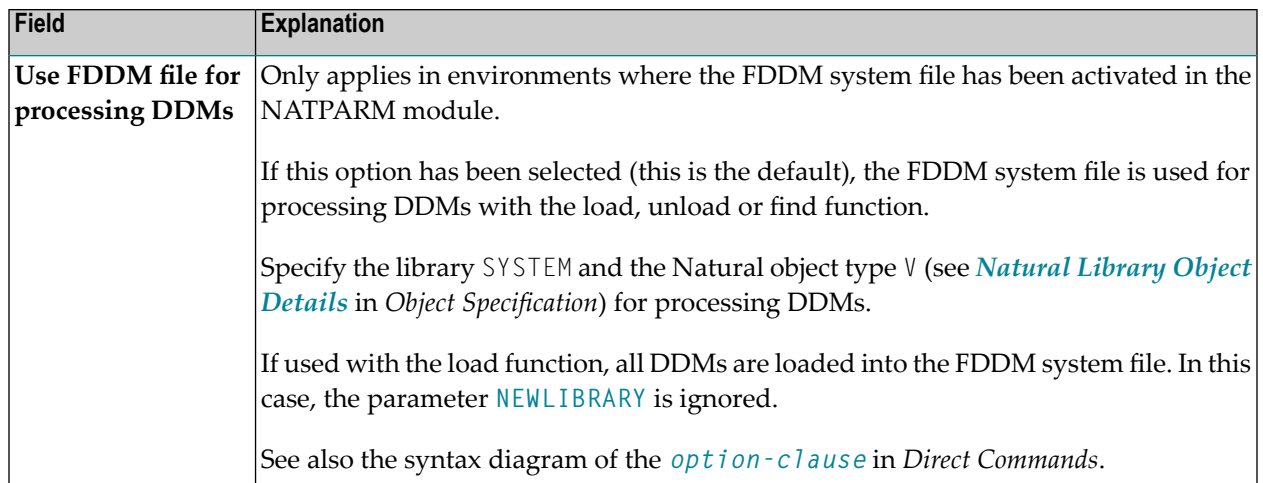

#### <span id="page-143-0"></span>**XREF Options**

XREF options are only available when unloading or loading data in internal format, that is, if the field **Transfer format** has *not* been selected. Predict must be installed to process XRef data.

The XREF options provided and the functions to which they apply are described in the following section.

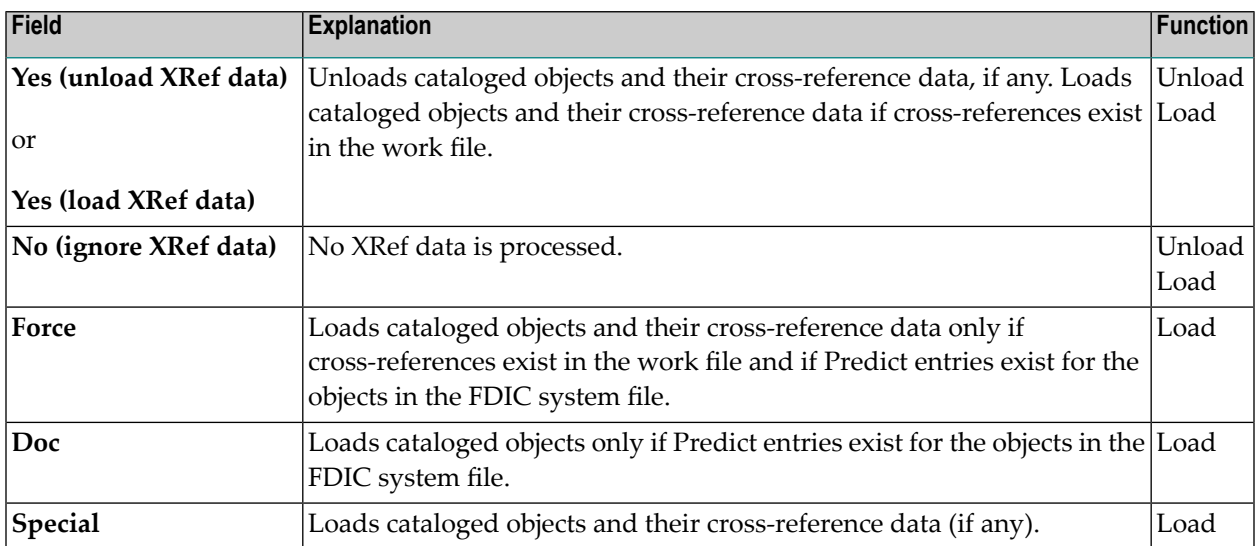
### **Transfer Options**

Transfer options are only available when processing data in Transfer format, that is, if the field **Transfer format** has been selected.

The transfer options provided and the functions to which they apply are described in the following section.

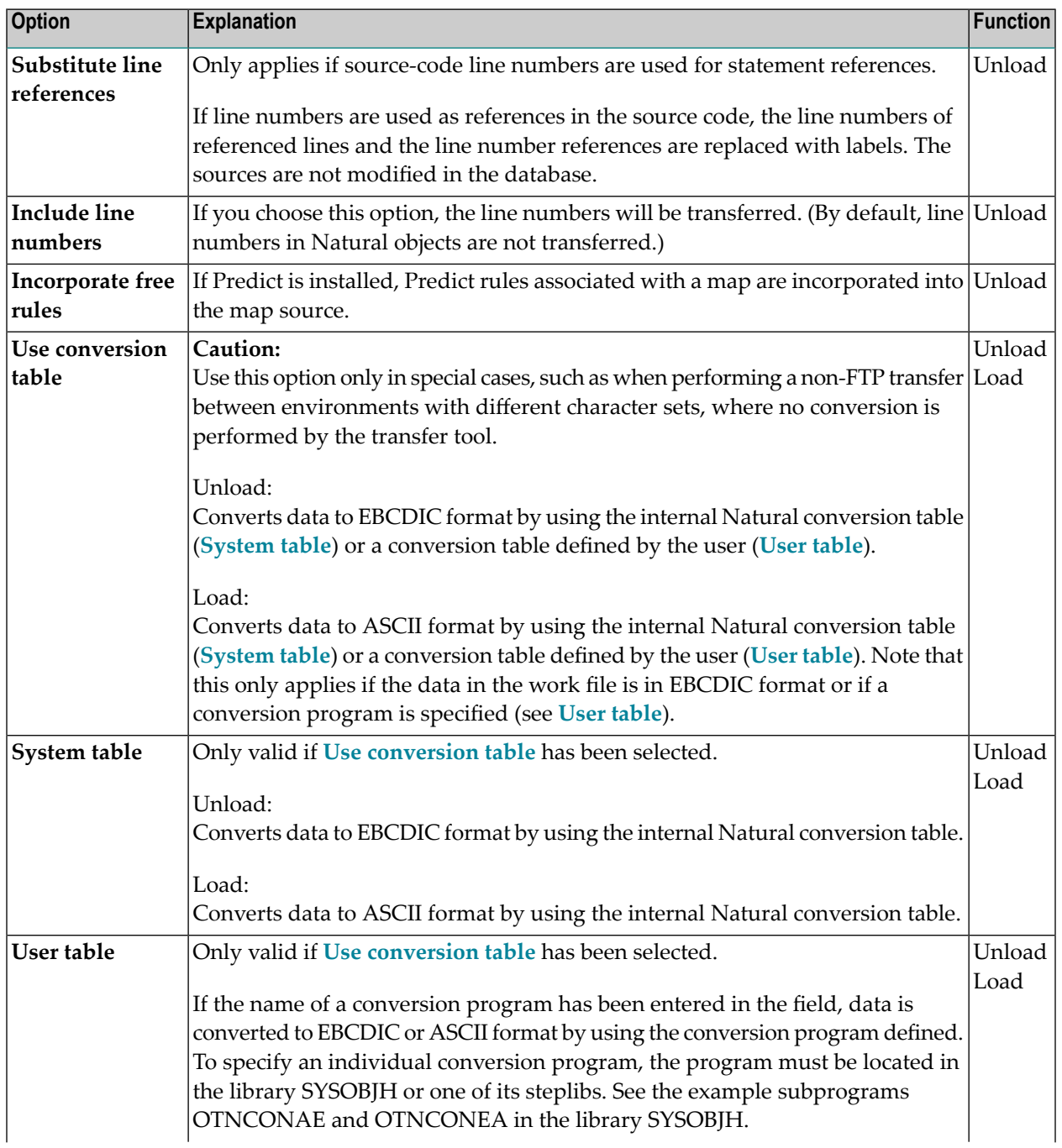

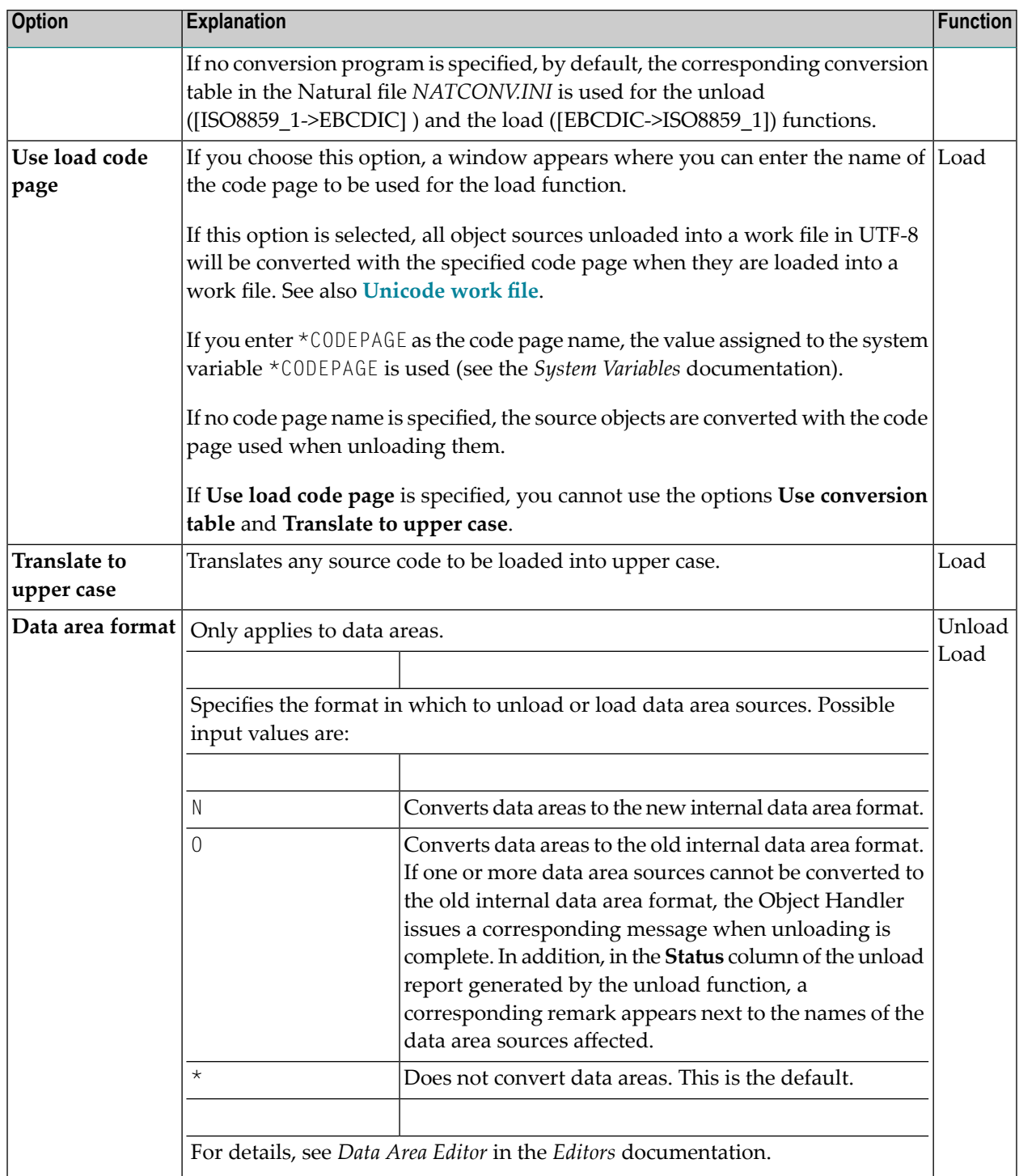

#### **Replace Options**

The replace options described below only apply to the load function:

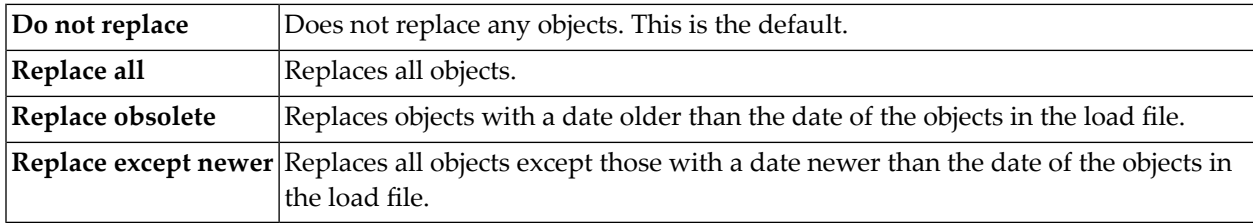

#### **Number to Process**

Number to process only applies to the load and scan functions.

In the field **Number to process**, enter a value with a maximum of 5 digits. If a value greater than 0 is specified, the load or scan function stops after the specified number of objects has been processed.

**Note:** If a cataloged Natural object is processed directly after the source object of the same name, they are considered one object.

#### **FDIC Settings**

 $\overline{a}$ 

FDIC settings only apply if Predict is installed.

They specify the Predict file (FDIC) to be used for processing XRef data:

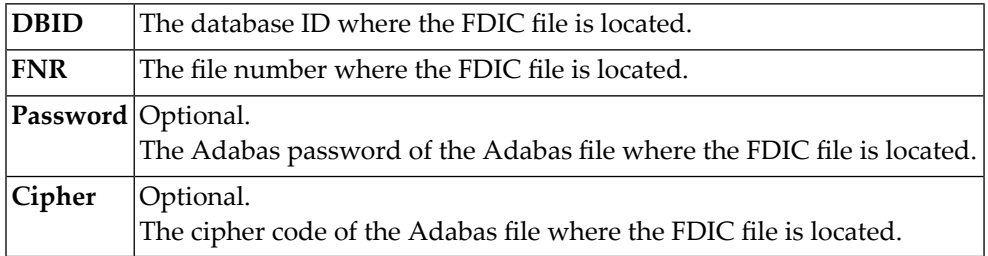

### **FSEC Settings**

FSEC settings only apply if Natural Security is installed.

FSEC settings are used to specify the Natural Security data file (FSEC) to be used for security checks:

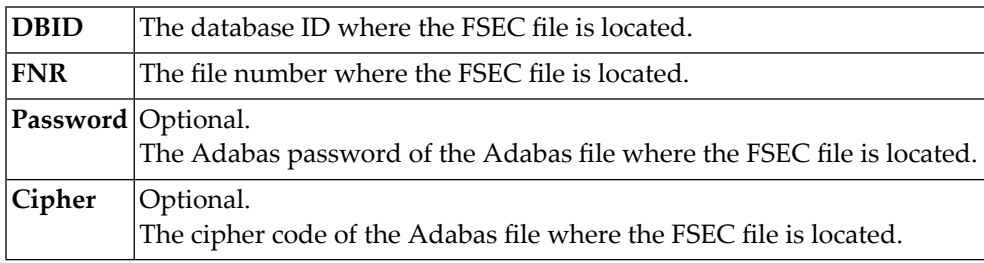

## **Set Global Parameters**

#### **Only applies to the load or unload function.**

The fields provided on the **Parameters** screen can be used to change global parameter settings for the objects to be processed with the load or unload function, and to change the target environment for the load function. For example, you can specify new names (or name ranges) under which the selected objects are unloaded to the work file, or you can specify a different library into which the selected objects are loaded from the work file.

If global parameters are specified during the unload function, the parameter settings affect the objects before they are written to the work file. If they are specified during the load function, the parameter settings affect the objects before they are written to the target environment.

The values that can be specified to change parameter settings, are entered next to the required parameters in the fields **Check Value** and **New Value**.

If no value has been entered in **Check Value**, the value entered in **New Value** affects all objects to which the specific parameter setting applies. If a value has been entered in **Check Value**, the value entered in **New Value** only affects objects to which the specific parameter setting and the value entered in **Check Value** apply. If a **Check Value** or **New Value** is not relevant to the type of object to be processed, any value entered in either field will be ignored. For example: Natural system error messages have no library name. Therefore, when processing Natural system error messages, a value entered in **Check Value** or **New Value** for the **Library** field will be ignored.

**Check Value** and **New Value** do not apply to the parameter **Error number difference** and the parameters contained in the section **System files for load** of the **Parameters** screen.

For valid parameter settings, see also *[parameter-setting](#page-200-0)* in the section *Direct Commands*.

The following fields are contained in the **Parameters** screen:

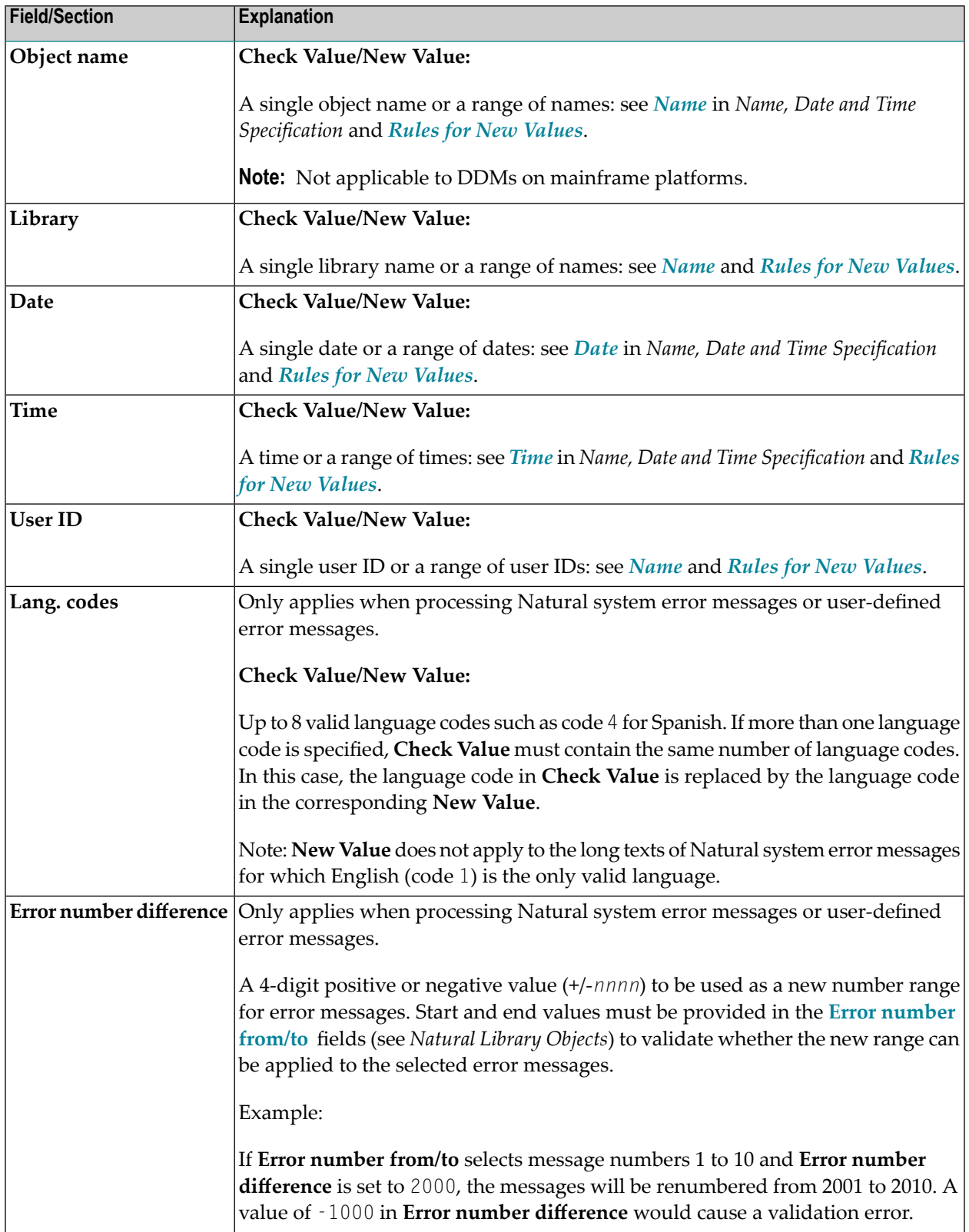

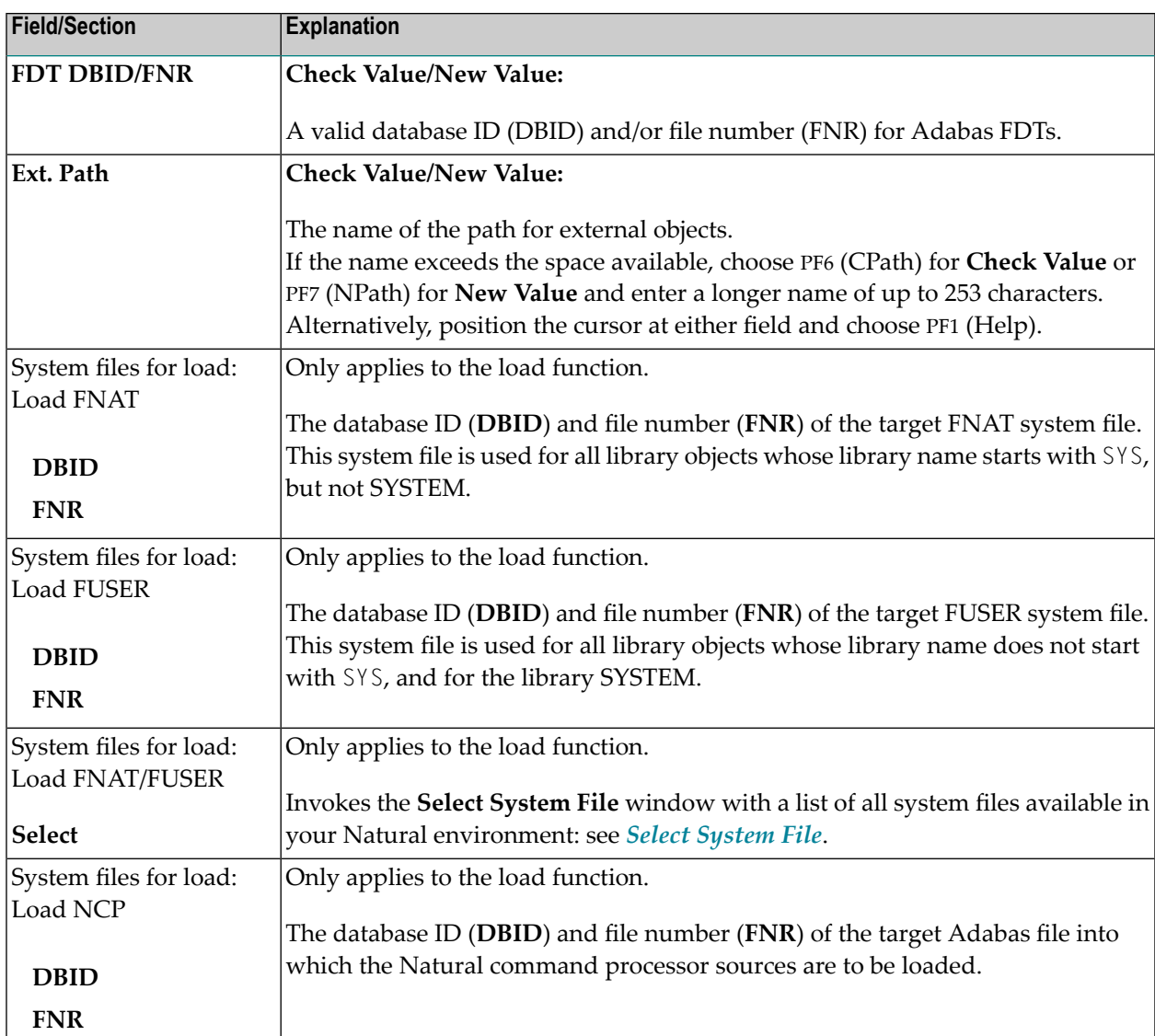

<span id="page-149-0"></span>This section covers the following topic:

■ Rules for New [Values](#page-149-0)

#### **Rules for New Values**

The following applies to **New Value** for **Object name**, **Library**, **Date/Time** and **User ID**.

If **New Value** contains a range with an asterisk (\*) such as ABC\*, the number of characters before the asterisk (\*) determines the number of characters to be replaced in **Check Value**. This is also valid if **Check Value** is shorter than the range specified in **New Value** (see the second example in *Examples* below).

#### **Examples:**

- 1. If **Object name** is ABCDEFG and **New Value** is set to ZYX\*, the resulting object name is ZYXDEFG.
- 2. If **Object name** is AB and **New Value** is set to ZYX\*, the resulting object name is ZYX.
- 3. If **Date/Time** is 2005-03-26 and **New Value** is set to 2006\*, the resulting object date is 2006-03- 26.

# <span id="page-152-0"></span>29 Workplans

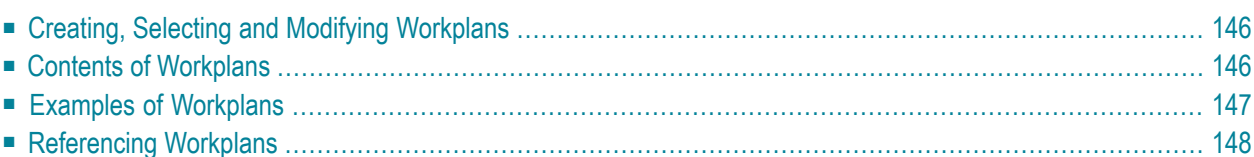

Workplans define individual standard procedures for command execution, object selection and parameter or option settings which can be used to further automate function processing.

<span id="page-153-0"></span>Workplans are Natural objects of the type Text. They are, by default, stored in the library WORKPLAN located in the current FUSER system file.

## **Creating, Selecting and Modifying Workplans**

<span id="page-153-1"></span>You can use the **[administration](#page-88-0)** function (see the relevant section) to create a Workplan, select a Workplan from a list, modify a Workplan, or change the default library for Workplans. The default library can also be changed by specifying the Workplan-Library parameterin your Object Handler profile (see *Profile [Settings](#page-232-0)*).

## **Contents of Workplans**

A Workplan consists of a header(generated by the Object Handler) and an associated instructional or textual part. Instructional parts contain Object Handler commands and parameter and/or option settings. Textual parts contain plain text only. Header and instructional or textual parts can contain comments (for example, the short description of the Workplan) that must start with the delimiter characters /\* and are restricted to one line.

There are six types of Workplan: PROCEDURE, SELECTION, LIST, PARAMETER, OPTION and TEXT.

The table below lists the valid headers (to be entered if creating a Workplan outside the Object Handler) for the corresponding types of Workplan and describes the contents of the instructional or textual part. Additionally, it provides cross references to the clauses that apply when specifying Object Handler direct commands. The Object Handler direct commands provided are explained in the section *Direct [Commands](#page-166-0)*.

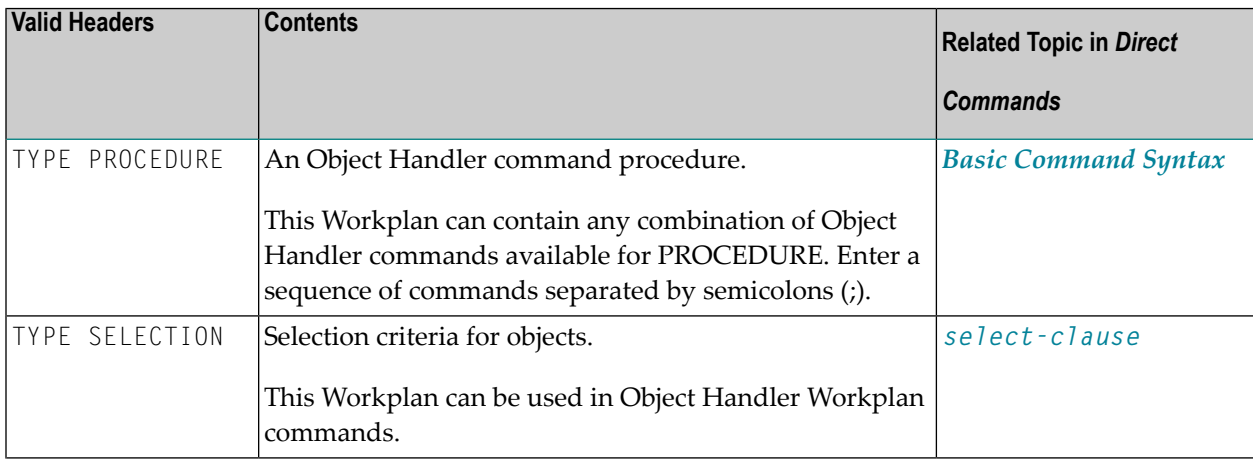

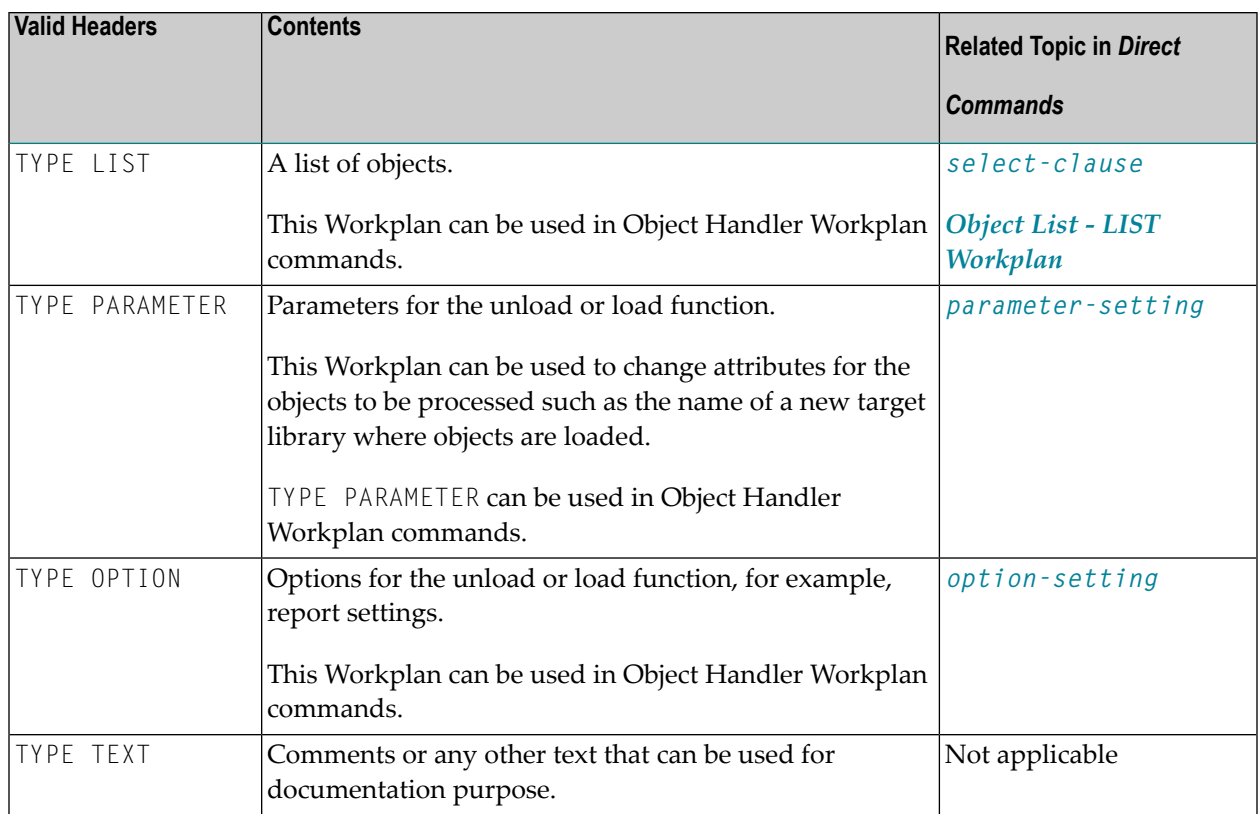

## <span id="page-154-0"></span>**Examples of Workplans**

The following table lists examples of instructional parts contained in a Workplan.

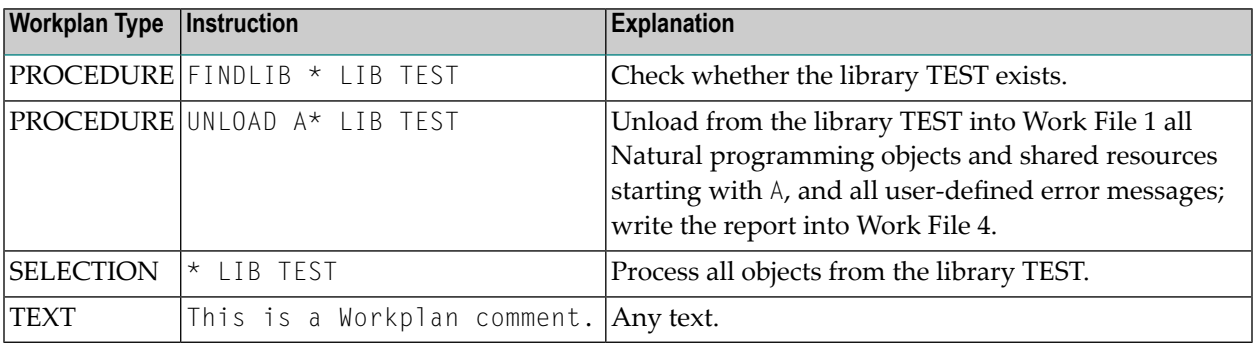

This section covers the following topic:

#### ■ Example of [Workplan](#page-155-1) Contents

#### <span id="page-155-1"></span>**Example of Workplan Contents**

The following is an example listing of a PROCEDURE Workplan where the UNLOAD command is executed:

```
TYPE PROCEDURE /* VERSION=03.01 NATURAL VERSION=04.02.01 PL=0 AUTHOR=SAG 
DATE=2006-07-20 09:40:12
/* unload from library TEST with target library PROD01 
UNLOAD * LIB TEST OBJTYPE N 
WITH NEWLIBRARY PROD01 
WHERE REPORT MYREP01
```
## <span id="page-155-0"></span>**Referencing Workplans**

You can reference a Workplan by using Object Handler menu functions or direct commands (see also the section *Direct [Commands](#page-166-0)*).

The following syntax applies when referencing a Workplan with the Object Handler direct commands described in the section *Direct [Commands](#page-166-0)*.

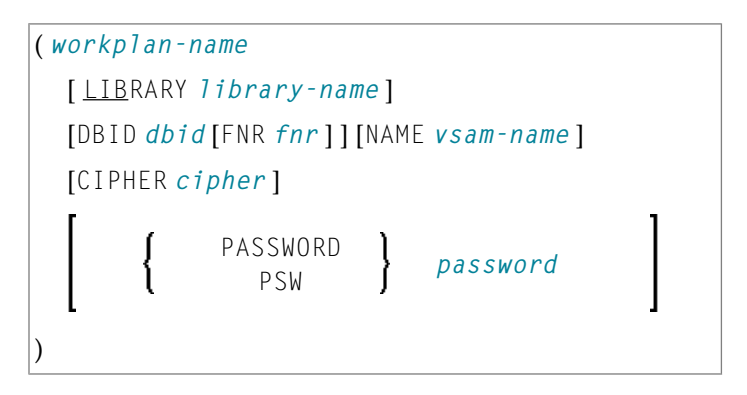

The syntactical options are explained in the following section:

### ■ Keyword [Explanation](#page-156-0)

## <span id="page-156-0"></span>**Keyword Explanation**

The table below describes the keywords and values that apply to the syntax for referencing Workplans.

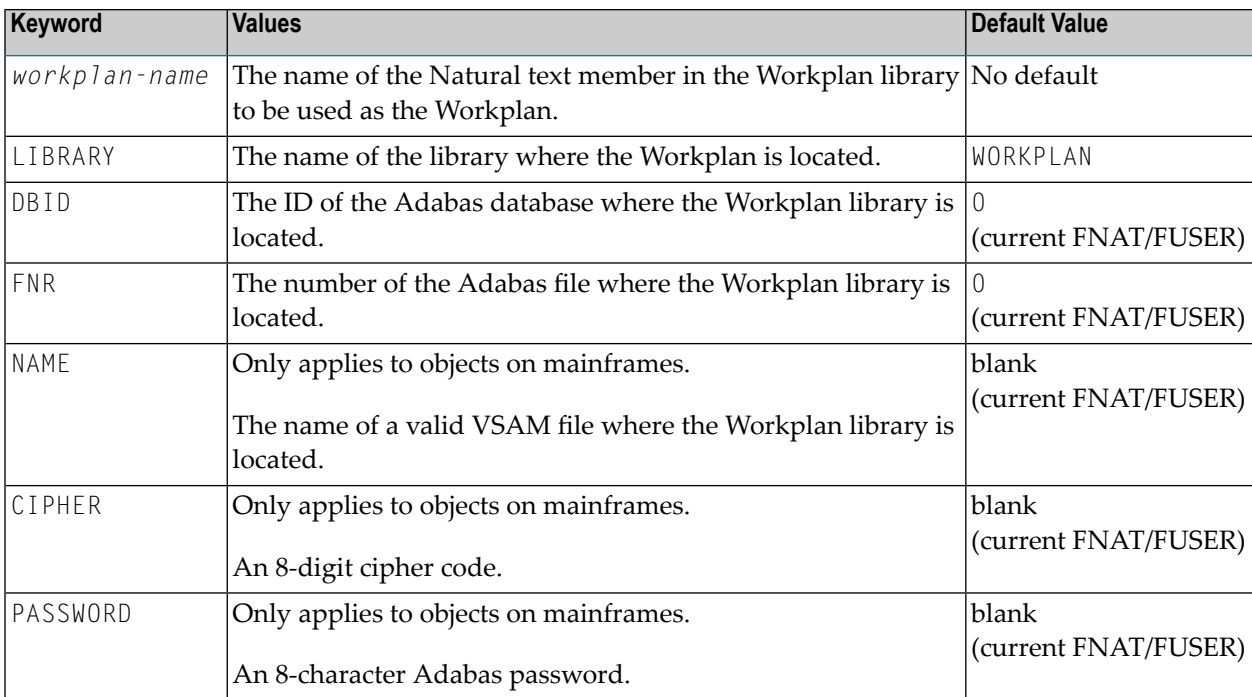

## <span id="page-158-0"></span>30 Name, Date and Time Specification

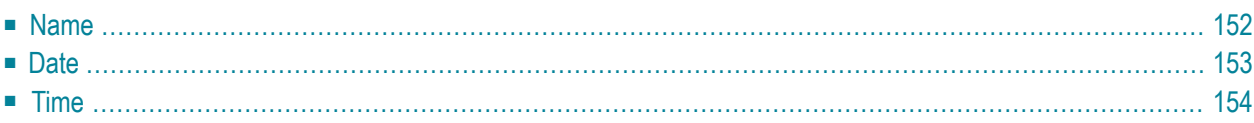

You can use a name, a date, a time or a range of names, dates and times to select Natural library objects, Natural command processor sources, Natural-related objectsexternal files (external objects).

## <span id="page-159-0"></span>**Name**

You can specify a name or a range of names.

In the list of options below, *value* is any combination of one or more characters:

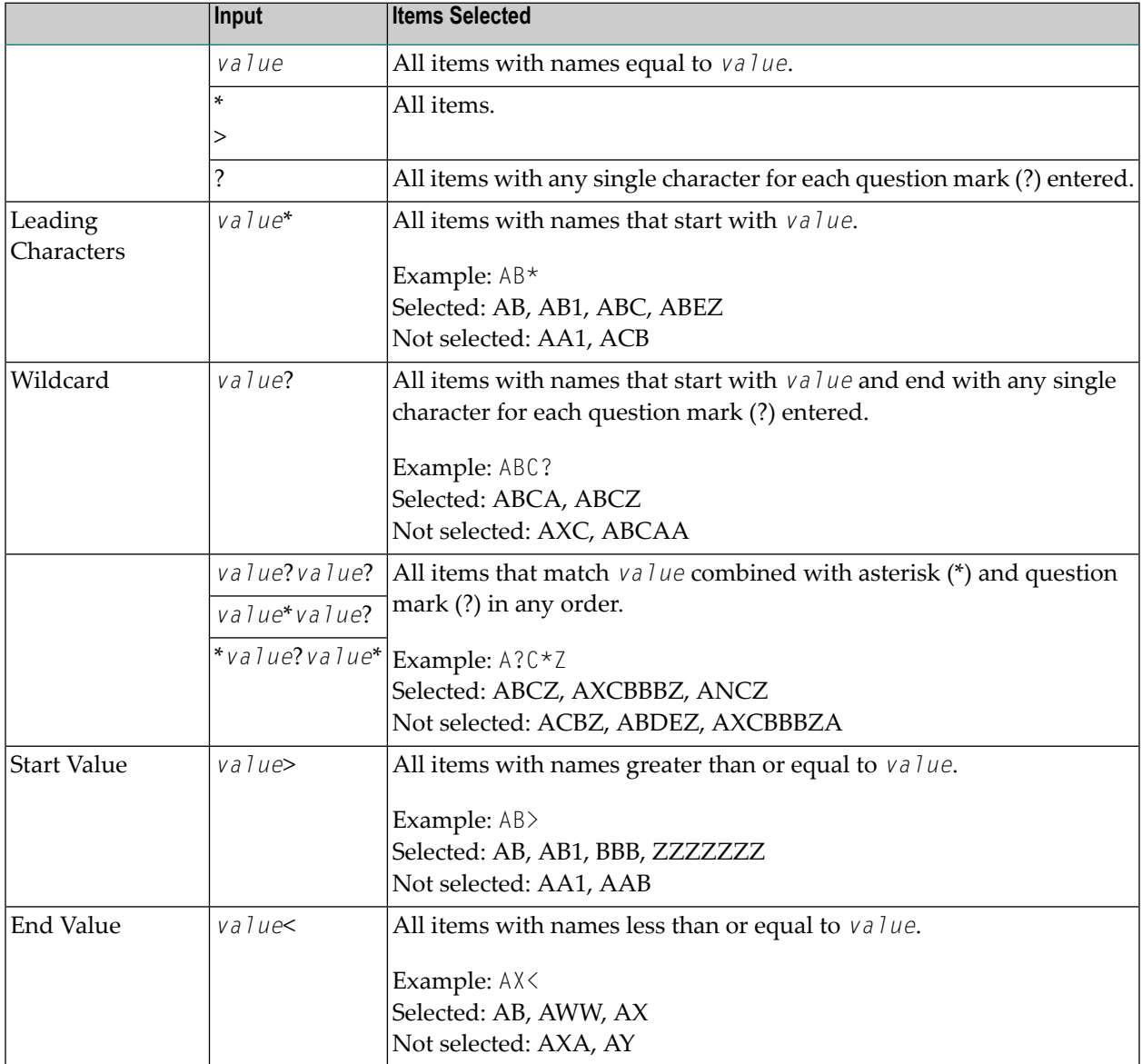

**Note:** The parameter specification option **New Value** only allows leading characters (asterisk (\*) notation). See *Rules for New [Values](#page-149-0)* in *Set Global Parameters* in the section *Settings*.

## <span id="page-160-0"></span>**Date**

All date values within the Object Handler are specified in international date format.

You can specify a date, a range of dates, a special date or a range of special dates. A date must be specified in the format *YYYY*-*MM*-*DD* (*YYYY* = year, *MM* = month, *DD* = day).

In the list of options below, the underlined portion of a keyword represents its valid abbreviation, and *value* is any combination of one or more digits:

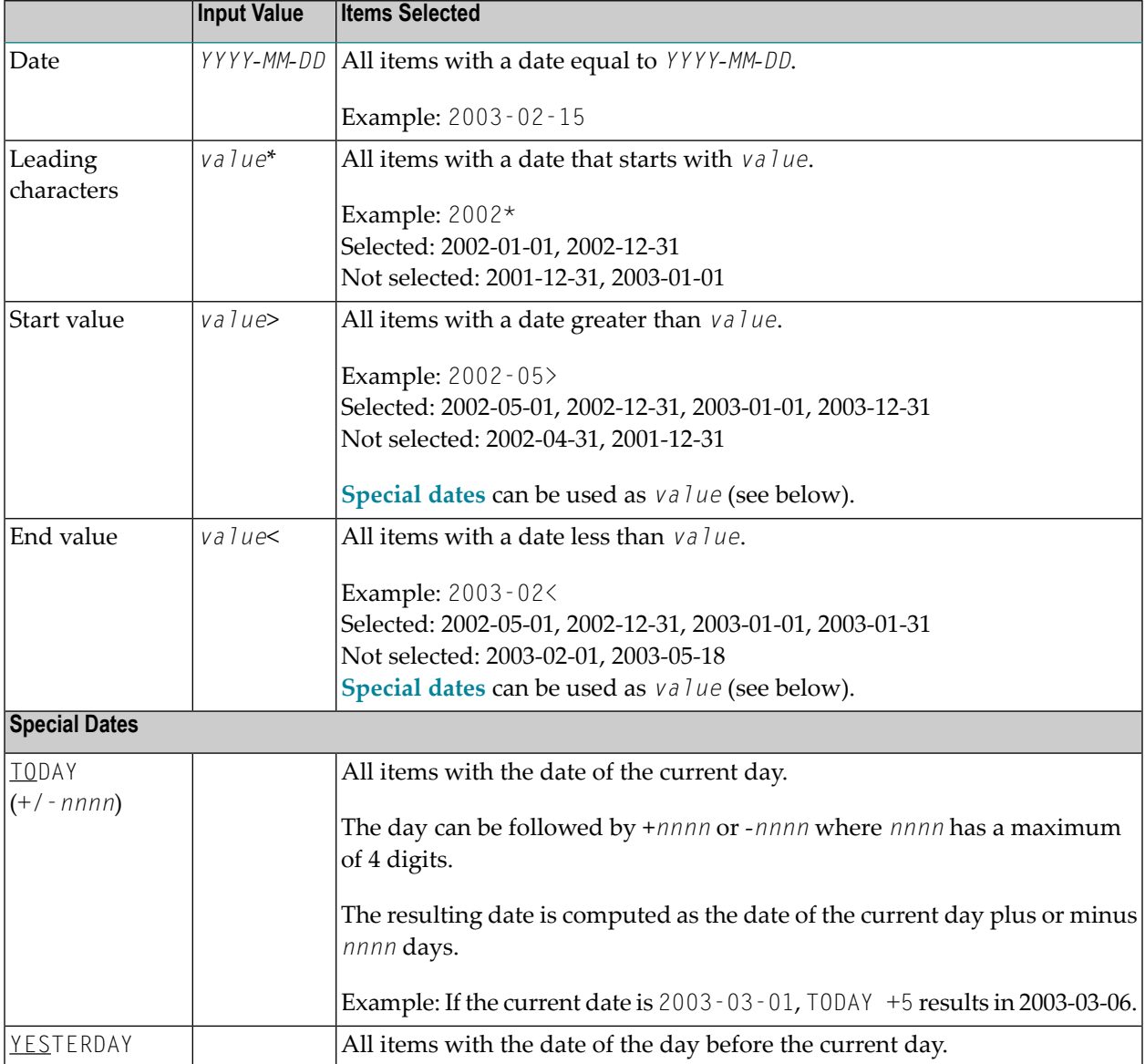

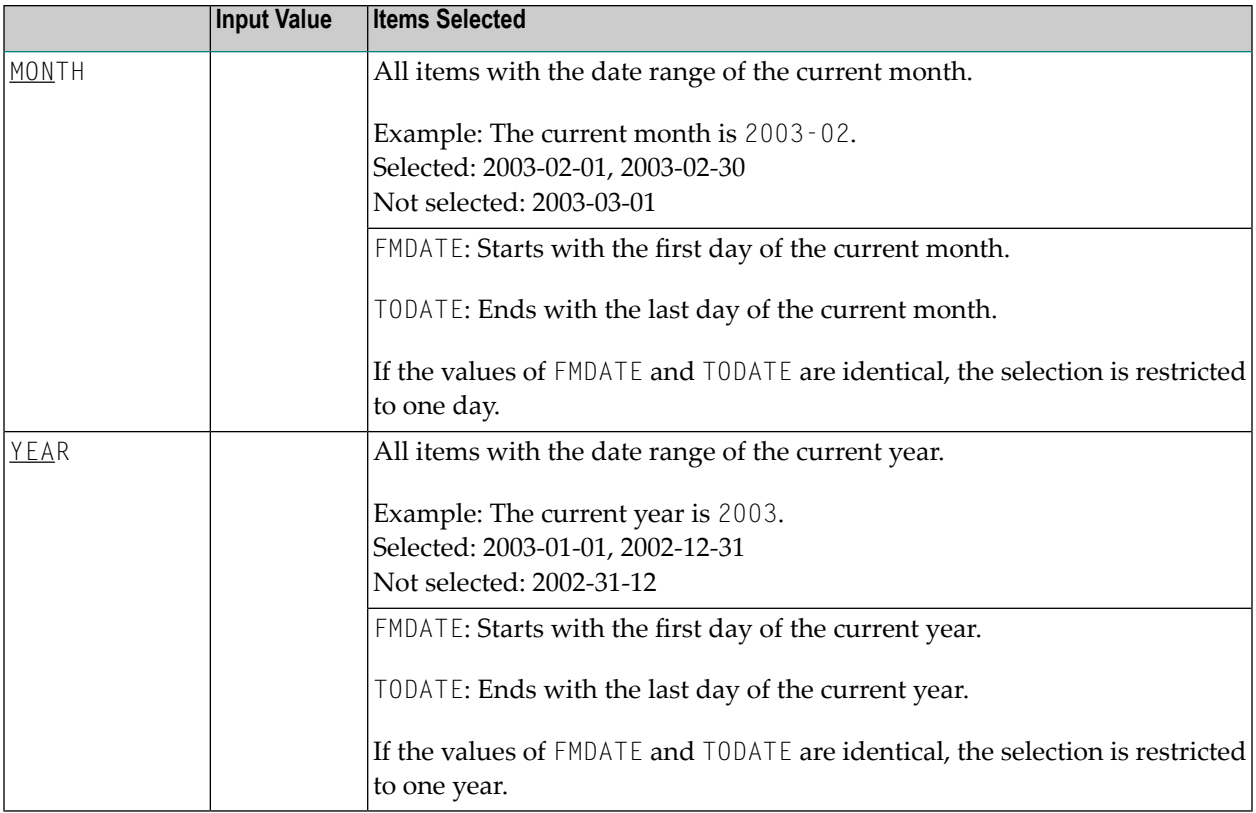

**Note:** The parameter specification option **New Value** only allows leading characters (asterisk (\*) notation). See *Rules for New [Values](#page-149-0)* in *Set Global Parameters* in the section *Settings*.

## **Time**

<span id="page-161-0"></span>

You can specify a time or a range of times. The time must be specified in the format *HH*:*II*:*SS* (*HH* = hours, *II* = minutes, *SS* = seconds).

In the list of options below, *value* is any combination of one or more digits:

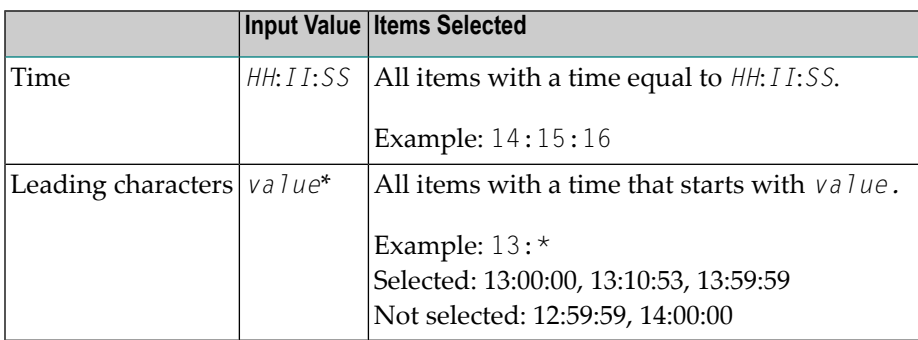

## 31 Work Files

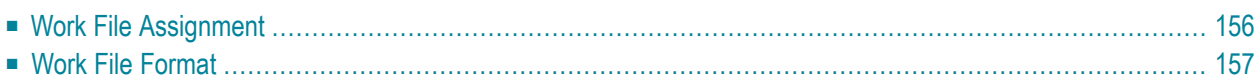

This section describes work files and valid formats that apply to the unload, load and scan functions of the Object Handler.

See also *Work File [Options](#page-142-0)* in the section *Settings*.

Note: Whenever the name of the work file exceeds the space available, choose PF11 and enter a longer name of up to 253 characters. Alternatively, position the cursor at the field **Work file** and choose PF1 (Help).

## <span id="page-163-0"></span>**Work File Assignment**

The following table lists the work files used by the Object Handler.

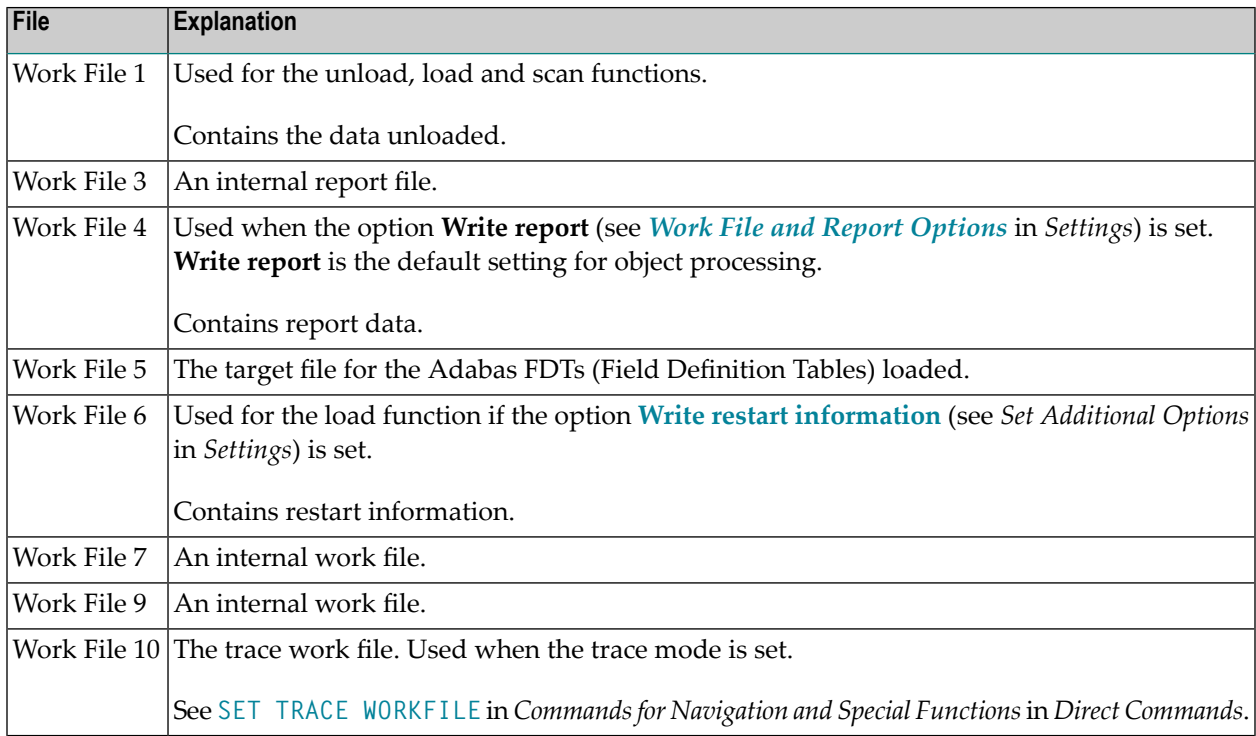

## <span id="page-164-0"></span>**Work File Format**

There are two file formats for unloading objects in the source environment into work files and for loading them from work files into the target environment: an internal format and the Transfer format. Work files must be of internal format to transfer binary data. Work files must be of Transfer format to transfer text data.

This section covers the following topics:

- [Internal](#page-164-1) Format
- [Transfer](#page-165-0) Format

#### <span id="page-164-1"></span>**Internal Format**

The internal format is an internal record layout for work files that are used to transfer Natural sources and cataloged objects, error messages, command processors, Adabas FDTs (Field Definition Tables) and non-Natural objects from one environment to another.

Use work files of internal format to transfer objects between identical platforms. Use portable work files of internal format if you want to transport objects between different UNIX, OpenVMS or Windows platforms, for example, from a little-endian machine to a big-endian machine. See also **Portable work file** in the sections *Settings*, *Portable Natural Generated Programs* (*Programming Guide*) and DEFINE WORK FILE (*Statements* documentation).

The Object Handler uses internal format by default. When using the internal format (**Transfer format** option not selected), Work File 1 must be of binary format. To achieve this, omit the file extension or use the file extension .sag.

With the internal format activated, Natural objects are read from the source environment and written to a Natural work file by using the unload function of the Object Handler. This work file can be transported to another environment with standard file transfer services. In the target environment, the objects can then be read from the work file and loaded into the local file or database system with the load function of the Object Handler.

**Note:** Work files created by the utility NATUNLD on the server, must be processed in internal format. The work files must be created on a server of the same platform where NA-TUNLD was applied.

### <span id="page-165-0"></span>**Transfer Format**

See also **Transfer format** in the section *Settings*.

The Transfer format is a general record layout for work files that contain load or unload data. This format is platform-independent and can be used to transferthe sources of Natural objects, Natural command processor sources, error messages and Adabas FDTs from one hardware platform to another and between UNIX, OpenVMS, mainframe and Windows platforms.

With the option **Transfer format** set, the unload function of the Object Handler reads Natural objects from a hardware platform and then restructures them.

Formatted records are written to a Natural work file that can be transported to another platform with standard file transfer services. On the target platform, the load function of the Object Handler then reads the objects from the work file and loads them into the local file or database system. The objects read from the work file are restructured according to the structure of the new hardware platform.

#### **Specifying Work Files**

If Transfer format is specified (option **Transfer format** set), Work File 1 must be of text (ASCII) format. To achieve this, a file extension must be used, but not the file extension .sag.

#### **Handling Sources in Unicode/UTF-8**

Transfer format is also used to unload or load sources of Natural objects in Unicode/UTF-8 (Universal Transformation Format, 8-bit form). If you specify the corresponding unload option (**WORKFILETYPE** set to UTF-8 in command mode or **Unicode work file** in menu mode), all object sources will be unloaded into a work file in UTF-8. If you specify the corresponding load option (**LOAD-CODE-PAGE** in command mode or **Use load code page** in menu mode), all object sources in UTF-8 will be converted with the specified code page when they are loaded into a Natural system file.

#### **Work Files from SYSTRANS**

Use Transfer format to process work files created by the utility SYSTRANS. Work files that contain object sources encoded in UTF-8 cannot be processed with SYSTRANS.

## <span id="page-166-0"></span>**32 Direct Commands**

The Object Handler provides direct commands for the following purposes:

- To execute an Object Handler function such as unloading or loading objects in batch mode or in direct command online mode without using Object Handler menus (see also *Batch or [Direct](#page-60-0) [Command](#page-60-0) Calls*).
- To execute or reference a Workplan (see also the section *[Workplans](#page-152-0)*).
- To be used as an instruction in a Workplan.
- To navigate through screens.
- To perform special functions.

This section describes the basic command syntax and the individual clauses, parameter and option settings available to perform these tasks. In addition, you can view examples that illustrate the use of direct commands.

The symbols used in the syntax diagrams shown in this section are explained in *System Command Syntax* in the *System Commands* documentation.

This section covers the following topics:

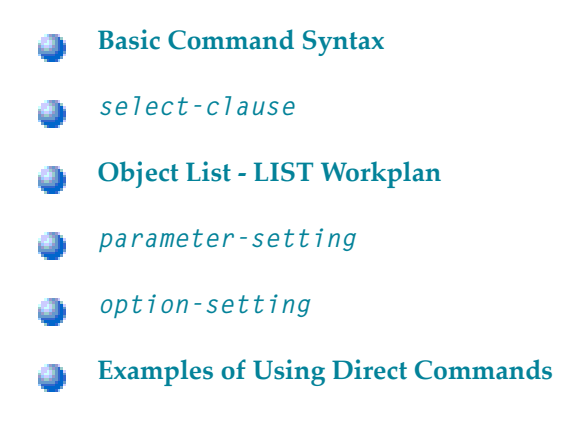

**[Commands](#page-220-0) for Navigation and Special Functions** 4

## <span id="page-168-0"></span>**33 Basic Command Syntax**

This section describes the Object Handler direct commands provided for executing Object Handler functions and Workplans of the type PROCEDURE. It also describes the commands used for migrating from the old utility SYSTRANS to the Object Handler.

For explanations of the variable values contained in the syntax diagrams shown in this section, refer to the relevant sections in the *Object Handler* documentation. For explanations of the symbols used in the syntax diagrams, see *System Command Syntax* in the *System Commands* documentation.

EXECUTE (*[procedure-workplan](#page-152-0)*)

Executes a Workplan of the type PROCEDURE. See also the section *[Workplans](#page-152-0)*.

UNLOAD *[select-clause](#page-172-0)* [*[parameter-setting](#page-200-0)*] [*[option-setting](#page-206-0)*]

Unloads the objects defined in the *[select-clause](#page-172-0)* with the parameters defined in *[parameter](#page-200-0)[setting](#page-200-0)* with the options defined in *[option-setting](#page-206-0)*.

LOAD *[select-clause](#page-172-0)* [*[parameter-setting](#page-200-0)*] [*[option-setting](#page-206-0)*]

Loads the objects defined in the *[select-clause](#page-172-0)* with the parameters defined in *[parameter-setting](#page-200-0)* with the options defined in *[option-setting](#page-206-0)*.

LOADALL [*[parameter-setting](#page-200-0)*] [*[option-setting](#page-206-0)*]

Loads all objects from a work file with the parameters defined in *[parameter-setting](#page-200-0)* with the options defined in *[option-setting](#page-206-0)*.

```
SCAN select-clause [option-setting]
```
Scans a work file for the objects defined in the *[select-clause](#page-172-0)* with the options defined in *[option](#page-206-0)[setting](#page-206-0)*.

```
SCANALL [option-setting]
```
Scans a work file for all objects with the options defined in *[option-setting](#page-206-0)*.

```
FIND select-clause [option-setting]
```
Finds the objects defined in the *[select-clause](#page-172-0)* with the options defined in *[option-setting](#page-206-0)* and writes a report of the objects found into Work File 3. In addition, a report of the objects found can be written to Work File 4 or a specified report file.

FINDLIB *[select-clause](#page-172-0)* [*[option-setting](#page-206-0)*]

Finds the libraries for Natural objects or Natural command processor sources defined in the *[select](#page-172-0)[clause](#page-172-0)* with the options defined in *[option-setting](#page-206-0)* and writes a report of the objects found into Work File 3. In addition, a report of the objects found can be written to Work File 4 or a specified report file.

DELETE *[select-clause](#page-172-0)* [*[option-setting](#page-206-0)*]

Deletes the objects defined in the *[select-clause](#page-172-0)* with the options defined in *[option-setting](#page-206-0)*. **Restriction:** It is not possible to delete an FDT.

```
UNDELI select-clause [option-setting]
```
Unloads delete instructions for the objects defined in the *[select-clause](#page-172-0)* with the options defined in *[option-setting](#page-206-0)*.

RESTART [*restart-file*]

Continues an interrupted load function. This is only possible if information was written to a restart file during the aborted load. Restart load information can be written to Work File 6 or a specified restart file. See also **RESTART** in the section *option-setting* (*Direct Commands*) and *[Restart](#page-78-0) Load*.

DISPLAY STATISTICS

Displays statistics information about the objects processed.

```
NATUNLD natunld-direct-command
```
Executes an Object Handler command in the syntax of the old utility NATUNLD. See also *[Migration](#page-238-0) from [NATUNLD/NATLOAD](#page-238-0) and SYSTRANS to the Object Handler*.

NATLOAD *natload-direct-command*

Executes an Object Handler direct command issued in the syntax of the old utility NATLOAD. See also *Migration from [NATUNLD/NATLOAD](#page-238-0) and SYSTRANS to the Object Handler*.

SYSTRANS *systrans-direct-command*

Executes an Object Handler direct command issued in the syntax of the old utility SYSTRANS. See also *Migration from [NATUNLD/NATLOAD](#page-238-0) and SYSTRANS to the Object Handler*.

## <span id="page-172-0"></span>34 select-clause

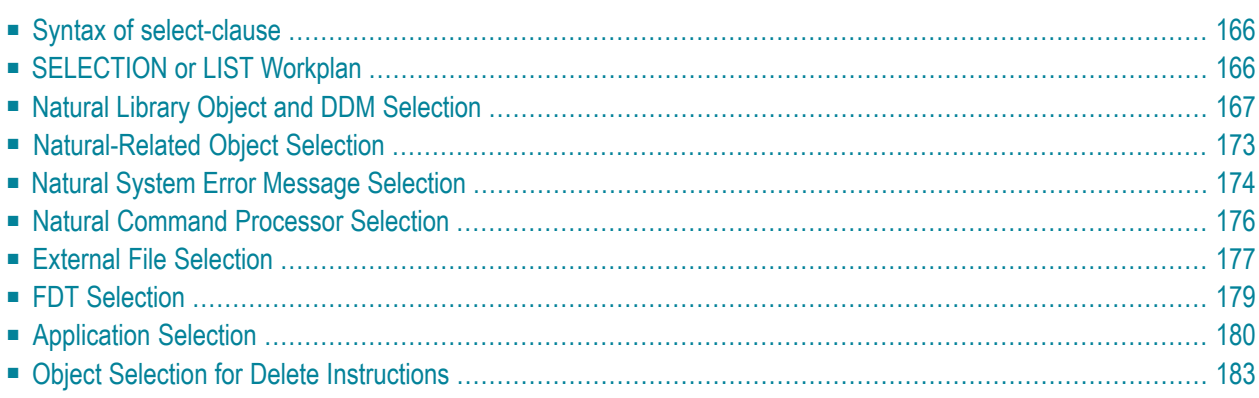

The *select-clause* comprises either a Workplan of the type SELECTION or LIST, or selection specifications for the objects, FDTs or applications to be processed.

This section describes the syntax that applies to the *select-clause*. The keywords and variable values contained in the syntax diagrams represent the parameters that can be used to specify object selection criteria. If indicated, a variable value must be supplied with a keyword.

## <span id="page-173-0"></span>**Syntax of select-clause**

The *select-clause* consists of one of the following options:

```
(selection-workplan)
(list-workplan)
object-selection
delete-instruction-selection
```
The *selection-workplan* and *list-workplan* options are explained in *SELECTION or LIST Workplan* below.

The use of *object-selection* depends on the object type, DDM, FDT or application you want to process, for each of which the appropriate syntax and keywords are explained in the remainder of this section.

<span id="page-173-1"></span>The *delete-instruction-selection* options are explained in *Delete [Instructions](#page-190-0) for Selected [Objects](#page-190-0)*.

## **SELECTION or LIST Workplan**

A Workplan of the type SELECTION contains a header (**TYPE SELECTION**) and a selection from one of the following types of object or file: Natural library objects, Natural-related objects, Natural system error messages, Natural command processor sources, external files (external objects) or Adabas FDTs (Field Definition Tables).

A Workplan of the type LIST contains a header (**TYPE LIST**) and a selection list of objects as described in the section *Object List - LIST [Workplan](#page-194-0)*. Such an object list can be used for the UNLOAD, LOAD or FIND command only.

For further information on using Workplans, see the section *[Workplans](#page-152-0)*.

## <span id="page-174-0"></span>**Natural Library Object and DDM Selection**

This selection is used to select Natural objects for processing including Natural DDMs, user-defined error messages and shared resources.

The appropriate syntax is shown and explained in the following section.

■ Syntax of Natural Library Object and DDM [Selection](#page-174-1)

#### <span id="page-174-1"></span>**Syntax of Natural Library Object and DDM Selection**

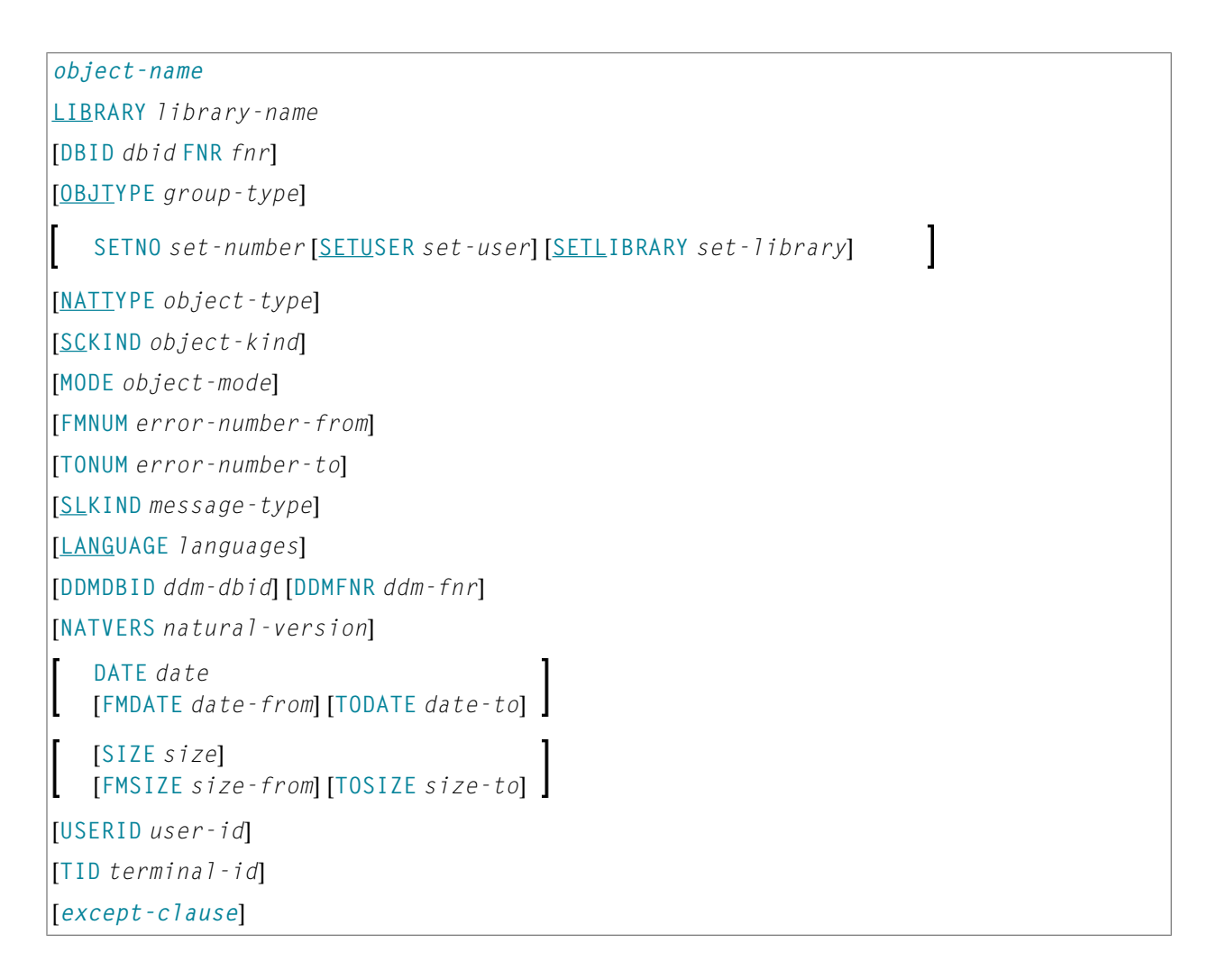

<span id="page-175-0"></span>*except-clause*

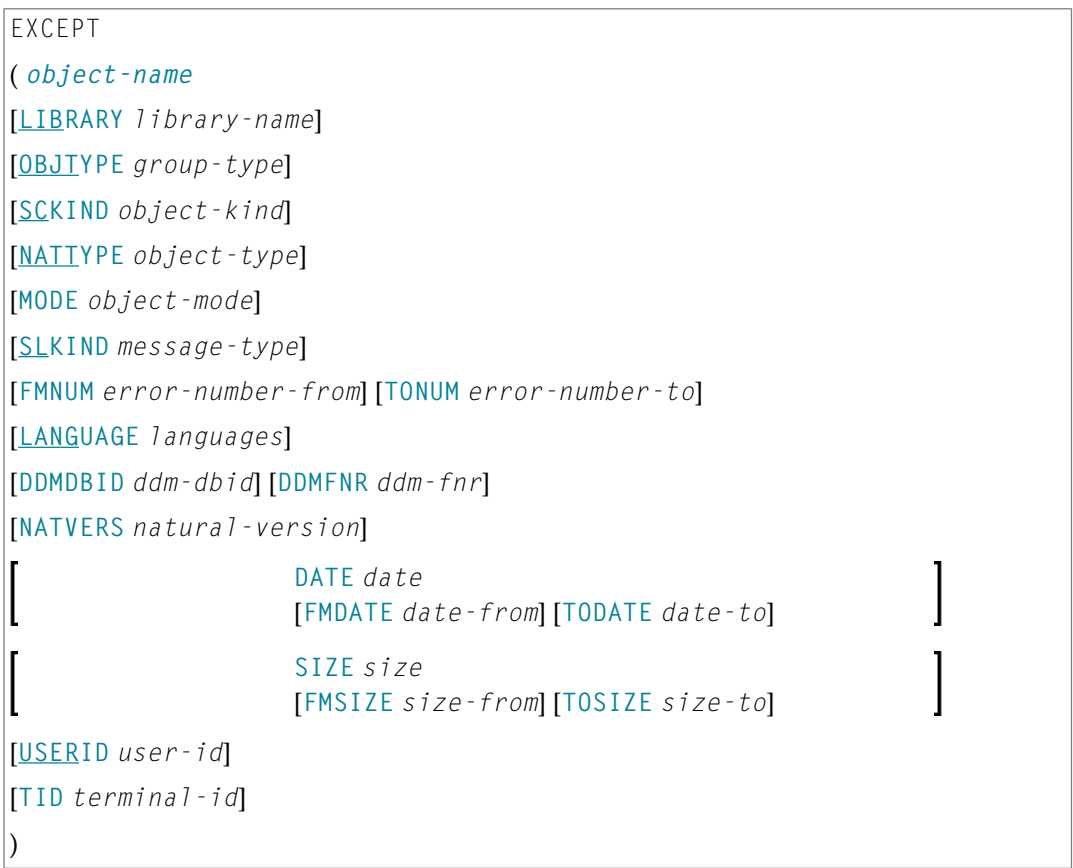

**Note:** For the command FINDLIB, only the following keywords are processed: LIBRARY, DBID and FNR.

#### **Keyword Explanation of Natural Library Object and DDM Selection**

The keywords and valid values for the objects to be processed are described in the following section.

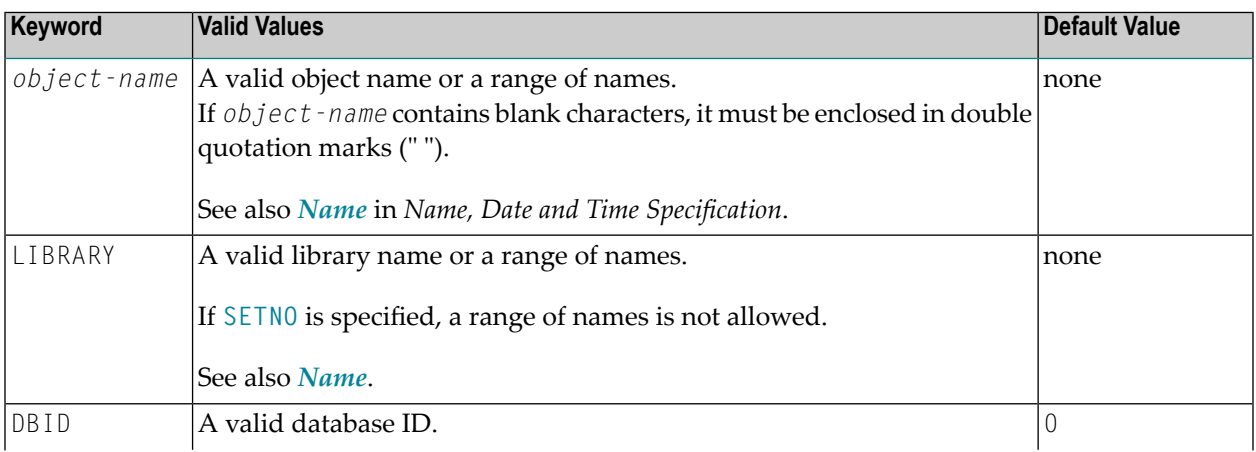

 $\overline{g}$ 

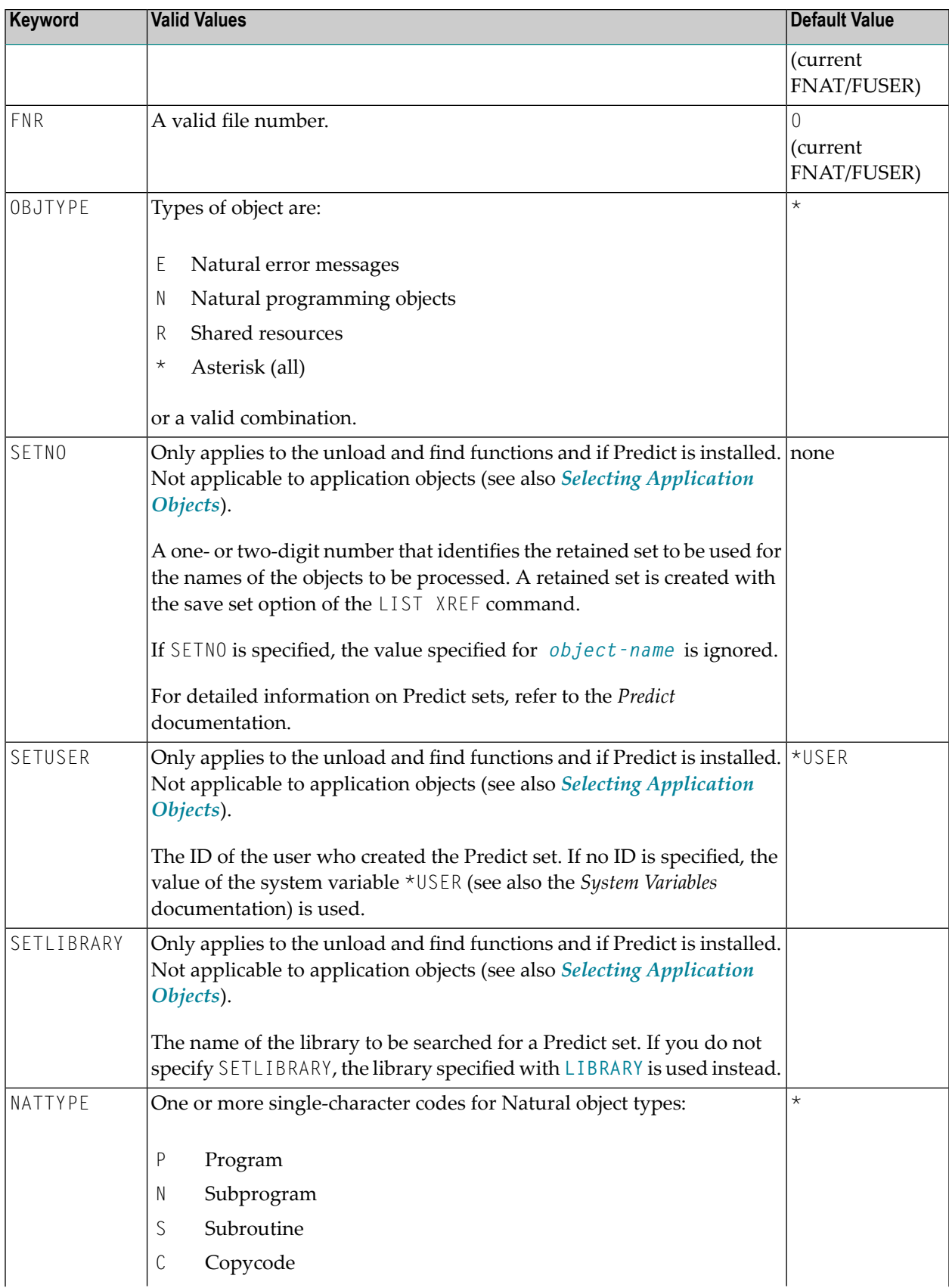

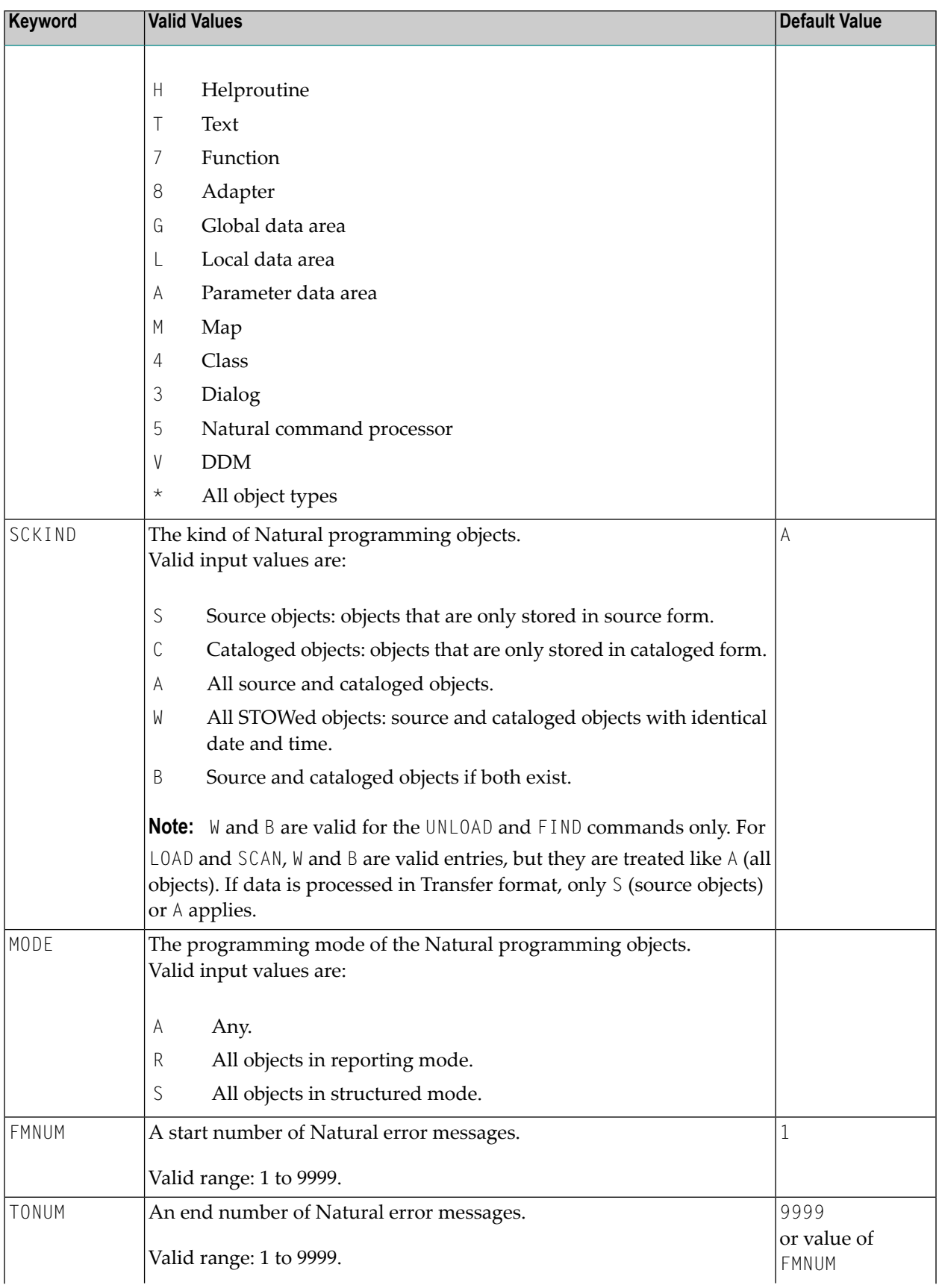

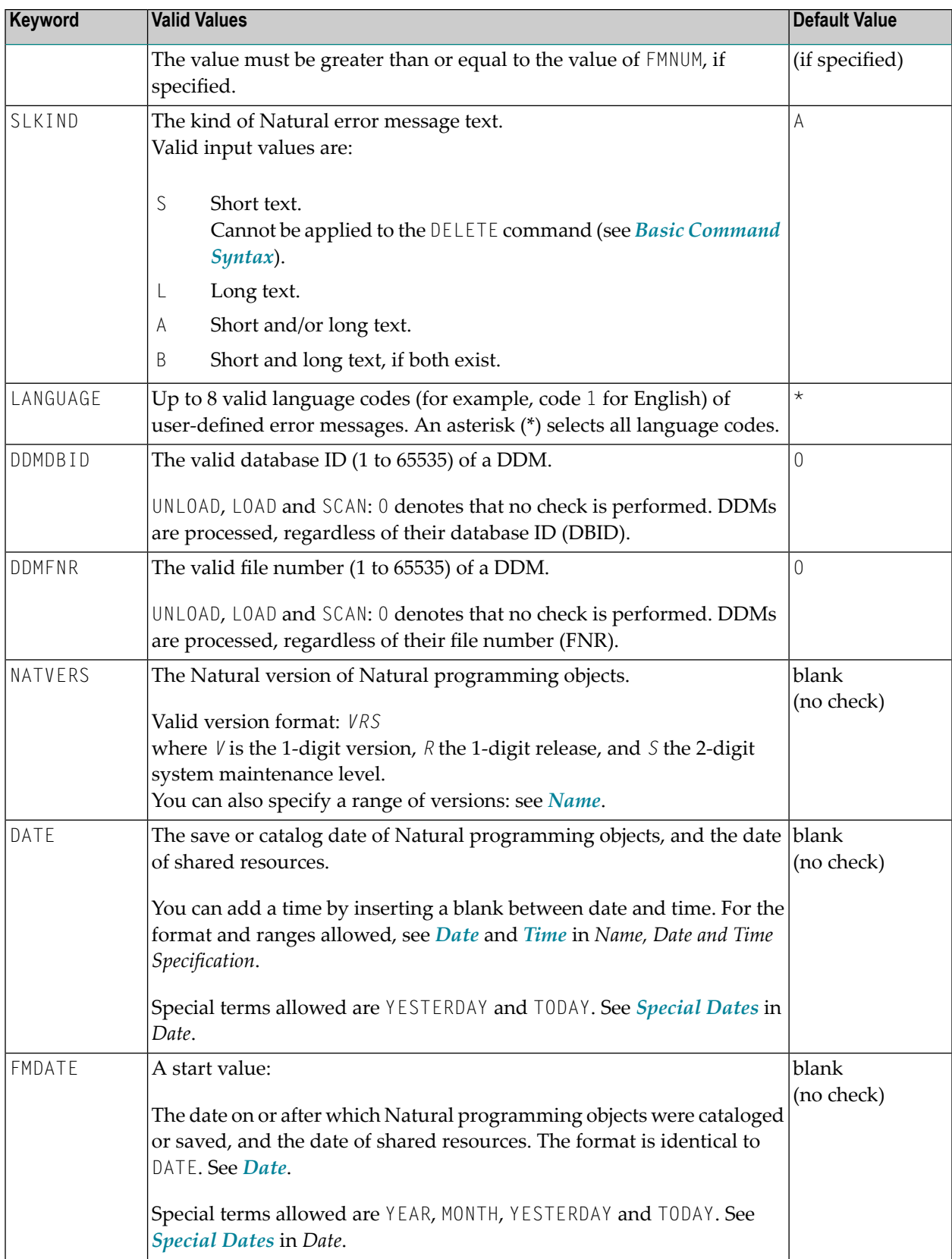

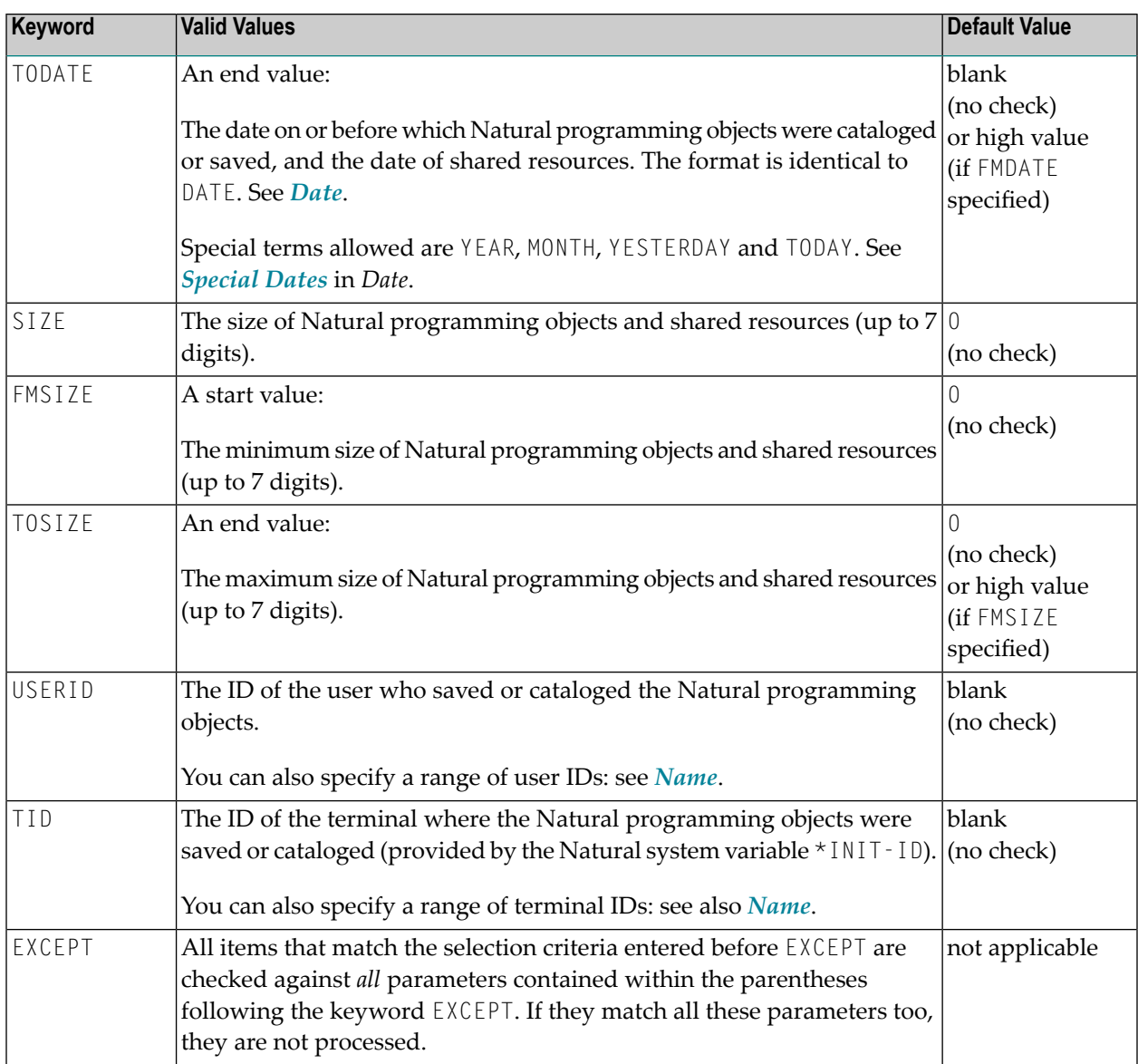

#### **Notes:**

- 1. Parameters that are irrelevant for OBJTYPE are ignored. For example: DATE, SIZE and USERID have no meaning for Natural error messages.
- 2. DBID and FNR are ignored by the LOAD or SCAN command. These parameters must instead be specified in the *parameter-setting* clause as described for LOADFNAT... and LOADFUSER... in *Keyword Explanation of [parameter-clause](#page-202-0)*.
- 3. If an object for shared resources contains blank characters, it must be enclosed in double quotation marks (" ").
# **Natural-Related Object Selection**

This selection is used to select Natural-related objects for processing.

The appropriate syntax is shown and explained in the following section.

■ Syntax of [Natural-Related](#page-180-0) Object Selection

## <span id="page-180-0"></span>**Syntax of Natural-Related Object Selection**

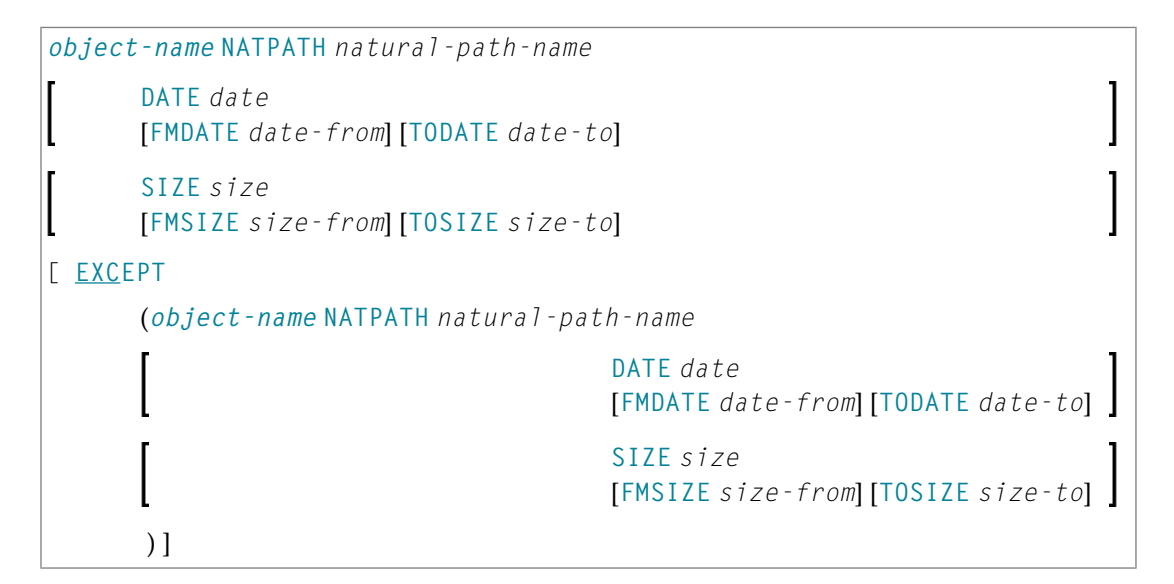

## **Keyword Explanation of Natural-Related Object Selection**

The keywords and valid input values for the objects to be processed are described in the following section.

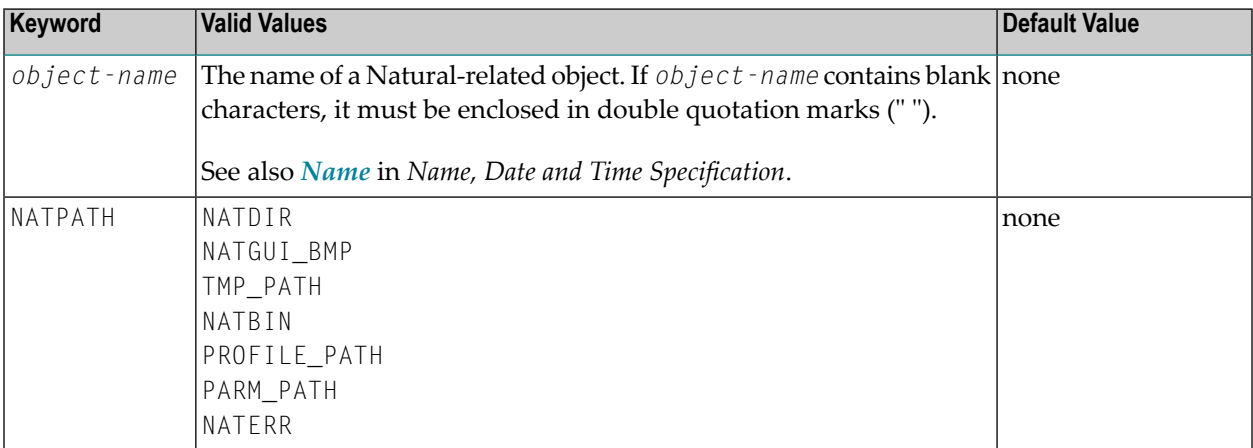

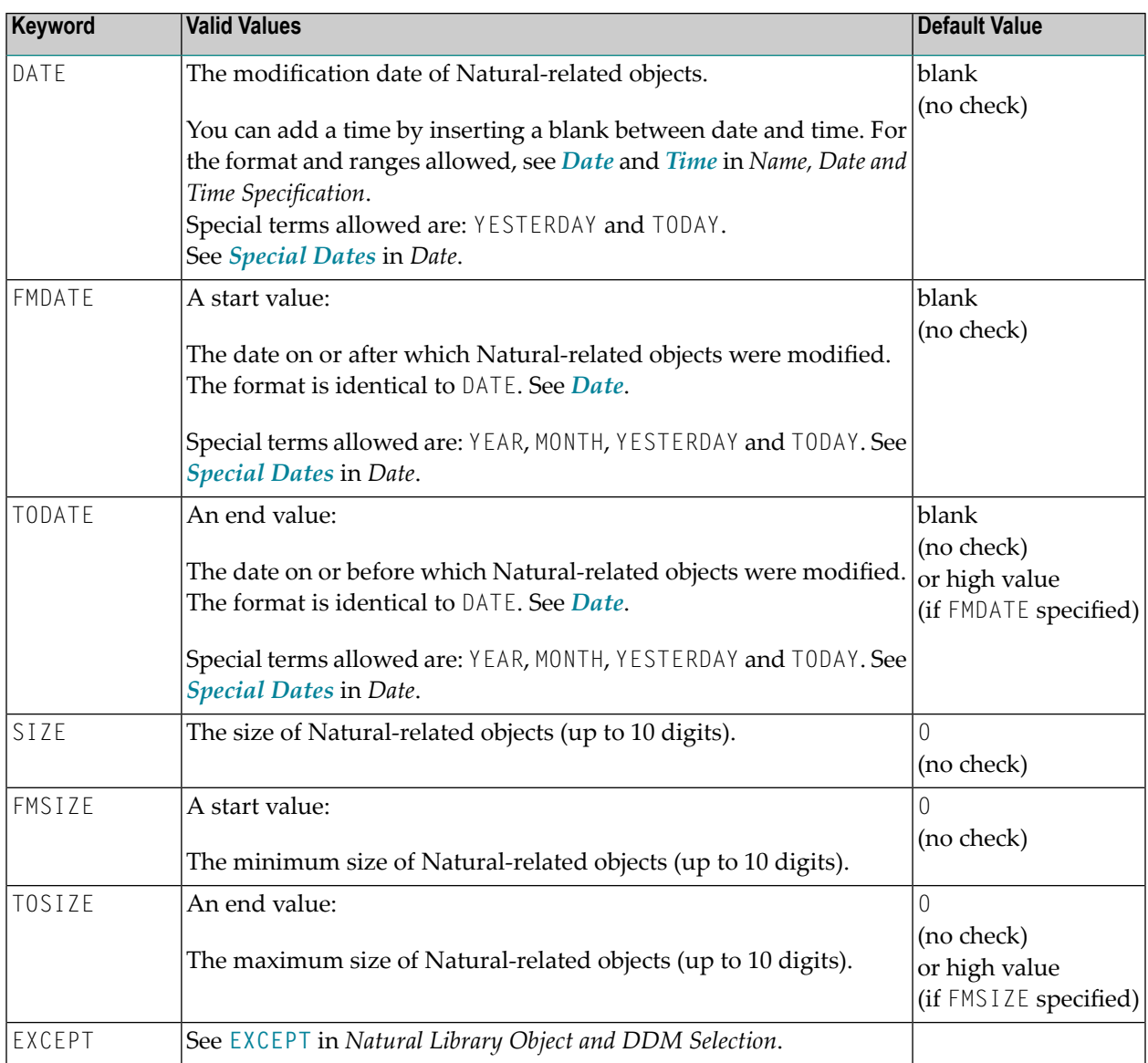

**Note:** The NATPATH clause in the EXCEPT part is evaluated by the LOAD or SCAN command only.

# **Natural System Error Message Selection**

This selection is used to select Natural system error messages for processing.

The appropriate syntax is shown and explained in the following section.

■ Syntax of Natural System Error Message [Selection](#page-182-0)

## <span id="page-182-0"></span>**Syntax of Natural System Error Message Selection**

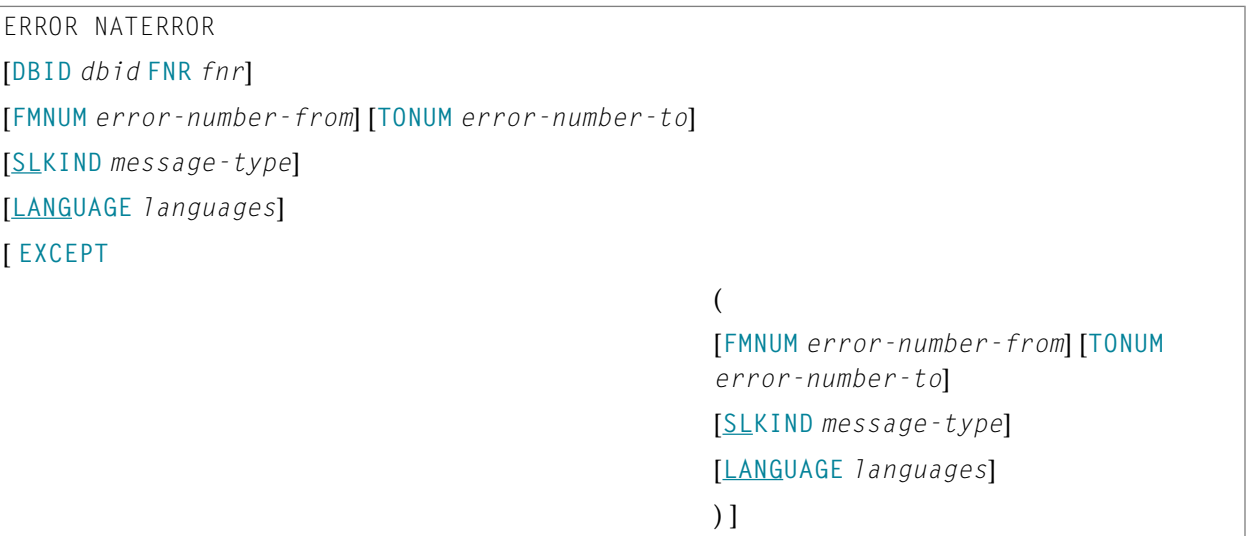

## <span id="page-182-1"></span>**Keyword Explanation of Natural System Error Message Selection**

The keywords and valid input values for the Natural system error messages to be processed are described in the following section.

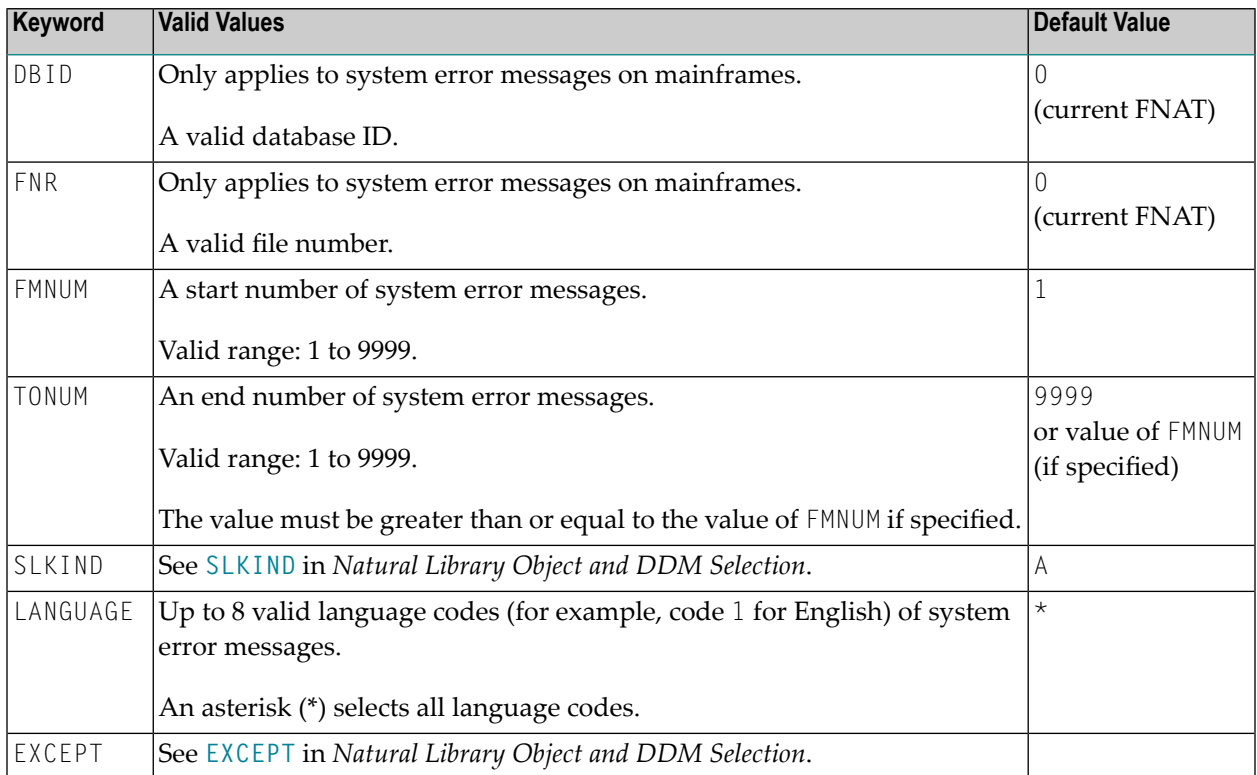

**Note:** DBID and FNR are ignored by the LOAD or SCAN command. These parameters must instead be specified in the *parameter-setting* clause as described for LOADFNAT... in *[Keyword](#page-202-0) Explanation of [parameter-clause](#page-202-0)*.

## **Natural Command Processor Selection**

This selection is used to select Natural command processor sources for processing.

The appropriate syntax is shown and explained in the following section.

■ Syntax of Natural [Command](#page-183-0) Processor Source Selection

#### <span id="page-183-0"></span>**Syntax of Natural Command Processor Source Selection**

```
object-name PROCESSOR ncp-library-name
             DBID ncp-dbid FNR ncp-fnr [file-options]
[EXCEPT
             (object-name
             [LIBRARY ncp-library-name]
             )]
```
*file-options*

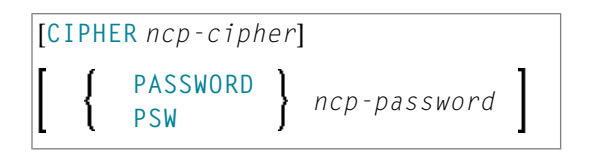

**Note:** For the command FINDLIB, only the following keywords are processed: PROCESSOR, DBID, FNR, CIPHER and PASSWORD or PSW.

## **Keyword Explanation of Natural Command Processor Source Selection**

The keywords and valid input values for the Natural command processor sources to be processed are described in the following section.

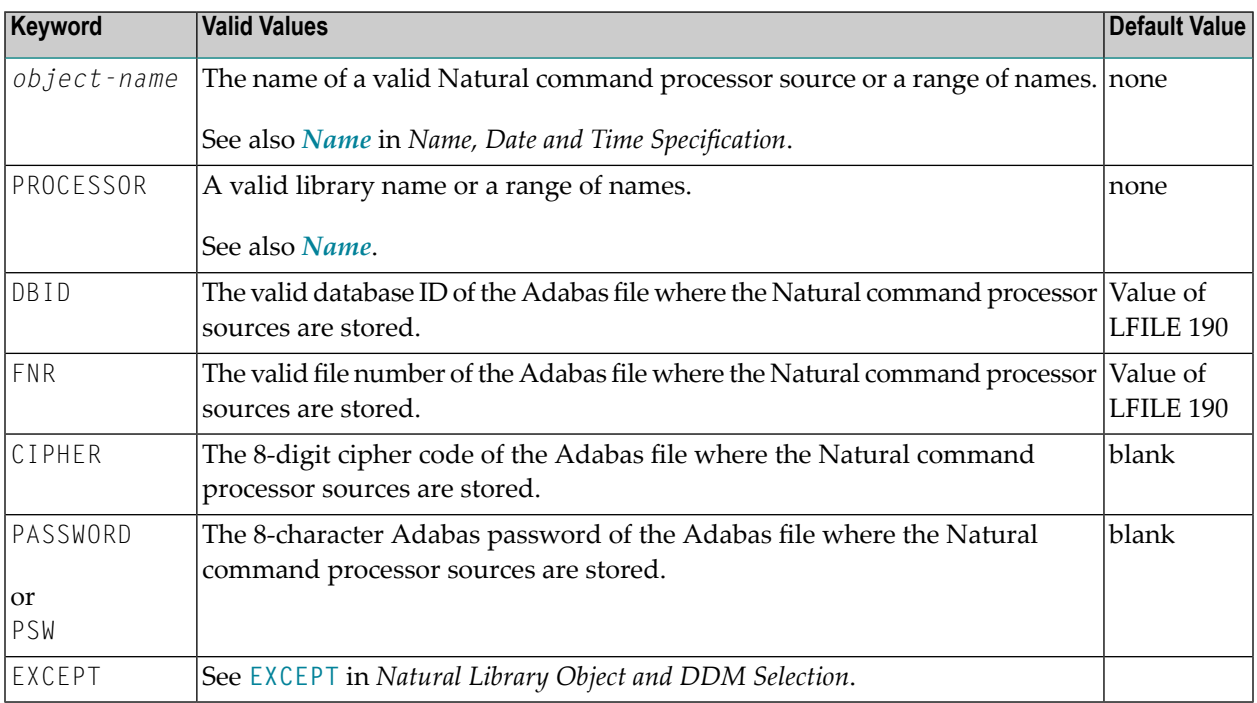

**Note:** DBID, FNR, CIPHER and PASSWORD or PSW are ignored by the LOAD or SCAN command. These parameters must instead be specified in the *parameter-setting* clause as described for LOADNCP... in *Keyword Explanation of [parameter-clause](#page-202-0)*.

## **External File Selection**

This selection is used to select external files (external objects) for processing.

The appropriate syntax is shown and explained in the following section.

■ Syntax of External File [Selection](#page-185-0)

## <span id="page-185-0"></span>**Syntax of External File Selection**

```
external-file-name PATH external-path-name
       DATE date
       [FMDATE date-from] [TODATE date-to]
       SIZE size
       [FMSIZE size-from] [TOSIZE size-to]
[ EXCEPT
       (external-file-name [PATH external-path-name]
                                              DATE date
                                              [FMDATE date-from] [TODATE date-to]
                                              SIZE size
                                              [FMSIZE size-from] [TOSIZE size-to]
       )]
```
## **Keyword Explanation of External File Selection**

The keywords and valid input values for the external files to be processed are described in the following section.

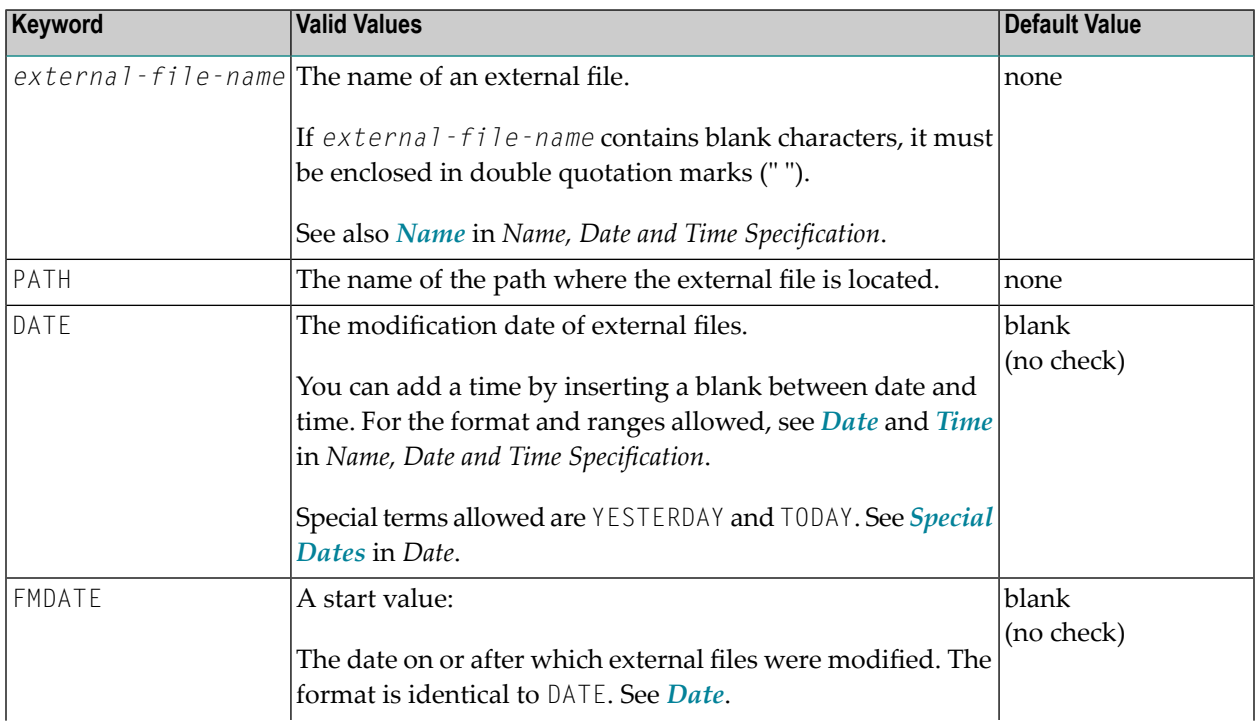

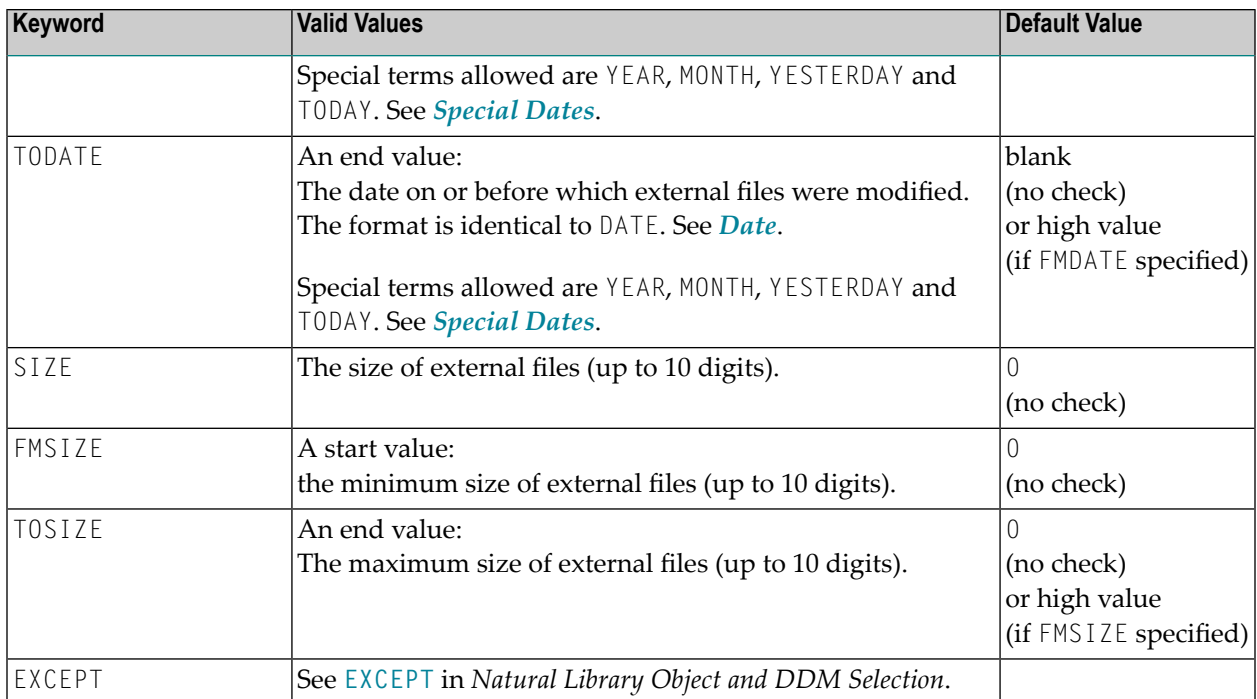

**Note:** The NATPATH clause in the EXCEPT part is only evaluated by the LOAD and SCAN com- $\overline{\phantom{a}}$ mands.

## **FDT Selection**

This selection is used to select Adabas FDTs (Field Definition Tables) for processing.

For loading FDTs, see also *[FDTs](#page-194-0)* in the section *Object Specification*.

<span id="page-186-0"></span>The appropriate syntax is shown and explained in the following section.

■ Syntax of FDT [Selection](#page-186-0)

## **Syntax of FDT Selection**

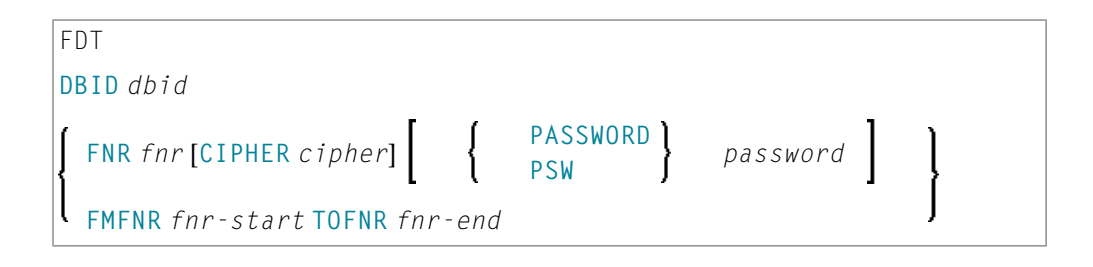

## **Keyword Explanation of FDT Selection**

The keywords and valid input values for the FDTs to be processed are described in the following section.

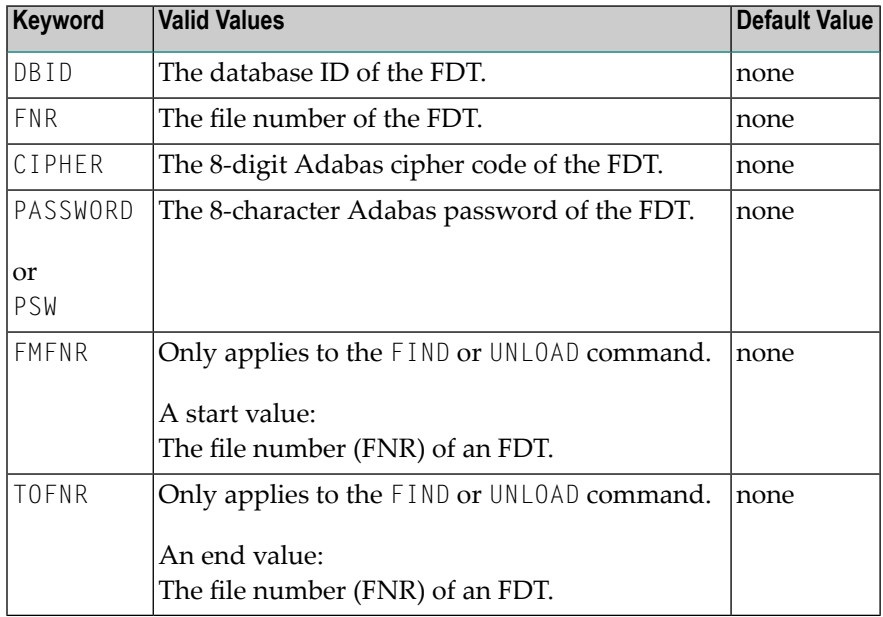

## **Application Selection**

This selection applies to applications created and maintained in Natural Studio's application workspace and the libraries or objects that belong to these applications.

<span id="page-187-0"></span>The appropriate syntax is shown and explained in the following section.

- Selecting Base and Compound [Applications](#page-187-0)
- Selecting [Application](#page-188-0) Libraries
- Selecting [Application](#page-188-1) Objects

## **Selecting Base and Compound Applications**

This selection only applies to the find function.

#### **Syntax**

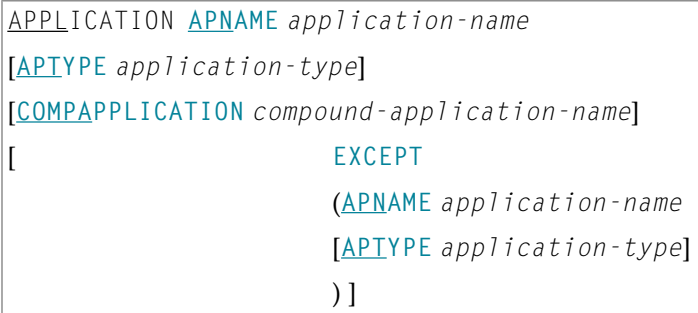

## <span id="page-188-0"></span>**Selecting Application Libraries**

This selection only applies to the find function.

#### **Syntax**

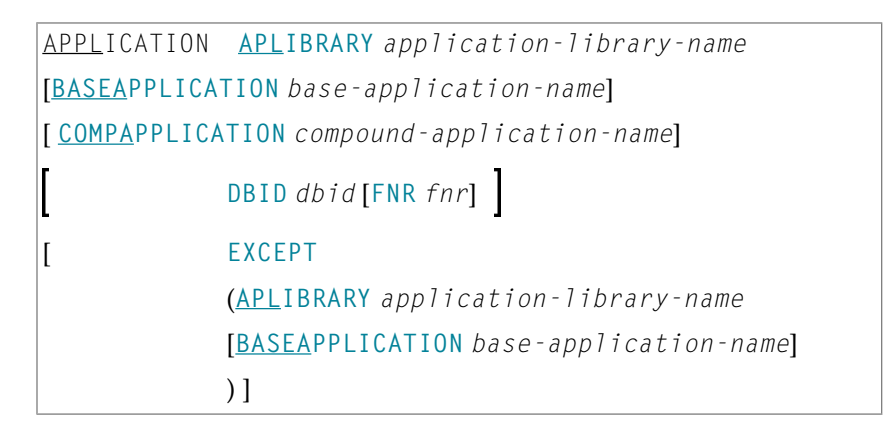

## <span id="page-188-1"></span>**Selecting Application Objects**

This selection only applies to the find and unload functions.

#### **Syntax**

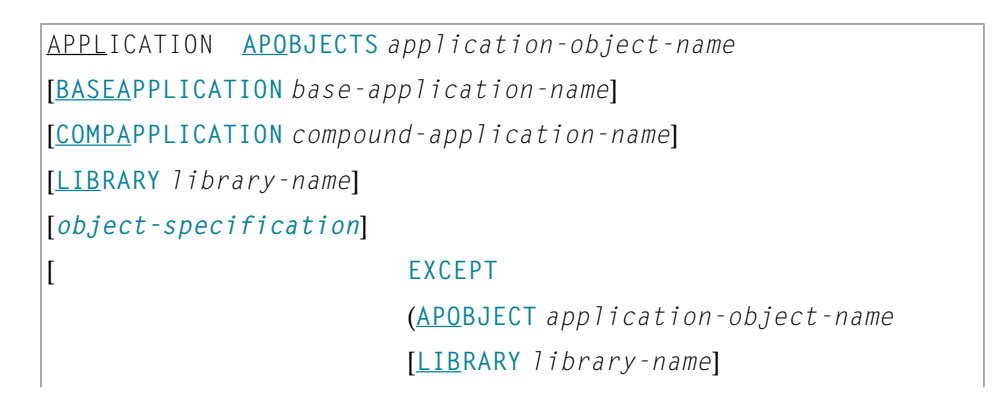

## [**BASEAPPLICATION** *base-application-name*] [*object-specification*] ) ]

## **Keyword Explanation of Application Selection**

The keywords and valid input values for the applications, application libraries or application objects to be processed are described in the following section.

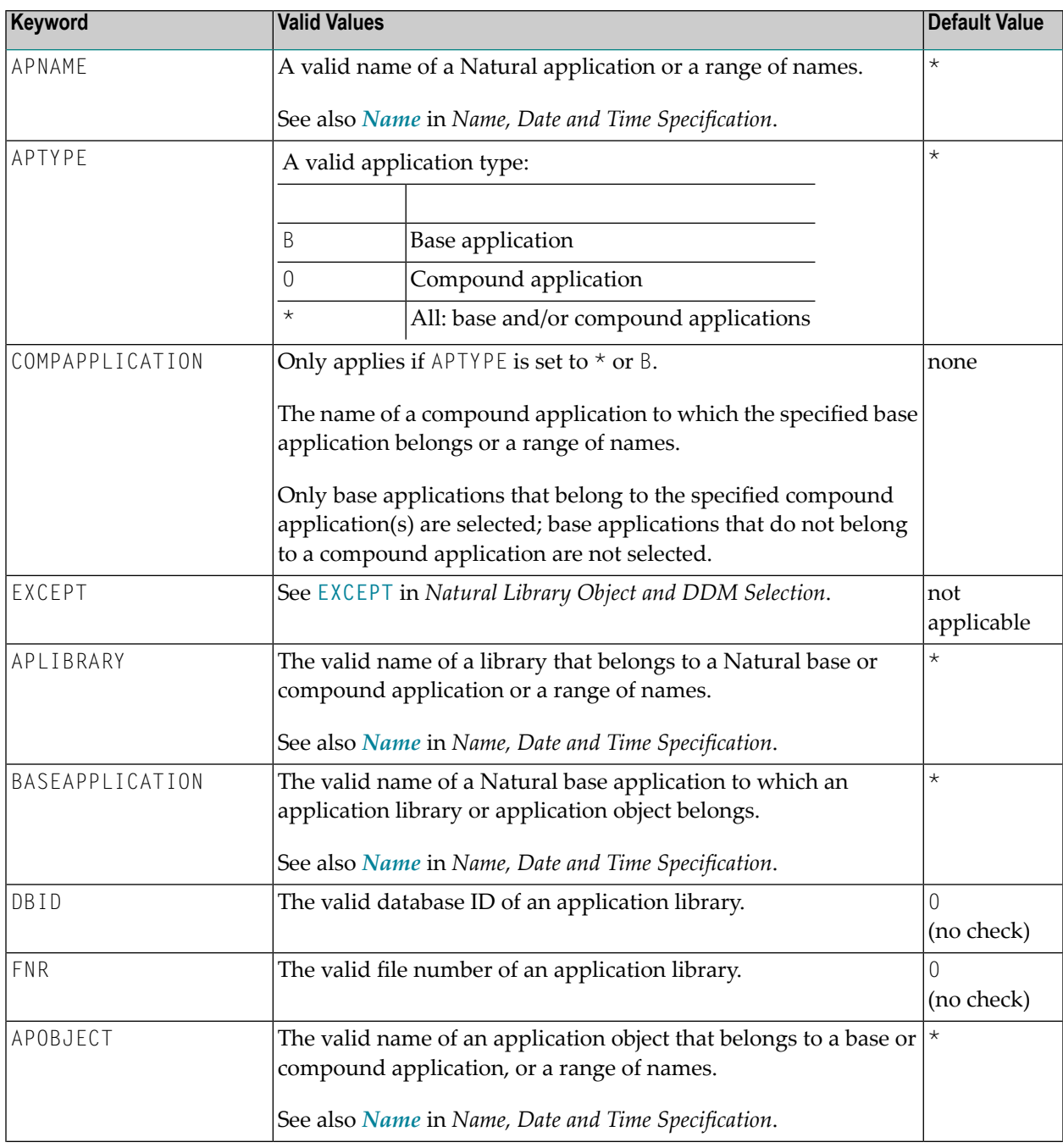

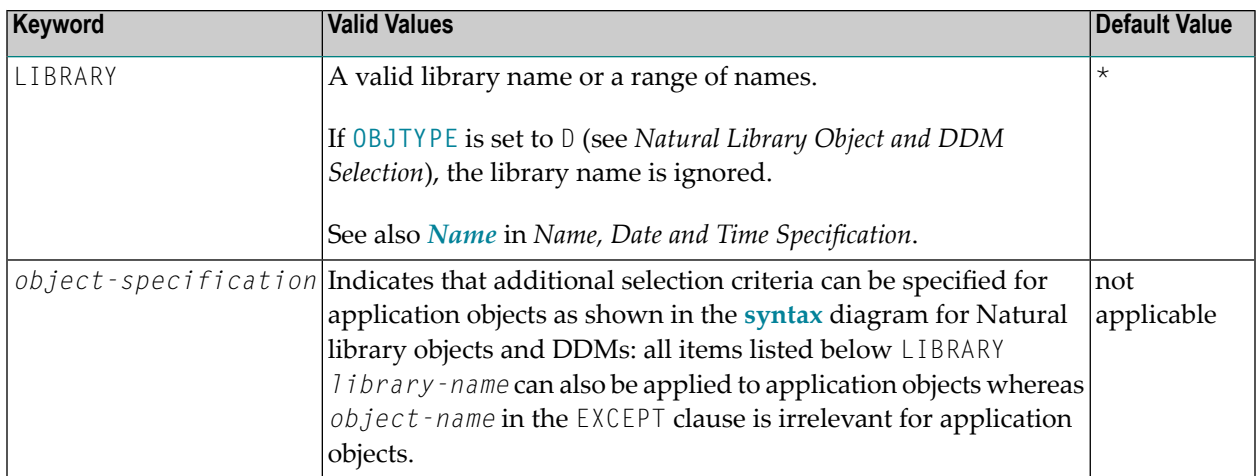

## **Object Selection for Delete Instructions**

This selection is used to specify delete instructions for Natural library objects, DDMs, user-defined error messages and Natural system error messages. The delete instructions are executed when a work file of internal format is loaded in the target environment with the **DELETEALLOWED** option specified.

<span id="page-190-0"></span>The appropriate syntax is shown and explained in the following section.

- Syntax of Delete [Instructions](#page-190-0) for Natural Library Objects and DDMs
- Syntax of Delete Instructions for [User-Defined](#page-191-0) Error Messages
- Syntax of Delete [Instructions](#page-192-0) for Natural System Error Messages

## **Syntax of Delete Instructions for Natural Library Objects and DDMs**

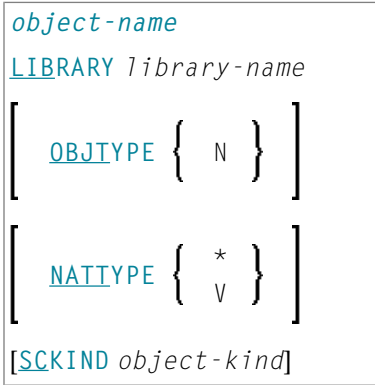

## **Keyword Explanation of Delete Instructions for Natural Library Objects and DDMs**

The keywords and valid values for the objects to be processed are described in the following section.

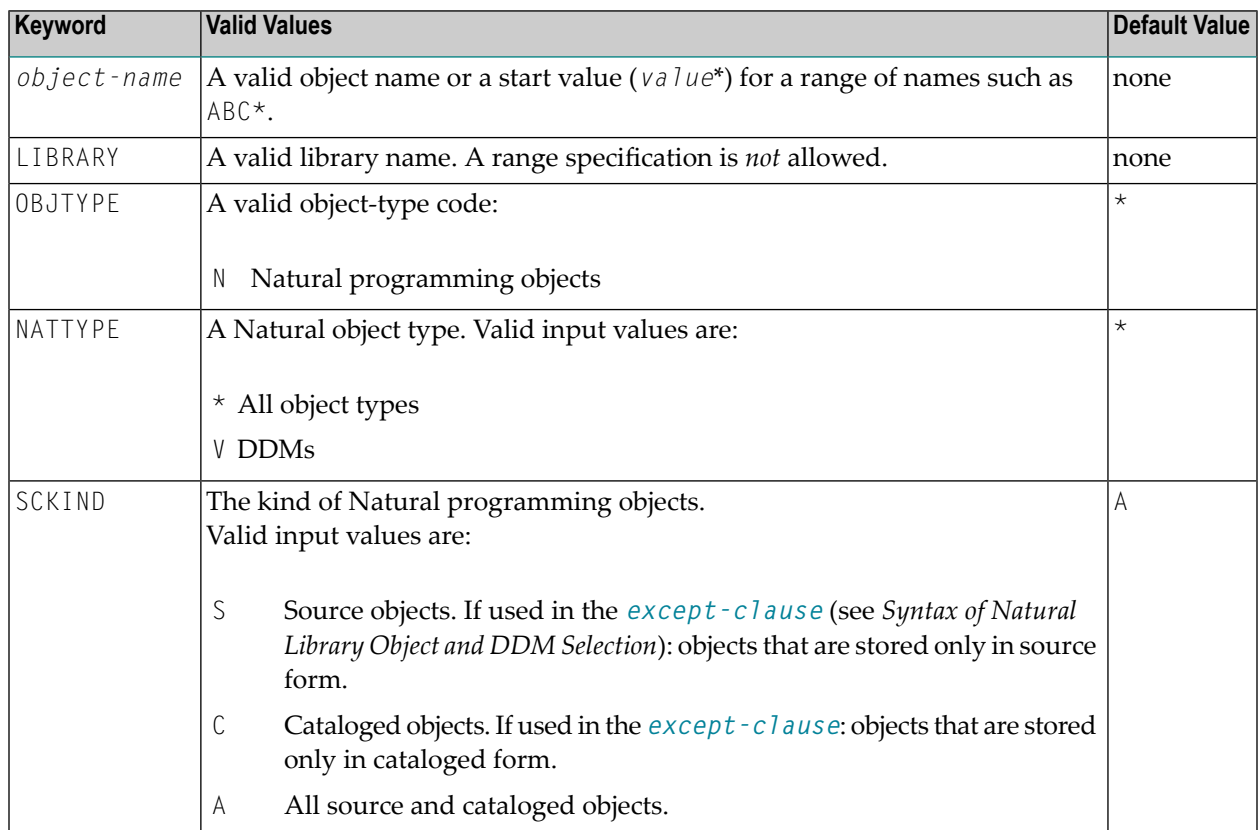

## <span id="page-191-0"></span>**Syntax of Delete Instructions for User-Defined Error Messages**

\* LIBRARY *library-name* **OBJTYPE E FMNUM** *error-number-from* [**TONUM** *error-number-to*] [**SLKIND** *message-type*] [**LANGUAGE** *languages*]

*library-name* denotes the name of a single library; a range specification is not allowed.

For explanations of the other elements used in this syntax, see *Keyword [Explanation](#page-175-1) of Natural Library Object and DDM [Selection](#page-175-1)*.

## <span id="page-192-0"></span>**Syntax of Delete Instructions for Natural System Error Messages**

```
ERROR NATERROR
FMNUM error-number-from
[TONUM error-number-to]
[SLKIND message-type]
[LANGUAGE languages]
```
For explanations of the elements used in this syntax, see *Keyword [Explanation](#page-182-1) of Natural System Error Message [Selection](#page-182-1)*.

# <span id="page-194-0"></span>35 Object List - LIST Workplan

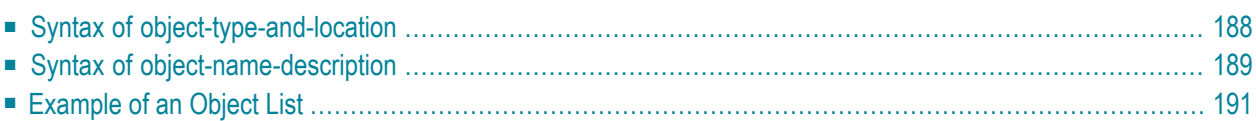

An object list is a Workplan of the type LIST, which specifies object selection criteria for the objects to be processed in the UNLOAD, LOAD or FIND command. An object list can be used as an alternative to the *select-clause* and the SELECTION Workplan.

The following syntax applies to an object list:

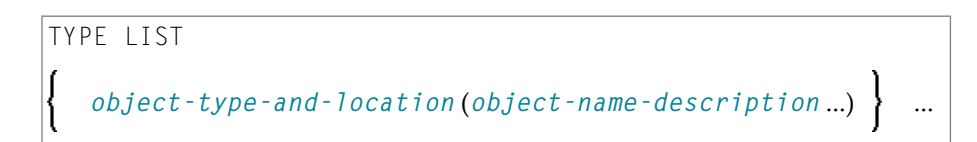

The syntactical options are explained in the following section. The keywords and variable values contained in the syntax diagrams shown in this section represent parameters that are used to specify object selection criteria. If indicated, a variable value must be supplied with a keyword. Each syntax element (except for the ones enclosed in parentheses) must start on a new line and end on the same line.

<span id="page-195-0"></span>For explanations of the keywords contained in the syntax diagrams, refer to the section *[select](#page-172-0)[clause](#page-172-0)*.

## **Syntax of object-type-and-location**

The syntax diagrams that apply to *object-type-and-location* are shown in the following section.

- Natural [Objects](#page-195-1) and DDMs
- Natural System Error [Messages](#page-196-1)
- Natural [Command](#page-196-2) Processor Sources
- <span id="page-195-1"></span>■ [Natural-Related](#page-196-3) Objects
- External Files [\(External](#page-196-4) Objects)
- [FDTs](#page-196-5)

## **Natural Objects and DDMs**

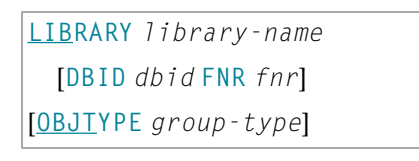

**Note:** No ranges are allowed for *library-name*.

## <span id="page-196-1"></span>**Natural System Error Messages**

ERROR NATERROR [**DBID** *dbid* **FNR** *fnr*]

#### <span id="page-196-2"></span>**Natural Command Processor Sources**

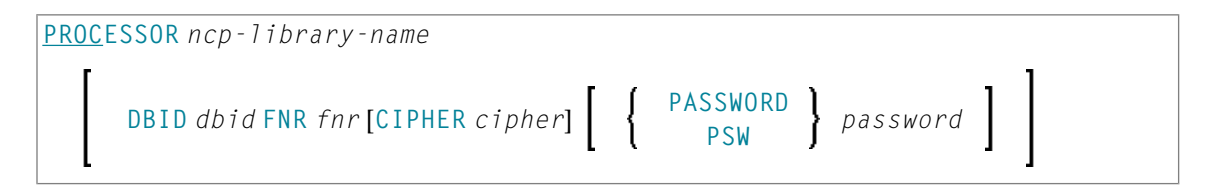

**Note:** No ranges are allowed for *ncp-library-name*.

## <span id="page-196-3"></span>**Natural-Related Objects**

```
NATPATH natural-path-name
```
## **External Files (External Objects)**

<span id="page-196-5"></span>**PATH** *external-path-name*

**FDTs**

<span id="page-196-0"></span>FDT

## **Syntax of object-name-description**

The syntax diagrams that apply to*object-name-description* are shown in the following section:

- Natural [Objects](#page-197-0)
- Natural System Error [Messages](#page-197-1)
- Natural [Command](#page-197-2) Processor Sources
- [Natural-Related](#page-197-3) Objects
- External Files [\(External](#page-197-4) Objects)

■ [FDTs](#page-197-5)

#### <span id="page-197-0"></span>**Natural Objects**

```
object-name [SCKIND object-kind]
error-number [ SLKIND message-type] [ LANGUAGE languages]
FMNUM error-number-from TONUM error-number-to [SLKIND message-type] [LANGUAGE
languages]
```
#### <span id="page-197-1"></span>**Natural System Error Messages**

```
error-number [ SLKIND message-type] [ LANGUAGE languages]
FMNUM error-number-from TONUM error-number-to [ SLKIND message-type] [ LANGUAGE
languages]
```
#### <span id="page-197-2"></span>**Natural Command Processor Sources**

<span id="page-197-3"></span>*object-name*

#### **Natural-Related Objects**

<span id="page-197-4"></span>*related-object-name*

## <span id="page-197-5"></span>**External Files (External Objects)**

*external-file-name*

#### **FDTs**

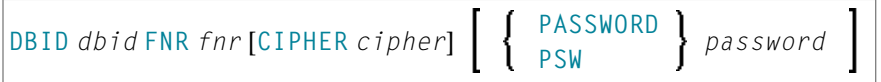

## <span id="page-198-0"></span>**Example of an Object List**

The follwing is an example of a Workplan of the type LIST:

```
TYPE LIST
  LIBRARY LIB-1 OBJTYPE N /* process Natural objects from library 'LIB-1' 
  ( A* SCKIND S /* all sources objects whose names start with 'A'
 B1 /* source and/or cataloged object of 'B1'
  CDE> SCKIND C ) /* all cataloged objects with names greater than/equal 
to 'CDE'
 /* comment line
  LIBRARY LIB-2 /* process Natural objects from library 'LIB-2' 
                        /* including error messages and shared resources
  ( * /* all source and/or cataloged objects 
                        /* including shared resources
 FMNUM 1 TONUM 100 /* error messages from 1 to 100
 )
```
# 36 parameter-setting

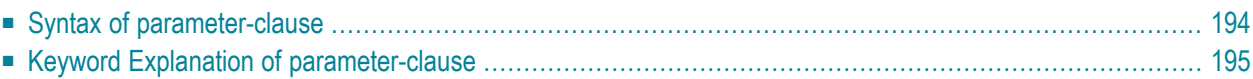

The *parameter-setting* clause is used to change attributes for the LOAD or UNLOAD command for the objects to be processed and to define target destinations for the LOAD command (for example, FNAT).

The following syntax applies to the *parameter-setting* clause:

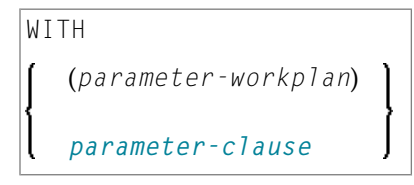

For an explanation of the syntax that applies to *parameter-workplan*, refer to *[Referencing](#page-155-0) Workplans* in the section *Workplans*.

<span id="page-201-0"></span>This section covers the following topics:

## **Syntax of parameter-clause**

The syntax of the *parameter-clause* is shown in the following diagram. If indicated, a variable value must be supplied with a keyword.

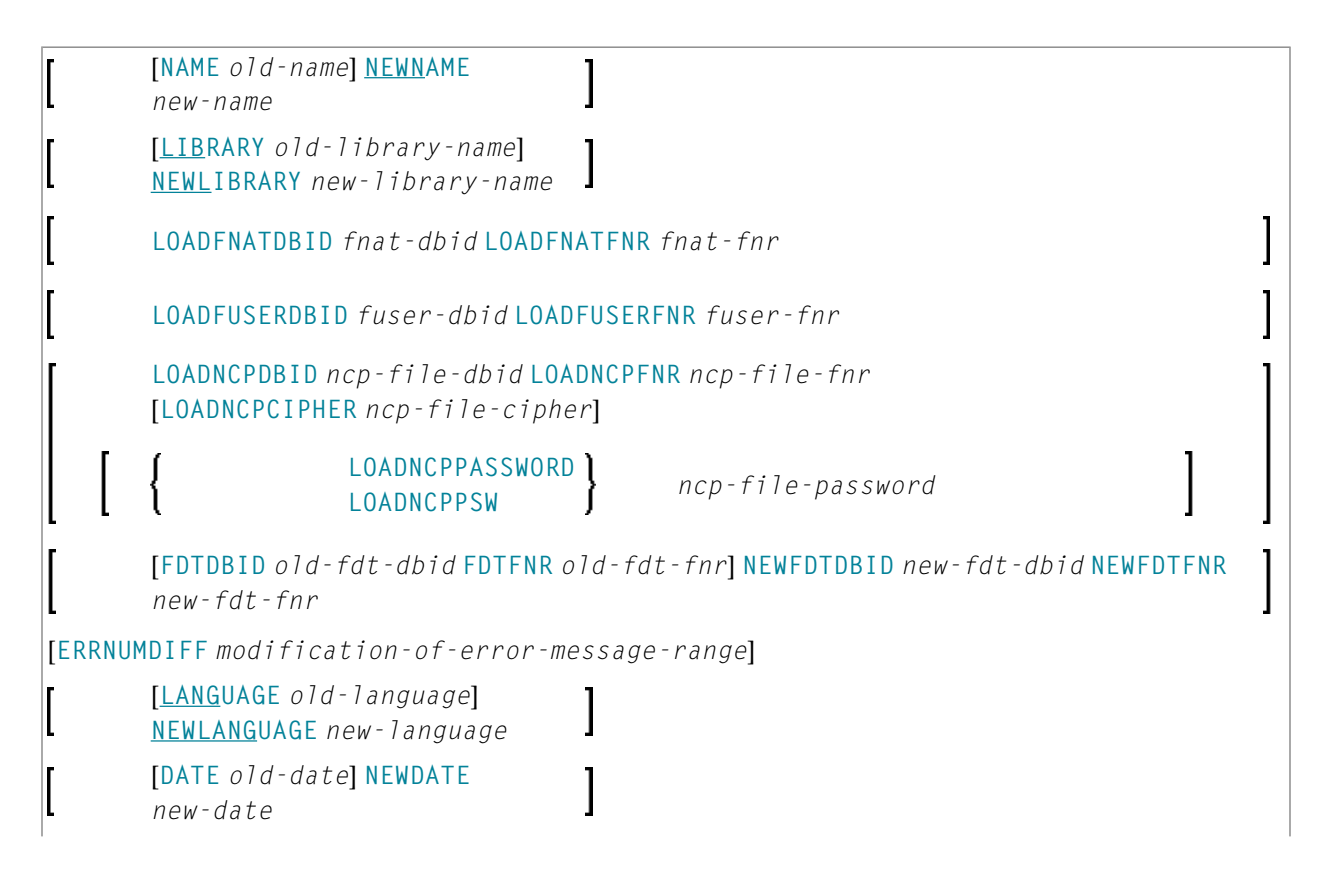

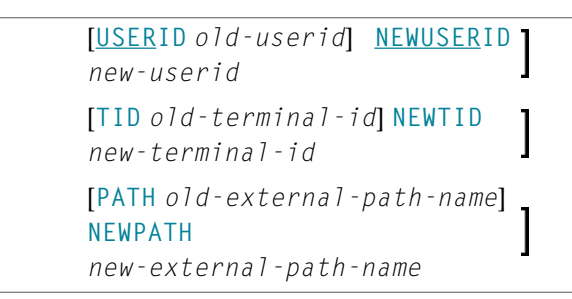

L

# <span id="page-202-0"></span>**Keyword Explanation of parameter-clause**

The keywords and variable values (if relevant) of the *parameter-clause* are explained in the following section.

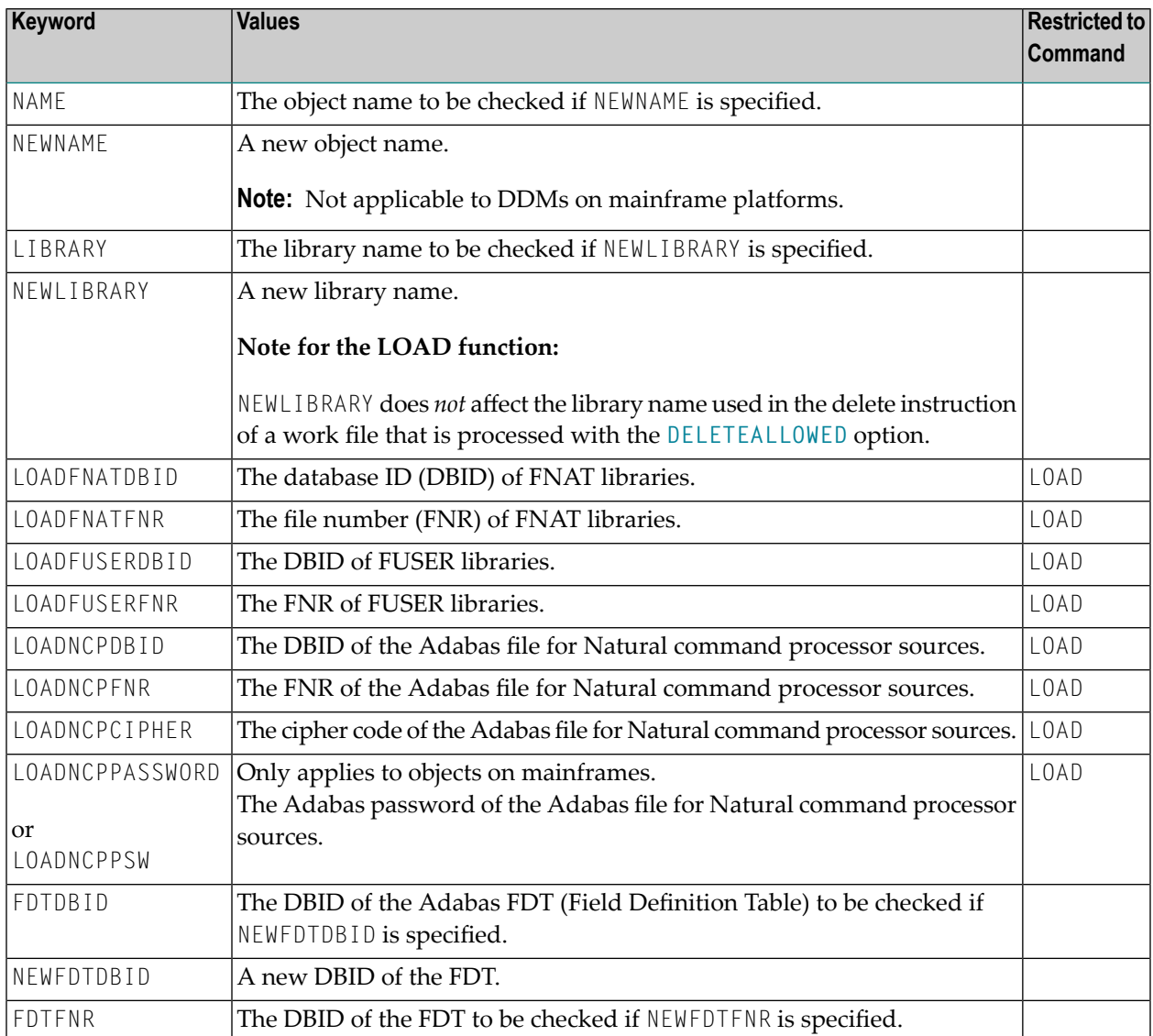

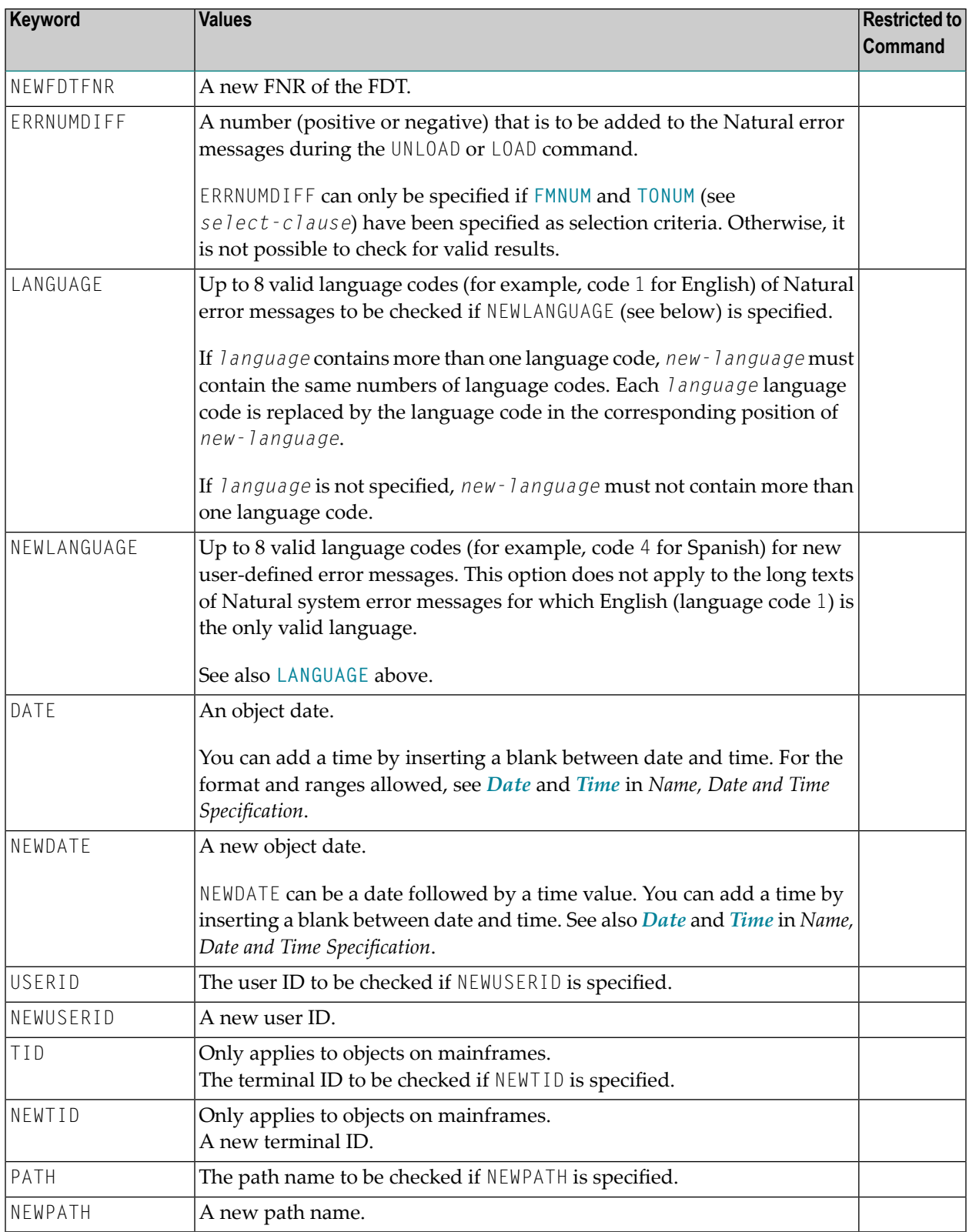

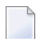

**Notes:**

- 1. Parameters not applicable to the selection criterion processed are ignored.
- 2. LOADFNAT..., LOADFUSER... and LOADNCP... are used for the LOAD command only, and ignored otherwise.
- 3. LOADFNAT... is used for libraries starting with SYS (except SYSTEM).
- 4. LOADFUSER... is used for libraries not starting with SYS (but including SYSTEM).
- 5. LOADNCP... is used for Natural command processor sources.

# 37 option-setting

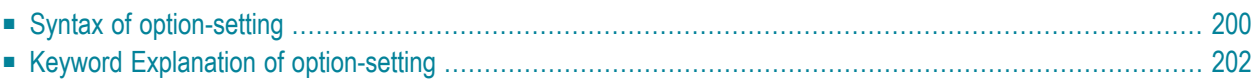

The *option-setting* clause is used to change the default values of Object Handler command options.

The syntax that applies to the *option-setting* clause is shown and explained in the following section. The keywords and variable values contained in the syntax diagrams shown represent the parameters that are used to specify the default values. If indicated, a variable value must be supplied with a keyword.

## <span id="page-207-0"></span>**Syntax of option-setting**

```
WHERE
   (option-workplan)
   option-clause
```
The syntax diagram that applies to *option-workplan* is shown and described in *[Referencing](#page-155-0) [Workplans](#page-155-0)* in the section *Workplans*.

<span id="page-207-1"></span>The syntax of the *option-clause* is shown in the following section.

■ Syntax of [option-clause](#page-207-1)

## **Syntax of option-clause**

```
REPLACE
                 ALL
                 OBSOLETE
                 EXCEPT
  transfer-options
 internal-format-options
  NOREPORT
 NEWREPORT [file-name]
  REPORT [file-name]
  BATCHREPORT
 NORESTART
RESTART [restart-file]
[NUMBERPROCESS number]
[FIXEDLENGTH]
[FDIC (dbid,fnr,password,cipher)]
[FSEC (dbid,fnr,password,cipher)]
  USE-FDDM YES
                       NO
```
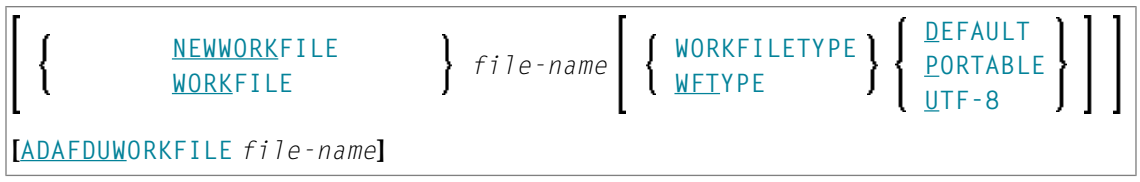

#### **Separators**

Commas must be used as separators between the values following the FDIC and FSEC keywords, or if a value is missing. For example: FDIC (10,21,,2a).

<span id="page-208-0"></span>If the session parameter ID (see *ID - Input Delimiter Character* in the *Parameter Reference* documentation) has been set to a comma, use a slash (/) as the separator between values.

*transfer-options*

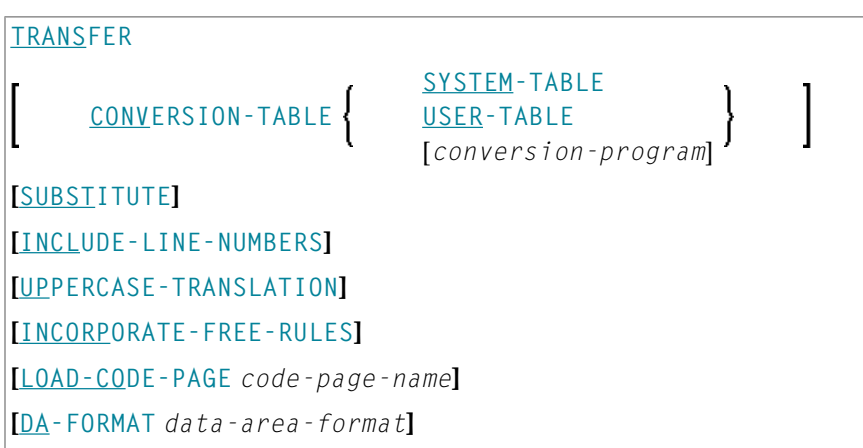

<span id="page-208-1"></span>*internal-format-options*

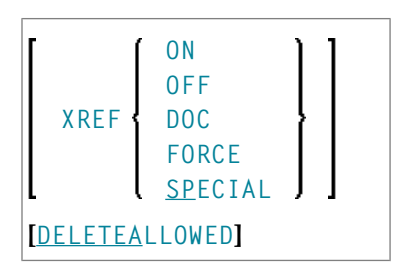

# <span id="page-209-0"></span>**Keyword Explanation of option-setting**

The keywords and the variable values (ifrelevant) of *option-setting* are explained in the following section:

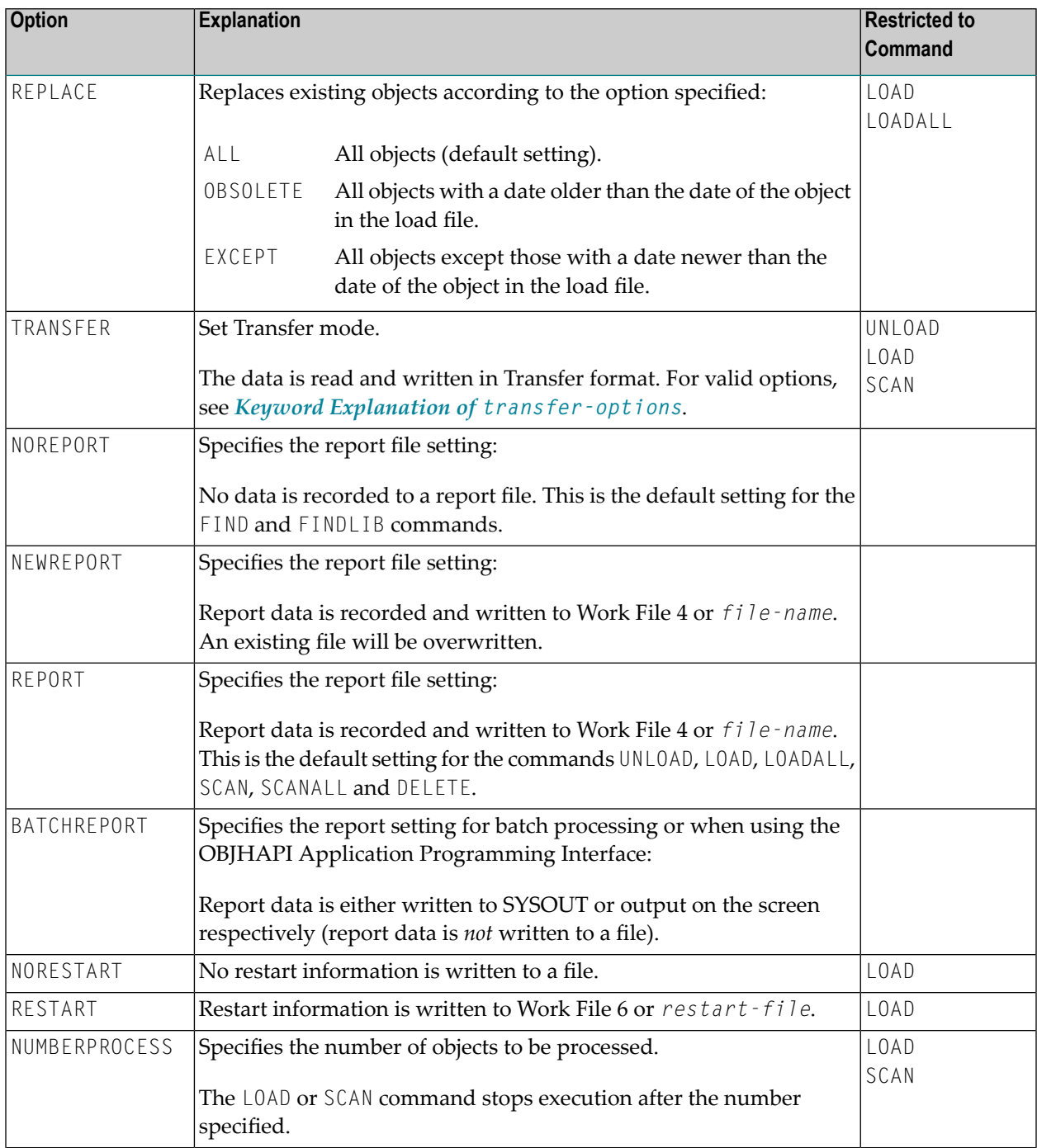

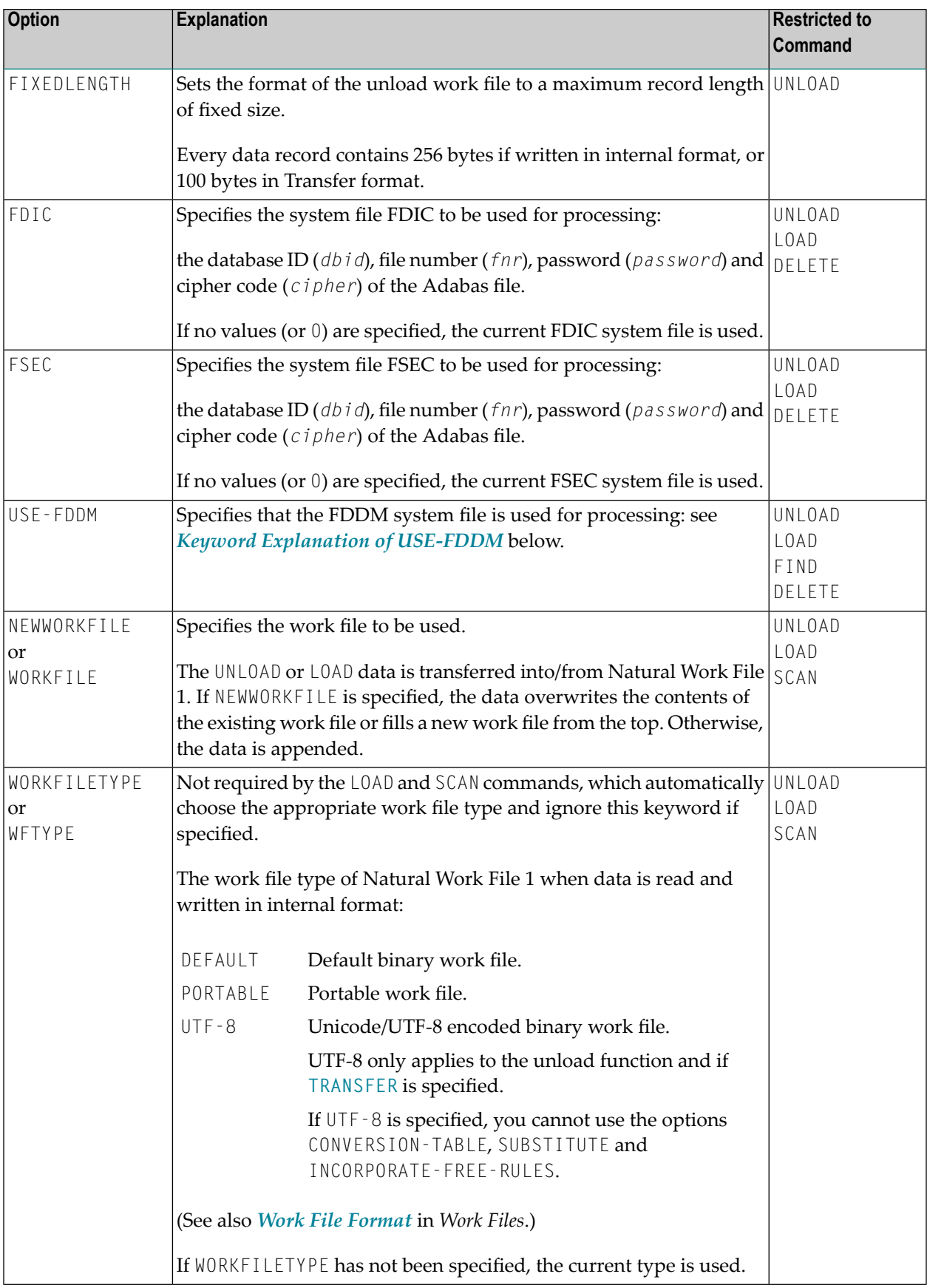

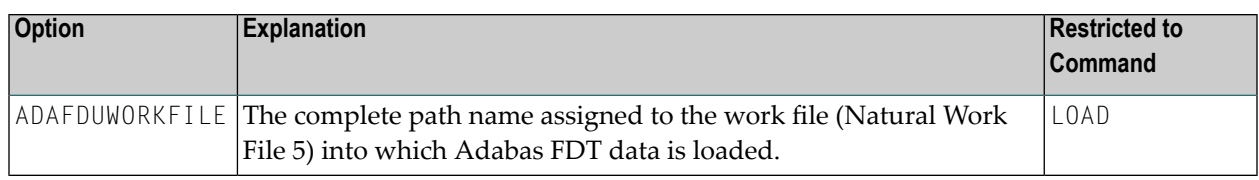

The keywords and the variable values (if relevant) of *transfer-options* and *internal-formatoptions* are explained in the following section:

- Keyword Explanation of [transfer-options](#page-211-0)
- Keyword Explanation of [internal-format-options](#page-212-0)
- Keyword [Explanation](#page-213-0) of USE-FDDM

## <span id="page-211-0"></span>**Keyword Explanation of transfer-options**

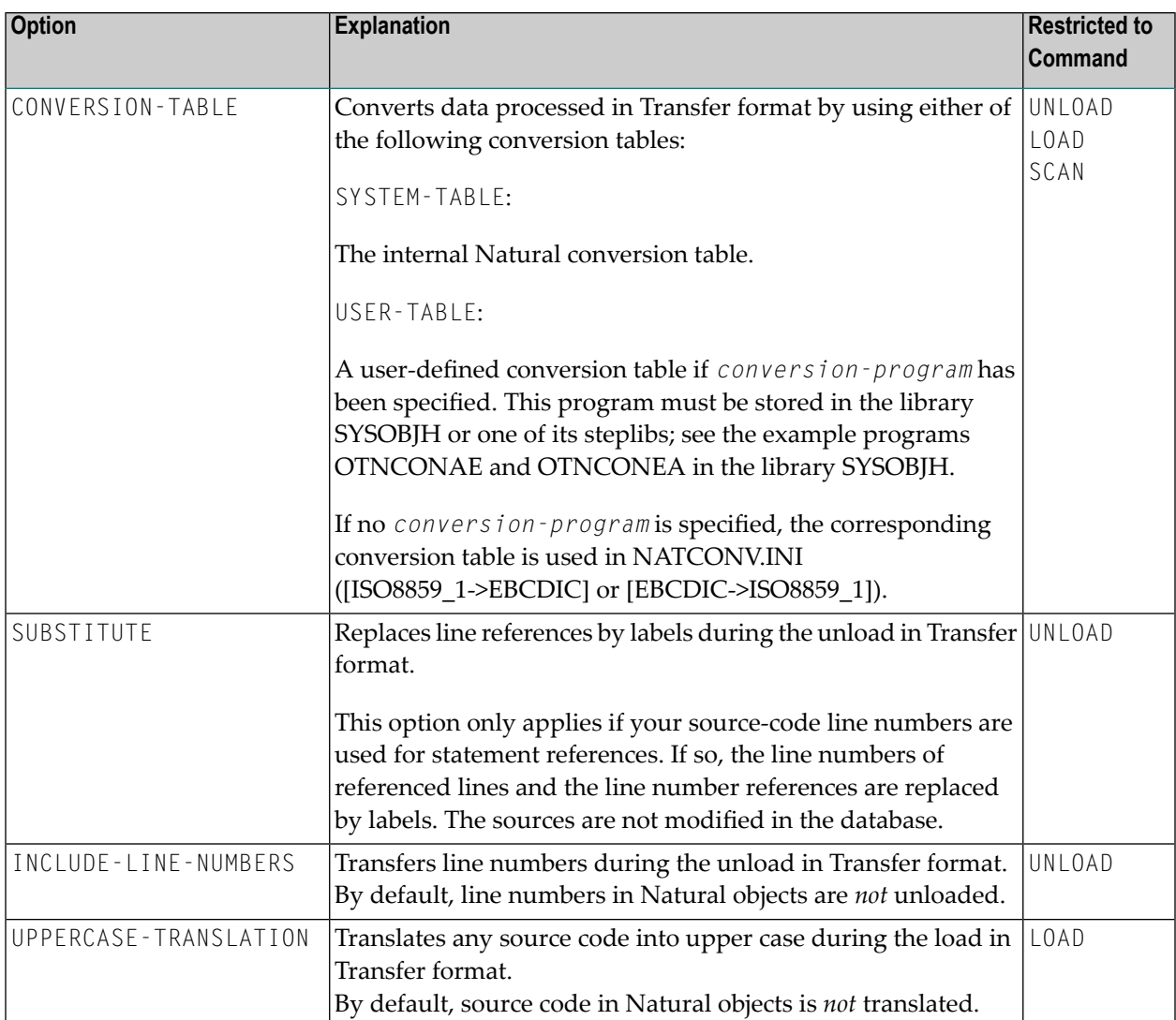

When using the TRANSFER keyword, you can specify the following options:

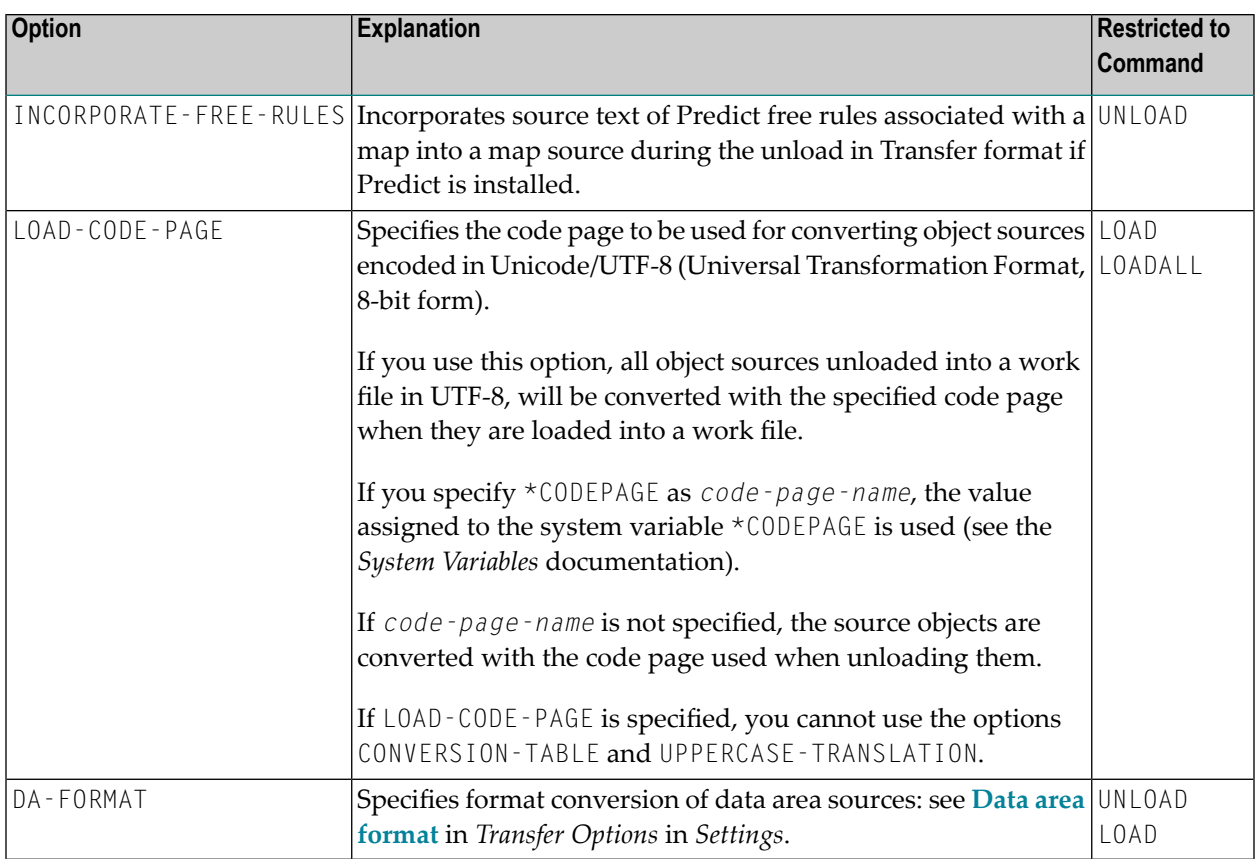

## <span id="page-212-0"></span>**Keyword Explanation of internal-format-options**

When using *internal-format-options*, you can specify the following:

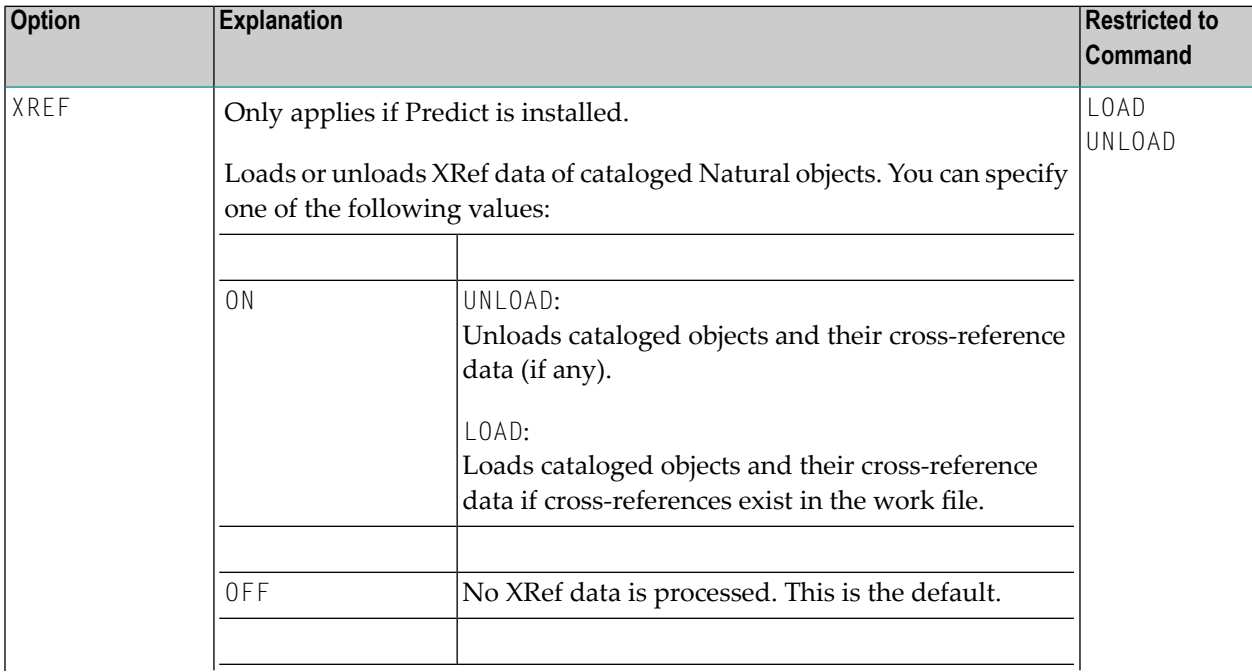

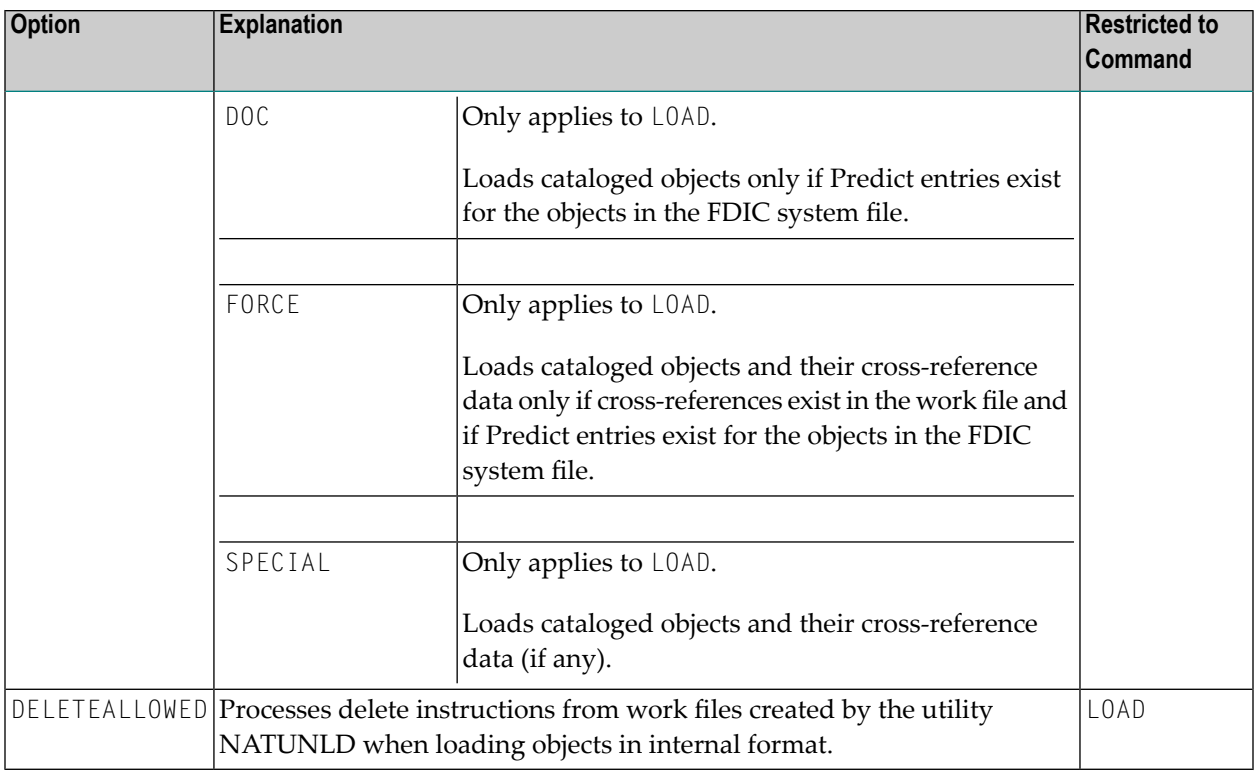

## <span id="page-213-0"></span>**Keyword Explanation of USE-FDDM**

#### **Only applies when processing Natural library objects on UNIX, OpenVMS or Windows platforms.**

Specifies that the FDDM system file is used for processing.

If the FDDM file has been activated in the NATPARM module, the default setting is YES.

The following applies when specifying the values YES or NO:

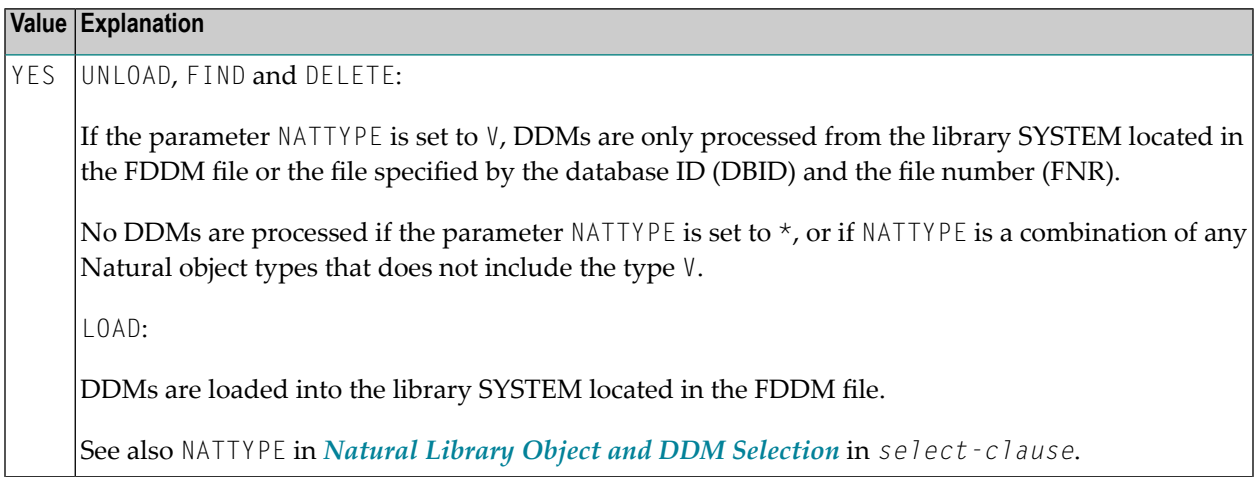

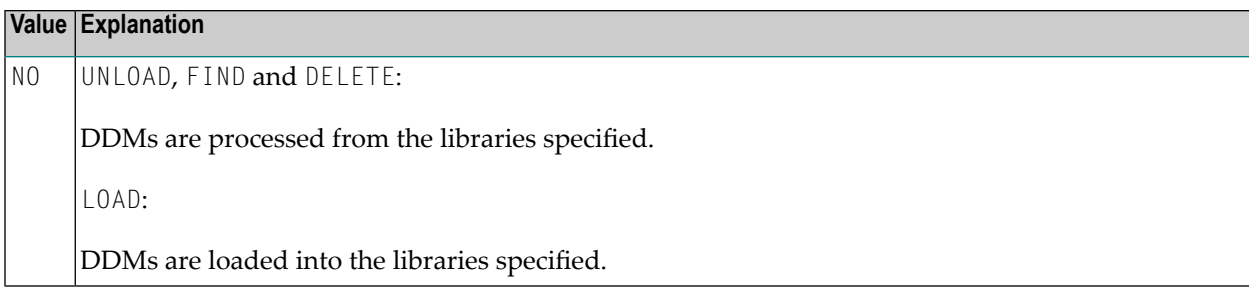
## **38 Examples of Using Direct Commands**

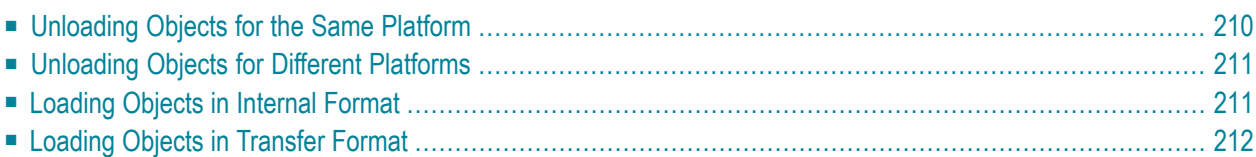

This section provides examples for using Object Handler direct commands.

 $\mathbf \Omega$ **Tip:** For additional examples, you can view the command generated for an Object Handler function. This command is automatically displayed when you use a wizard. In advanceduser mode, you can activate the display of the command by either entering the Object Handler command SET ADVANCEDCMD ON or setting the parameter Display-Cmd-in-Advanced-Mode to Y (Yes) in the Object Handler profile (see also *[Profile](#page-232-0) [Settings](#page-232-0)*).

### <span id="page-217-0"></span>**Unloading Objects for the Same Platform**

This section contains examples of how to unload objects in internal format to a work file in order to load them on the same platform, within either a local mainframe, UNIX, OpenVMS or Windows environment:

■ Unload all Natural programming objects (source objects only) from library ABC:

UNLOAD \* LIB ABC OBJTYPE N SCKIND S

■ Unload all Natural programming objects (cataloged objects only) from library ABC:

UNLOAD \* LIB ABC OBJTYPE N SCKIND C

■ Unload all Natural programming objects (cataloged objects and source objects) from library ABC:

```
UNLOAD * LIB ABC OBJTYPE N SCKIND A
```
■ Unload all Natural programming objects (source objects only) from library ABC to load in library ABCNEW:

UNLOAD \* LIB ABC OBJTYPE N SCKIND S WITH NEWLIBRARY ABCNEW

■ On a mainframe: Unload all DDMs whose names start with EMP and which point to database  $88.$ 

UNLOAD EMP\* LIB \* OBJTYPE D DDMDBID 88

■ On UNIX, OpenVMS or Windows: Unload all DDMs whose names start with EMP and which point to database 88:

UNLOAD EMP\* LIB \* OBJTYPE N NATTYPE V DDMDBID 88

■ On UNIX, OpenVMS or Windows: Unload all DDMs whose names start with EMP from library VLIB to load in library VLIBNEW:

UNLOAD EMP\* LIB VLIB OBJTYPE N NATTYPE V WITH NEWLIBRARY VLIBNEW

■ Unload all user-defined error messages from library ERRLIB to load in library NEWERR:

UNLOAD \* LIB ERRLIB OBJTYPE E SLKIND A WITH NEWLIBRARY NEWERR

■ On Windows: Unload all Natural programming objects (cataloged objects and source objects) from library ABC to a portable work file on a PC:

```
UNLOAD * LIB ABC OBJTYPE N WHERE WORKFILE C:\WF1.SAG WORKFILETYPE PORTABLE
```

```
or
```
<span id="page-218-0"></span>UNLOAD \* LIB ABC OBJTYPE N WHERE WORK C:\WF1.SAG WFT P

### **Unloading Objects for Different Platforms**

This section contains command examples of how to unload objects in Transfer format to a work file in order to load them on a different platform such as unloading in a mainframe and loading in a UNIX, an OpenVMS or a Windows environment.

■ Unload all Natural programming objects (source objects only) from library ABC:

UNLOAD \* LIB ABC OBJTYPE N WHERE TRANSFER

■ Unload all Natural programming objects (source objects only) and user-defined error messages from library ABC:

UNLOAD \* LIB ABC WHERE TRANSFER

<span id="page-218-1"></span>■ Unload all Natural programming objects (source objects only) from library ABC with fixed record length:

```
UNLOAD * LIB ABC OBJTYPE N WHERE TRANSFER FIXEDLENGTH
```
### **Loading Objects in Internal Format**

This section contains command examples of how to load objects from a work file in internal format.

■ Load all objects to library LIBNEW and replace any that already exist:

LOADALL WITH NEWL LIBNEW WHERE REPLACE ALL

■ Load all object with target library TGTLIB to the new target library NEWTGT:

LOAD \* LIB TGTLIB WITH NEWLIBRARY NEWTGT

■ Load the user-defined error messages 1000 to 1500 from library ERRLIB only:

<span id="page-219-0"></span>LOAD \* LIB ERRLIB OBJTYPE E FMNUM 1000 TONUM 1500

## **Loading Objects in Transfer Format**

This section contains command examples of how to load objects from a work file in Transfer format.

■ Load all objects to library **LIBNEW** and replace any that already exist:

LOADALL WITH NEWL LIBNEW WHERE TRANSFER REPLACE ALL

■ Load all object with target library TGTLIB to new target library NEWTGT:

LOAD \* LIB TGTLIB WITH NEWLIBRARY NEWTGT WHERE TRANSFER

## **39 Commands for Navigation and Special Functions**

The Object Handler commands in CUI (character userinterface) environments are mainly provided for navigation purpose and special function settings such as specifying trace files.

An Object Handler command is entered in the Command line of any Object Handler screen. If you want to execute a Natural system command from an Object Handler screen, enter two slashes (//) before the command. Note that any Natural system command terminates the Object Handler.

**To invoke the Commands menu of the Object Handler**

■ Choose PF10 (Cmds).

Or:

On any Object Handler screen, in the Command line, enter the following:

CMDS

The Object Handler commands are listed below. An underlined portion of a keyword represents an acceptable abbreviation, Sub denotes subcommand.

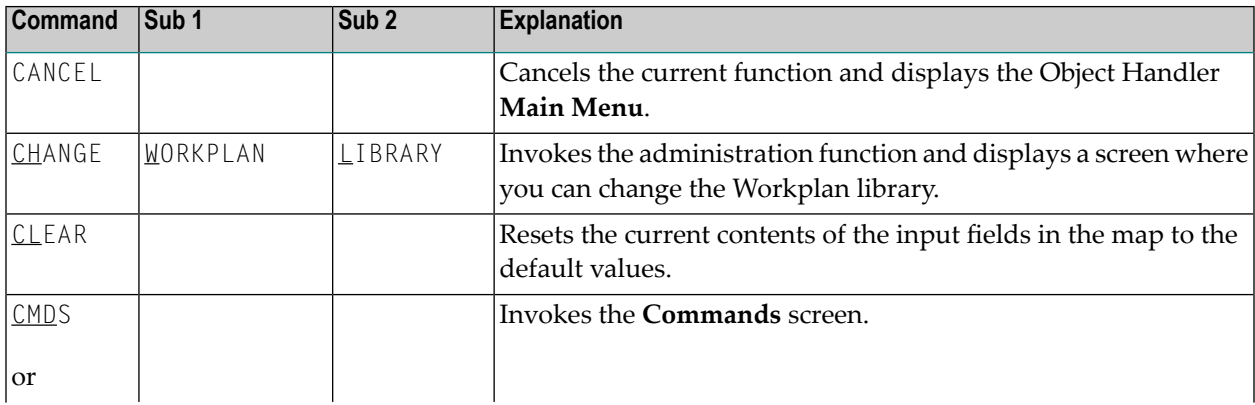

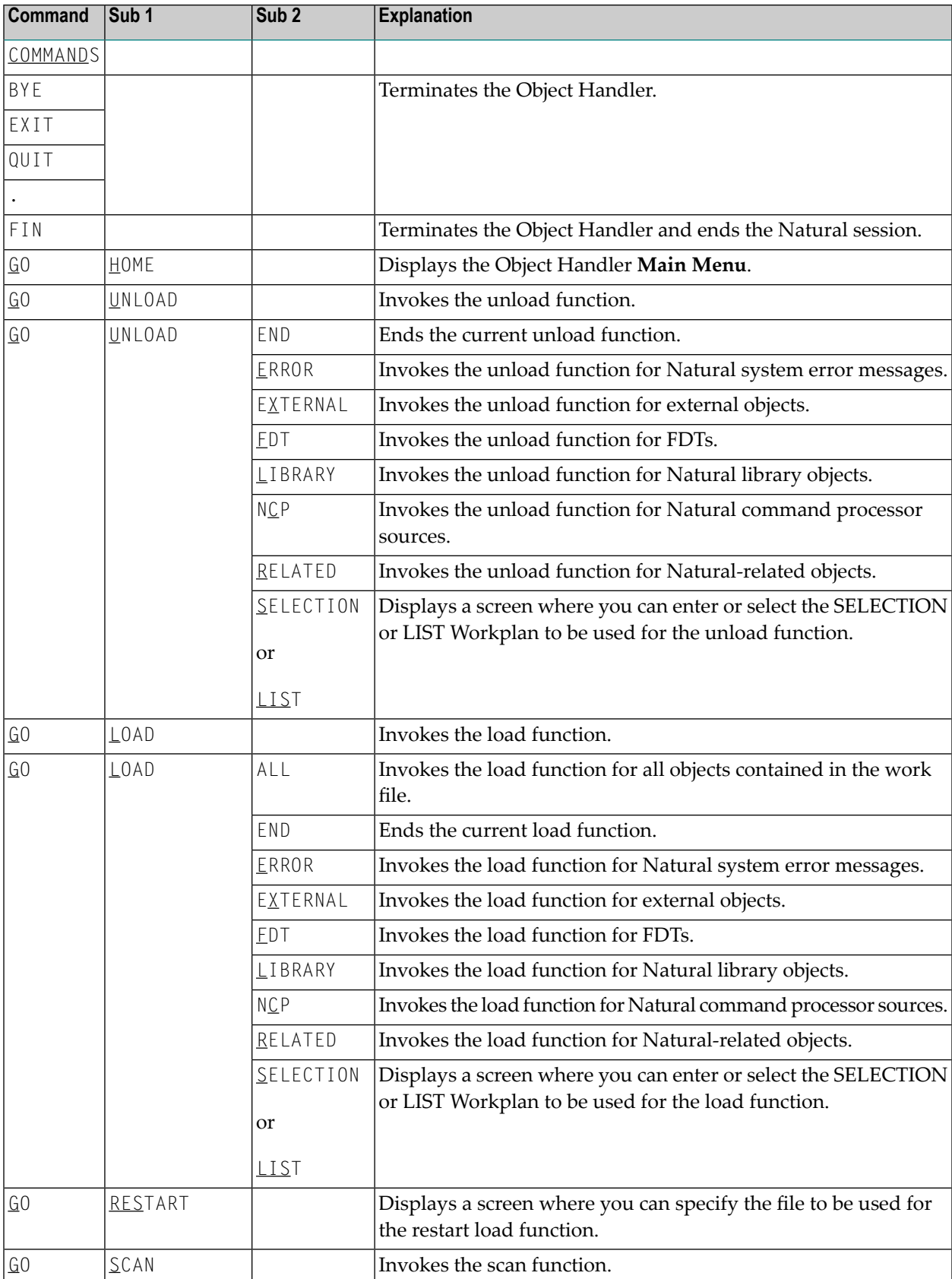

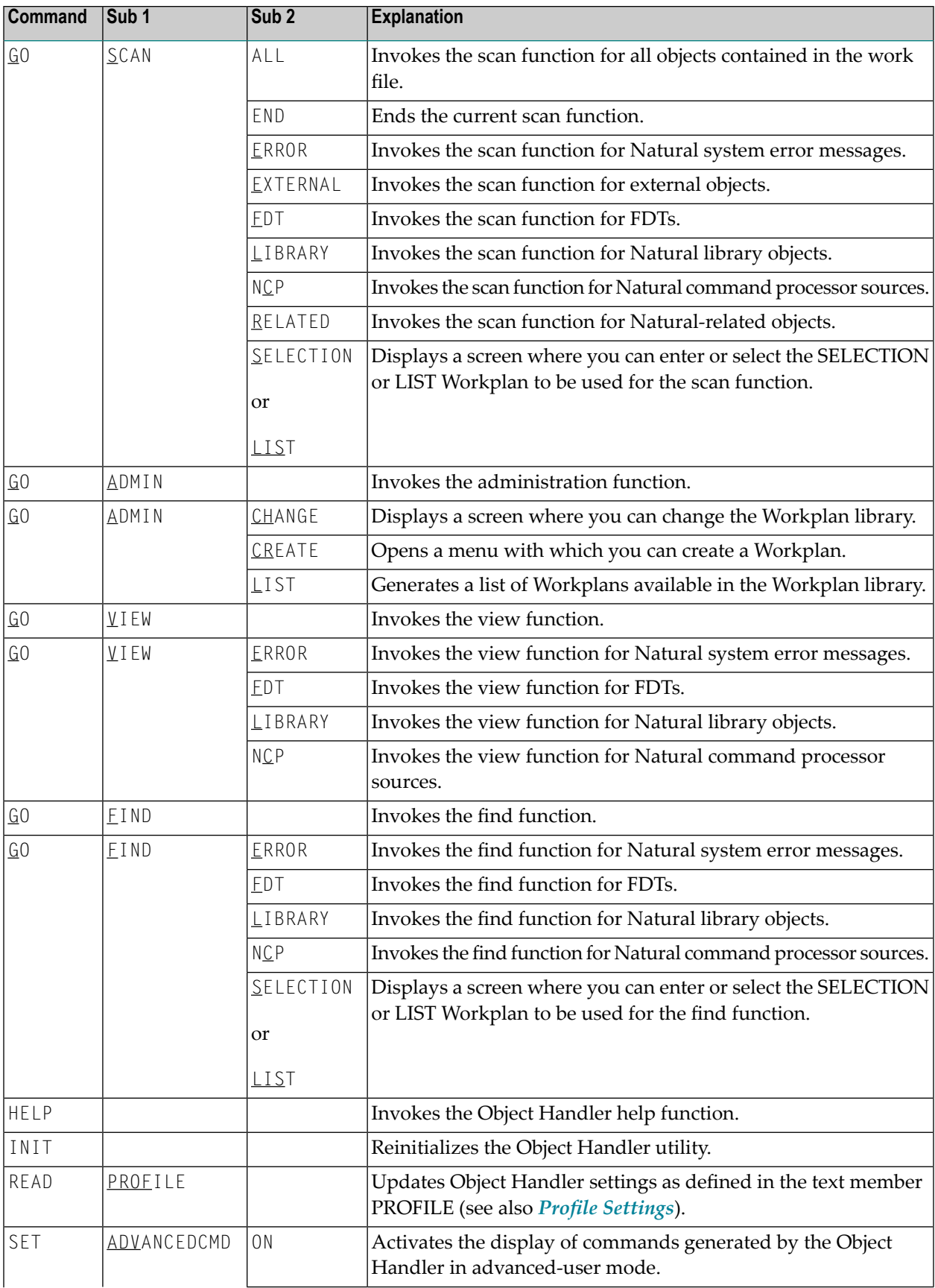

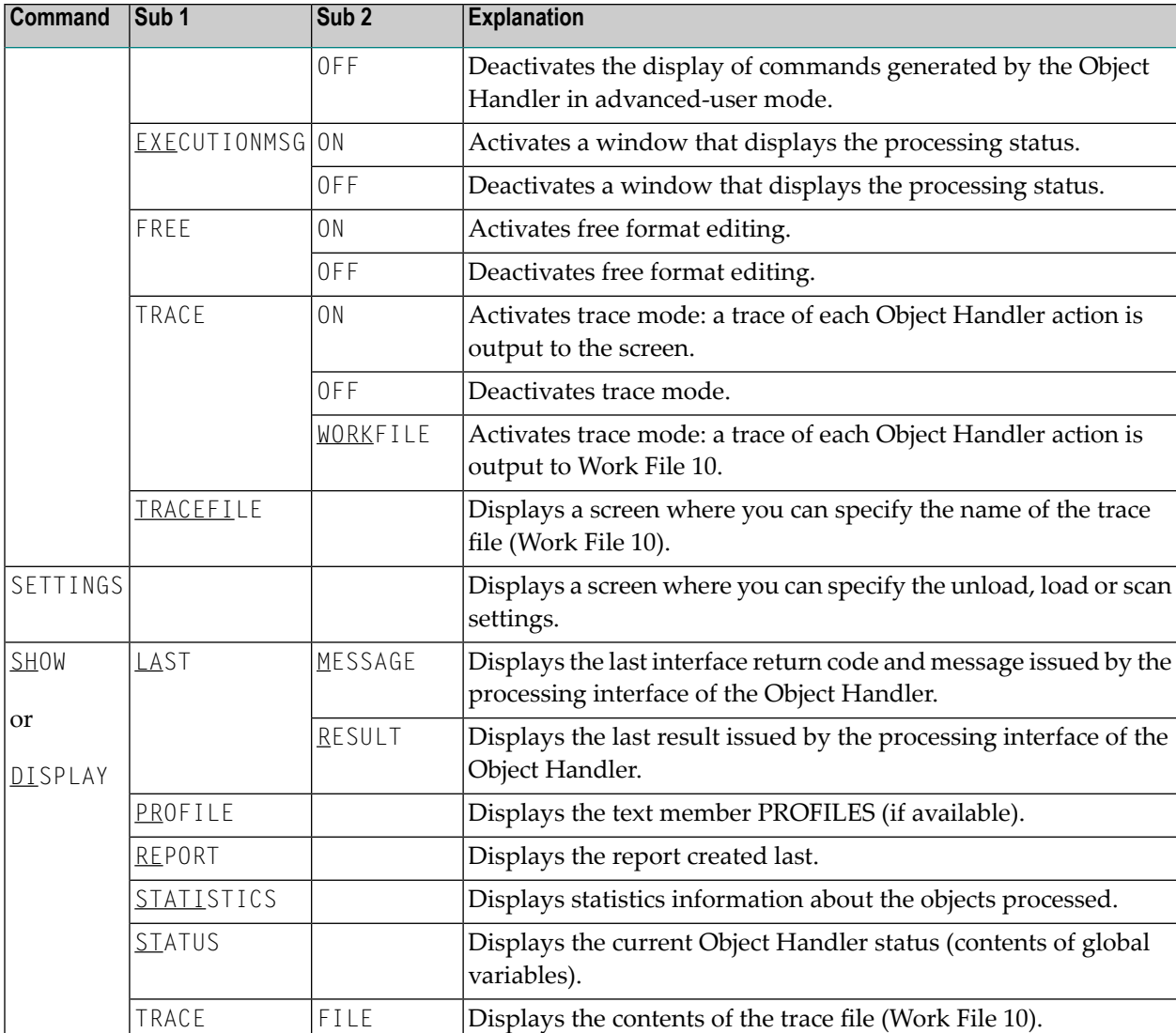

## 40

## **Batch Condition Codes and User Exit Routines**

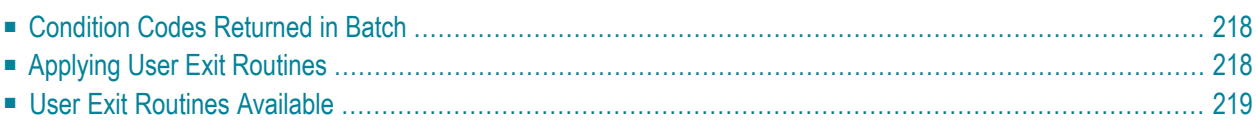

This section describes the condition codes returned for Object Handler functions in batch mode and the user exit routines available for function processing.

## <span id="page-225-0"></span>**Condition Codes Returned in Batch**

Object Handler processing in batch mode terminates with one of the following condition codes:

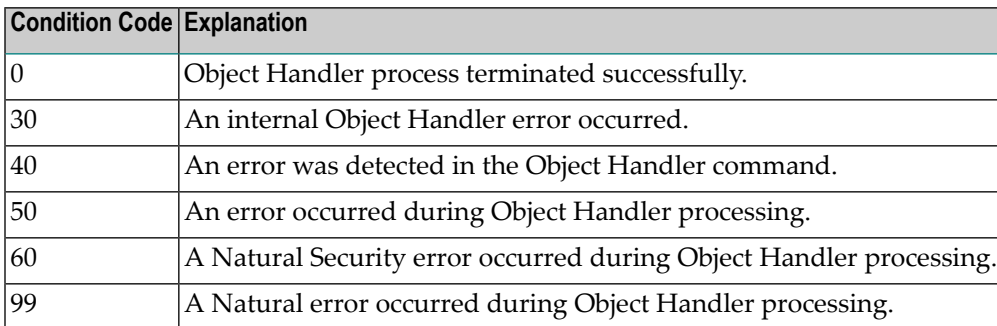

## <span id="page-225-1"></span>**Applying User Exit Routines**

The Object Handler user exit routines are supplied as source objects in the Natural system library SYSOBJH. These source objects are named SRC-EX*nn*, where *nn* denotes the number of the user exit routine.

#### **To activate a user exit routine**

CATALOG or STOW source object SRC-EX*nn* under the name OBJHEX*nn* in the Natural system library SYSOBJH.

Different names are used to guarantee that the source object (possibly modified according to your requirements) and the cataloged object of the user exit routine are not overwritten by an update installation.

For detailed descriptions of the user exit routines, see the source objects of SRC-EX*nn* in the library SYSOBJH.

## <span id="page-226-0"></span>**User Exit Routines Available**

The following user exit routines are available:

- [OBJHEX01](#page-226-1) for Processing Failures
- [OBJHEX02](#page-226-2) for Object Rejection

#### <span id="page-226-1"></span>**OBJHEX01 for Processing Failures**

Whenever a condition code is set to a value greater than 0 (zero) in batch mode, the user exit routine OBJHEX01 (if available) will be invoked before the Object Handler stops processing. With this user exit routine, you can specify whether to continue or terminate Object Handler processing. In the case of termination, you can change the condition code. For further details, see the source of the user exit routine SRC-EX01 in the Natural system library SYSOBJH.

#### <span id="page-226-2"></span>**OBJHEX02 for Object Rejection**

If the Object Handler load function was executed successfully in batch mode (with Condition Code 0), but one or more objects were rejected during loading (for example, not replaced), before the Object Handler stops processing, the user exit routine OBJHEX02 (if available) is invoked. With OBJHEX02, you can specify whether to continue or terminate Object Handler processing. In the case of termination, you can set a condition code. For further details, see the source of the user exit routine SRC-EX02 in the Natural system library SYSOBJH.

### 41 Tools

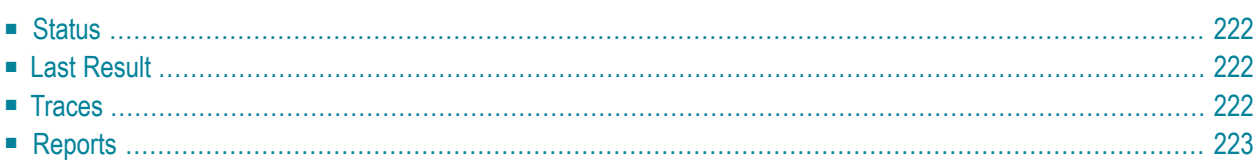

The Object Handler provides special features to display status information and reports and to check or modify trace settings.

### <span id="page-229-0"></span>**Status**

Displays the Object Handler functions currently used, the user environment, the Workplan library and the setting of the trace option described below.

#### **To display the status**

In the Command line of any Object Handler screen, enter the following:

#### SHOW STATUS

<span id="page-229-1"></span>See also the **SHOW** command described in *Commands for Navigation and Special Functions* in the section *Direct Commands*.

## **Last Result**

Displays the last internal command issued by the processing interface of the Object Handler and possible return codes and messages.

#### **To display the last result**

In the Command line of any Object Handler screen, enter the following:

SHOW LAST RESULT

<span id="page-229-2"></span>See also the **SHOW** command described in *Commands for Navigation and Special Functions* in the section *Direct Commands*.

### **Traces**

Activates or deactivates the trace function. Traces record internal Object Handler program flows to provide control information for error diagnoses. The trace option is set off by default.

#### **To change the setting**

■ Use the command **SET TRACE** as described in *Commands for Navigation and Special Functions* in the section *Direct Commands*.

## <span id="page-230-0"></span>**Reports**

Lists the objects loaded, unloaded or scanned, and records errors that may interrupt processing. See also *Work File [Options](#page-142-0)* in the section *Settings*. The report option is set on by default and is displayed after the unload, load or scan function has been executed.

#### **To display the contents of the latest report file**

■ In the Command line of any Object Handler screen, enter the following:

SHOW REPORT

See also the **SHOW** command described in *Commands for Navigation and Special Functions* in the section *Direct Commands*.

# <span id="page-232-0"></span>42 Profile Settings

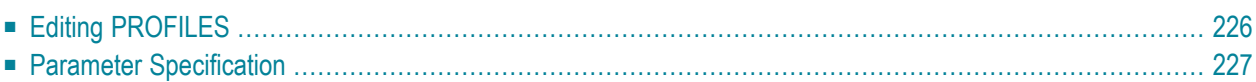

Natural provides the option to customize the default settings of your current Object Handler utility environment. For this purpose, Natural provides the text member PROFILE in the Natural system library SYSOBJH. PROFILE is used to specify environment-specific default values for flags and options that appear when entering the corresponding Object Handler screens.

#### **To activate individual profile settings**

- 1 Save the text object PROFILE under the name PROFILES in the library SYSOBJH.
- 2 In the text object PROFILES, set the parameters required and save the modifications.
- 3 Invoke the Object Handler to activate PROFILES.

If activated, the following Natural confirmation message appears: Defaults from SYSOBJH profile (PROFILES) read.

#### **To deactivate individual profile settings**

<span id="page-233-0"></span>Delete the text object PROFILES from the library SYSOBJH.

## **Editing PROFILES**

The following section provides general instructions for editing the text object PROFILES.

Empty lines or lines that start with an asterisk  $(*)$  or  $/*$  are considered comments and therefore ignored.

Each line is limited to 250 bytes.

<span id="page-233-1"></span>This section covers the following topic:

■ General and [User-Specific](#page-233-1) Settings

#### **General and User-Specific Settings**

You can specify general profile settings that apply to all users, and individual profile settings that apply only to single users.

Parameters used for general settings are entered within the general block delimited by [General-Start] and [General-End].

Parameters used for individual settings are entered within any number of user-specific blocks, each of which is delimited by [User-Start *UID-EXAM*] and [User-End *UID-EXAM*] where *UID-EXAM* represents the user ID as assigned by the Natural system variable \*USER (see the *System Variables*

documentation). Each user-specific block only applies to the user whose ID is entered within the block delimiters.

Parameter settings made in a user-specific block override respective parameter settings made in the general block.

#### **Example of a User-Specific Block**

```
[User-Start SAG]
 Advanced-Mode Y
  Option-Write-Report N
[User-End SAG]
```
<span id="page-234-0"></span>In the example above, regardless of the corresponding settings made in the general block, for User SAG, the field **Advanced mode** appears activated (selected) in the **Main Menu** and the field **Write report** appears deactivated (not selected) on the Object Handler **Options** screen.

## **Parameter Specification**

The table below lists the parameters contained in PROFILE, the possible values that can be entered and the Object Handler functions to which the parameters apply. In addition, the table provides a brief description of the parameters or a reference to the corresponding Object Handler documentation section. Default parameter values are underlined.

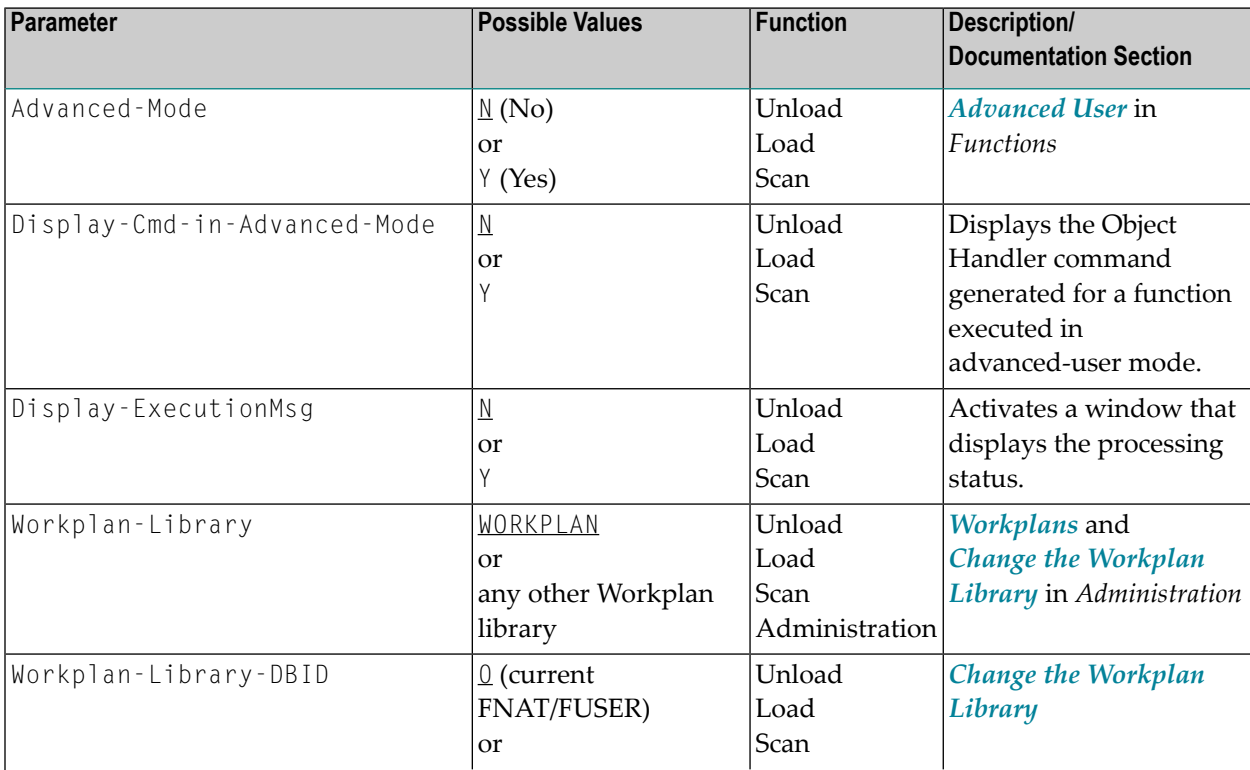

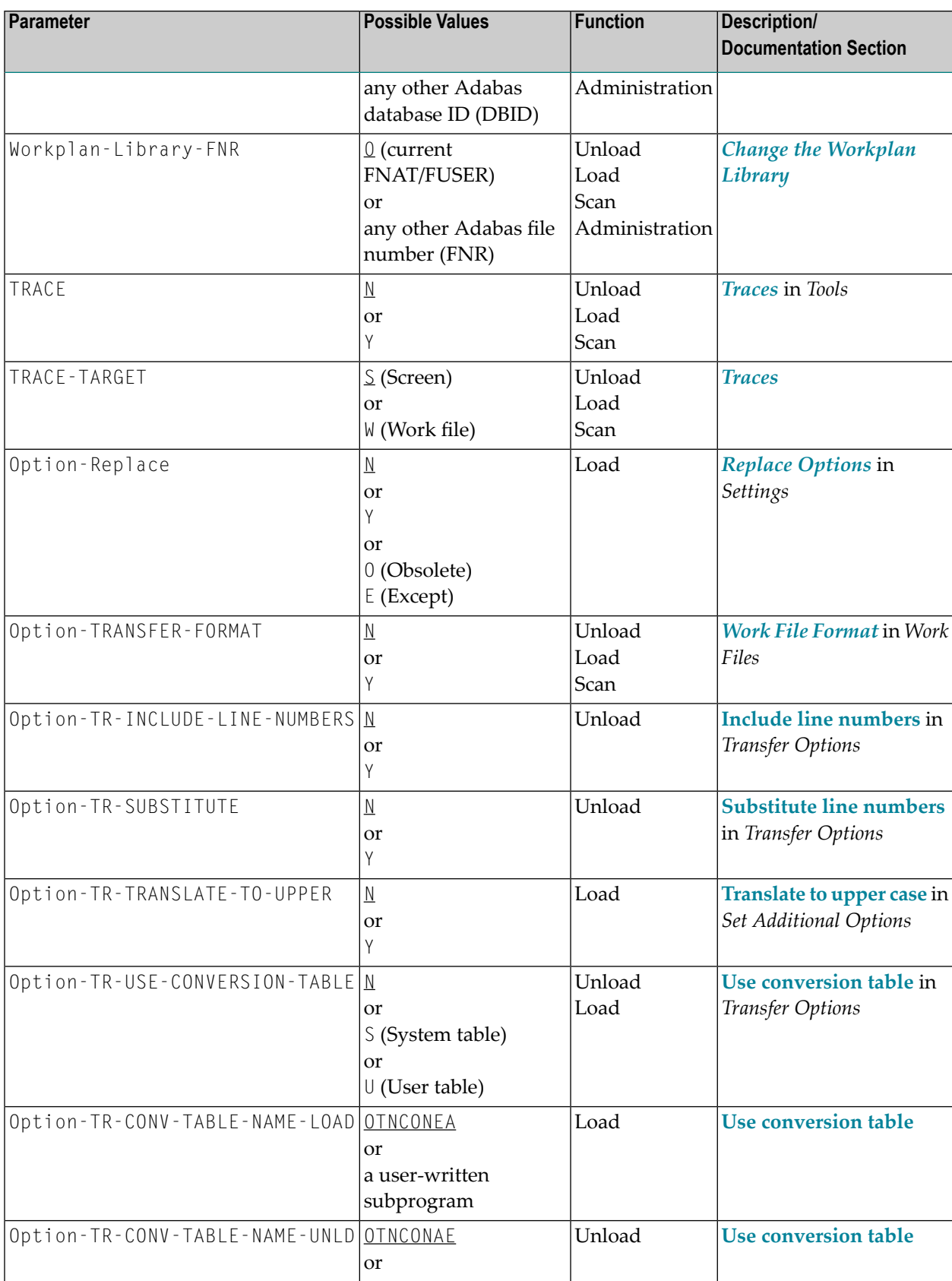

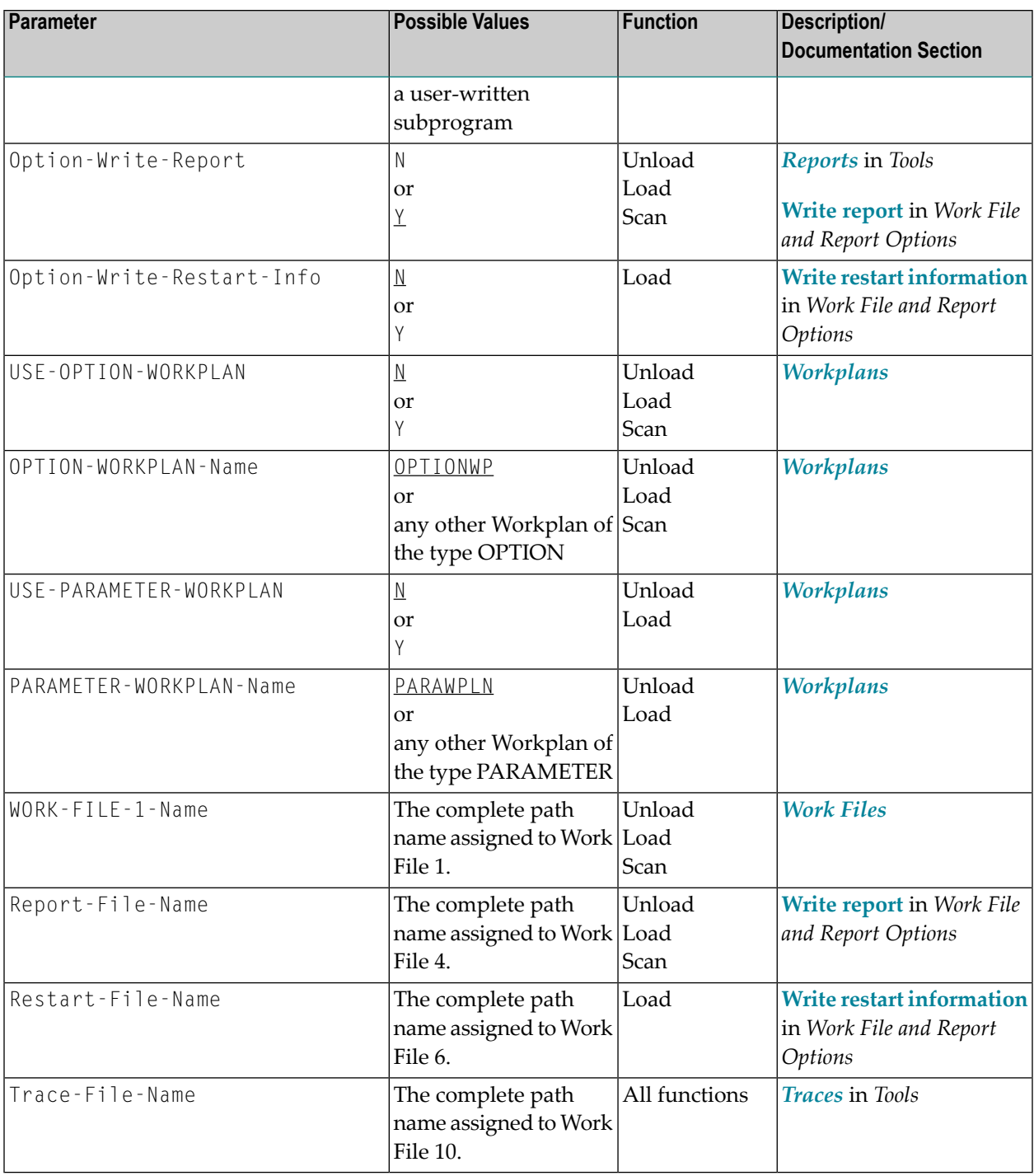

## **43 Migration from NATUNLD/NATLOAD and SYSTRANS to**

## **the Object Handler**

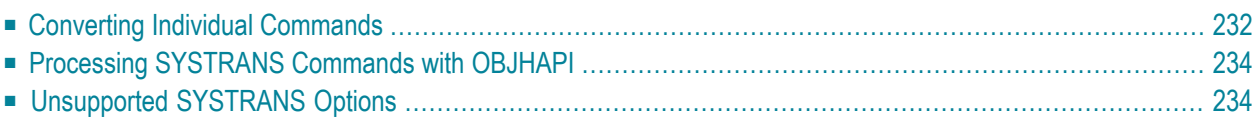

You can migrate from the old utilities NATUNLD/NATLOAD and SYSTRANS to the Object Handler by using the two methods described in this section.

## <span id="page-239-0"></span>**Converting Individual Commands**

You can convert NATUNLD/NATLOAD or SYSTRANS direct commands to the corresponding Object Handler commands by using the Object Handler commands provided for migration. These migration commands automatically convert the command syntax used by the old utilities to the command syntax used by the Object Handler.

#### **To convert a single command**

1 Use one of the following Object Handler direct commands:

#### NATUNLD

followed by a NATUNLD direct command.

Or:

NATLOAD

followed by a NATLOAD direct command.

Or:

SYSTRANS

followed by a SYSTRANS direct command.

The specified utility command is converted to the corresponding Object Handler command.

2 Specify any subsequent command for the Object Handler in the syntax that applies to the utility NATUNLD, NATLOAD or SYSTRANS respectively.

The syntax of this utility remains valid for the duration of the Object Handler session.

#### **Example of a NATUNLD Command:**

The following is an example of two consecutive NATUNLD utility commands and their corresponding Object Handler commands.

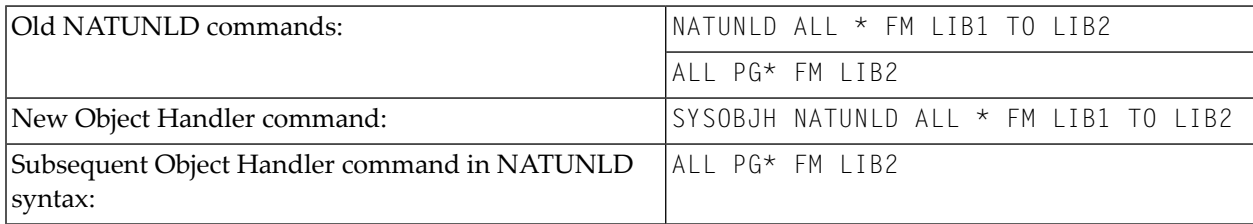

#### **Example of a SYSTRANS Command:**

The following is an example of two consecutive SYSTRANS utility commands and their corresponding Object Handler commands.

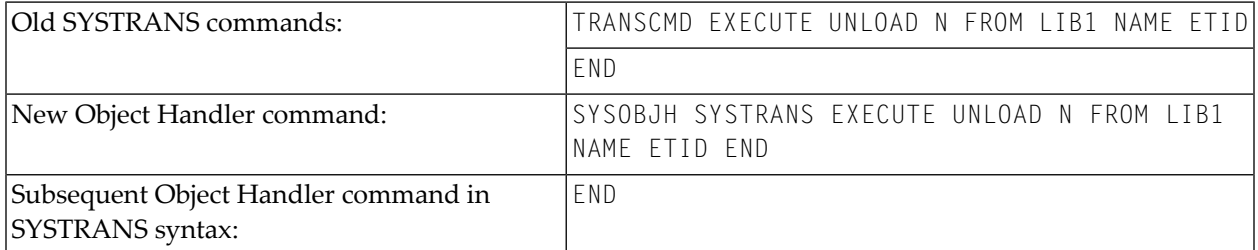

#### **Example of SYSTRANS Batch Processing:**

The following is an example of processing a SYSTRANS utility command in batch by using map input data, and the corresponding Object Handler command and input data.

Old SYSTRANS batch sequence:

SYSTRANS  $\overline{U}$ N,N,N,Y,N,N,N,N N SRCLIB1,PGM1,\*,TGTLIB1 New Object Handler batch sequence:

SYSOBJH SYSTRANS  $\overline{11}$ N,N,N,Y,N,N,N,N N SRCLIB1,PGM1,\*,TGTLIB1

## <span id="page-241-0"></span>**Processing SYSTRANS Commands with OBJHAPI**

You can use the OBJHAPI Application Programming Interface (supplied in the Natural system library SYSOBJH) to execute an Object Handler command in the syntax of the SYSTRANS utility.

<span id="page-241-1"></span>If you use OBJHAPI for this purpose, you have to specify the parameter P-EXTENSIONS-EXEC-SYSTRANS-CMD in the program that invokes OBJHAPI. For details, see the example program DOC-API supplied in the library SYSOBJH.

## **Unsupported SYSTRANS Options**

The Object Handler does not support the following SYSTRANS direct command options: WORK-FILE-INPUT, SPECIAL-CONVERSION, RULE-LOAD and UNLOAD-RULES.

## **44 SYSERR Utility**

When you develop a Natural application, you may want to separate error or information messages from your Natural code and manage them separately. This makes it easy for you, for example, to standardize messages, to have predefined message ranges for different types of message, to translate messages into other languages or to attach to a message a long text that explains it in more detail.

The SYSERR utility provides the option to write application-specific messages. In addition, you can use the SYSERR utility to customize the texts of the existing Natural system messages.

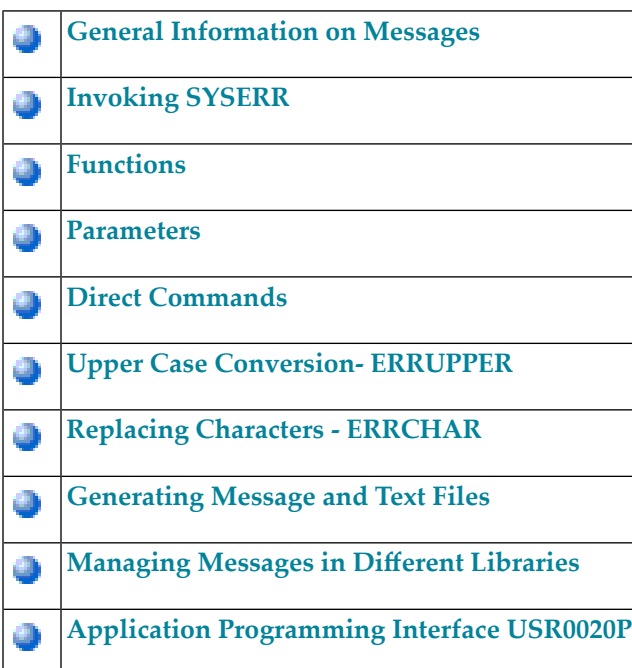

## <span id="page-244-0"></span>45

## **General Information on Messages**

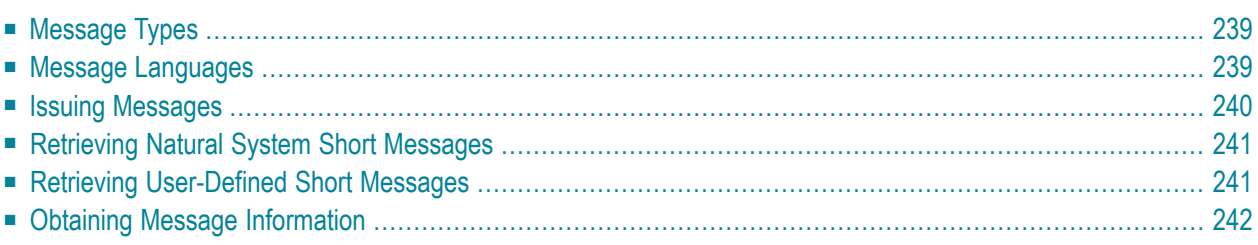

This section contains information on the types of message and message languages that can be managed with the SYSERR utility and how messages are issued and retrieved in your Natural system environment.

The following graphic illustrates the features of the SYSERR utility and how messages are processed within Natural:

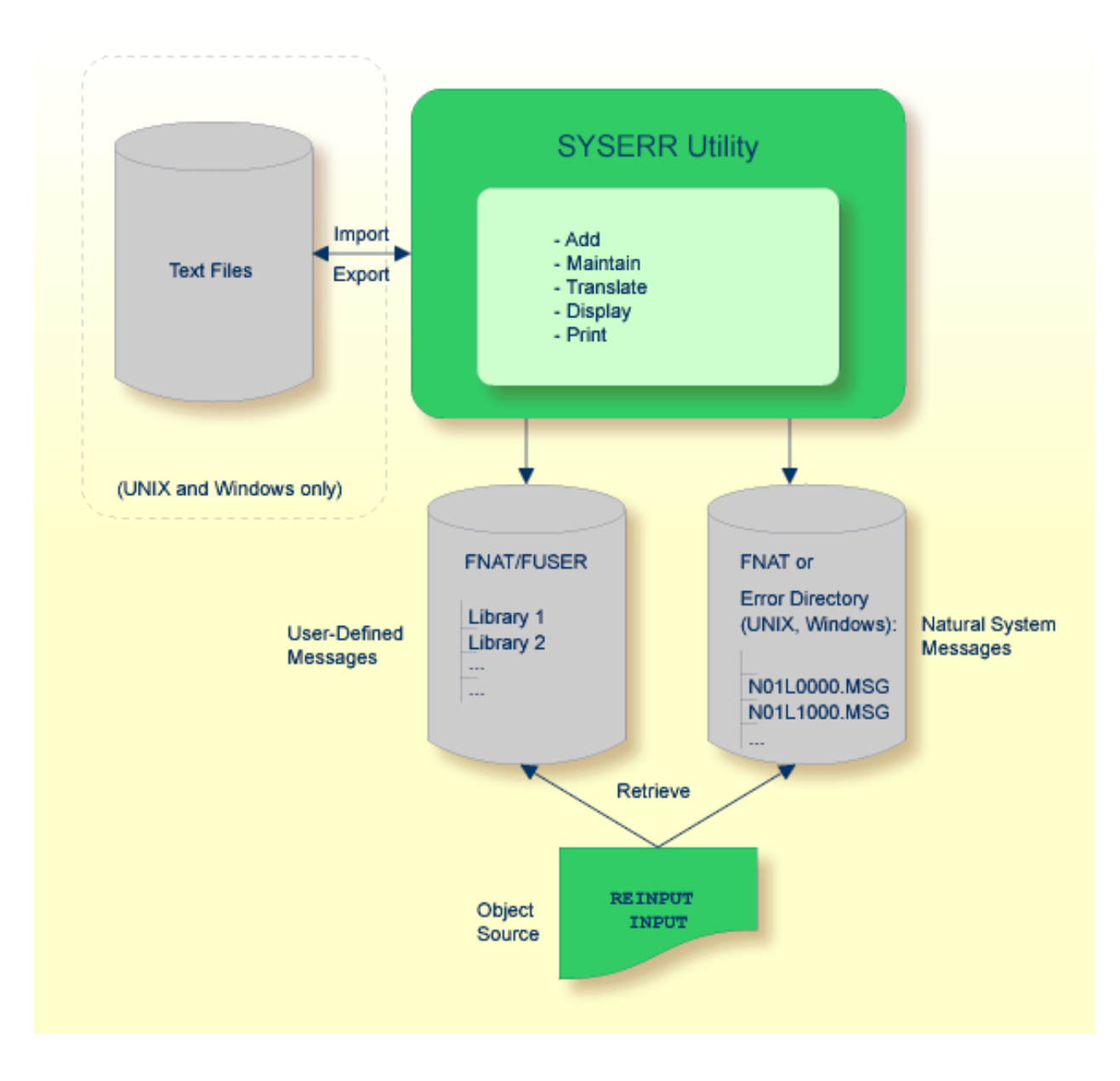

## <span id="page-246-0"></span>**Message Types**

There are two types of message: Natural (system) messages and user-defined messages:

Natural system messages are issued by the Natural nucleus and Natural utilities. Natural system messages are delivered by Software AG and stored as message files in the Natural Err directory. Natural system messages begin with NAT, followed by a four-digit number, for example, NAT0230.

User-defined messages are issued by applications written by a user. User-defined messages are stored as message files in libraries (including SYS-libraries) in the system file FUSER or FNAT.

A message can be translated into different languages. Each language is stored in a separate message file. A maximum of 9999 messages can be stored per library and message file.

There are four types of message text:

- Natural system short message
- Natural system long message
- User-defined short message
- User-defined long message

A short message is the one-line message which is displayed in the message line when the corresponding error situation occurs.

A long message is a detailed explanation of the corresponding short message and includes instructions for solving problems.

<span id="page-246-1"></span>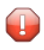

**Caution:** Keep in mind that any modifications of Natural system messages can result in wrong messages or a loss of modifications when a new Natural version is released.

### **Message Languages**

Messages can be created in up to 60 languages as described for the system variable  $*$ LANGUAGE in the *System Variables* documentation.

The following rules and restrictions apply:

- Natural system short messages must be entered in English first, and can then be translated into any other language.
- Natural system long messages can be entered in English, but cannot be translated into other languages.
- User-defined short messages can be entered in any language, and then be translated into any other language.
- <span id="page-247-0"></span>■ User-defined long messages can be entered in any language, but only if the corresponding short message in the same language already exists.

### **Issuing Messages**

This section contains information on the Natural statements INPUT and REINPUT that are used to issue a Natural system short message or a user-defined short message in a Natural program.

**To issue a Natural system short message in a program**

Specify one of the following Natural statements:

INPUT WITH TEXT \*-*nnnn*

or

REINPUT WITH TEXT \*-*nnnn*

where *nnnn* is the number of the requested message (you can omit leading zeros).

**To issue a user-defined short message in a program**

Specify one of the following Natural statements:

INPUT WITH TEXT \**nnnn*

or

REINPUT WITH TEXT \**nnnn*

where *nnnn* is the number of the requested message (you can omit leading zeros).

#### **Dynamic Replacement of Message Text**

A message text can contain variable parts that are identified by the notation :*n*:, where *n* represents occurrences 1 to 7. These variable parts are replaced by a value at runtime.

<span id="page-248-0"></span>For details, see *operand3* in the section *INPUT Syntax 1 - Dynamic Screen Layout Specification* and *operand3* in the section *REINPUT* in the *Statements* documentation.

## **Retrieving Natural System Short Messages**

When a program references a Natural system short message, Natural looks for the requested message number in the Natural Err directory in the following order:

- 1. Under the current language code as determined by the system variable  $*$ LANGUAGE,
- 2. Under language code 1 (English).

<span id="page-248-1"></span>If neither of the above is found, a program references a message that does not exist and you only receive the message number prefixed with NAT, for example, NAT0230.

### **Retrieving User-Defined Short Messages**

When a program references a user-defined short message, Natural first looks for the requested message number *nnnn* under the current language code as determined by the system variable \*LANGUAGE (see the *System Variables* documentation). If that message does not exist, Natural looks for the requested message number *nnnn* under language code 1 (English). If that message does not exist either, Natural looks for message number *n*000 (where *n* is the first digit of the requested message number) under language code 1.

These three search steps are first performed in the current library. If nothing is found there, further libraries are searched in the same way until a corresponding message is found.

The sequence of libraries for the search is as follows:

- 1. The current library as determined by the system variable \*LIBRARY-ID,
- 2. The steplibs; if Natural Security is installed, the sequence in which the steplibs are specified in the Natural Security profile of the current library,
- 3. The default steplib as determined by the system variable  $*$  STEPLIB,
- 4. The library SYSTEM in the system file FUSER (\*),
- 5. The library SYSTEM in the system file FNAT (\*).

(\*) If the name of the current library begins with SYS, SYSTEM FNAT is searched before SYSTEM FUSER.

## <span id="page-249-0"></span>**Obtaining Message Information**

When you receive a short message, you may be looking for additional information on the problem situation.

- With the system command HELP, you can display Natural system long messages or user-defined long messages.
- With the system command LASTMSG, you can list the short test of the message(s) that occurred last and additional information on the error situation. The information displayed includes associated error messages that possibly preceded the last message.

Both commands are described in the *System Commands* documentation.

## <span id="page-250-0"></span>**46 Invoking SYSERR**

#### **To invoke the SYSERR utility**

■ Enter the following system command:

#### SYSERR

The main menu of the SYSERR utility is displayed:

```
16:10:42 ***** NATURAL SYSERR UTILITY ***** 2008-09-18
                               - Menu - 
               Code Function 
                ---- ---------------------------------------- 
                AD Add new messages 
                DE Delete messages 
                DI Display messages 
                MO Modify messages 
                PR Print messages 
                SC Scan in messages 
                SE Select messages from a list 
                TR Translate messages into another language 
                ? Help 
                . Exit 
 ---- ---------------------------------------- 
        Code .. _ Message type .... US
                    Library ......... SYSTEM
                   Message number .. 1___ - 9999
                    Language codes .. 1__________
Please enter code. 
Commoned ===>Enter-PF1---PF2---PF3---PF4---PF5---PF6---PF7---PF8---PF9---PF10--PF11--PF12---
 Help Exit Canc
```
From the main menu of the SYSERR utility, you can execute all SYSERR functions available for creating and maintaining messages. The individual functions are explained in the section *[Functions](#page-252-0)*. The parameters that apply with the functions are explained in general in the section *[Parameters](#page-270-0)*, any restrictions that apply to the use of these parameters are described for each function concerned in the section *Functions.*

The SYSERR utility provides an extensive online help system. To obtain field-specific help information, either enter a question mark in the relevant field and press ENTER or place the cursor in the field and press PF1.
# <span id="page-252-0"></span>47 Functions

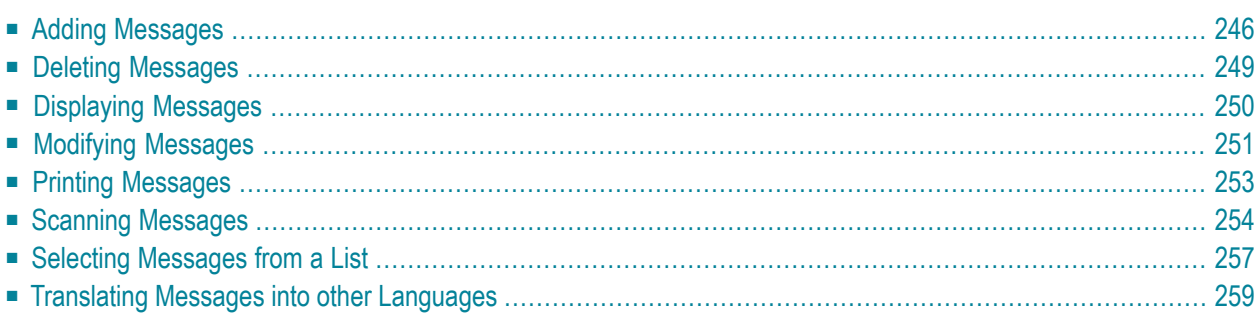

You invoke a SYSERR utility function by entering the code that corresponds to the required function and one or more parameters in the input fields of the SYSERR main menu. This section describes the functions provided in the menu and the parameters that can be specified for each function. For general instructions on the use of parameters, see the section *[Parameters](#page-270-0)*.

### <span id="page-253-0"></span>**Adding Messages**

#### **To add new messages**

1 If you want to prevent lower- to upper-case translation for the messages to be created, enter the following terminal command:

%L

Any lower-case characters you type when adding message text, will then *not* be converted to upper-case characters for the duration of the current Natural session.

For detailed information on %L, see the *Terminal Commands* documentation.

2 Invoke the SYSERR main menu and enter the following values:

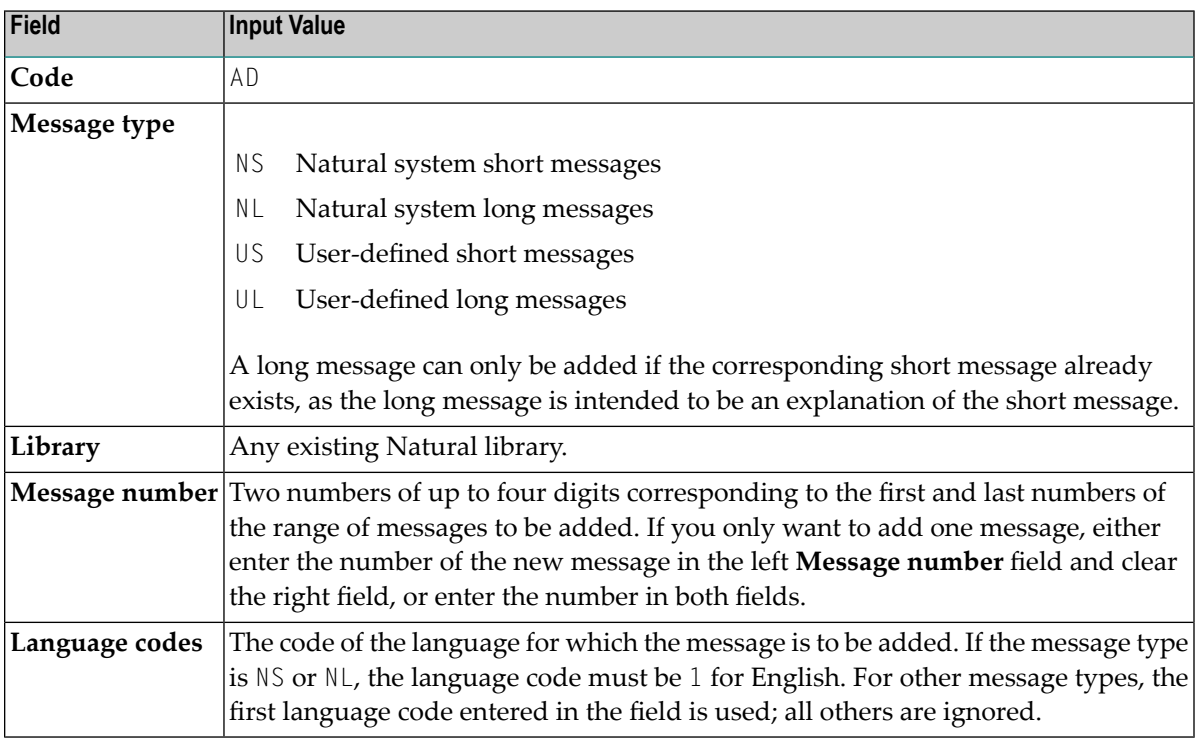

3 Press ENTER.

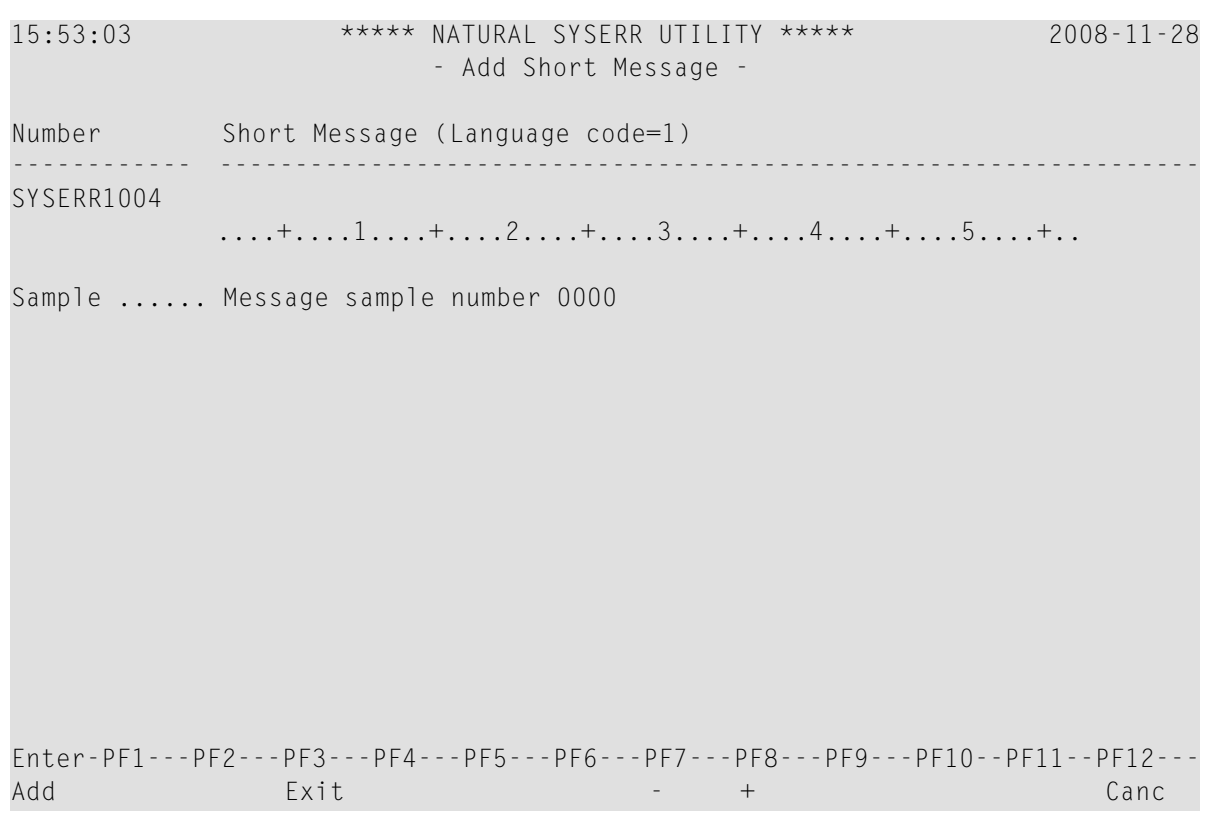

An **Add Short Message** screen similar to the example below is displayed:

The **Number** field indicates the message number (in the example above, 1004), which is prefixed with the library ID (in the example above, SYSERR).

4 In the input line next to the message number, type in a short message text and press ENTER.

```
Or:
```
If the line labeled **Sample** contains a sample message text as shown in the example above, copy this text into the input line by entering .C and then pressing ENTER. If the sample message text contains the string 0000, this string is replaced by the new message number as illustrated in the following example:

```
15:57:14 ***** NATURAL SYSERR UTILITY ***** 2008-11-28
                          - Add Short Message - 
Number Short Message (Language code=1)
------------ -----------------------------------------------------------------
SYSERR1004 Message sample number 1004
             ....+....1....+....2....+....3....+....4....+....5....+.. 
Sample ...... Message sample number 0000
```

```
Message has been added. 
Enter-PF1---PF2---PF3---PF4---PF5---PF6---PF7---PF8---PF9---PF10--PF11--PF12---
Mod Exit - + Long Canc
```
For instructions on creating a sample message, see the **SAMPLE** command described in *Direct Commands*.

5 Press PF9 to add a corresponding long message text.

An **Add Long Message** screen similar to the example below appears:

```
11:21:59 - Add Long Message SYSERR1004 Language 1 - 2003-09-16
 1 Tx. Message sample number 1004 
  2 . 
  3 . 
  4 Ex. . 
  5 . 
  6 . 
  7 . 
 8 . 
 9 . 
10 . 
11 . 
12 . 
13 . 
14 . 
15 . 
16 . 
17 . 
18 Ac. . 
19 . 
20 . 
Enter-PF1---PF2---PF3---PF4---PF5---PF6---PF7---PF8---PF9---PF10--PF11--PF12---
Add Exit - + Copy Canc
```
- 6 Enter text in the three input areas: **Tx.** (text), **Ex.** (explanation) and **Ac.** (action).
- 7 Press ENTER to save the long message.
- 8 Press PF9 to return to the short message or to add the next short message in ascending order if you selected a range of message numbers.
- 9 Press PF3 or PF12 to return to the SYSERR main menu.

Or:

Press PF8 or PF7 to add the next short message in ascending or descending orderif you selected a range of message numbers.

## <span id="page-256-0"></span>**Deleting Messages**

#### **To delete messages**

■ In the fields of the SYSERR main menu, enter the following values:

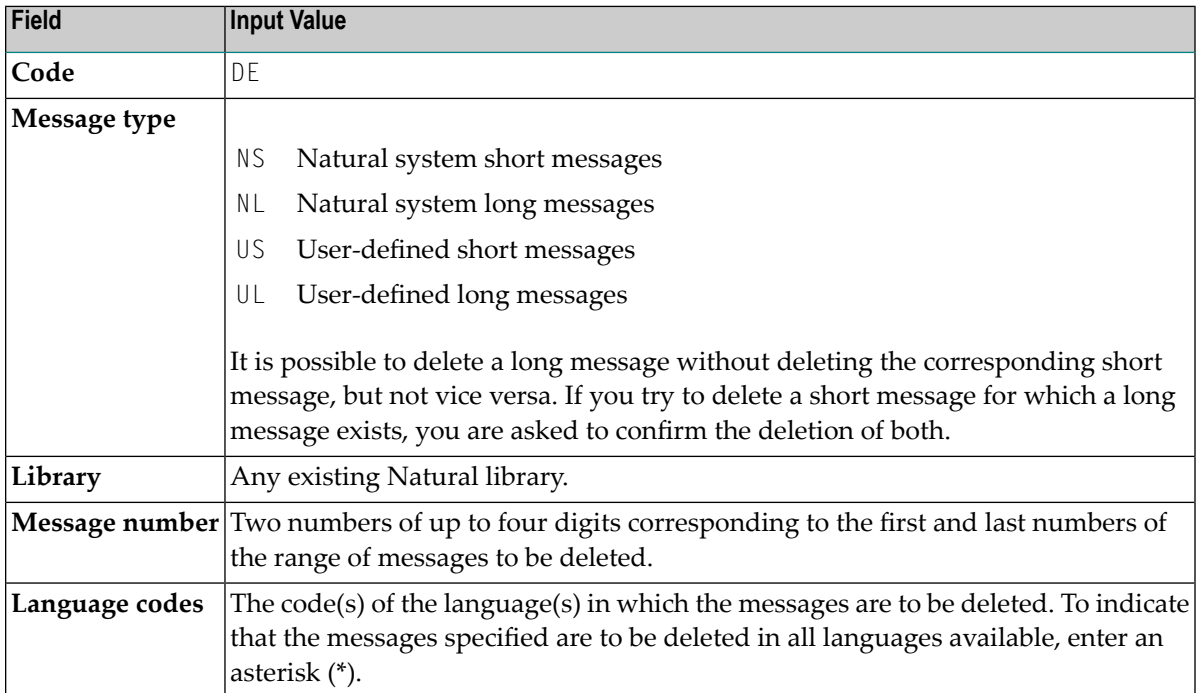

## <span id="page-257-0"></span>**Displaying Messages**

### **To display messages**

1 In the fields of the SYSERR main menu, enter the following values:

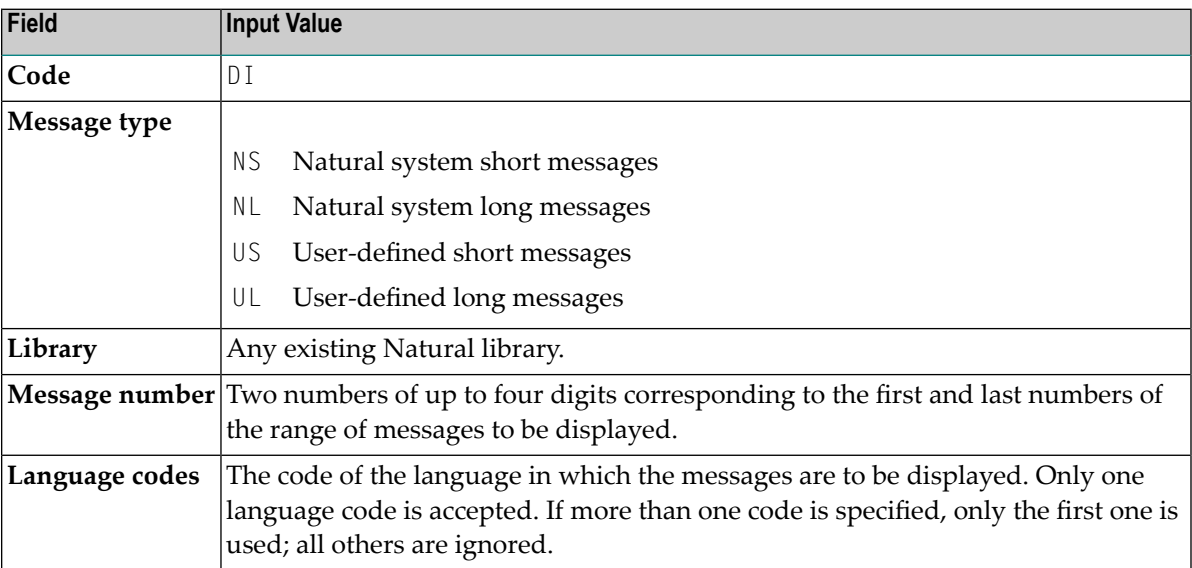

#### <span id="page-257-1"></span>2 Press ENTER.

For short messages, a **Display Short Messages** screen similar to the example below appears:

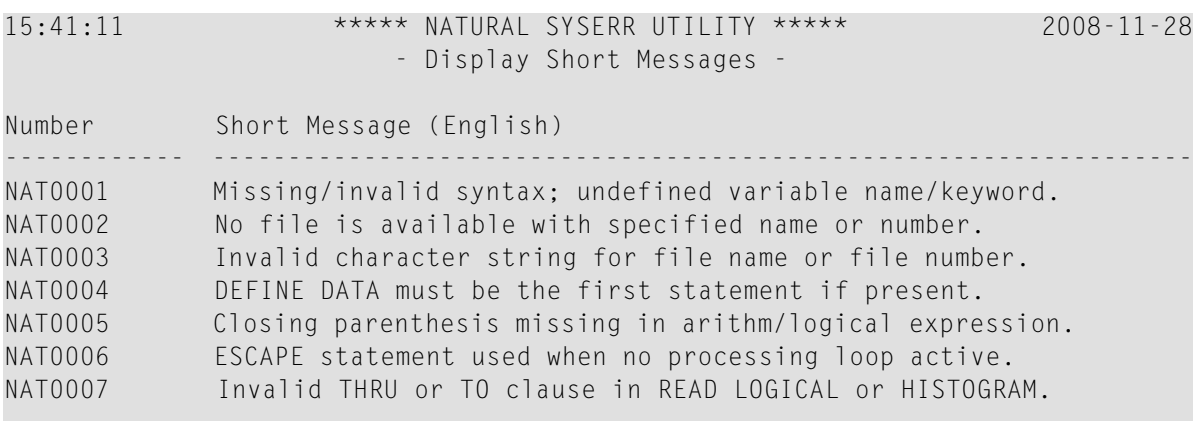

```
Enter-PF1---PF2---PF3---PF4---PF5---PF6---PF7---PF8---PF9---PF10--PF11--PF12---
+ Exit + Canc
```
Press PF8 to page forwards.

For long messages, the **Display Long Message** screen is displayed where the messages are displayed one after another by pressing PF8 to page forwards or PF7 to page backwards. The **Display Long Message** screen is similar to the **Modify Long [Message](#page-259-0)** screen shown in *Modifying Messages*.

### <span id="page-258-0"></span>**Modifying Messages**

#### **To modify messages**

1 If you want to prevent lower- to upper-case translation for the messages to be modified, enter the following terminal command:

%L

Any lower-case characters you type when editing message text, will then *not* be converted to upper-case characters for the duration of the current Natural session.

For detailed information on %L, see the *Terminal Commands* documentation.

2 In the fields of the SYSERR main menu, enter the following values:

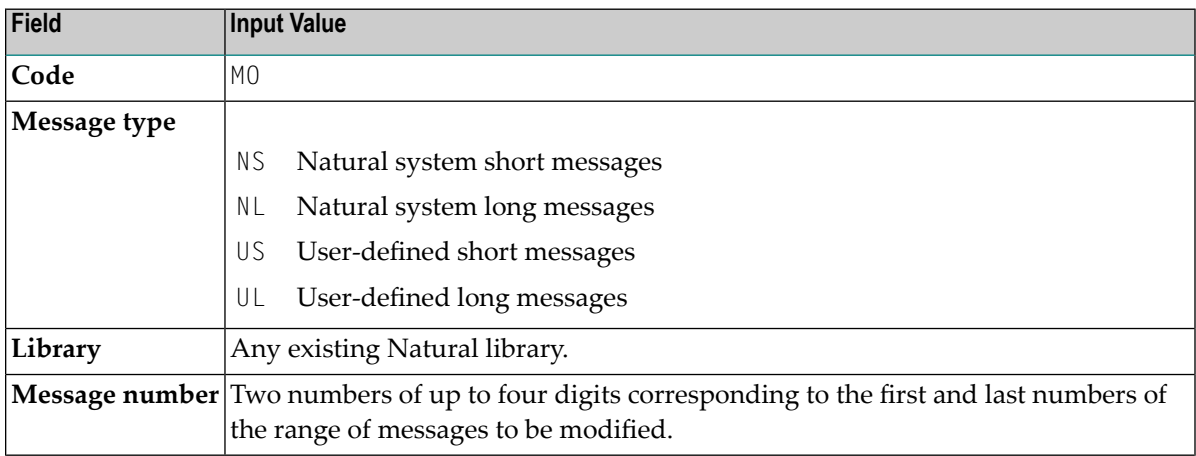

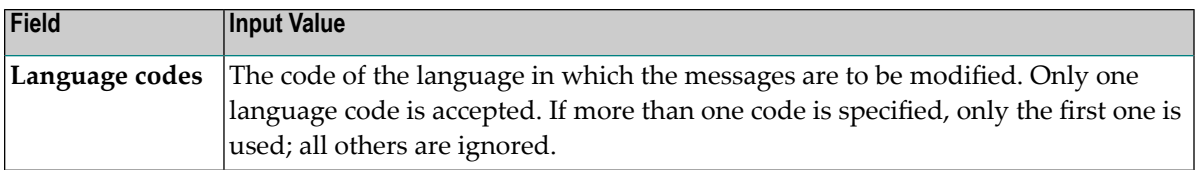

3 Press ENTER.

#### A **Modify Short Message** screen similar to the example below is displayed:

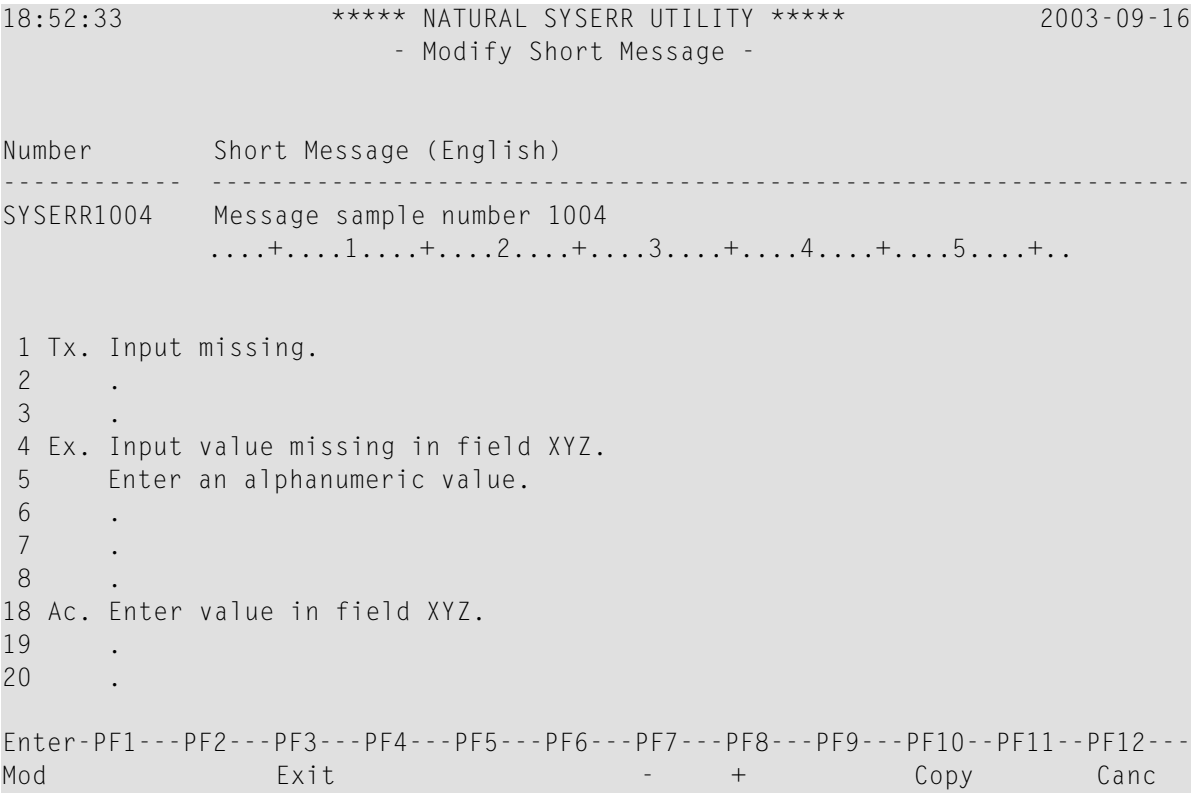

<span id="page-259-0"></span>For reference purposes, the long message is displayed in the bottom half of the screen.

When you modify long messages, the **Modify Long Message** screen is displayed:

```
18:54:02 - Modify Long Message SYSERR1004 (English) - 2003-09-16
 1 Tx. Input missing. 
  2 . 
  3 . 
  4 Ex. Input value missing in field XYZ. 
  5 Enter an alphanumeric value. 
  6 . 
  7 . 
 8 . 
  9 . 
10 .
```

```
11 . 
12 . 
13 . 
14 . 
15 . 
16 . 
17 . 
18 Ac. Enter value in field XYZ. 
19 . 
20 . 
Enter-PF1---PF2---PF3---PF4---PF5---PF6---PF7---PF8---PF9---PF10--PF11--PF12---
Mod Exit - + Copy Canc
```
- 4 Press ENTER to save any modifications.
- <span id="page-260-0"></span>5 Press PF8 or PF7 to modify the next message in ascending or descending order if you selected a range of numbers.

## **Printing Messages**

#### **To print messages**

1 In the fields of the SYSERR main menu, enter the following values:

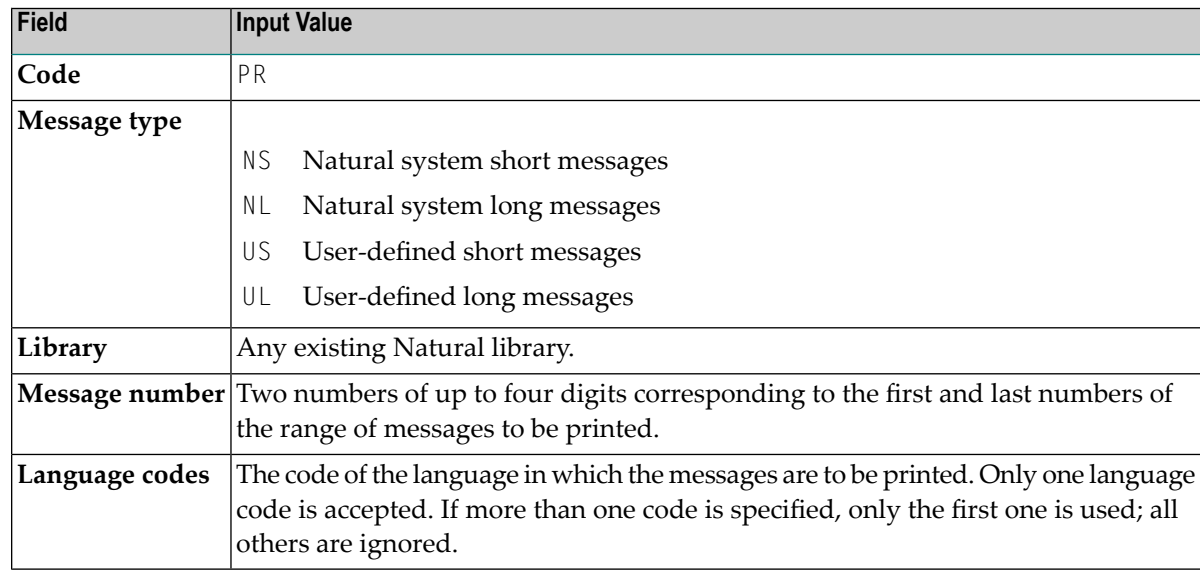

2 Press ENTER.

A print window similar to the example below opens:

```
+------Print Natural System Messages-------+ 
! The contract of the contract of the contract of the contract of the contract of the contract of the contract of the contract of the contract of the contract of the contract of the contract of the contract of the contract
! Language code .... 1
! The contract of the contract of the contract of the contract of the contract of the contract of the contract of the contract of the contract of the contract of the contract of the contract of the contract of the contract
! Long texts, too .. N !
! Message number ... 1___ - 25 !
! Lines per page ... 60_
! Left margin ...... 10 ! 
! Top margin ....... 0_ ! 
! Bottom margin .... 0_
! Printer ID ....... PRT1____ | | |
! I have a set of the set of the set of the set of the set of the set of the set of the set of the set of the
! I have a set of the set of the set of the set of the set of the set of the set of the set of the set of the
     +------------------------------------------+
```
3 Specify the options provided in the print window and the logical printer name.

See the DEFINE PRINTER statement in the *Natural Statements* documentation for details on logical printer names.

4 Press ENTER to output the selected messages on a printer.

#### **To print all Natural system messages**

- In the fields of the SYSERR main menu, enter the following values:
	- Code PR,
	- Message type NS or NL,
	- Message number range 1 9999,
	- Language code 1 (English) or 2 (German).
	- A library ID is not required and possible entries are ignored.

### <span id="page-261-0"></span>**Scanning Messages**

This function is used to scan messages for a specific string of characters. Only short messages can be scanned.

#### **To scan messages**

1 In the fields of the SYSERR main menu, enter the following values:

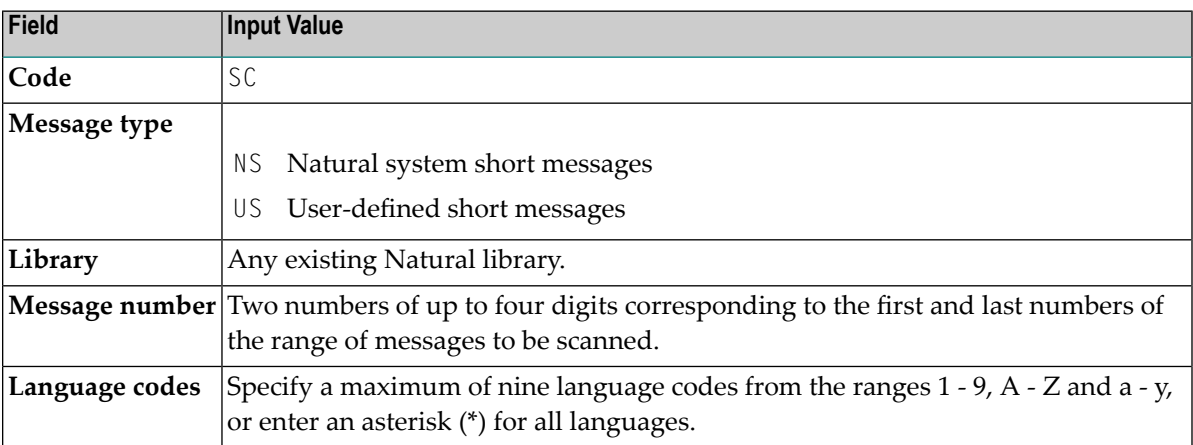

#### 2 Press ENTER.

A scan window similar to the example below opens:

+--------------------------------------+ Scan value(s) Or/And/Not | ---------------- ---------- | | \_\_\_\_\_\_\_\_\_\_\_\_\_\_\_\_\_\_\_ OR\_ | | \_\_\_\_\_\_\_\_\_\_\_\_\_\_\_\_ | | \_\_\_\_\_\_\_\_\_\_\_\_\_\_\_\_ | | \_\_\_\_\_\_\_\_\_\_\_\_\_\_\_\_ | | | Absolute ..... X Immediate .... \_ | | +--------------------------------------+

In the fields provided, you can specify the search criteria to be used for scanning:

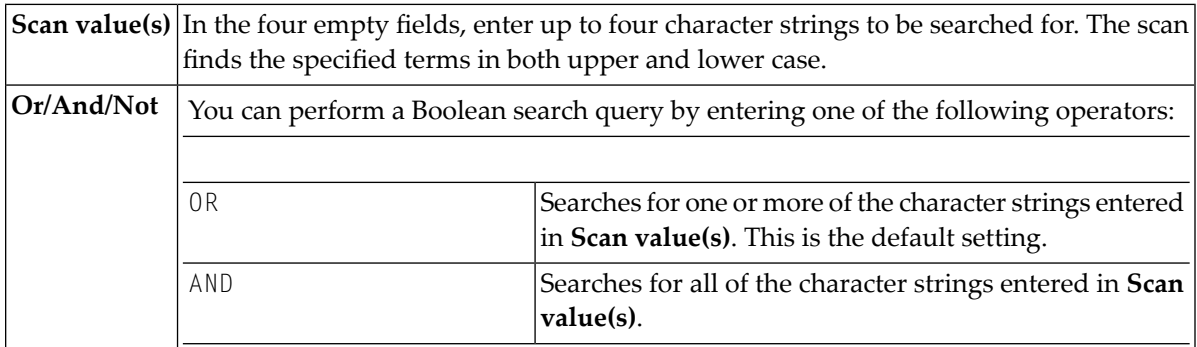

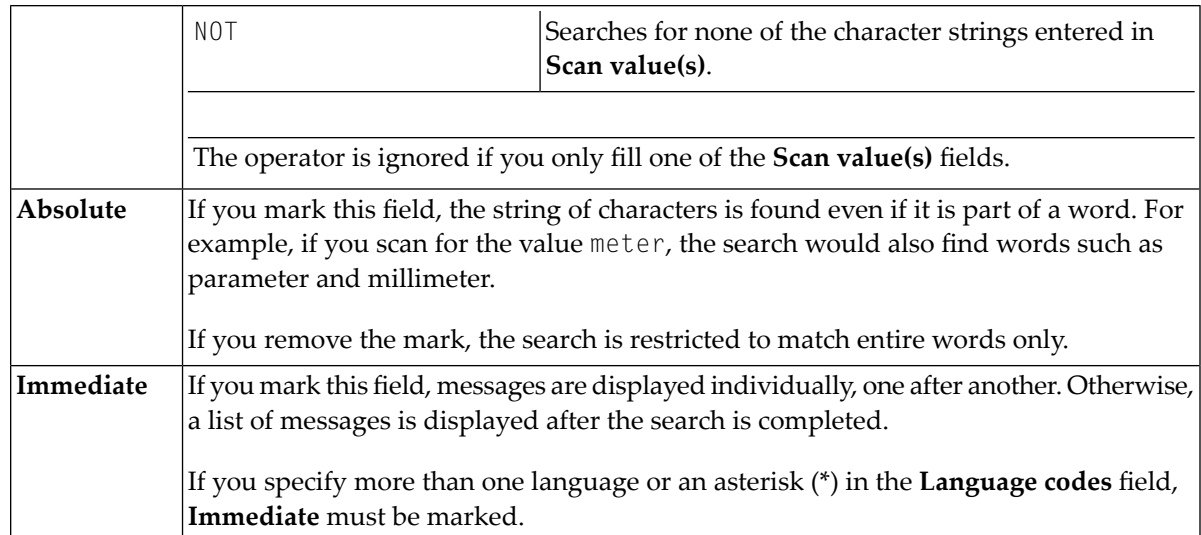

3 Specify search criteria as shown in the following example:

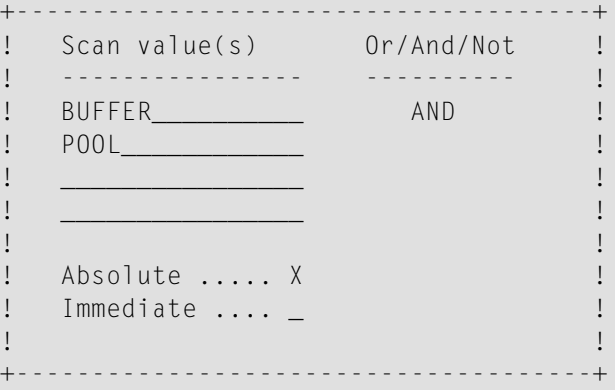

In the example above, the scan finds all short messages that contain both the words buffer and pool.

4 Press ENTER.

All messages to which the specified search criteria apply are listed on the screen as shown in the following example:

```
11:32:27 ***** NATURAL SYSERR UTILITY ***** 2008-11-28
                       - Scan in Short Messages - 
Number Short Message (English) 
------------- -----------------------------------------------------------------
NAT0777 Buffer pool full.
```

```
End of scan reached. 
Enter-PF1---PF2---PF3---PF4---PF5---PF6---PF7---PF8---PF9---PF10--PF11--PF12---
+ Exit + Crit Canc
```
The word in which the search string is found is highlighted.

<span id="page-264-0"></span>From this screen, you can display the search criteria used for the current scan by pressing PF10.

## **Selecting Messages from a List**

This function is used to display a range of messages and select single ones for further processing. Only short messages can be displayed.

#### **To select messages**

1 In the fields of the SYSERR main menu, enter the following values:

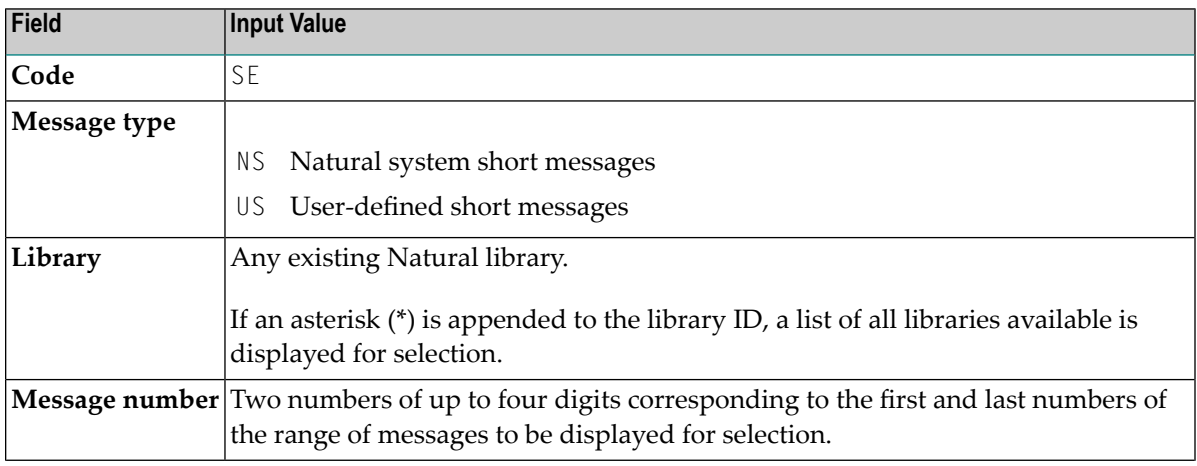

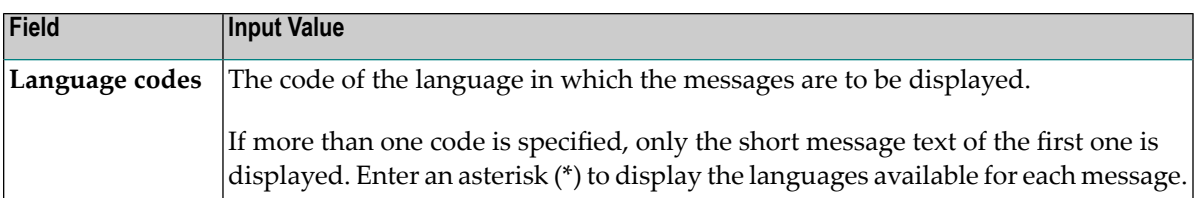

#### 2 Press ENTER.

### A **Select Messages** screen similar to the example below is displayed:

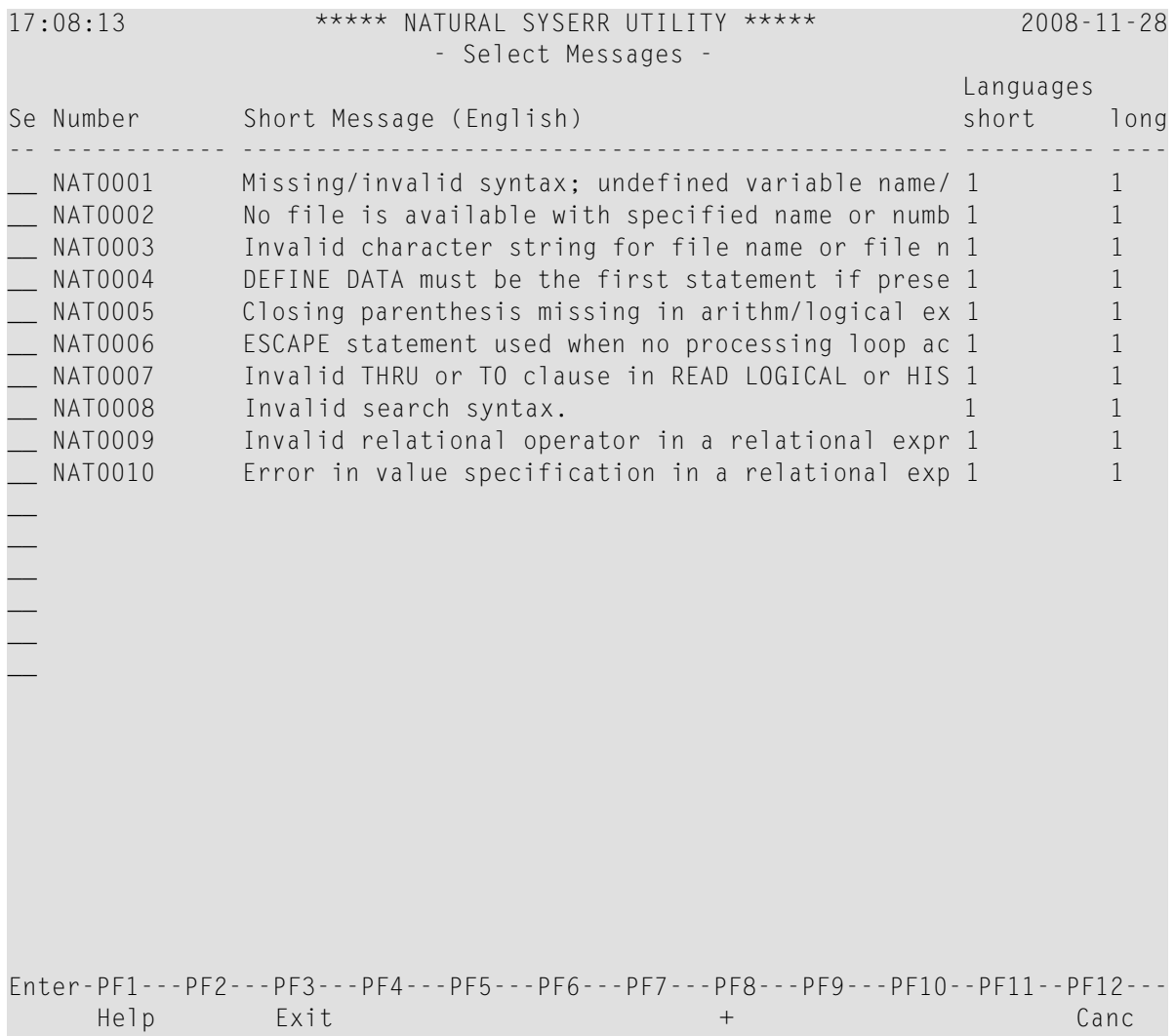

- **Command Explanation** DE Deletes the message. Converts the **Select Messages** screen to the **Display Short [Messages](#page-257-1)** screen shown in *Displaying Messages*. Additionally, places the message selected with this command at the top of the list and reduces the number of messages displayed as described for **.X**. DI  $LA$  Shows the codes of the languages for which translations exist. Modifies the message. PR **Outputs the message on a printer.** Displays the short message. This command is only available if an asterisk (\*) has been entered in the **Language codes** field of the SYSERR main menu. SH TR Translates the message into another language. Defines a shorter message range by placinga selected message at the top of the list and thus reducing the number of messages displayed: The message selected with this command is placed at the top of the list and any messages that were listed above this message are removed from the display. The message range in .X the SYSERR main menu is reset accordingly and starts with the message selected here on the **Select Messages** screen. Defines a shorter message range by listing messages only up to a selected message: All messages that were listed below the message selected with this command are removed from the display. The message range in the SYSERR main menu is reset accordingly and ends with the message selected here on the **Select Messages** screen. .Y
- 3 In the **Se** column, enter one of the following line commands:

<span id="page-266-0"></span>4 Press ENTER to continue.

## **Translating Messages into other Languages**

This function is used to translate short messages from one language to one or more other languages. To translate long messages into other languages, proceed as described in *Adding [Messages](#page-253-0)*.

#### **To translate short messages**

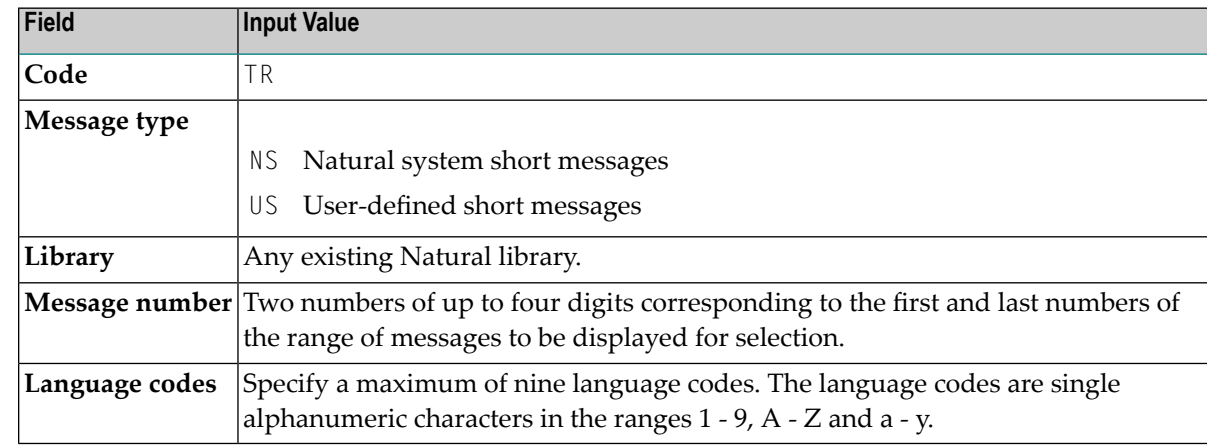

1 In the fields of the SYSERR main menu, enter the following values:

2 Press ENTER.

#### A **Translate Short Message** screen similar to the example below appears:

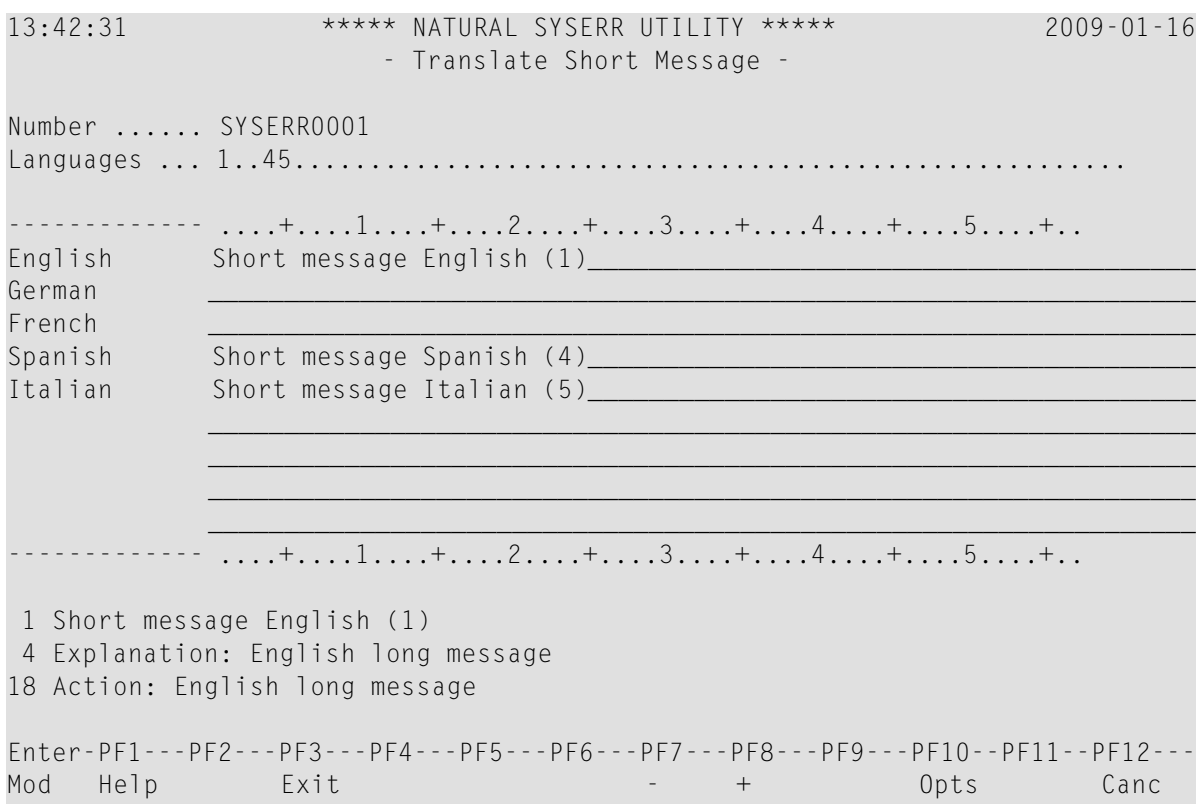

The **Languages** field displays the language codes in which the message already exists (in the example above: 1, 4 and 5).

The section below **Number** and **Languages** lists all languages for which a language code was entered earlier in the **Language codes** field of the SYSERR main menu (in the example above: 1, 2, 3, 4, 5). English (1), Spanish (4) and Italian (5) translations already exist whereas new translations can be entered for German (2) and French (3).

For reference purposes, the bottom section of the screen displays three lines of the long message that corresponds to the language that is listed first in the languages/short messages section (in the example above, English). Lines 1, 4 and 18 are displayed by default. You can display any other line of the long message by overwriting any of the three line numbers (**1**, **4** or **18**) with another line number and pressing ENTER.

- 3 Enter the translation in the input line next to the new language specified.
- 4 Press ENTER.

#### **To modify translations of short messages**

1 On the **Translate Short Message** screen, press PF10.

An **Options** window similar to the example below opens:

```
+------------------------ Options ------------------------+ 
! The contract of the contract of the contract of the contract of the contract of the contract of the contract of the contract of the contract of the contract of the contract of the contract of the contract of the contract
! Modification of all fields allowed ....... N
! I have a set of the set of the set of the set of the set of the set of the set of the set of the set of the
! Currently recognized language codes ...... 123456789
! I have a set of the set of the set of the set of the set of the set of the set of the set of the set of the
+---------------------------------------------------------+
```
- 2 In the upper field, replace N (default) by  $\gamma$  and enter the required language code(s) in the lower field. You can specify up to nine new language codes for translation.
- **To copy a translation into an empty input line**
- 1 On the **Translate Short Message** screen, enter .C in the first two positions of an empty line.
- 2 Place the cursor anywhere in the line of a short message that already exists for another language. (You can only copy text that appears in display mode.)
- 3 Press ENTER.

## <span id="page-270-0"></span>48 Parameters

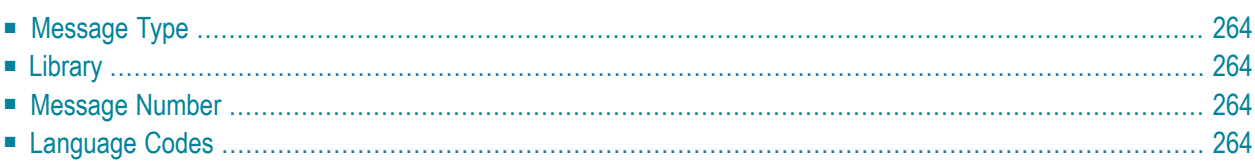

This section describes the parameters that can be specified for a function in the SYSERR main menu. Any restrictions that apply to the use of parameters with a particular function are described in the section *[Functions](#page-252-0)*.

## <span id="page-271-0"></span>**Message Type**

Specifies the type of message to be processed. The table below lists the message types available:

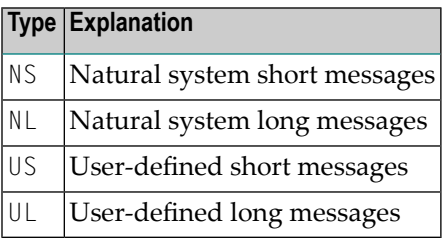

## <span id="page-271-1"></span>**Library**

<span id="page-271-2"></span>Specifies the library for which messages are to be created or maintained. The specification of a library is not required when accessing Natural system messages (Message types  $NS$  and  $NL$ ); any input values in the **Library** field are ignored.

## **Message Number**

<span id="page-271-3"></span>Specifies the first and last number of a message range. The maximum message number for a library and language is 9999. The message number 0000 is not allowed. To specify only one message number, either enter the number of the message in the left **Message number** field and clear the right field, or enter the number in both fields.

## **Language Codes**

Specifies a maximum of 9 from 60 language codes available. The language codes are single alphanumeric characters in the ranges 1 - 9, A - Z and a - y. To view or select language codes, enter a question mark (?) in the first position of the **Language codes** field and press ENTER. For more information, see the system variable \*LANGUAGE in the *System Variables* documentation.

## **49 Direct Commands**

From the SYSERR main menu, you can execute the following commands by entering them in the command line:

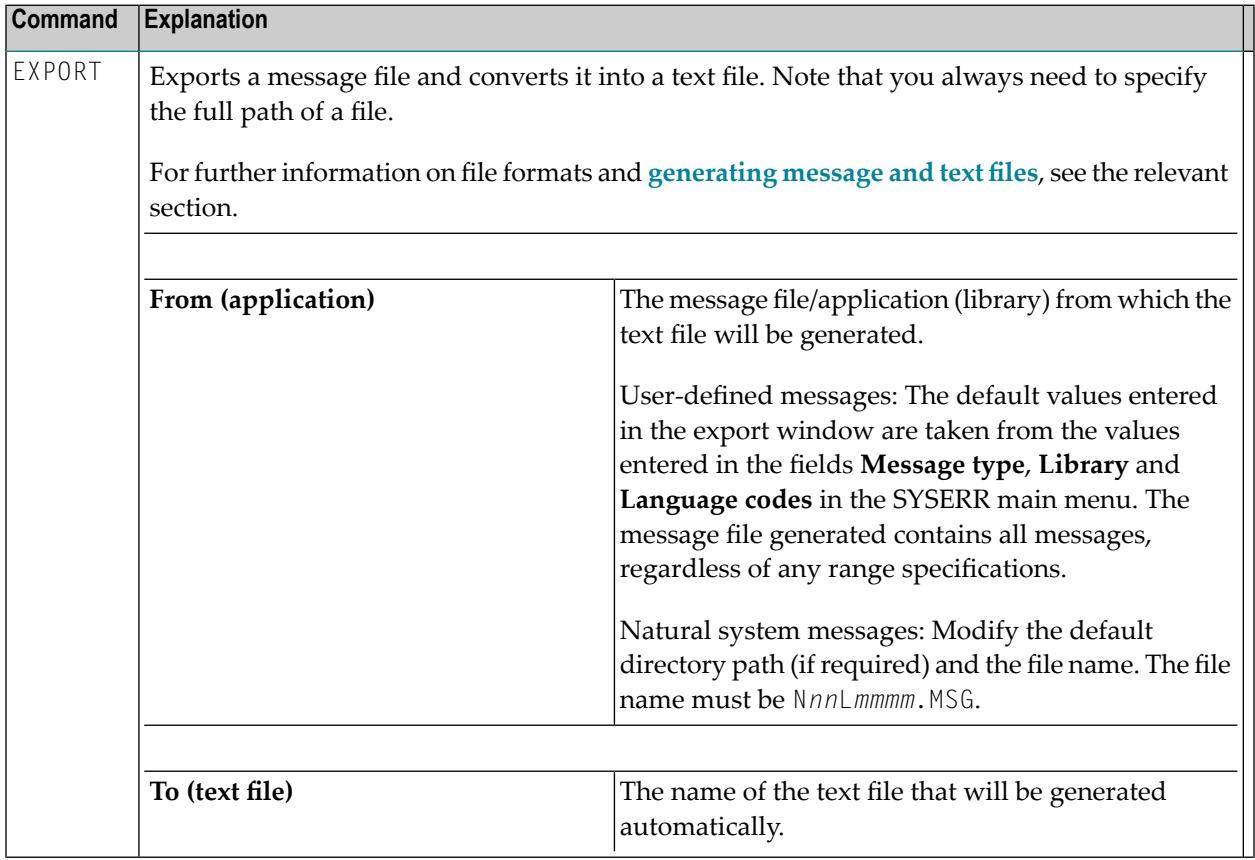

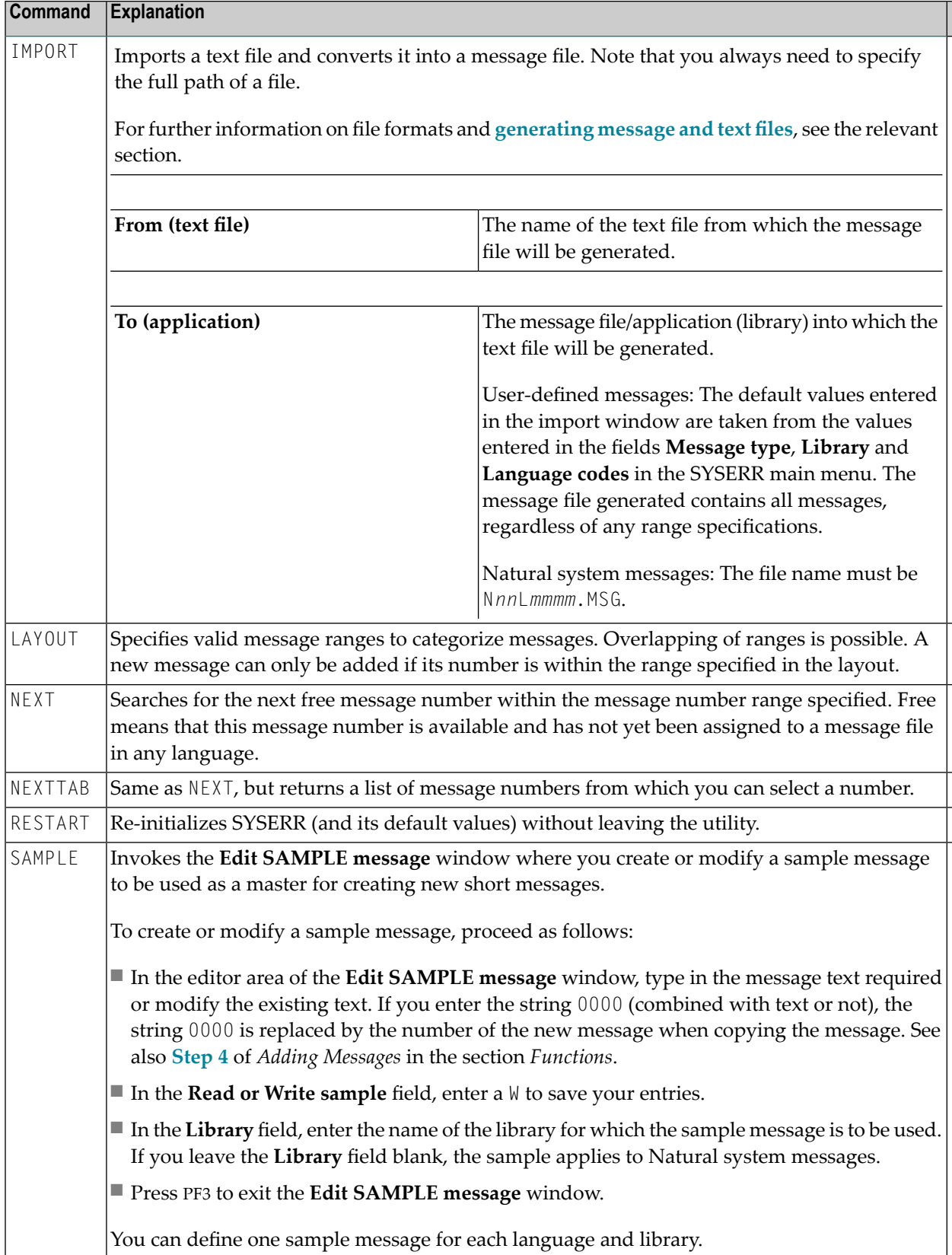

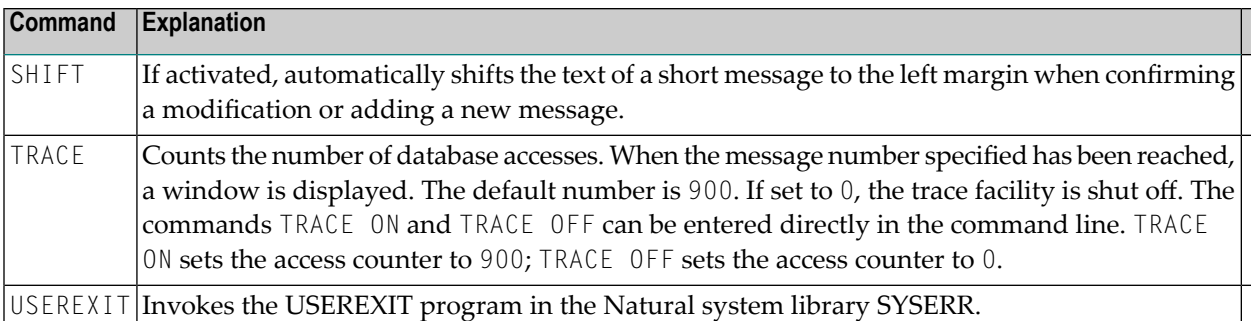

## **50 Upper Case Conversion - ERRUPPER**

Natural system messages are provided in lower case. If your terminals cannot display lower-case characters correctly, convert the messages from lower to upper case by executing the program ERRUPPER in the Natural system library SYSERR.

However, once the messages have been converted to upper case, you cannot convert them back to lower case. To recover lower-case messages, you have two options:

- Reload the messages by using the Object Handler.
- Unload the lower-case messages to a free language code by using the Object Handler before conversion so that a backup always exists.

For detailed information, see the *Object [Handler](#page-54-0)* documentation.

## **51 Replacing Characters - ERRCHAR**

If your terminal does not display certain characters correctly, it is possible to search for these characters and replace them by new characters of your choice. This is done by executing the program ERRCHAR in the Natural system library SYSERR. However, it is only possible to replace characters in Natural system short messages. When using ERRCHAR, you scan for a specific character and replace the hexadecimal code that represents this character with another hexadecimal code.

After executing the program ERRCHAR, the **ERRCHAR** menu is displayed with the following functions:

- Scan for a given character
- Scan and Replace characters
- Display one message in hexadecimal format
- ASCII character table for your terminal
- Translate using character set ERRCSET

The following input fields are provided in the **ERRCHAR** menu:

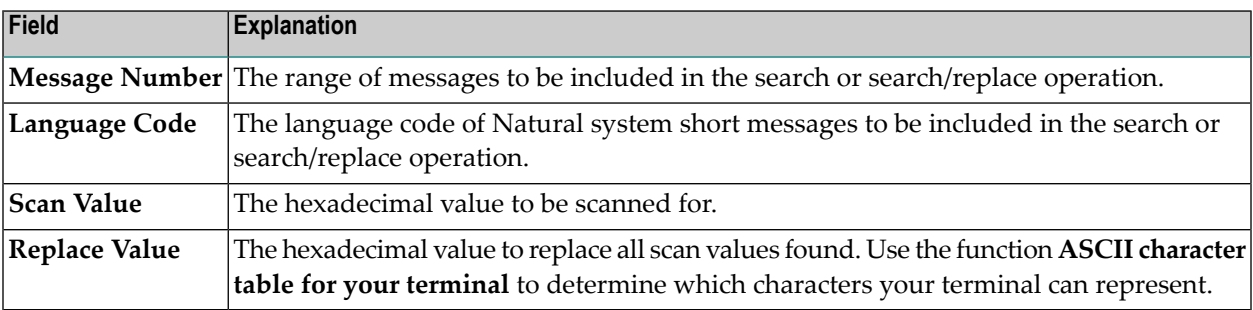

## <span id="page-280-0"></span>52 **Generating Message and Text Files**

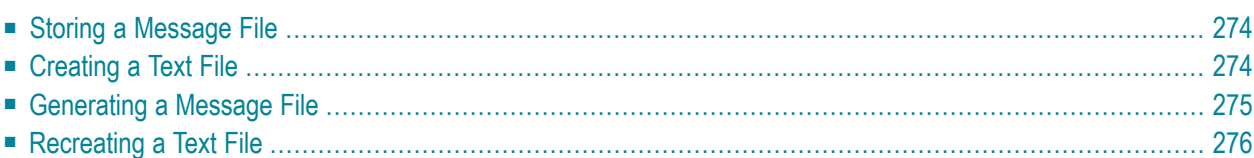

You can create messages as text files in any environment outside Natural and convert them into message files to be maintained with the SYSERR utility. Message files are created and maintained with the import and export functions of the SYSERR utility.

Message files are created in a platform-independent format, which is portable across any Naturalsupported UNIX, OpenVMS and Windows platforms. For example, a message file created in a Natural for Windows environment, can be copied onto a UNIX or an OpenVMS platform without manual conversion; the necessary endian conversion is performed by Natural. For further information, see *Portable Natural System Files* in the *Operations* documentation and *Transferring Natural Generated Programs* in the *Programming Guide*.

## <span id="page-281-0"></span>**Storing a Message File**

The message files must be stored with the file extension .MSG in the Natural Err directories.

User-defined message files are stored in the Err subdirectory of the library in the FNAT or FUSER system file from which the application is executed, the steplib, or the SYSTEM library.

<span id="page-281-1"></span>For Natural system messages, the message files must be stored in the Err subdirectory in the Natural root directory. Natural system messages are stored in eight message files.

## **Creating a Text File**

For Natural system or user-defined messages, the import function of the SYSERR utility generates a message file from one text file.

To create such a text file, you must use a specific layout, as shown in the following example:

#### **Example:**

NAT 0010 0100 0010E NO MESSAGE TEXT DEFINED! 0020E MISSING/INVALID SYNTAX; UNDEFINED VARIABLE-NAME. 0025E ERROR IN ENTRY FOR NUMBER OF RECORDS TO BE PROCESSED. 0050E INCORRECT FIELD SPECIFICATION IN 'WHERE' CLAUSE. #PLEASE CHECK PROGRAM #FOR ERRORS 0100E FUNCTION NOT AVAILABLE.

#### **Explanation:**

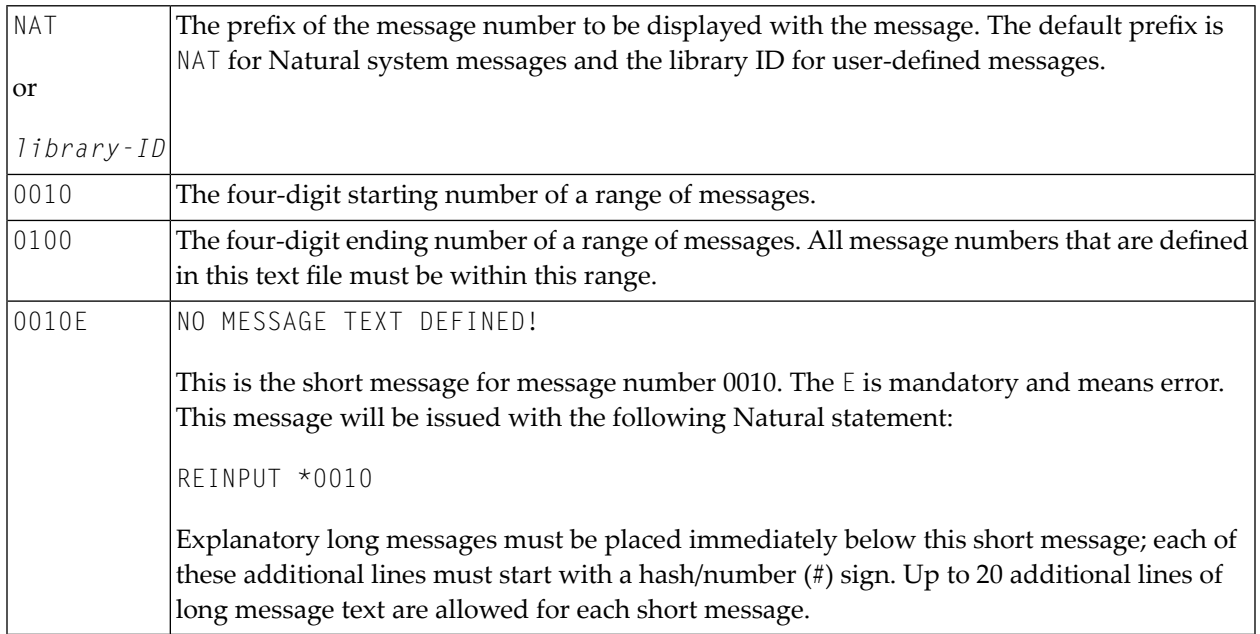

## <span id="page-282-0"></span>**Generating a Message File**

The SYSERR utility provides the option to generate a message file from a text file.

For user-defined messages, one output message file can be created in one language for each library. Each message file must be stored in the Err subdirectory of that library.

#### **Naming Conventions**

For user-defined messages, the name of the message file must be:

#### N*nn*APMSL.MSG

where *nn* is the language code (01 - 60), for example 01 for English.

For Natural system messages, the name of the message file must be:

N*nn*L*mmmm*.MSG

where *nn* is the language code to be used and *mmmm* the starting number of the message range. The ranges of message numbers are fixed, as defined during Natural system installation, for example:

N01L0000 Messages 1 - 1999 N01L2000 Messages 2000 - 2999

#### **To generate a message file**

1 Enter the IMPORT command of the SYSERR utility.

The **Import Text File to Message File** window is displayed.

<span id="page-283-0"></span>2 In the **From** input field, specify the name of the input text file from which all information is to be read. The full path name of the file must be specified. In the **To** input fields, specify the language and the library of the message file to be generated.

### **Recreating a Text File**

The SYSERR utility provides the option to recreate a text file for message text maintenance. This is done by reconverting a messages file into a text file.

**To recreate a message text file**

1 Enter the EXPORT command of the SYSERR utility.

The **Export Text File from Message File** window is displayed.

2 In the **From** input fields, specify the language and the library of the message(s) to be used as input. In the **To** input field, specify the name of the text file to be created. The text file created will have the same format as an input text file.

## **53 Managing Messages in Different Libraries**

You can transfer messages between different libraries by using either the **EXPORT** and **IMPORT** commands as described in *Direct Commands*, or the **Object [Handler](#page-54-0)** as described in the relevant documentation.

You can also use the Object Handler to move, rename, find, list or delete messages in different libraries.

## **54 Application Programming Interface USR0020P**

The application programming interface USR0020P in the Natural system library SYSEXT is provided to read messages from the FNAT or FUSER system file. Thus, it is possible, for example, to have long messages displayed in an application (as part of your own user-defined help system) without having to use the Natural system library SYSERR.

Log on to the Natural system library SYSEXT and, in the command line, enter the command MENU. In the list provided, mark the program USR0020P with a question mark (?). A window is then displayed, in which you can select the function to be executed for the program. If you enter an I, further information on the use of USR0020P is displayed.
## 55 **SYSEXT Utility - Natural Application Programming**

## Interfaces

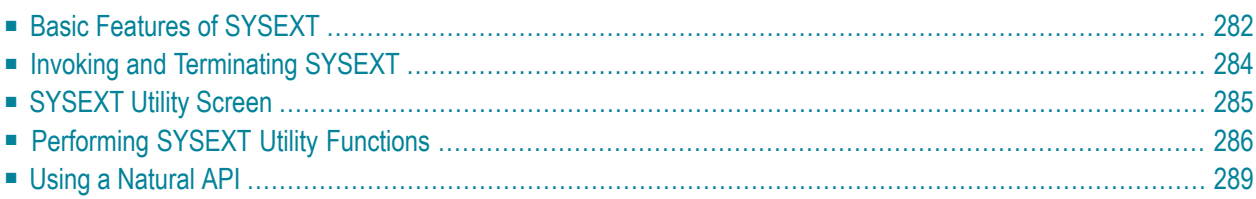

The utility SYSEXT is used to locate and test Natural Application Programming Interfaces (APIs) contained in the current system library SYSEXT.

A Natural API is a Natural subprogram (cataloged object) that is used for accessing and possibly modifying data or performing services that are specific to Natural, a subcomponent or a subproduct. The purpose of a Natural API is to retrieve or modify information or use services that are not accessible by Natural statements.

### **Related Topics:**

<span id="page-289-0"></span>■ *Application Programming Interfaces - Natural Security* documentation

## **Basic Features of SYSEXT**

For each Natural API, the utility SYSEXT provides a functional description, one example program and API-specific keywords.

The following diagram is an overview of the Natural objects and major features SYSEXT provides to test and implement an API:

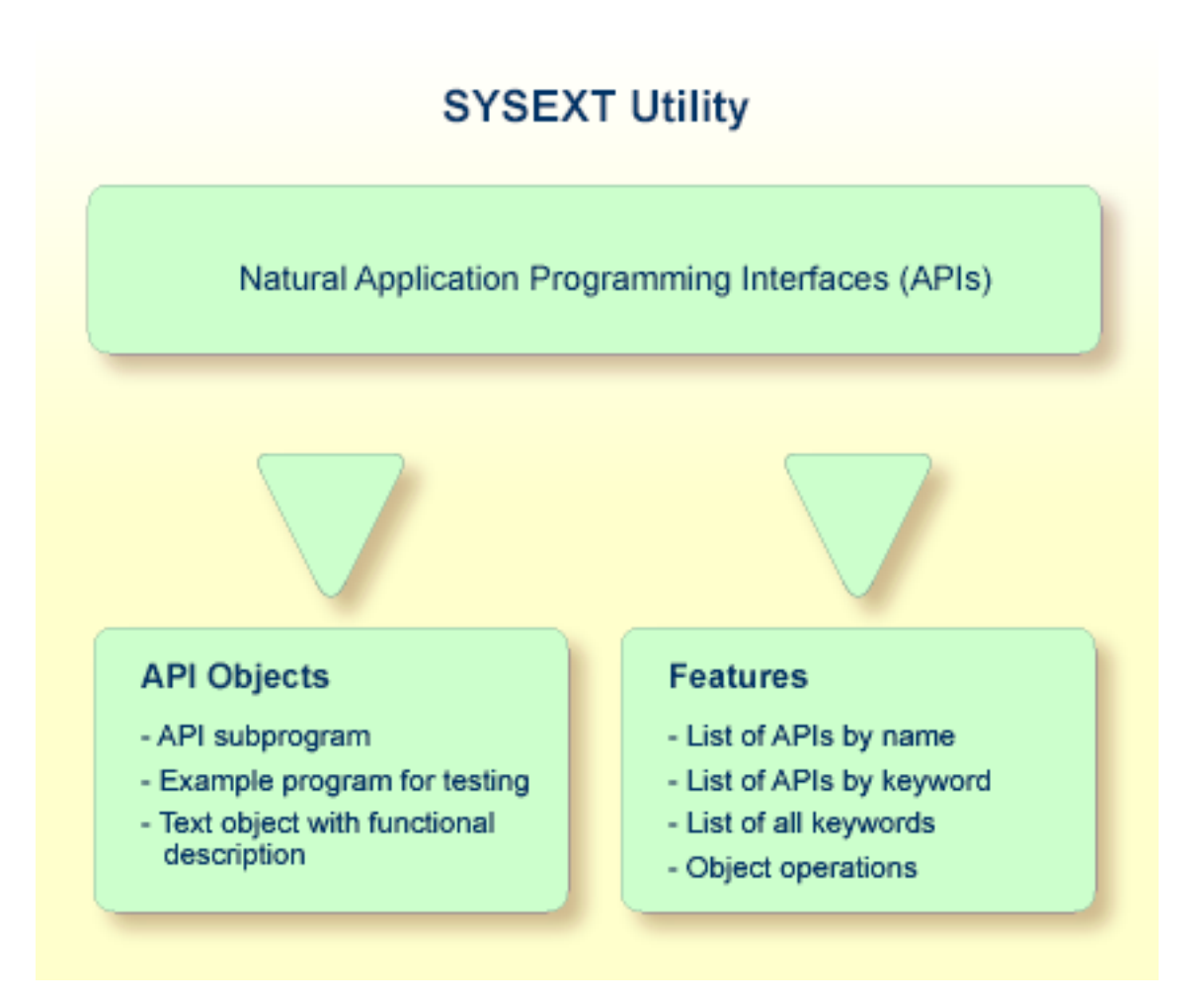

#### **Objects Provided for Natural APIs**

The types of Natural object typically provided for each Natural API are listed in the following section. The section does not list additional objects that may be required for particular APIs.

All API-related objects are contained in the library SYSEXT on the system file FNAT.

In the following table, *nnnn* denotes the 4-digit number assigned to the API. All API objects that relate to one another have identical numbers.

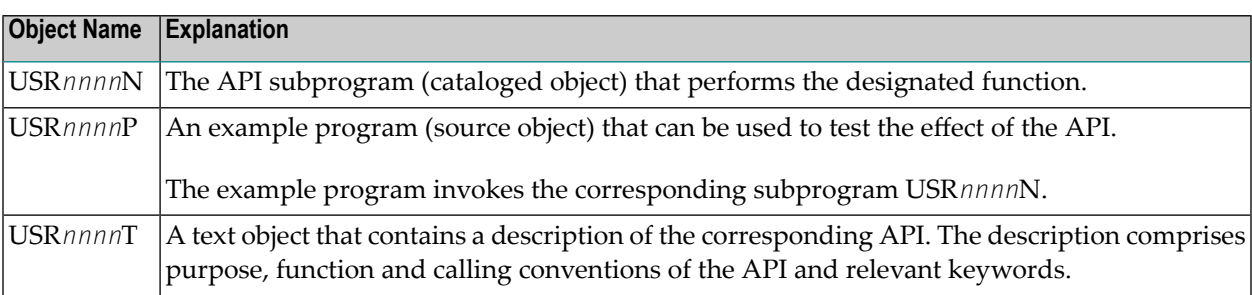

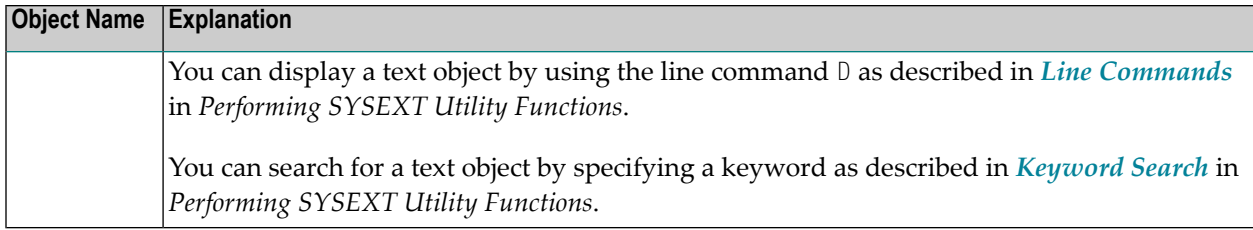

## <span id="page-291-0"></span>**Invoking and Terminating SYSEXT**

This section provides instructions for invoking and terminating the SYSEXT utility.

#### **To invoke SYSEXT**  $\blacktriangleright$

Enter the following system command:

#### SYSEXT

A SYSEXT utility screen similar to the example below appears with a list of all available Natural APIs:

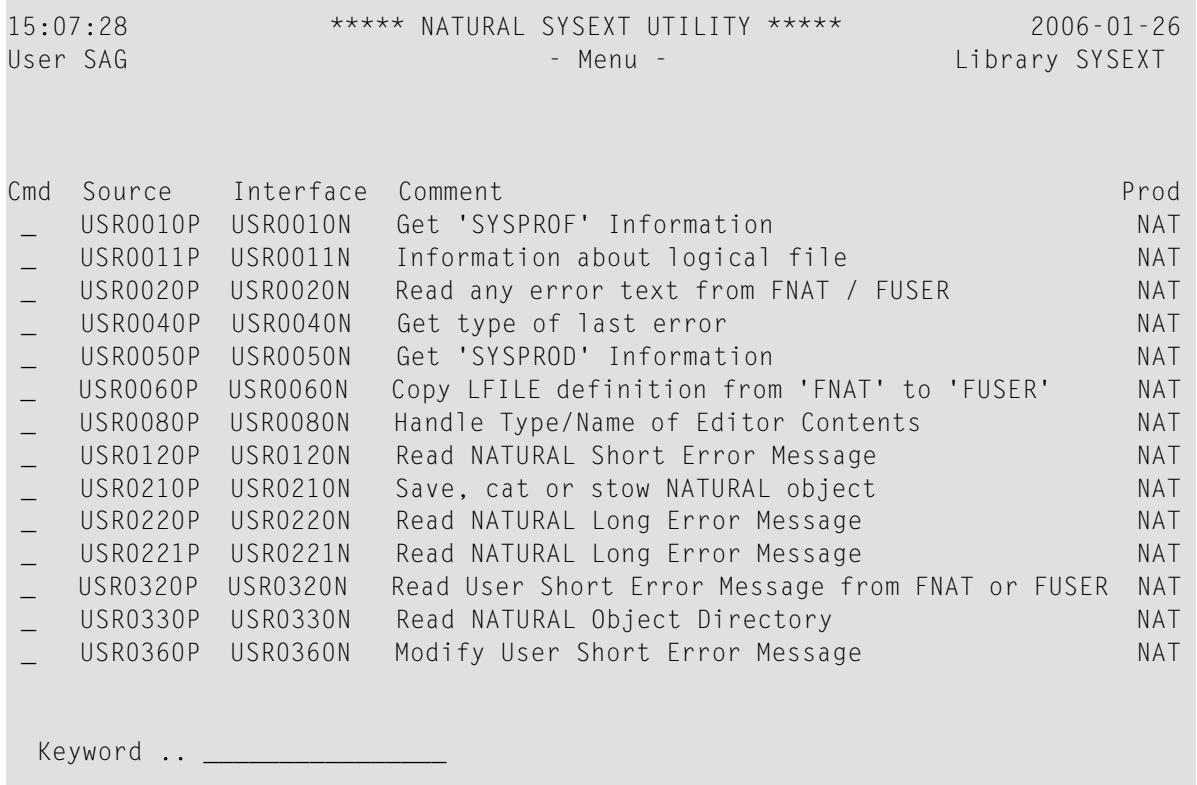

 $Common and ===$ 

```
Enter-PF1---PF2---PF3---PF4---PF5---PF6---PF7---PF8---PF9---PF10--PF11--PF12--- 
   Help Exit -- + Canc
```
The list is sorted by the names of the example programs (USR*nnnn*P). If required, press PF8 to scroll down one page in the list or PF7 to go to the beginning of the list.

### **To terminate SYSEXT**

■ On the SYSEXT utility screen, press PF3 or PF12.

Or:

<span id="page-292-0"></span>In the **Command** line, enter a period (.) or enter EXIT.

## **SYSEXT Utility Screen**

The field and columns contained on the SYSEXT utility screen are explained in the following table:

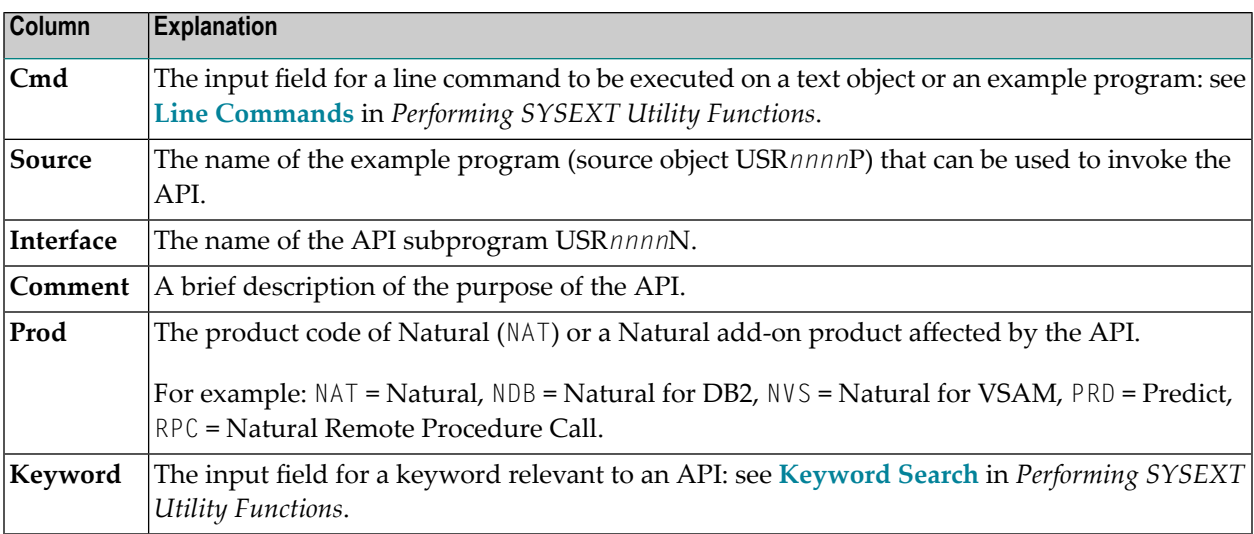

## <span id="page-293-0"></span>**Performing SYSEXT Utility Functions**

The SYSEXT utility functions can be used to perform operations on the text objects and example programs referenced in the API list on the SYSEXT utility screen. In addition, you can use the keyword search function to shorten the list of APIs or list all keywords available for the APIs.

The section below covers the following topics:

- Line [Commands](#page-293-1)
- [Keyword](#page-293-2) Search

#### <span id="page-293-1"></span>**Line Commands**

Line commands are used to perform object operations. You enter a line command in the **Cmd** column next to the API required. For a list of valid line commands, enter a question mark (?) in this column.

The following line commands are available on the SYSEXT utility screen:

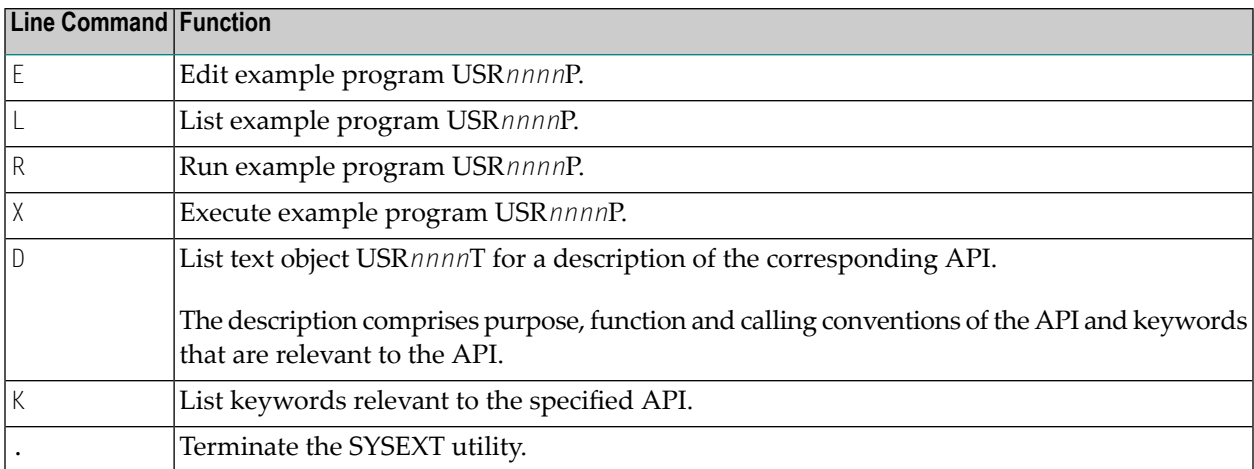

#### <span id="page-293-2"></span>**Keyword Search**

Keywords help you find the Natural APIs relevant to your current task. You can use the keyword search function to list APIs by keyword or list the keywords relevant to a specific API.

#### **To list APIs by keyword**

- Choose any of the following methods:
	- Enter a single keyword:

On the SYSEXT utility screen, in the **Keyword** field, type in a keyword and press ENTER.

A list of all APIs to which the specified keyword applies appears.

- Select a single keyword from a list of valid keywords:
	- 1. On the SYSEXT utility screen, in the **Keyword** field, enter an asterisk (\*) and press ENTER.

The **List Keywords** window with a list of all keywords available for all APIs appears as shown in the **[example](#page-294-0)** below.

If required, press PF8 to scroll down the list of keywords or press PF7 to go to the beginning of the list.

2. In the **M** column, next to the desired keyword, type in any character and press ENTER.

Or: In the **Direct** field, enter the desired keyword and press ENTER.

A list of all APIs to which the specified keyword applies appears.

- Select multiple keywords from a list of valid keywords:
	- 1. On the SYSEXT utility screen, in the **Keyword** field, enter an asterisk (\*) and press ENTER.

The **List Keywords** window with a list of all keywords available for all APIs appears as shown in the **[example](#page-294-0)** below.

<span id="page-294-0"></span>Ifrequired, press PF8 to scroll down the list of keywords or press PF7 to go to the beginning of the list.

2. In the **M** column, next to the desired keywords, type in an asterisk (\*) and press ENTER.

The **Keyword** window appears with a list of all APIs to which the first keyword selected applies (here: \*LANGUAGE) as shown in the example below:

```
 11:08:58 ***** NATURAL SYSEXT UTILITY ***** 
2005-11-10
User SAG - Menu - Menu - Library
SYSEXT 
 Cm +--------List Keywords---------+ +--------Keyword *LANGUAGE--------+ 
 Prod<br>- !
\pm 1 \pm 1 \pm 1 \pm 1 \pm 1 \pm 1 \pm 1 \pm 1 \pm 1 \pm 1 \pm 1 \pm 1 \pm 1 \pm 1 \pm 1 \pm 1 \pm 1 \pm 1 \pm 1 \pm 1 \pm 1 \pm 1 \pm 1 \pm 1 \pm 1 \pm 1 \pm 1 \pm 1 \pm 1 \pm 1 \pm 1 \pm NAT
  _ ! M Keyword ! ! Object ! 
   NAT
  _ ! _ *DATX ! ! USR0020P ! 
   NAT
  _ ! _ *ERROR-NR ! ! USR0120P ! 
   NAT
```
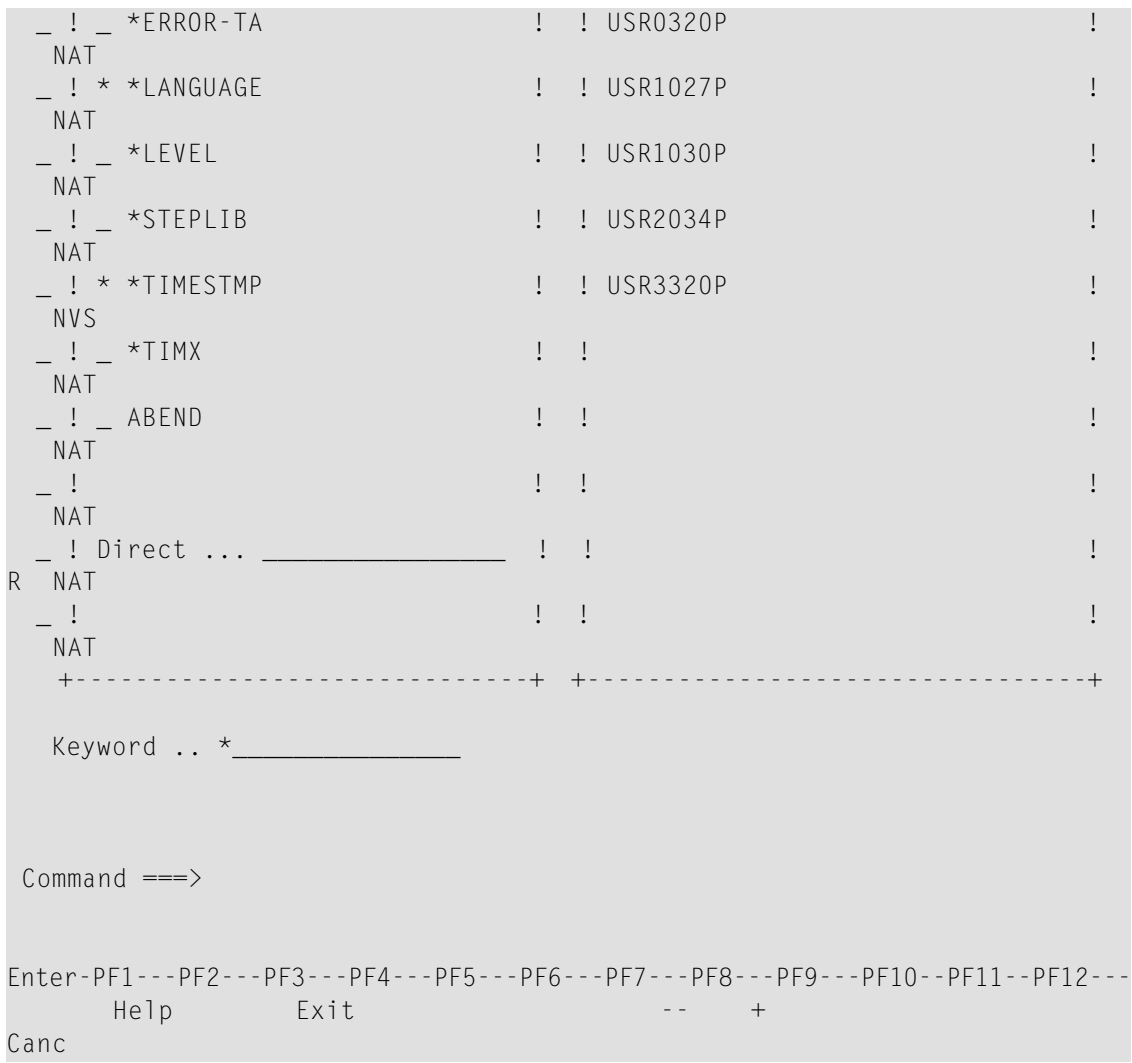

- 3. Press ENTER to open the **Keyword** window for the next keyword selected (here: \*TIMESTMP).
- 4. Press ENTER or PF3 to return to the **List Keywords** window.
- 5. Press PF3 to leave all windows and return to the SYSEXT utility screen.

#### **To list keywords relevant to a specific API**

■ Next to the API required, enter the line command K. The **Keywords** window appears for the specified API with a list of all keywords that are relevant to this API as shown in the example below:

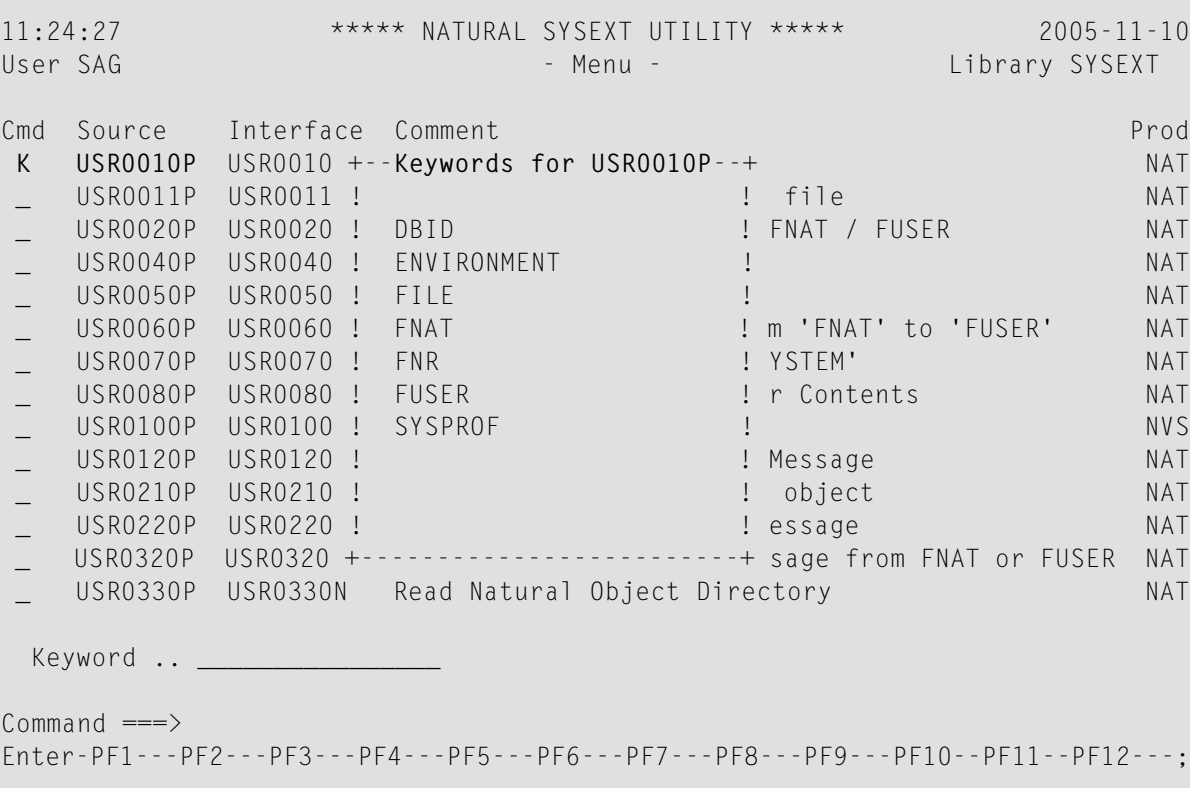

<span id="page-296-0"></span>If required, press PF8 to scroll down one page in the list. Press PF7 to go to the beginning of the list.

## **Using a Natural API**

If you want to use a Natural API contained in the SYSEXT system library, perform one of the following steps:

- Define the SYSEXT system library in the FNAT system file as a steplib library for the user library which contains the Natural objects that use this API. Thus, no API-specific actions are required when upgrading your Natural version.
- Copy the required API to the SYSTEM system library in the FNAT system file. Thus, you only need to check a single library for APIs when upgrading your Natural version.
- Copy the required API to the SYSTEM library in the FUSER system file (not recommended).
- Copy the required API to the user library (or one of its steplibs) in the FUSER system file which contains the Natural objects that use this API (not recommended).

An API can only be used in the Natural version with which it is delivered. It cannot be executed in any other Natural version. Therefore, it is strongly recommended that APIs are stored only in the FNAT system file.

# **56 SYSEXV Utility**

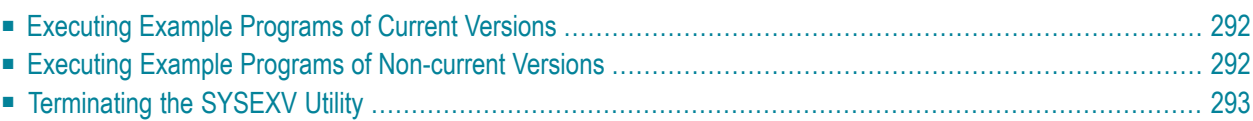

The utility SYSEXV provides example programs to illustrate new features of current Natural versions. All programs are available as source objects and display a detailed functionality description when they are executed. Example programs for non-current Natural versions are also available.

<span id="page-299-0"></span>This chapter covers the following topics:

## **Executing Example Programs of Current Versions**

#### **To execute an example program of a current version**

1 Enter the following system command:

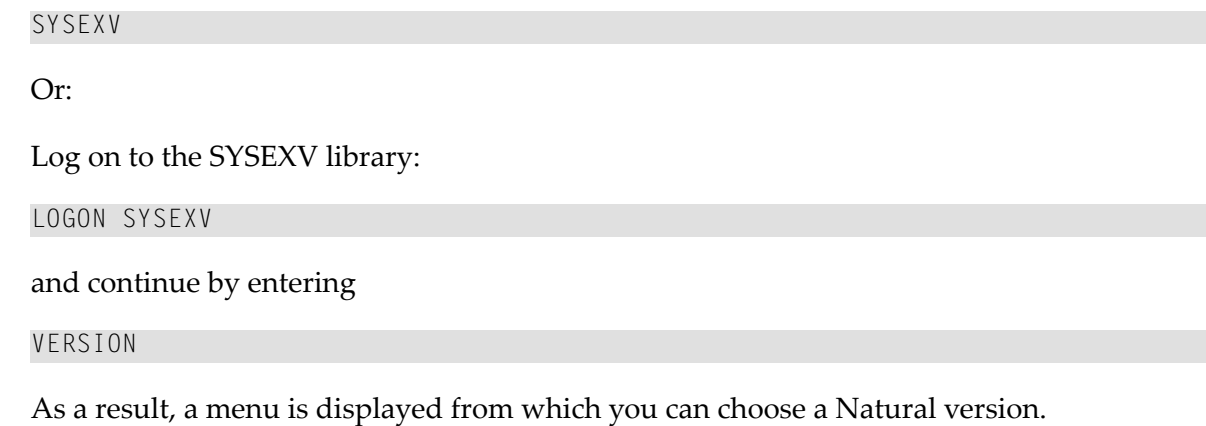

2 Choose a version from the menu.

As a result, a commented menu is displayed from which you can choose an example program relevant to the selected version.

<span id="page-299-1"></span>3 Choose a program.

As a result, the program is executed.

### **Executing Example Programs of Non-current Versions**

#### **To execute an example program of a non-current version**

1 Log on to the SYSEXV library:

LOGON SYSEXV

2 List the text object A-README.

**Note:** Do not modify the text object A-README.

A-README lists and comments example programs for non-current versions.

<span id="page-300-0"></span>3 Choose a program and execute it.

## **Terminating the SYSEXV Utility**

### **To terminate the SYSEXV utility**

■ In the SYSEXV utility menu, choose **Exit**.

Or:

Press PF3 or PF12.

# **57 SYSMAIN Utility - Object Maintenance**

The SYSMAIN utility is used to perform object maintenance functions such as copy, move, replace and delete.

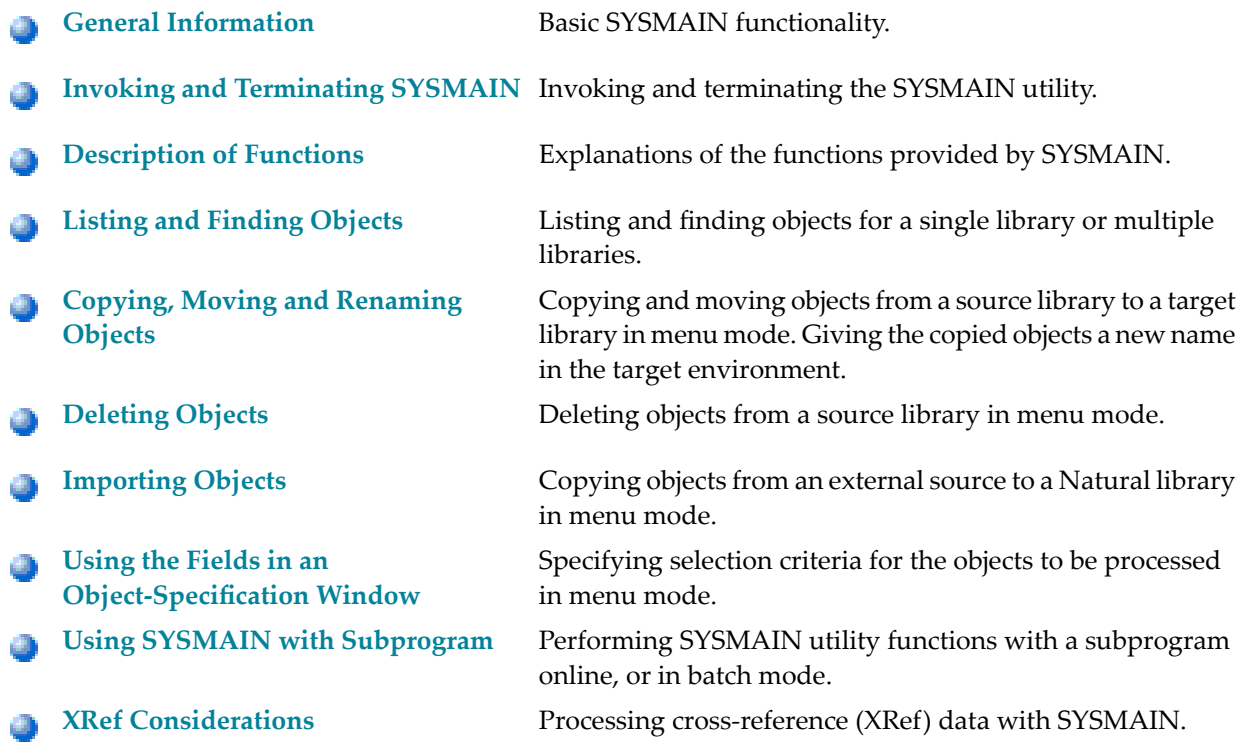

## <span id="page-304-0"></span>**58 General Information**

The SYSMAIN utility is used to maintain Natural objects in a Natural environment.

The following diagram is a basic illustration of the SYSMAIN functionality:

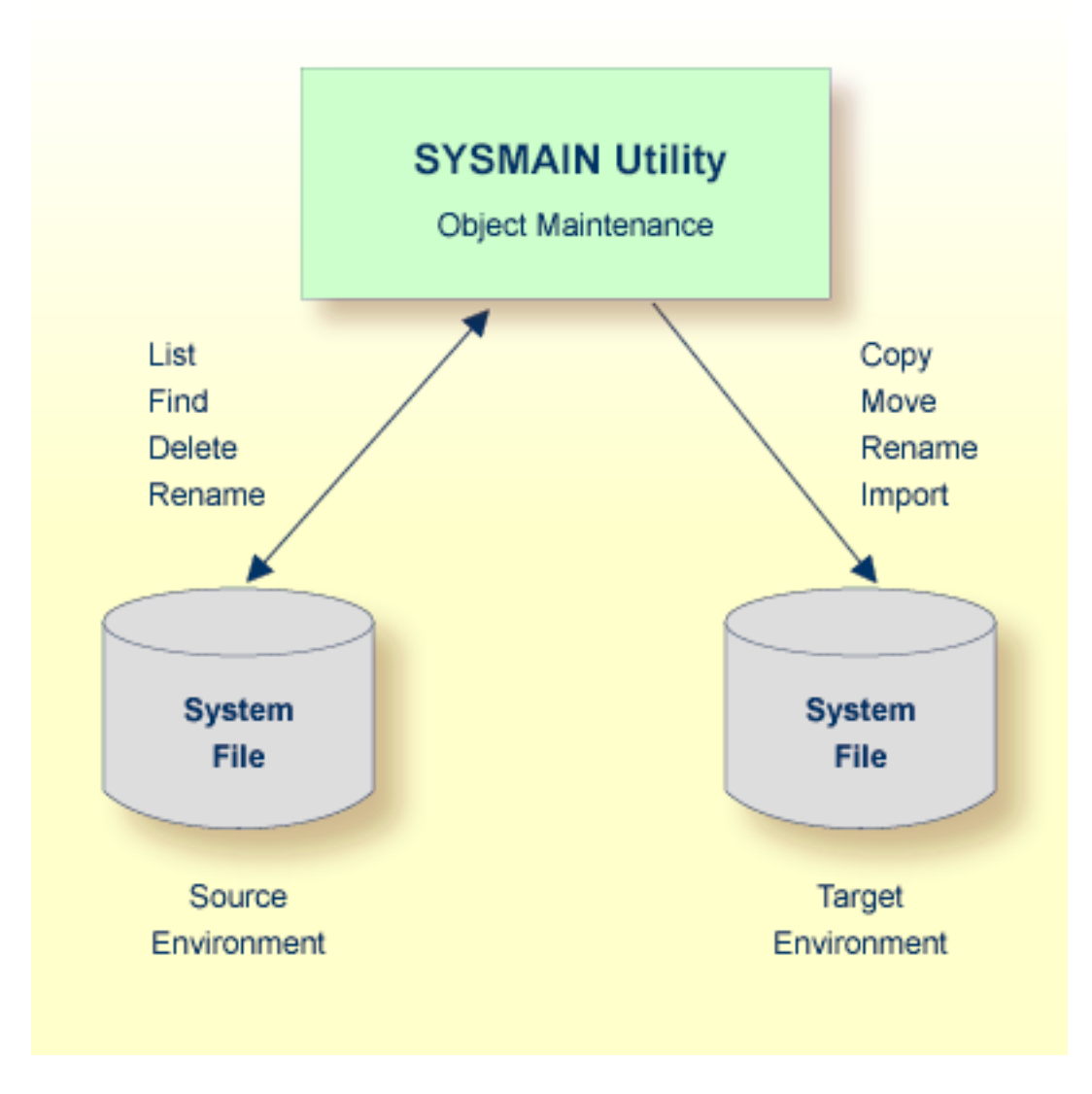

The SYSMAIN utility copies, moves or imports objects from a source environment to a target environment and performs object operations (for example, delete) in a source environment. A source or a target environment is a library in an FNAT or FUSER system file.

The SYSMAIN utility functions are available online and in batch mode.

The Natural objects that can be maintained with the SYSMAIN utility are programming objects and data definition modules (DDMs). Programming objects comprise the following object types: program, subprogram, subroutine, map, text, data area (local, parameter and global), copycode, helproutine, dialog, class, function and adapter.

## <span id="page-306-0"></span>**Invoking and Terminating SYSMAIN**

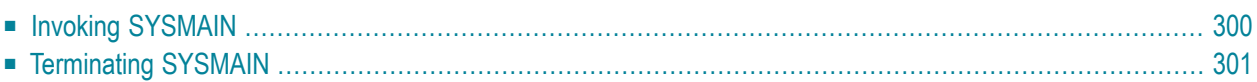

This section describes how to invoke and terminate the SYSMAIN utility either in menu mode or by using a subprogram.

### <span id="page-307-0"></span>**Invoking SYSMAIN**

The following instructions describe the methods of invoking the SYSMAIN utility by using menu functions or a subprogram.

#### **To invoke SYSMAIN from the Natural main menu**  $\blacktriangleright$

1 Select **Services** and then select **SYSMAIN** or enter S.

Or:

Select **Direct** and, in the **Direct Command** window, enter the following system command:

SYSMAIN

A SYSMAIN menu similar to the example below appears:

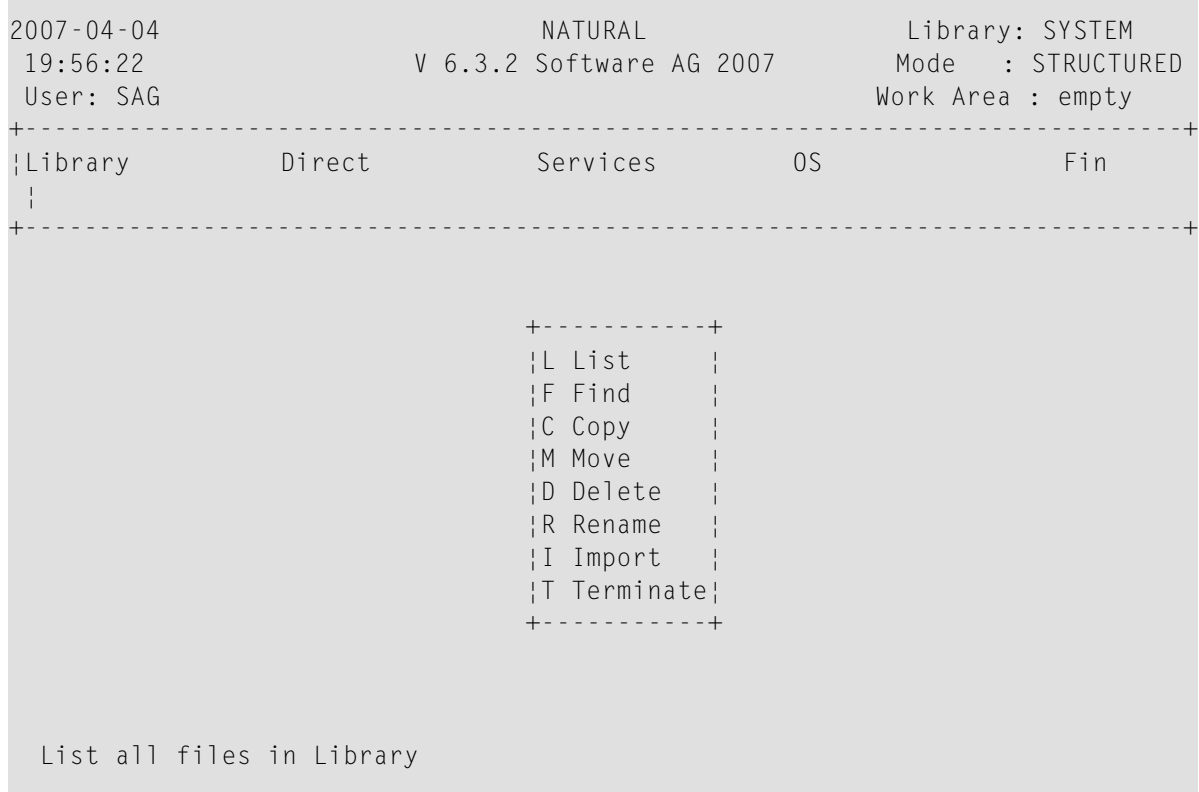

The current setting of the system variable \*LIBRARY-ID is passed to SYSMAIN and used as the default source library for processing objects (in the example above: SYSTEM).

2 Select a function or enter the one-letter code that corresponds to the function required (for example, L for **List**).

Except for **Import** and **Terminate**, a selection window similar to the example below appears:

```
+------- LIST --------+ 
¦X Programming Objects¦ 
  ¦ Views (DDM) ¦ 
  +---------------------+
```
3 If you want to process any object types except DDMs, mark **Programming Objects** by choosing UP ARROW if required (marked by default).

Or:

If you want to process DDMs only, mark **Views (DDM)** by choosing DOWN ARROW.

**To invoke SYSMAIN with a subprogram in online or in batch mode**

<span id="page-308-0"></span>■ Use a Natural program with a CALLNAT statement that invokes and executes the MAINUSER subprogram, which issues commands to SYSMAIN. See also *Using [SYSMAIN](#page-336-0) with Subpro[gram](#page-336-0)*.

### **Terminating SYSMAIN**

- **To terminate SYSMAIN**
- From the SYSMAIN menu, choose **Terminate**.

Or:

Choose ESC repeatedly.

Or:

When using the MAINUSER subprogram, in the command string, specify a period (.). See also *Using SYSMAIN with [Subprogram](#page-336-0)*.

# <span id="page-310-0"></span>**60 Description of Functions**

The functions SYSMAIN provides in menu mode or as a command in the MAINUSER subprogram are described in the following table. For each function provided in menu mode, there is a corresponding command with the same name. Exception: **Terminate**.

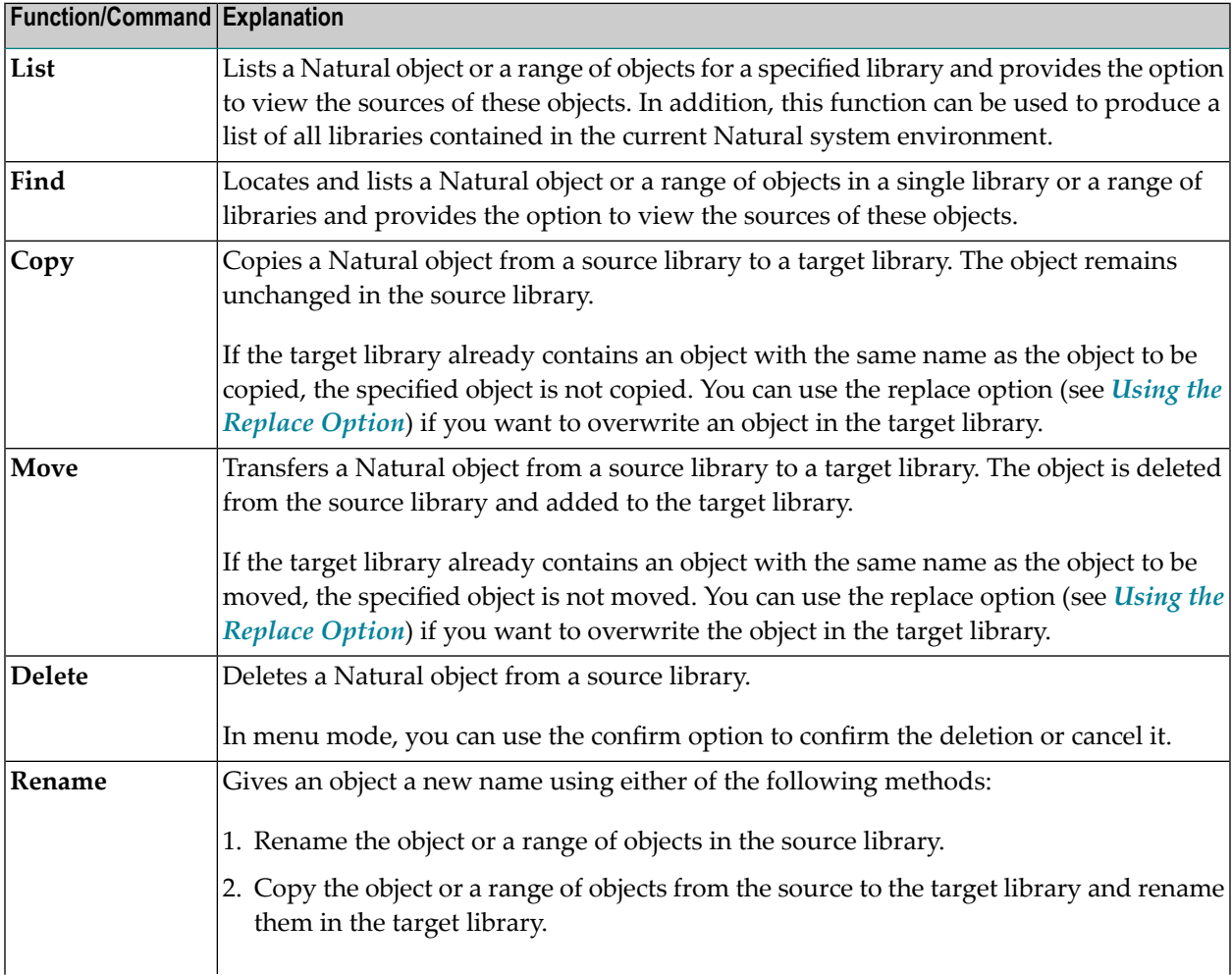

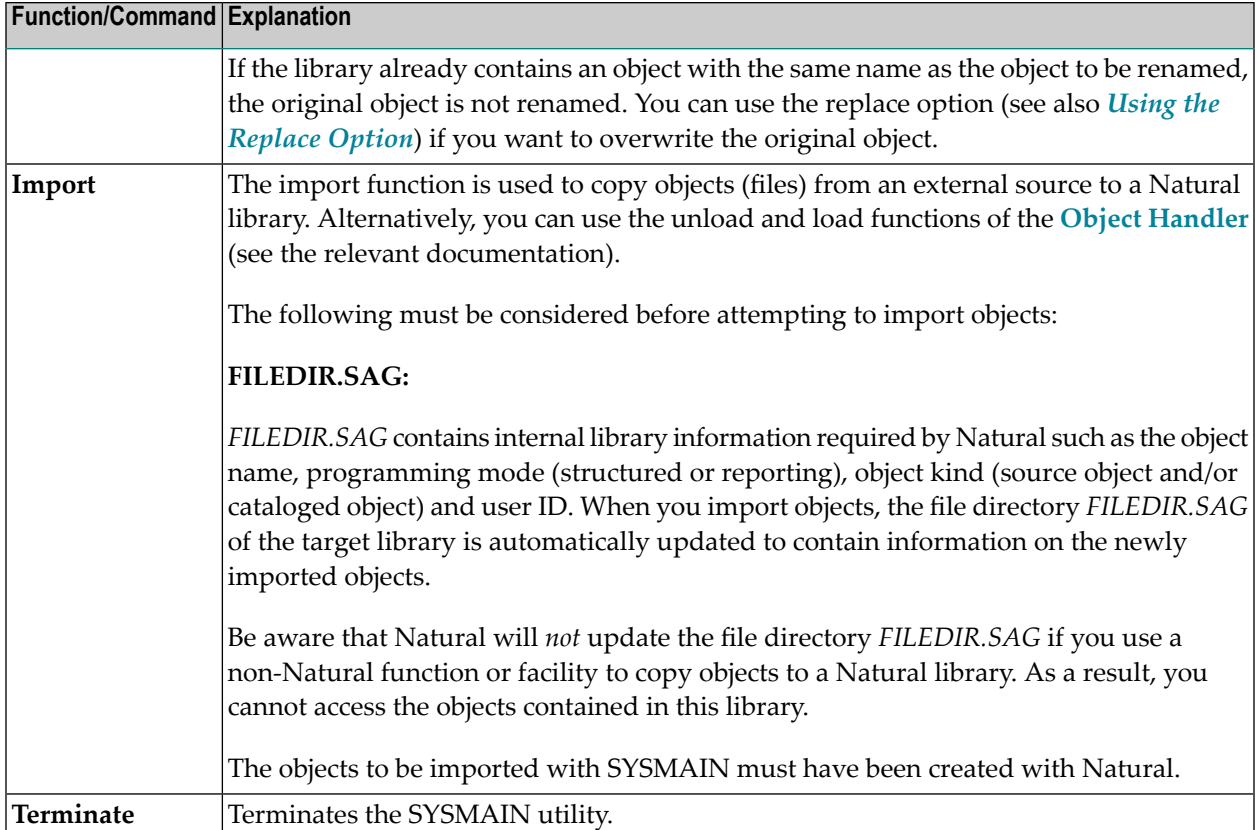

Instructions for executing a SYSMAIN function with either menu functions or commands issued to SYSMAIN with the MAINUSER subprogram are provided in the relevant sections of this documentation. Because of the similarities between the processing of programming objects and DDMs, the instructions for the menu functions only refer to the selection of programming objects.

## <span id="page-312-0"></span>**61 Listing and Finding Objects**

This section provides instructions for using the list and find functions in menu mode.

#### **To find or list single or multiple objects**

1 In the SYSMAIN menu, select **List** (or enter L), or **Find** (or enter F) and then select **Programming Objects**.

An object-specification window similar to the example below appears:

```
+--------------------- LIST ---------------------+
¦ ¦
¦ OBJECT: * ¦
¦ LIBRARY: SYSTEM CODE: X (S)ource ¦
DBID: 99 FNR: 51 X (C)ataloged
¦ USER ID: ¦
¦ DATE: - - : ¦
+------------------------------------------------+
```
- 2 Enter the selection criteria required to select the objects you want to process. For explanations of the fields contained in this window and valid input values, see *Using the Fields in an [Object-](#page-330-0)[Specification](#page-330-0) Window*.
- 3 The following step applies to the list function only:

■ If you entered a name range in the **LIBRARY** field, all libraries within the range specified and available in the system file specified are listed for selection. In the example below, TEST\* was entered to list all libraries whose names begin with TEST:

```
+-------- LIST --------+
¦ Library dbid/fnr ¦
 ¦ -------------------- ¦
 TEST 99/51
 ¦ TESTLIB1 99/51 ¦
 ¦ TESTLIB2 99/51 ¦
 ¦ TESTLIB3 99/51 ¦
¦ ____________________ ¦
 ¦ *** ENTER==>list *** ¦
 ¦ *** ESC==>exit *** ¦
       +----------------------+
```
■ Choose UP ARROW or DOWN ARROW to scroll up or down the list and select the library required with ENTER.

Or:

Choose ESC if you want to exit the window without any action.

When you selected a library, the object-specification screen appears with this library entered in the **LIBRARY** field.

4 When you have finished entering selection criteria in the object-specification window and confirm your entries with ENTER, an **OBJECT TYPE** window similar to the example below appears:

```
+---OBJECT TYPE---+
¦X ==> select ALL ¦
  Program
  Subroutine
   ¦ Copycode ¦
  ¦ Map ¦
   ¦ Text ¦
 Helproutine
   Subprogram
   ¦ Global Data ¦
   ¦ Local Data ¦
    ¦ Parameter Data¦
    Dialog
    Class
    Function
    Adapter
  +-----------------+
```
5 If you want to process objects of all types listed in this window, mark **select ALL** with an X (marked by default).

Or:

If you want to process only objects of one or more specific types, enter  $X$  in the input fields next to the types required and confirm with ENTER.

A result window appears, which lists a single object or all objects within the name range specified in the **OBJECT** field similar to the example below:

```
+---- 10 Object(s) in Lib: TESTLIB----+
¦ Object Type S/C User ID ¦
 ¦ -------- ------------ --- -------- ¦
EMPL-LDA Local SS SAG
¦ MAP2 Map S SAG ¦
¦ MAP3 Map S/C SAG ¦
¦ PGM1 Program S SAG ¦
¦ PGM2 Program S SAG ¦
¦ PGM3 Program S SAG ¦
SUBPGM2 Subprogram S/C SAG
SUBPGM3 Subprogram S/C SAG
¦ ___________________________________ ¦
¦ *** ENTER==>list *** ESC==>exit *** ¦
+-------------------------------------+
```
The window title indicates the number of objects found (in the example above: 10) and the library in which the search was made (in the example above: TESTLIB). For each object listed, the window displays the object name, the object type, the object kind available (S denotes source object, C denotes cataloged object) and the ID of the user who saved and/or cataloged the object. The object list is sorted in alphabetical order of object names.

The following applies to the find function only:

If you entered a name range in the **LIBRARY** field, a result window appears for each library where the objects requested are found. Choose ESC to open one result window after the other, in alphabetical order of the library names.

6 If you want to view the source code of an object and if a source object exists for this object, select the object required from the list and choose ENTER.

A **List** window appears, which displays the source code of the object selected similar to the example of program PGM3 shown below:

```
+-------------------------------- List: PGM3 ---------------------------------+
¦ 0010 ********************************************************************** ¦
¦ 0020 * EXAMPLE: 'PGM3': AT BREAK STATEMENT ¦
¦ 0030 * ¦
¦ 0040 * PURPOSE: DEMONSTRATE NATURAL SYSTEM FUNCTIONS WITH AT BREAK ¦
¦ 0050 * CONDITION. INCLUDE USER-SUPPLIED TEXT. ¦
¦ 0060 * ¦
¦ 0070 * HIGHLIGHTS: AT BREAK STATEMENT, NATURAL SYSTEM FUNCTIONS OLD, MIN, ¦
¦ 0080 * AVER, MAX, SUM, TOTAL, COUNT ¦
¦ 0090 ********************************************************************** ¦
¦ 0100 DEFINE DATA ¦
¦ 0110 LOCAL ¦
¦ 0120 1 EMPLOY-VIEW VIEW OF EMPLOYEES ¦
¦ 0130 2 NAME ¦
¦ 0140 2 CITY ¦
¦ 0150 2 SALARY (1) ¦
 +-----------------------------------------------------------------------------+
```
Choose ESC to exit this window.

## <span id="page-316-0"></span>**62 Copying, Moving and Renaming Objects**

This section provides instructions for using the copy, move and rename functions in menu mode.

#### **To copy, move or rename single or multiple objects**

1 In the SYSMAIN menu, select **Copy** (or enter C), **Move** (or enter M) or **Rename** (or enter R) and then select **Programming Objects**.

An object-specification window similar to the example below appears:

```
+--------------------- COPY ---------------------+
¦ ¦
             ¦ - Source - ¦
¦ OBJECT: ¦
¦ LIBRARY: SYSTEM CODE: X (S)ource ¦
¦ DBID: 99 FNR: 51 X (C)ataloged ¦
! USER ID:
¦ DATE: - - : ¦
¦ ¦
             ¦ - Target - ¦
¦ OBJECT: ¦
¦ LIBRARY: REPLACE: ¦
¦ DBID: FNR: ¦
+------------------------------------------------+
```
- 2 In the **Source** section, enter all object selection criteria required for specifying the source environment. For explanations of the fields contained in this window and valid input values, see *Using the Fields in an [Object-Specification](#page-330-0) Window*.
- 3 Confirm your entries in the **Source** section with ENTER:
	- If you entered single names in the **OBJECT** and **LIBRARY** fields and a matching object is found, skip to **Step 10**.
- If you entered a name range in the **LIBRARY** field, all libraries within the range specified are listed for selection (see the **example window** shown earlier).
- 4 Select the library required.

The object-specification screen appears with the selected library entered in the **LIBRARY** field of the **Source** section.

- 5 Choose ENTER to continue:
	- If you entered a single name in the **OBJECT** field and a matching object is found, skip to **Step 10**.
	- If you entered a name range in the **OBJECT** field, the **OBJECT TYPE** window appears (shown and described earlier).
- 6 Select one or more object types required.
- 7 If you use the copy or move function, a window similar to the example below appears:

```
+------------------------------------------+
¦X Select the specified Object(s) for copy ¦
 Copy ALL specified Object(s)
+------------------------------------------+
```
If you do not want to select all matching objects individually from a list and/or rename them in the target library, mark **Copy ALL specified Object(s)** by choosing DOWN ARROW, then skip to **Step 10**.

Or:

If you want to select all matching objects individually from a list and/or rename them in the target library, mark **Select the specified Object(s) for copy** by choosing UP ARROW if required (marked by default):

- If a single object is found, skip to **Step 10**.
- If multiple objects are found, a selection window appears that looks similar to the **result window** shown and explained earlier.
- 8 Select the objects you want to process by entering X in the input fields of the **X** column next to the objects required. If both the source object and the cataloged object exist for a selected object, you can process only the source object or the cataloged object by replacing the S or the C respectively in the **S/C** column with a blank character and choosing ENTER.
- 9 Once you have selected the objects required, a window similar to the one below appears.

Copy or move function:

+----------------------------------------------------+ ¦X Copy selected Objects using same Object name ¦ ¦ Copy selected Objects using different Object name ¦ +----------------------------------------------------+

- If you want to use the same object names for both the source and the target library, mark the first option by choosing UP ARROW if required (marked by default).
- Or:

If you want to rename each object in the target library, mark the second option by choosing DOWN ARROW.

Rename function:

+-------------------------------------------------+ ¦X Rename every single Object with a new name ¦ ¦ Rename all selected Objects with one new name\* ¦ +-------------------------------------------------+

■ If you want to rename each object individually, mark the first option by choosing UP ARROW if required (marked by default).

■ Or:

If you want to rename a range of objects with a new name range, mark the second option by choosing DOWN ARROW.

10 If the **XREF** option has been set to Y (Yes), a window similar to the example below appears:

+--------------------- XREF ---------------------+ ¦ ¦ ¦ --- PREDICT (FDIC) Files --- ¦ ¦ ¦ | Source - contract - 5 - Target - 10:<br>| DBID: 0<br>| DBID: 0 ¦ DBID: 0 DBID: 0 ¦ ¦ FNR: 0 FNR: 0 ¦ ¦ PASSWORD: PASSWORD: ¦ ¦ CIPHER: CIPHER: ¦ +------------------------------------------------+

11 If required, replace the current database ID (DBID) and/or file number (FNR) and enter a password and a cipher code. For further information, see *XREF Considerations*.

12 The object-specification screen appears, which now looks similarto the example shown below:

```
+--------------------- COPY ---------------------+
 ¦ 3 Object(s) selected ¦
¦ - Source - <sub>}</sub> - Source - <sub>}</sub> - <sup>}</sup>
¦ OBJECT: PRO* ¦
LIBRARY: TESTLIB CODE: (S)ource
¦ DBID: 99 FNR: 51 (C)ataloged ¦
¦ USER ID: XREF: ON ¦
          \vdots : TYPE: all
¦ ¦
               ¦ -Target - ¦
¦ OBJECT: PRO* ¦
¦ LIBRARY: TESTLIB2 REPLACE: n ¦
¦ DBID: 99 FNR: 51 ¦
+------------------------------------------------+
```
- If multiple objects were found, a message indicates the number of objects selected for processing (in the example above: 3).
- If an object name range was specified in the **Source** section and the rename option (see **Step 9**) was *not* selected, the **OBJECT** field of the **Target** section has turned into a read-only field, which contains the same name range (in the example above: PRO\*).

If a single object was selected for processing, the name of this object is entered in the **OBJECT** field of the **Target** section. You can replace the name in this field.

If an object name range was specified in the **Source** section and the rename option (see **Step 9**) was selected, the name of each object selected appears in the **OBJECT** field of the **Target** section field. You can then replace the name of each current object in this field.

When using the rename function (see **Step 9**), you can also replace multiple objects by specifying name ranges as shown in the example below:

```
+-------------------- RENAME --------------------+
 ¦ 3 Object(s) selected ¦
 ° Old object name -<br>∂BJFCT: PRO★
¦ OBJECT: PRO* ¦
¦ LIBRARY: TESTLIB2 CODE: (S)ource ¦
 DBID: 99 FNR: 51 (C)ataloged<br>USERID: XREF: 0N
 USER ID:
 DATE: - - : TYPE: P
¦ ¦
            - New object name -
¦ OBJECT: PGM* ¦
LIBRARY: TESTLIB2 REPLACE: n
 DBID: 99 FNR: 51
 +------------------------------------------------+
```
In the example above, all objects whose names begin with PRO are replaced with objects whose names begin with PGM.

13 Confirm your entries in the **Target** section with ENTER.

If the target library already contains objects with the same names specified and if the **REPLACE** option is set to N, for each object found a window similar to the one below appears:

+-----------------------------------------------------------------------------+ ¦ Object(s) already exist, do you want to overwrite source ? Y/N ¦ +-----------------------------------------------------------------------------+

■ Enter  $\frac{\gamma}{\cos}$  to confirm the object replacement.

■ Or: Enter  $N(No)$  to reject the object replacement.

See also *Using the [Replace](#page-334-0) Option*.

14 When the copy, move or rename function completed successfully, an appropriate confirmation message appears in the object-specification window.

## <span id="page-322-0"></span>**63 Deleting Objects**

This section provides instructions for using the delete function in menu mode.

#### **To delete single or multiple objects**

1 In the SYSMAIN menu, select **Delete** or enter D and then select **Programming Objects**.

An object-specification window similar to the example below appears:

+-------------------- DELETE --------------------+ ¦ ¦ ¦ ¦ ¦ OBJECT: ¦ ¦ LIBRARY: SYSTEM CODE: X (S)ource ¦ ¦ DBID: 99 FNR: 51 X (C)ataloged ¦ ¦ USER ID: XREF: n ¦ ¦ DATE: - - : CONFIRM: y ¦ +------------------------------------------------+

- 2 Enter the selection criteria required for specifying the objects to be deleted. For explanations of the fields contained in this window and valid input values, see *Using the Fields in an [Object-](#page-330-0)[Specification](#page-330-0) Window*.
	- **Note:** Since XRef data is always deleted when you delete an object, you can ignore the **XREF** setting.
- 3 Confirm your object specifications with ENTER:
	- If you entered single names in the **OBJECT** and **LIBRARY** fields and a matching object is found, skip to **Step 9**.
- If you entered a name range in the **LIBRARY** field, all libraries within the range specified are listed for selection (see the **example window** shown earlier).
- 4 Select the library required.

The object-specification screen appears with the selected library entered in the **LIBRARY** field.

- 5 Choose ENTER to continue:
	- If you entered a single name in the **OBJECT** field and a matching object is found, skip to **Step 9**.
	- If you entered a name range in the **OBJECT** field, the **OBJECT TYPE** window appears (shown and described earlier).
- 6 Select one or more object types required.

A window similar to the example below appears:

```
+--------------------------------------------+
¦X Select the specified Object(s) for delete ¦
  Delete ALL specified Object(s)
+--------------------------------------------+
```
7 If you do not want to select all matching objects individually from a list, mark **Delete ALL specified Object(s)** by choosing DOWN ARROW, then skip to **Step 9**.

Or:

If you want to select all matching objects individually from a list, mark **Select the specified Object(s) for delete** by choosing UP ARROW if required (marked by default):

- If a single object is found, skip to **Step 9**.
- If multiple objects are found, a selection window appears that looks similar to the **result window** shown and explained earlier.
- 8 Select the objects you want to delete.
9 If the **CONFIRM** option is set to Y (Yes; this is the default setting), a window similar to the one below appears :

```
+-----------------------------------------------------------------------------+
¦ Are you sure you want to delete this Object ? Y/N ¦
+-----------------------------------------------------------------------------+
```
- Enter  $\frac{y}{x}$  (Yes) to confirm each object replacement.
- Or:

Enter  $N(No)$  to reject each object replacement.

10 When the delete function completed successfully, an appropriate confirmation message appears in the object-specification window.

## **64 Importing Objects**

This section provides instructions for importing external objects (files) in menu mode.

For the points that must be considered before importing objects, see the description of the **import** function.

#### **To import single or multiple objects**

1 In the SYSMAIN menu, select **Import** or enter I.

An object-specification window similar to the example below appears:

```
+------------------------- IMPORT --------------------------+
¦ ¦
           ¦ - Source - ¦
¦ ¦
¦ PATH: ¦
OBJECT: CODE: X (S)ource
            ¦ X (C)ataloged ¦
¦ ¦
           ¦ - Target - ¦
¦ ¦
\Box LIBRARY: USER ID: REPLACE:
¦ DBID: MODE: ¦
¦ FNR: ¦
+-----------------------------------------------------------+
```
- 2 In the **Source** section, enter all object selection criteria required for specifying the source environment. For explanations of the fields contained in this window section and valid input values, see *Using the Fields in an [Object-Specification](#page-330-0) Window*.
- 3 Confirm your entries with ENTER:
- If you entered a single name in the **OBJECT** field and a matching object is found, skip to **Step 5**.
- If you entered a name range in the **OBJECT** field, all objects within the range specified are listed similar to the example shown below:

```
+------- Select for IMPORT --------+
¦ X Object Type S/C ¦
¦ - -------- ----------- --------- ¦
    CHECKSUB Subprogram Source
   CHECKUSR Program Source
   MAP-001 Map Source
    STPCRES Copycode Source
    STPCSET Copycode Source
    STPLDATA Local Data Source
    STPVERS Subprogram Source
    SYSDDM DDM Source
+-----------------------------------+
```
For explanations of the columns contained in this window, see the **result window** shown and explained earlier.

4 Select the objects you want to import.

The object-specification window appears, which indicates the number of objects selected.

5 In the **Target** section, enter all specifications required. For explanations of the fields contained in this window section and valid input values, see *Using the Fields in an [Object-Specification](#page-330-0) [Window](#page-330-0)*.

If the target library already contains objects with the same names as the objects to be imported and if the **REPLACE** option is set to N, a confirmation window appears. Proceed as described earlier in **Step 13** of *Copying, Moving or Renaming Objects*.

6 When the import function completed successfully, an appropriate confirmation message similar to the example below appears:

```
+------------------------- IMPORT --------------------------+
 ¦ 3 Object(s) sele+----------------------+(s) imported ¦
             ¦ ¦ 3 Object(s) imported ¦ ¦
             ¦ +----------------------+ ¦
¦ PATH: /NAT/nathome/sag/ ¦
OBJECT: STPVERS CODE: Source
¦ TYPE: Subprogram ¦
¦ ¦
                   ¦ - Target - ¦
¦ ¦
 LIBRARY: TESTLIB USER ID: SAG REPLACE: n
```
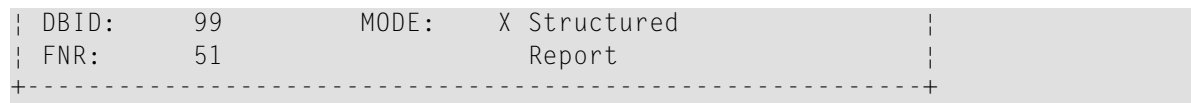

## <span id="page-330-0"></span>**65 Using the Fields in an Object-Specification Window**

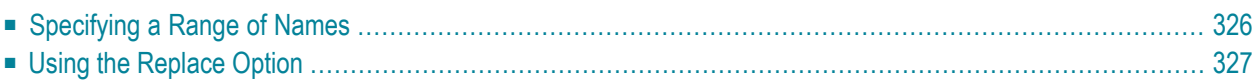

This section describes the fields and input options provided in an object-specification window, in which you can specify selection criteria for the objects to be processed with a SYSMAIN function.

If a field only applies to a particular function, this is indicated by an appropriate remark.

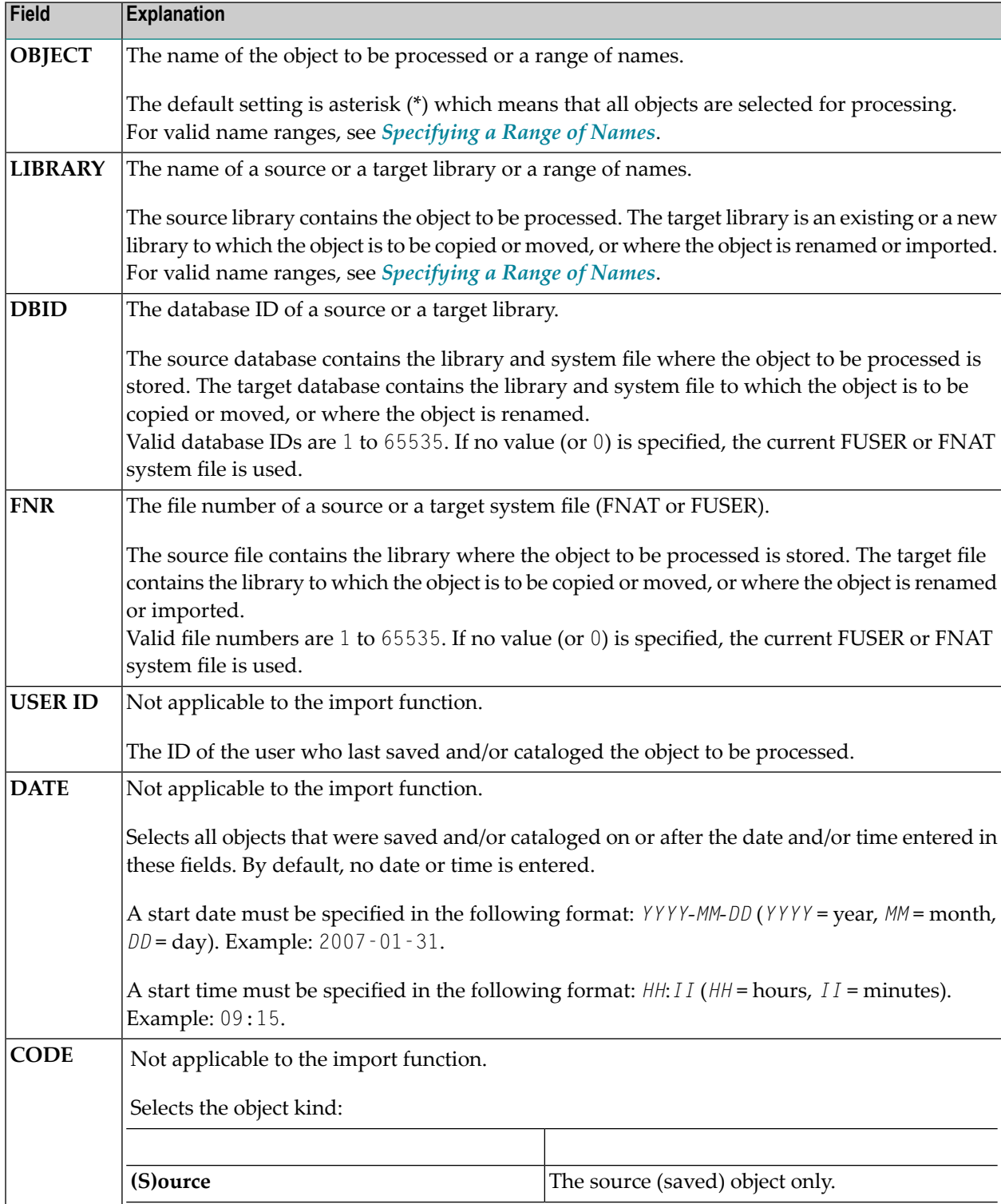

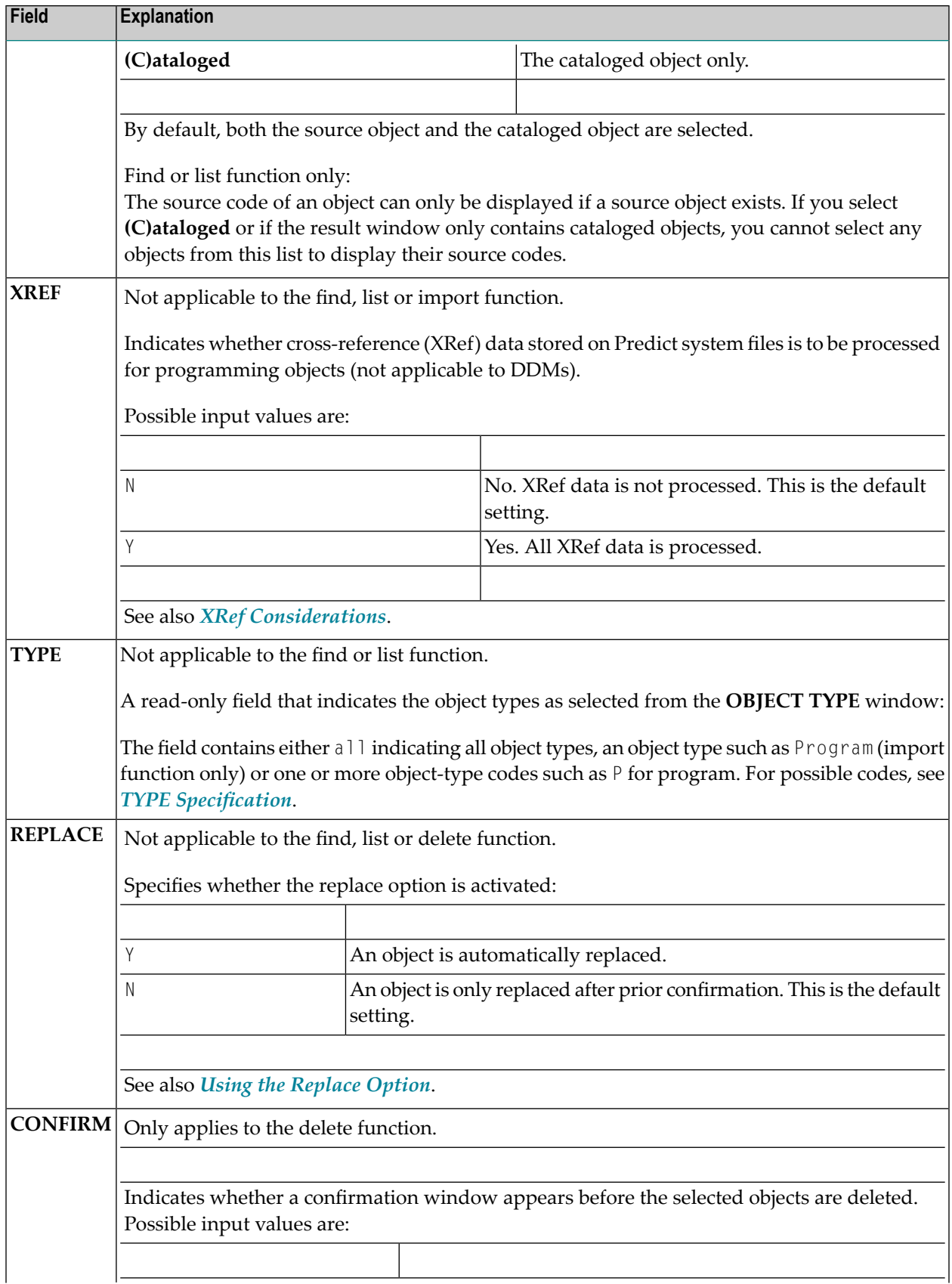

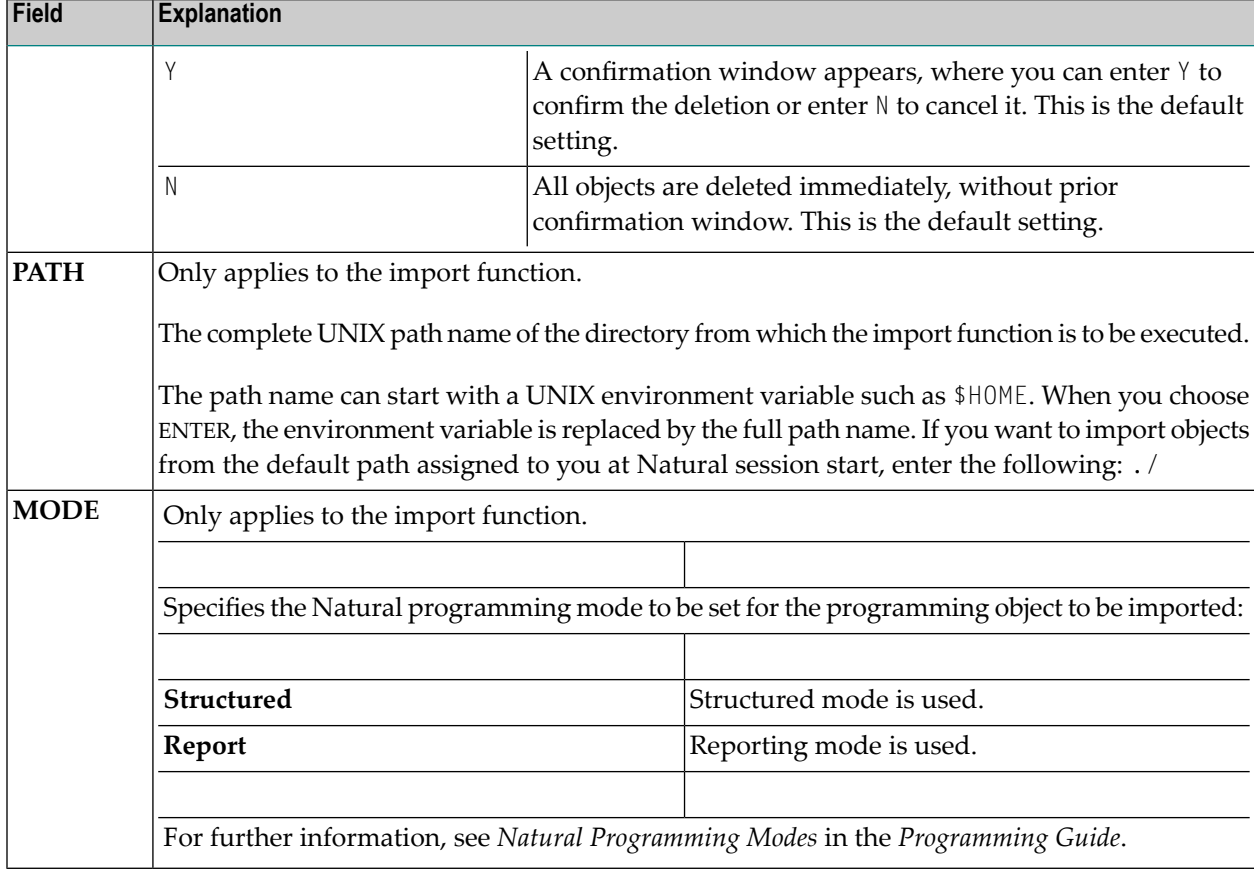

## <span id="page-333-0"></span>**Specifying a Range of Names**

All SYSMAIN functions provide the option to specify either a name or a range of names for the libraries or the objects to be selected.

The valid asterisk (\*) notations for name ranges are listed below where *value* denotes any combination of one or more characters:

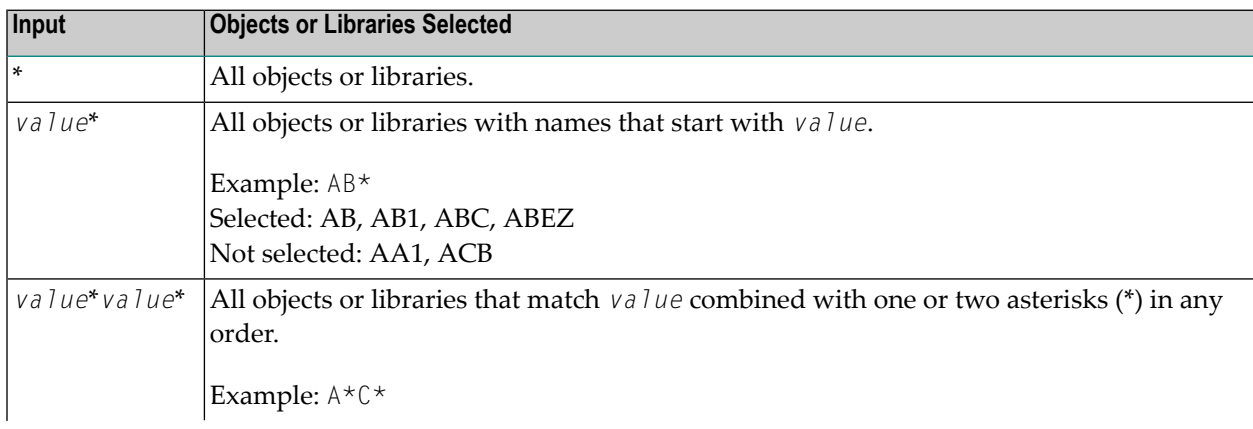

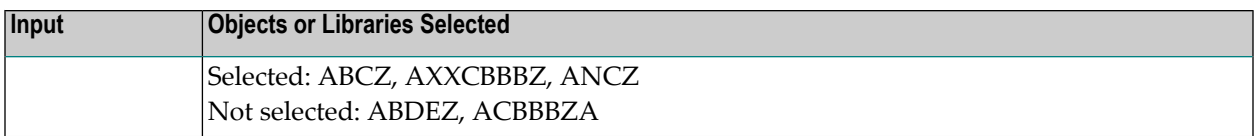

## **Renaming Multiple Objects**

If you want to rename multiple objects, *value*\* must be specified in both the source environment and the target environment; you cannot specify a single name for the source environment and a range of names for the target environment, or vice versa.

If *value*\* is used, the number of characters before the asterisk (\*) in the source environment determines the number of characters to be replaced. For example, if you specify ABC for the source environment and  $WXYZ$  for the target environment, each object in the target environment that starts with ABC will be replaced by an object name that starts with WXYZ. The remainder of each name (after the first four characters, in this example) is retained.

## <span id="page-334-0"></span>**Using the Replace Option**

If the target library already contains an object with the same name as the object to be copied, moved, renamed or imported, the specified object is not processed and processing continues with the next object. You can use the replace option to override this default feature and overwrite the object in the target library. If an object is replaced, it is also deleted from the Natural buffer pool; any existing cross-reference records are also deleted.

### **To activate or deactivate the replace option in menu mode**

In the **REPLACE** field of a SYSMAIN object-specification window:

Enter  $\mathbb N$  to activate the replace option.

You are prompted to confirm each object replacement.

Or:

Enter  $\gamma$  to deactivate the replace option (this is the default setting).

All objects are replaced without prior confirmation message.

**To activate the replace option using a command in the MAINUSER subprogram**

■ In the command string, specify the keyword **REPLACE** as described in *Using SYSMAIN with Subprogram*.

# 66 Using SYSMAIN with Subprogram

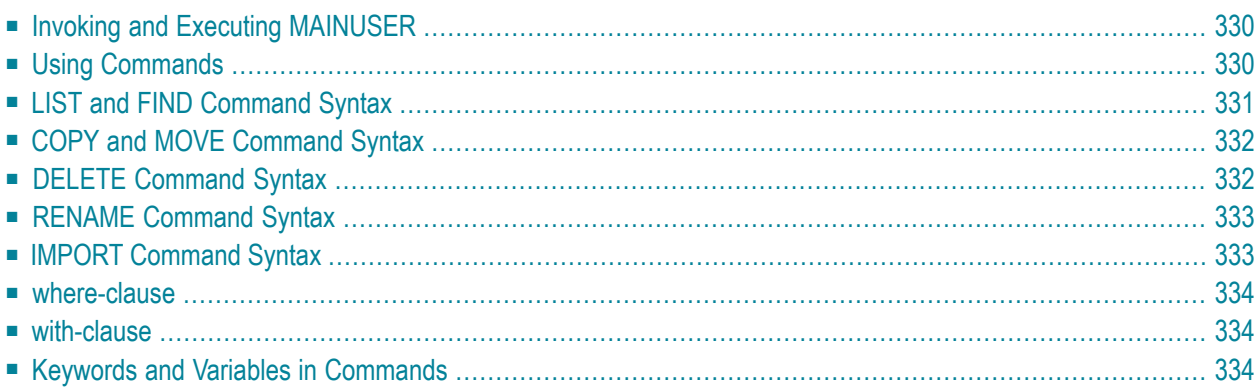

The MAINUSER subprogram is an Application Programming Interface, which allows you to perform SYSMAIN utility functions from any user-written object (subroutine, program or subprogram) as an alternative to using SYSMAIN utility menus. Upon completion of the SYSMAIN function, the utility is terminated and control is returned to the object from which the request was issued. MAINUSER can be used in either online or batch mode. An example of a callable routine is the MAINCALL program, which is supplied in the SYSMAIN system library.

<span id="page-337-0"></span>This section provides instructions for using MAINUSER and the syntax that applies when specifying commands for executing SYSMAIN utility functions.

## **Invoking and Executing MAINUSER**

## **To invoke and execute MAINUSER**

Issue a CALLNAT statement that contains the following syntax elements:

CALLNAT 'MAINUSER' *command error message library*

where the variable values denote the following parameters:

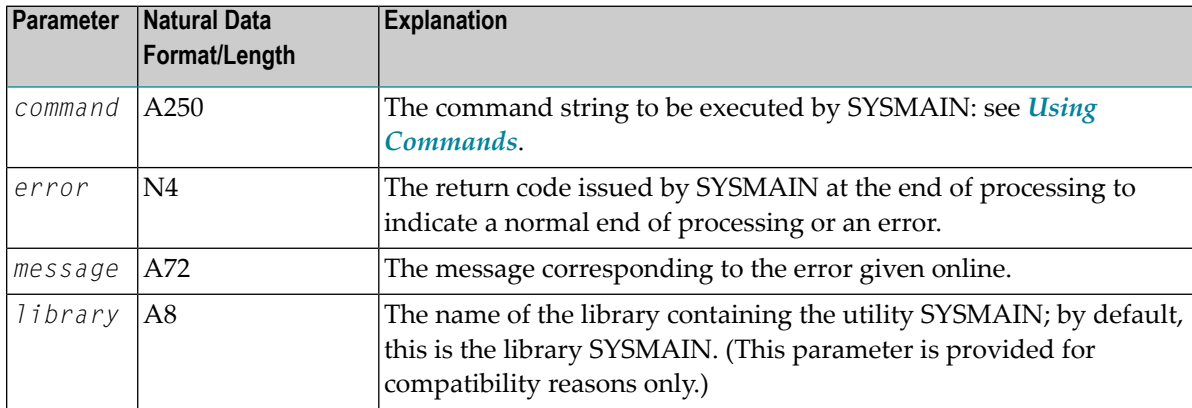

## <span id="page-337-1"></span>**Using Commands**

SYSMAIN functions can be executed by using commands issued as a parameter of the MAINUSER subprogram.

A *command* consists of keywords and variable values. For each SYSMAIN function to be performed, the keywords and variable values are shown in the corresponding syntax diagrams below and explained in the section *Keywords and Variables in [Commands](#page-341-2)*. The symbols in the syntax diagrams correspond to the syntax symbols used for system commands. These symbols are explained in *System Command Syntax* in the *System Commands* documentation.

The sequence of the command syntax is not completely fixed. The following rules apply:

- SYSMAIN function, object type and object name must be the first three parameters of the command string.
- A period (.) indicates the end of a command. If this character is detected anywhere within a command string, all subsequent data is ignored.
- $\blacksquare$  In the syntax diagrams, FM or IN is shown instead of the FROM keyword to make the diagrams easier to read; however, FROM can always be used as a synonym for FM or IN and vice versa.
- <span id="page-338-0"></span>■ The syntax of the *where-clause* and the *with-clause* is identical for each command.

## **LIST and FIND Command Syntax**

The following command syntax applies to the list and find functions:

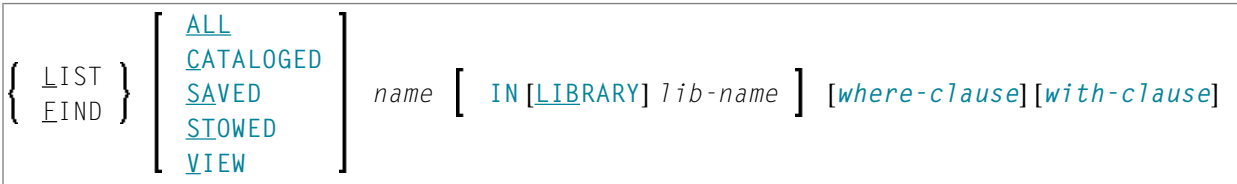

### **Examples of LIST and FIND**

LIST VIEW \* IN TESTLIB

L SAVED TEST\* IN TESTLIB TYPE PNS FNR 6

L SA TEST\* IN TESTLIB FNR 6 DBID 2 TYPE PM FMDATE 2007-01-01

FIND PROG1 IN \* DBID 1 FNR 6

F STOWED MAINMENU IN SYS\* WHERE DBID 1 FNR 5

FIND ALL PROG2 IN PROD\* FNR 27 DBID 1

## <span id="page-339-0"></span>**COPY and MOVE Command Syntax**

The following command syntax applies to the copy and move functions:

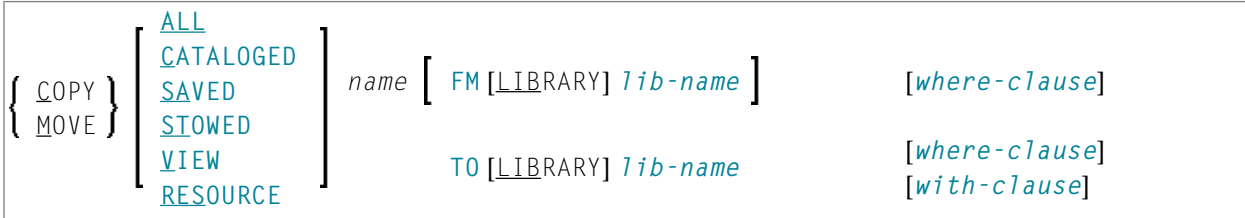

## **Examples of COPY and MOVE**

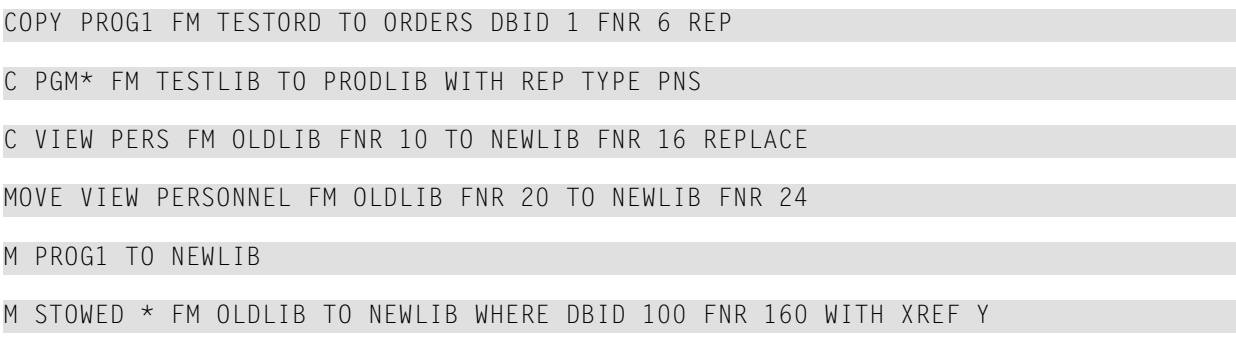

## <span id="page-339-1"></span>**DELETE Command Syntax**

The following command syntax applies to the delete function:

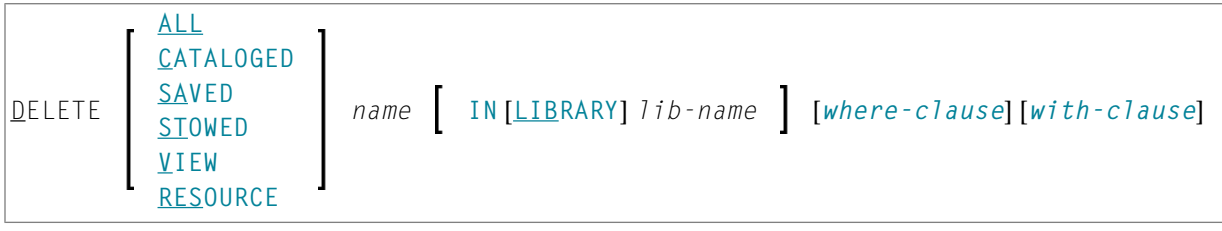

## **Examples of DELETE**

DELETE SA \* IN LIBTEST TYPE GLA

D \* IN TESTORD TYPE PM

<span id="page-340-0"></span>D VIEW FINANCE IN TESTLIB DBID 12 FNR 27

## **RENAME Command Syntax**

The following command syntax applies to the rename function:

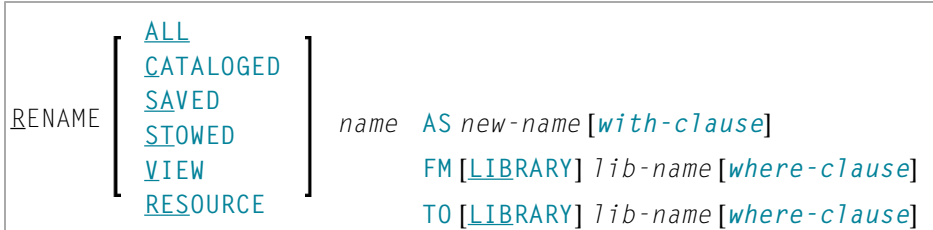

#### **Examples of RENAME**

<span id="page-340-1"></span>RENAME PGM1 AS PROG1

R PGM1 AS PROG1 FM TESTLIB DBID 1 FNR 5 TO PRODLIB DBID 2 FNR 6

## **IMPORT Command Syntax**

The command syntax that applies to the import function is shown in the following section.

For the points that must be considered before importing objects, see the description of the **import** function.

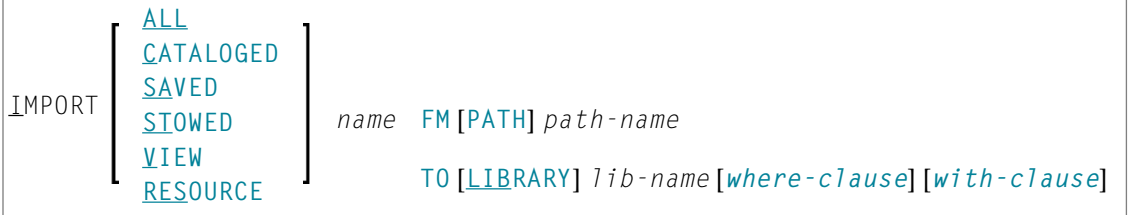

## **Examples of IMPORT**

IMPORT ALL PGM\* FM D:\NAT-PROGRAMS TO IMP-LIB

<span id="page-341-0"></span>I RES res1.bmp FM D:\RESOURCES TO IMP-LIB

## **where-clause**

```
[WHERE] [DBID dbid] [FNR fnr]
               [DIC (dbid,fnr,password,cipher)]
               [SEC (dbid,fnr,password,cipher)]
```
## **Separators**

<span id="page-341-1"></span>Commas must be used as separators between the values following the DIC and SEC keywords, or if a value is missing. For example: DIC (10,, secret, 2a). If the ID session parameter (see also *ID - Input Delimiter Character* in the *Parameter Reference*) has been set to a comma, use a slash (/) as the separator between values.

## **with-clause**

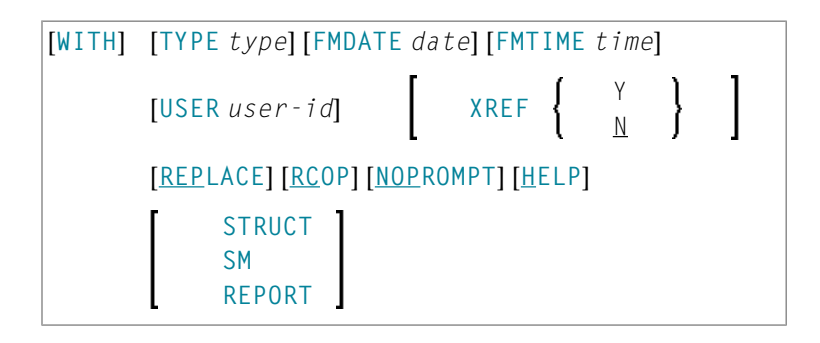

## <span id="page-341-2"></span>**Keywords and Variables in Commands**

This section explains the keywords and corresponding variable values (if required) used in a command.

Keywords are listed alphabetically. Letters in italics represent variable values that must be supplied with a keyword. For each variable value, the Natural data format and length is indicated.

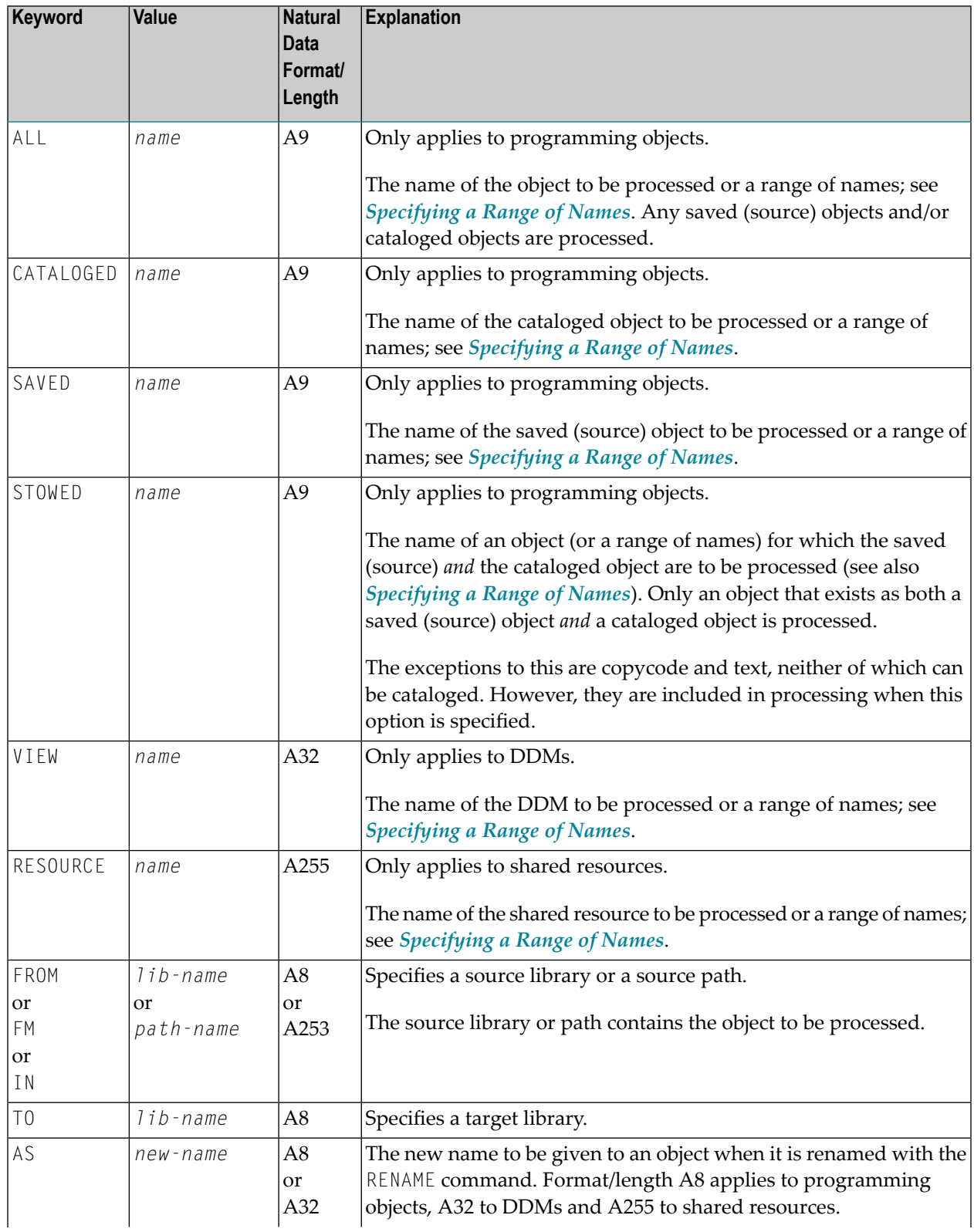

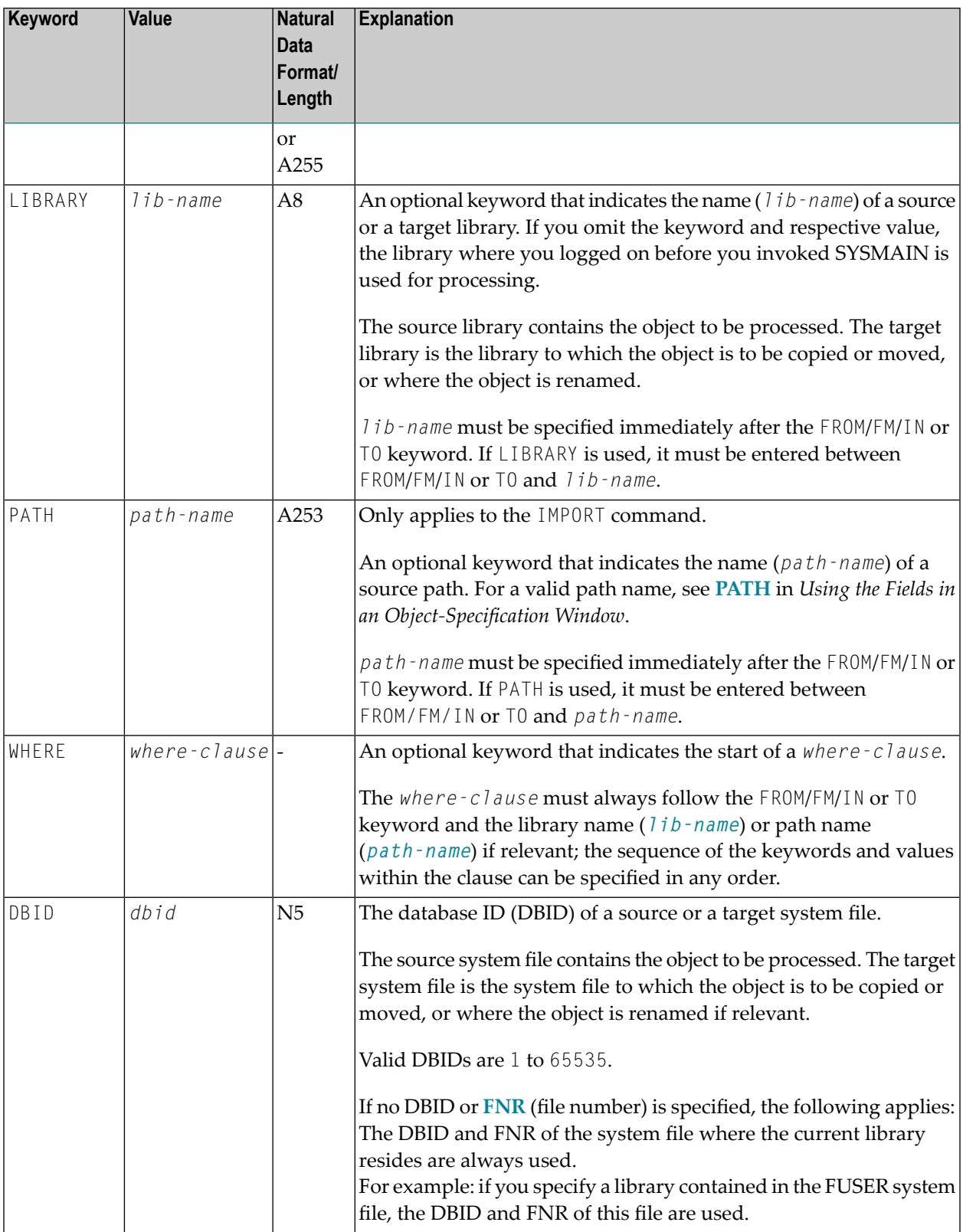

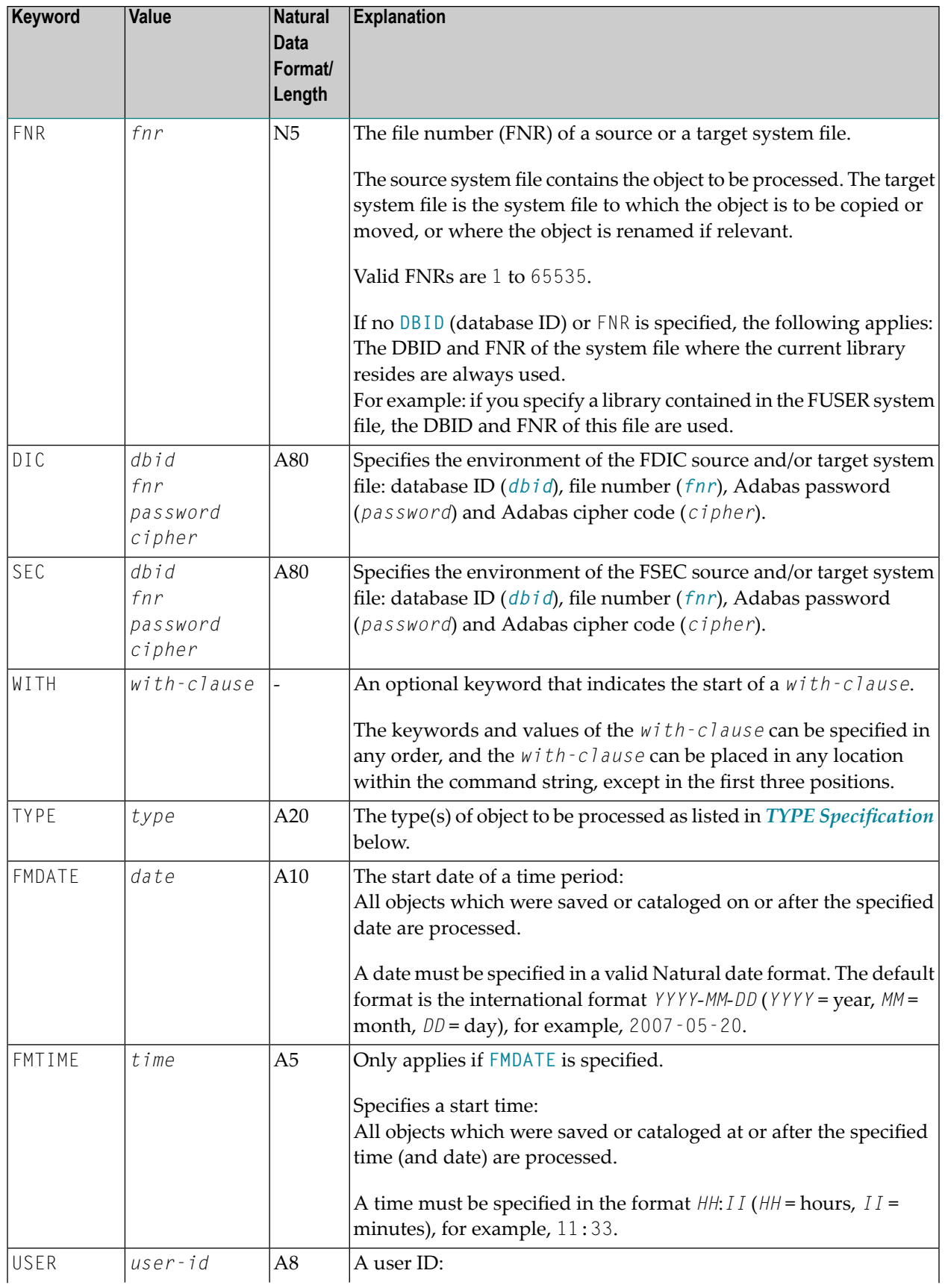

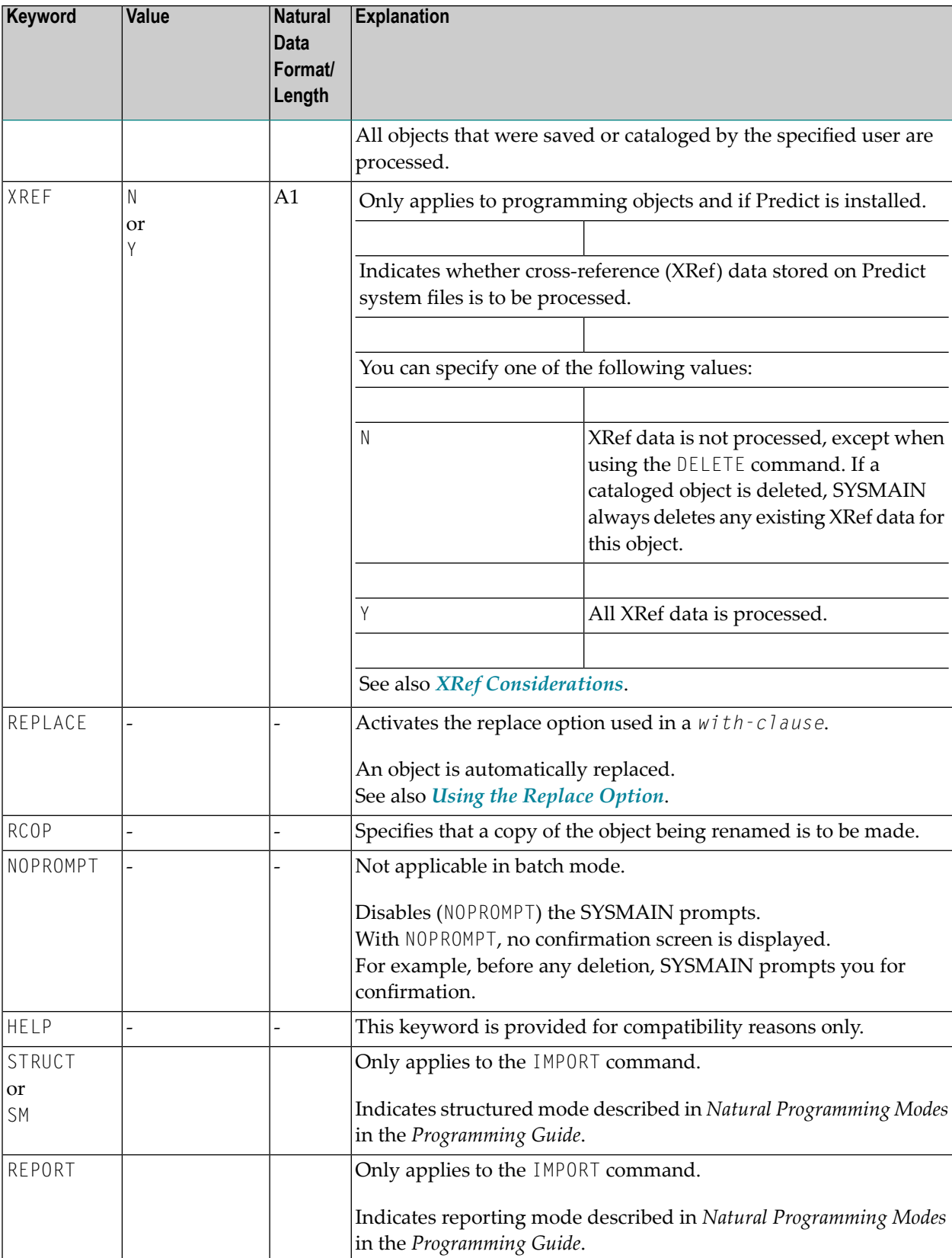

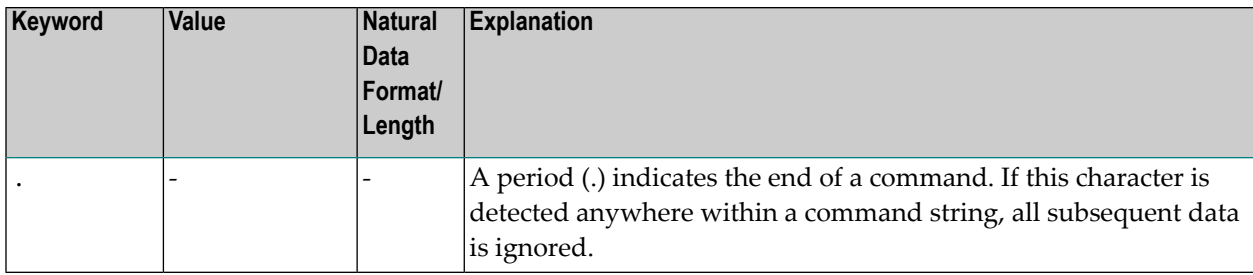

## <span id="page-346-0"></span>**TYPE Specification**

The following table lists all valid object-type codes for programming objects that can be used with the TYPE keyword:

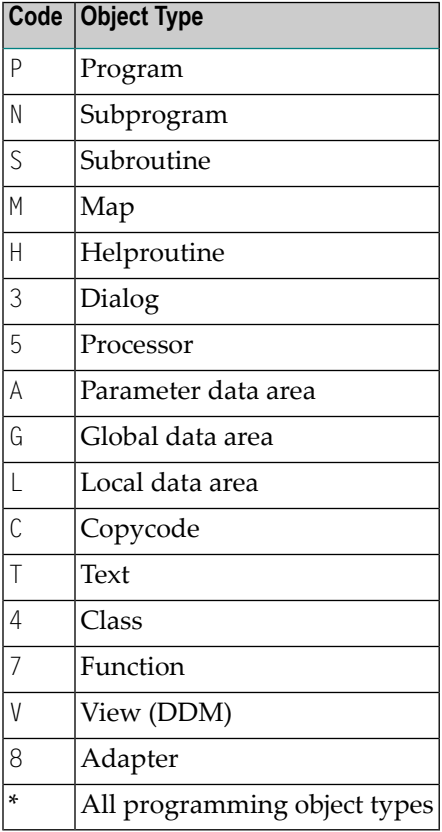

## <span id="page-348-0"></span>67 XRef Considerations

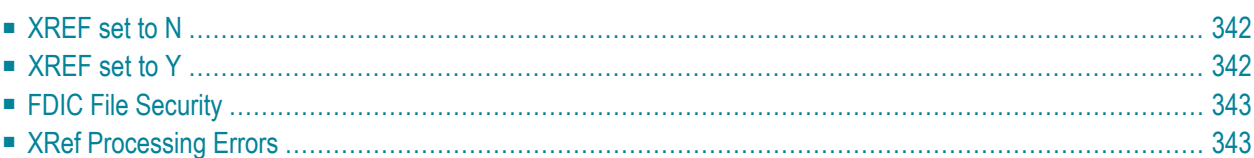

All cross-reference (XRef) data stored in the Predict system file for a cataloged programming object (not applicable to DDMs) can be processed with SYSMAIN.

The Predict system file is determined by the value assigned to the profile parameter FDIC (see *FDIC - Predict System File* in the *Parameter Reference* documentation) in the parameter file or at the start of the Natural session.

You can override the current FDIC settings for the duration of the current SYSMAIN function by replacing the values in the **XREF** window (database ID and file number 0 denote the current FDIC) or by specifying the DIC keyword in the *[where-clause](#page-341-0)* of a command.

The **XREF** field in an object-specification window or the XREF keyword in a command indicates whether SYSMAIN should process XRef data.

<span id="page-349-0"></span>If Predict has not been installed, enter N in the **XREF** field (or specify XREF=N) to not process XRef data in Predict files. This is the default setting.

## **XREF set to N**

No XRef data is processed if the **XREF** field contains an N (or XREF=N).

<span id="page-349-1"></span>However, regardless of what setting you choose, XRef data is always deleted when a programming object is deleted.

## **XREF set to Y**

**XRef data is processed if**  $Y$  **is entered in the <b>XREF** field (or  $XREF=Y$ ).

If XRef data is to be processed, the following actions are applied during SYSMAIN processing:

- SYSMAIN checks whether XRef data exists in the Predict source system file for the specified programming object.
- If a programming object is to be deleted from the target environment, XRef data is deleted from the Predict target system file.
- If a programming object is copied to a new environment, the XRef data of the programming object is copied from the Predict source system file to the Predict target system file. The library name is changed accordingly and, in the case of the rename function, the object name is also changed.
- If the move function is executed, the XRef data of the programming object is deleted from the Predict source system file.

## <span id="page-350-0"></span>**FDIC File Security**

If file security has been defined for the FDIC system file, you need to specify a password and a cipher code for the required source and/or target system file before you perform a SYSMAIN function. Otherwise, an appropriate error message appears. You do not have to provide security information for the default system files assigned to you at the start of the SYSMAIN utility.

## <span id="page-350-1"></span>**XRef Processing Errors**

If any of the following inconsistencies occur during SYSMAIN processing of XRef data, all processing for the object or function is terminated and an error message is displayed:

- The value of the XREF option in Natural Security is set to  $\gamma$  and the **XREF** field contains an N (or XREF=N).
- The XREF field contains a  $Y$  (or XREF=Y) and the FDIC file(s) being used are not valid Predict files.

# 68 SYSNCP Utility

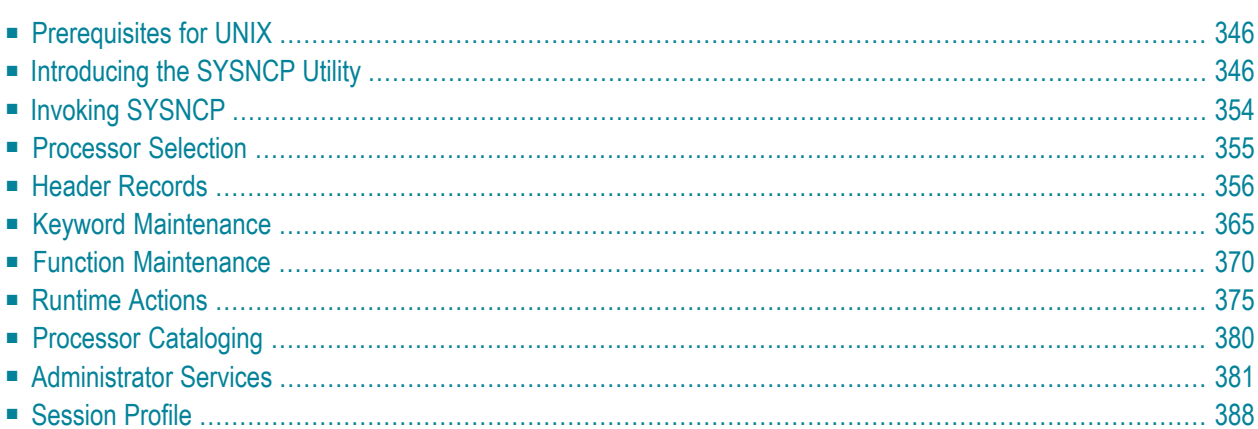

The utility SYSNCP is used to define command-driven navigation systems for Natural applications.

The Natural Command Processor(NCP) consists of two components: maintenance and runtime. The utility SYSNCP is the maintenance part which comprises all facilities used to define and control navigation within an application. The PROCESS COMMAND statement (see the *Statements* documentation) is the runtime part used to invoke Natural programs.

## <span id="page-353-0"></span>**Prerequisites for UNIX**

This section lists the prerequisites required for installing the command processor under UNIX:

- Logical file (LFILE) 190 (NCP Command Proc).
- <span id="page-353-1"></span>■ FDT "SYSTEM-NCP" must be loaded during installation, see the section *Installing and Setting Up Natural on UNIX* in the *Installation* documentation.

## **Introducing the SYSNCP Utility**

Applications which enable users to move from one activity to another activity by using direct commands far exceed in usability the ones which force the user to navigate through menu hierarchies to a desired activity.

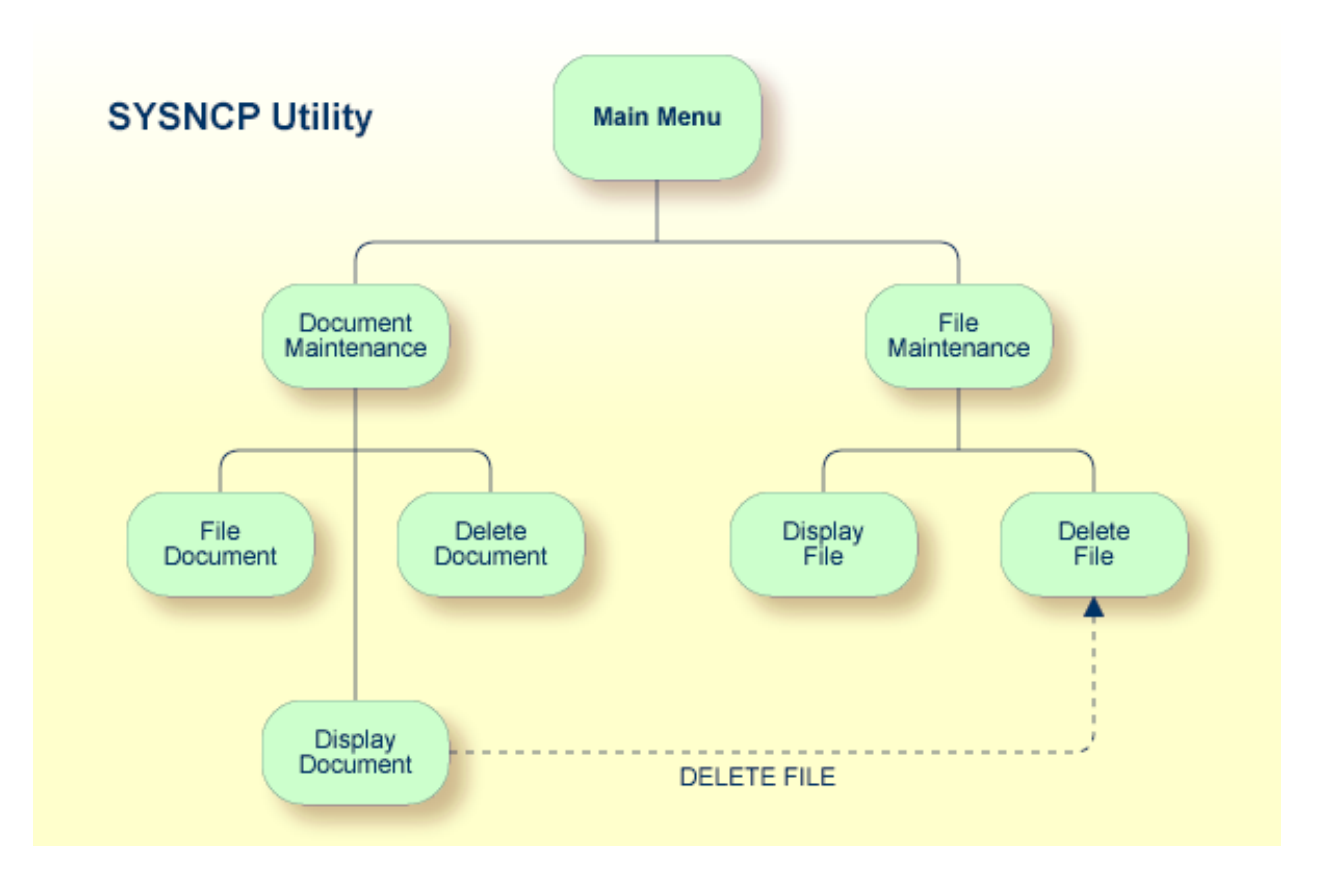

The figure above illustrates the advantage of using direct commands. In an application in which menu hierarchies form the basis for navigation, a user wishing to advance from the Display Document facility to the Delete File facility would have to return to the Main Menu via the document branch and then enter the file branch. This is clearly less efficient than accessing the Delete File facility directly from the Display Document facility.

Below is information on:

- [Object-Oriented](#page-355-0) Data Processing
- Features of the [Command](#page-356-0) Processor
- [Components](#page-357-0) of the Command Processor
- What is a [Command?](#page-357-1)

#### ■ Creating a [Command](#page-359-0) Processor

## <span id="page-355-0"></span>**Object-Oriented Data Processing**

The Natural command processor is used to define and control navigation within an application. It could be used, for example, to define a command DISPLAY DOCUMENT to provide direct access to the Display Document facility. When a user enters this command string in the Command line of a screen (for which this command is allowed), the Natural command processor processes the input and executes the action(s) assigned to the command.

In contrast to menu-driven applications, the command-driven applications implemented with the Natural command processor take a major step toward object-oriented data processing. This approach has the following advantages:

- The design of an application need not depend on the way in which a certain result can be reached, but only on the desired result itself. Thus, the design of an application is no longer influenced by the process flow within its components.
- The processing units of an application become independent of one another, making application maintenance easier, faster and much more efficient.
- Applications can be easily expanded by adding independent processing units. The resulting applications are, therefore, not only easy to use from an end-user's view, but also easier to create from a programmer's view.

The Natural command processor has the following additional benefits:

#### ■ **Less Coding**

Instead of having to repeatedly program lengthy and identically structured statement blocks to handle the processing of commands, you only have to specify a PROCESS COMMAND statement that invokes the command processor; the actual command handling need no longer be specified in the source code. This considerably reduces the amount of coding required.

### ■ **More Efficient Command Handling**

As the command handling is defined in a standardized way and in one central place, the work involved in creating and maintaining the command-processing part of an application can be done much faster and much more efficiently.

#### ■ **Improved Performance**

The Natural command processor has been designed with particular regard to performance aspects: it enables Natural to process commands as fast as possible and thus contributes to improving the performance of your Natural applications.

### <span id="page-356-0"></span>**Features of the Command Processor**

The Natural command processor provides numerous features for efficient and user-friendly command handling:

#### ■ **Flexible Handling of Commands**

You can define aliases (that is, synonyms for keywords), and abbreviations for frequently used commands.

#### ■ **Automatic Check for Uniqueness of Abbreviated Keywords**

The command processor automatically compares every keyword you specify in SYSNCP with all other keywords and determines the minimum number of characters in each keyword required to uniquely identify the keyword. This means that, when entering commands in an application, users can shorten each keyword to the minimum length required by the command processor to distinguish it from other keywords.

#### ■ **Local and Global Validity of Commands**

You can specify in SYSNCP whether the action to be performed in response to a specific command is to be the same under all conditions or situation-dependent. For example, you can make the action dependent on which program was previously issued. In addition, you can define a command to be valid under one condition but invalid under another.

#### ■ **Error Handling for Invalid Commands**

You can attach your own error-handling routines to commands or have error input handled by Natural.

### ■ **Functional Security**

With Natural Security, library-specific and user-specific conditions of use can be defined for the tables generated with SYSNCP. Thus, for your Natural applications you can allow or disallow specific functions or keywords for a specific user. This is known as functional security. See also the section *Functional Security* in the *Natural Security* documentation.

### ■ **Help Text**

In SYSNCP, you can attach help text to a keyword or a command. Then, by specifying a PROCESS COMMAND ACTION TEXT statement, you can return command-specific help text to the program.

#### ■ **Online Testing of Command Processing**

If the execution of a command does not produce the intended result, you can find out why the command was not processed correctly by using the PROCESS COMMAND statement (see the *Statements* documentation) and the EXAM\* sample test programs (source form) provided in the Library SYSNCP. The endings of the EXAM-\* program names appear as abbreviations at the top border line of the relevant action windows (for example, EXAM-C appears as **C**).

#### **To test a command processor at runtime**

1 Enter the direct command EXAM to list all test programs. The **Demonstrate PROCESS COMMAND Statement** window is displayed.

- 2 Enter Function Code **O** to open a processor.
- 3 Enter the name of the processor.
- 4 Choose any of the Functions Codes listed (for example, C for CHECK) to apply command actions.
- 5 Enter Function Code **Q** to close the processor.

#### <span id="page-357-0"></span>**Components of the Command Processor**

The Natural command processor consists of two parts: a development part and a runtime part:

- The development part is the utility SYSNCP, which is described in this section. With the utility SYSNCP you define commands (as described below) and the actions to be performed in response to the execution of these commands. From your definitions, SYSNCP generates decision tables which determine what happens when a user enters a command. These tables are contained in a Natural member of type Processor.
- <span id="page-357-1"></span>■ The runtime part is the statement PROCESS COMMAND, which is described in the *Statements* documentation. This statement is used to invoke the command processor within a Natural program. In the statement, you specify the name of the processor to be used to handle the command input by a user at this point.

#### **What is a Command?**

A command is any sequence of values entered in the Command line which is recognized and processed by an application. Commands can contain up to three elements:

#### ■ **Function:**

One or more valid keywords. For example, MENU or DISPLAY DOCUMENT.

■ **Parameter Indicator:**

Optional. A keyword which introduces command data.

■ **Command Data:**

Information to be sent to a function. Command data can be alphanumeric or numeric, for example, the name or the number of the file to be displayed.

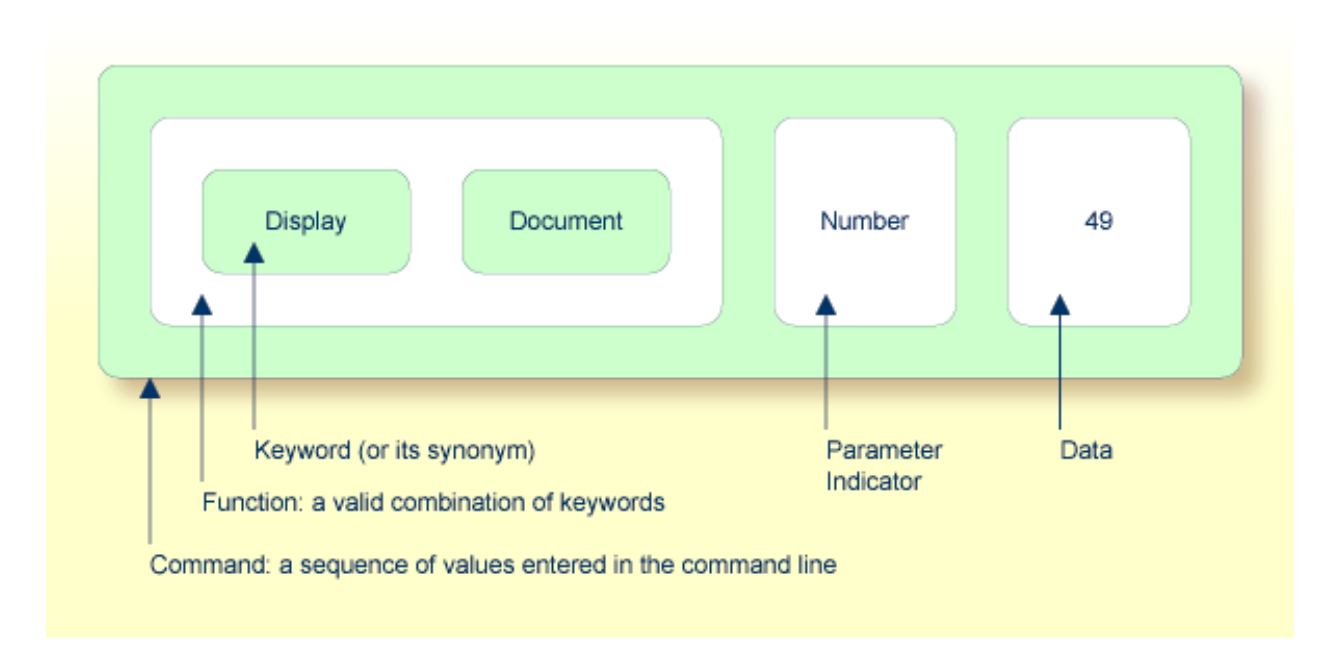

Commands are always executed from a situation within an application; the position where this situation is reached is referred to as a location. Commands take the user from one location to another location; thus, each command can be viewed as a vector:

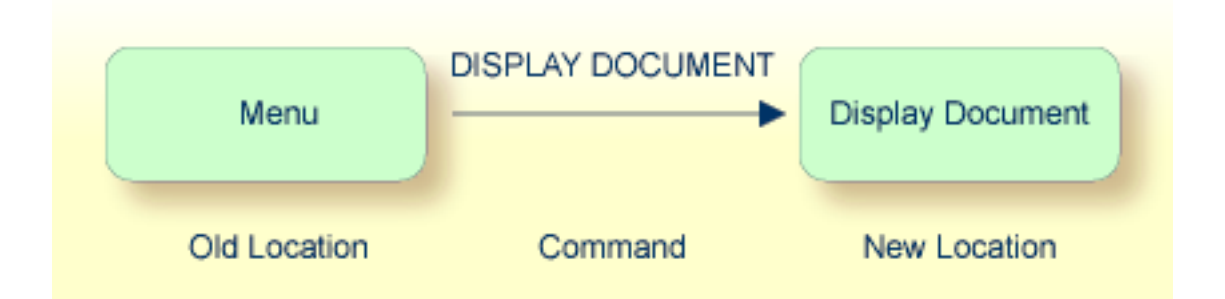

The location from which a certain command can be issued can be restricted on a system-wide or user-specific basis. On a system-wide basis, for example, the functions specified within commands can be local or global. A global function can be issued from *any* location while a local function can only be issued from specified locations. Restrictions can be placed on keywords and functions, however, if Natural Security is active in your environment.

## <span id="page-359-0"></span>**Creating a Command Processor**

The utility SYSNCP is used to create and maintain command processors. A command processor contains decision tables which determine what happens when a user enters a valid command.

The creation of a command processor is a cumulative operation involving several steps, from header definition, which establishes general defaults for the processor, to keyword definition, function definition and the linking of actions to functions. Special editors are provided by SYSNCP for the purpose of specifying keywords, functions and actions.

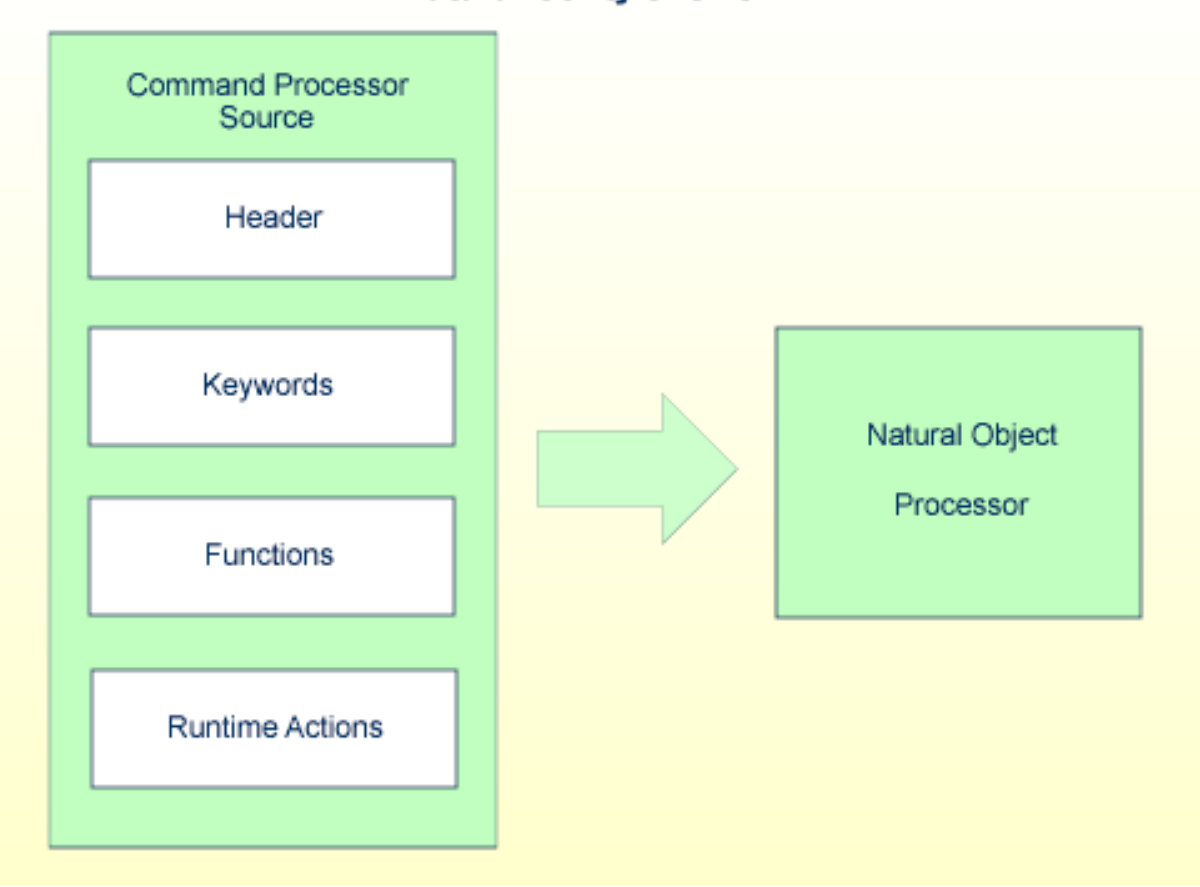

## **Natural Utility SYSNCP**

The end product of command processor development is a complex command processor source, which, when cataloged, generates a Natural object of type Processor. Whenever this object is referenced by the Natural statement PROCESS COMMAND, the runtime system of the Natural command processor is triggered.

The following is a summary of the steps necessary to create a command processor.
### **To create a command processor**

### 1 **Verify/Modify the Session Profile.**

SYSNCP itself uses a Session Profile which contains various parameters which control how SYSNCP is to perform certain actions and how information is to be displayed. Desired modifications can be made and the resulting profile can be saved with a given user ID. See the section *[Session](#page-395-0) Profile*.

#### 2 **Initialize the Command Processor.**

The name of the command processor and the library into which it is to be stored are specified.

### 3 **Define Global Settings (Header).**

Various global settings for the command processor are defined. For example, descriptive text for keywords during editing, minimum and maximum length for keywords, in which sequence keywords are to be processed at runtime, runtime error-handling, and whether PF keys can be used at runtime to invoke functions. See the section *Header [Records](#page-363-0)*.

#### 4 **Define Keywords.**

Each keyword which is to be processed by the command processor is defined together with an indication as to whether the keyword is to be entered as the first, second or third entry of a command. Keyword synonyms can also be defined as well as parameter indicators. User text can be defined for each keyword. This text can subsequently be read at runtime using the PROCESS COMMAND ACTION TEXT statement. See the section *Keyword [Maintenance](#page-372-0)*.

#### 5 **Define Functions.**

Functions are defined by validating keyword combinations. A function can be defined as local (can only be invoked from a specific location within an application) and/or global (can be invoked from anywhere within an application). See the section *Function [Maintenance](#page-377-0)*.

#### 6 **Define Runtime Actions.**

The actions to be taken by the command processor when a command is issued at runtime are specified. Example actions are: fetch a Natural program, place a command at the top of the Natural stack, place data at the top of the Natural stack, change contents of the Command line. See the section *[Runtime](#page-382-0) Actions*.

#### 7 **Catalog Command Processor.**

The resulting source is cataloged as a Natural object (type Processor) in the designated Natural library. The command processor can now be invoked by a Natural program using the PROCESS COMMAND statement. See the section *Processor [Cataloging](#page-387-0)*.

# **Invoking SYSNCP**

# **To invoke the SYSNCP utility**

Enter the system command SYSNCP.

The Processor Source Maintenance menu is displayed:

```
 18:22:53 ***** NATURAL SYSNCP UTILITY ***** 2000-05-22
User SAG - Processor Source Maintenance -
                    Code Function
                    S Select Processor
                    N Create New Processor
                    H Modify Header
                    K Define Keywords
                    F Define Functions
                    R Define Runtime Actions
                    C Catalog Processor
                    A Administrator Services
                    ? Help
                         . Exit
            Code .. _ Name .. SAGTEST_ Library .. SYSNCP__
 Logon to SYSNCP accepted.
Common and === Enter-PF1---PF2---PF3---PF4---PF5---PF6---PF7---PF8---PF9---PF10--PF11--PF12---
     Help Cmd Exit Last List Flip Cancer Cancer Cancer
```
From this menu, you can invoke all functions necessary to create and maintain a command processor. To invoke a function, enter the code letter in the Code field.

**Note:** When you invoke the SYSNCP utility or restart SYSNCP, the user exit NCP-USR1 is invoked for dynamic customization purposes: see the program NCP-USR1 delivered in the Natural system library SYSNCP.

 $\overline{g}$ 

# **Help**

<span id="page-362-0"></span>For help on individual input fields (and also on some output fields) in SYSNCP, place the cursor on the field and press PF1.

# **Processor Selection**

The Select Processor function results in a list of all existing command processor sources with related information. If Natural Security is installed, only those sources are listed which can be cataloged to a library to which you are allowed to log on. These restrictions do not apply to those users who have administrator status.

# **To invoke the Select Processor function**

- 1 In the Processor Source Maintenance menu, enter Function Code **S**.
- 2 Press ENTER.

The following information is provided for each processor:

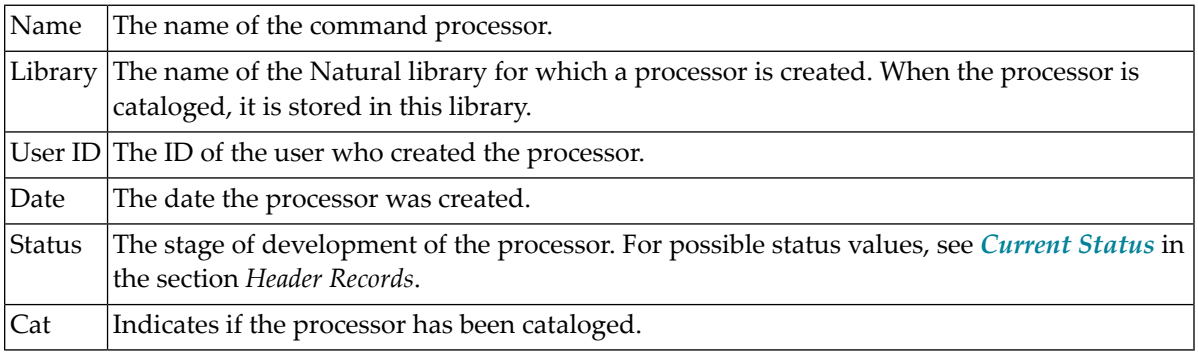

**Note:** With the user exit NCP-SELX (delivered in the Natural system library SYSNCP), you can limit the display to certain processors.

3 In the **Ac** field, enter any character to select a processor.

The Processor Source Maintenance menu is displayed, where the name of the selected processor is automatically placed in the Name field.

If you enter a question mark (?) in the Ac field, a window is be displayed, listing other possible options.

The name and library name of a command processor can be one to eight characters long. It can consist of upper-case alphabetical characters (A - Z), numeric characters (0 - 9) and the special characters: "-", "/ ", "\$", "&", "#", "+" and "\_".

# <span id="page-363-0"></span>**Header Records**

The header maintenance facility defines various global settings for a command processor. These definitions are collectively referred to as a header. Seven header maintenance screens are provided for creating and modifying headers. Header settings for a command processor can be updated at any stage of development (see the following section). After the settings have been modified, the status of a command processor is always set to Header (see also *Current Status*).

Below is information on:

- Create New [Processor](#page-363-1)
- Modify Header General [Explanations](#page-364-0)
- [Keyword](#page-365-0) Runtime Options Header 1
- [Keyword](#page-367-0) Editor Options Header 2
- [Miscellaneous](#page-368-0) Options Header 3
- [Command](#page-369-0) Data Handling Header 4
- Runtime Error [Handling](#page-371-0) Header 5
- [Statistics](#page-372-1) Header 6
- Status [Header](#page-372-2) 7

#### <span id="page-363-1"></span>**Create New Processor**

#### **To create a new command processor**

- 1 In the Processor Source Maintenance menu, enter Function Code **N** (Create New Processor), the name of the command processor to be created, and the name of the Natural library in which the command processor is to be later cataloged.
- 2 Press ENTER.

The first header maintenance screen is displayed.

The first header maintenance screen and the following ones are filled with default values that can be edited.

# <span id="page-364-0"></span>**Modify Header - General Explanations**

The Modify Header function is used to maintain an existing header; that is, to modify the various header settings for a given command processor.

### **To modify an existing header**

- 1 In the Processor Source Maintenance menu, enter Function Code **H** (Modify Header), the name of the corresponding command processor, and the name of the library into which this command processor has been cataloged.
- 2 Press ENTER.

The first header maintenance screen is displayed.

- 3 Modify any input field in the header maintenance screens described below.
- 4 Press ENTER to confirm modifications.

Seven different screens are available for the definition and maintenance of a processor header (for the definition of a header, see the previous section).

#### **To navigate between the header maintenance screens**

Use PF8 (forward) or PF7 (backward).

Each of the screens contains the following information:

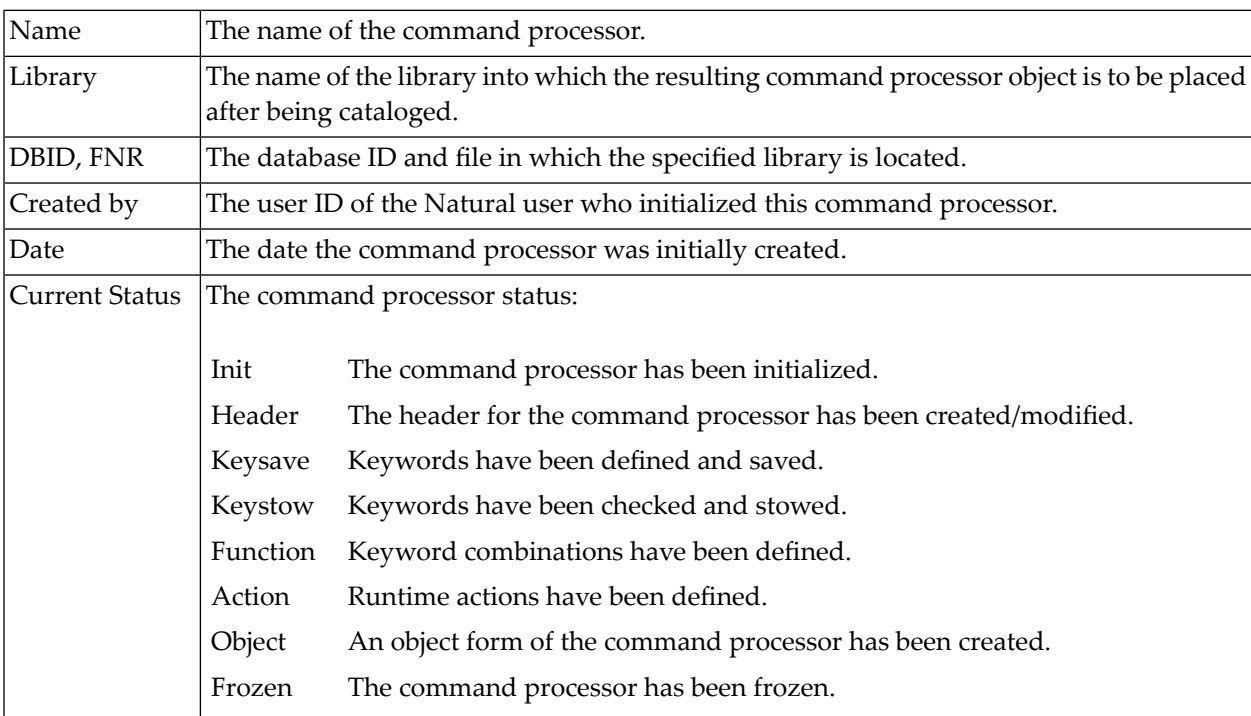

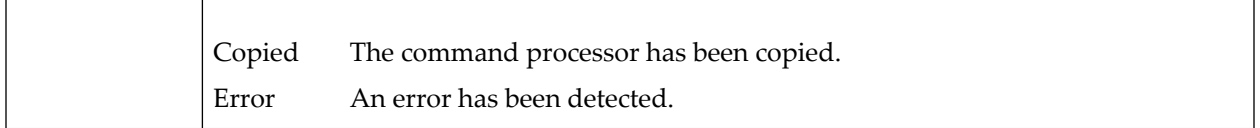

# <span id="page-365-0"></span>**Keyword Runtime Options - Header 1**

When you select the Modify Header function (as described above), the **Processor Header Maintenance 1** screen is displayed:

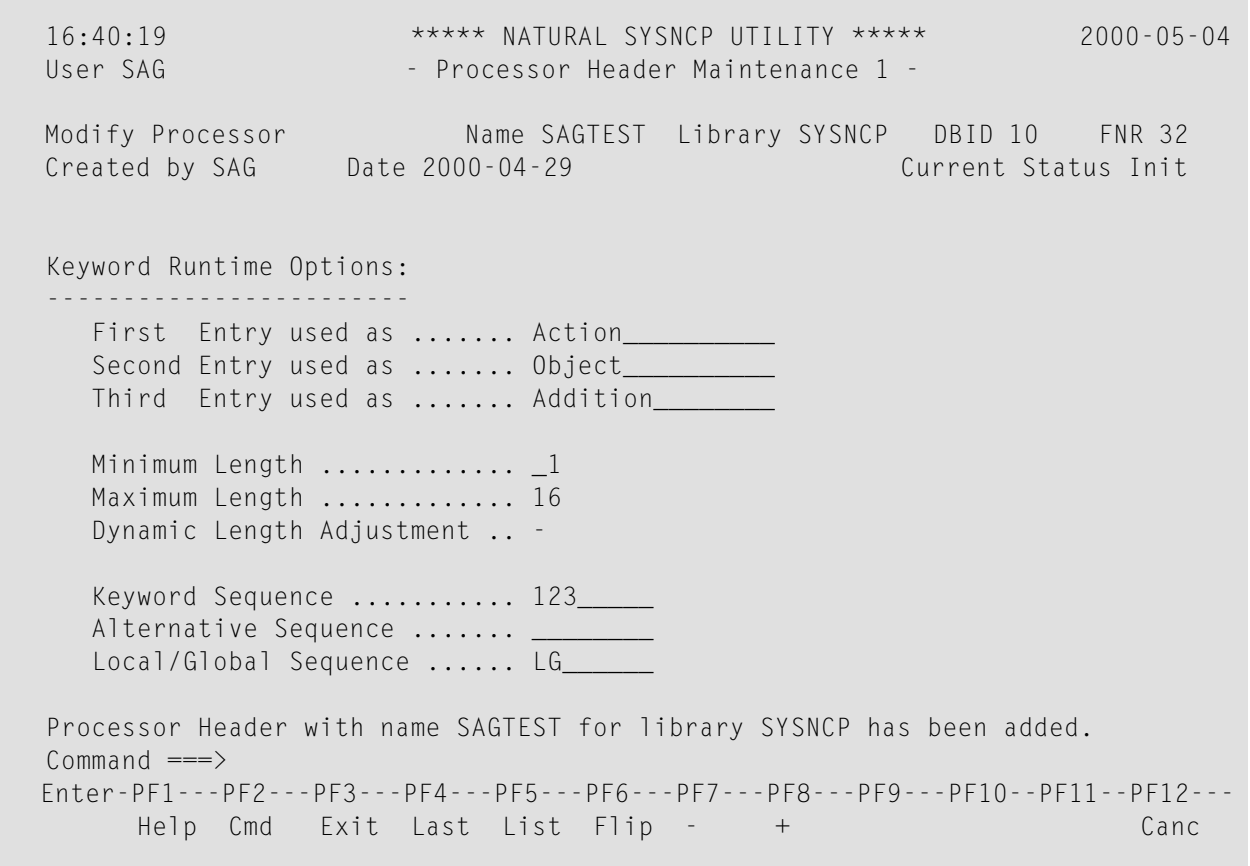

Various attributes which are to apply for the keywords defined for the command processor are entered on this screen.

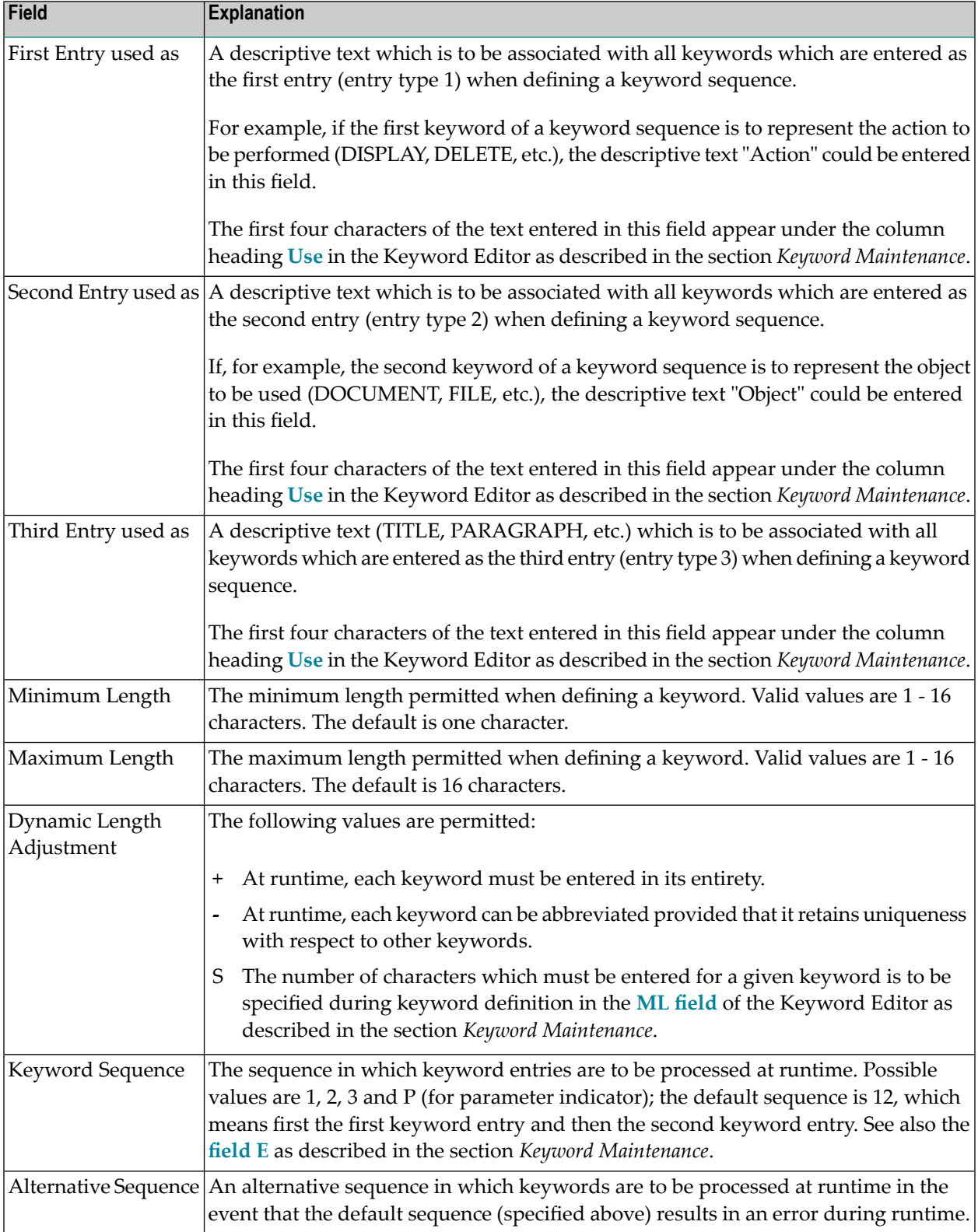

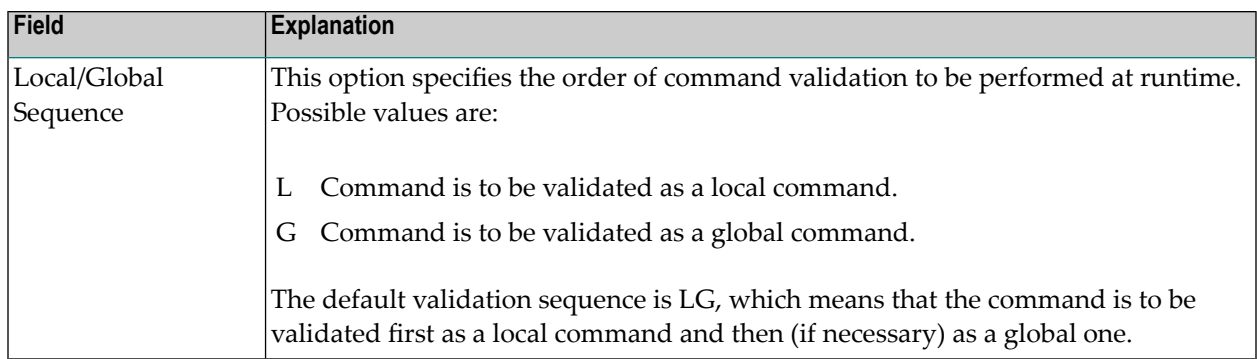

# <span id="page-367-0"></span>**Keyword Editor Options - Header 2**

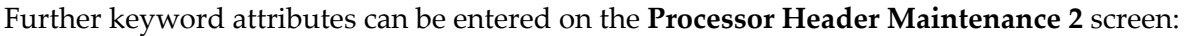

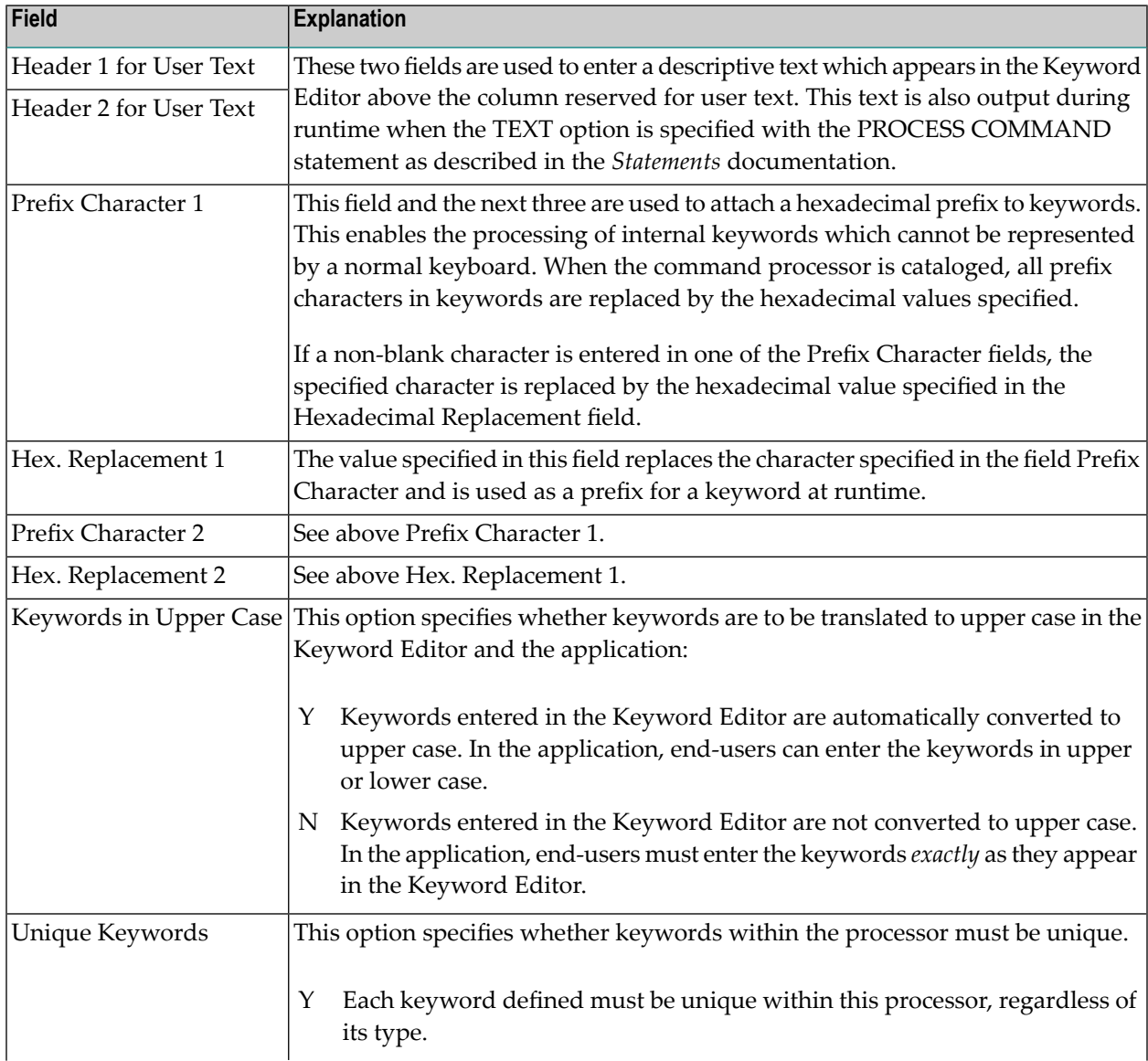

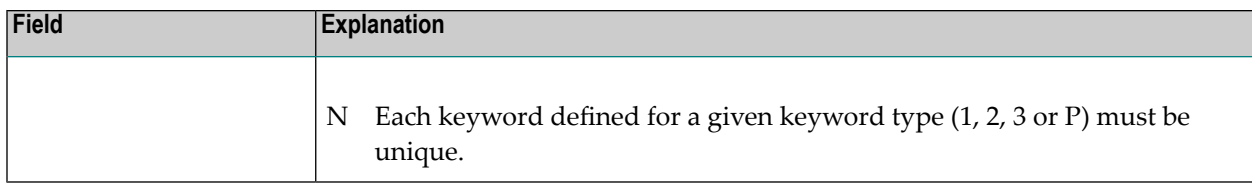

# <span id="page-368-0"></span>**Miscellaneous Options - Header 3**

Miscellaneous options can be entered on the **Processor Header Maintenance 3** screen:

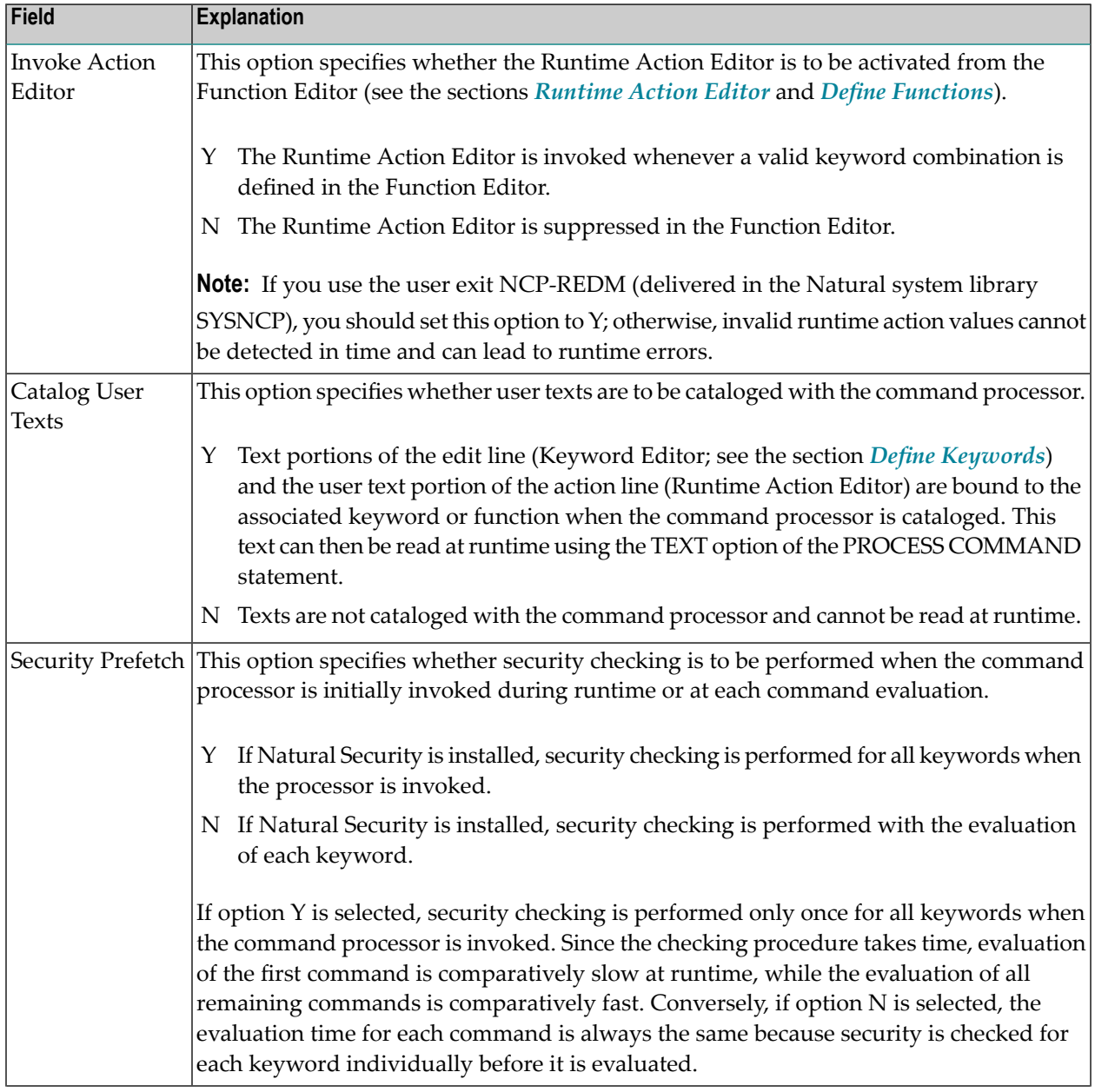

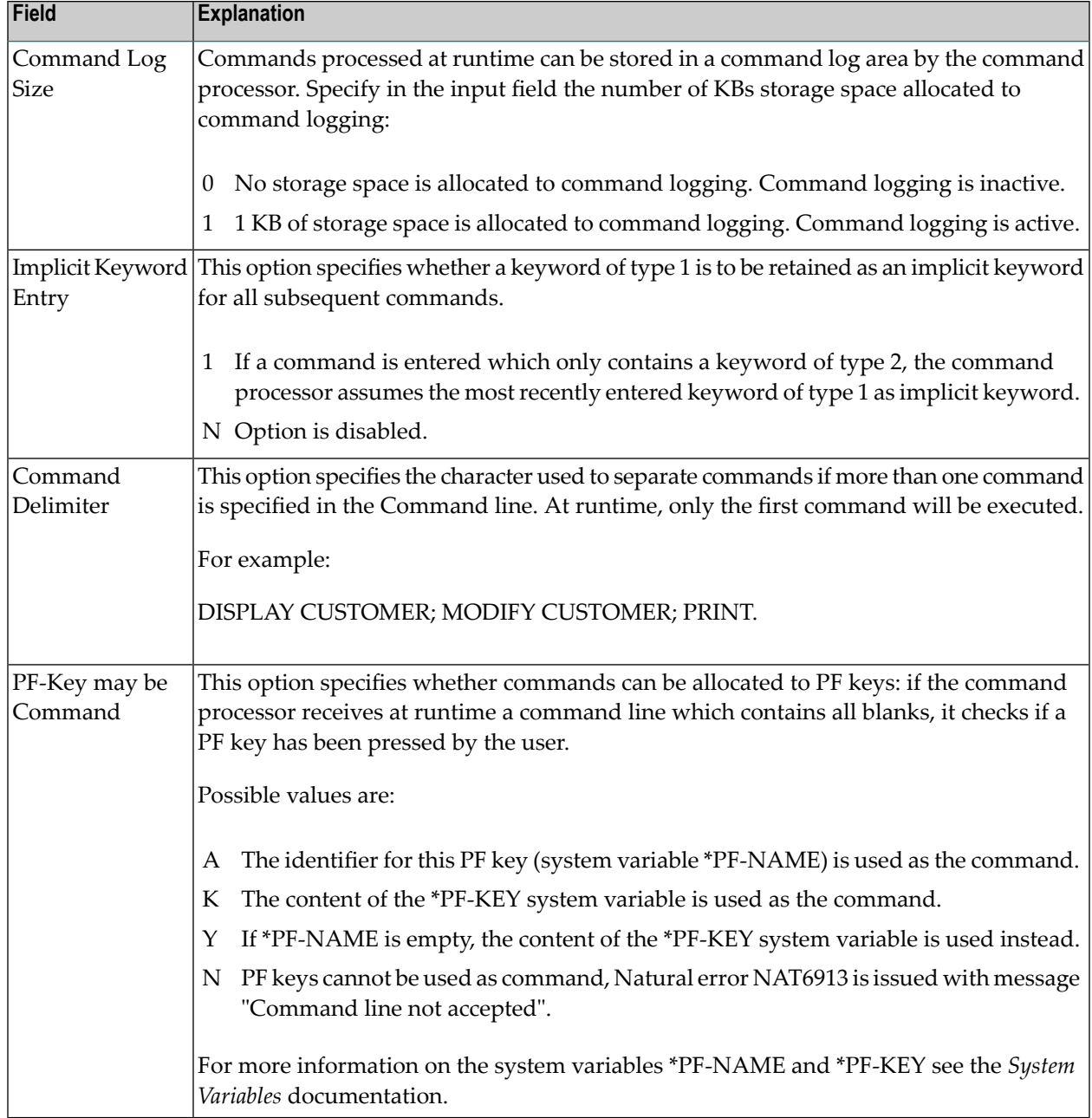

# <span id="page-369-0"></span>**Command Data Handling - Header 4**

The attributes to be entered on the **Processor Header Maintenance 4** screen specify how command data are handled for a function; command data are optional.

# Options are:

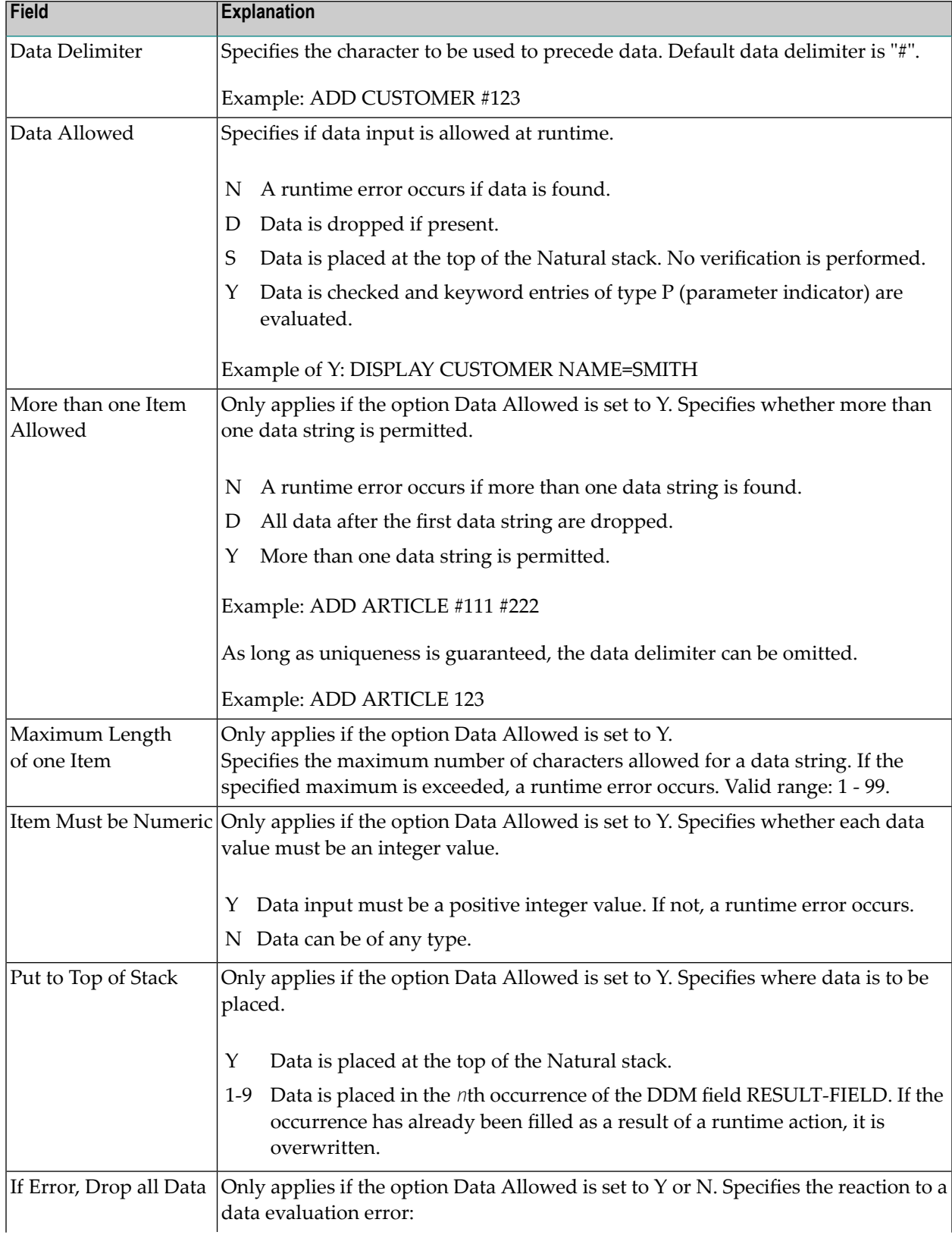

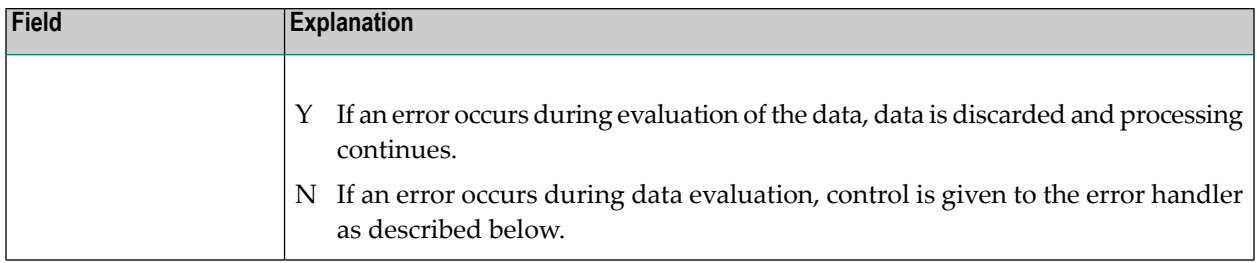

# <span id="page-371-0"></span>**Runtime Error Handling - Header 5**

The attributes to be entered on the **Processor Header Maintenance 5** screen specify how to handle runtime errors:

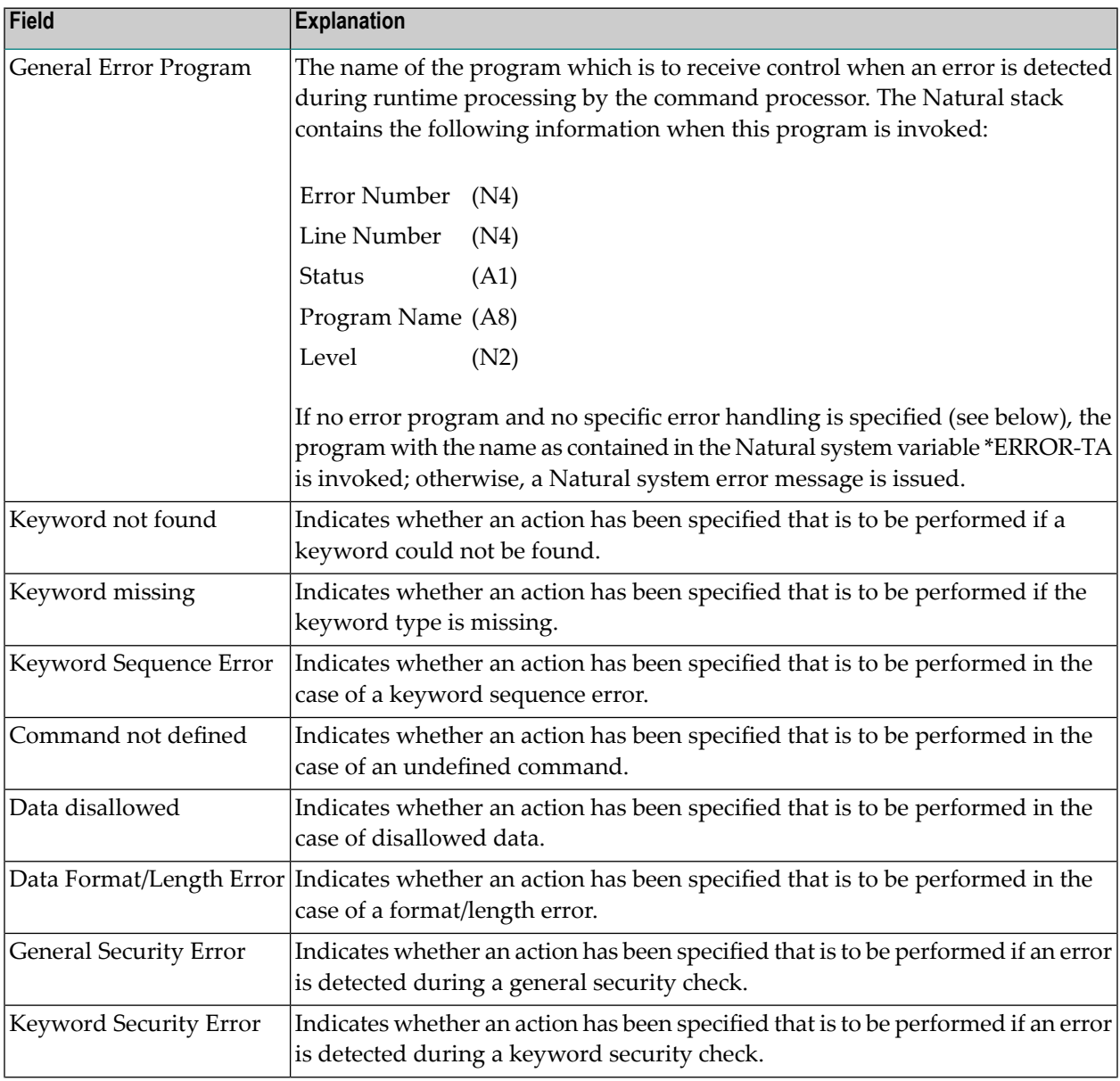

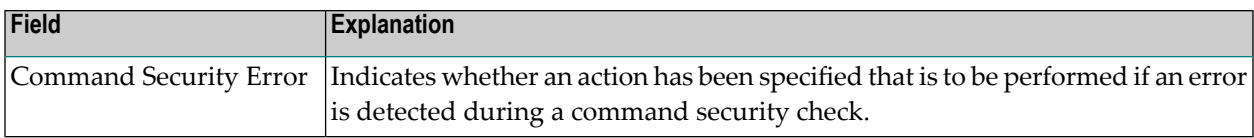

#### <span id="page-372-1"></span>**Statistics - Header 6**

The **Processor Header Maintenance 6** screen contains only output fields which report statistical data about the keywords specified for a command processor.

The following statistical information is provided:

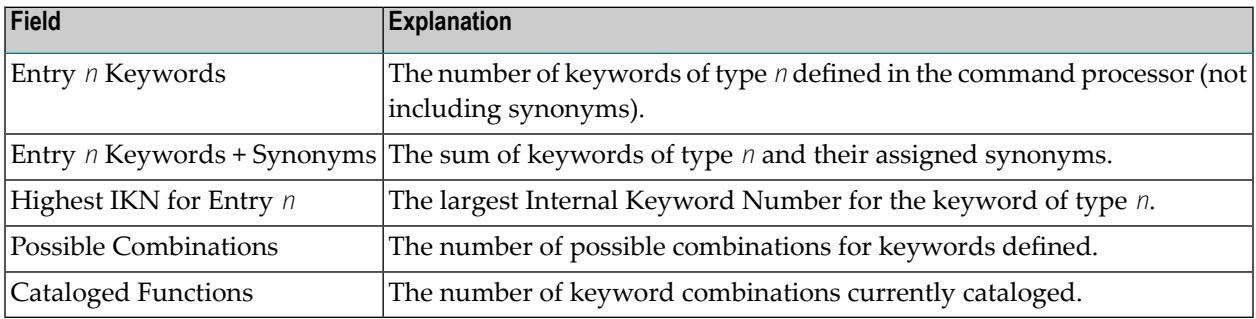

### <span id="page-372-2"></span>**Status - Header 7**

<span id="page-372-0"></span>The **Processor Header Maintenance 7** screen contains only output fields which report the time and the date when parts of the command processor were executed or modified.

# **Keyword Maintenance**

Keywords are the basic components for defining functions. Before it is possible to define keywords, the header maintenance records must be created (see the section *Header [Records](#page-363-0)*).

- Define [Keywords](#page-373-0)
- Editor [Commands](#page-376-0)
- Positioning [Commands](#page-376-1)

■ Line [Commands](#page-377-1)

### <span id="page-373-0"></span>**Define Keywords**

Keywords used in commands are created with the Define Keywords function and the Keyword Editor. The Keyword Editor is similar to existing Natural editors except that lines of the editor are broken up into separate fields. Most of the **editor [commands](#page-376-0)** (see the relevant section) and the **line [commands](#page-377-1)** (see the relevant section) which are used in the Natural program editor can also be used in the Keyword Editor.

#### **To invoke the Keyword Editor**

- 1 In the Processor Source Maintenance menu, enter Function Code **K** (Define Keywords).
- <span id="page-373-1"></span>2 Press ENTER.

The Keyword Editor screen is displayed.

The Keyword Editor screen is shown below. Several keywords have already been defined to serve as examples for this section.

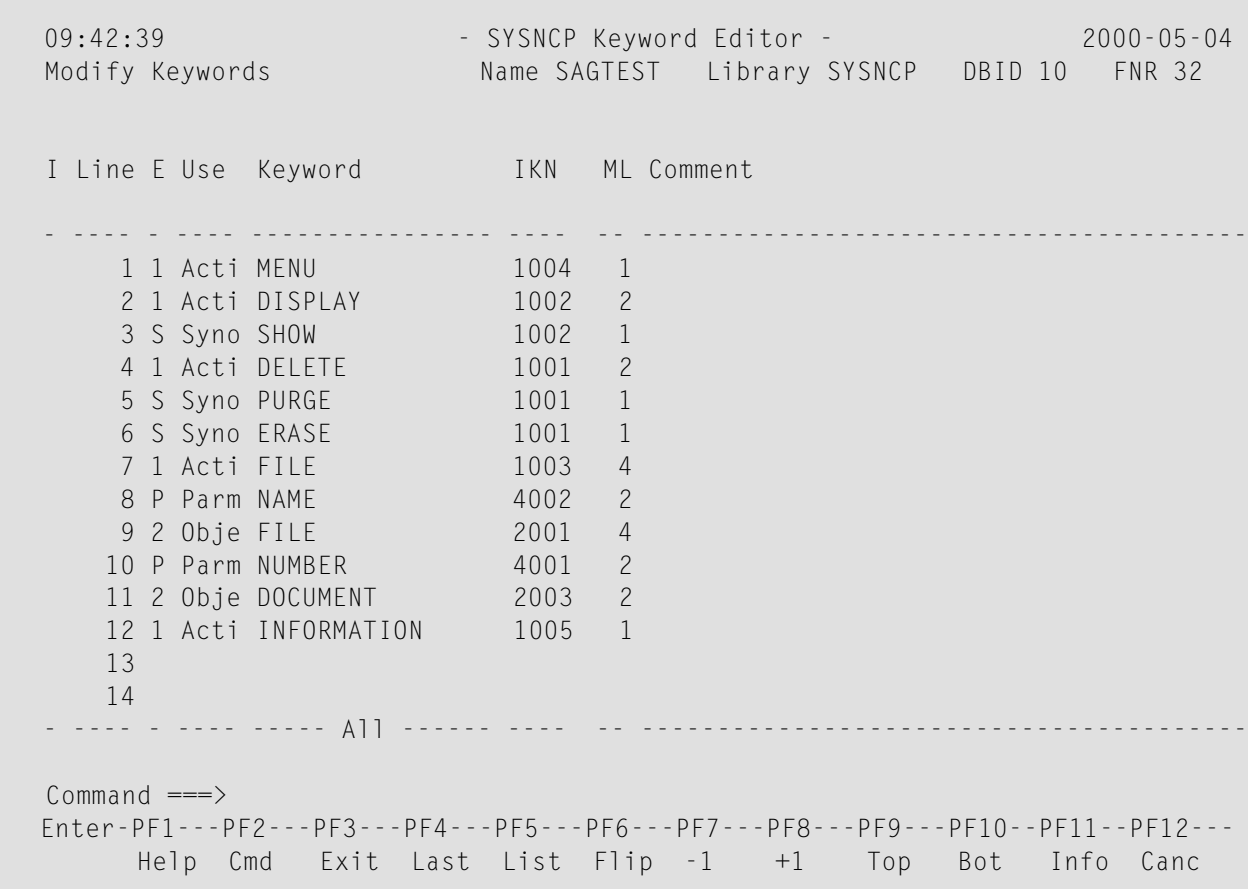

Enterin the Keyword Editor all the keywords which you want to have in your command language. These can be entered in any order desired, except synonyms, which must immediately follow the keywords they are related to. To each keyword you assign a type which specifies to which part of command syntax the keyword belongs. Rules of command syntax for a command processor are specified in the processor header; see *[Keyword](#page-365-0) Runtime Options - Header 1* in the section *Header Records*. For example, you can specify whether a keyword is to be of type 1 (entered in first position in a command), type 2, type 3, a synonym for another keyword or a parameter indicator.

**Note:** A command language requires a strict syntax because, to date, no computer is capable of understanding semantics. Word type is, therefore, the only practical way to communicate meaning in a command language.

In the example above, the keywords DELETE and DISPLAY are defined as keywords of type 1. As specified in the processor header, these keywords denote actions. The keyword DOCUMENT is defined as a keyword of type 2 and it denotes an object. The keyword FILE, however, is defined as both type 1 and 2, and it can, therefore, denote an action or an object, depending on where it is positioned in the command. It is possible to compose the two keyword types to make commands, such as DELETE FILE and FILE DOCUMENT.

You can save the keywords you have entered by issuing the SAVE or STOW command from the Command line. In addition to saving the keyword definitions in source form, the STOW command performs a consistency check on them. Once a keyword is stowed successfully, it is given an internal keyword number (IKN) which is used at runtime to evaluate a command. Synonyms are always linked to a master keyword and always take the IKN of their master.

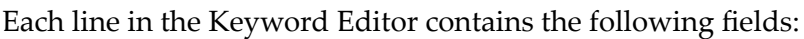

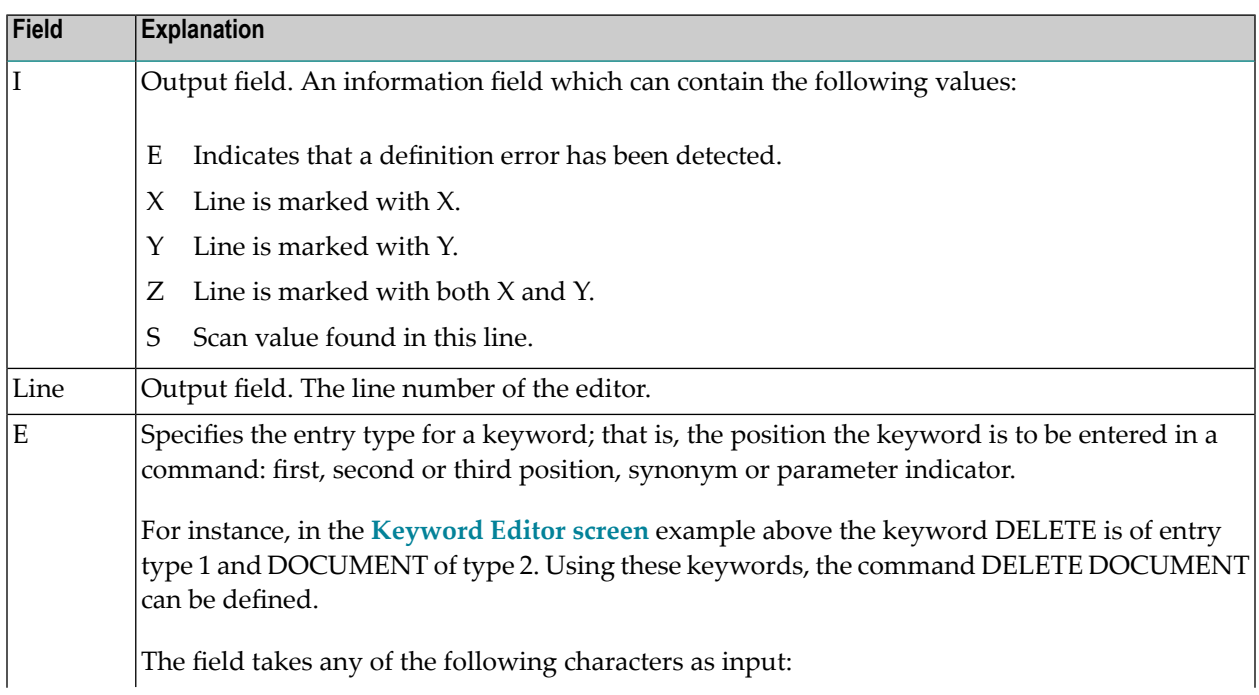

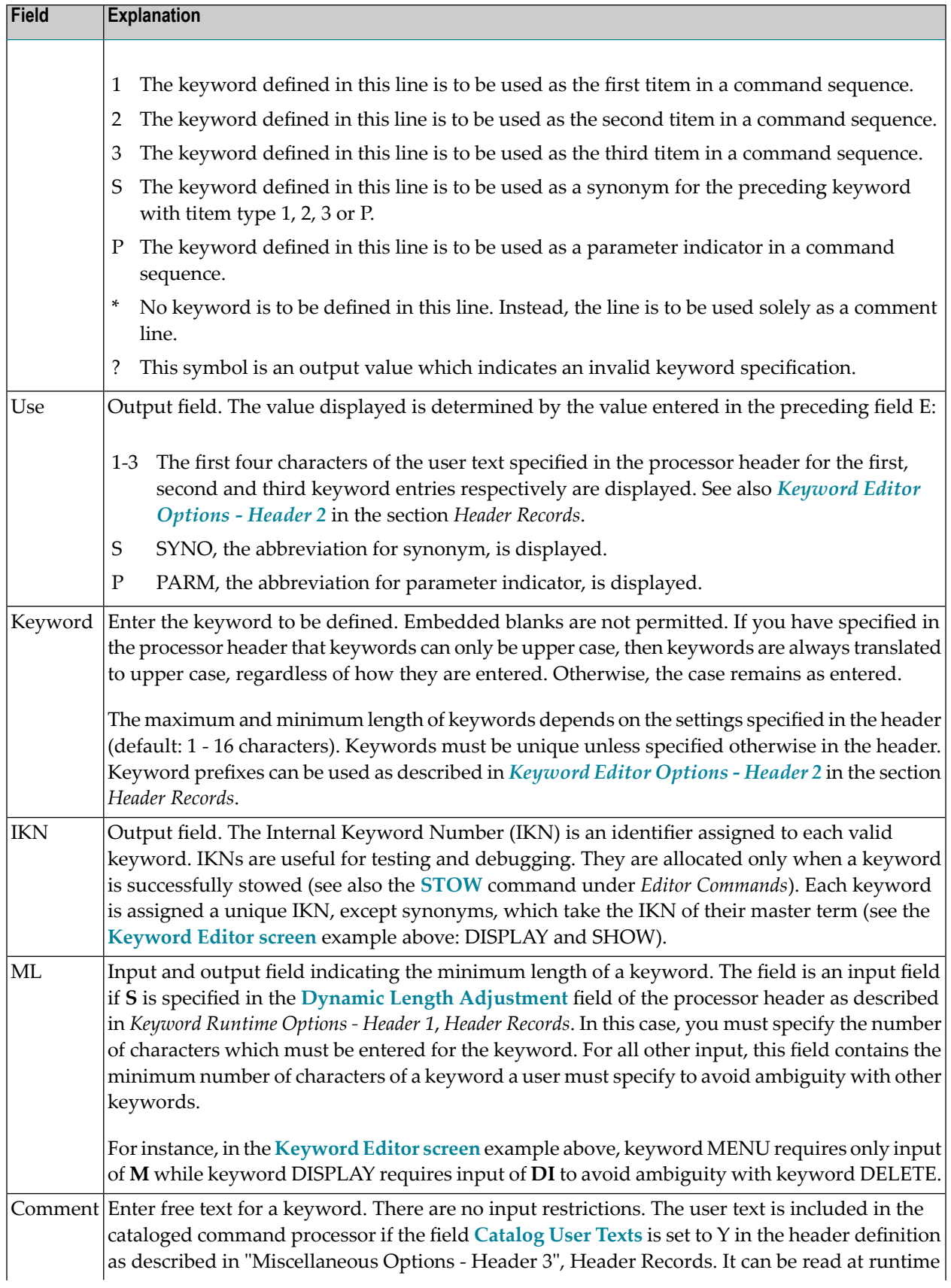

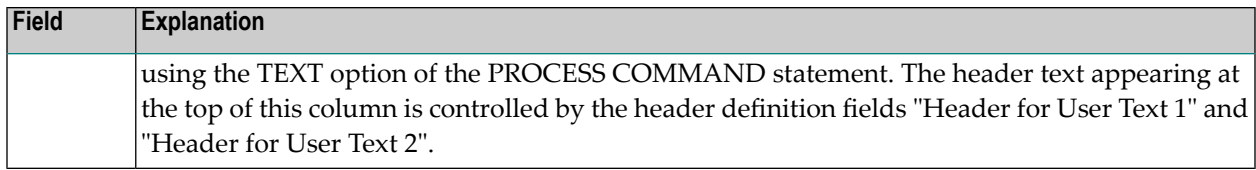

### <span id="page-376-0"></span>**Editor Commands**

In the Command line of the Keyword Editor, you can enter the following commands:

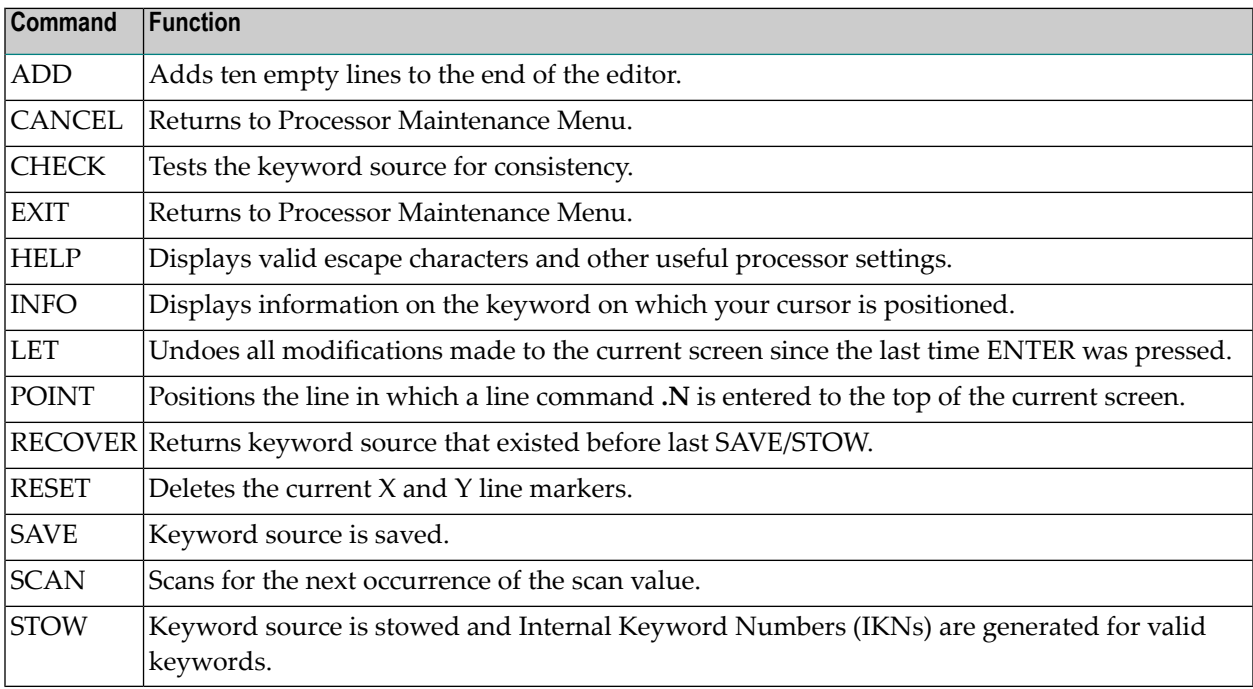

# <span id="page-376-1"></span>**Positioning Commands**

Editor positioning commands are the same as the ones provided for the Natural program editor. For more information, see the description of the program editorprogram editor in the *Editors* documentation.

The last line of the editor contains an output field which informs you of where your display is located in the editor. The following output values are displayed:

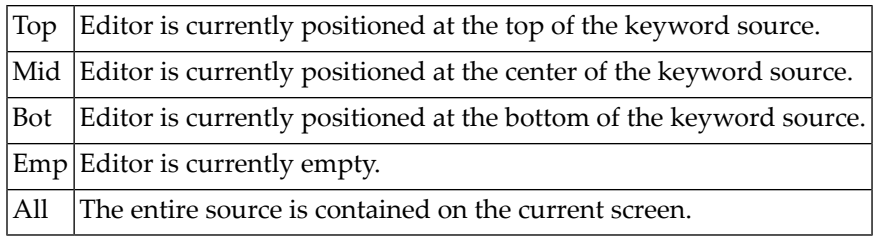

### <span id="page-377-1"></span>**Line Commands**

Line commands in the Keyword Editor are the same as in the Natural program editor with the exception of the commands .J and .S, which cannot be used.

Each command is entered beginning in the **E** field; the remaining part of the command is entered in the **Keyword** field, as illustrated in the screen below:

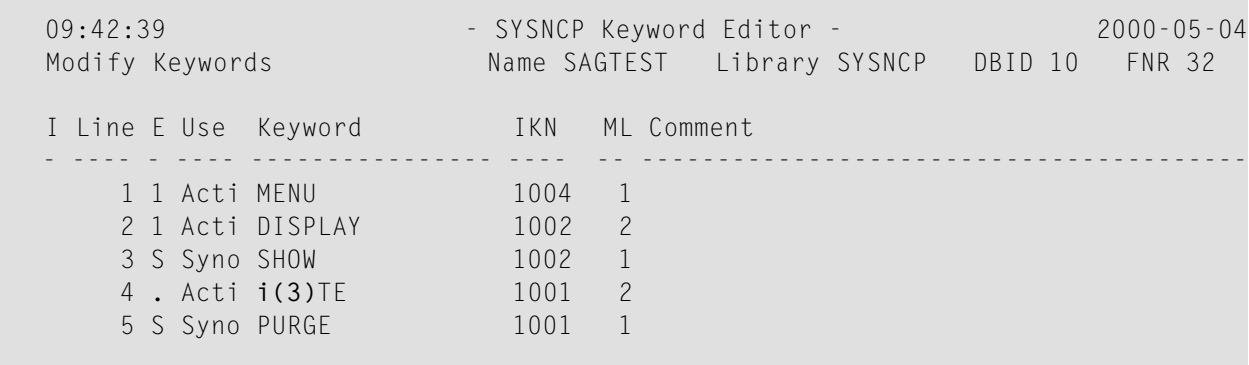

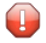

**Caution:** When you move (.M) or copy (.C) lines, ensure that individual keywords are always moved or copied together with their synonyms.

<span id="page-377-0"></span>When you delete (.D) lines, the corresponding keywords and any functions containing these keywords will not be deleted from the database until you issue the STOW editor command. As long as you do not issue the STOW command, these functions will still be displayed within the Function Editor.

# **Function Maintenance**

Functions are composed of the keywords entered in the Keyword Editor. Before it is possible to define functions, the keywords must be successfully stowed (see the section *Keyword [Maintenance](#page-372-0)*).

- Define [Functions](#page-378-0)
- Editor [Commands](#page-380-0)
- Direct Command [QUICK-EDIT](#page-380-1)
- Local and Global [Functions](#page-380-2)

■ [Procedure](#page-381-0) for Validating Functions

### <span id="page-378-0"></span>**Define Functions**

Use the Define Functions function and the Function Editor to specify functions and compose valid commands which can be accessed from a specific location.

### **To invoke the Function Editor**

- 1 In the Processor Source Maintenance menu, enter Function Code **F** (Define Functions).
- 2 Press ENTER.

The Function Editor screen is displayed.

The Function Editor displays all possible combinations of the keywords stowed in the Keyword Editor.

The screen below, shows the Function Editor with keywords used as examples in the **[Keyword](#page-373-1) Editor [screen](#page-373-1)** in the section *Keyword Maintenance*:

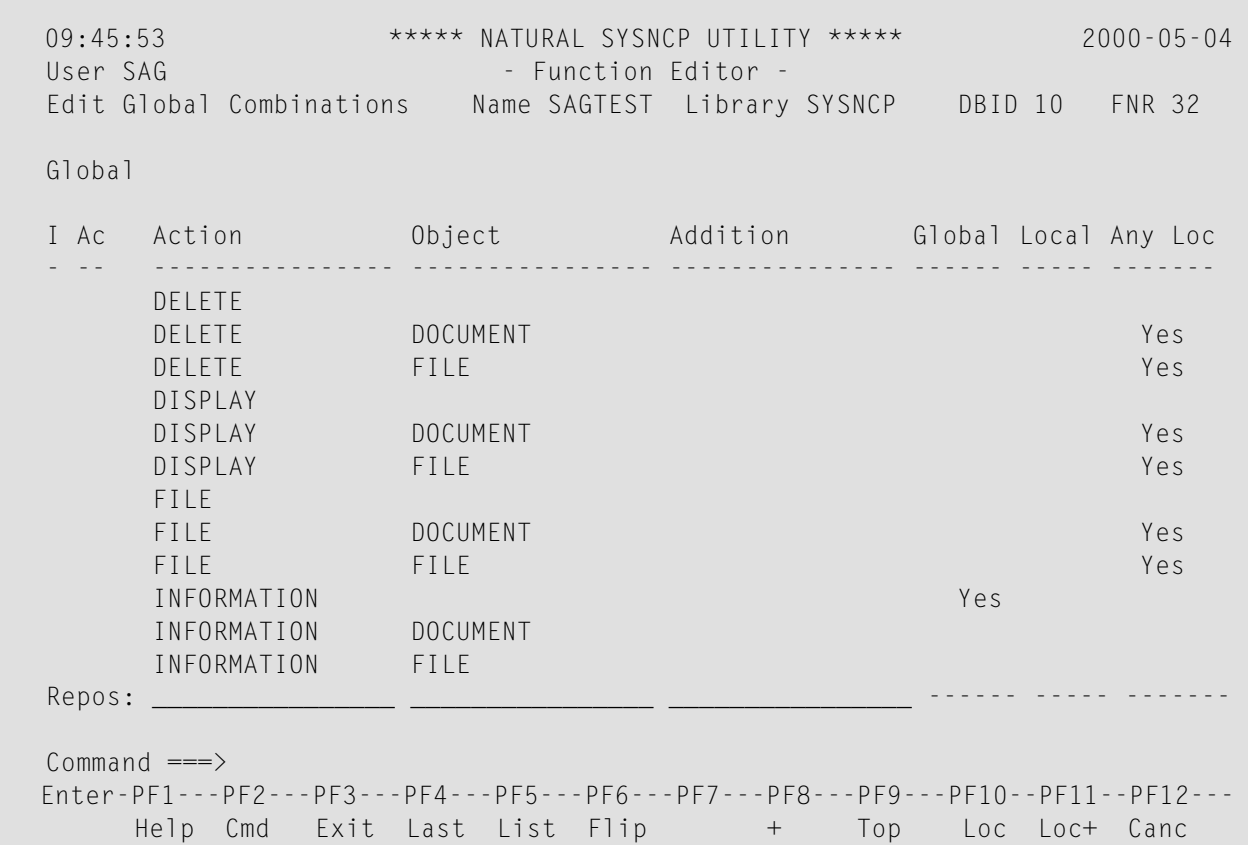

You have to validate each keyword combination that you want to designate as a valid function in your application. A keyword combination can be validated as a global function, local function or both. A global function can be invoked from anywhere in an application, whereas a local function can only be invoked from a specific location within an application.

Two fields in the upper left corner of this screen indicate the current validation mode (local or global) and the location for which keyword combinations can currently be validated. In the screen above, the text "Edit Global Combinations" indicates that global mode is active. If the local mode were active, the text "Edit Local Combinations" would appear here. In the screen above, the text "Global" appears below this text. This indicates that global validation can be performed for all of the combinations listed. In local mode, in this field the name of the location appears for which local validation can be performed (for example, "Local DISPLAY FILE").

The Function Editor contains the following columns:

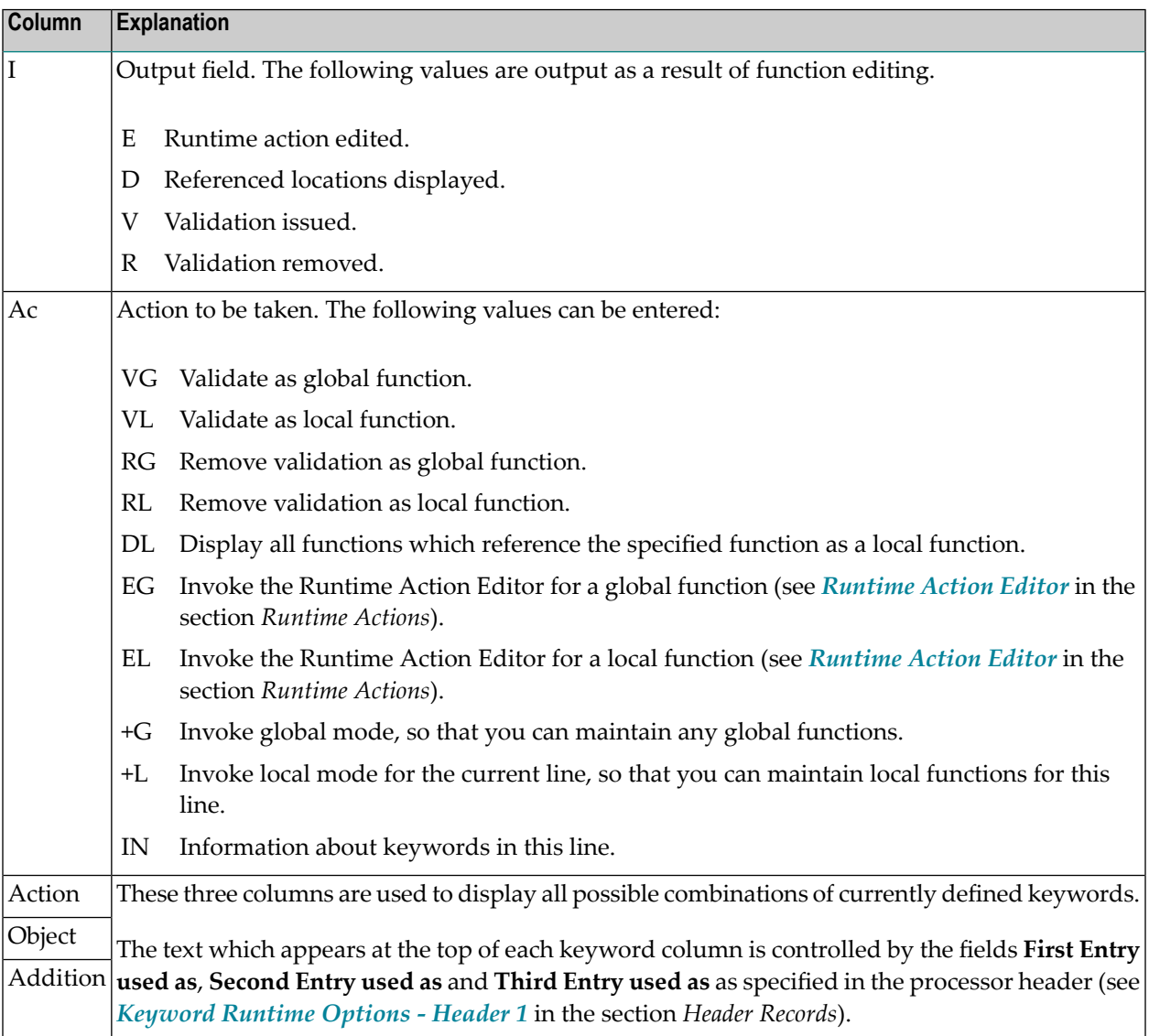

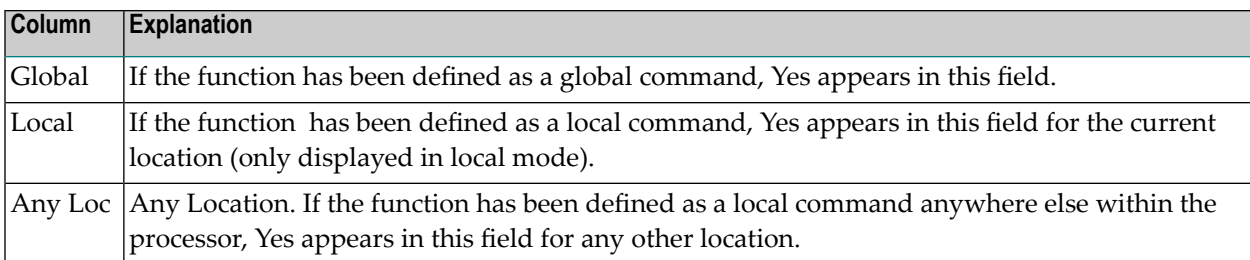

#### <span id="page-380-0"></span>**Editor Commands**

In the Command line of the Function Editor, you can enter the following commands:

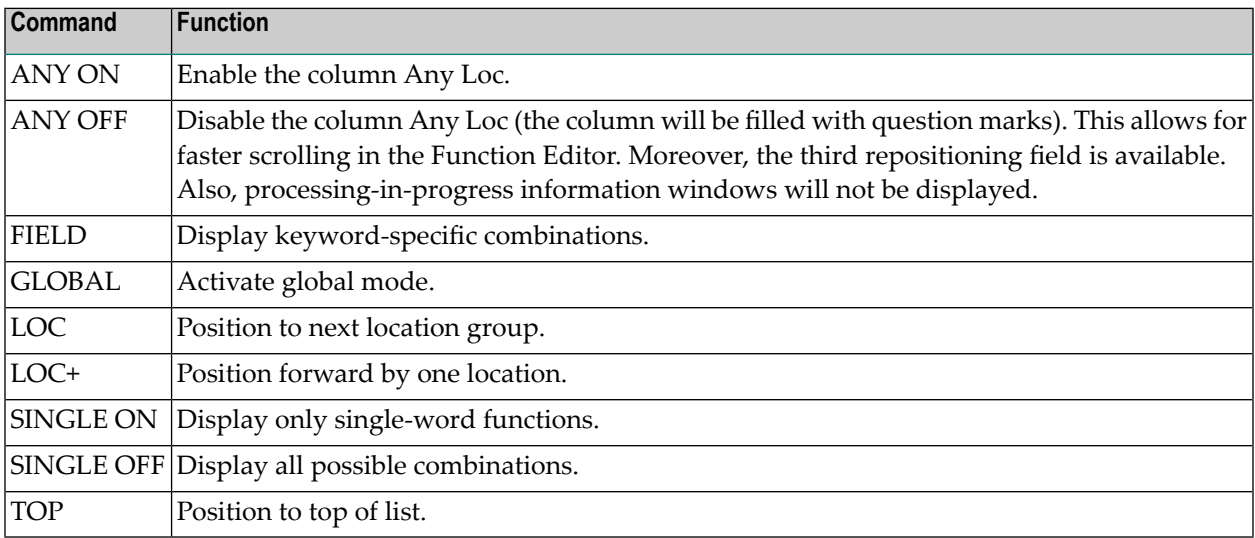

# <span id="page-380-1"></span>**Direct Command QUICK-EDIT**

<span id="page-380-2"></span>The direct command QUICK-EDIT enables you to quickly define local/global functions, as well as the corresponding runtime actions, by entering keywords or IKNs directly. This may be helpful for extremely large command processors. Note, however, that the location from which the command can be issued is not verified and navigation may not function correctly at runtime.

# **Local and Global Functions**

To understand the concept of local and global functions, you have to picture each valid keyword combination as a location in your application (for example, a location called Display File). In the Function Editor, you specify the commands which can be issued from this location, as well as from which locations this location can be reached using the command DISPLAY FILE.

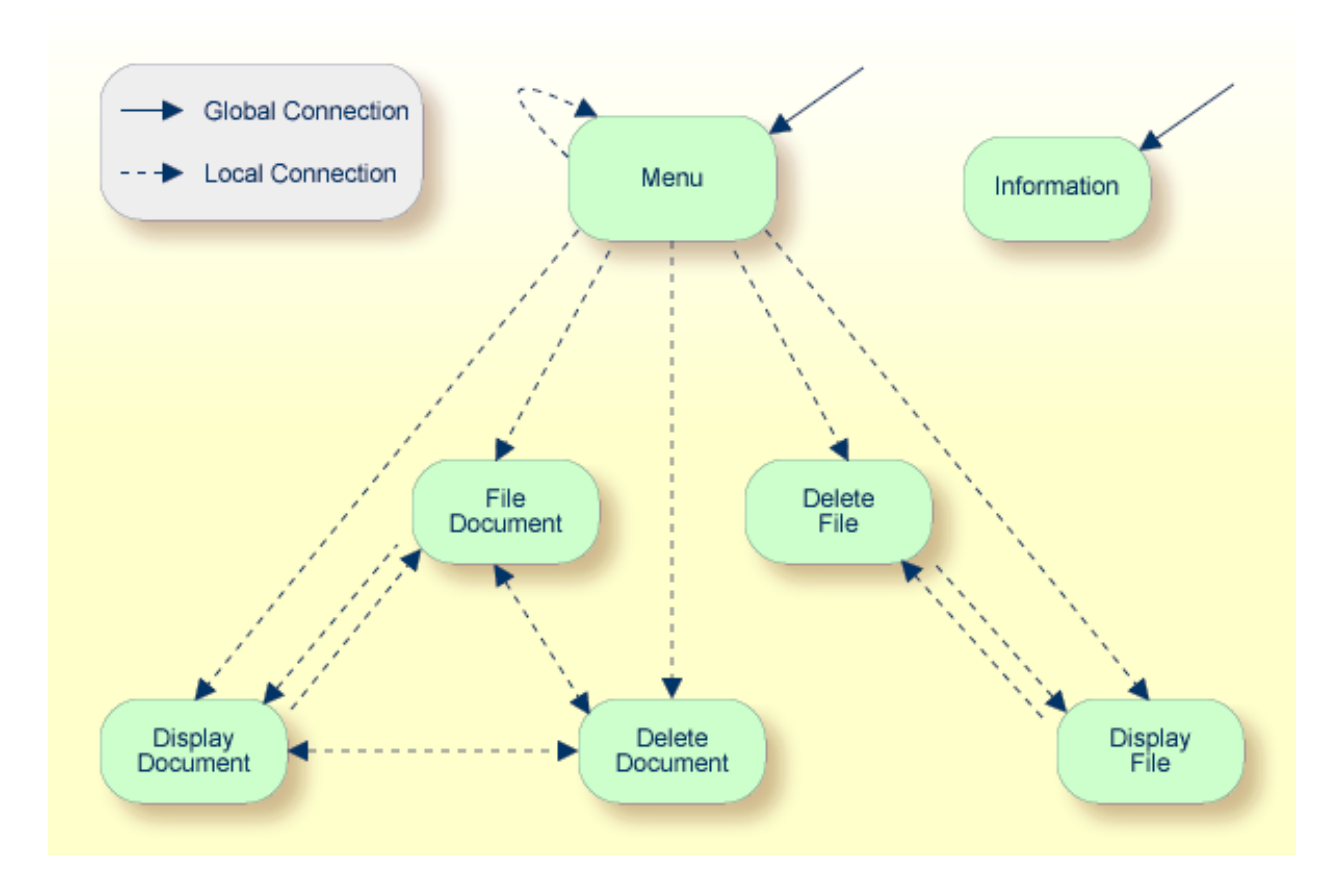

#### **Local and Global Connections within a Sample Application:**

<span id="page-381-0"></span>In the sample application above, the Menu and Information locations are the only locations which have been designated as global. Thus, they can be accessed directly from all of the remaining locations in the application. All locations have been designated as local to the location Menu, except Information. The only way to get from the location Display File to Display Document is via Menu.

# **Procedure for Validating Functions**

The Function Editor operates in two modes: global and local. From global mode you can validate global functions and from local mode you can validate global and local functions. Global mode is the default mode. You can determine whether the editor is in global or local mode by the output field above the **I** field in the editor. If the editor is in global mode, then Global is displayed. If the editor is in local mode, then the location for which local functions are to be validated is displayed. Below is a general procedure for validating global and local functions for an application.

# **To validate global and local functions**

1 With the Function Editor in global mode, enter **VG** (validate global) in the Ac field next to the corresponding action to validate all global functions.

Press ENTER.

The **Runtime Action Definition** screen appears.

2 Press PF3 to return to the Function Editor.

Yes appears under the column heading Global beside the validated functions.

3 Enter **+L** in the Ac field for each global function validated in the previous step, to switch to local mode.

Press ENTER.

4 Enter **VL** (validate local) in the **Ac** field for each function that is to serve as a location for this global function.

Press ENTER.

The Runtime Action Definition screen appears.

5 Press PF3 to return to the Function Editor.

Yes appears under the column heading Local beside the validated functions.

6 To validate local functions for a *local* location: Enter **+L** (invoke local mode) in the **Ac** field for each location validated in the previous step, to validate all local functions which are to be used from this location.

Press ENTER.

- 7 Enter **VL** (validate local) in the **Ac** field for each function that is to serve as a local function for the current location.
- 8 Press PF3 to return to the Function Editor.

Yes appears under the column heading Local beside the validated functions.

<span id="page-382-0"></span>**Note:** If in the command processor header(Processor Header Maintenance 3) the field Invoke Action Editor is set to Y, in addition, the window Runtime Action Definition (see *[Runtime](#page-385-0) [Action](#page-385-0) Editor* in the section *Runtime Actions*) is displayed for each action.

# **Runtime Actions**

Once valid keyword combinations have been identified as either local or global functions in the Function Editor, it is possible to link each function with one or more runtime actions. Runtime actions consist of one or more steps which are to be carried out whenever a function is issued.

Below is information on:

■ Define [Runtime](#page-383-0) Actions

■ [Runtime](#page-385-0) Action Editor

#### <span id="page-383-0"></span>**Define Runtime Actions**

There are two different locations in SYSNCP from which you can define runtime actions: the Function Editor (see the section *Function [Maintenance](#page-377-0)*) and the Result Editor. The Result Editor is explained in this section, including how to specify runtime actions for a function.

#### **To invoke the Result Editor**

- 1 In the **Processor Source Maintenance** menu, enter Function Code **R** (Define Runtime Actions).
- 2 Press ENTER.

The Result Editor screen is displayed:

```
09:47:03 ***** NATURAL SYSNCP UTILITY *****
2000-05-04 
                       - Result Editor -
  List defined combinations Name SAGTEST Library SYSNCP DBID 10 FNR 
32 
  I Ac Location and Command Result
 - -- -------------------------------- -------------------------------- 
-------- 
      < Global > MENU KR 
      < Global > INFORMATION SF 
      DELETE FILE DISPLAY FILE SF 
     DELETE DOCUMENT SF CONTROLLED BY DISPLAY DOCUMENT SF
      DISPLAY FILE DELETE FILE SF 
     DISPLAY DOCUMENT SERVICES ON DELETE DOCUMENT SF
     DISPLAY DOCUMENT SERVICES SERVICES SERVICES SERVICES SERVICES SERVICES SERVICES SERVICES SERVICES SERVICES SE
     FILE DOCUMENT SF CONTROLLED BELETE DOCUMENT SF
     FILE DOCUMENT SF CONTROL CONTROL DISPLAY DOCUMENT ST
     MENU DELETE FILE KCS
     MENU DELETE DOCUMENT KCCS
```
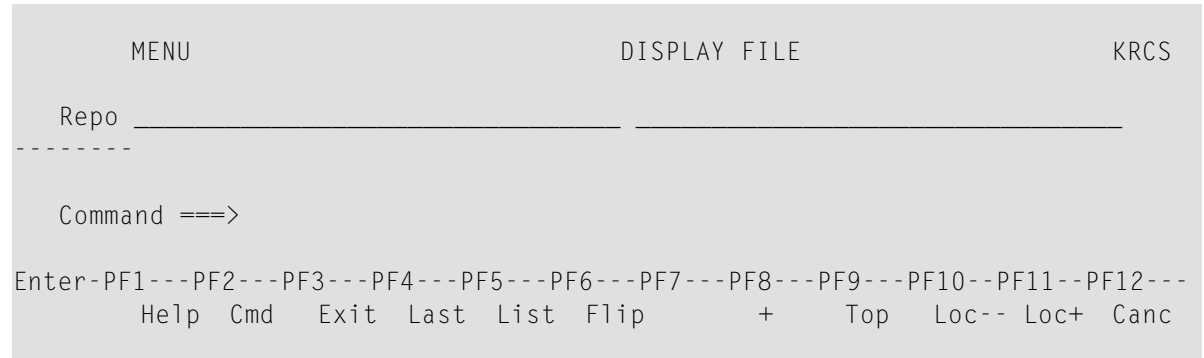

The Result Editor contains all of the local and global functions specified in the Function Editor. Each line in the editor represents the location from which a command can be issued (Location field), the command itself (Command field) and an abbreviated summary of the action to be carried out when the command is issued (Result field).

The fields of the screen are explained in detail in the table below:

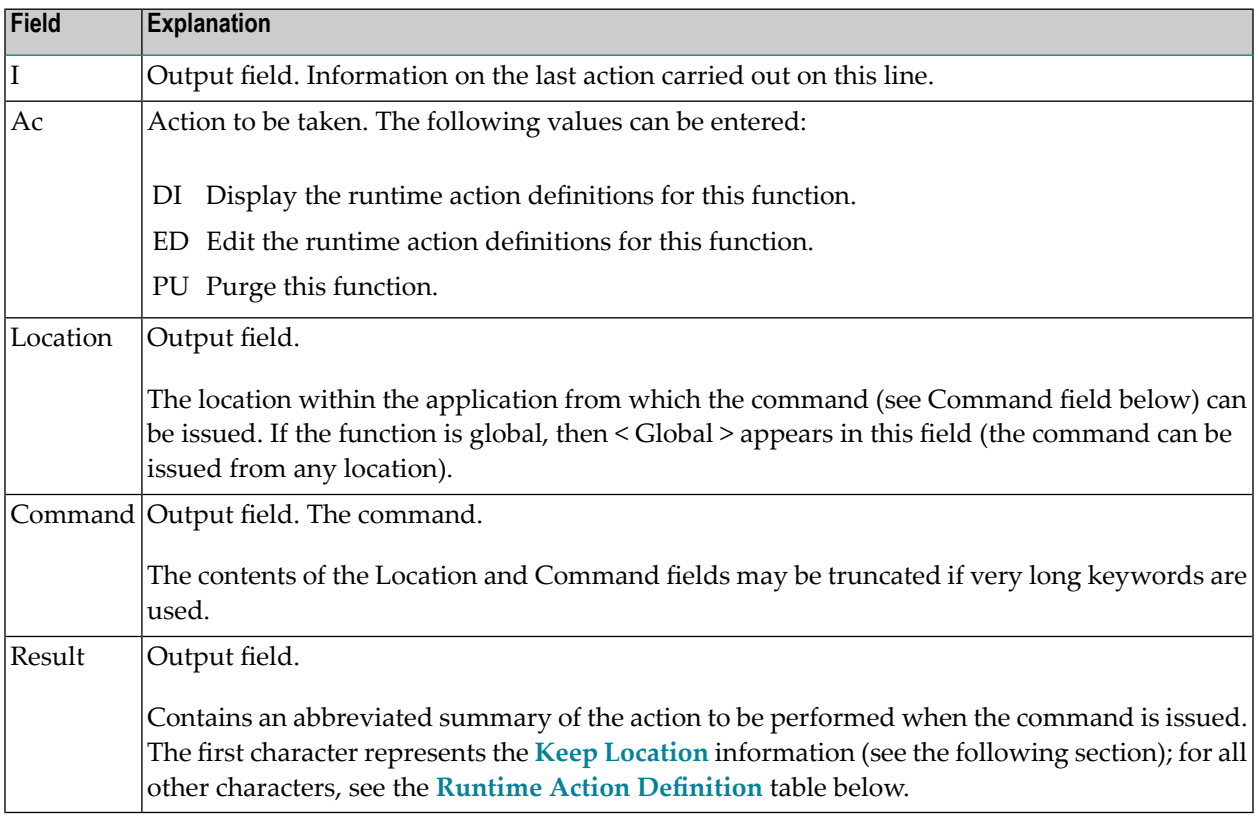

### <span id="page-385-0"></span>**Runtime Action Editor**

The Runtime Action Editor is used to define the actions to be taken when a command is issued from a specific location. The editor can only be invoked for functions which have been defined as global or local functions. The editor can be invoked either from the Function Editor or the Result Editor.

 $\blacktriangleright$ **To invoke the Runtime Action Editor from the Function Editor**

1 In the **Ac** field, enter **EG** (edit global) for global functions.

Or:

In the **Ac** field, enter **EL** (edit local) for local functions.

2 Press ENTER.

**To invoke the Runtime Action Editor from the Result Editor**

- 1 In the **Ac** field, enter **ED**.
- 2 Press ENTER.

The **Runtime Action Definition** window is displayed:

```
 Runtime Action Definition 
            Location .... DISPLAY DOCUMENT 
            Command ..... DELETE DOCUMENT 
           Keep Location .... S<br>Data allowed ..... Y
                                                                                                          More than one .... N Max. Length ...... 99
            Numeric .......... N TOP of STACK ..... Y Error: Drop ...... Y 
            A Runtime Action Definition 
                                                       - ---------------------------------------------------------------- 
           F DE-PGM
\mathcal{L} = \{ \mathcal{L}_1, \mathcal{L}_2, \ldots, \mathcal{L}_n, \mathcal{L}_n, \ldots, \mathcal{L}_n, \mathcal{L}_n, \ldots, \mathcal{L}_n, \mathcal{L}_n, \ldots, \mathcal{L}_n, \mathcal{L}_n, \ldots, \mathcal{L}_n, \ldots, \mathcal{L}_n, \ldots, \mathcal{L}_n, \ldots, \mathcal{L}_n, \ldots, \mathcal{L}_n, \ldots, \mathcal{L}_n, \ldots, \mathcal{L}_n, \ldots, \mathcal{L}_n, \ldots, \mathcal{L}_n, \ldots, \mathcal\mathcal{L} = \mathcal{L} = \{ \mathcal{L} = \{ \mathcal{L} \mid \mathcal{L} = \{ \mathcal{L} \mid \mathcal{L} = \{ \mathcal{L} \mid \mathcal{L} = \{ \mathcal{L} \mid \mathcal{L} = \{ \mathcal{L} \mid \mathcal{L} = \{ \mathcal{L} \mid \mathcal{L} = \{ \mathcal{L} \mid \mathcal{L} = \{ \mathcal{L} \mid \mathcal{L} = \{ \mathcal{L} \mid \mathcal{L} = \{ \mathcal{L} \mid \mathcal{L} = \{ \mathcal{L} \mid \mathcal{L} = \{ \mathcal{L} \mid\mathcal{L} = \mathcal{L} = \{ \mathcal{L} = \{ \mathcal{L} \mid \mathcal{L} = \{ \mathcal{L} \mid \mathcal{L} = \{ \mathcal{L} \mid \mathcal{L} = \{ \mathcal{L} \mid \mathcal{L} = \{ \mathcal{L} \mid \mathcal{L} = \{ \mathcal{L} \mid \mathcal{L} = \{ \mathcal{L} \mid \mathcal{L} = \{ \mathcal{L} \mid \mathcal{L} = \{ \mathcal{L} \mid \mathcal{L} = \{ \mathcal{L} \mid \mathcal{L} = \{ \mathcal{L} \mid \mathcal{L} = \{ \mathcal{L} \mid\mathcal{L} = \mathcal{L} = \{ \mathcal{L} = \{ \mathcal{L} \mid \mathcal{L} = \{ \mathcal{L} \mid \mathcal{L} = \{ \mathcal{L} \mid \mathcal{L} = \{ \mathcal{L} \mid \mathcal{L} = \{ \mathcal{L} \mid \mathcal{L} = \{ \mathcal{L} \mid \mathcal{L} = \{ \mathcal{L} \mid \mathcal{L} = \{ \mathcal{L} \mid \mathcal{L} = \{ \mathcal{L} \mid \mathcal{L} = \{ \mathcal{L} \mid \mathcal{L} = \{ \mathcal{L} \mid \mathcal{L} = \{ \mathcal{L} \mid\mathcal{L} = \mathcal{L} = \{ \mathcal{L} = \{ \mathcal{L} \mid \mathcal{L} = \{ \mathcal{L} \mid \mathcal{L} = \{ \mathcal{L} \mid \mathcal{L} = \{ \mathcal{L} \mid \mathcal{L} = \{ \mathcal{L} \mid \mathcal{L} = \{ \mathcal{L} \mid \mathcal{L} = \{ \mathcal{L} \mid \mathcal{L} = \{ \mathcal{L} \mid \mathcal{L} = \{ \mathcal{L} \mid \mathcal{L} = \{ \mathcal{L} \mid \mathcal{L} = \{ \mathcal{L} \mid \mathcal{L} = \{ \mathcal{L} \mid\mathcal{L} = \mathcal{L} = \{ \mathcal{L} = \{ \mathcal{L} \mid \mathcal{L} = \{ \mathcal{L} \mid \mathcal{L} = \{ \mathcal{L} \mid \mathcal{L} = \{ \mathcal{L} \mid \mathcal{L} = \{ \mathcal{L} \mid \mathcal{L} = \{ \mathcal{L} \mid \mathcal{L} = \{ \mathcal{L} \mid \mathcal{L} = \{ \mathcal{L} \mid \mathcal{L} = \{ \mathcal{L} \mid \mathcal{L} = \{ \mathcal{L} \mid \mathcal{L} = \{ \mathcal{L} \mid \mathcal{L} = \{ \mathcal{L} \mid\mathcal{L} = \mathcal{L} = \{ \mathcal{L} = \{ \mathcal{L} \mid \mathcal{L} = \{ \mathcal{L} \mid \mathcal{L} = \{ \mathcal{L} \mid \mathcal{L} = \{ \mathcal{L} \mid \mathcal{L} = \{ \mathcal{L} \mid \mathcal{L} = \{ \mathcal{L} \mid \mathcal{L} = \{ \mathcal{L} \mid \mathcal{L} = \{ \mathcal{L} \mid \mathcal{L} = \{ \mathcal{L} \mid \mathcal{L} = \{ \mathcal{L} \mid \mathcal{L} = \{ \mathcal{L} \mid \mathcal{L} = \{ \mathcal{L} \mid
```
Actions are always associated with an origin and a destination. The origin is the location from which the command is issued, and the destination is the command itself. Thus, it is possible to link different actions to a command based on the context in which it is used.

In the Runtime Action Editor, you also specify whether the location is to remain the same after the actions have been carried out, or whether the command itself is to become the new current location.

Actions are specified by entering a single-letter code in the left column of the editor. Enter any parameters accompanying an action in the field next to the code. If the characters "/\*" are entered in this field, all subsequent input is considered a comment. If you omit a required parameter, you will be prompted for input.

The sequence in which actions are performed at runtime is determined by the order of entry in the editor (from top to bottom). Thus, if a FETCH is specified, all of the actions specified below it are not to be performed.

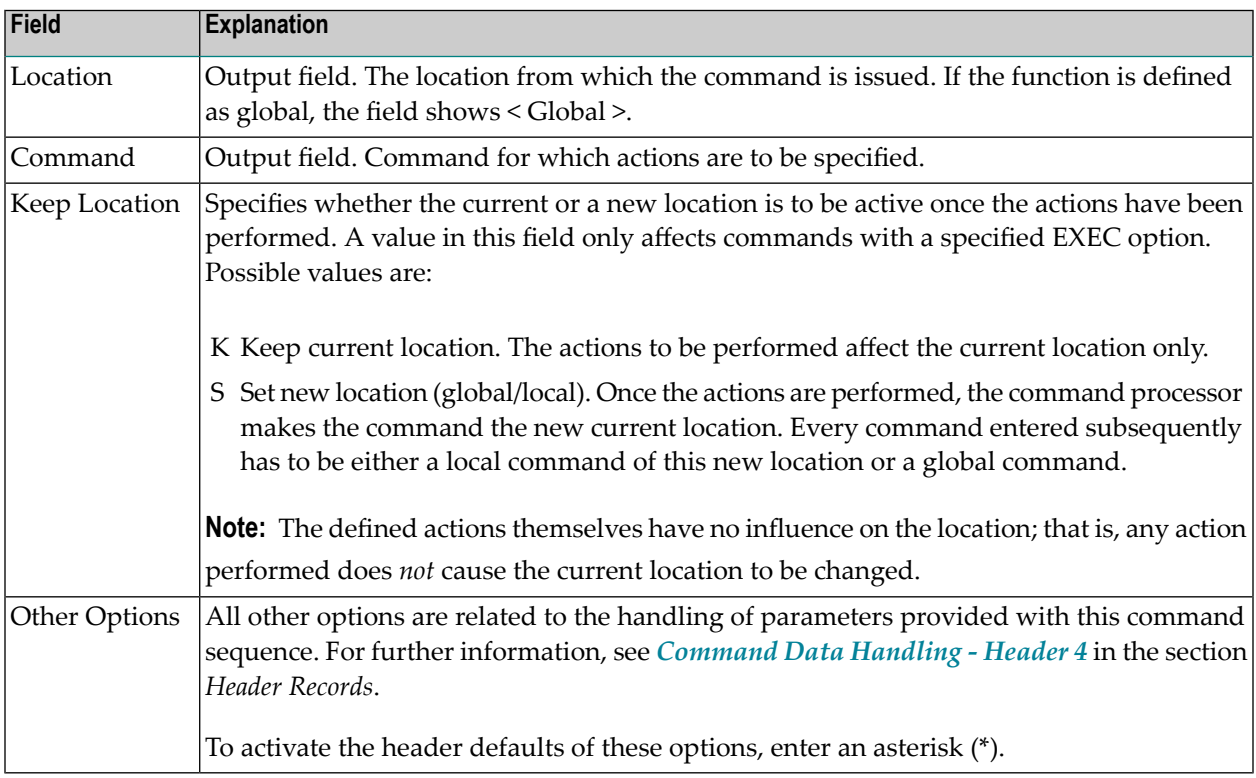

The Runtime Action Editor contains the following fields:

# **To define runtime actions**

1 Invoke the **Runtime Action Definition** window as described earlier.

2 In the field **A**, enter an action code and the corresponding action in the field opposite to it:

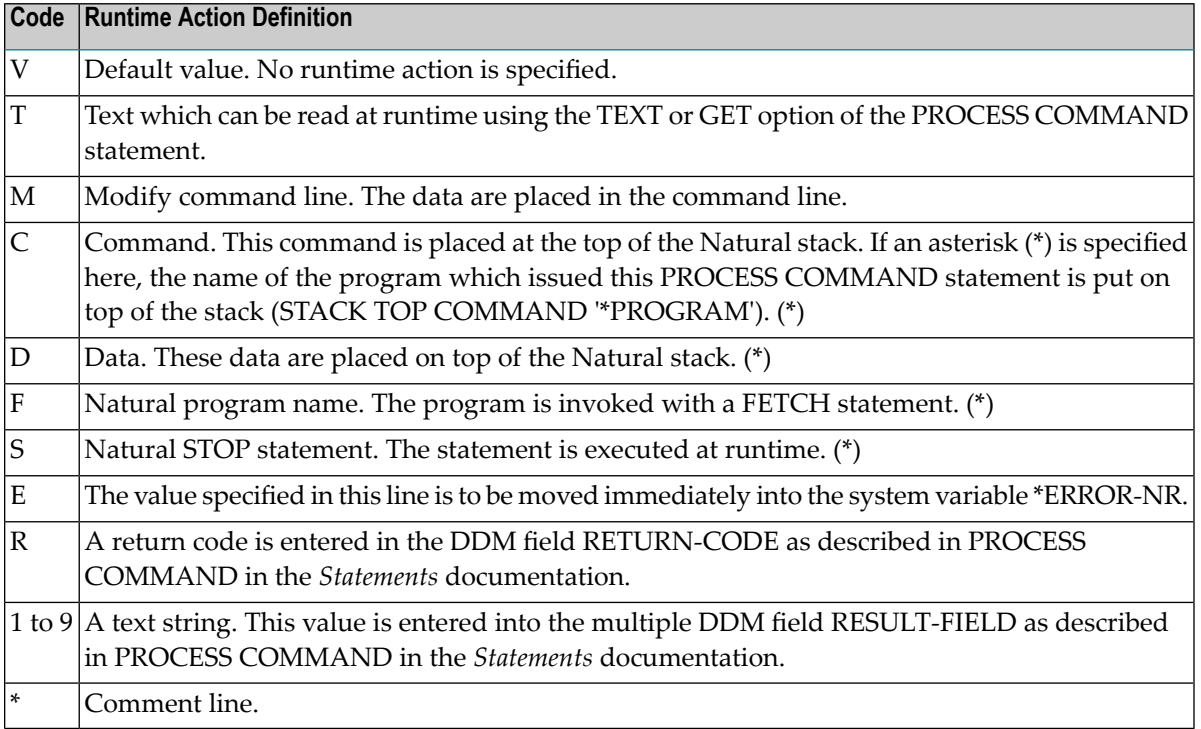

\* These actions are only performed with the EXEC option of the PROCESS COMMAND statement.

3 Press PF3 to leave the **Runtime Action Definition** window.

**Note:** The user exit NCP-REAM allows you to use some or all of the above codes. The user exit NCP-REEM allows you to modify the line that follows the heading of the Runtime Action Definition table. The user exit NCP-REDM allows you to define default values for runtime action definitions (if you use this user exit, see also *Invoke Action Editor* in the section *Header Records*). All user exits mentioned above are delivered in the Natural system library SYSNCP.

# **Processor Cataloging**

Once you have specified runtime actions for all of the functions you want to use in your command processor, you should catalog the command processor. Cataloging a command processor generates a Natural object of type Processor.

# **To catalog a command processor**

1 In the Processor Maintenance menu, enter Function Code **C** (Catalog Processor),

<span id="page-387-0"></span>

the name of the command processor to be cataloged, and the name of the Natural library in which the command processor is to be cataloged.

2 Press ENTER.

 $\overline{\phantom{0}}$ 

**Note:** If you have Natural Security installed, you have to allow the use of your command processor as described in the *Natural Security* documentation in the section *Functional Security*.

#### **Note for Windows, UNIX and OpenVMS:**

Unlike on mainframes, SYSNCP does not create a report when cataloging a command processor.

# **Administrator Services**

SYSNCP provides facilities for the administration of command processors. Only system administrators, as defined in *Natural Security*, are authorized to access these services.

# **To access the administrative services**

- 1 In the **Processor Source Maintenance** menu, enter Function Code **A** (Administrator Services).
- 2 Press ENTER.

The Administrator Services screen is displayed:

```
09:49:11 ***** NATURAL SYSNCP UTILITY ***** 2000-05-04
  User SAG - Administrator Services -
                   Code Function 
                    S Select Processor 
                    C Copy Processor Source 
                   D Delete Processor Source
                    P Print Source/Object/NCP-Buffer 
                    U Unload Processor to Work File 3 
                    L Load Processor from Work File 3 
                    F Freeze Processor Source 
                    R References from Natural Security
 ? Help 
. Exit Exit
             Code .. _ Name .. SAGTEST_ Library .. SYSNCP_
```

```
Commoned ===>Enter-PF1---PF2---PF3---PF4---PF5---PF6---PF7---PF8---PF9---PF10--PF11--PF12--- 
       Help Cmd Exit Last List Flip Cancer Cancer
```
**Note:** If you do not have Natural Security installed, be aware that all other users have administrator status.

Below is information on:

- Select [Processor](#page-389-0)
- Copy [Processor](#page-389-1) Source
- Delete [Processor](#page-391-0) Source
- Print [Source/Object/NCP](#page-392-0) Buffer
- Unload [Processor](#page-393-0)
- Load [Processor](#page-394-0)
- Freeze [Processor](#page-394-1) Source
- [References](#page-395-1) from Natural Security

#### <span id="page-389-0"></span>**Select Processor**

<span id="page-389-1"></span>See the section *[Processor](#page-362-0) Selection*.

#### **Copy Processor Source**

In copying processor sources, you have the choice of copying the entire processor or only selected sources (header, keywords, functions, runtime action definitions).

#### **To copy a command processor**

- 1 In the Administrator Services menu, enter Function Code **C**.
- 2 Press ENTER.

The Copy Processor Source window is displayed to provide source and target information:

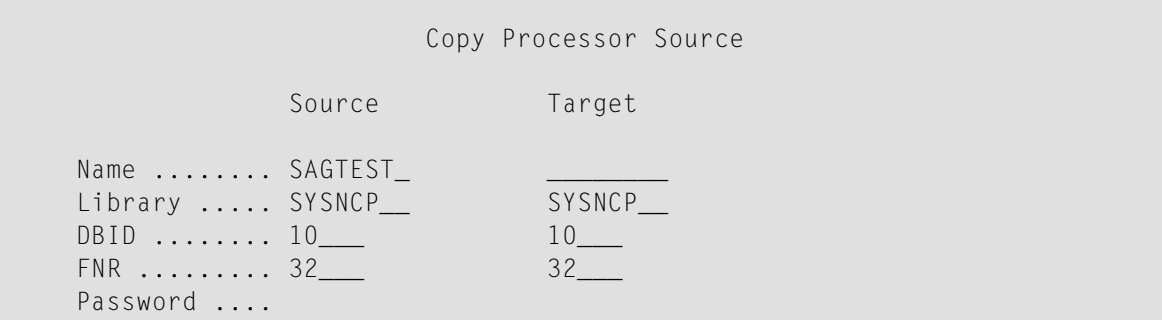

```
 Cipher Key .. 
 Replace ..... NO_
```
3 In the Source fields, enter the name of the processor to be copied, and the library, database ID (DBID) and file number (FNR) in which the processor is stored. The default values correspond to the processor specified on the **Administrator Services** menu.

In the **Target** fields, enter the name of the processor to be copied to, and the library, database ID (DBID) and file number (FNR) into which the processor is to be copied.

In the Cipher Key field, enter the appropriate password and/or cipher key if the source and/or target file is protected by a password and/or cipher key.

In the **Replace** field, enter YES if you want to overwrite a processor in the target environment. The default for this field is NO.

4 Press ENTER.

The following window is displayed to select sources:

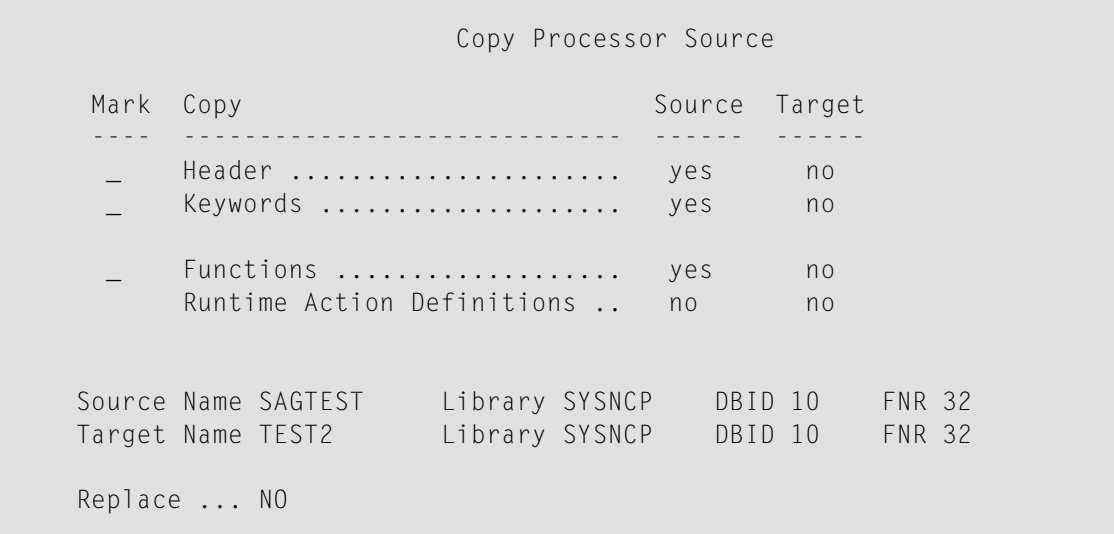

- 5 In the appropriate **Mark** fields, enter any character to select the sources you want to copy.
- 6 Press ENTER.

# <span id="page-391-0"></span>**Delete Processor Source**

This function is used to delete processor sources.

#### $\blacktriangleright$ **To delete a command processor**

- 1 In the **Administrator Services** menu, enter Function Code **D**.
- 2 Press ENTER.

The **Delete Processor Source** window is displayed.

- 3 Specify the name of the processor to be deleted, and the library, database ID and file number in which the processor is stored. If the file is protected by a password and/or cipher key, you also have to enter the appropriate password and/or cipher key.
- 4 Press ENTER.

The following window is displayed to select the sources to be deleted:

 Delete Processor Source Mark Delete Available ---- ----------------------------- --------- Header ....................... yes \_ Keywords .................... yes \_ Functions ................... yes Runtime Action Definitions .. yes Name SAGTEST Library SYSNCP DBID 10 FNR 32

To the right of each processor source (header, keywords, functions, runtime action definitions) is a field which indicates whether the source exists. As command processor creation is a cumulative activity, you cannot delete a source without deleting all sources which are based on it. Thus, for example, in the screen above, you cannot delete the source of the functions without also deleting the source of the runtime action definitions.

- 5 In the appropriate **Mark** fields, enter any characterto select each source indicated as **Available**.
- 6 Press ENTER.

# <span id="page-392-0"></span>**Print Source/Object/NCP Buffer**

In addition to processor sources, you can also print the processor object and the NCP.

#### **To print a command processor item**

- 1 In the **Administrator Services** menu, enter Function Code **P**.
- 2 Press ENTER.

The **Print Source/Object/NCP-Buffer** window is displayed.

- 3 Specify the name of the processor to be printed, and the library, database ID and file number in which the processor is stored. If the file is protected by a password and/or cipher key, you also have to enter the appropriate password and/or cipher key.
- 4 Press ENTER.
- 5 The following window is displayed to select items for printing:

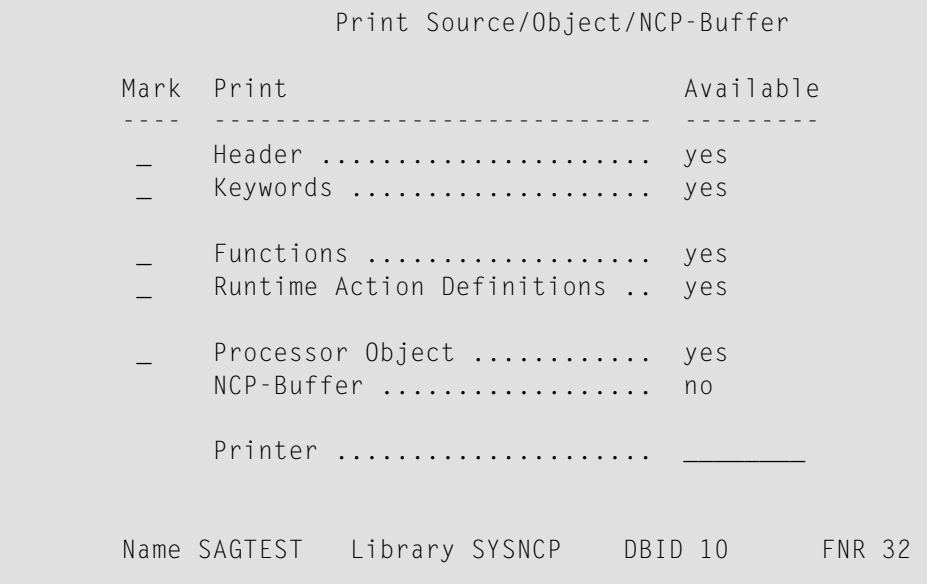

To the right of each processor source (header, keywords, functions, runtime action definitions) is a field which indicates whether the item exists.

Possible input values for the **Printer** field are the logical printer ID, VIDEO or SOURCE; see also DEFINE PRINTER in the *Statements* documentation.

- 6 In the appropriate **Mark** fields, enter any character to select the items you want to have printed and enter the logical printer name or the value VIDEO or SOURCE in the Printer field.
- 7 Press ENTER.

# <span id="page-393-0"></span>**Unload Processor**

- **To unload a command processor**
- 1 In the **Administrator Services** menu, enter Function Code **U**.
- 2 Press ENTER. The **Unload Processor to Work File 3** window is displayed:

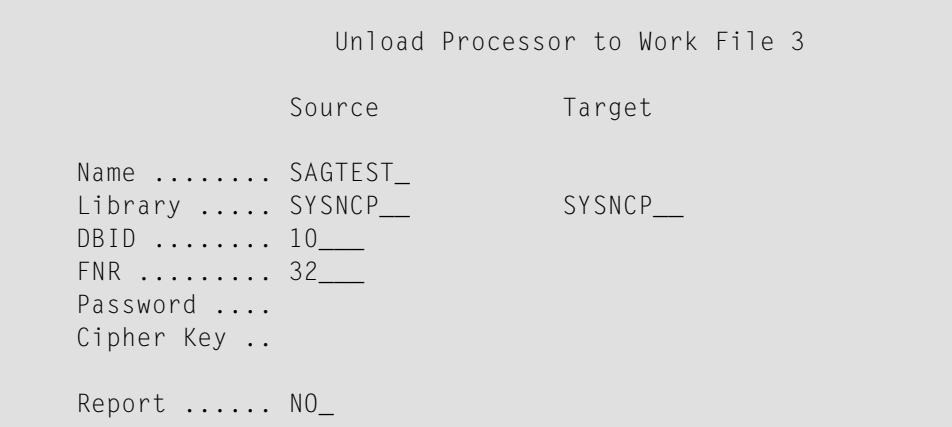

- 3 In the **Source** fields, enter the name of the processor to be unloaded, the library, database ID, and file number in which the processor can be found; the default value is the processor specified in the **Administrator Services** menu. Enter the appropriate password and/or cipher key if the file is protected by a password and/or cipher key.
- 4 In the **Report** field, enter YES if you want a report to be produced. Default is NO. You do not have to use a file extension. If you wish to use an extension, you must use the file extension ".sag".
- 5 Press ENTER.

When the processor is unloaded, all processor sources (header, keywords, functions, runtime action definitions) are written to Work File 3.

**Note:** Use the **Object [Handler](#page-54-0)**to transfer command processors from one hardware platform to another.

 $\overline{\phantom{a}}$ 

# <span id="page-394-0"></span>**Load Processor**

- **To load a command processor**
- 1 In the **Administrator Services** menu, enter Function Code **L**.
- 2 Press ENTER.

The Load Processor from Work File 3 window is displayed for loading processors from Work File 3 to a Natural library:

Load Processor from Work File 3

```
 Replace existing processors .. N 
Produce load report .......... NO_
```
- 3 In the **Replace existing processors** field, enter **Y** or **N** (default is N) to specify whether existing processors with the same name are to be replaced by the processor to be loaded.
- 4 In the **Produce load report** field, enter YES (default is NO) if you want a report to be produced.
- 5 Press ENTER.

<span id="page-394-1"></span>J

**Note:** Input for the processor name and the library into which the processor is to be loaded is taken from the work file.

# **Freeze Processor Source**

You can freeze a processor in its current state to prevent users from modifying it further.

**To freeze a command processor**

- 1 In the **Administrator Services** menu, enter Function Code **F**.
- 2 Press ENTER. The **Freeze Processor Source** window is displayed.
- 3 Specify the name of the processor to be frozen, and the library, database ID and file number in which the processor is stored. If the file is protected by a password and/or cipher key, you also have to enter the appropriate password and/or cipher key.
- 4 Press ENTER.
- 5 In the following window, specify with **Y** or **N** whether modification of the processor sources is to be allowed or not. Default is **Y**.
- 6 Press ENTER.

# <span id="page-395-1"></span>**References from Natural Security**

This function is only available if Natural Security is active in your environment. It is used to delete functional security references from Natural Security.

If functional security is defined for a processor in Natural Security, references are created automatically. These references are stored in the FNAT/FUSER system files along with the processor sources, not in FSEC.

### **To invoke References from Natural Security function**

- 1 In the **Administrator Services** menu, enter Function Code **R**.
- 2 Press ENTER.

The **Delete References** window appears.

- 3 Specify the name of the processor, and the library, database ID and file number in which the processor is stored. If the file is protected by a password and/or cipher key, you also have to enter the appropriate password and/or cipher key.
- 4 Press ENTER.
- 5 In the following window, you can delete main references, function references and auxiliary references.

<span id="page-395-0"></span>For further information on functional security for command processors, refer to the section *Functional Security* in the *Natural Security* documentation.

# **Session Profile**

A session profile is a collection of user-definable defaults which determine how the SYSNCP screens appear or how SYSNCP reacts to input. In a session profile, for example, you can determine which command processor you want as default for a session or which colors you want assigned to screen attributes. In SYSNCP, there is a standard session profile called STANDARD which is issued to all new users. You can create several different session profiles and activate them as required.

Administrators for SYSNCP can access and modify any session profile in SYSNCP. Other users can access all session profiles, but can modify only those session profiles which are created under their user ID or which have the same name as their user ID.

# **To define or modify a session profile**

■ Issue the PROFILE command from the Command line of the **Processor Source Maintenance** menu.
The first of three session profile maintenance screens is displayed.

Below is information on:

- [Session](#page-396-0) Profile Name
- Session [Parameters](#page-396-1) Profile 1
- Color [Attributes](#page-397-0) Profile 2
- [Miscellaneous](#page-397-1) Attributes Profile 3

## <span id="page-396-0"></span>**Session Profile Name**

The standard profile STANDARD or the value of the system variable \*USER is taken as default for the profile name.

If you are defining a new session profile, the parameters/attributes are defaults. You can modify these defaults as required and save them by entering the new name and pressing PF5.

<span id="page-396-1"></span>The field Session Profile Name on each profile screen is both an input and output field. Thus, it is possible to define, read or save another profile from any of these screens by entering its name in the Profile Name field and pressing PF5 or PF4, respectively.

#### **Session Parameters - Profile 1**

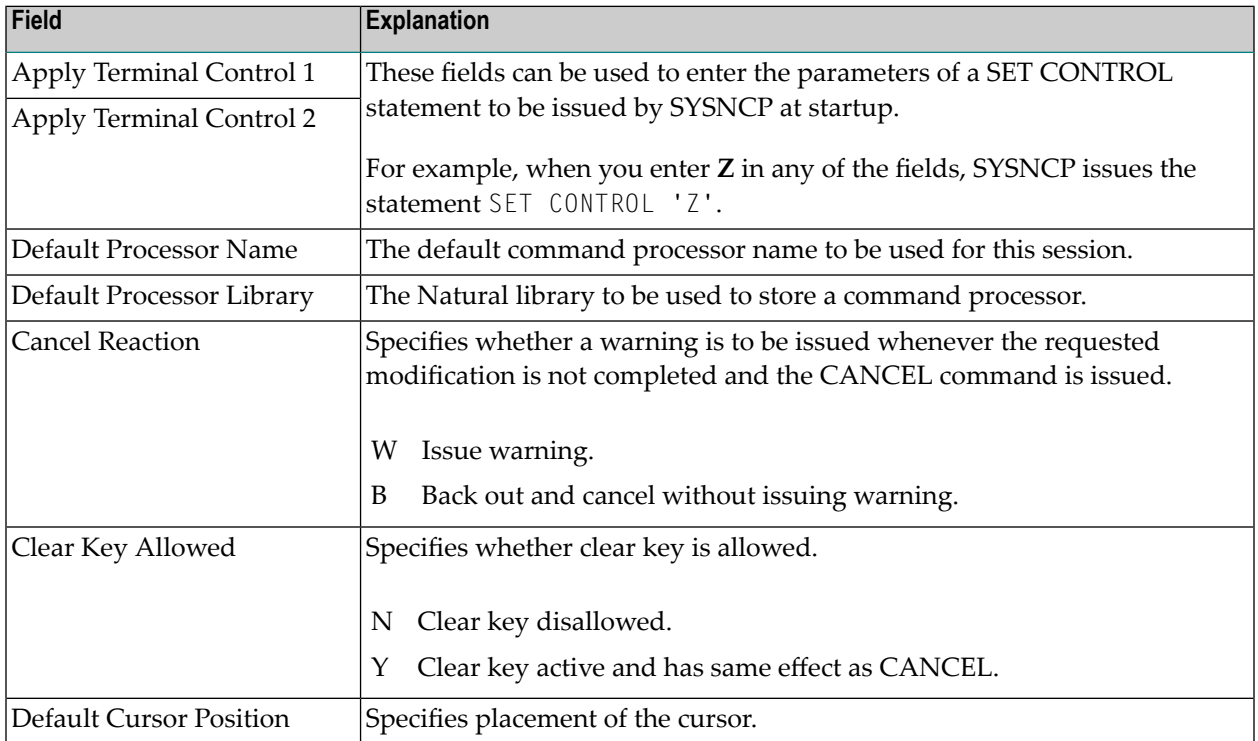

On the first profile maintenance screen, you can modify the following fields:

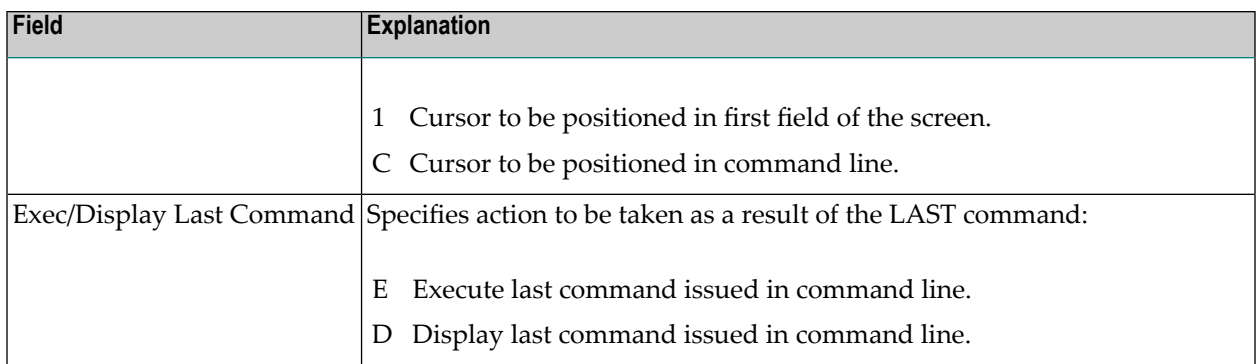

## <span id="page-397-0"></span>**Color Attributes - Profile 2**

On the second profile maintenance screen, you can assign colors to various screen attributes, or overwrite existing color assignments.

By specifying the following color codes, you can assign the following colors:

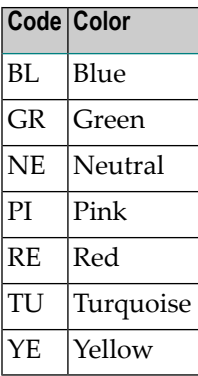

<span id="page-397-1"></span>For color assignments to screen attributes, see also the terminal command %= in the *Terminal Commands* documentation.

#### **Miscellaneous Attributes - Profile 3**

The following attributes can be specified on the third profile maintenance screen:

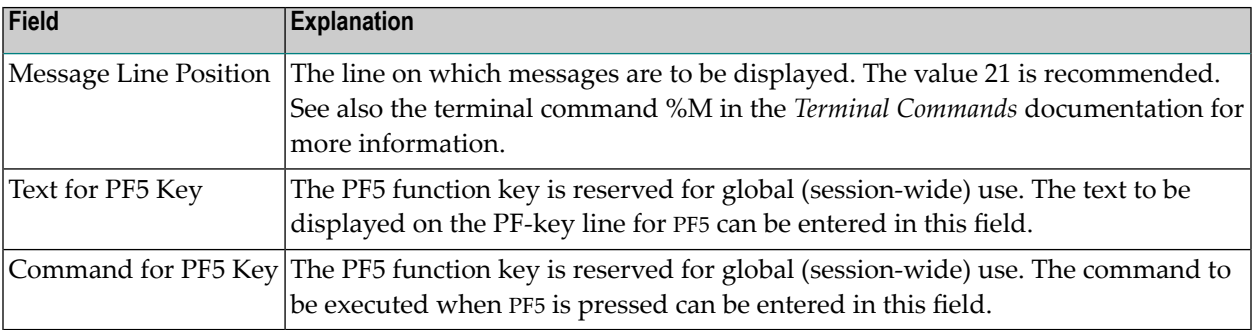

In addition, the screen displays when and by which user this profile was last modified.

## **69 SYSRPC Utility**

The utility SYSRPC is used to maintain remote procedure calls.

- **Invoking and [Terminating](#page-402-0) SYSRPC**
- **Service Directory [Maintenance](#page-406-0)**
- **Stub [Generation](#page-418-0)**
- **Calculating Size [Requirements](#page-434-0)**
- **Parameter [Maintenance](#page-438-0)**
- **Server [Command](#page-442-0) Execution**
- **Remote Directory [Maintenance](#page-450-0)**

#### **Related Topics:**

- For information on how to apply the SYSRPC utility functions to establish a framework for communication between server and client systems, refer to the *Natural Remote Procedure Call (RPC)* documentation.
- For explanations of expressions relevant to the SYSRPC utility, see also the section *Natural RPC Terminology* in the *Natural Remote Procedure Call (RPC)* documentation.
- The use of SYSRPC can be controlled by Natural Security: see *Protecting Utilities* in the *Natural Security* documentation.
- For information on Application Programming Interfaces provided to maintain remote procedure calls, see *Application Programming Interfaces for Use with Natural RPC* in the *Natural Remote Procedure Call (RPC)* documentation.

## <span id="page-402-0"></span>70 **Invoking and Terminating SYSRPC**

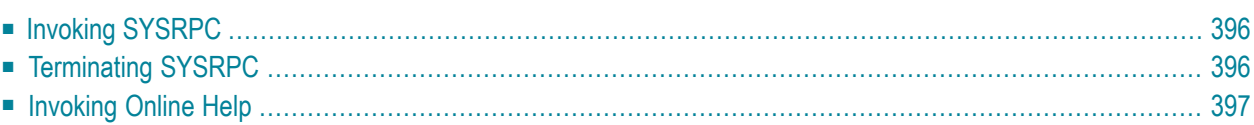

This section provides instructions for starting and terminating the SYSRPC utility and invoking the help function.

## <span id="page-403-0"></span>**Invoking SYSRPC**

You can invoke the SYSRPC utility by using a system command.

**To invoke SYSRPC**

In the Command line, enter the following command:

SYSRPC

The **Client Maintenance** menu of the SYSRPC utility appears.

From the **Client Maintenance** menu, you can invoke all functions available for RPC (remote procedure call) maintenance:

- **Service Directory [Maintenance](#page-406-0)**
- **Stub** [Generation](#page-418-0)
- **Parameter [Maintenance](#page-438-0)**
- **Server [Command](#page-442-0) Execution**
- <span id="page-403-1"></span>■ **Remote Directory [Maintenance](#page-450-0)**

See the relevant sections for descriptions of these functions.

## **Terminating SYSRPC**

## **To terminate the SYSRPC utility**

In the **Code** field of the **Client Maintenance** menu, enter a period (.).

Or:

Choose PF3 (Exit).

## <span id="page-404-0"></span>**Invoking Online Help**

- **To invoke the online help function**
- Choose PF1 (Help).

# <span id="page-406-0"></span>**71 Service Directory Maintenance**

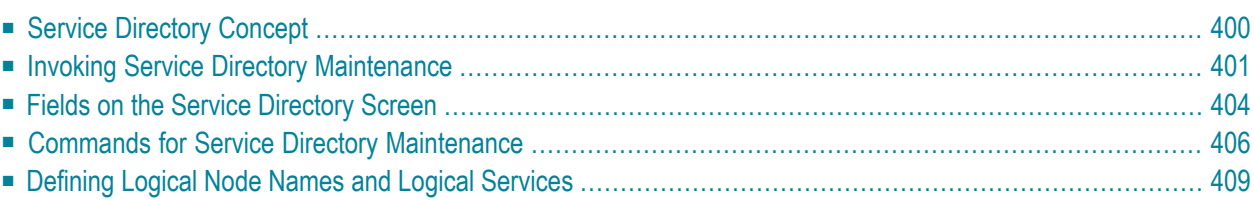

The **Service Directory Maintenance** function is used to maintain a service directory in order to connect the client's calling program to a subprogram on a server.

The service directory information is stored in the NATCLTGS subprogram in the library that is defined with the profile parameter RPCSDIR (see the *Parameter Reference* documentation). If RPCSDIR is set, the **Service Directory Maintenance** function references the library specified with RPCSDIR. If RPCSDIR is not set (this is the default), the library where you are logged on is referenced. In this case, log on to the library (or one of its steplibs) used by the client at runtime before you perform the **Service Directory Maintenance** function.

The name of the library referenced for service directory maintenance is indicated in the upper right corner of the **Service Directory** screen (see *Invoking Service Directory Maintenance*). If RPCSDIR is set, the screen title contains **Central**, which indicates that the library displayed on the screen is not the library where you are currently logged on, but the central library specified with RPCSDIR.

## **Attention:**

If NATCLTGS is stored in the Natural system library SYSRPC, we strongly recommend that you move NATCLTGS to the application library (or one of its steplibs) used by the client.

<span id="page-407-0"></span>For further information on how to apply the **Service Directory Maintenance** function, refer to *Specifying RPC Server Addresses* described in *Operating a Natural RPC Environment* in the *Natural Remote Procedure Call (RPC)* documentation.

## **Service Directory Concept**

A service directory has a hierarchical structure with a cascading list to assign subordinate to superior fields. The highest hierarchical level is node and the lowest is program. You cannot enter node, server, library and program in the same line. If you do so, an appropriate error message appears. You need to enter the value of a subordinate field in the lines below the superior field. You can assign several servers to a node, several libraries to a server and several programs to a library.

The node and server names specified in the service directory are either physical names or logical names and logical services:

■ [Physical](#page-408-1) Nodes and Servers

## ■ Location [Transparency](#page-408-2)

## <span id="page-408-1"></span>**Physical Nodes and Servers**

Physical node and server names denote the names of real nodes (valid TCP/IP or Entire Net-Work addresses) and servers.

In *Example 1 - Standard View of Service [Directory](#page-409-0)*, two servers are defined for one node. Both servers are connected to the same node: ETB045. The remote CALLNAT to subprogram SUB1 is executed on server NRPC001, whereas subprograms SUB2 and SUB3 are executed on server NRPC002.

The server names specified here must be identical to the server names specified forthe server with the profile parameter SRVNAME described in the *Parameter Reference* documentation. Analogously, the node name in the service directory must be identical to the node name specified for the server with the profile parameter SRVNODE in the *Parameter Reference* documentation.

#### <span id="page-408-2"></span>**Location Transparency**

Location transparency is a concept where physical node names can be replaced by logical node names, and a combination of physical node and server names can be replaced by logical services.

Logical node names and logical services are defined with EntireX and are assigned to physical node and server names at Natural runtime.

In *Example 1 - Standard View of Service [Directory](#page-409-0)*, \*LOCTRAN in the field **Node** indicates that the field **Server** contains the logical service NRPC001-LOGICAL. LOGBROKER=NODE in the field **Node** indicates the logical node name.

## **Related Topics:**

- *[Defining](#page-416-0) Logical Node Names and Logical Services*.
- <span id="page-408-0"></span>■ *Using Location Transparency* in the section *Operating a Natural RPC Environment* in the *Natural Remote Procedure Call (RPC)* documentation.
- The relevant sections in the EntireX documentation.

## **Invoking Service Directory Maintenance**

#### **Attention:**

The **Service Directory Maintenance** function invokes the Natural editor. As a result, data stored in the source work area may be lost when invoking **Service Directory Maintenance**. An appropriate message will warn you not to delete any existing entries unintentionally: choose PF12 to cancel the function or choose ENTER to confirm the action and clear the source work area.

#### $\blacktriangleright$ **To invoke the Service Directory Maintenance function**

1 In the **Code** field of the **Client Maintenance** menu, enter the following command:

<span id="page-409-0"></span>SM

- 2 Choose ENTER.
	- If the service directory already contains service definitions, a window appears with the following message:

```
Existing service definitions found
```
In the **Code** field of the window, enter an A (default) to keep old definitions and append new ones and choose ENTER.

Or:

In the **Code** field of the window, enter an I to ignore all existing definitions and delete them from the service directory and choose ENTER.

The standard view of the **Service Directory** screen is displayed as shown in the following example:

#### **Example 1 - Standard View of Service Directory**

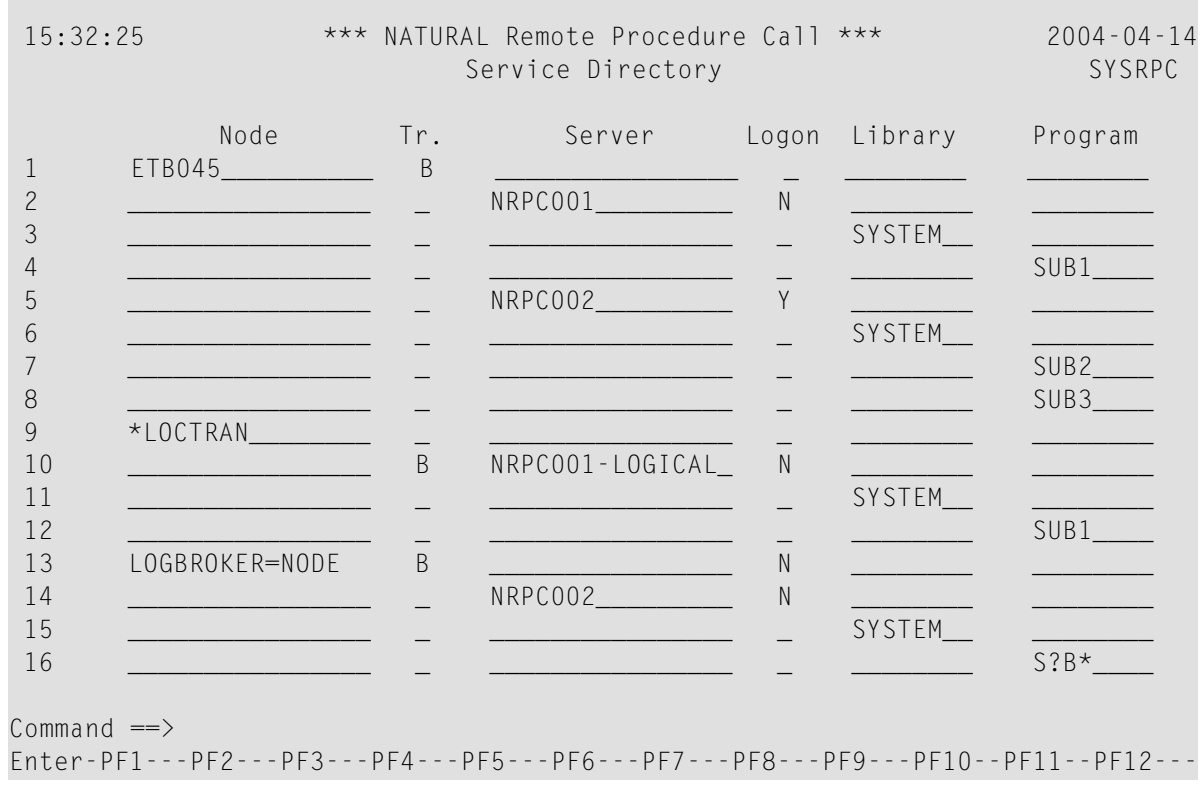

Help LocTr Exit Find -H +H -P +P Top Bot < Canc

<span id="page-410-0"></span>The **Service Directory** screen provides a maximum of 500 lines for input.

3 If you choose PF11 or enter the less than (<) sign in the Command line, the extended node/server view of the **Service Directory** screen is displayed similar to the following example:

**Example 2 - Extended Node/Server View of Service Directory**

| 14:48:33                                                       |              | *** NATURAL Remote Procedure Call ***<br>Service Directory                                                                                                    |          |  |                                                                                                    | $2004 - 04 - 14$<br>SYSRPC |
|----------------------------------------------------------------|--------------|----------------------------------------------------------------------------------------------------|----------|--|----------------------------------------------------------------------------------------------------|----------------------------|
| $\overline{1}$                                                 |              | Node                                                                                                    | Tr.<br>B |  | Server                                                                                                    | Logon                      |
| $\overline{c}$<br>3                                            |              |                                                                                                    |          |  |                                                                                                    | $\mathbb N$                |
| 4<br>5<br>6<br>7<br>8<br>9<br>10<br>11<br>12<br>13<br>14<br>15 |              | <u> 1980 - Jan James James James James James James James James James James James James James James James James J</u>                                                                                                    |          |  | <u> 1989 - Johann John Stone, mensk politik (d. 1989)</u>                                                                                                    | Y                          |
|                                                                |              |                                                                                                    |          |  | <u> 1999 - Jan James James (f. 1908)</u><br>B NRPCOO1-LOGICAL And All Andrews                                                                                                  | N                          |
|                                                                |              | LOGBROKER=NODE And the contract of the contract of the contract of the contract of the contract of the contract of the contract of the contract of the contract of the contract of the contract of the contract of the contrac<br><u> 1999 - Johann Barn, mars et al. (b. 1989)</u> | B        |  | <u> 1990 - Jan Barnett, fransk politiker (d. 1980)</u><br><u> 2000 - 2000 - 2000 - 2000 - 2000 - 2000 - 2000 - 2000 - 2000 - 2000 - 2000 - 2000 - 2000 - 2000 - 2000 - 200</u> | N<br>$\mathsf{N}$          |
| 16                                                             | Command $==$ |                                                                                                    |          |  | Enter-PF1---PF2---PF3---PF4---PF5---PF6---PF7---PF8---PF9---PF10--PF11--PF12---                                                                                                |                            |
|                                                                |              |                                                                                                    |          |  | Help LocTr Exit Find -H +H -P +P Top Bot > Canc                                                                                                    |                            |

If you choose PF11 or enter the greater than  $(>)$  sign in the Command line, the standard view of the **Service Directory** screen is displayed as shown in *Example 1 - [Standard](#page-409-0) View of Service [Directory](#page-409-0)*.

## <span id="page-411-0"></span>**Fields on the Service Directory Screen**

The **Service Directory** screen contains the following input fields (one entry per line):

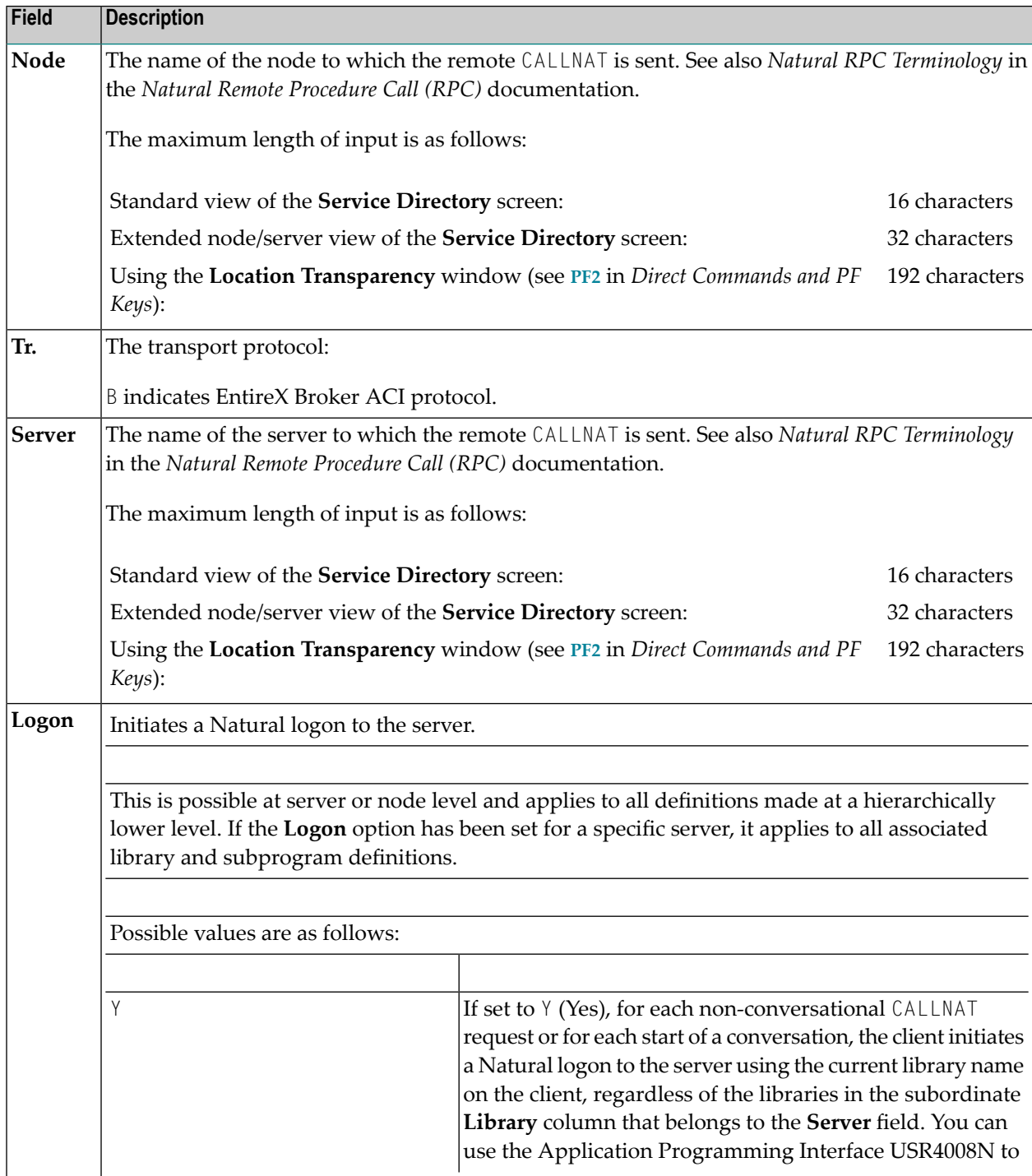

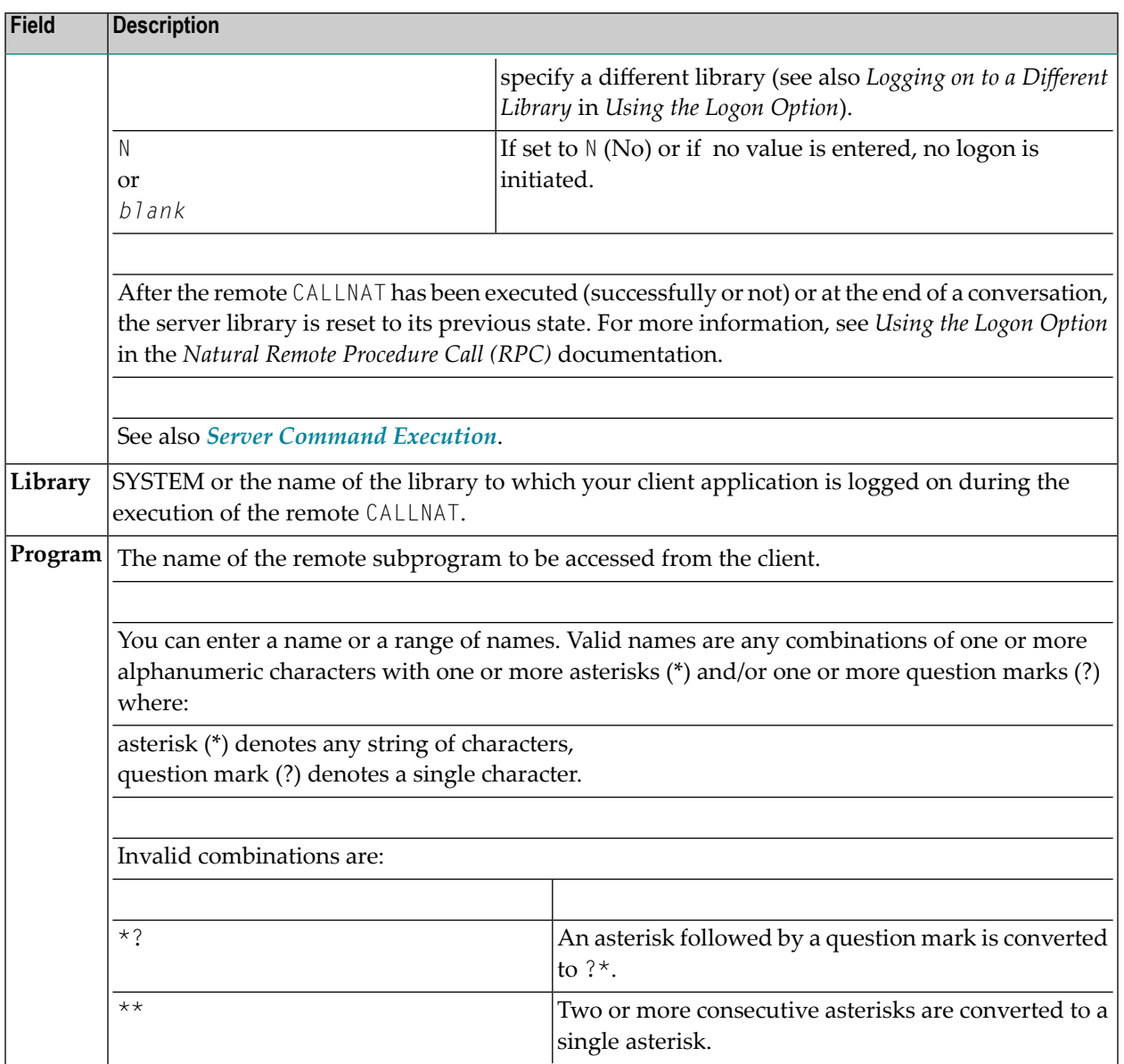

## **Selection Criteria for Node and Server**

At Natural runtime, the selection of a node and server depends on the value of the fields **Program** and **Library**. Comply with the following conditions:

#### **Non-conversational CALLNAT**

- 1. The **Library** field must contain the name of the current application library or SYSTEM.
- 2. The name of the subprogram specified in the CALLNAT statement must be contained in the **Program** field, which belongs to the **Library** field in point (1).

#### **Conversational CALLNAT**

- 1. The **Library** field must contain the name of the current application library or SYSTEM.
- 2. All subprograms specified in the OPEN CONVERSATION statement must be contained in a **Program** field, which belongs to **Library** field in point (1).

<span id="page-413-0"></span>The node and server used for a non-conversational or conversational CALLNAT are taken from the superior **Node** and **Server** fields of the **Library** field in point (1).

## **Commands for Service Directory Maintenance**

This section contains information on the commands provided on the **Service Directory** screen:

- Line [Commands](#page-413-1)
- Direct [Commands](#page-415-0) and PF Keys

#### <span id="page-413-1"></span>**Line Commands**

The line commands provided on the **Service Directory** screen can be used to copy, move or delete single or multiple lines that contain field values.

Enter a line command at the beginning of a line, that is, overwrite the sequential number and choose ENTER.

See also *To copy or move a block of lines* and the direct command **RESET**.

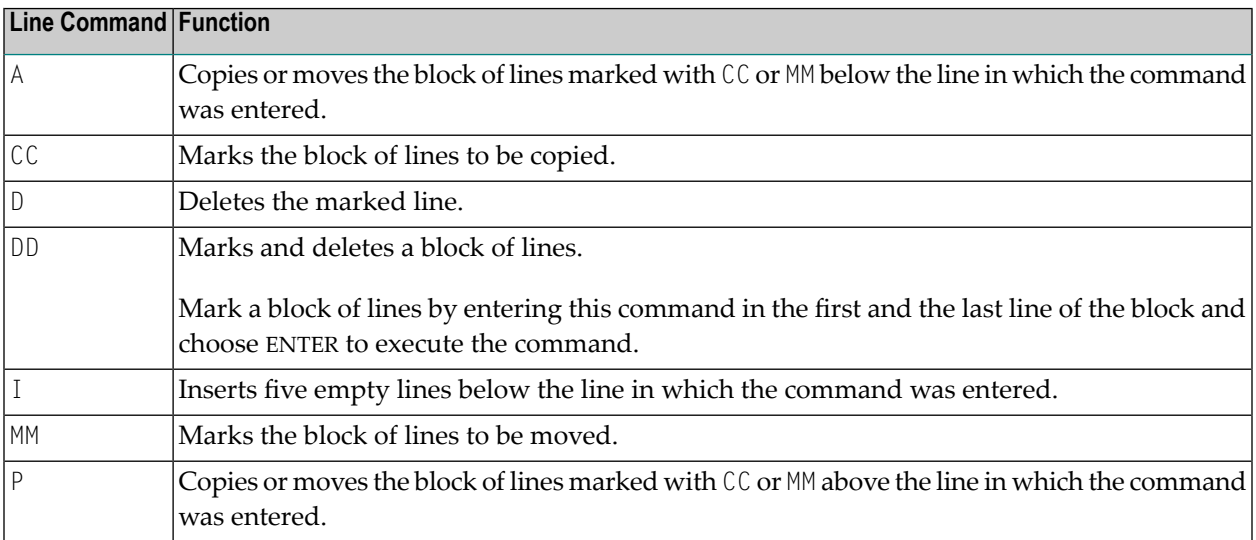

#### **To copy or move a block of lines**

1 At the beginning of the line where the block starts, overwrite the sequence number with either of the following line commands:

 $C<sub>c</sub>$ 

to copy the block or

MM

to move the block.

2 At the beginning of the line where the block ends, overwrite the sequence number with either of the following line commands:

CC

to copy the block or

MM

to move the block.

3 Choose ENTER.

The line commands disappear, the sequence numbers are displayed again and the block of lines has been marked.

4 At the beginning of the line below or above which you want to place the marked block of lines, enter either of the following line commands:

A

to copy or move the block *below* the specified line or

P

to copy or move the block *above* the specified line.

- 5 Note that you can only execute A or  $P$  on lines where at least one field is filled.
- 6 Choose ENTER.

The block of lines is copied or moved below or above the specified line.

## <span id="page-415-0"></span>**Direct Commands and PF Keys**

The following direct commands and PF keys are provided on the **Service Directory** screen:

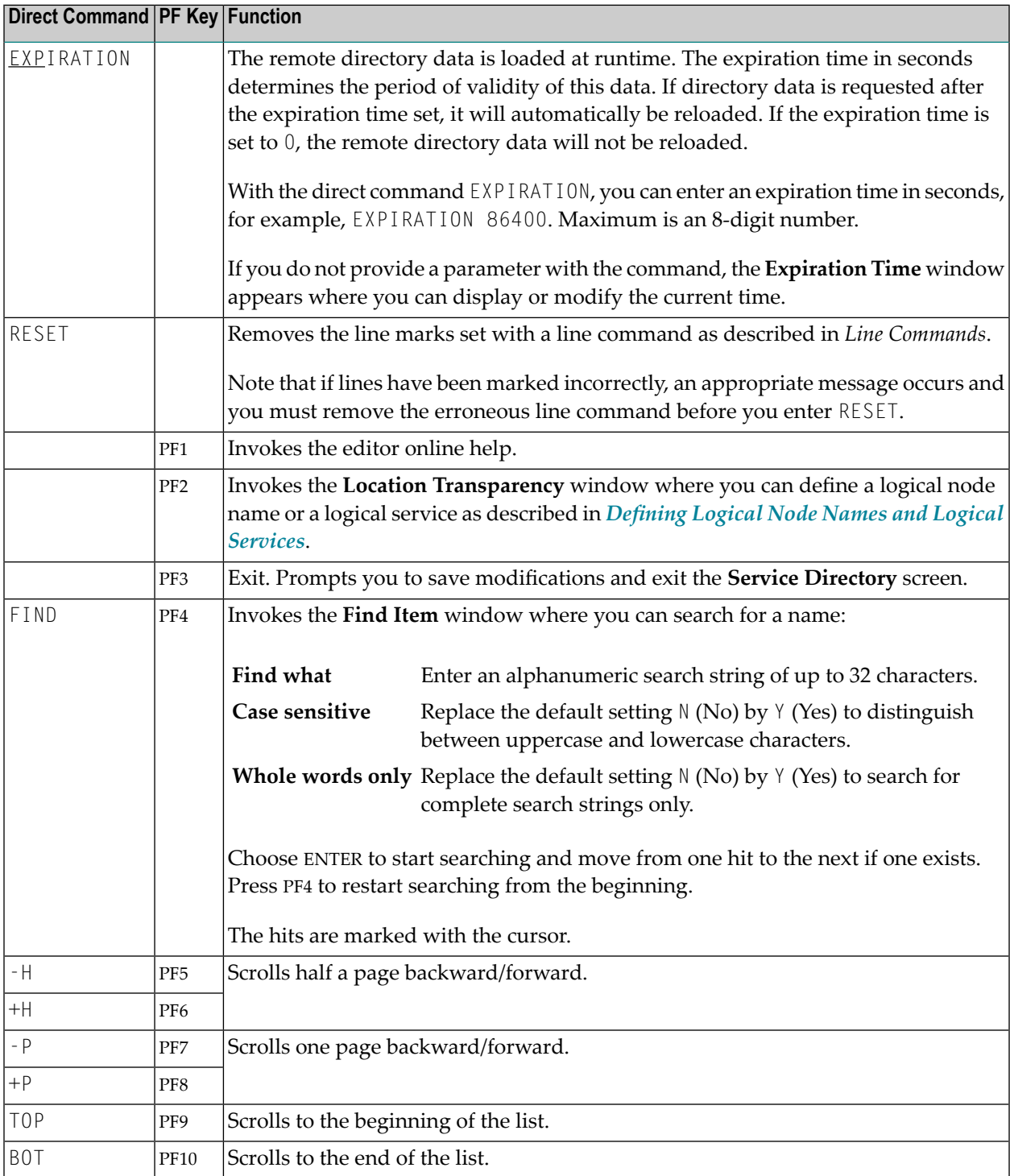

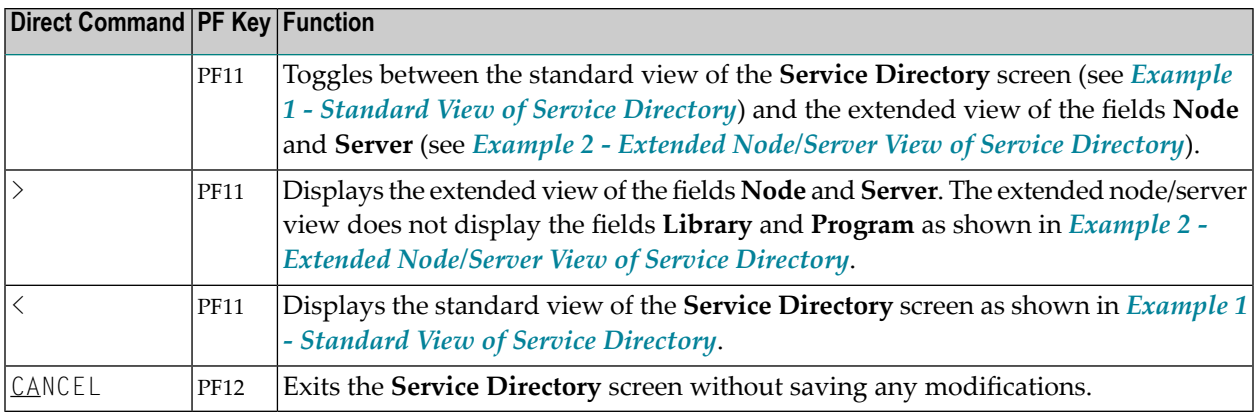

## <span id="page-416-0"></span>**Defining Logical Node Names and Logical Services**

Logical node names or logical services can only be defined for node or server fields that already contain any values.

Note that defining a logical service, the original (physical) node name will be replaced by \*LOCTRAN and it is *not* possible to automatically convert back logical node names or logical services. For instructions on removing logical names and servers, see *To remove a logical node name or logical service*.

## **To define a logical service**

1 Place the cursor on a **Server** field and choose PF2 (LocTr).

The **Location Transparency - Logical Service** window appears.

2 If desired, modify the existing values and choose ENTER.

The **Server Type Conversion** window appears as an additional window. Choose either of the following options:

■ Enter a  $\frac{y}{x}$  (Yes) and choose ENTER to confirm and execute the conversion.

The value in the field **Node** that relates to the specified server is replaced by the following character string: \*LOCTRAN. This string indicates that a node/server combination was converted to a logical service.

■ Enter any character except  $Y$  or do not enter any value to cancel the conversion.

The physical node and server names are retained.

#### **To define a logical node name**

1 Place the cursor on a **Node** field and choose PF2 (LocTr).

The **Location Transparency - Logical Node Name** window appears with the preset value of LOGBROKER=*name* where *name* denotes the logical EntireX Broker name.

If desired, modify *name* but do not modify the character string LOGBROKER=.

2 Choose ENTER to confirm and execute the conversion.

The physical node name is converted to a logical name.

Or:

Choose PF12 (Canc) to cancel the conversion.

The physical node name is retained.

#### **To remove a logical node name or logical service**

For a logical node name: In the **Node** field, remove the character string LOGBROKER=.

For a logical service:

Delete the logical service and insert physical server(s) by using the **line [commands](#page-413-1)** D and I as described in *Line Commands*.

## <span id="page-418-0"></span>**72 Stub Generation**

A stub subprogram (interface object) is a Natural subprogram that is used to connect the client's calling program to a subprogram on a server.

Client stub subprograms are actually not required if automatic Natural RPC (Remote Procedure Call) execution is used with the one important exception described below. However, it can be advantageous to generate stub subprograms as explained in *Stubs and Automatic RPC Execution* in the section *Operating a Natural RPC Environment* in the *Natural Remote Procedure Call (RPC)* documentation.

## **Note for EntireX RPC Servers:**

It is recommended to generate a stub subprogram if you want to call an EntireX RPC server. In this case, you must use the appropriate SYSRPC stub generation function described in this section to define the same group structure and attributes (parameter direction) as in the IDL (Interface Definition Language) definition of the subprogram. If the IDL does not contain group structures, it is recommended to use the direct command COMPAT IDL before generating the stub subprogram. For details refer to *Special [Considerations](#page-426-0) for Calling EntireX RPC Servers*.

## **Note for Reliable RPC:**

It is recommended to generate a stub subprogram if you want to use reliable RPC. If the parameter definitions do not contain group structures, you must set COMPAT IDL before generating the stub subprogram. (For details refer to *Special [Considerations](#page-426-1) for Reliable RPC*).

You can generate a stub subprogram from new parameter definitions or from existing definitions in a subprogram.

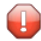

**Caution:** The subprogram used for generating a stub subprogram can no longer be referenced in the local environment on the client side. The stub generation function completely changes the source of the subprogram so that it becomes unusable for local program calls.

The following sections describe the functions and commands provided to generate single or multiple stub subprograms:

- **Generating Single Stubs with Parameter [Specification](#page-420-0)**
- **[Generating](#page-430-0) Multiple Stubs**

## <span id="page-420-0"></span>73 **Generating Single Stubs with Parameter Specification**

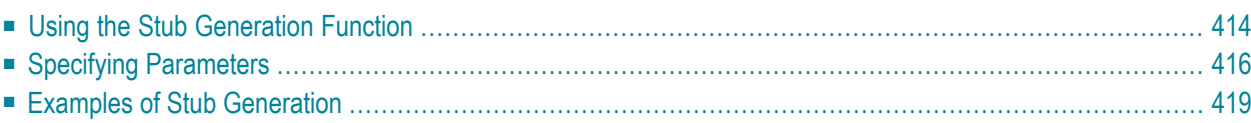

The **Stub Generation** function provides the option to generate single stub subprograms (interface objects) online by using a stub generation screen where you either type in the parameter definitions required or read them in from an existing subprogram.

## <span id="page-421-0"></span>**Using the Stub Generation Function**

The stub subprograms (interface objects) are generated into the current Natural library in the current system file. Therefore, we strongly recommend that you log on to the application library (or one of its steplibs) used by the client at execution time of the remote CALLNAT.

**Important:** The stub generation function overwrites any data contained in the source work  $\sqrt{N}$ area. When you invoke the stub generation function, a corresponding message will warn you not to delete any existing data unintentionally: choose PF12 to cancel the function or choose ENTER to confirm the action and overwrite the contents of the source work area.

#### **To generate a single stub subprogram**

- 1 Before you invoke the SYSRPC utility, log on to the library into which you want to generate the stub subprogram.
- 2 In the **Code** field of the **Client Maintenance** menu, enter the following command:

SG

3 Choose ENTER.

## The **Generate Client Stub Routine** window appears.

4 In the **Program Name** field, enter the name of the stub subprogram to be generated.

The name of the stub subprogram must be identical to the name of the remote CALLNAT program. The **Library** field is preset to the current library and cannot be changed.

**DBID, FNR** are non-modifiable fields that display the database ID (DBID), the file number (FNR) and the type of Natural file (FNAT = system, FUSER = user) for the current library.

In the **Compression** field, enter compression type 0, 1 or 2 (default is 1); see *Using Compression* described in *Operating a Natural RPC Environment* in the *Natural Remote Procedure Call (RPC)* documentation.

- 5 Choose ENTER.
	- If the name entered in the **Program Name** field corresponds to the name of an object that already exists in the assigned library, a window appears with an appropriate message:

Enter an N (No) and choose ENTER if you if you want to cancel the operation. You will return to the **Client Maintenance** menu.

Or:

Enter a  $Y$  (Yes) and choose ENTER if you want to continue with the stub generation.

If the specified name is identical to a cataloged object of the type subprogram, the parameter definitions of the respective subprogram are displayed on the **Stub Generation** screen.

If the specified name is identical to a stub subprogram for which also a source object exists, all field attributes (see also *Specifying [Parameters](#page-423-0)*) from a previous stub generation are retained. Otherwise, all field attributes are set to M (modifiable).

- If the name entered in the **Program Name** field, does *not* correspond to the name of an object that already exists in the assigned library, an empty **Stub Generation** screen is displayed.
- 6 On the **Stub Generation** screen, add or modify the parameters to be used in the stub subprogram as described in *Specifying [Parameters](#page-423-0)*.

The commands provided on the **Stub Generation** screen correspond to the commands described in *[Commands](#page-413-0) and PF Keys* in the section *Service Directory Maintenance*.

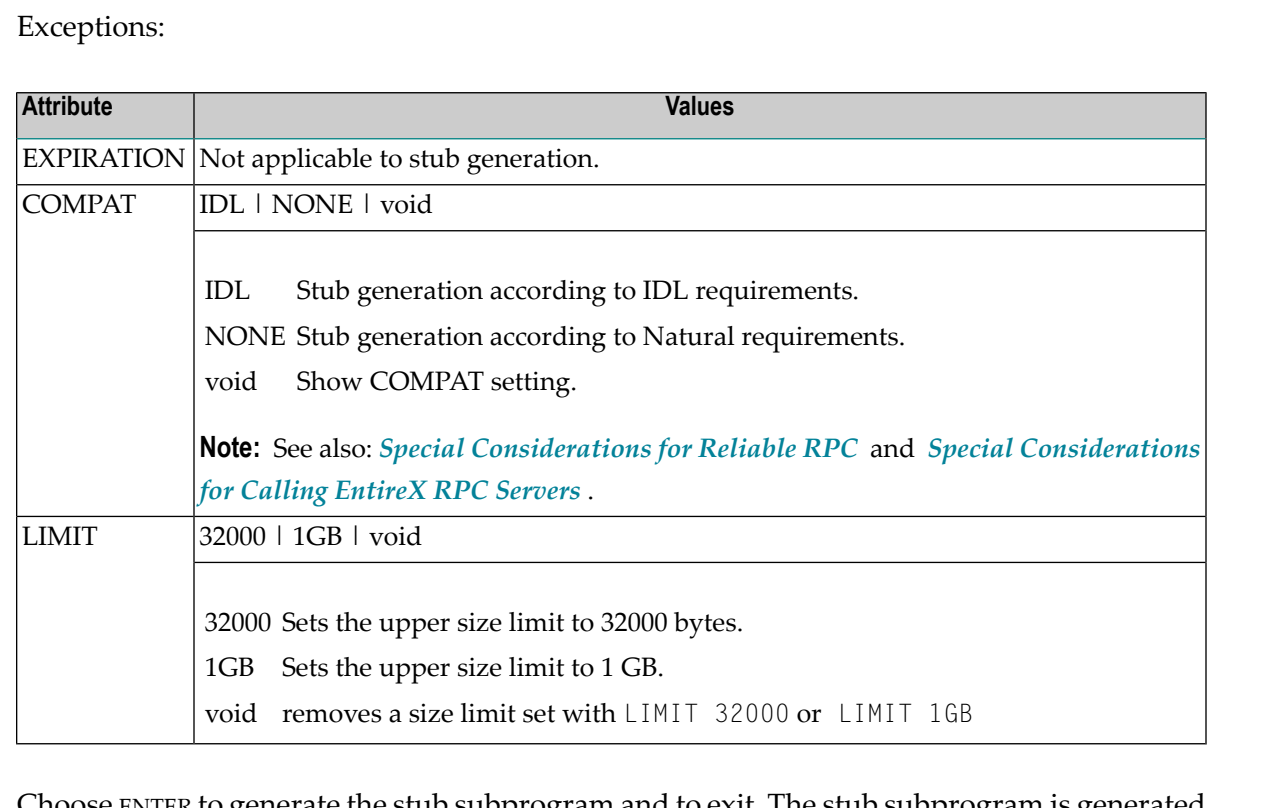

7 Choose ENTER to generate the stub subprogram and to exit. The stub subprogram is generated in the assigned library.

The **SYSRPC - Information** window appears which indicates the size the stub subprogram requires for sending data from the client to the server or vice versa. The size includes internal RPC information used forthe stub subprogram. The indication of the size helps you configure the middleware layer used; for example, the Broker attribute file when EntireX Brokeris used.

The following message appears in the **SYSRPC - Information** window when you generate a stub subprogram from the example subprogram TESTS5 (see *[Example](#page-426-3) 1* below):

```
Stub TESTS5 is generated in library SAGTEST (99,49). 
    It requires: 
         Send length: 2249 bytes 
      Receive length: 2221 bytes
```
If dynamic parameters, X-arrays or X-group arrays are used, this message only indicates the minimum length requirements. The actual length requirements can only be determined during program execution and may be different from call to call. If the Send length or the Receive length exceeds the Entire Net-Work limit of 32000 bytes, a window appears with a corresponding warning:

Enter a  $Y$  (Yes) to continue, or an  $N(No)$  to cancel the generation.

If you enter a Y, this setting is kept for the entire SYSRPC session, that is, you can continue generating stub subprograms without receiving further warnings.

If the total data (without internal RPC information) sent or received exceeds the limit of 1073739357 bytes (which is 1 GB minus 2467 bytes of internal RPC information), SYSRPC stops processing and issues a corresponding error message. This error message displays the subtotal of the data in bytes that could be transferred at the field up to which the subtotal was calculated. The corresponding field is then marked. In this case, reduce the amount of data and then continue generating the stub subprogram.

<span id="page-423-0"></span>If the stub subprogram was generated in the Natural system library SYSRPC, you must move the stub subprogram to the application library or steplib using the Natural transfer utility SYSMAIN or the Object Handler. Note that you may have to recatalog the source of the stub subprogram in the target environment.

## **Specifying Parameters**

In the input fields provided on the **Stub Generation** screen, you can enterthe parameter definitions that are used in the stub subprogram (interface object). You can specify a maximum of 5000 parameters. Unless indicated in the table below, input in the fields is mandatory.

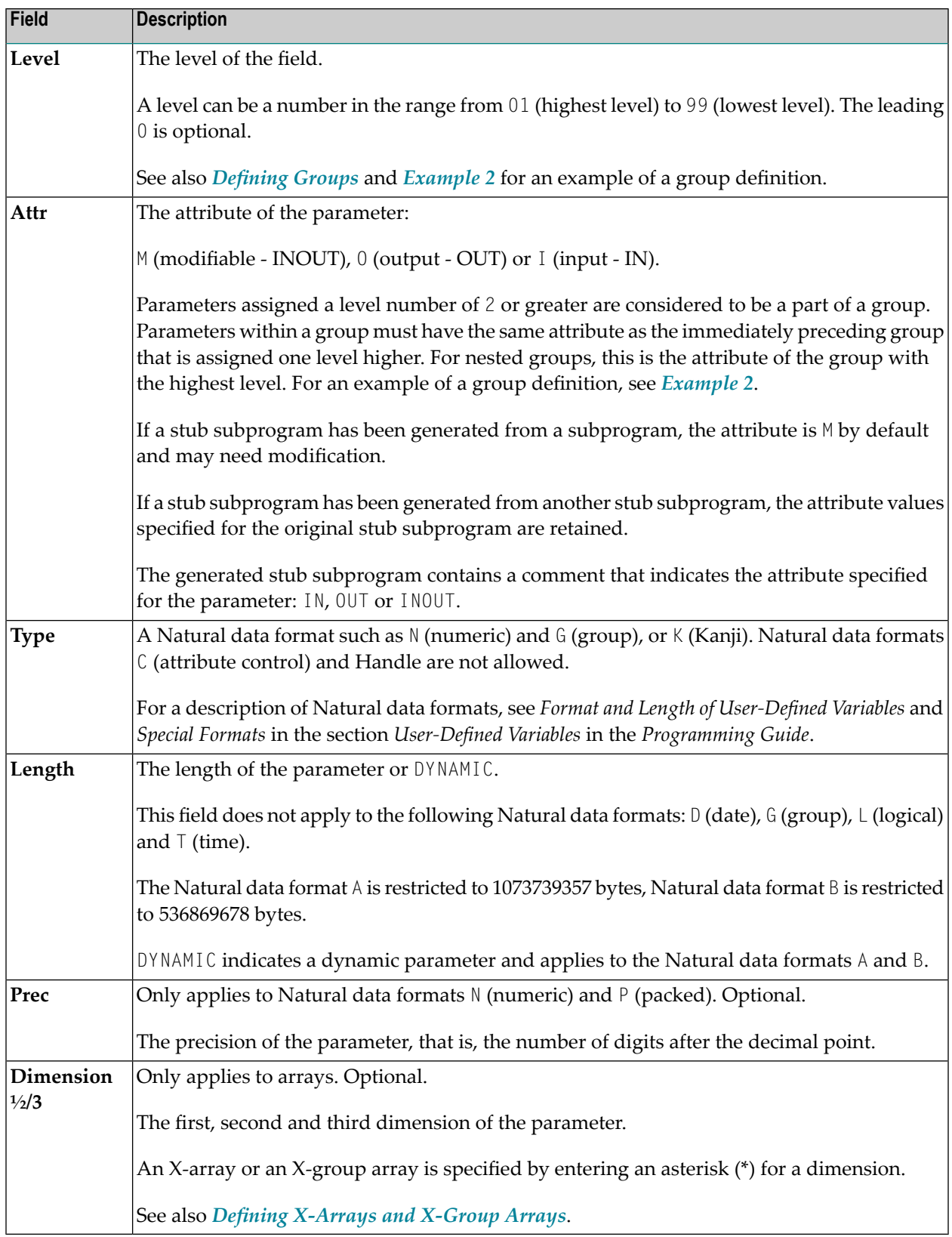

The section below contains information on:

- [Defining](#page-425-0) Groups
- Defining [X-Arrays](#page-425-1) and X-Group Arrays
- Special [Considerations](#page-426-1) for Reliable RPC
- Special [Considerations](#page-426-0) for Calling EntireX RPC Servers

## <span id="page-425-0"></span>**Defining Groups**

Œ

You only need to define a group structure for a client Natural object that calls a non-Natural object located on an EntireX RPC server. The group structure must correspond to the IDL definition in EntireX (see *Special [Considerations](#page-426-0) for Calling EntireX RPC Servers*). A group structure is not required for a client Natural object that calls a subprogram located on a Natural RPC server.

Group arrays and X-group arrays passed from a client Natural object to a stub subprogram must be contiguous. Therefore, we strongly recommend that you always pass a complete array to the stub subprogram by using asterisk (\*) notation for all dimensions. We also strongly recommend that you use identical data definitions in the client Natural program, the stub subprogram and the server program.

**Caution:** Any group definitions in a subprogram will be ignored when a stub subprogram is generated from this subprogram. In this case, you must define the group again on the **Stub Generation** screen and adapt the dimension of the group elements accordingly. (Dimensions defined within a group are propagated to the parameter definitions at a lower level.) If you generate a stub subprogram from another stub subprogram that contains a group, the group definitions will be retained.

<span id="page-425-1"></span>See also *[Example](#page-427-0) 2* for an example of a group definition.

## **Defining X-Arrays and X-Group Arrays**

If any dimension of a parameter is extensible, all other dimensions of the parameter are also extensible. If you define extensible and fixed dimensions for a parameter in a subprogram, the stub generation function issues a warning and automatically changes the fixed dimension to an extensible dimension as demonstrated in *[Example](#page-428-0) 3*. In a group structure, you can define either an extensible or a fixed dimension for each level. There is no automatic change of a fixed dimension to an extensible dimension between levels.

Natural RPC only supports extensible upper bounds. All X-arrays and X-group arrays in the generated DEFINE DATA PARAMETER area of the stub subprogram are therefore defined as  $(1; \star)$ .

**Caution:** If you generate a stub subprogram from a subprogram that contains an X-array or X-group array with an extensible lower bound, the extensible lower bound will be converted to an extensible upper bound.

For an example of a group with an extensible dimension, see *[Example](#page-428-0) 3*.

## <span id="page-426-1"></span>**Special Considerations for Reliable RPC**

If you want to use reliable RPC and your parameter definitions do not contain group structures, you must set **COMPAT IDL** before generating the stub subprogram.

## <span id="page-426-0"></span>**Special Considerations for Calling EntireX RPC Servers**

The attribute definitions on the **Stub Generation** screen depend on the perspective of the client. Conversely, the parameter direction in the IDL definition depends on the perspective of the server. This means:

- 0UT on the **Stub Generation** screen corresponds to IN in the IDL definition.
- IN on the **Stub Generation** screen corresponds to 0UT in the IDL definition.

If you want to call an EntireX RPC server and the parameter definitions on the **Stub Generation** screen contain group structures, group structure and attribute definitions on the **Stub Generation** screen must correspond to the group structure and parameter direction in the IDL definition.

<span id="page-426-2"></span>If you want to call an EntireX RPC server and the corresponding IDL file does not contain group structures, it is recommended to set **COMPAT IDL** before generating the stub subprogram. In this case, the attribute definitions on the **Stub Generation** screen must correspond to the parameter direction in the IDL definition.

## **Examples of Stub Generation**

This section provides examples of Natural subprograms and the stub subprograms (interface objects) generated from them.

<span id="page-426-3"></span>The parameter definitions indicated below are extracted from example subprograms, which are supplied in the Natural system library SYSRPC.

## **Example 1**

The following DEFINE DATA PARAMETER area (example subprogram TESTS5) shows four modifiable parameters and the corresponding parameter definitions on the **Stub Generation** screen:

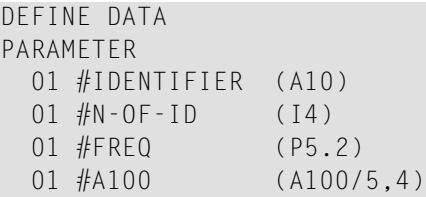

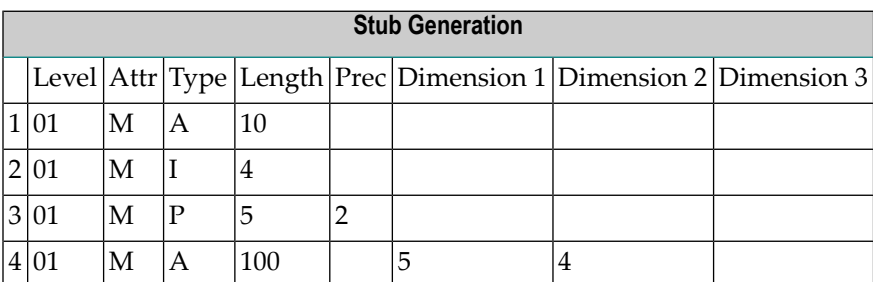

## <span id="page-427-0"></span>**Example 2**

The following DEFINE DATA PARAMETER area (example subprogram TESTS6) shows a nested group structure and the corresponding parameter definitions on the **Stub Generation** screen:

DEFINE DATA PARAMETER 01 GROUP-1(10) 02 A (A20) 02 B (A20) 02 GROUP-2(20) 03 C (A10/5) 03 D (A10) 01 LINE (A) DYNAMIC

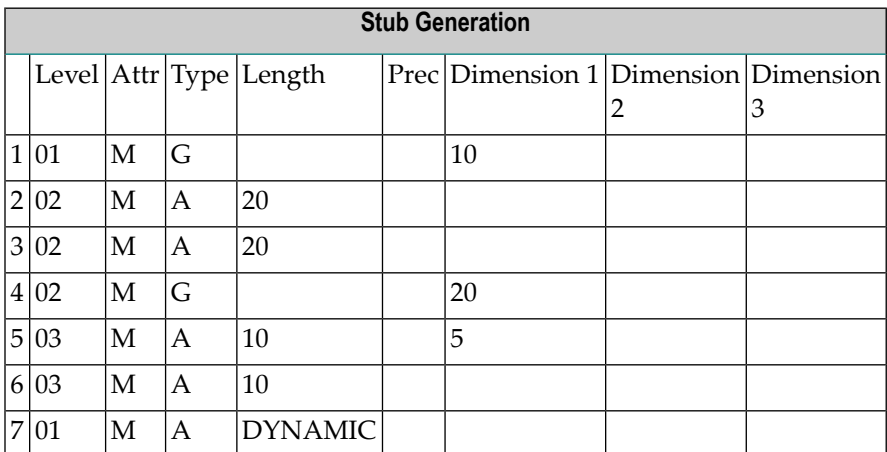

## <span id="page-428-0"></span>**Example 3**

The following DEFINE DATA PARAMETER area (example subprogram TESTS7) shows a nested group structure with extensible dimensions and the corresponding parameter definitions on the **Stub Generation** screen.

```
DEFINE DATA
PARAMETER
 01 GROUP-1(10) 
   02 A (A20)
   02 B (A20)
   02 GROUP-2(0:*)
      03 C (A10/5)
     03 D (A10)
 01 LINE (A) DYNAMIC
```
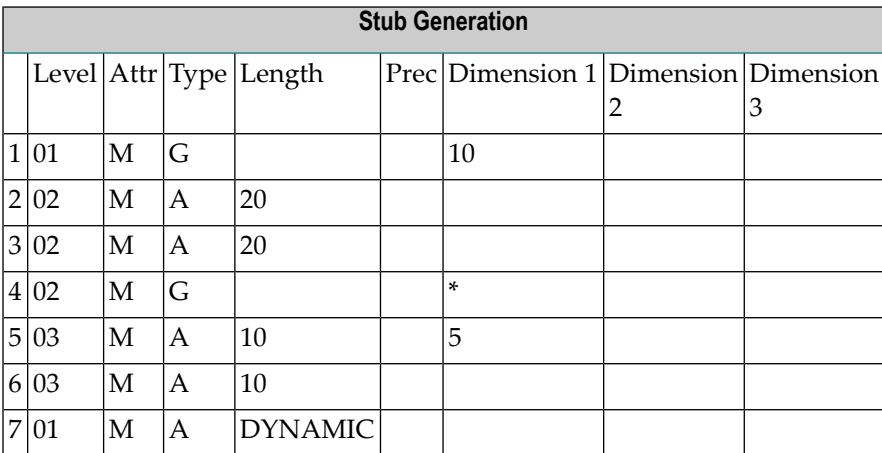

## <span id="page-430-0"></span>**74 Generating Multiple Stubs**

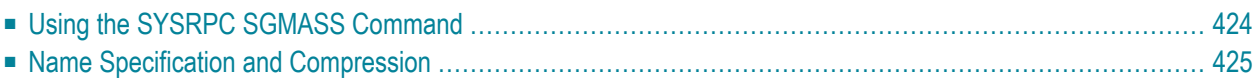

You can generate single or multiple stub subprograms (interface objects) in either online or batch mode by using the command SYSRPC SGMASS.

<span id="page-431-0"></span>You generate stub subprograms from subprograms.

## **Using the SYSRPC SGMASS Command**

You can enter the command SYSRPC SGMASS at any NEXT or MORE command prompt for generating stub subprograms online.

The section below contains information on:

- Syntax of SYSRPC [SGMASS](#page-431-1)
- SYSRPC [SGMASS](#page-431-2) Report

## <span id="page-431-1"></span>**Syntax of SYSRPC SGMASS**

The syntax that applies to SYSRPC SGMASS is illustrated in the diagram below:

```
SYSRPC SGMASS [name] [compression]
```
<span id="page-431-2"></span>The syntactical items *[name](#page-433-0)* and *[compression](#page-433-1)* are explained in the section *Name Specification and Compression*.

#### **SYSRPC SGMASS Report**

The command SYSRPC SGMASS produces a report that lists the stub subprograms (objects) generated with the command as shown in the following example:

```
Page 1 2006-05-24 16:09:17
    SYSRPC - Stub Generation in Library SAGTEST 
Generation Criteria: 
    Object name or range: RPC* 
           Compression: 1 
Generation Results: 
Number of objects found: 8
    Maximum send length: 200228
```
```
 Maximum receive length: 1024192 
Object Type Send Length Receive Length Message 
-------- ---- -------------- -------------- -------------- 
RPCCALL1 N 209 202
RPCCALL2 N 219 240 Compression=2
RPCCALL3 N 204 193
MORE
```
The report is organized in three sections, which contain the following information:

### ■ **Generation** Criteria:

The criteria based on which the stub subprogram(s) were generated: a single object name or a range of names (here: RPC<sup>\*</sup>) and the compression (here: 1).

### ■ **Generation Results:**

The number of objects selected for the stub generation.

The maximum buffer sizes all generated stub subprograms require for sending and receiving data from the client.

### ■ **Object List:**

The name and type (here: N for type subprogram) of each generated stub subprogram. The buffer sizes each object requires for sending (**Send Length**) and receiving (**Receive Length**) data from the client. A possible comment on each stub generation in the **Message** column. In the example above, Compression=2 indicates that object RPCCALL2 was not generated with Compression 1 as requested in the command. The object list is sorted in alphabetical order of object names.

If the MORE prompt appears, choose ENTER to scroll to the end of the report.

If the stub generation fails for single or multiple objects, the report shows the number of objects affected and appropriate error messages.

# **Name Specification and Compression**

You can specify the objects (subprograms) to be selected for stub generation and the type of compression to be used:

■ [Name](#page-433-0)

■ [Compression](#page-433-1)

### <span id="page-433-0"></span>**Name**

You can specify an object name or a range of names. The specification of an object name or a range of names is optional.

 $\left( \mathbb{R}\right)$ 

**Caution:** If you do not specify an object name or a range of names, with few exceptions (see below), all subprograms in the current library will be converted to stub subprograms.

Valid name specifications are described below where *value* is any combination of one or more alphanumeric characters:

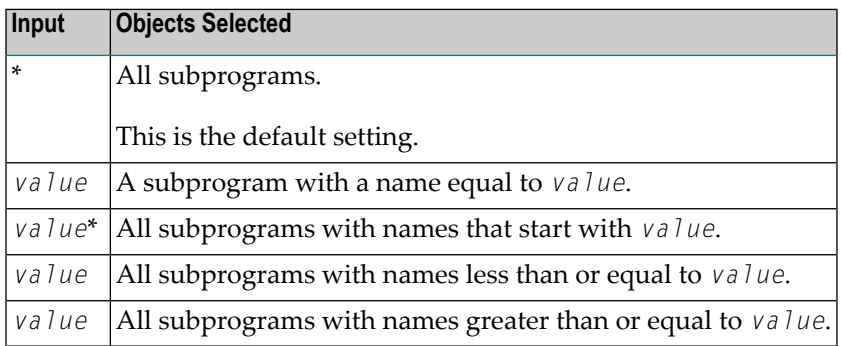

### **Exceptions to Names**

In the Natural system library SYSRPC, SYSRPC SGMASS exempts from stub generation all subprograms with names that start with any of the following prefixes: RDS, RPC, NAT, NAD or NSC.

<span id="page-433-1"></span>In user libraries, SYSRPC SGMASS exempts from stub generation the subprogram NATCLTGS.

### **Compression**

You can specify any of the following compression types: 0, 1, 2. The specification of compression is optional. The default type used for stub generation is 1.

See also *Using Compression* described in *Operating a Natural RPC Environment* in the *Natural Remote Procedure Call (RPC)* documentation.

# **75 Calculating Size Requirements**

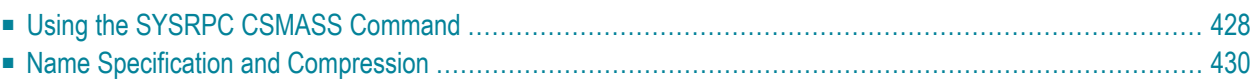

The command SYSRPC CSMASS is used to calculate the buffer size stubless RPC calls require for sending data from the client to the server or vice versa. The indication of the size helps you configure the middleware layer used; for example, the Broker attribute file when EntireX Broker is used.

If desired, you can also perform size calculations for stub subprograms (interface objects), even though sizes are already calculated when generating the stub subprograms.

<span id="page-435-0"></span>SYSRPC CSMASS can be used in online or batch mode.

# **Using the SYSRPC CSMASS Command**

You can enter the command SYSRPC CSMASS at any NEXT or MORE command prompt for calculating size requirements online.

<span id="page-435-1"></span>The section below contains information on:

- Syntax of SYSRPC [CSMASS](#page-435-1)
- SYSRPC [CSMASS](#page-435-2) Report

### **Syntax of SYSRPC CSMASS**

The syntax that applies to the command SYSRPC CSMASS is illustrated in the diagram below:

SYSRPC CSMASS [*[name](#page-437-1)*] [*[compression](#page-437-0)*]

Compression: 1

<span id="page-435-2"></span>The syntactical items *[name](#page-437-1)* and *[compression](#page-437-0)* are explained in the section *Name Specification and Compression*.

### **SYSRPC CSMASS Report**

The command SYSRPC CSMASS produces a report that indicates the send and receive length requirements of the subprograms (objects) specified with the command as shown in the following example:

```
Page 1 2006-05-24 15:54:12
   SYSRPC - Calculation of Buffer Sizes for Stubless RPC in Library SAGTEST 
Calculation Criteria: 
   Object name or range: RPC*
```

```
Calculation Results: 
Number of objects found: 8
    Maximum send length: 200228 
  Maximum receive length: 1024192 
Object Type Send Length Receive Length Message 
-------- ---- -------------- -------------- -------------- 
RPCCALL1 N 209 202
RPCCALL2 N 219 240 Compression=2<br>RPCCALL3 N 204 193
RPCCALL3 N
MORE
```
The report is organized in three sections, which contain the following information:

### ■ **Calculation Criteria:**

The criteria based on which the calculation was made: a single object name or a range of names (here: RPC\*) and the compression (here: 1).

### ■ **Calculation Results:**

The number of objects selected for the size calculation.

The maximum buffer sizes all selected objects require for sending and receiving data from the client.

### ■ **Object List:**

The name and type (here: N for type subprogram) of each object selected for the calculation. The buffer sizes each object requires for sending (Send Length) and receiving (Receive Length) data from the client. A possible comment on each object calculation in the **Message** column. In the example above, Compression=2 indicates that object RPCCALL2 was not calculated with Compression 1 as requested in the command. The object list is sorted in alphabetical order of object names.

If the MORE prompt appears, choose ENTER to scroll to the end of the report.

If the size calculation fails for single or multiple objects, the report shows the number of objects affected and appropriate error messages.

# <span id="page-437-0"></span>**Name Specification and Compression**

You can specify the objects (subprograms) to be selected for size calculation and the type of compression to be used:

■ [Name](#page-437-1)

■ [Compression](#page-437-2)

### <span id="page-437-1"></span>**Name**

You can specify an object name or a range of names. If you do not specify a name or a range of names, the size of all subprograms contained in the current library will be calculated.

Valid name specifications are described below where *value* is any combination of one or more alphanumeric characters:

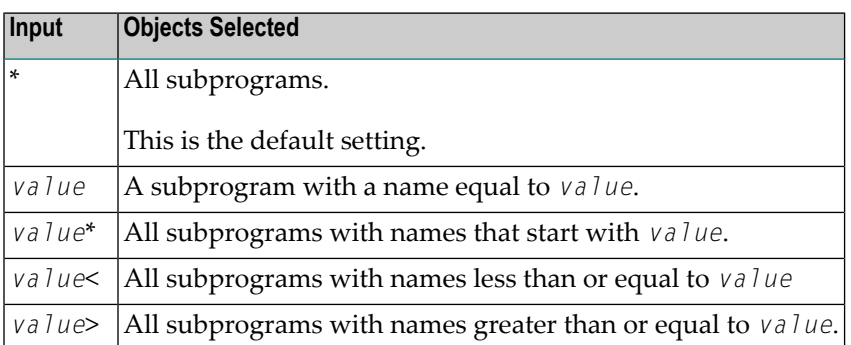

### <span id="page-437-2"></span>**Compression**

You can specify any of the following compression types: 0, 1, 2. The specification of compression is optional. The default type used for stub generation is 1.

See also *Using Compression* described in *Operating a Natural RPC Environment* in the *Natural Remote Procedure Call (RPC)* documentation.

# 76 Parameter Maintenance

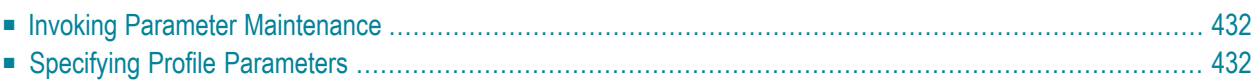

### **Applies to client sessions only.**

The **Parameter Maintenance** function is used to dynamically (within a session) modify RPC-specific Natural profile parameters.

<span id="page-439-0"></span>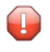

**Caution:** The parameter modifications are only retained as long as the user session is active; they are lost when the session is terminated.

# **Invoking Parameter Maintenance**

**To invoke the Parameter Maintenance function**

1 In the **Code** field of the **Client Maintenance** menu, enter the following command:

PM

The **Client Parameter Maintenance** screen appears.

- 2 Modify the values of the input fields: see *Specifying Profile [Parameters](#page-439-1)*.
- 3 Choose PF3 (Exit) to save any modifications and exit the **Client Parameter Maintenance** screen.

Or:

<span id="page-439-1"></span>Choose PF12 (Canc) to exit without saving any parameter modifications.

The **Client Maintenance** menu appears.

# **Specifying Profile Parameters**

In the input fields provided on the **Client Parameter Maintenance** screen, you can modify the settings of the profile parameters described in the table below:

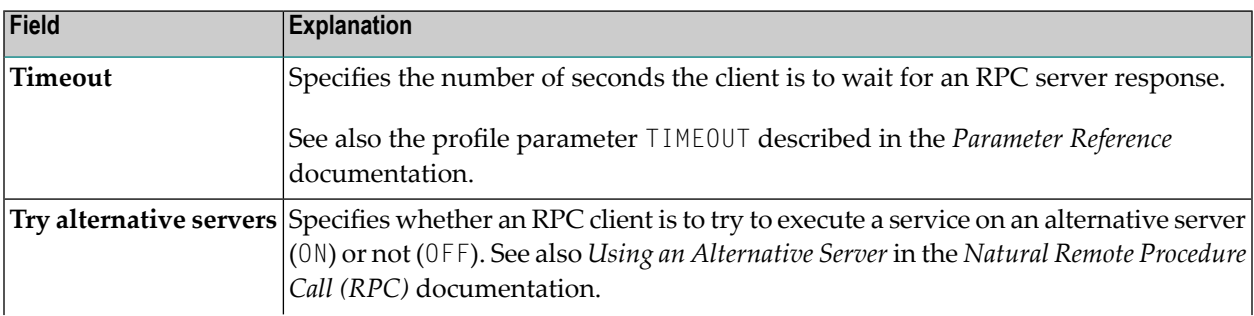

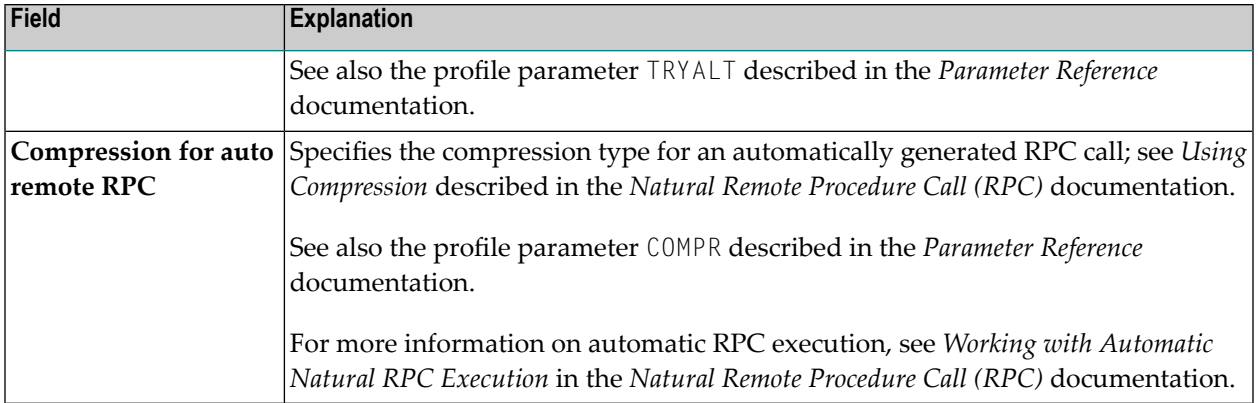

For further information on parameter settings, see the section *Profile Parameters* in the *Parameter Reference* documentation.

# 77 Server Command Execution

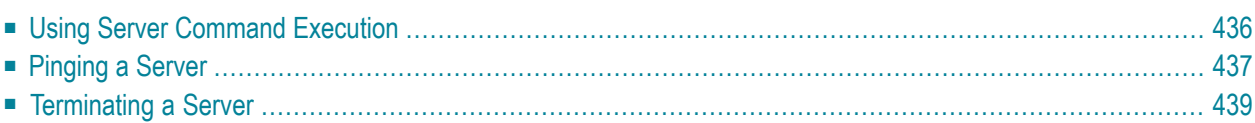

The SYSRPC utility provides the server execution commands ping and terminate. They are used to control active servers that have been defined in the service directory. The ping command sends an internal message to the server to verify a server connection. Terminate either sends an internal message to the server requesting termination of a single server task, or issues a command to EntireX Broker requesting termination of all server tasks associated with an EntireX Broker service.

The server execution commands reference the service directory in the library that is defined with the RPCSDIR profile parameter (see the *Parameter Reference* documentation). If RPCSDIR is not set (this is the default), the library where you are currently logged on is used. The name of the library is indicated in the upper right corner of the **Server Command Execution** screen shown in the following section.

# <span id="page-443-0"></span>**Using Server Command Execution**

### **To use Server Command Execution**

1 In the **Code** field of the **Client Maintenance** menu, enter the following command:

<span id="page-443-1"></span>XC

2 Choose ENTER.

The standard view of the **Server Command Execution** screen appears similarto the following example:

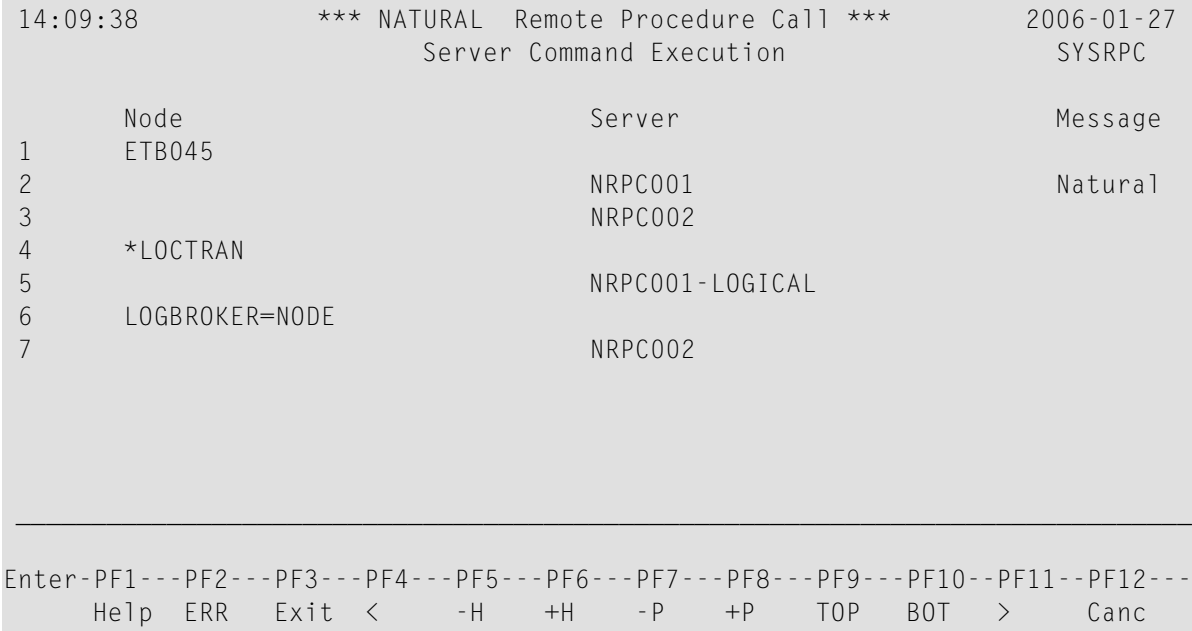

The standard view displays the columns **Node**, **Server** and **Message**. The fields under the column **Message** are truncated and display a maximum of 8 characters.

<span id="page-444-1"></span>3 If you choose PF4 or enterthe less than (<) sign in the command line at the bottom of the screen, the extended message view of the **Server Command Execution** screen is displayed similar to the following example:

```
 14:14:08 *** NATURAL Remote Procedure Call *** 2006-01-27
                      Server Command Execution SYSRPC
       Server Message
 1 
 2 NRPC001 Natural RPC Server 6.3.1.0 on WNT-x86 
 3 NRPC002 
 4 
 5 NRPC001-LOGICAL 
 6 
 7 NRPC002 
 ______________________________________________________________________________
Enter-PF1---PF2---PF3---PF4---PF5---PF6---PF7---PF8---PF9---PF10--PF11--PF12---
    Help ERR Exit < -H +H -P +P TOP BOT > Canc
```
The extended view allows you to display a maximum of 50 characters of message text in the **Message** column. This view does not display the **Node** column and the fields under the **Server** column are truncated and display a maximum of 16 characters (the standard view shows 30 characters).

<span id="page-444-0"></span>If you choose  $PF11$  or enter the greater than  $(>)$  sign in the command line, the standard view of the **Server Command Execution** screen is displayed as shown in *Example of a [Standard](#page-443-1) [View](#page-443-1)*.

# **Pinging a Server**

You can ping a server from the standard or extended message view of the **Server Command Execution** screen.

The following instructions are an example of how to ping a server from the standard view.

For an alternative method of pinging an RPC server, see Application Programming Interface USR2073N described in the *Natural Remote Procedure Call (RPC)* documentation.

### **To ping a server**

1 In the **Code** field of the **Client Maintenance** menu, enter the following command:

XC

2 Choose ENTER.

The standard view of the **Server Command Execution** screen is displayed.

3 In the empty column between the sequence number and the **Node** column, in the line(s) which belong to the server(s) to be pinged, enter the following command:

PI

as shown in the example below:

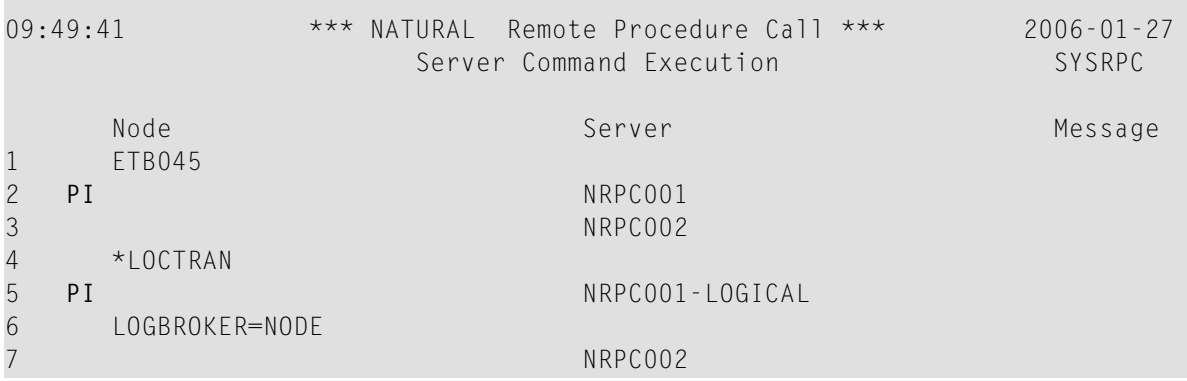

4 Choose ENTER. The server(s) return the message:

*Server V.R.S.PL* on *operating system*

where

*Server* denotes the type of server; *V.R.S.PL* denotes the 1-digit version *V*, the 1-digit release *R*, the 1-digit system maintenance level *S* and the 1- or 2-digit patch level *PL* of the server; *operating system* denotes on which operating system the server runs.

Example message:

```
Natural RPC Server 6.3.1.0 on WNT-x86
```
If pinging the server fails and an error occurs instead, you can choose PF2 (ERR) to display RPC-related Natural and EntireX Broker messages as described in *Using the RPCERR Program* (*Monitoring the Status of an RPC Session*, *Natural Remote Procedure Call (RPC)* documentation).

5 To display more of the message text which appears truncated in the standard view of the **Server Command Execution** screen (see also *Example of a [Standard](#page-444-1) View*) proceed as follows:

Choose PF4.

Or:

<span id="page-446-0"></span>In the command line, enter the less than  $\left\langle \cdot \right\rangle$  sign.

# **Terminating a Server**

The SYSRPC utility provides two commands to terminate a server: TE (Terminate Server) and TS (Terminate EntireX Broker Service).

TE terminates a single server task by sending an internal message to the server. If a server is associated with multiple server tasks (including replicas on mainframe platforms), you can either terminate each server task separately by using  $T_{\rm E}$ , or terminate all server tasks in one go by using the TS command.

TS terminates all server tasks associated with an EntireX Broker service by calling EntireX Broker's Command and Information Services (ETBCIS; for details, see the EntireX documentation). The term service here summarizes all server tasks that run with the same server name on the same or on different platforms.

You can terminate server tasks from the standard or extended message view of the **Server Command Execution** screen.

The following section provides instructions for terminating a single server task or an EntireX Broker service from the standard view.

For alternative methods of terminating servers, see *Terminating a Natural RPC Server* and the Application Programming Interface USR2073N, and *Terminating the EntireX Broker Service* and the Application Programming Interface USR2075N described in the *Natural Remote Procedure Call (RPC)* documentation.

### **To terminate a single server task**

1 In the **Code** field of the **Client Maintenance** menu, enter the following command:

XC

The standard view of the **Server Command Execution** screen is displayed.

2 In the empty column between sequence number and **Node** column, in the line which belong to the server to be terminated, enter the following command:

TE

(This is similar to entering the command PI as show in the **example** of pinging a server.)

3 Choose ENTER.

The server returns the message:

Terminating *Server V.R.S.PL* on *operating system*

where

*Server* denotes the type of server; *V.R.S.PL* denotes the 1-digit version *V*, the 1-digit release *R*, the 1-digit system maintenance level *S*, and the 1- or 2-digit patch level *PL* of the server; *operating system* denotes on which operating system the server runs.

Example message:

Terminating Natural RPC Server 6.3.1.0 on WNT-x86

If terminating the server fails and an error occurs instead, you can choose PF2 (ERR) to display RPC-related Natural and EntireX Broker messages as described in *Using the RPCERR Program* (*Monitoring the Status of an RPC Session*, *Natural Remote Procedure Call (RPC)* documentation).

To display more of the message text which appears truncated in the standard view of the **Server Command Execution** screen:

Choose PF4.

Or:

In the command line, enter the less than (<) sign.

4 If the **Logon** option is set in the service directory, logon data (user ID, password and library name) is sent to the server with the TE command, as is usual for remote CALLNAT execution. The **Security Token Data** window pops up and requests input of user ID and password if no Natural Security is installed on the client side and no logon data is set with the Application Programming Interface USR1071N for the current Natural session. See also USR1071N described in *Using Security*, *Using Natural RPC with Natural Security*, in the *Natural Remote Procedure Call (RPC)* documentation.

If LOGONRQ=ON (see also *Using Security* in the *Natural Remote Procedure Call (RPC)* documentation) has been set on the server side, logon data must be sent from the client with the TE command.

If Natural Security is installed on the server, the logon data transferred must enable a logon to the Natural system library SYSRPC.

### **To terminate an EntireX Broker service**

1 In the **Code** field of the **Client Maintenance** menu, enter the following command:

XC

The standard view of the **Server Command Execution** screen is displayed.

2 In the empty column between sequence number and **Node** column, in the line which belong to the server to be terminated, enter the following command:

TS

(This is similar to entering the command PI as show in the **example** of pinging a server.)

3 Choose ENTER.

The **SYSRPC - Terminating EntireX Broker Service** window appears.

4 If required for the logon, enter the appropriate user ID and password for EntireX Broker.

If you want to terminate server tasks that are involved in a conversation, in the **Terminate immediately** field, enter a  $Y$  to request immediate termination. If you enter an N (this is the default setting), all server tasks involved in a conversation remain operational.

If you do not want this window to appear repeatedly during the current SYSRPC session, choose **Do not show this window again**.

5 Choose ENTER to terminate the EntireX Broker service.

# **78 Remote Directory Maintenance**

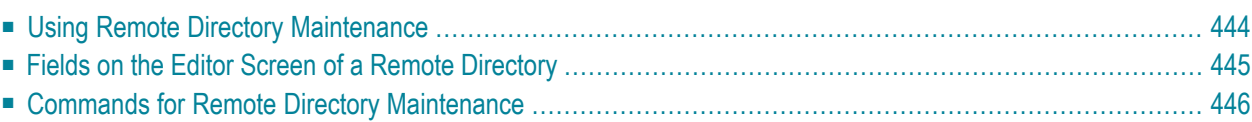

The **Remote Directory Maintenance** function is used to maintain a remote directory in order to connect the client's calling program to a subprogram on a server.

For further information on how to apply the **Remote Directory Maintenance** function, refer to *Specifying RPC Server Addresses* (*Operating a Natural RPC Environment*), *Using a Remote Directory Server (RDS)* and *Natural RPC Terminology* described in the *Natural Remote Procedure Call (RPC)* documentation.

# <span id="page-451-0"></span>**Using Remote Directory Maintenance**

**Caution:** If you create a new remote directory by entering code  $C$  (see the instructions below),  $\mathbb{T}$ the entries of an existing directory will be overwritten.

### **To use the Remote Directory Maintenance function**

1 In the **Code** field of the **Client Maintenance** menu, enter the following command:

RD

2 Choose ENTER.

A window appears.

- 3 In the input field, enter either of the following commands:
	- C

to create a directory or

M

to modify a directory.

4 Choose ENTER.

An additional window appears.

5 Enter an expiration time in seconds (see also *[Expiration](#page-452-1) Time* below) and choose ENTER.

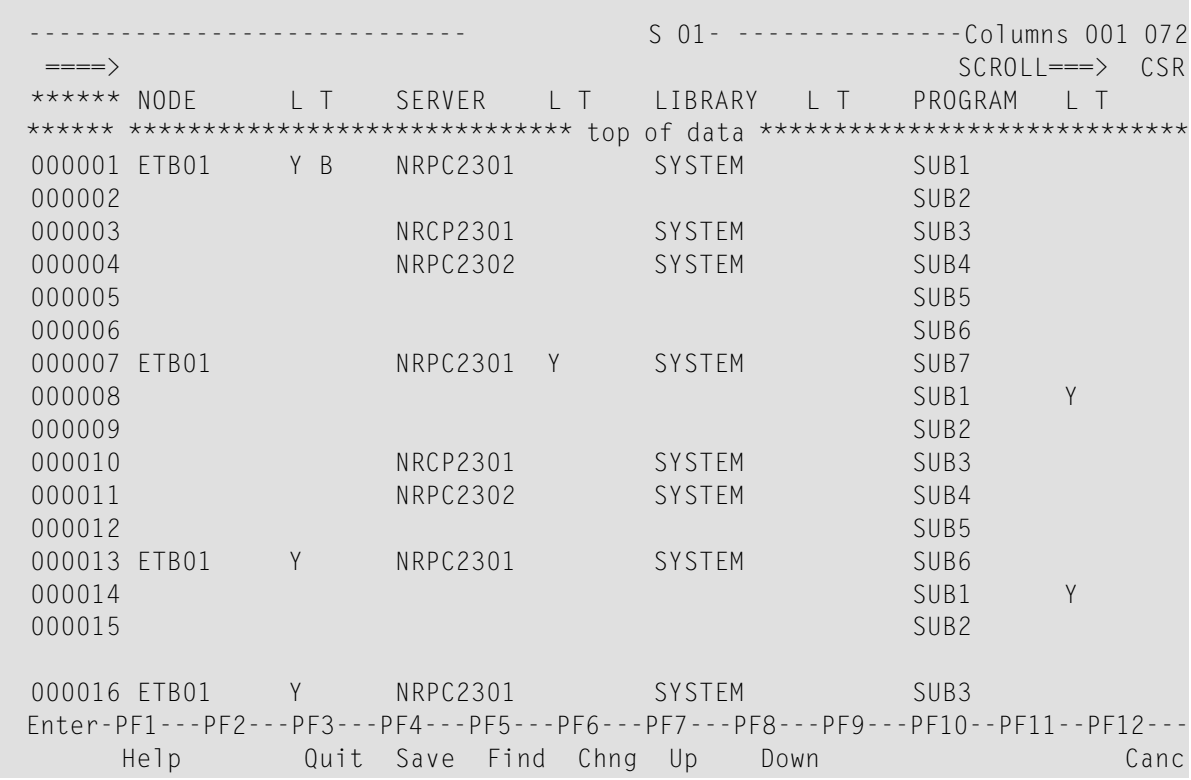

An editor screen similar to the example below appears:

### <span id="page-452-1"></span>**Expiration Time**

The remote directory data is loaded at runtime. The expiration time in seconds determines the period of validity of this data. If directory data is requested after the expiration time set, it will automatically be reloaded. If expiration time is set to 0, the remote directory data will not be reloaded.

<span id="page-452-0"></span>**Note:** If you create a new directory (code C), you invoke an input line by entering the line command I at the beginning of the line top of data. See also *Line [Commands](#page-453-1)* below.

# **Fields on the Editor Screen of a Remote Directory**

The fields contained in the editor screen of **Remote Directory Service** maintenance are identical to the fields described in *Fields on the Service [Directory](#page-411-0) Screen* in the section *Service Directory Maintenance*. The field **L** is the equivalent to the field **Logon**.

In addition to the fields provided on the **Service Directory Maintenance** screen, the field **T** (Transport) appears: enter a B for EntireX Broker.

# <span id="page-453-0"></span>**Commands for Remote Directory Maintenance**

This section contains information on the commands provided on the editor screen of **Remote Directory Service** maintenance.

- Line [Commands](#page-453-1)
- Direct [Commands](#page-454-0) and PF Keys

### <span id="page-453-1"></span>**Line Commands**

The line commands available on the editor screen can be used to copy, move or delete single or multiple lines that contain field values.

Enter a line command at the beginning of a line, that is, overwrite the sequential number and choose ENTER.

See also *To copy or move a block of lines* and the direct command **RESET**.

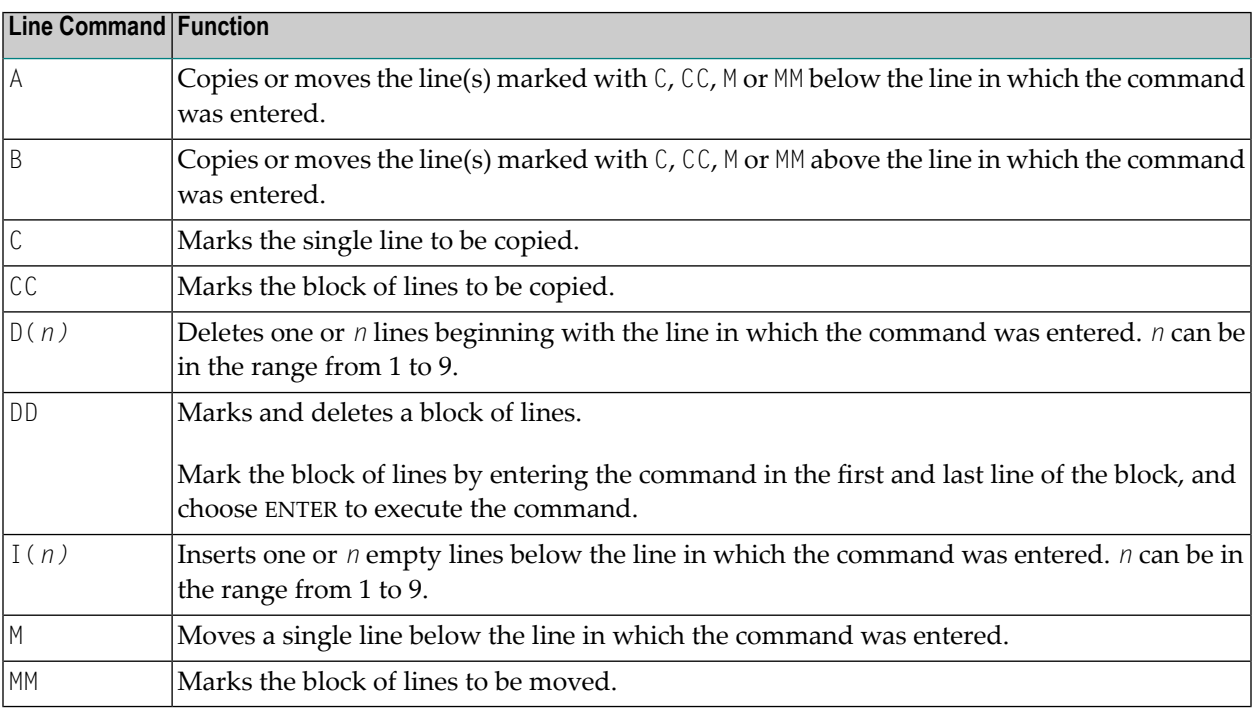

### **To copy or move a block of lines**

1 At the beginning of the line where the block starts, enter either of the following line commands:

CC

to copy the block or

MM

to move the block.

2 At the beginning of the line where the block ends, enter either of the following line commands:

CC

to copy the block or

MM

to move the block.

3 Choose ENTER.

The block of lines is marked which is indicated by the message: Block is pending.

4 At the beginning of the line below or above which you want to place the block, enter either of the following line commands:

A

to copy or move the block *below* the specified line or

B

to copy or move the block *above* the specified line.

<span id="page-454-0"></span>5 Choose ENTER.

The block of lines is copied or moved below or above the specified line.

### **Direct Commands and PF Keys**

The following direct commands and PF keys are provided on the editor screen:

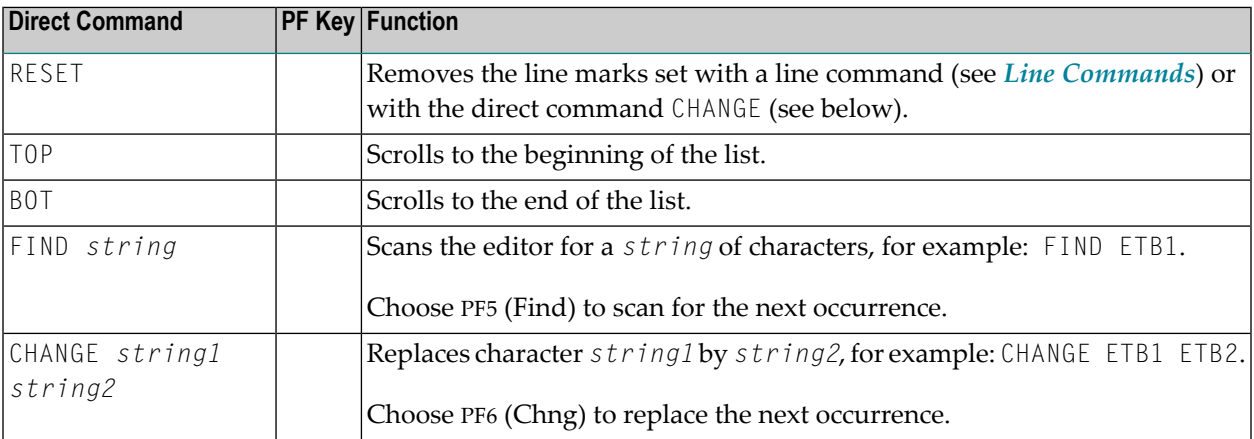

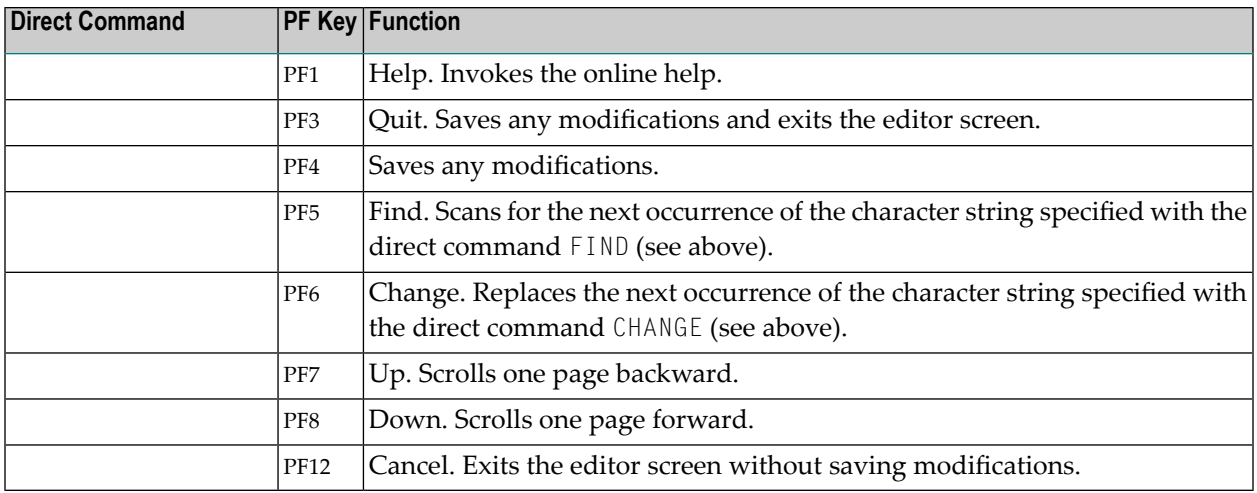